**TÜV RHEINLAND IMMISSIONSSCHUTZ UND ENERGIESYSTEME GMBH**

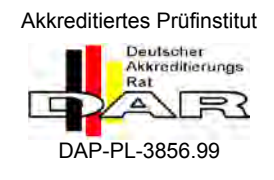

<span id="page-0-0"></span>Bericht über die Eignungsprüfung des Immissions-Messeinrichtung M400E der Firma Teledyne Advanced Pollution Instrumentation für die Messung von Ozon  $O_3$ 

> <span id="page-0-2"></span><span id="page-0-1"></span>**TÜV-Bericht: 936/21207124/A1\_DE** Köln, 22.08.2007

> > www.umwelt-tuv.de

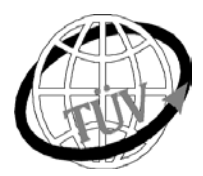

 **luft@de.tuv.com**

**Die TÜV Rheinland Energie und Umwelt GmbH ist mit der Abteilung Immissionsschutz** für die Arbeitsgebiete:

- Bestimmung der Emissionen und Immissionen von Luftverunreinigungen und Geruchsstoffen;

- Überprüfung des ordnungsgemäßen Einbaus und der Funktion sowie Kalibrierung kontinuierlich arbeitender

Emissionsmessgeräte einschließlich Systemen zur Datenauswertung und Emissionsfernüberwachung;

 - Eignungsprüfung von Messeinrichtungen zur kontinuierlichen Überwachung der Emissionen und Immissionen sowie von elektronischen Systemen zur Datenauswertung und Emissionsfernüberwachung

# **nach DIN EN ISO/IEC 17025 akkreditiert.**

Die Akkreditierung ist gültig bis 04-12-2010. DAR- Registriernummer:: DAP-PL-3856.99.

Die auszugsweise Vervielfältigung des Berichtes bedarf der schriftlichen Genehmigung.

**TÜV Rheinland Immissionsschutz und Energiesysteme GmbH D - 51105 Köln, Am Grauen Stein, Tel: 0221 806-2756, Fax: 0221 806-1349**

[Bericht über die Eignungsprüfung des Immissions-Messeinrichtung](#page-0-0) M400E der Firma Teledyne Advanced Pollution Instrumentation für die Messung<br>[von Ozon](#page-0-0) O3, Bericht-Nr.: 936/21207124/A1\_DE

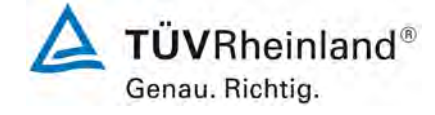

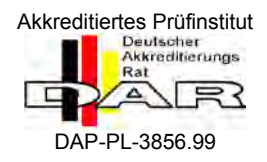

# [Bericht über die Eignungsprüfung des Immissions-Messeinrichtung](#page-0-0)  [M400E der Firma Teledyne Advanced Pollution Instrumentation für](#page-0-0)  die Messung von Ozon O<sub>3</sub>

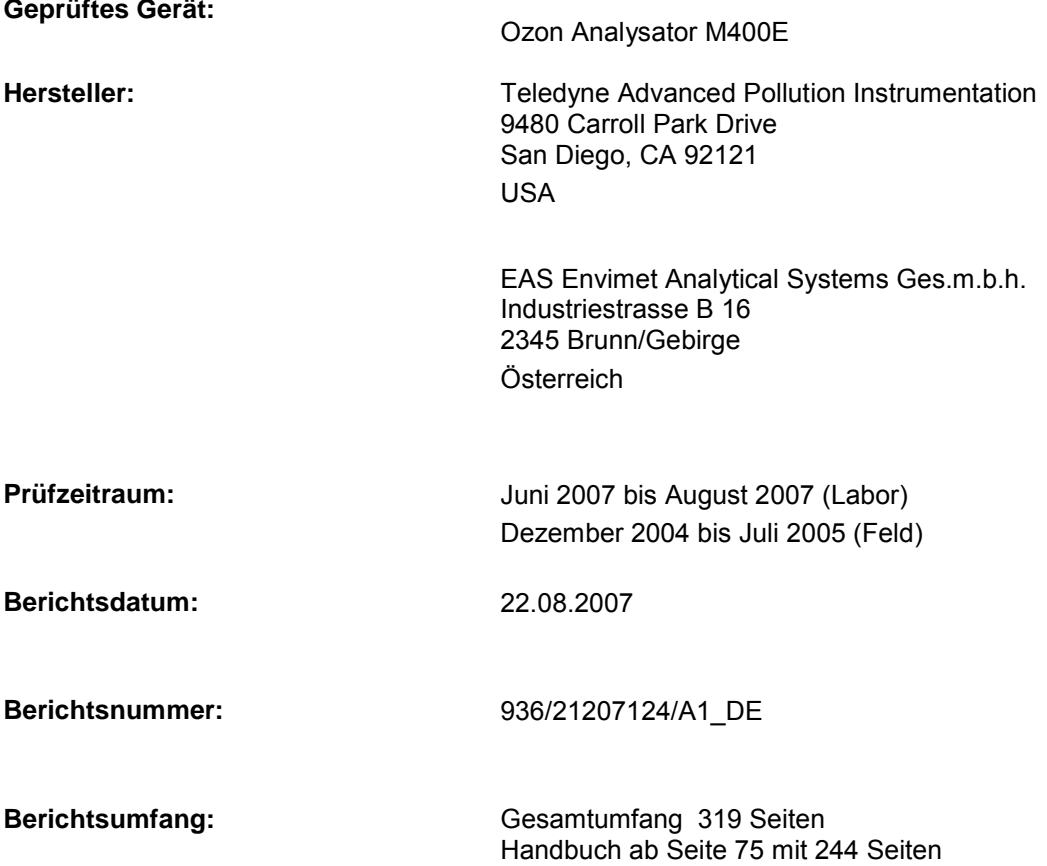

Bericht über die Eignungsprüfung des Immissions-Messeinrichtung M400E<br>der Firma Teledyne Advanced Pollution Instrumentation für die Messung<br>von Ozon O3, Bericht-Nr.: 936/21207124/A1\_DE

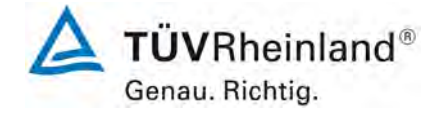

Seite 5 von 319

# Inhaltsverzeichnis

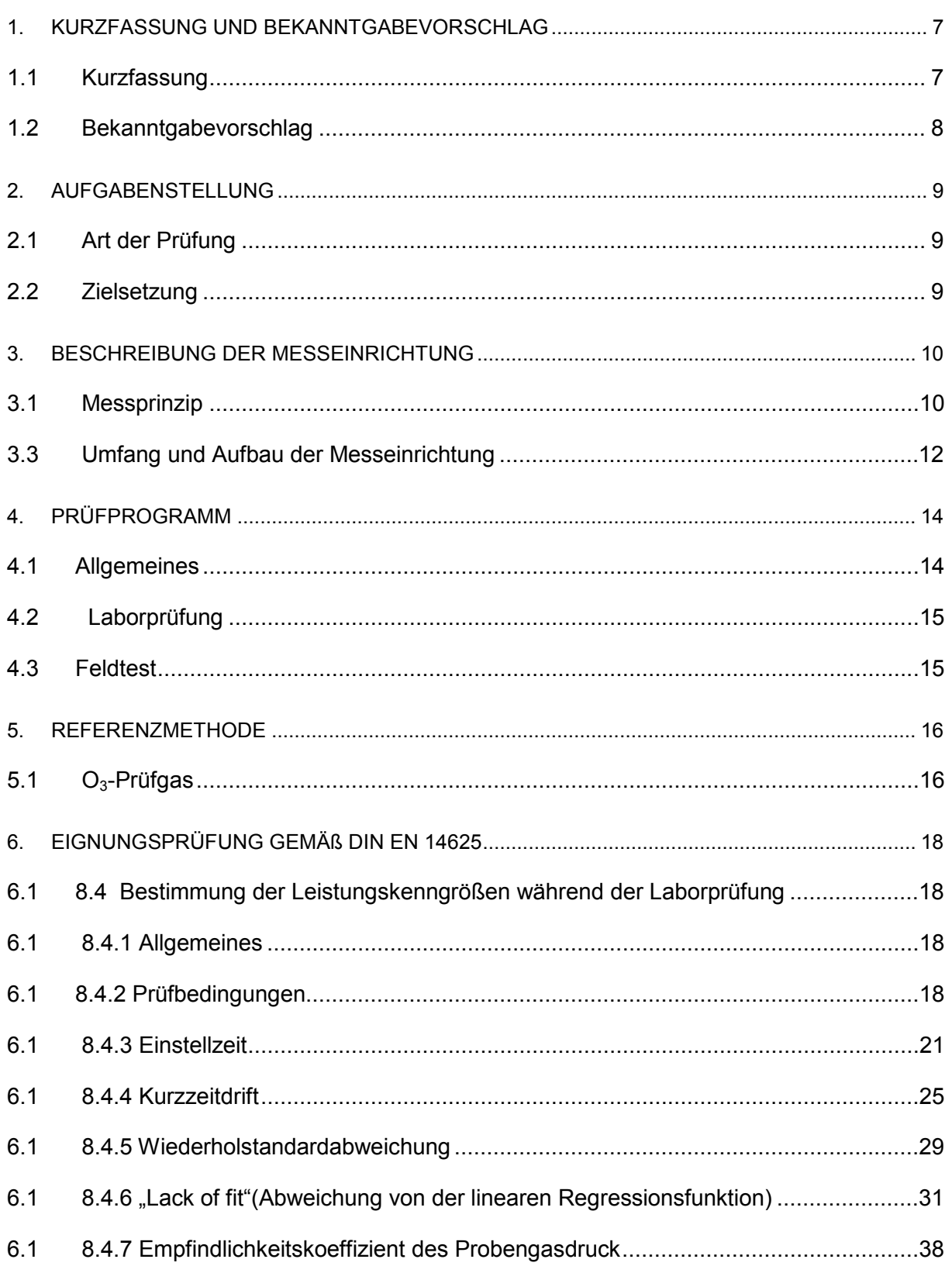

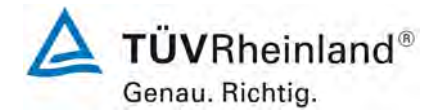

Seite 6 von 319

[Bericht über die Eignungsprüfung des Immissions-Messeinrichtung](#page-0-0) M400E der Firma [Teledyne Advanced Pollution Instrumentation für die Messung](#page-0-0)  [von Ozon](#page-0-0) O3, Bericht-Nr.: 936/21207124/A1\_DE

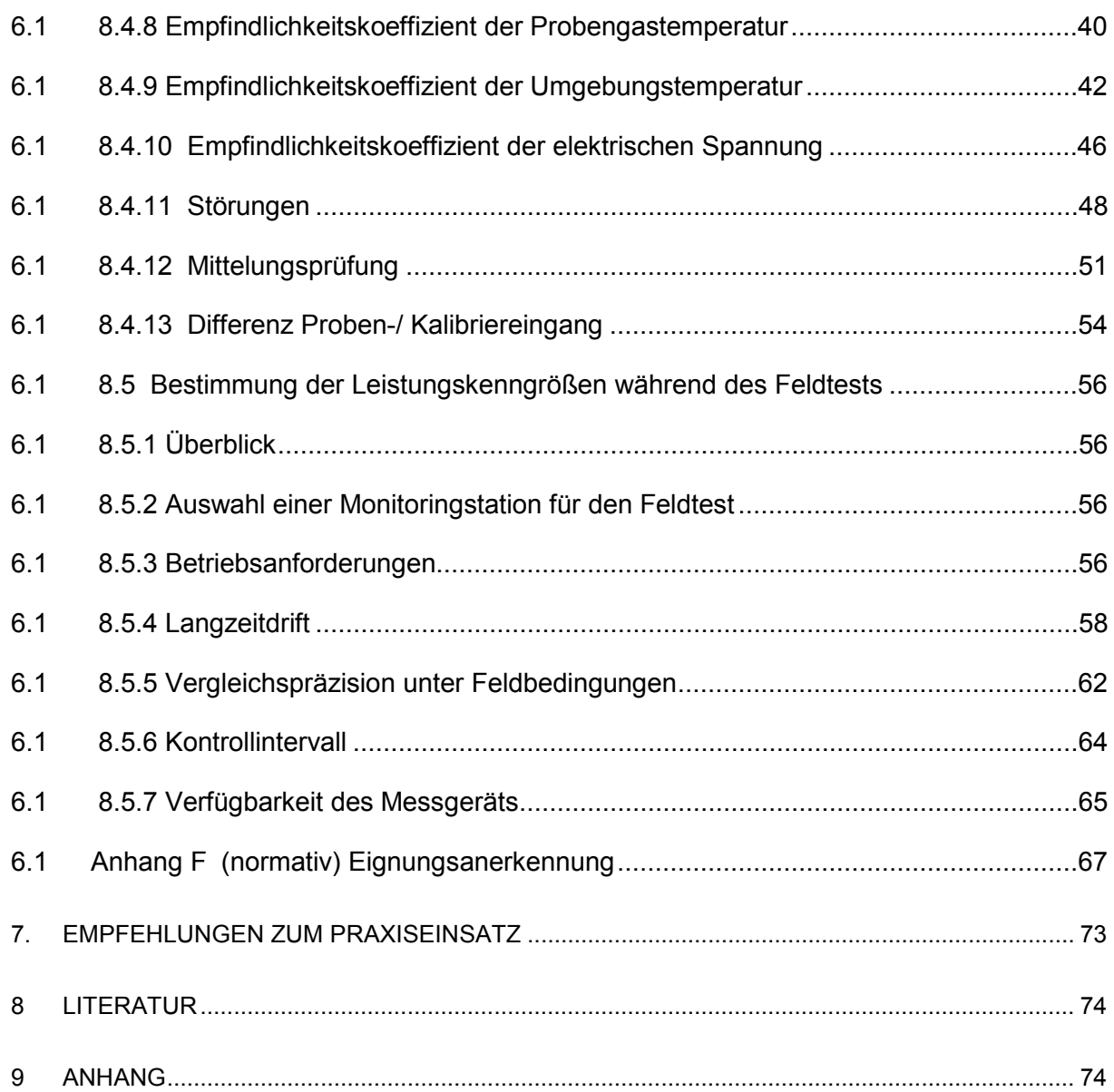

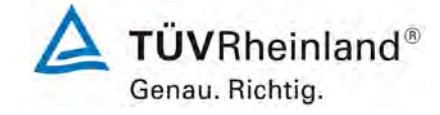

[Bericht über die Eignungsprüfung des Immissions-Messeinrichtung](#page-0-0) M400E der Firma [Teledyne Advanced Pollution Instrumentation für die Messung von](#page-0-0)  [Ozon](#page-0-0) O3, Bericht-Nr.: 936/21207124/A1\_DE

Seite 7 von 319

# <span id="page-6-0"></span>**1. Kurzfassung und Bekanntgabevorschlag**

# <span id="page-6-1"></span>**1.1 Kurzfassung**

Im Auftrag der Teledyne Advanced Pollution Instrumentation wurde von der TÜV Rheinland Immissionsschutz und Energiesysteme GmbH eine Eignungsprüfung der Messeinrichtung M400E für die Komponente Ozon (O<sub>3</sub>) vorgenommen.

Die Eignungsprüfung wurde gemäß den folgenden Richtlinien und Anforderungen durchgeführt:

• DIN EN 14625 Luftqualität. Messverfahren zur Bestimmung der Konzentration von Ozon mit Ultraviolett-Photometrie; Deutsche Fassung EN 14625:2005

Die Messeinrichtung M400E nutzt das Prinzip der Ultraviolett-Photometrie.

Die Untersuchungen wurden im Labor- und im Feldtest für eine Dauer von drei Monaten durchgeführt Die geprüften Messbereiche sind:

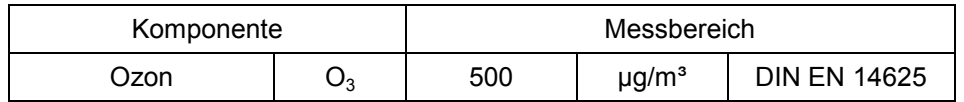

Anmerkung:  $0 - 250$  ppb entspricht 0 – 250 nmol/mol O<sub>3</sub> oder 0 – 500 µg/m<sup>3</sup> O<sub>3</sub> (bei 293 K und 1013 mbar)

Die Mindestanforderungen wurden während der Eignungsprüfung erfüllt.

Daher schlägt die TÜV Immissionsschutz und Energiesysteme GmbH die Veröffentlichung als eignungsgeprüfte Messeinrichtung für die kontinuierliche Überwachung von Ozon in der Umgebungsluft vor.

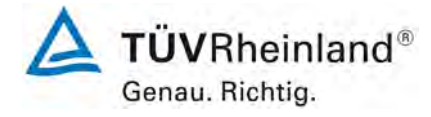

Seite 8 von 319

[Bericht über die Eignungsprüfung des Immissions-Messeinrichtung](#page-0-0) M400E der Firma [Teledyne Advanced Pollution Instrumentation für die Messung](#page-0-0)  [von Ozon](#page-0-0) O3, Bericht-Nr.: 936/21207124/A1\_DE

# <span id="page-7-0"></span>**1.2 Bekanntgabevorschlag**

Aufgrund der erzielten positiven Ergebnisse wird folgende Empfehlung für die Bekanntgabe als eignungsgeprüfte Messeinrichtung ausgesprochen:

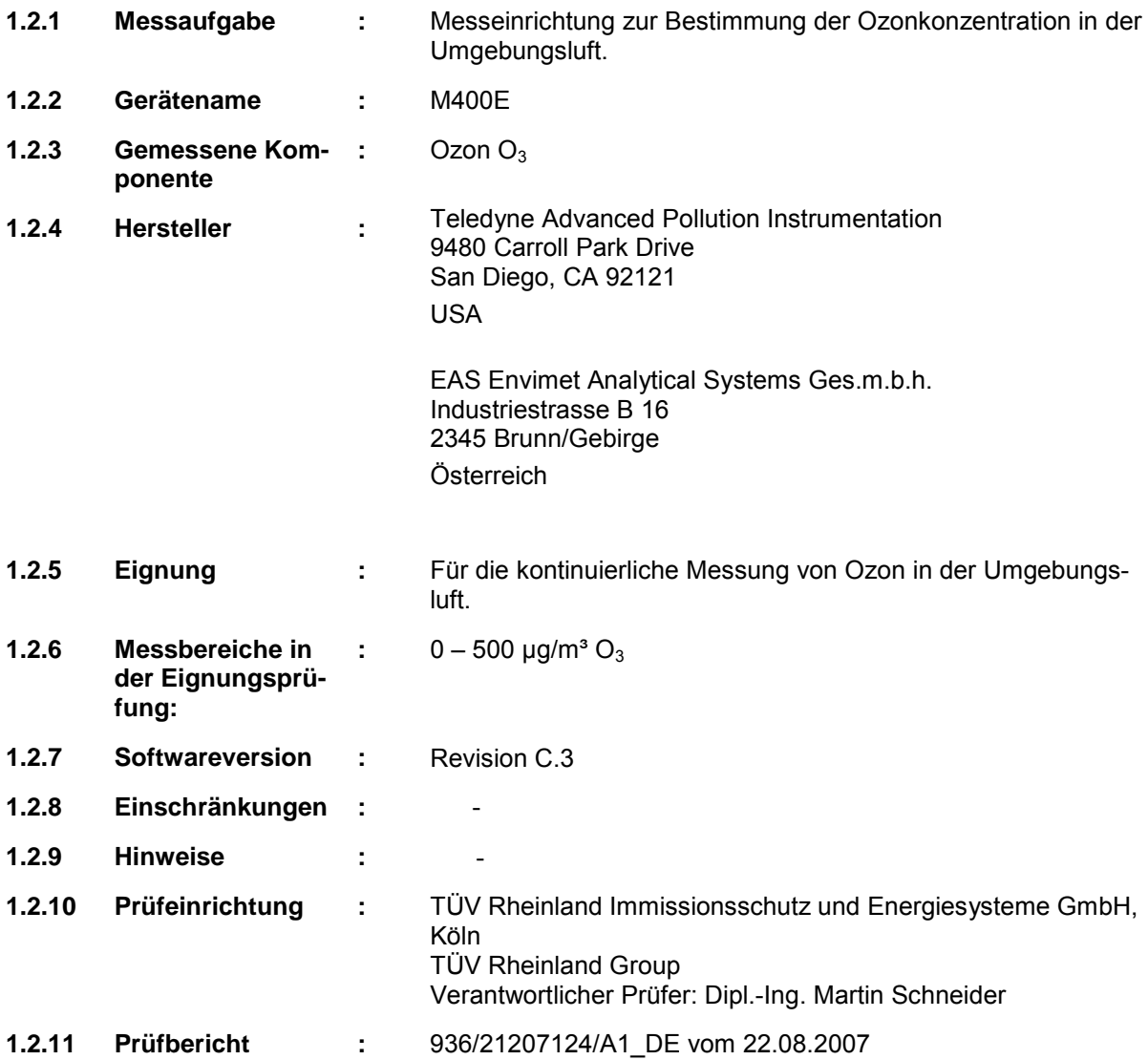

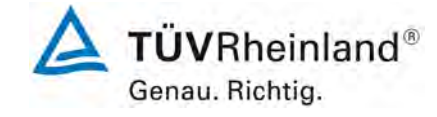

[Bericht über die Eignungsprüfung des Immissions-Messeinrichtung](#page-0-0) M400E der Firma [Teledyne Advanced Pollution Instrumentation für die Messung von](#page-0-0)  [Ozon](#page-0-0) O3, Bericht-Nr.: 936/21207124/A1\_DE

Seite 9 von 319

# <span id="page-8-0"></span>**2. Aufgabenstellung**

## <span id="page-8-1"></span>**2.1 Art der Prüfung**

Im Auftrag der Teledyne Advanced Pollution Instrumentation wurde von der TÜV Rheinland Immissionsschutz und Energiesysteme GmbH eine komplette Eignungsprüfung für die Messeinheit M400E für die Messung von O<sub>3</sub> in der Umgebungsluft durchgeführt. Die Prüfung erfolgte als vollständige Eignungsprüfung auf Basis der Richtlinie DIN EN 14625.

## <span id="page-8-2"></span>**2.2 Zielsetzung**

Das Ziel des Tests ist es zu zeigen, dass die Messeinrichtung die Anforderungen der Richtlinie DIN EN 14625 erfüllt. Daher wurde die Messeinrichtung in den folgenden Messbereichen geprüft:

*Tabelle 1: Geprüfte Messbereiche*

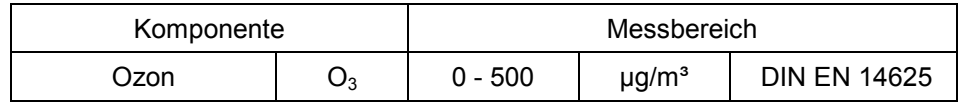

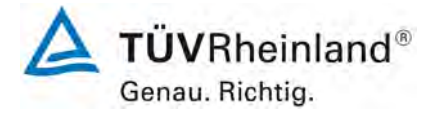

Seite 10 von 319

[Bericht über die Eignungsprüfung des Immissions-Messeinrichtung](#page-0-0) M400E der Firma [Teledyne Advanced Pollution Instrumentation für die Messung](#page-0-0)  [von Ozon](#page-0-0) O3, Bericht-Nr.: 936/21207124/A1\_DE

# <span id="page-9-0"></span>**3. Beschreibung der Messeinrichtung**

## <span id="page-9-1"></span>**3.1 Messprinzip**

Die Messeinrichtung gehört zu der Gruppe der photometrischen Messgeräte. Das Messprinzip beruht auf der Bestimmung der Lichtabsorption durch das zu messende Gas in der für das Gas charakteristischen Wellenlängenbereich, der für die Komponente Ozon im UV Bereich bei einer Wellenlänge von 253,7 nm liegt. Die Auswertung erfolgt durch die Messung der Absorption auf Grundlage der Abhängigkeit zwischen der Gaskonzentration und der Menge an absorbierten Licht nach dem Lambert-Beer`schen Gesetz.

Lambert-Beer'sches Gesetz:

$$
I=I_0\ ^*e^{-\alpha Lc}
$$
bei Standardtemperatur und -druck (STP)

I<sub>o</sub> als Lichtintensität ohne Absorption.

I als Intensität mit Absorption.

L als Absorptionspfad oder Entfernung, die das Licht während der Absorption zurücklegt.

c als Konzentration des absorbierenden Gases, in diesem Fall CO.

a als Absorptionskoeffizient (dieser gibt Auskunft über den Grad der Absorption).

Um diese Gleichung für c zu lösen, muss sie folgendermaßen umgestellt werden:

$$
c = \ln\left(\frac{I_0}{I}\right) * \left(\frac{1}{\alpha L}\right)
$$
bei STP

Da sowohl Umgebungstemperatur als auch –druck die Dichtigkeit des Probenahmegases und damit die Anzahl der im Absorptionsröhrchen existenten Ozonmoleküle beeinflusst, wird dadurch die Menge des absorbierten Lichtes verändert.

Um diesen Effekt zu klären, wurde die Gleichung um den folgenden Zusatz erweitert:

$$
c = \ln\left(\frac{I_0}{I}\right) * \left(\frac{1}{\alpha L}\right) * \left(\frac{T}{273K} * \frac{29,92inHg}{p}\right)
$$

T = Probentemperatur in Kelvin p = Probedruck in Inch Quecksilber

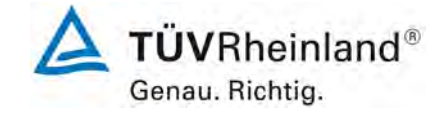

[Bericht über die Eignungsprüfung des Immissions-Messeinrichtung](#page-0-0) M400E der Firma [Teledyne Advanced Pollution Instrumentation für die Messung von](#page-0-0)  [Ozon](#page-0-0) O3, Bericht-Nr.: 936/21207124/A1\_DE

Seite 11 von 319

Zusammenfassend führt die Messeinrichtung folgende Schritte während eines Messzyklusses durch:

- Erfassung der oben erwähnten Parameter: Probentemperatur; Probendruck; die Intensität des UV-Lichtes mit oder ohne  $O_3$ ,
- Verrechnung der bekannten Größen für die Länge des Absorptionspfades und des Absorptionskoeffizienten
- $\bullet$  Berechnung der O<sub>3</sub>-Konzentration im Probengas.

Das 400E benutzt eine Hochenergie-Quecksilberdampflampe zur Erzeugung eines UV-Lichtstrahls. Dieser Strahl wird durch ein Fenster in ein mit Probengas gefülltes Absorptionsröhrchen geleitet. Das Fenster ist aus einem speziellen Material, das sowohl nicht reaktiv in Bezug auf  $O<sub>3</sub>$  als auch für eine UV-Strahlung von254 nm durchlässig ist.

Ozon ist ein sehr wirkungsvolles Absorbens von UV-Strahlung, daher ist die Länge des Absorptionspfandes von annähernd 42 cm ausreichend und muss nicht mit Spiegeln ausgestattet werden.

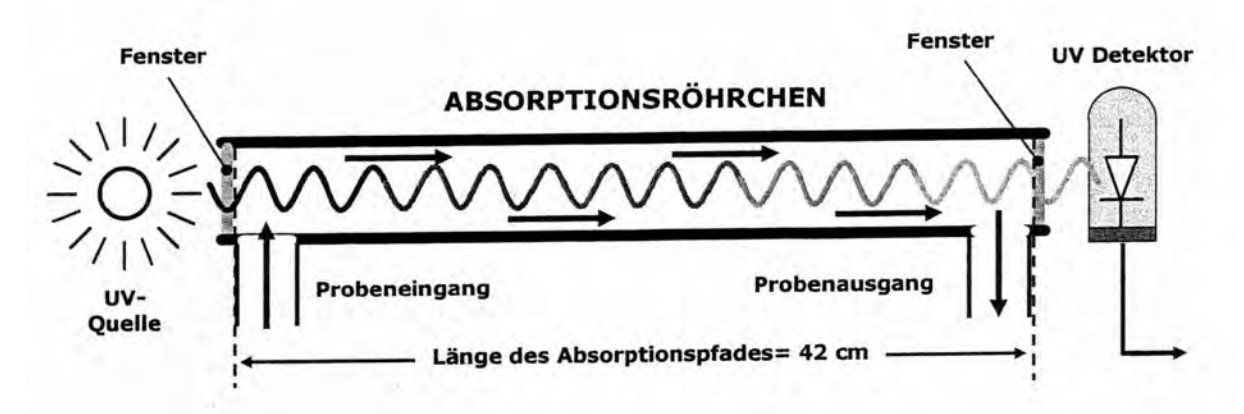

Nach dem Absorptionsröhrchen wird der UV-Strahl von einer Vakuumdiode gemessen, die Strahlung nur nahe einer Wellenlänge von 254 nm misst. Die Genauigkeit des Detektors ist o hoch, dass keine zusätzliche optische Filterung des UV-Lichtes notwendig ist.

Um die Lambert-Beer'sche Gleichung aufzulösen, muss die Lichtintensität im Absorptionspfad sowohl bei der An- als auch bei der Abwesenheit von  $O<sub>3</sub>$  bekannt sein. Dazu wird das Probengas abwechselnd auf das Absorptionsröhrchen und einen chemischen Scrubber, der sämtliches  $O<sub>3</sub>$  entfernt, aufgegeben (Referenzmesszyklus).

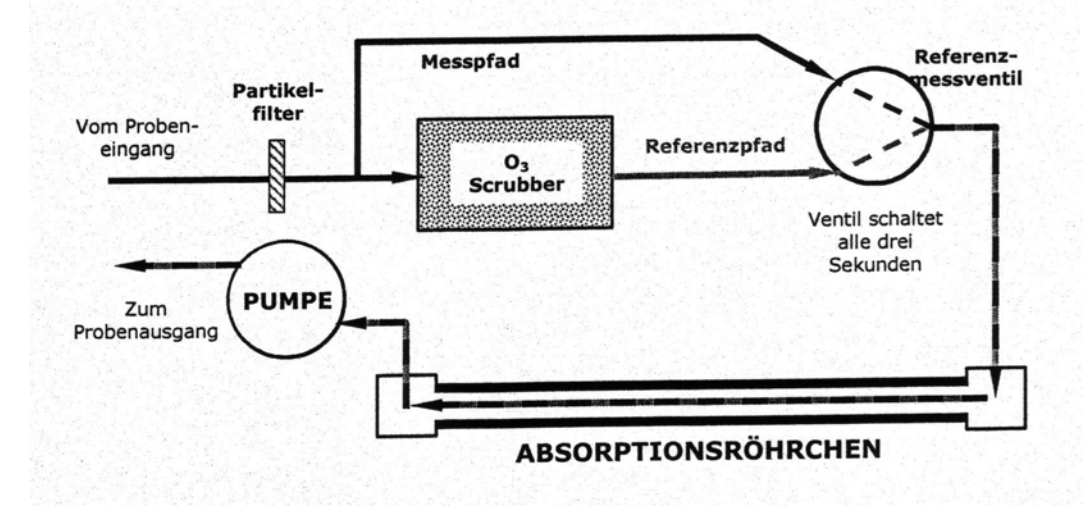

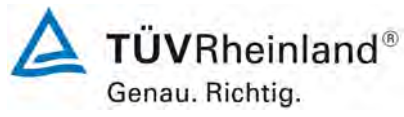

Seite 12 von 319

[Bericht über die Eignungsprüfung des Immissions-Messeinrichtung](#page-0-0) M400E der Firma [Teledyne Advanced Pollution Instrumentation für die Messung](#page-0-0)  [von Ozon](#page-0-0) O3, Bericht-Nr.: 936/21207124/A1\_DE

Der Referenzmesszyklus besteht aus:

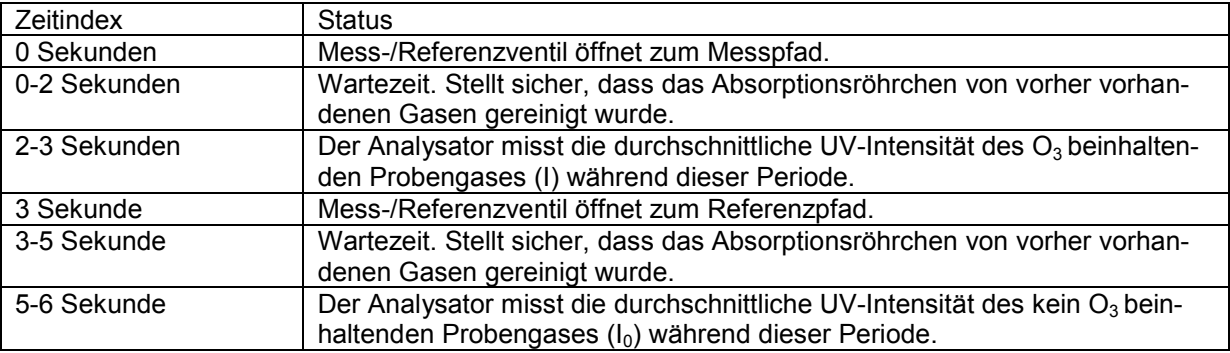

Die Zyklen werden alle 6 Sekunden wiederholt.

# <span id="page-11-0"></span>**3.3 Umfang und Aufbau der Messeinrichtung**

Das Model 400E Ozon Analysator ist ein Analysator, der von einem Mikroprozessor kontrolliert wird, welcher die Konzentration von Ozon im Probengas, welches durch das Gerät läuft, bestimmt. Es setzt voraus, dass die Proben- und Kalibriergase unter Umgebungsdruck zugeführt werden, um einen stabilen Gasfluss durch die Absorptionsröhre zu ermöglichen, wo die Fähigkeit des Gases bei einer bestimmten Wellenlänge ultraviolette (UV) Strahlung zu absorbieren, gemessen wird.

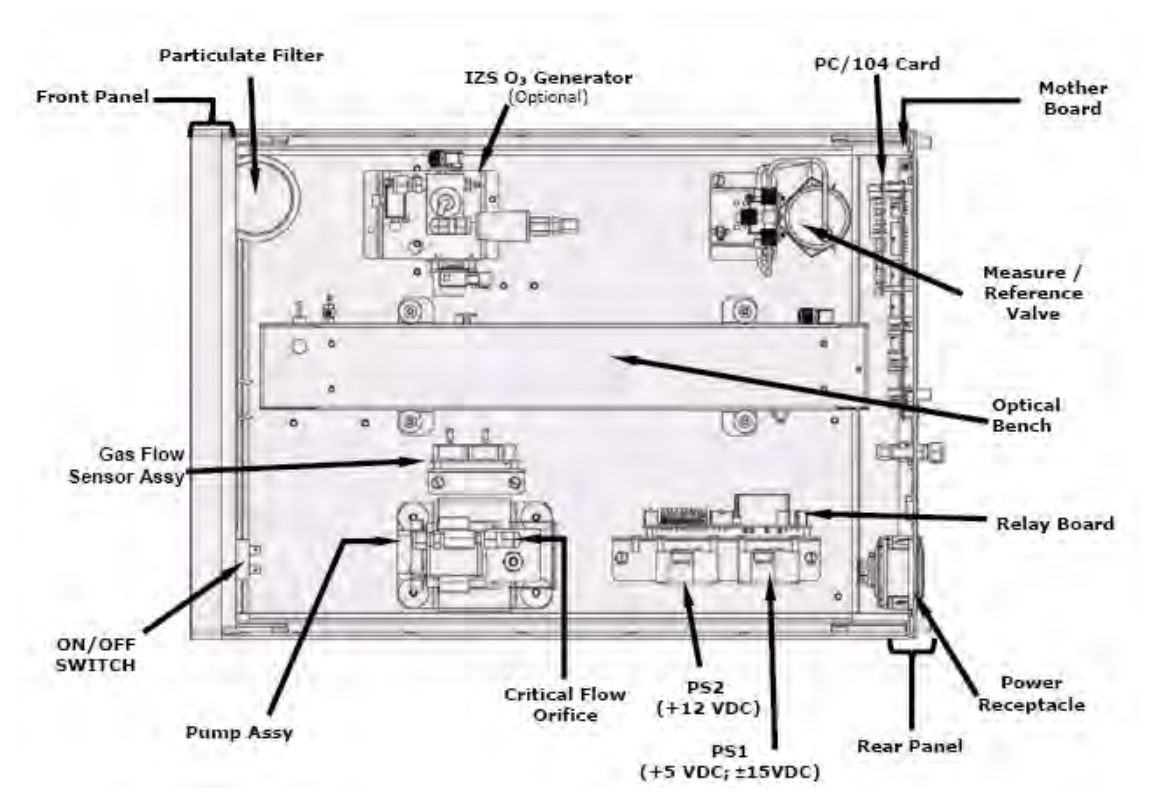

*Abbildung 1: Aufbau M400E*

[Bericht über die Eignungsprüfung des Immissions-Messeinrichtung](#page-0-0) M400E der Firma [Teledyne Advanced Pollution Instrumentation für die Messung von](#page-0-0)  [Ozon](#page-0-0) O3, Bericht-Nr.: 936/21207124/A1\_DE

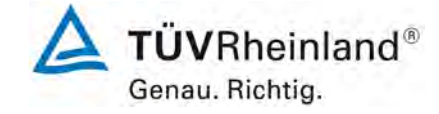

Seite 13 von 319

Der Probengasfluss durch den M400E Analysator wird durch eine interne Pumpe erzeugt und zieht eine kleines Vakuum nach der Messblende, wodurch ein kontrollierter Luftfluss durch die Absorptionsröhre und andere Komponenten des Analysators gewährleistet wird.

Dies setzt voraus, dass sich die Gaseingänge des Analysators bei oder nahe des Umgebungsdrucks befinden, üblicherweise realisiert über eine Bypassleitung.

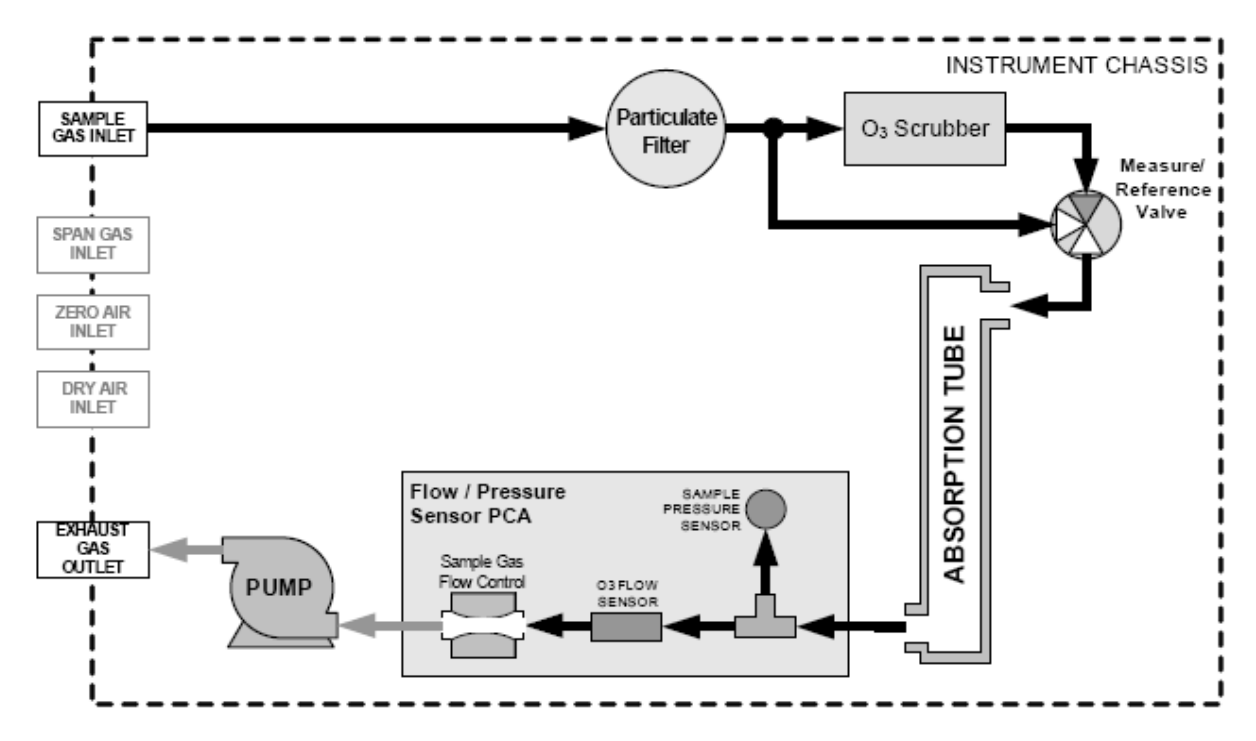

*Abbildung 2: M400E interner Gasfluss*

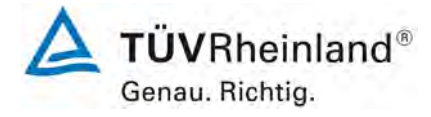

Seite 14 von 319

**TÜV Rheinland Immissionsschutz und Energiesysteme GmbH** Luftreinhaltung

[Bericht über die Eignungsprüfung des Immissions-Messeinrichtung](#page-0-0) M400E der Firma [Teledyne Advanced Pollution Instrumentation für die Messung](#page-0-0)  [von Ozon](#page-0-0) O3, Bericht-Nr.: 936/21207124/A1\_DE

# <span id="page-13-0"></span>**4. Prüfprogramm**

## <span id="page-13-1"></span>**4.1 Allgemeines**

Die Eignungsprüfung erfolgte in zwei Schritten.

Ab Oktober 2004 bis Juli 2005 wurde eine vollständige Eignungsprüfung vorgenommen, in der geprüft wurde, ob die deutschen Mindestanforderungen erfüllt wurden. Die Prüfung beinhaltete einen vollständigen Labortest und einen dreimonatigen Feldtest. Die Prüfung erfolgte in Anlehnung an die Richtlinien und Anforderungen von:

- VDI 4202 Blatt 1, Mindestanforderungen an automatische Immissionsmesseinrichtungen bei der Eignungsprüfung. Punktmessverfahren für gas- und partikelförmige Luftverunreinigungen, Juni 2002
- VDI 4203 Blatt 3, Prüfpläne für automatische Messeinrichtungen . Prüfprozeduren für Messeinrichtungen zur punktförmigen Messung von gas- und partikelförmigen Immissionen, August 2004

Der komplette Test wurde mit zwei baugleichen Analysatoren des Typs M400E durchgeführt mit den Seriennummern:

 Gerät 1 Serien-Nr.: 309 Gerät 2 Serien-Nr.: 308

Die Ergebnisse dieser Prüfung wurden im TÜV Rheinland Prüfbericht Nr. 936/21201601/A vom 10. Juli 2005 festgehalten. Auf Basis dieses Prüfberichts erhielt der Analysator M400E im Oktober 2005 die Zulassung als eignungsgeprüfte Messeinrichtung für die Messung von Ozon in der Umgebungsluft durch das zuständige deutsche Gremium. Ab Juni 2007 bis August 2007 wurde eine zusätzliche Untersuchung in Bezug auf die Richtlinie

• DIN EN 14625. Luftqualität. Messverfahren zur Bestimmung der Konzentration von Ozon mit Ultraviolett-Photometrie; Deutsche Fassung EN 14625: 2005

durchgeführt. Daher musste der komplette Labortest gemäß den Anforderungen der DIN EN 14625 wiederholt werden. Eine Wiederholung des Feldtests hingegen war nicht notwendig, weil die Ergebnisse des Feldtests in 2005 auch mit der Richtlinie DIN EN 14625 bewerten werden konnten.

Der Labortest in 2007 wurde mit zwei baugleichen Analysatoren des Typs M400E mit folgenden Seriennummern durchgeführt:

 Gerät 1 Serien-Nr.: 309 Gerät 2 Serien-Nr.: 308

Dieser Prüfbericht beinhaltet die Eignungsprüfung der Messeinrichtung M400E, bewertet gemäß den Anforderungen der Richtlinie DIN EN 14625.

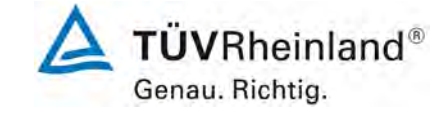

[Bericht über die Eignungsprüfung des Immissions-Messeinrichtung](#page-0-0) M400E der Firma [Teledyne Advanced Pollution Instrumentation für die Messung von](#page-0-0)  [Ozon](#page-0-0) O3, Bericht-Nr.: 936/21207124/A1\_DE

Seite 15 von 319

# <span id="page-14-0"></span>**4.2 Laborprüfung**

Die Laborprüfung wurde zwischen Juni 2007 und August 2007 mit zwei identischen Geräten des Typs M400E mit folgenden Seriennummern durchgeführt:

 Gerät 1 Serien-Nr.: 309 Gerät 2 Serien-Nr.: 308

Nach der Richtlinie DIN EN 14625 ergab sich folgendes Versuchsprogramm im Labor:

- Ermittlung der Wiederholbarkeit an Null- und Referenzpunkt
- Lack of fit
- Empfindlichkeitskoeffizient des Probenahmedrucks
- Empfindlichkeitskoeffizient der Probenahmetemperatur
- Empfindlichkeitskoeffizient des Umgebungstemperatur
- Empfindlichkeitskoeffizient der elektrischen Spannung
- Störungen am Null- und Referenzpunkt
- Mittelungseffekt
- Kurzzeitdrift am Null- und Referenzpunkt
- **Einstellzeit**
- Unterschied zwischen Proben-/ Kalibriereingang
- Bestimmung der Gesamtunsicherheit

# <span id="page-14-1"></span>**4.3 Feldtest**

Der Feldtest wurde vom 22.12.2004 bis 01.07.2005 mit 2 baugleichen Messeinrichtungen des Typs M400E durchgeführt. Diese waren:

Gerät 1 Serien-Nr.: 309

Gerät 2 Serien-Nr.: 308

Nach der Richtlinie DIN EN 14625 ergab sich folgendes Prüfprogramm im Feldtest:

- Vergleichsstandardabweichung
- Langzeitdrift an Null- und Referenzpunkt
- Kontrollintervall
- Verfügbarkeit des Analysators
- Bestimmung der Gesamtunsicherheit

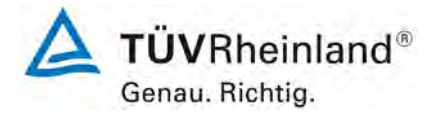

Seite 16 von 319

[Bericht über die Eignungsprüfung des Immissions-Messeinrichtung](#page-0-0) M400E der Firma [Teledyne Advanced Pollution Instrumentation für die Messung](#page-0-0)  [von Ozon](#page-0-0) O3, Bericht-Nr.: 936/21207124/A1\_DE

# <span id="page-15-0"></span>**5. Referenzmethode**

# <span id="page-15-1"></span>**5.1 O3-Prüfgas**

Ein Ozongenerator des Herstellers MCZ wurde zur Erstellung der Prüfgaskonzentrationen genutzt. Die Überprüfung der gewonnenen Konzentrationen wurde gemäß der Methoden nach Richtlinie DIN ISO 13964 und VDI 2468 Blatt durchgeführt. Der verwendete Ozongenerator selbst wurde im Vorfeld zu den Untersuchungen gegen ein auf ein nationales Referenzlabor rückgeführtes UV Kalibrier-Photometer, geprüft.

Unabhängig davon wurden Messungen im Vergleich zur KJ-Methode gemäß Richtlinie VDI 2468 Blatt 1 "Messungen von Ozon- und Peroxid-Konzentrationen – manuelle photometrische Methode Kaliumjodid-Methode" durchgeführt. Selbst wenn diese Methode nur begrenzt anwendbar ist für Immissionsmessungen, ist sie geeignet um Prüfgase auf unabhängige Weise zu testen. Einige Beispiele der Ergebnisse und der Unsicherheiten werden in [Tabelle 2](#page-15-2) und [Tabelle 3](#page-16-0) aufgeführt.

<span id="page-15-2"></span>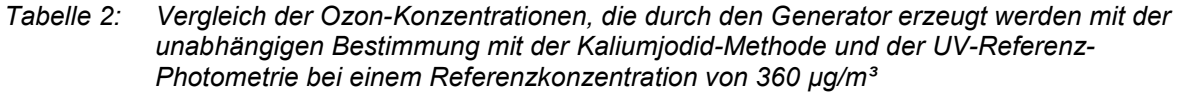

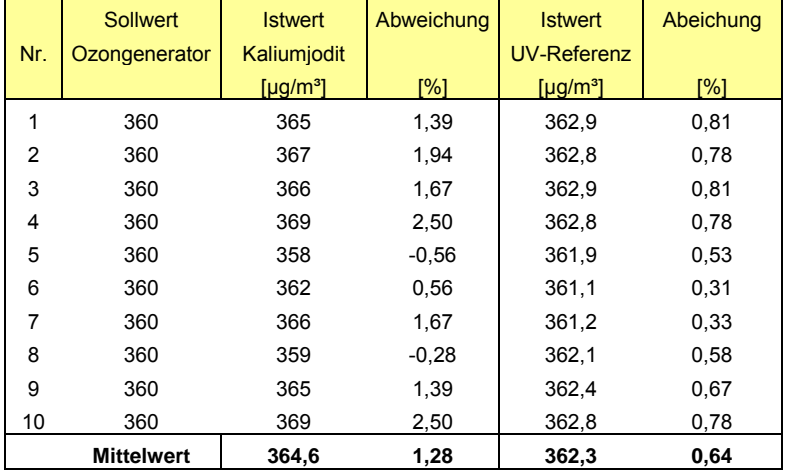

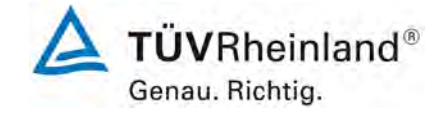

[Bericht über die Eignungsprüfung des Immissions-Messeinrichtung](#page-0-0) M400E der Firma [Teledyne Advanced Pollution Instrumentation für die Messung von](#page-0-0)  [Ozon](#page-0-0) O3, Bericht-Nr.: 936/21207124/A1\_DE

Seite 17 von 319

#### <span id="page-16-0"></span>*Tabelle 3: Vergleich der Ozon-Konzentrationen, die durch den Generator erzeugt werden mit der unabhängigen Bestimmung mit der Kaliumjodid-Methode und der UV-Referenz-Photometrie bei einem Referenzkonzentration von 100 µg/m³*

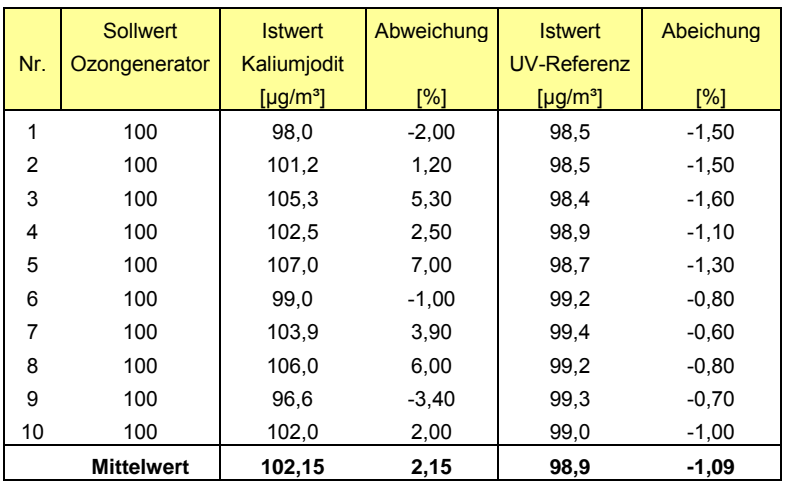

.

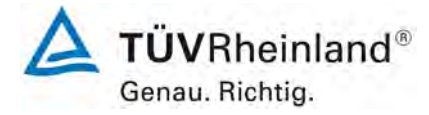

Seite 18 von 319

[Bericht über die Eignungsprüfung des Immissions-Messeinrichtung](#page-0-0) M400E der Firma [Teledyne Advanced Pollution Instrumentation für die Messung](#page-0-0)  [von Ozon](#page-0-0) O3, Bericht-Nr.: 936/21207124/A1\_DE

# <span id="page-17-0"></span>**6. Eignungsprüfung gemäß DIN EN 14625**

## <span id="page-17-1"></span>**6.1 8.4 Bestimmung der Leistungskenngrößen während der Laborprüfung**

## <span id="page-17-2"></span>**6.1 8.4.1 Allgemeines**

Die Bestimmung der Leistungskenngrößen im Labor als Teil der Eignungsprüfung ist von einer benannten Stelle durchzuführen. Die Qualität der bei den beschriebenen Prüfverfahren benutzten Materialien und der Ausrüstung muss die in diesem Dokument angegebenen Anforderungen erfüllen. Die Laborprüfung ist mit mindestens zwei Messgeräten durchzuführen.

#### <span id="page-17-3"></span>**6.1 8.4.2 Prüfbedingungen**

#### **8.4.2.1 Allgemeines**

Vor Inbetriebnahme des Messgerätes ist die Betriebsanleitung des Herstellers insbesondere hinsichtlich der Aufstellung des Gerätes und der Qualität und Menge des erforderlichen Verbrauchsmaterials zu befolgen.

Vor Durchführung der Prüfungen ist die vom Hersteller festgelegte Einlaufzeit einzuhalten. Falls die Einlaufzeit nicht festgelegt ist, wird eine Mindestzeit von 4 h empfohlen.

Vor der Aufgabe von Prüfgasen auf das Messgerät muss das Prüfgassystem ausreichend lange betrieben worden sein, um stabile Konzentrationen liefern zu können.

Die meisten Messsysteme können das Ausgangssignal als fließenden Mittelwert einer einstellbaren Zeitspanne ausgeben. Einige Systeme passen diese Integrationszeit automatisch als Funktion der Frequenz der Konzentrationsschwankungen der gemessenen Komponente an. Diese Optionen werden typischerweise zur Glättung der Ausgabedaten verwendet. Es ist zu belegen, dass der eingestellte Wert für die Mittelungszeit oder die Verwendung eines aktiven Filters das Ergebnis der Prüfung der Mittelungszeit und der Einstellzeit nicht beeinflussen.

Während der Labor- und Feldprüfungen der Eignungsprüfung müssen die Geräteeinstellungen den Herstellerangaben entsprechen. Alle Einstellungen sind im Prüfbericht festzuhalten.

## **8.4.2.2 Parameter**

Während des Tests für jeden individuelle Leistungsparameter müssen die Umgebungsbedingungen im Labor (Druck, Temperatur) stabil innerhalb der spezifizierten Bereiche nach DIN EN 14265 liegen.

## **8.4.2.3 Prüfgase**

Zur Bestimmung der verschiedenen Leistungskenngrößen sind auf nationale Standards rückführbare Prüfgase zu verwenden, sofern in diesem Dokument nichts anderes festgelegt ist. Die Unsicherheiten von Null- und Referenzgasen, die bei Labor- und Feldtest benutzt werden, müssen als insignifikant nachgewiesen werden.

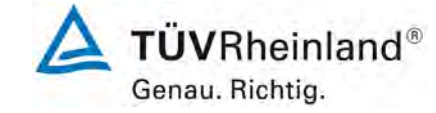

[Bericht über die Eignungsprüfung des Immissions-Messeinrichtung](#page-0-0) M400E der Firma [Teledyne Advanced Pollution Instrumentation für die Messung von](#page-0-0)  [Ozon](#page-0-0) O3, Bericht-Nr.: 936/21207124/A1\_DE

#### Seite 19 von 319

# **6.2 Auswertung**

TÜV Rheinland Immissionsschutz und Energiesysteme GmbH ist nach DIN EN ISO/IEC 17025 akkreditiert.

Der Labortest wurde unter Berücksichtigung der notwendigen Qualitätsstandards nach DIN EN 14625 mit zwei Analysatoren des Typs M400E durchgeführt.

<span id="page-18-0"></span>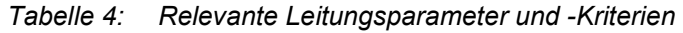

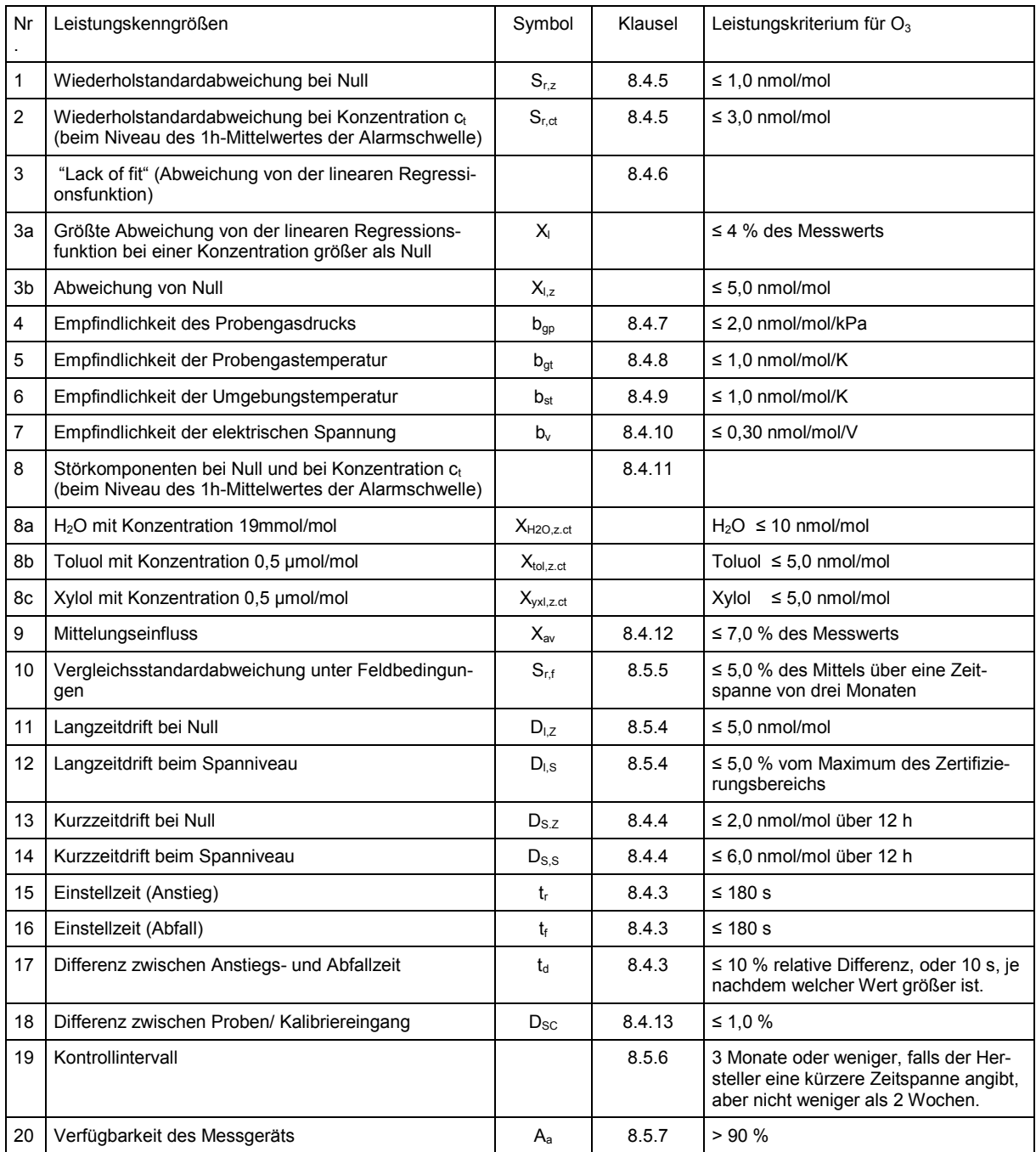

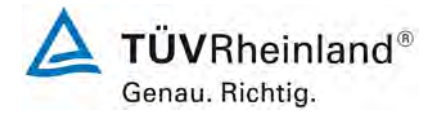

Seite 20 von 319

[Bericht über die Eignungsprüfung des Immissions-Messeinrichtung](#page-0-0) M400E der Firma [Teledyne Advanced Pollution Instrumentation für die Messung](#page-0-0)  [von Ozon](#page-0-0) O3, Bericht-Nr.: 936/21207124/A1\_DE

**6.3 Bewertung**

Eine Zusammenfassung der Auswertung findet sich in [Tabelle 32](#page-68-0) auf Seite [69.](#page-68-0)

Mindestanforderung erfüllt? ja

# **6.4 Umfassende Darstellung des Prüfergebnisses**

Hier nicht notwendig.

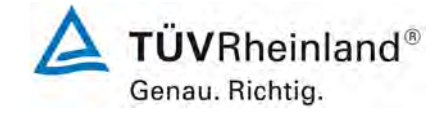

Seite 21 von 319

[Bericht über die Eignungsprüfung des Immissions-Messeinrichtung](#page-0-0) M400E der Firma [Teledyne Advanced Pollution Instrumentation für die Messung von](#page-0-0)  [Ozon](#page-0-0) O3, Bericht-Nr.: 936/21207124/A1\_DE

# <span id="page-20-0"></span>**6.1 8.4.3 Einstellzeit**

*Einstellzeit (Anstieg) und Einstellzeit (Abfall) jeweils ≤ 180 s. Differenz zwischen Anstiegs- und Abfallzeit ≤ 10 % relative Differenz oder 10 s, je nachdem welcher Wert größer ist.*

# **6.2 Gerätetechnische Ausstattung**

Die Einstellzeit des Messgerätes muss bei dem vom Hersteller angegebenen Nennvolumendurchfluss bestimmt werden.

Der Probendurchfluss ist dementsprechend der Anforderung nach 8.4.2 (± 1 %) während der Prüfung konstant zu halten.

Zur Bestimmung der Einstellzeit wird die auf das Messgerät aufgegebene Konzentration sprunghaft von weniger als 20 % auf ungefähr 80 % des Maximums des Zertifizierungsbereiches geändert, und umgekehrt. (siehe [Abbildung 3\)](#page-21-0).

Der Wechsel von Null- auf Spangas muss unmittelbar unter Verwendung eines geeigneten Ventils durchgeführt werden. Der Ventilauslass muss direkt am Einlass des Messgerätes montiert sein und sowohl Null- als auch Spangas müssen mit dem gleichen Überschuss angeboten werden, der mit Hilfe eines T-Stücks abgeleitet wird. Die Gasdurchflüsse von Null- und Spangas müssen so gewählt werden, dass die Totzeit im Ventil und im T-Stück im Vergleich zur Totzeit des Messgerätes vernachlässigbar ist. Der sprunghafte Wechsel wird durch Umschalten des Ventils von Null- auf Spangas herbeigeführt. Dieser Vorgang muss zeitlich abgestimmt sein und ist der Startpunkt (t=0) für die Totzeit (Anstieg) nach Bild 13. Wenn das Gerät 98 % der aufgegebenen Konzentration anzeigt, kann wieder auf Nullgas umgestellt werden und dieser Vorgang ist der Startpunkt (t=0) für die Totzeit (Abfall). Wenn das Gerät 2 % der aufgegebenen Konzentration anzeigt, ist der in [Abbildung 3](#page-21-0) gezeigte Zyklus vollständig abgelaufen.

Die zwischen dem Beginn der sprunghaften Änderung und dem Erreichen von 90 % der endgültigen stabilen Anzeige des Messgerätes vergangene Zeit (Einstellzeit) wird gemessen. Der gesamte Zyklus muss viermal wiederholt werden. Der Mittelwert der vier Einstellzeiten (Anstieg) und der Mittelwert der vier Einstellzeiten (Abfall) werden berechnet.

Die relative Differenz der Einstellzeit wird nach folgender Gleichung berechnet:

$$
t_{d} = \left| \frac{t_{r} - t_{f}}{t_{r}} \right| \times 100\%
$$

Mit t<sub>d</sub> die relative Differenz zwischen Anstiegszeit und Abfallzeit

t<sub>r</sub> die Einstellzeit (Anstieg) (Mittelwert von 4 Messungen) (s)

 $t_f$  die Einstellzeit (Abfall) (Mittelwert von 4 Messungen) (s)

 $t_r$ ,  $t_f$  und  $t_d$  müssen mit den Leistungskriterien in [Tabelle 4](#page-18-0) übereinstimmen.

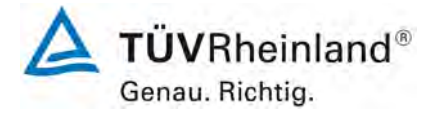

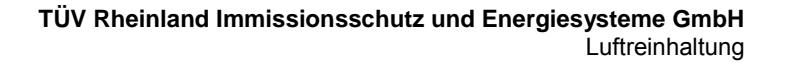

Seite 22 von 319

[Bericht über die Eignungsprüfung des Immissions-Messeinrichtung](#page-0-0) M400E der Firma [Teledyne Advanced Pollution Instrumentation für die Messung](#page-0-0)  [von Ozon](#page-0-0) O3, Bericht-Nr.: 936/21207124/A1\_DE

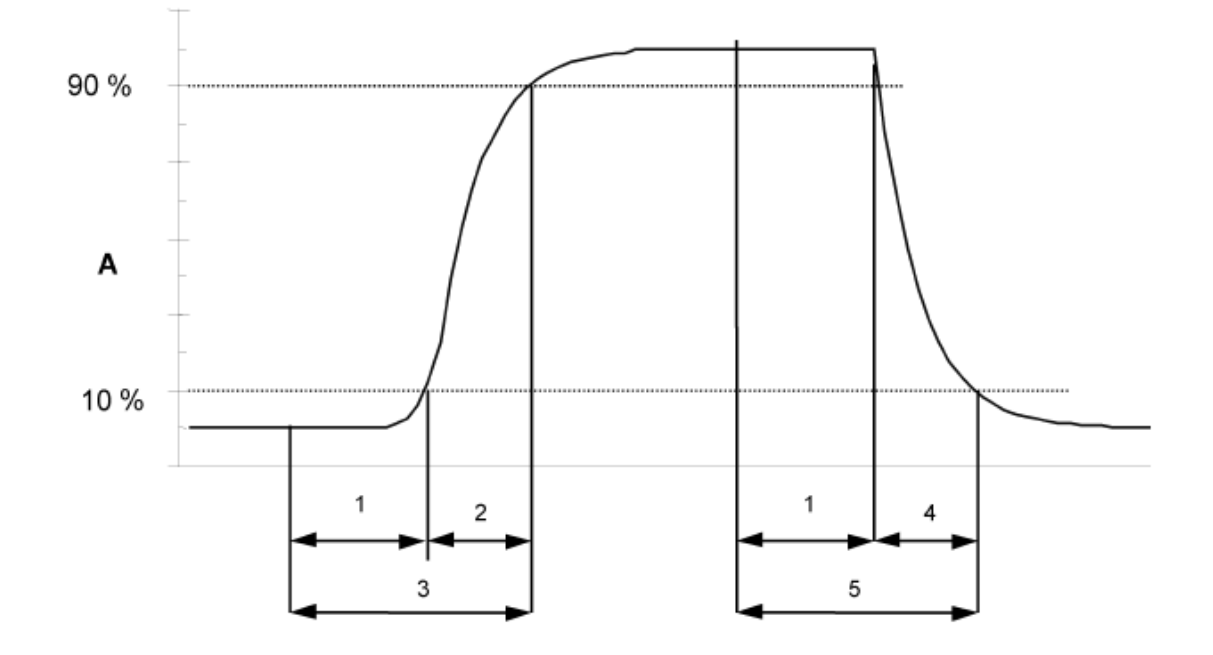

# Key

- Α Analyser response
- Lag time  $\mathbf{1}$
- $\overline{2}$ Rise time
- 3 Response time (rise)
- Fall time 4
- 5 Response time (fall)

<span id="page-21-0"></span>*Abbildung 3: Darstellung der Einstellzeit*

# **6.3 Durchführung der Prüfung**

Der Test wurde durchgeführt unter Berücksichtigung der Anforderungen von DIN EN 14625. Die Datenaufzeichnung wurde mit einem Datenlogger VDM Memograph von Endress und Hauser mit einer Durchschnittszeit von 1s durchgeführt.

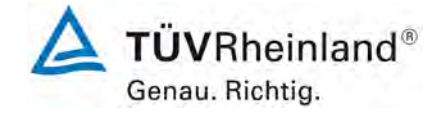

Seite 23 von 319

[Bericht über die Eignungsprüfung des Immissions-Messeinrichtung](#page-0-0) M400E der Firma [Teledyne Advanced Pollution Instrumentation für die Messung von](#page-0-0)  [Ozon](#page-0-0) O3, Bericht-Nr.: 936/21207124/A1\_DE

#### **6.4 Auswertung**

# *Tabelle 5: Einstellzeiten der beiden Analysatoren*

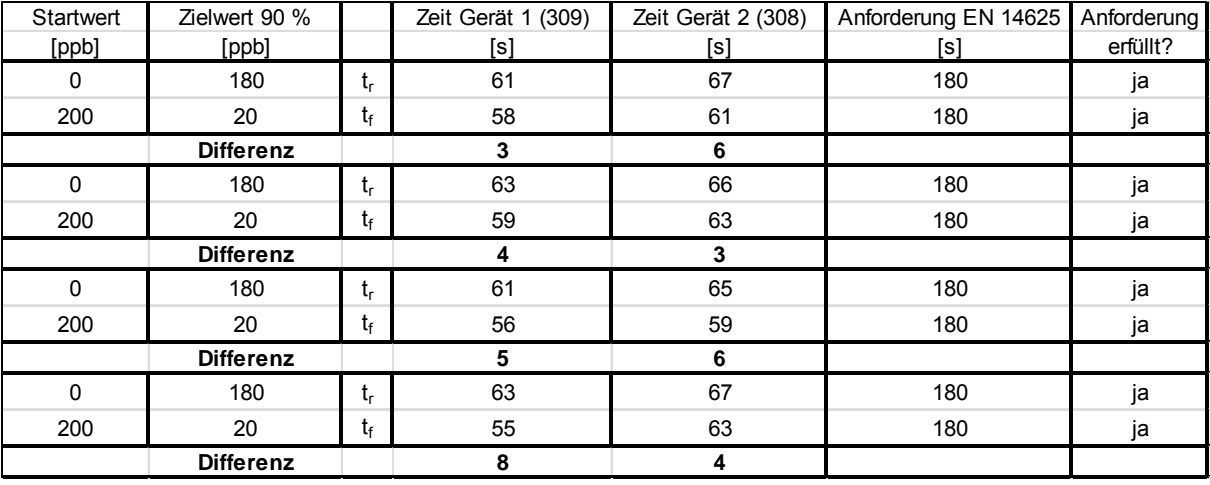

Für Gerät 1 (309) wurden ein Maximum  $t_r$  von 63s, ein Maximum  $t_f$  von 59 s und ein  $t_d$  von 8,1 % berechnet.

Für Gerät 2 (308) wurden ein Maximum  $t_r$  von 67s, ein Maximum  $t_f$  von 63 s und ein  $t_d$  von 7,2 % berechnet.

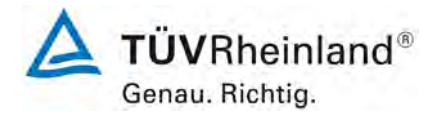

Seite 24 von 319

[Bericht über die Eignungsprüfung des Immissions-Messeinrichtung](#page-0-0) M400E der Firma [Teledyne Advanced Pollution Instrumentation für die Messung](#page-0-0)  [von Ozon](#page-0-0) O3, Bericht-Nr.: 936/21207124/A1\_DE

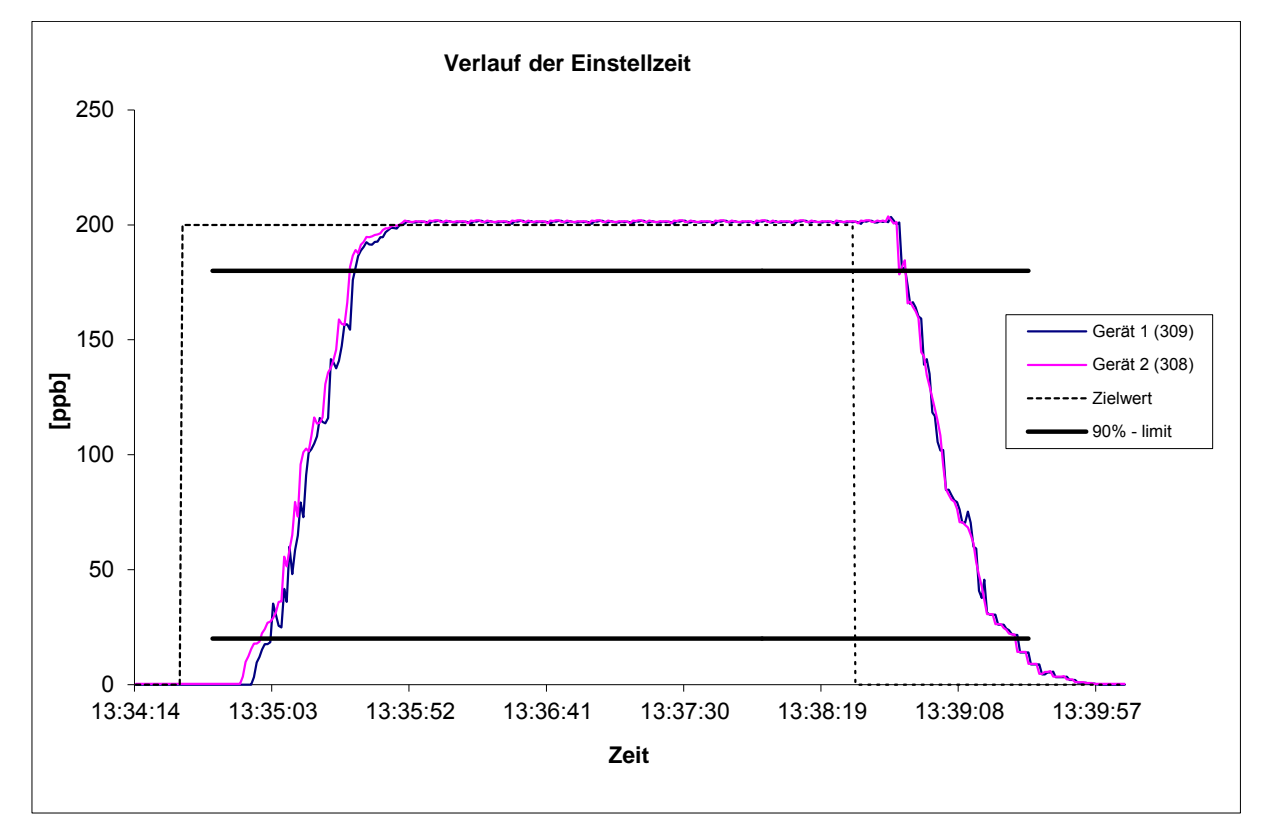

*Abbildung4: Verlauf der Einstellzeiten*

# **6.5 Ergebnisse**

Die ermittelte Einstellzeit liegt deutlich unter der erlaubten Einstellzeit von 180s. Die relative Differenz zwischen Anstiegszeit und Abfallzeit entspricht den Anforderungen von DIN EN 14625.

Mindestanforderung erfüllt? ja

## **6.6 Umfassende Darstellung des Prüfergebnisses**

Nicht notwendig für diesen Prüfpunkt.

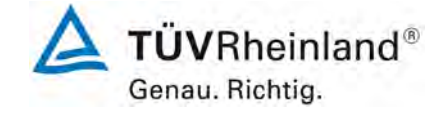

[Bericht über die Eignungsprüfung des Immissions-Messeinrichtung](#page-0-0) M400E der Firma [Teledyne Advanced Pollution Instrumentation für die Messung von](#page-0-0)  [Ozon](#page-0-0) O3, Bericht-Nr.: 936/21207124/A1\_DE

Seite 25 von 319

# <span id="page-24-0"></span>**6.1 8.4.4 Kurzzeitdrift**

*Kurzzeitdrift bei Null ≤ 2,0 nmol/mol/12h (entspricht 2,0 ppb/12h) Kurzzeitdrift bei Spanniveau ≤ 6,0 nmol/mol/12h (entspricht 6,0 ppb/12h)* 

# **6.2 Gerätetechnische Ausstattung**

Nach der zur Stabilisierung erforderlichen Zeit wird das Messgerät beim Null- und Spanniveau (etwa 70 % bis 80 % des Maximums des Zertifizierungsbereiches) eingestellt. Nach der Zeitspanne, die einer unabhängigen Messung entspricht, werden 20 Einzelmessungen zuerst bei Null und dann bei der Span-Konzentration durchgeführt. Aus diesen 20 Einzelmessungen wird jeweils der Mittelwert für das Null- und Spannniveau berechnet.

Das Messgerät ist unter den Laborbedingungen in Betrieb zu halten. Nach einer Zeitspanne von 12 h werden Null- und Spangas auf das Messgerät aufgegeben. Nach einer Zeitspanne, die einer unabhängigen Messung entspricht, werden 20 Einzelmessungen zuerst bei Null und dann bei der Span-Konzentration durchgeführt. Die Mittelwerte für Null- und Spanniveau werden berechnet.

Die Kurzzeitdrift beim Null und Spanniveau ist:

$$
D_{s,z} = (C_{z,2} - C_{z,1})
$$

Dabei ist:

 $D_{SZ}$  die 12-Stunden-Drift beim

*C<sub>Z</sub>* der Mittelwert der Nullgasmessung zu Beginn der Driftzeitspanne

*C<sub>Z,2</sub>* der Mittelwert der Nullgasmessung am Ende der Driftzeitspanne

 $D_{S,Z}$  muss das oben angegebene Leistungskriterium erfüllen.

$$
D_{S,S} = (C_{S,2} - C_{S,1}) - D_{S,Z}
$$

Dabei ist:

D<sub>S,S</sub> die 12-Stunden-Drift beim Spanniveau

*C<sub>S 1</sub>* der Mittelwert der Spangasmessung zu Beginn der Driftzeitspanne

*C<sub>S2</sub>* der Mittelwert der Spangasmessung am Ende der Driftzeitspanne

 $D_{S,S}$  muss das oben angegebene Leistungskriterium erfüllen.

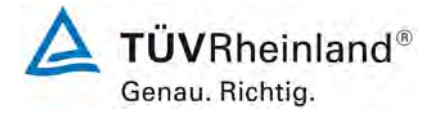

Seite 26 von 319

[Bericht über die Eignungsprüfung des Immissions-Messeinrichtung](#page-0-0) M400E der Firma [Teledyne Advanced Pollution Instrumentation für die Messung](#page-0-0)  [von Ozon](#page-0-0) O3, Bericht-Nr.: 936/21207124/A1\_DE

# **6.3 Durchführung der Prüfung**

Der Test wurde entsprechend der Anforderungen von DIN EN 14625 durchgeführt.

# **6.4 Evaluation**

*Tabelle 6: Ergebnisse der Kurzzeitdrift*

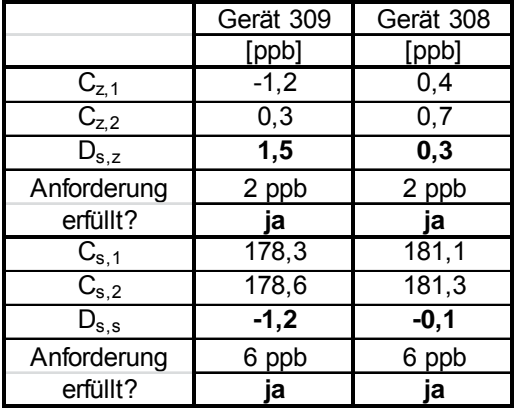

## **6.5 Bewertung**

Der folgende Kurzzeitdrift wurde am Nullpunkt ( $D_{s,z}$ ) ermittelt:

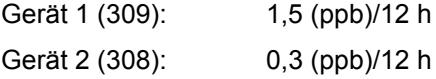

Der folgende Kurzzeitdrift wurde am Spanpunkt ( $D_{S,S}$ ) ermittelt:

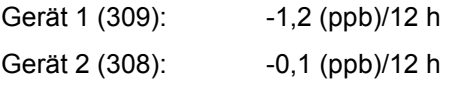

Die Kurzzeitdrift-Anforderungen gemäß DIN EN 14625 wurden erfüllt. Mindestanforderung erfüllt? ja

## **6.6 Umfassende Darstellung des Prüfergebnisses**

Die Messwerte werden in [Tabelle 7](#page-26-0) und [Tabelle 8](#page-27-0) aufgeführt.

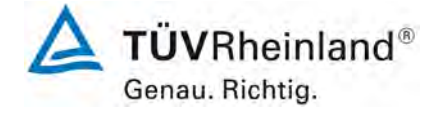

Seite 27 von 319

[Bericht über die Eignungsprüfung des Immissions-Messeinrichtung](#page-0-0) M400E der Firma [Teledyne Advanced Pollution Instrumentation für die Messung von](#page-0-0)  [Ozon](#page-0-0) O3, Bericht-Nr.: 936/21207124/A1\_DE

## <span id="page-26-0"></span>*Tabelle 7: Messwerte der Kurzzeitdrift gemäß DIN EN 14625, Gerät 1 (309)*

Nullpunkt | Spanpunkt | Nr. | Nullpunkt | Spanpunkt [Zeit] [Zeit] [Zeit] [ppb] [Zeit] [ppb] [Zeit] [ppb] 7:30 -1,5 8:00 178,7 1 19:30 0,5 20:00 178,8 7:31 -1,7 8:01 178,2 2 19:31 0,4 20:01 179,3 7:32 -1,7 8:02 176,1 3 19:32 0,1 20:02 178,8 7:33 -1,5 8:03 179,8 4 19:33 0,2 20:03 178,3 7:34 | -1,5 | 8:04 | 177,6 | 5 | 19:34 | 0,2 | 20:04 | 179,3 7:35 | -1,5 | 8:05 | 179,5 | 6 | 19:35 | 0,2 | 20:05 | 177,6 7:36 -1,3 8:06 178,2 7 19:36 0,1 20:06 177,9 7:37 -1,2 8:07 178,9 8 19:37 0,1 20:07 178,1 7:38 -1,2 8:08 177,6 9 19:38 0,5 20:08 179,8 7:39 -1,1 8:09 178,9 10 19:39 0,8 20:09 178,3 7:40 -1,2 8:10 177,4 11 19:40 0,7 20:10 178,4 7:41 -1,1 8:11 177,6 12 19:41 0,3 20:11 179,7 7:42 -1,1 8:12 178,2 13 19:42 0,3 20:12 178,4 7:43 -1,2 8:13 178,2 14 19:43 0,5 20:13 179,7 7:44 -1,3 8:14 178,0 15 19:44 0,4 20:14 178,8 7:45 -0,9 8:15 179,5 16 19:45 0,0 20:15 177,8 7:46 -0,6 8:16 178,5 17 19:46 0,1 20:16 179,4 7:47 -0,6 8:17 178,9 18 19:47 0,3 20:17 177,6 7:48 -1,0 8:18 179,3 19 19:48 0,2 20:18 178,2 7:49 -1,3 8:19 177,2 20 19:49 0,3 20:19 177,9 **Mittelwert -1,2 Mittelwert 178,3 Mittelwert 0,3 Mittelwert 178,6** Startwert (18.07.2007) Wert nach 12 h (18.07.2007)

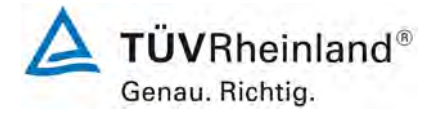

Seite 28 von 319

[Bericht über die Eignungsprüfung des Immissions-Messeinrichtung](#page-0-0) M400E der Firma [Teledyne Advanced Pollution Instrumentation für die Messung](#page-0-0)  [von Ozon](#page-0-0) O3, Bericht-Nr.: 936/21207124/A1\_DE

# <span id="page-27-0"></span>*Tabelle 8: Messwerte der Kurzzeitdrift gemäß DIN EN 14625, Gerät 2 (308)*

Nullpunkt | Spanpunkt | Nr. | Nullpunkt | Spanpunkt [Zeit] [ppb] [Zeit] [ppb] [Zeit] [ppb] [Zeit] [ppb] 7:30 0,1 8:00 181,4 1 19:30 0,5 20:00 180,9 7:31 -0,1 8:01 179,9 2 19:31 0,3 20:01 182,0 7:32 0,0 8:02 179,4 3 19:32 0,5 20:02 181,9 7:33 0,0 8:03 179,5 4 19:33 0,7 20:03 181,8 7:34 0,1 8:04 182,2 5 19:34 0,5 20:04 180,8 7:35 0,0 8:05 180,4 6 19:35 0,4 20:05 182,4 7:36 -0,2 8:06 179,2 7 19:36 0,3 20:06 180,5 7:37 0,0 8:07 181,9 8 19:37 0,7 20:07 182,5 7:38 0,4 8:08 182,3 9 19:38 2,6 20:08 180,5 7:39 0,5 8:09 182,1 10 19:39 2,5 20:09 180,1 7:40 0,4 8:10 181,1 11 19:40 0,7 20:10 182,0 7:41 0,3 8:11 183,4 12 19:41 0,7 20:11 180,4 7:42 0,6 8:12 181,1 13 19:42 0,3 20:12 180,1 7:43 0,7 8:13 182,4 14 19:43 0,7 20:13 180,7 7:44 0,8 8:14 181,8 15 19:44 0,4 20:14 181,8 7:45 1,0 8:15 178,9 16 19:45 0,3 20:15 181,4 7:46 1,1 8:16 181,7 17 19:46 0,7 20:16 180,7 7:47 1,1 8:17 180,5 18 19:47 0,3 20:17 181,4 7:48 0,7 8:18 180,0 19 19:48 0,6 20:18 182,3 7:49 0,5 8:19 182,4 20 19:49 0,4 20:19 181,9 **Mittelwert 0,4 Mittelwert 181,1 Mittelwert 0,7 Mittelwert 181,3** Startwert (18.07.2007) Wert nach 12 h (18.07.2007)

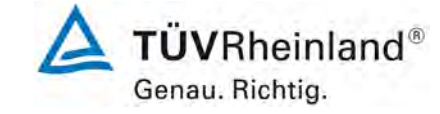

[Bericht über die Eignungsprüfung des Immissions-Messeinrichtung](#page-0-0) M400E der Firma [Teledyne Advanced Pollution Instrumentation für die Messung von](#page-0-0)  [Ozon](#page-0-0) O3, Bericht-Nr.: 936/21207124/A1\_DE

#### Seite 29 von 319

# <span id="page-28-0"></span>**6.1 8.4.5 Wiederholstandardabweichung**

*Wiederholstandardabweichung am Nullpunkt ≤ 1,0 nmol/mol (entspricht 1,0 ppb)* 

*Wiederholstandardabweichung am Referenzpunkt ≤ 3,0 nmol/mol (entspricht 3,0 ppb)* 

# **6.2 Gerätetechnische Ausstattung**

Nach der Zeitspanne, die einer unabhängigen Messung entspricht, werden 20 Einzelmessungen bei der Konzentration Null und einer Prüfgaskonzentration (c<sub>t</sub>), die ähnlich dem 1-Stunden-Mittelwert der Alarmschwelle ist, durchgeführt.

Die Wiederholstandardabweichung dieser Messungen bei der Konzentration Null und bei der Konzentration c<sub>t</sub> wird folgendermaßen berechnet:

$$
s_r = \sqrt{\frac{\sum (x_i - \overline{x})^2}{n-1}}
$$

Dabei ist

- *<sup>r</sup> s* die Wiederholstandardabweichung
- $x_i$  die i-te Messung
- *x* der Mittelwert der 20 Messungen
- *n* die Anzahl der Messungen

Die Wiederholstandardabweichung wird getrennt für beide Messreihen (Nullgas und Konzentration  $c_t$ ) berechnet.

s<sub>r</sub> muss das oben angegebene Leistungskriterium sowohl bei der Konzentration Null als auch der Prüfgaskonzentration c<sub>t</sub> (1-Stunden-Mittelwert der Alarmschwelle) erfüllen.

# **6.3 Durchführung der Prüfung**

Der Test wurde entsprechend der Anforderungen gemäß DIN EN 14625 durchgeführt.

## **6.4 Auswertung**

Eine Zusammenfassung der Testergebnisse findet sich in [Tabelle 9.](#page-29-0)

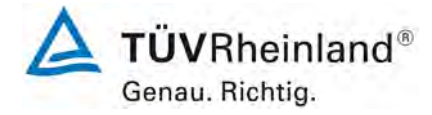

Seite 30 von 319

[Bericht über die Eignungsprüfung des Immissions-Messeinrichtung](#page-0-0) M400E der Firma [Teledyne Advanced Pollution Instrumentation für die Messung](#page-0-0)  [von Ozon](#page-0-0) O3, Bericht-Nr.: 936/21207124/A1\_DE

# <span id="page-29-0"></span>*Tabelle 9: Wiederholstandardabweichung gemäß EN 14625*

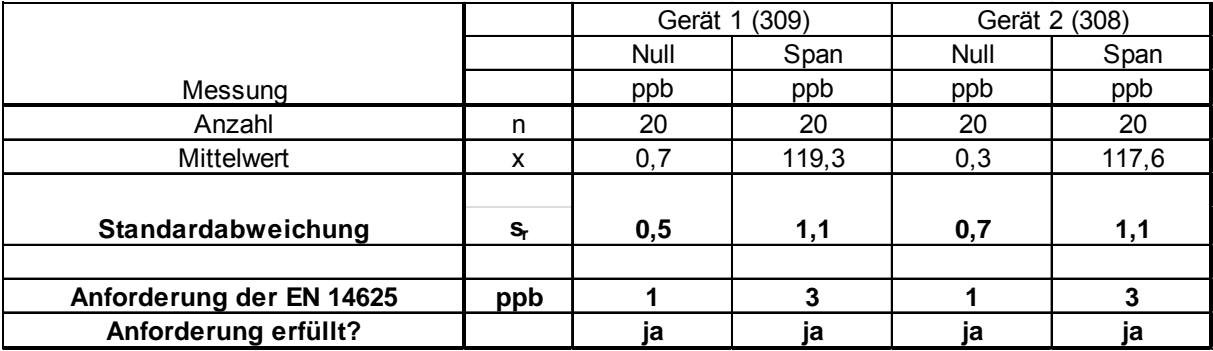

# **6.5 Bewertung**

Die M400E Analysatoren erfüllen die Mindestanforderungen an Null und Referenzpunkt. Mindestanforderung erfüllt? ja

# **6.6 Umfassende Darstellung des Prüfergebnisses**

Die Messwerte finden sich in [Tabelle 10.](#page-29-1)

<span id="page-29-1"></span>*Tabelle 10: Messwerte der Wiederholstandardabweichung gemäß EN 14625* 

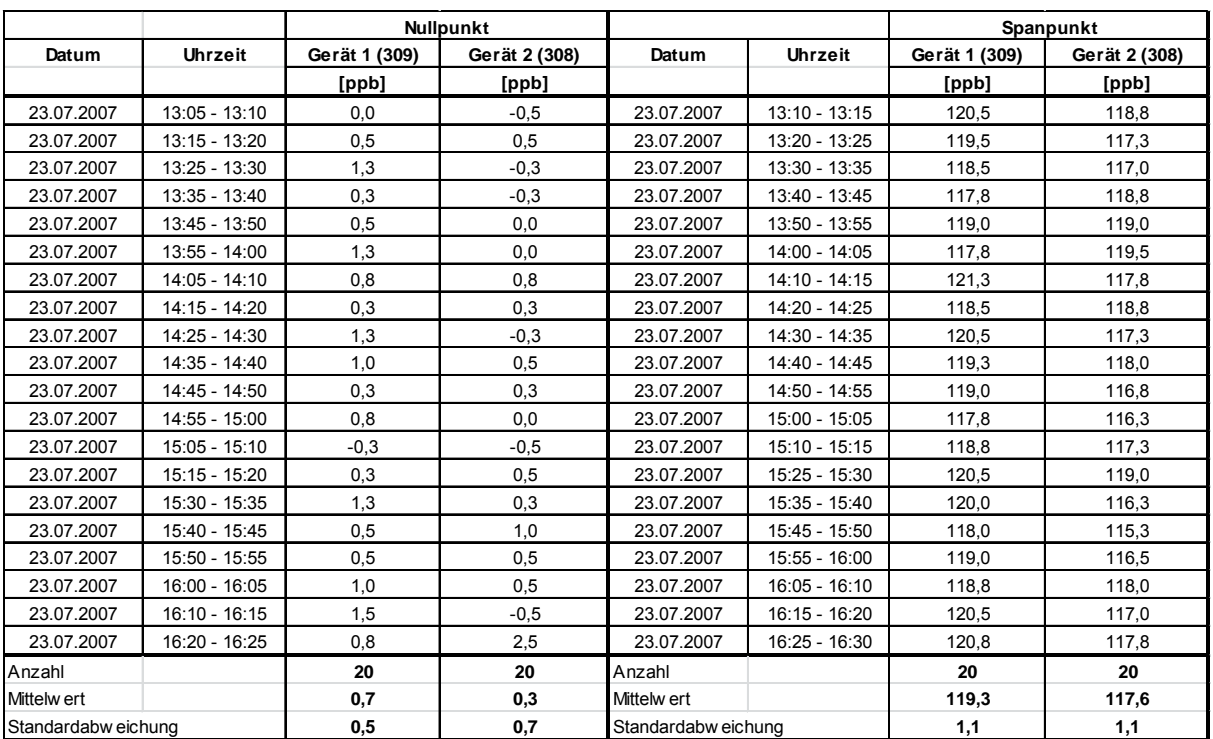

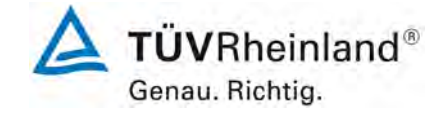

[Bericht über die Eignungsprüfung des Immissions-Messeinrichtung](#page-0-0) M400E der Firma [Teledyne Advanced Pollution Instrumentation für die Messung von](#page-0-0)  [Ozon](#page-0-0) O3, Bericht-Nr.: 936/21207124/A1\_DE

Seite 31 von 319

# <span id="page-30-0"></span>**6.1 8.4.6 "Lack of fit"(Abweichung von der linearen Regressionsfunktion)**

*"lack of fit"(Abweichung von der linearen Regressionsfunktion) 5,0 nmol/mol (entspricht 10,0 ppb) am Nullpunkt und ≤ 4 % des gemessenen Wertes bei Konzentrationen höher als Null.*

# **6.2 Gerätetechnische Ausstattung**

Der "lack of fit" des Messgerätes ist über den Bereich von 0 % bis 95 % des Maximums des Zertifizierungsbereiches mit mindestens sechs Konzentrationen (einschließlich des Nullpunktes) zu prüfen. Das Messgerät ist bei einer Konzentration von etwa 90 % des Maximums des Zertifizierungsbereiches einzustellen. Bei jeder Konzentration (einschließlich des Nullpunktes) werden mindestens fünf unabhängige Messungen durchgeführt.

Die Konzentrationen werden in folgender Reihenfolge aufgegeben: 80 %, 40 %, 0 %, 60 %, 20 % und 95 %. Nach jedem Wechsel der Konzentration sind mindestens vier Einstellzeiten abzuwarten, bevor die nächste Messung durchgeführt wird.

Die Berechnung der linearen Regressionsfunktion und der Abweichungen wird nach Anhang B der DIN EN 14625 durchgeführt. Die Abweichungen von der linearen Regressionsfunktion müssen das oben angegebene Leistungskriterium erfüllen.

Der größte Wert der relativen Abweichungen wird als X<sub>1</sub> angegeben und ist beim Nachweis der Erfüllung der Eignungsprüfungsanforderung 1 zu berücksichtigen. Der Wert der relativen Abweichung beim Niveau des 1-Stunden-Grenzwertes für die Alarmschwelle ist bei der Berechnung der Eignungsprüfungsanforderungen 2 und 4 zu verwenden.

Erstellung der Regressionsgeraden:

Eine Regressionsgerade der Form  $Y_i = A+B+X_i$  ergibt sich durch Berechnung der Funktion

 $Y_i = a + B(X_i - X_i)$ 

Zur Berechnung der Regression werden alle Messpunkte (einschließlich Null) herangezogen. Die Anzahl der Messpunkte n ist gleich der Anzahl der Konzentrationsniveaus (mindestens sechs einschließlich Null) multipliziert mit der Anzahl der Wiederholungen (mindestens fünf) bei jedem Konzentrationsniveau.

Der Koeffizient a ist:

$$
a=\sum Y_i\,/\,n
$$

Dabei ist:

- a der Mittelwert der Y-Werte
- Yi der einzelne Y-Wert
- N die Anzahl der Kalibrierpunkte

Der Koeffizient B ist:

$$
B = \left(\sum Y_i (X_i - X_z)\right) / \sum (X_i - X_z)^2
$$

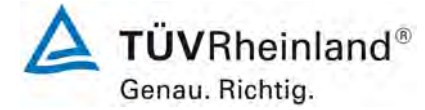

[Bericht über die Eignungsprüfung des Immissions-Messeinrichtung](#page-0-0) M400E der Firma [Teledyne Advanced Pollution Instrumentation für die Messung](#page-0-0) 

[von Ozon](#page-0-0) O3, Bericht-Nr.: 936/21207124/A1\_DE

Seite 32 von 319

Dabei ist:

- $X_z$  der Mittelwert der X-Werte  $\left( = \sum (X_i/n) \right)$
- Xi der einzelne X-Wert

Die Funktion Y<sub>i</sub> = a + B (X<sub>i</sub> – X<sub>z</sub>) wird über die Berechnung von A umgewandelt in Y<sub>i</sub> = A + B \* X<sub>i</sub>

$$
A = a - B \cdot X_z
$$

Die Abweichung der Mittelwerte der Kalibrierpunkte (einschließlich des Nullpunktes) wird folgendermaßen berechnet.

Der Mittelwert jedes Kalibrierpunktes (einschließlich des Nullpunktes) bei ein und derselben Konzentration c ist:

$$
(Y_a)_c = \sum (Y_i)_c / m
$$

Dabei ist:

(Ya)c der mittlere Y-Wert beim Konzentrationsniveau c

 $(Y_i)_c$  der einzelne Y-Wert beim Konzentrationsniveau c

M die Anzahl der Wiederholungen beim Konzentrationsniveau c

Die Abweichung jedes Mittelwertes (d<sub>c</sub>) bei jedem Konzentrationsniveau ist:

 $d_c = (Y_a)_c - (A+B \times c)$ 

Jede Abweichung eines Wertes relativ zu seinem Konzentrationsniveau c ist:

$$
(d_t)_c = \frac{d_c}{c} \times 100\%
$$

## **6.3 Durchführung der Prüfung**

Der Test wurde entsprechend der Anforderungen gemäß DIN EN 14625 durchgeführt.

## **6.4 Auswertung**

Die Ergebnisse des Mittelwerts der Einzelmessungen wird in [Abbildung 5](#page-32-0) und [Abbildung 6](#page-33-0) dargestellt.

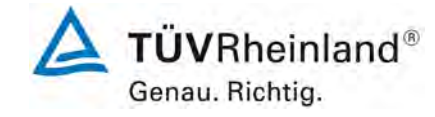

Seite 33 von 319

[Bericht über die Eignungsprüfung des Immissions-Messeinrichtung](#page-0-0) M400E der Firma [Teledyne Advanced Pollution Instrumentation für die Messung von](#page-0-0)  [Ozon](#page-0-0) O3, Bericht-Nr.: 936/21207124/A1\_DE

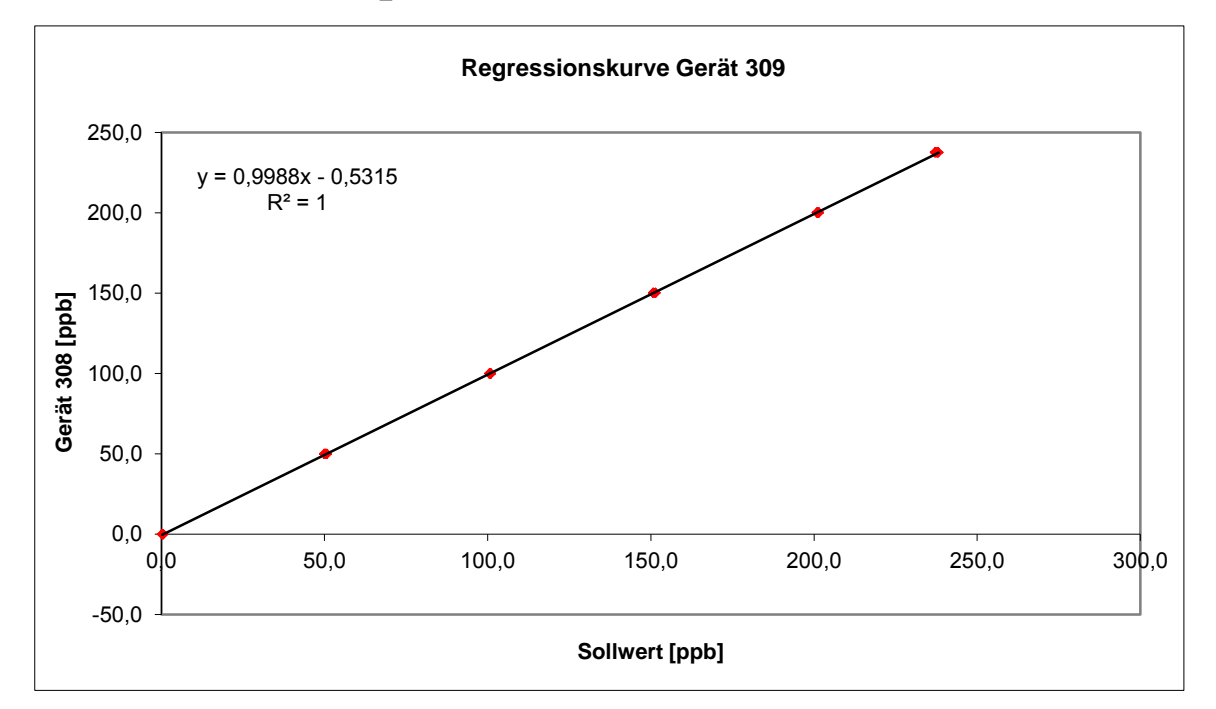

<span id="page-32-0"></span>*Abbildung 5: Lineare Regressionsfunktion Gerät 1 (309)* 

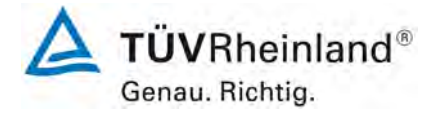

Seite 34 von 319

[Bericht über die Eignungsprüfung des Immissions-Messeinrichtung](#page-0-0) M400E der Firma [Teledyne Advanced Pollution Instrumentation für die Messung](#page-0-0)  [von Ozon](#page-0-0) O3, Bericht-Nr.: 936/21207124/A1\_DE

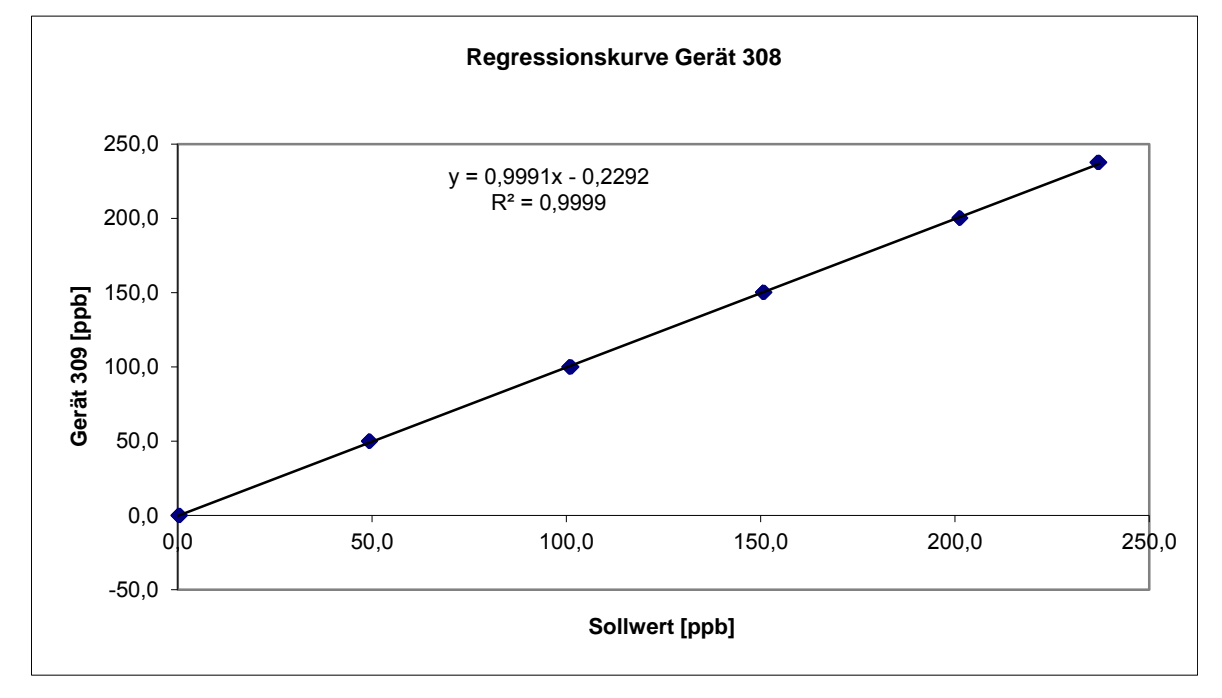

<span id="page-33-0"></span>*Abbildung 6: Lineare Regressionsfunktion Gerät 2 (308)* 

Die folgende lineare Regressionsfunktion wurde bestimmt:

Gerät 1 (309): Y = 0,9988x – 0,5315

Gerät 2 (308): Y = 0,9991x – 0,2292

# Die folgenden Abweichungen wurden bestimmt:

*Tabelle 11: Abweichungen von Sollwerten Gerät 1 (309)* 

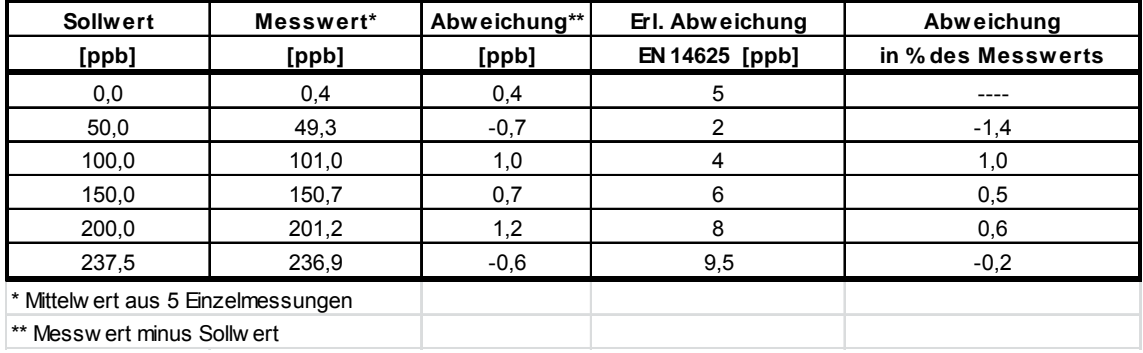

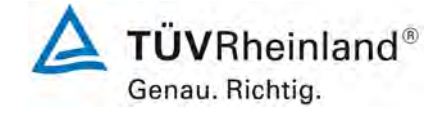

[Bericht über die Eignungsprüfung des Immissions-Messeinrichtung](#page-0-0) M400E der Firma [Teledyne Advanced Pollution Instrumentation für die Messung von](#page-0-0)  [Ozon](#page-0-0) O3, Bericht-Nr.: 936/21207124/A1\_DE

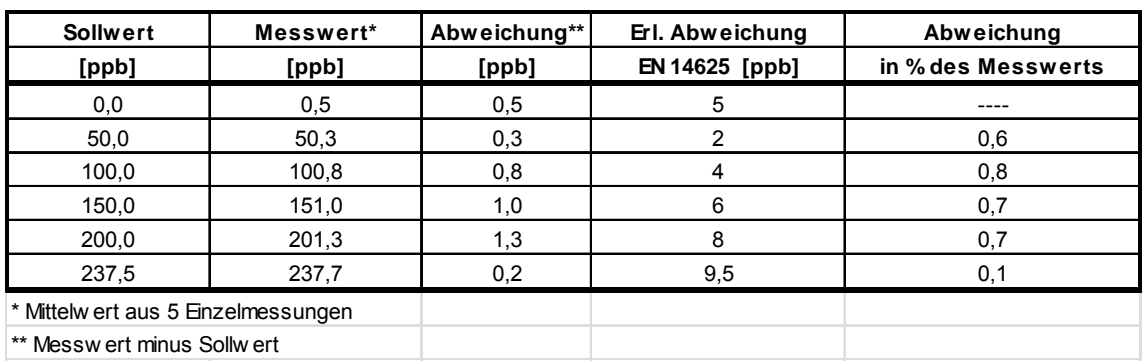

## *Tabelle 12: Abweichungen von Sollwerten Gerät 2 (308)*

# **6.5 Bewertung**

Für Gerät 1 (309) wurde eine Abweichung von der linearen Regressionsgeraden von 0,4 ppb am Nullpunkt und maximal -1,4% des Messwertes bei einer Konzentration höher als Null bestimmt.

Für Gerät 2 (308) wurde eine Abweichung von der linearen Regressionsgeraden von 0,5 ppb am Nullpunkt und maximal 0,8 % des Messwertes bei einer Konzentration höher als Null bestimmt.

Die ermittelten Ergebnisse erfüllen die Anforderungen von EN 14625.

Mindestanforderung erfüllt? ja

# **6.6 Umfassende Darstellung des Prüfergebnisses**

Die Messwerte sind in [Tabelle 13](#page-35-0) und [Tabelle 14](#page-36-0) dargestellt.

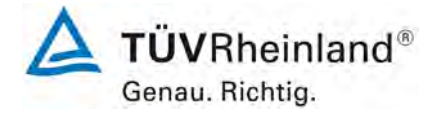

Seite 36 von 319

[Bericht über die Eignungsprüfung des Immissions-Messeinrichtung](#page-0-0) M400E der Firma [Teledyne Advanced Pollution Instrumentation für die Messung](#page-0-0)  [von Ozon](#page-0-0) O3, Bericht-Nr.: 936/21207124/A1\_DE

<span id="page-35-0"></span>*Tabelle 13: Messwerte "lack of fit"-Test, Gerät 1 (309)* 

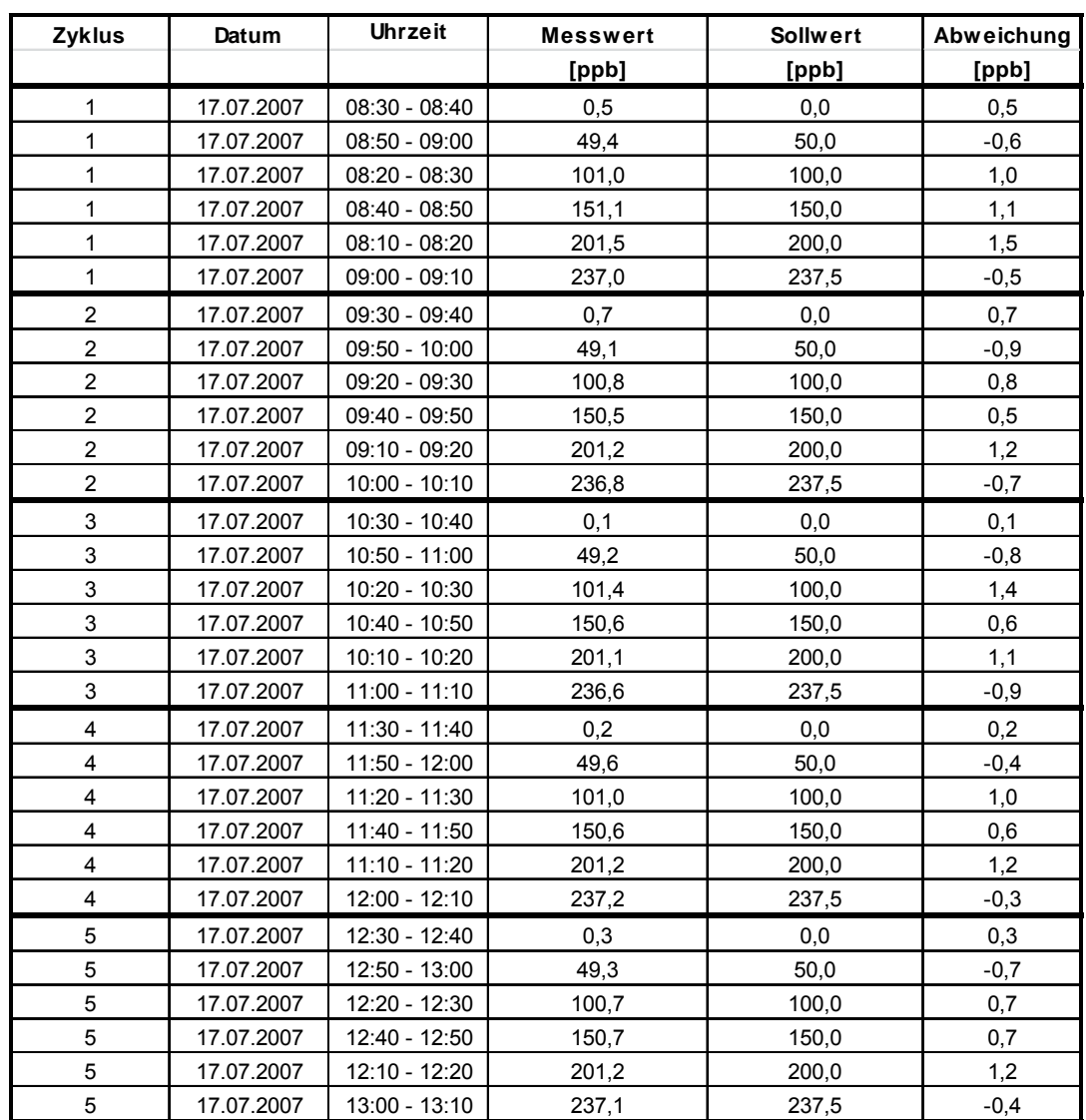
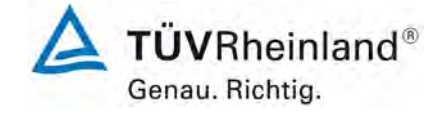

[Bericht über die Eignungsprüfung des Immissions-Messeinrichtung](#page-0-0) M400E der Firma [Teledyne Advanced Pollution Instrumentation für die Messung von](#page-0-0)  [Ozon](#page-0-0) O3, Bericht-Nr.: 936/21207124/A1\_DE

Seite 37 von 319

# *Tabelle 14: Messwerte "lack of fit"-Test, Gerät 2 (308)*

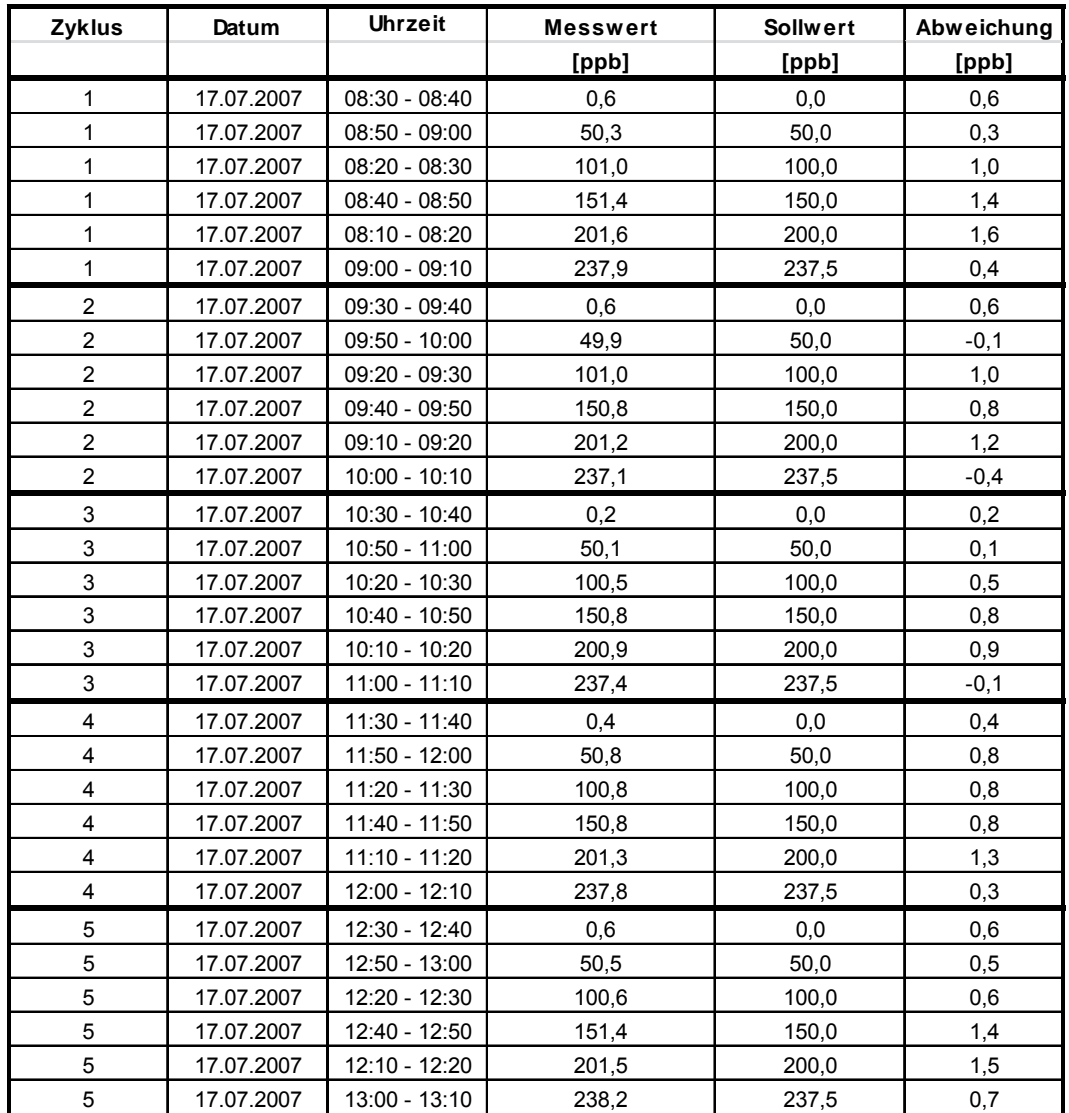

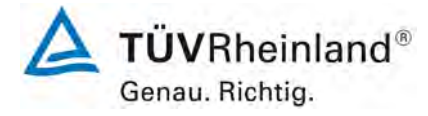

Seite 38 von 319

[Bericht über die Eignungsprüfung des Immissions-Messeinrichtung](#page-0-0) M400E der Firma [Teledyne Advanced Pollution Instrumentation für die Messung](#page-0-0)  [von Ozon](#page-0-0) O3, Bericht-Nr.: 936/21207124/A1\_DE

# <span id="page-37-0"></span>**6.1 8.4.7 Empfindlichkeitskoeffizient des Probengasdruck**

*Die Empfindlichkeitskoeffizient des Probengasdruck muss ≤ 2,0 nmol/mol/kPa (entspricht 2,0 ppb) betragen.* 

## **6.2 Gerätetechnische Ausstattung**

Messungen werden bei einer Konzentration von etwa 70 % bis 80 % des Maximums des Zertifizierungsbereiches bei absoluten Drücken von etwa 80 kPa ± 0,2 kPa und etwa 110 kPa ± 0,2 kPa durchgeführt. Bei jedem Druck sind nach einer Zeitspanne, die einer unabhängigen Messung entspricht, drei Einzelmessungen durchzuführen. Die Mittelwerte dieser Messungen bei den beiden Drücken werden berechnet.

Messungen bei verschiedenen Drücken müssen durch mindestens vier Einstellzeiten voneinander getrennt sein.

Der Empfindlichkeitskoeffizient des Probendruckes ergibt sich wie folgt:

$$
b_{gp} = \left| \frac{(C_{p_1} - C_{p_2})}{(P_2 - P_1)} \right|
$$

Dabei ist:

*bgp* der Einfluss des Probengasdruckes

 $C_{p_1}$  der Mittelwert der Messung beim Probengasdruck P<sub>1</sub>

 $C_{p2}$  der Mittelwert der Messung beim Probengasdruck P<sub>2</sub>

*P*<sub>1</sub> der Probengasdruck P<sub>1</sub>

*P*<sub>2</sub> der Probengasdruck P<sub>2</sub>

*b<sub>gp</sub>* muss das oben angegebene Leistungskriterium erfüllen.

## **6.3 Durchführung der Prüfung**

Der Ozonanalysator M400E ermittelt Konzentration von Ozon (O<sub>3</sub>) in einem Probengas, welches aktiv durch das Gerät gesaugt wird. Es erfordert, dass das Proben- und das Kalibriergas bei **Umgebungsdruck** zugeführt werden, um einen stabilen Gasdurchfluss durch die Probekammer, wo die Fähigkeit des Gases die Ultraviolett-Strahlung zu absorbieren gemessen wird, zu gewährleisten. Der Analysator arbeitet mit einem Probengasdurchfluss von ca. 0,8 l/min.

Während der Ermittlung des Empfindlichkeitskoeffizienten des Probengasdrucks kam es zu einem "Durchfluss" Alarm. Aus diesem Grund wurde die Prüfung gestoppt, um Schaden am Analysator zu vermeiden.

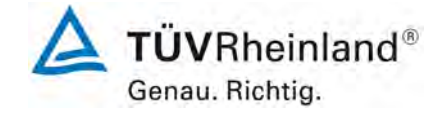

[Bericht über die Eignungsprüfung des Immissions-Messeinrichtung](#page-0-0) M400E der Firma [Teledyne Advanced Pollution Instrumentation für die Messung von](#page-0-0)  [Ozon](#page-0-0) O3, Bericht-Nr.: 936/21207124/A1\_DE

Seite 39 von 319

# **6.4 Auswertung**

Aufgrund des Aufbaus des Analysators konnte der Empfindlichkeitskoeffizient des Probengasdrucks nicht ohne das Risiko der Beschädigung des Analysators ermittelt werden. Während dem Feldtests im Jahre 2005 konnte kein Einfluss der Umgebungsluftdruck im Bereich von 1001 mbar und 1035 mbar ermittelt werden.

Der niedrigste Umgebungsdruck während des Feldtests wurde am 18. April 2005 mit 1001 mbar (100,1 kPa) gemessen. Bei einer täglichen Prüfgasgabe (gemäß VDI 4202) einen Wert von 82,6 µg/m<sup>3</sup> (entspricht 41,3 ppb O<sub>3</sub>) für Gerät 1 (309) und 80,2 µg/m<sup>3</sup> (entspricht 40,1 ppb O<sub>3</sub>) für Gerät 2 (308) wurden gemessen.

Der höchste Umgebungsdruck während des Feldtests wurde am 07. Juni 2005 mit 1035 mbar (103,5 kPa) gemessen. Bei einer täglichen Prüfgasgabe (gemäß VDI 4202) einen Wert von of 80,0 µg/m<sup>3</sup> (entspricht 40,0 ppb  $O_3$ ) für Gerät 1 (309) und 79,2  $\mu$ g/m<sup>3</sup> (entspricht 39,6 ppb  $O_3$ ) für Gerät 2 (308) wurden gemessen.

Demnach wurde der folgende Koeffizient zu Probengasdruck b<sub>ap</sub> ermittelt:

*b<sub>op</sub>* Gerät 309 = 0,38 ppb/kPa

*b<sub>an</sub>* Gerät 308 = 0,15 ppb/kPa

## **6.5 Bewertung**

Die Empfindlichkeitskoeffizient des Probengasdrucks ist niedriger als der erlaubte Wert von maximal 2,0 ppb/kPa. Die gemessenen Werte von 0,38 ppb/kPa für Gerät 1 (309) und 0,15 ppb/kPa für Gerät 2 (308) werden dazu genutzt die Gesamtunsicherheit zu berechnen.

Mindestanforderung erfüllt? ja

## **6.6 Umfassende Darstellung des Prüfergebnisses**

Hier nicht zutreffend.

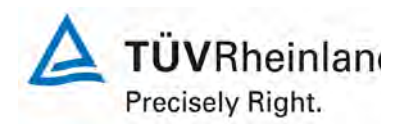

Seite 40 von 319

[Bericht über die Eignungsprüfung des Immissions-Messeinrichtung](#page-0-0) M400E der Firma [Teledyne Advanced Pollution Instrumentation für die Messung](#page-0-0)  [von Ozon](#page-0-0) O3, Berichts-Nr.: 936/21207124/A1\_DE

### <span id="page-39-0"></span>**6.1 8.4.8 Empfindlichkeitskoeffizient der Probengastemperatur**

*Der Empfindlichkeitskoeffizient der Probengastemperatur muss ≤ 1,0 nmol/mol/K (entspricht 1,0 ppb/K) betragen.* 

## **6.2 Gerätetechnische Ausstattung**

Zur Bestimmung der Abhängigkeit von der Probengastemperatur werden Messungen bei Probengastemperaturen von T<sub>1</sub> = 0 °C und T<sub>2</sub> = 30 °C durchgeführt. Die Temperaturabhängigkeit wird bei einer Konzentration von etwa 70 % bis 80 % des Maximums des Zertifizierungsbereiches bestimmt. Nach einer Zeitspanne, die einer unabhängigen Messung entspricht, sind drei Einzelmessungen bei jeder Temperatur durchzuführen.

Die Probengastemperatur am Einlass des Messgerätes muss mindestens 30 min konstant sein.

Der Empfindlichkeitskoeffizient der Probengastemperatur ergibt sich wie folgt:

$$
b_{gt} = \frac{(C_{T2} - C_{T1})}{(T_2 - T_1)}
$$

Dabei ist:

*b<sub>ot</sub>* der Einfluss des Probengasdruckes

 $C_{T1}$  der Mittelwert der Messung bei der Probengastemperatur T<sub>1</sub>

- $C_{T2}$  der Mittelwert der Messung bei der Probengastemperatur T<sub>2</sub>
- $T_1$  die Probengastemperatur T<sub>1</sub>
- $T_2$  die Probengastemperatur T<sub>2</sub>

 $b_{\mu}$  muss das oben genannte Leistungskriterium erfüllen.

## **6.3 Durchführung der Prüfung**

Der Test wurde entsprechend der Anforderungen gemäß DIN EN 14625 durchgeführt.

Der Nullgasflasche und der Ozon-Generator wurden innerhalb der Klimakammer und die Analysatoren direkt vor der Klimakammer positioniert. Die Prüfgasleitungen außerhalb der Klimakammer wurde isoliert. Der Test wurde mit 0 °C und mit 30 °C durchgeführt.

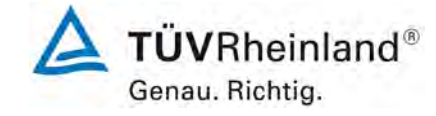

[Bericht über die Eignungsprüfung des Immissions-Messeinrichtung](#page-0-0) M400E der Firma [Teledyne Advanced Pollution Instrumentation für die Messung von](#page-0-0)  [Ozon](#page-0-0) O3, Bericht-Nr.: 936/21207124/A1\_DE

Seite 41 von 319

## **6.4 Auswertung**

Der folgende Koeffizient der Probengastemperatur wurde ermittelt:

 $b_{at}$  Gerät 1(309) = 0,01 ppb/K

*bgt* Gerät 2 (308) = 0,03 ppb/K

### **6.5 Bewertung**

Der Empfindlichkeitskoeffizient der Probengastemperatur ist niedriger als der zulässige Wert. Mindestanforderung erfüllt? ja

### **6.6 Umfassende Darstellung des Prüfergebnisses**

Die gemessenen Werte werden in [Tabelle 15](#page-40-0) aufgeführt.

<span id="page-40-0"></span>*Tabelle 15: Messwerte bei der Bestimmung des Empfindlichkeitskoeffizient der Probengastemperatur*

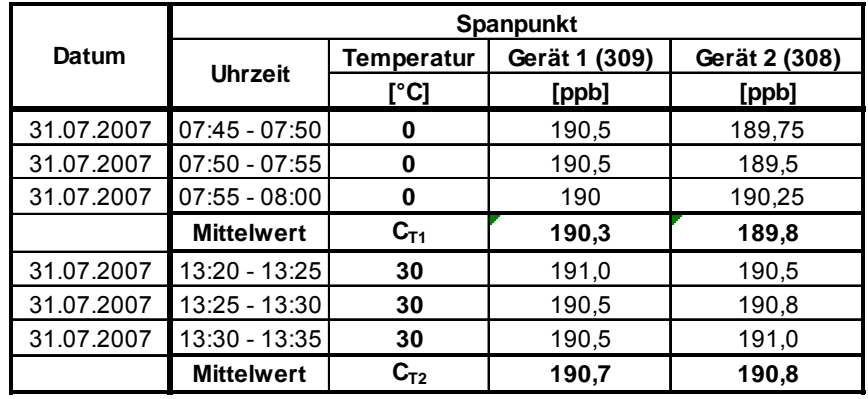

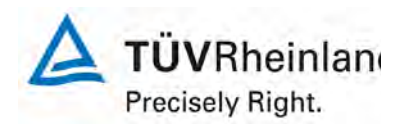

Seite 42 von 319

[Bericht über die Eignungsprüfung des Immissions-Messeinrichtung](#page-0-0) M400E der Firma [Teledyne Advanced Pollution Instrumentation für die Messung](#page-0-0)  [von Ozon](#page-0-0) O3, Berichts-Nr.: 936/21207124/A1\_DE

### <span id="page-41-0"></span>**6.1 8.4.9 Empfindlichkeitskoeffizient der Umgebungstemperatur**

*Empfindlichkeitskoeffizient der Umgebungstemperatur muss ≤ 1,0 nmol/mol/K (entspricht 1,0 ppb/K) betragen.*

## **6.2 Gerätetechnische Ausstattung**

Der Einfluss der Umgebungstemperatur ist innerhalb des vom Hersteller angegebenen Bereichs bei folgenden Temperaturen zu bestimmen:

- 1) der niedrigsten Temperaturen T<sub>min</sub> = 273 K;
- 2) der Labortemperatur T<sub>1</sub> = 293 K;
- 3) der höchsten Temperatur T<sub>max</sub> = 303 K;

Für diese Prüfungen ist eine Klimakammer erforderlich.

Der Einfluss wird bei der Konzentration Null und einer Konzentration von etwa 70 % bis 80 % des Maximums des Zertifizierungsbereiches bestimmt. Bei jeder Temperatur sind nach einer Zeitspanne, die einer unabhängigen Messung entspricht, drei Einzelmessungen bei Null- und der Span-Konzentration durchzuführen.

Die Messungen werden bezüglich der Temperatur in folgender Reihenfolge durchgeführt:

 $T_1$ ,  $T_{min}$ ,  $T_1$  und  $T_1$ ,  $T_{max}$ ,  $T_1$ 

Bei der ersten Temperatur (T<sub>I</sub>) wird das Messgerät bei Null- und Spanniveau (70 % bis 80 % des Maximums des Zertifizierungsbereiches) eingestellt. Dann werden nach einer Zeitspanne, die einer unabhängigen Messung entspricht, drei Einzelmessungen bei T<sub>I</sub>, T<sub>min</sub> und wieder bei T<sub>I</sub> durchgeführt. Diese Vorgehensweise wird bei der Temperaturfolge  $T_1$ ,  $T_{max}$  und  $T_1$  wiederholt.

Um eine auf andere Faktoren als die Temperatur zurückgehende Drift auszuschließen, werden die Messungen bei T<sub>i</sub> gemittelt; diese Mittelung wird in der folgenden Gleichung zur Berechnung des Einflusses der Umgebungstemperatur berücksichtigt:

$$
b_{st} = \frac{\left| x_{T} - \frac{x_{1} + x_{2}}{2} \right|}{T - T_{1}}
$$

Dabei ist:

- *b<sub>st</sub>* die Abhängigkeit des Messwertes von der Umgebungstemperatur (ppb)
- $x_r$  der Mittelwert der Messungen bei T<sub>min</sub> oder T<sub>max</sub> (ppb)
- $x_1$  der erste Mittelwert der Messungen bei T<sub>1</sub> (ppb)
- $x_2$  der zweite Mittelwert der Messungen bei T<sub>1</sub> (ppb)
- *T*<sub>1</sub> die Umgebungstemperatur im Labor (K)
- $T$  die Umgebungstemperatur T<sub>min</sub> oder T<sub>max</sub> (K)

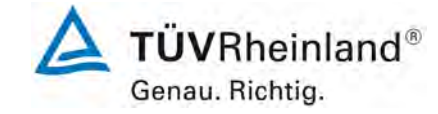

[Bericht über die Eignungsprüfung des Immissions-Messeinrichtung](#page-0-0) M400E der Firma [Teledyne Advanced Pollution Instrumentation für die Messung von](#page-0-0)  [Ozon](#page-0-0) O3, Bericht-Nr.: 936/21207124/A1\_DE

Seite 43 von 319

Für die Dokumentation der Abhängigkeit von der Umgebungstemperatur wird der höhere der Werte der Temperaturabhängigkeit bei T<sub>min</sub> oder T<sub>max</sub> gewählt.

*bst* muss das oben angegebene Leistungskriterium erfüllen.

# **6.3 Durchführung der Prüfung**

Der Test wurde entsprechend der Anforderungen gemäß DIN EN 14625 durchgeführt.

## **6.4 Auswertung**

Die folgenden Empfindlichkeitskoeffizienten der Umgebungstemperatur wurden ermittelt:

<span id="page-42-0"></span>*Tabelle 16: Empfindlichkeitskoeffizient am Nullpunkt für Gerät 1 (309)* 

|                             | т             | Mittelwert    | ermitteltes | erlaubtes | EN 14625           |  |
|-----------------------------|---------------|---------------|-------------|-----------|--------------------|--|
|                             |               | Gerät 1 (309) | $b_{st}$    | $b_{st}$  | Kriterium erfüllt? |  |
|                             | $[^{\circ}C]$ | [ppb]         | [ppb/K]     | [ppb/K]   |                    |  |
| $T_1$                       | 20            | 0,1           |             |           |                    |  |
| $\mathsf{T}_{\mathsf{min}}$ | 0             | 0,2           | 0,00        |           | ja                 |  |
| $T_1$                       | 20            | 0,2           |             |           |                    |  |
|                             |               |               |             |           |                    |  |
| $T_1$                       | 20            | 0,2           |             |           |                    |  |
| $T_{\text{max}}$            | 30            | 0,1           | $-0,01$     |           | ja                 |  |
| $T_1$                       | 20            | 0,3           |             |           |                    |  |

<span id="page-42-1"></span>*Tabelle 17: Empfindlichkeitskoeffizient am Nullpunkt für Gerät 2 (308)* 

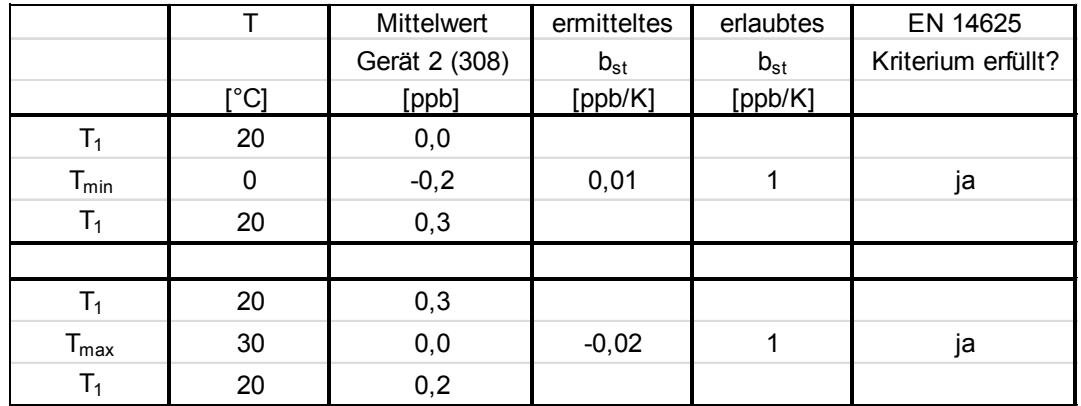

Die Empfindlichkeitskoeffizienten am Nullpunkt werden in [Tabelle 16](#page-42-0) und [Tabelle 17](#page-42-1) aufgeführt. Die Ergebnisse erfüllen die Leistungskriterien nach DIN EN 14625.

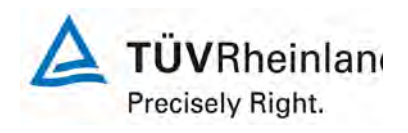

Seite 44 von 319

[Bericht über die Eignungsprüfung des Immissions-Messeinrichtung](#page-0-0) M400E der Firma [Teledyne Advanced Pollution Instrumentation für die Messung](#page-0-0)  [von Ozon](#page-0-0) O3, Berichts-Nr.: 936/21207124/A1\_DE

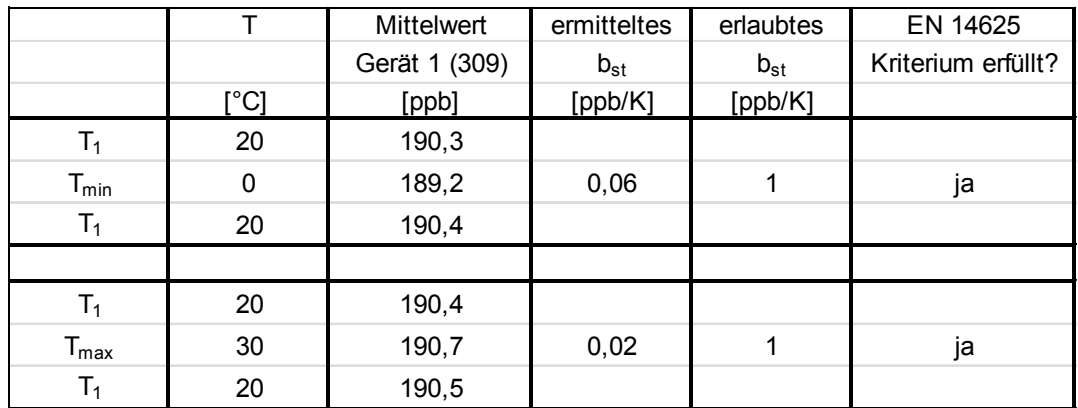

## <span id="page-43-0"></span>*Tabelle 18: Empfindlichkeitskoeffizient am Referenzpunkt für Gerät 1 (309)*

<span id="page-43-1"></span>*Tabelle 19: Empfindlichkeitskoeffizient am Referenzpunkt für Gerät 2 (308)* 

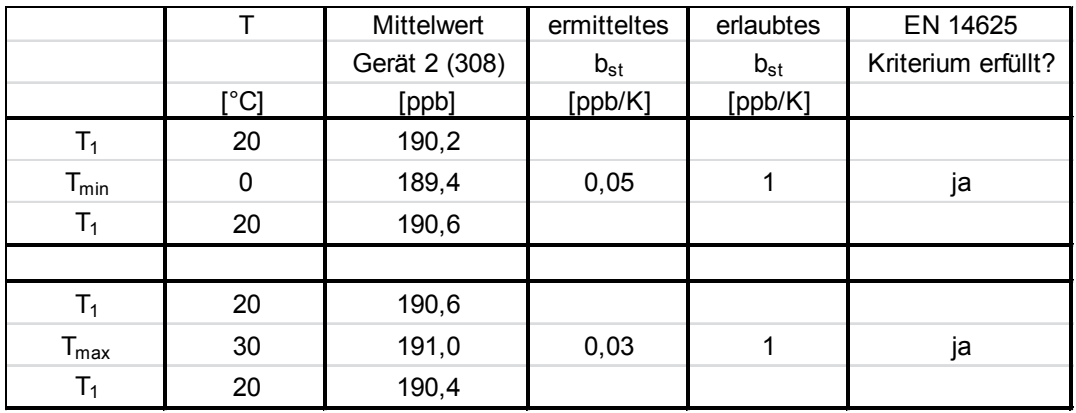

Empfindlichkeitskoeffizient am Referenzpunkt für Gerät werden in [Tabelle 18](#page-43-0) und [Tabelle 19](#page-43-1) aufgeführt. Die Ergebnisse erfüllen die Leistungskriterien nach DIN EN 14625.

## **6.5 Bewertung**

Der Empfindlichkeitskoeffizient der Umgebungstemperatur bst überschreitet nicht das Leistungskriterium von maximal 1,0 ppb/K. Die jeweils größten Koeffizienten bst (0,06 ppb/K für Gerät 1 (309) und 0,05 ppb/K für Gerät 2 (308)) wurden für die Berechnung der Gesamtunsicherheit genommen.

Mindestanforderung erfüllt ? ja

## **6.6 Umfassende Darstellung des Prüfergebnisses**

Die Messwerte sind in [Tabelle 20](#page-44-0) dargestellt.

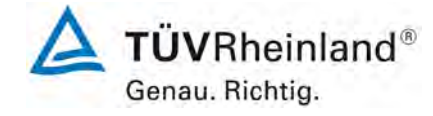

[Bericht über die Eignungsprüfung des Immissions-Messeinrichtung](#page-0-0) M400E der Firma [Teledyne Advanced Pollution Instrumentation für die Messung von](#page-0-0)  [Ozon](#page-0-0) O3, Bericht-Nr.: 936/21207124/A1\_DE

Seite 45 von 319

## <span id="page-44-0"></span>*Tabelle 20: Messwerte der Bestimmung des Empfindlichkeitskoeffizienten der Umgebungstempe ratur*

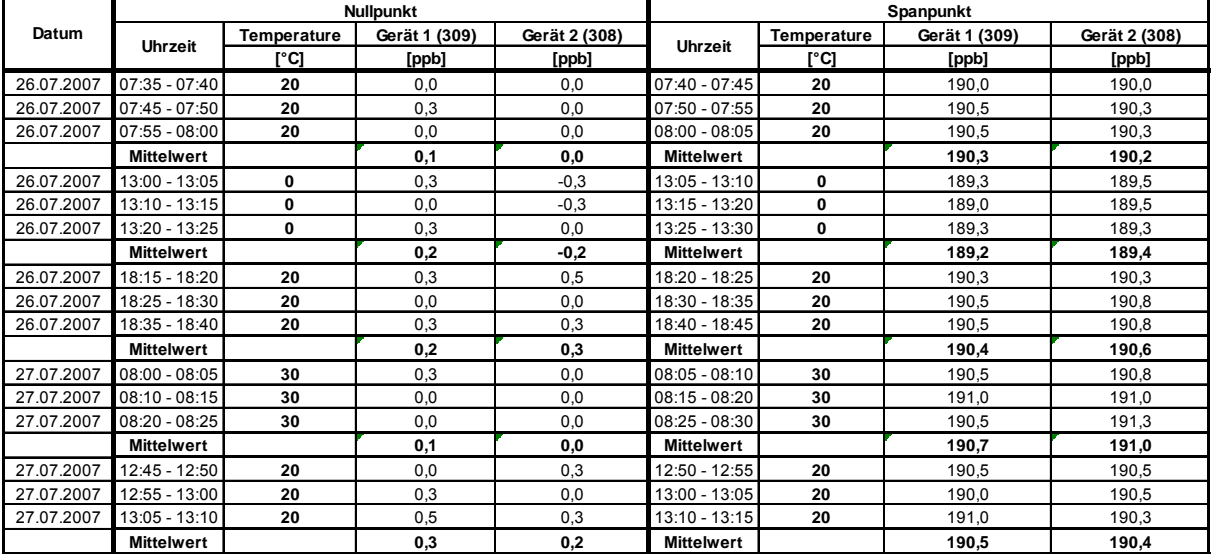

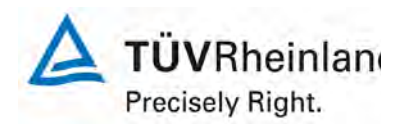

Seite 46 von 319

[Bericht über die Eignungsprüfung des Immissions-Messeinrichtung](#page-0-0) M400E der Firma [Teledyne Advanced Pollution Instrumentation für die Messung](#page-0-0)  [von Ozon](#page-0-0) O3, Berichts-Nr.: 936/21207124/A1\_DE

## <span id="page-45-0"></span>**6.1 8.4.10 Empfindlichkeitskoeffizient der elektrischen Spannung**

*Empfindlichkeitskoeffizient der elektrischen Spannung ≤ 0,30 nmol/mol/V (entspricht 0,30 ppb/V)*

## **6.2 Gerätetechnische Ausstattung**

Die Abhängigkeit von der Netzspannung wird an den beiden Grenzen des vom Hersteller angegebenen Spannungsbereiches bei der Konzentration Null und einer Konzentration von etwa 70 % bis 80 % des Maximums des Zertifizierungsbereiches bestimmt. Nach einer Zeitspanne, die einer unabhängigen Messung entspricht, werden drei Einzelmessungen bei jedem Spannungs- und Konzentrationsniveau durchgeführt.

Der Empfindlichkeitskoeffizient der Spannung ergibt sich wie folgt:

$$
b_{\nu} = \frac{(C_{\nu_2} - C_{\nu_1})}{(V_2 - V_1)}
$$

Dabei ist:

- *b* der Einfluss der Spannung
- $C_{V1}$  der Mittelwert der Messung bei der Spannung V<sub>1</sub>
- $C_{V2}$  der Mittelwert der Messung bei der Spannung V<sub>2</sub>
- $V_1$  die niedrigste Spannung V<sub>min</sub>
- *V*<sub>2</sub> die höchste Spannung V<sub>max</sub>

Für die Spannungsabhängigkeit ist der höhere Wert der Messungen beim Null- und Spanniveau zu wählen.

*b*<sub>*i*</sub> muss das oben angegebene Leistungskriterium erfüllen.

### **6.3 Durchführung der Prüfung**

Der Test wurde entsprechend der Anforderungen gemäß DIN EN 14625 durchgeführt. Für den Test wurde ein Transformator in die Stromversorgung des Analysators geschaltet. Die Spannungsabweichung zwischen 210 V und 245 V wurde bei Null- und Referenzpunkt überprüft.

### **6.4 Auswertung**

Die folgenden Empfindlichkeitskoeffizienten der elektrischen Spannung wurden ermittelt:

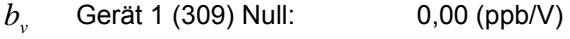

- *b* Gerät 1 (309) Referenz: 0,02 (ppb/V)
- *b*<sub>v</sub> Gerät 2 (308) Null: 0,00 (ppb/V)
- *b*<sub>*x*</sub> Gerät 2 (308) Referenz: 0,02 (ppb/V)

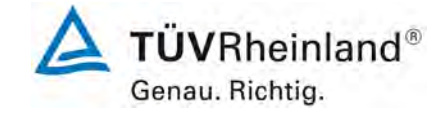

[Bericht über die Eignungsprüfung des Immissions-Messeinrichtung](#page-0-0) M400E der Firma [Teledyne Advanced Pollution Instrumentation für die Messung von](#page-0-0)  [Ozon](#page-0-0) O3, Bericht-Nr.: 936/21207124/A1\_DE

Seite 47 von 319

# **6.5 Bewertung**

Der Empfindlichkeitskoeffizient der elektrischen Spannung b<sub>v</sub> überschreitet nicht das Leistungskriterium von maximal 0,30 ppb/V. Die jeweils größten Koeffizienten b<sub>v</sub> (0,02 ppb/V für Gerät 1 (309) und 0,02 ppb/V für Gerät 2 (308)), wurden für die Berechnung der Gesamtunsicherheit genommen.

Mindestanforderung erfüllt? ja

### **6.6 Umfassende Darstellung des Prüfergebnisses**

Die gemessenen Werte des Empfindlichkeitskoeffizienten der elektrischen Spannung werden in [Ta](#page-46-0)[belle 21](#page-46-0) und [Tabelle 22](#page-46-1) aufgeführt.

<span id="page-46-0"></span>*Tabelle 21: Messwerte der Bestimmung des Empfindlichkeitskoeffizienten der elektrischen Spannung am Nullpunkt*

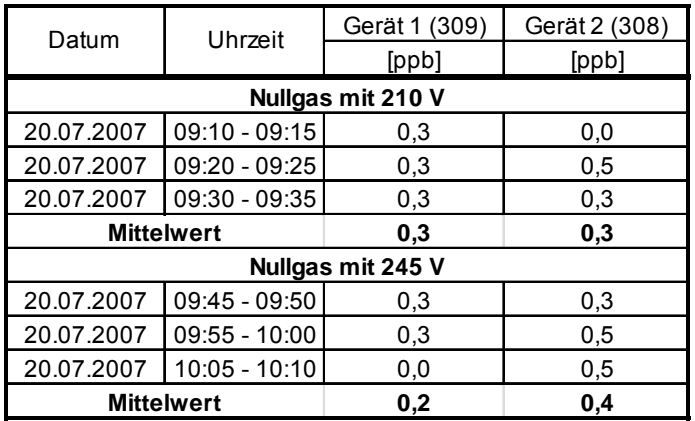

<span id="page-46-1"></span>*Tabelle 22: Messwerte der Bestimmung des Empfindlichkeitskoeffizienten der elektrischen Spannung am Referenzpunkt*

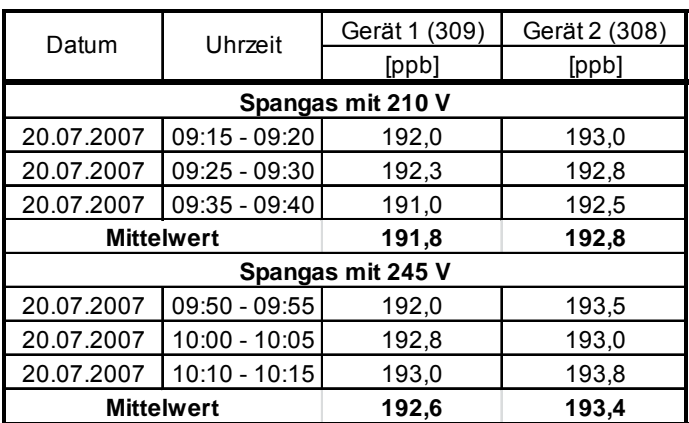

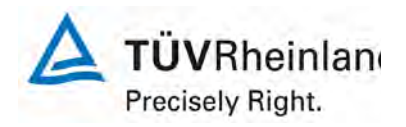

Seite 48 von 319

[Bericht über die Eignungsprüfung des Immissions-Messeinrichtung](#page-0-0) M400E der Firma [Teledyne Advanced Pollution Instrumentation für die Messung](#page-0-0)  [von Ozon](#page-0-0) O3, Berichts-Nr.: 936/21207124/A1\_DE

# <span id="page-47-0"></span>**6.1 8.4.11 Störungen**

*Störungen – erlaubte Abweichungen bei H2O ≤ 10 nmol/mol (entspricht 10 ppb); bei Toluol und Xylol ≤ 5,0 nmol/mol (entspricht 5,0 ppb)* 

## **6.2 Gerätetechnische Ausstattung**

Das Signal des Messgerätes gegenüber verschiedenen in der Luft erwarteten Störkomponenten ist zu prüfen. Diese Störkomponenten können ein positives oder negatives Signal hervorrufen. Die Prüfung wird bei der Konzentration Null und einer Prüfgaskonzentration (c<sub>t</sub>), die ähnlich dem 1-Stunden-Mittelwert der Alarmschwelle ist, durchgeführt.

Die Konzentrationen der Prüfgasgemische mit der jeweiligen Störkomponente müssen eine Unsicherheit von kleiner als 5 % aufweisen und auf nationale Standards rückführbar sein. Die zu prüfenden Störkomponenten und ihre Konzentrationen sind in [Tabelle 23](#page-48-0) angegeben. Der Einfluss jeder Störkomponente muss einzeln bestimmt werden. Die Konzentration der Messgröße ist für den auf die Zugabe der Störkomponente (z.B. Wasserdampf) zurückgehenden Verdünnungsfluss zu korrigieren.

Nach der Einstellung des Messgerätes bei Null und beim Spanniveau wird ein Gemisch von Nullgas und der zu untersuchenden Störkomponente mit der in [Tabelle 23](#page-48-0) angegebenen Konzentration aufgegeben. Mit diesem Gemisch werden eine unabhängige, gefolgt von zwei Einzelmessungen durchgeführt. Diese Vorgehensweise wird mit einem Gemisch der Messgröße bei der Konzentration ct und der zu untersuchenden Störkomponente wiederholt. Die Einflussgröße bei Null und der Konzentration  $c_t$ ist:

$$
X_{\text{int},z} = x_z
$$

 $X_{\text{int}, ct} = x_{ct} - c_t$ 

Dabei ist:

*X*int,*z* die Einflussgröße der Störkomponente bei null

- *<sup>z</sup> x* der Mittelwert der Messungen bei null
- $X_{\text{int},ct}$  die Einflussgröße der Störkomponenten bei der Konzentration  $c_{t}$
- $x<sub>ct</sub>$  der Mittelwert der Messungen bei der Konzentration  $c<sub>t</sub>$
- *<sup>t</sup> c* die Konzentration des aufgegebenen Gases beim Niveau des 1-Stunden-Mittelwertes der **Alarmschwelle**

Die Einflussgröße der Störkomponenten muss die in oben angegebenen Leistungsanforderungen sowohl bei Null als auch der Konzentration c<sub>t</sub> erfüllen.

## **6.3 Durchführung der Prüfung**

Der Test wurde entsprechend der Anforderungen gemäß DIN EN 14625 durchgeführt. Die Analysatoren wurden auf Null und die Konzentration  $c<sub>r</sub>$  (120 ppb) eingestellt. Danach wurden Null- und Referenzgasmischungen, die die unterschiedlichen Störgase beinhalten, auf den Analysator gegeben. Die Störkomponenten und –Konzentrationen, die in [Tabelle 23](#page-48-0) aufgeführt werden, wurden benutzt.

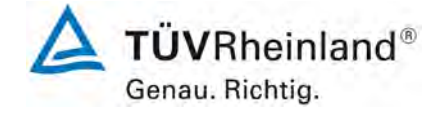

[Bericht über die Eignungsprüfung des Immissions-Messeinrichtung](#page-0-0) M400E der Firma [Teledyne Advanced Pollution Instrumentation für die Messung von](#page-0-0)  [Ozon](#page-0-0) O3, Bericht-Nr.: 936/21207124/A1\_DE

<span id="page-48-0"></span>*Tabelle 23: Störkomponenten entsprechend DIN EN 14625*

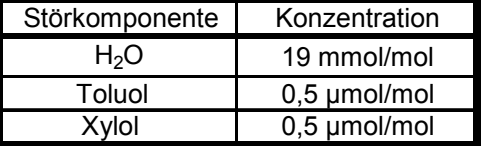

## **6.4 Auswertung**

In der folgenden Übersicht sind die Einflussgrößen der verschiedenen Störkomponenten aufgelistet.

*Tabelle* 24: Einfluss der Störkomponenten ( $c_t$  = 120 ppb)

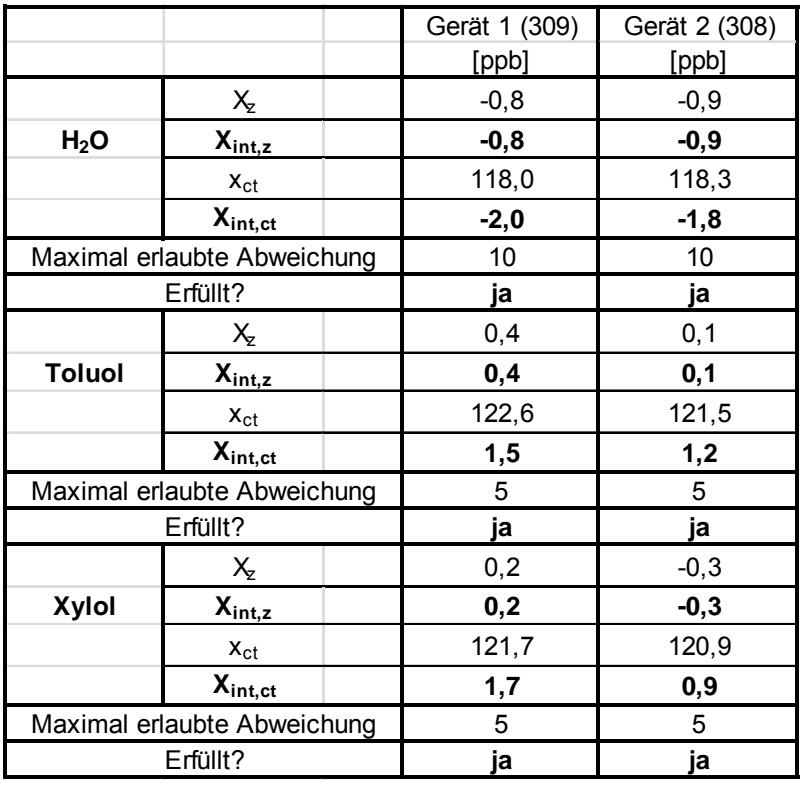

## **6.5 Bewertung**

Die Reaktion auf Störkomponenten H<sub>2</sub>O, Toluol und Xylol überschreiten nicht die Leistungskriterien nach DIN EN 14625.

Mindestanforderung erfüllt? ja

### **6.6 Umfassende Darstellung des Prüfergebnisses**

Die Messwerte werden in [Tabelle 25](#page-49-0) aufgeführt.

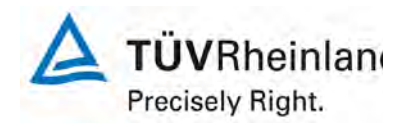

Seite 50 von 319

[Bericht über die Eignungsprüfung des Immissions-Messeinrichtung](#page-0-0) M400E der Firma [Teledyne Advanced Pollution Instrumentation für die Messung](#page-0-0)  [von Ozon](#page-0-0) O3, Berichts-Nr.: 936/21207124/A1\_DE

<span id="page-49-0"></span>*Tabelle 25: Messwerte des Störungstests:*

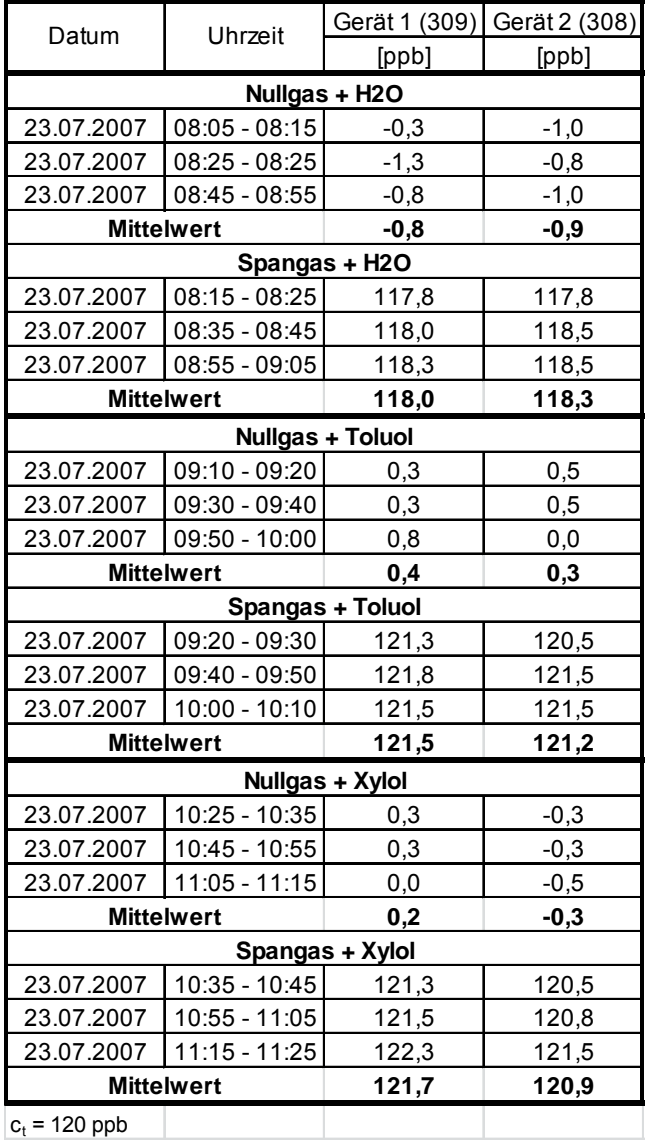

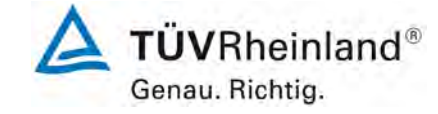

Seite 51 von 319

[Bericht über die Eignungsprüfung des Immissions-Messeinrichtung](#page-0-0) M400E der Firma [Teledyne Advanced Pollution Instrumentation für die Messung von](#page-0-0)  [Ozon](#page-0-0) O3, Bericht-Nr.: 936/21207124/A1\_DE

# <span id="page-50-0"></span>**6.1 8.4.12 Mittelungsprüfung**

*Der Mittelungseinfluss muss ≤ 7 % des Messwertes liegen.* 

## **6.2 Gerätetechnische Ausstattung**

Die Mittelungsprüfung liefert ein Maß für die Unsicherheit der gemittelten Werte, die durch kurzzeitige Konzentrationsänderungen im Probengas, die kürzer als die Messwerterfassung im Messgerät sind, verursacht werden. Im Allgemeinen ist die Ausgabe eines Messgerätes das Ergebnis der Bestimmung einer Bezugskonzentration (üblicherweise Null) und der tatsächlichen Konzentration, die eine gewisse Zeit benötigt.

Zur Bestimmung der auf die Mittelung zurückgehenden Unsicherheit werden die folgenden Konzentrationen auf das Messgerät aufgegeben und die entsprechenden Messwerte registriert: eine sprunghafte Änderung der O<sub>3</sub>-Konzentration zwischen Null und der Konzentration  $c<sub>t</sub>$  (70 % bis 80 % des Maximums der Zertifizierungsbereiches).

Die Zeitspanne (t<sub>c</sub>) der konstanten O<sub>3</sub>-Konzentrationen muss mindestens gleich der zum Erzielen von vier unabhängigen Anzeigewerten. Notwendigen Zeitspanne sein (entsprechend mindestens 16 Einstellzeiten). Die Zeitspanne (t<sub>v</sub>) der geänderten O<sub>3</sub>-Konzentration muss mindestens gleich der zum Erzielen von vier unabhängigen Anzeigewerten erforderlichen Zeitspanne (t  $_{03}$ ) für die O<sub>3</sub>-Konzentration muss 45 s betragen, gefolgt von der Zeitspanne (t<sub>zero</sub>) von 45 s für die Konzentration Null. Weiterhin gilt:

- c<sub>t</sub> ist die Prüfgaskonzentration
- $t_v$  ist die Gesamtzahl der t  $_{03}$  und  $t_{zero}$ -Paare (mindestens drei Paare)

Der Wechsel von t  $_{03}$  auf t<sub>zero</sub> muss innerhalb von 0,5 s erfolgen. Der Wechsel von t<sub>c</sub> zu t<sub>v</sub> muss innerhalb einer Einstellzeit des zu prüfenden Messgerätes erfolgen.

Der Mittelungseinfluss  $(X_{av})$  ist:

$$
X_{av} = \frac{C_{const}^{av} - 2C_{var}^{av}}{C_{const}^{av}} * 100
$$

Dabei ist:

- *X*<sub>*av*</sub> der Mittelungseinfluss (%)
- $C_{const}^{av}$  der Mittelwert von mindestens vier unabhängigen Messungen während der Zeitspanne der konstanten Konzentration
- $C^{av}_{var}$  der Mittelwert von mindestens vier unabhängigen Messungen während der Zeitspanne der variablen Konzentration

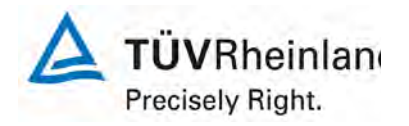

Seite 52 von 319

#### **TÜV Immissionsschutz und Energiesysteme GmbH** Luftreinhaltung

[Bericht über die Eignungsprüfung des Immissions-Messeinrichtung](#page-0-0) M400E der Firma [Teledyne Advanced Pollution Instrumentation für die Messung](#page-0-0)  [von Ozon](#page-0-0) O3, Berichts-Nr.: 936/21207124/A1\_DE

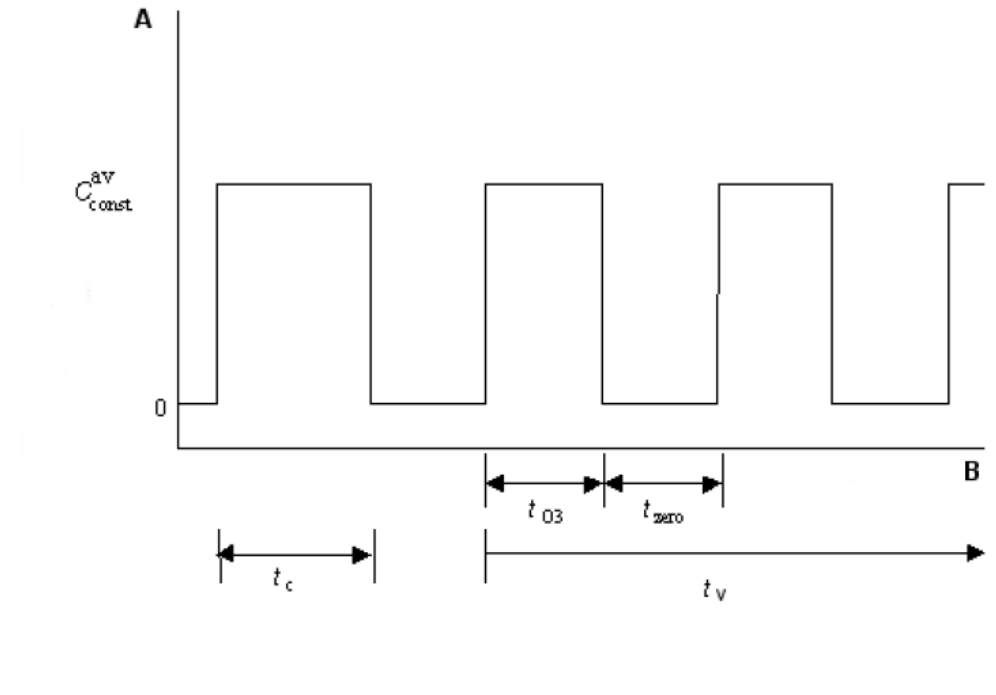

Key A Concentration (nmol/mol) Time B

## *Abbildung 7: Konzentrations-Abweichung für den Durchschnittseffekt-Test*

## **6.3 Durchführung der Prüfung**

Der Test wurde entsprechend der Anforderungen gemäß DIN EN 14625 durchgeführt. Zuerst wurde eine konstante O<sub>3</sub>-Konzentration auf den Analysator aufgegeben und ein Mittelwert berechnet. Danach wurde eine variable Konzentration von  $O_3$  zwischen Null und der Konzentration  $c_t$  auf den Analysator aufgegeben. Mithilfe eines 3-Wege Ventils wurde die Konzentration alle 45 s gewechselt. Während der Zeit der wechselnden Konzentration wurde ein Mittelwert berechnet.

## **6.4 Auswertung**

Die folgenden Mittelwerte wurden ermittelt:

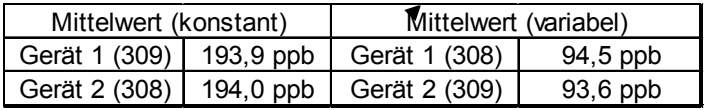

Es ergeben sich folgende Mittelungseffekte:

Gerät 1 (309): 2,6 %

Gerät 2 (308): 3,5 %

[Bericht über die Eignungsprüfung des Immissions-Messeinrichtung](#page-0-0) M400E der Firma [Teledyne Advanced Pollution Instrumentation für die Messung von](#page-0-0)  [Ozon](#page-0-0) O3, Bericht-Nr.: 936/21207124/A1\_DE

### **6.5 Bewertung**

Die Leistungskriterien nach DIN EN 14625 wurden erfüllt.

Mindestanforderung erfüllt? ja

## **6.6 Umfassende Darstellung des Prüfergebnisses**

Die Messwerte werden in [Tabelle 26](#page-52-0) aufgeführt.

<span id="page-52-0"></span>*Tabelle 26: Messwerte der Mittelungsprüfung*

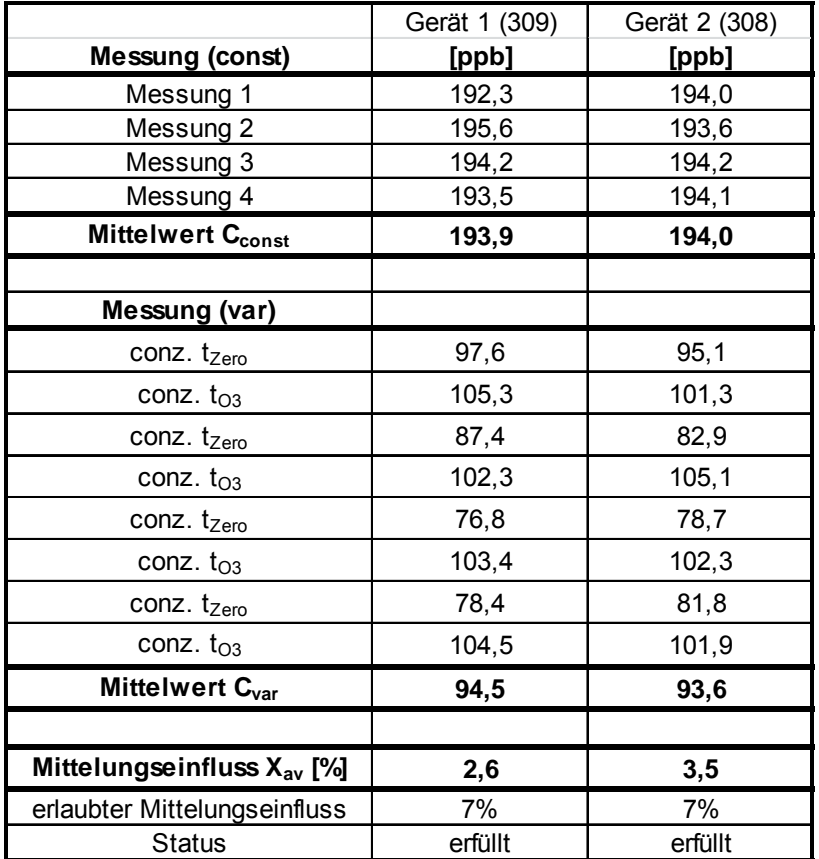

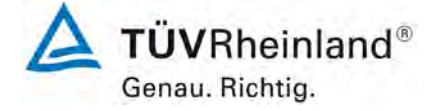

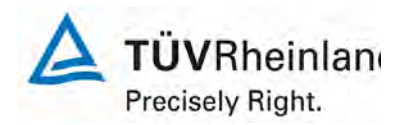

Seite 54 von 319

[Bericht über die Eignungsprüfung des Immissions-Messeinrichtung](#page-0-0) M400E der Firma [Teledyne Advanced Pollution Instrumentation für die Messung](#page-0-0)  [von Ozon](#page-0-0) O3, Berichts-Nr.: 936/21207124/A1\_DE

# <span id="page-53-0"></span>**6.1 8.4.13 Differenz Proben-/ Kalibriereingang**

*Differenz zwischen Proben-/ Kalibriereingang ≤ 1,0 %.* 

## **6.2 Gerätetechnische Ausstattung**

Falls das Messgerät über verschiedene Eingänge für Proben- und Prüfgas verfügt, ist die Differenz des Messsignals bei Aufgabe der Proben über den Proben- oder Kalibriereingang zu prüfen. Hierzu wird Prüfgas mit der Konzentration von 70 % bis 80 % des Maximums des Zertifizierungsbereiches über den Probeneingang auf das Messgerät aufgegeben. Die Prüfung besteht aus einer unabhängigen Messung, gefolgt von zwei Einzelmessungen. Nach einer Zeitspanne von mindestens vier Einstellzeiten wird die Prüfung unter Verwendung des Kalibriereingangs wiederholt. Die Differenz wird folgendermaßen berechnet:

$$
D_{sc} = \frac{x_s - x_c}{c_t} \times 100
$$

Dabei ist

- D<sub>SC</sub> die Differenz Proben-/Kalibriereingang
- *<sup>s</sup> x* der Mittelwert der Messungen über den Probeneingang
- *<sup>c</sup> x* der Mittelwert der Messungen über den Kalibriereingang
- *<sup>t</sup> c* die Konzentration des Prüfgases

 $D_{SC}$  muss das oben angegebene Leistungskriterium erfüllen.

## **6.3 Durchführung der Prüfung**

Die Analysatoren waren nicht mit unterschiedlichen Proben-/Kalibriereingang ausgestattet. Es war nur der Probeneingang verfügbar.

## **6.4 Auswertung**

Hier nicht anwendbar.

## **6.5 Bewertung**

Hier nicht anwendbar.

Mindestanforderung erfüllt? Hier nicht anwendbar.

[Bericht über die Eignungsprüfung des Immissions-Messeinrichtung](#page-0-0) M400E der Firma [Teledyne Advanced Pollution Instrumentation für die Messung von](#page-0-0)  [Ozon](#page-0-0) O3, Bericht-Nr.: 936/21207124/A1\_DE

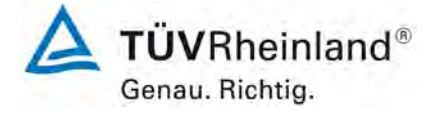

Seite 55 von 319

# **6.6 Umfassende Darstellung des Prüfergebnisses**

Eine Ansicht der Gaseingänge wird in [Abbildung 8](#page-54-0) gezeigt.

<span id="page-54-0"></span>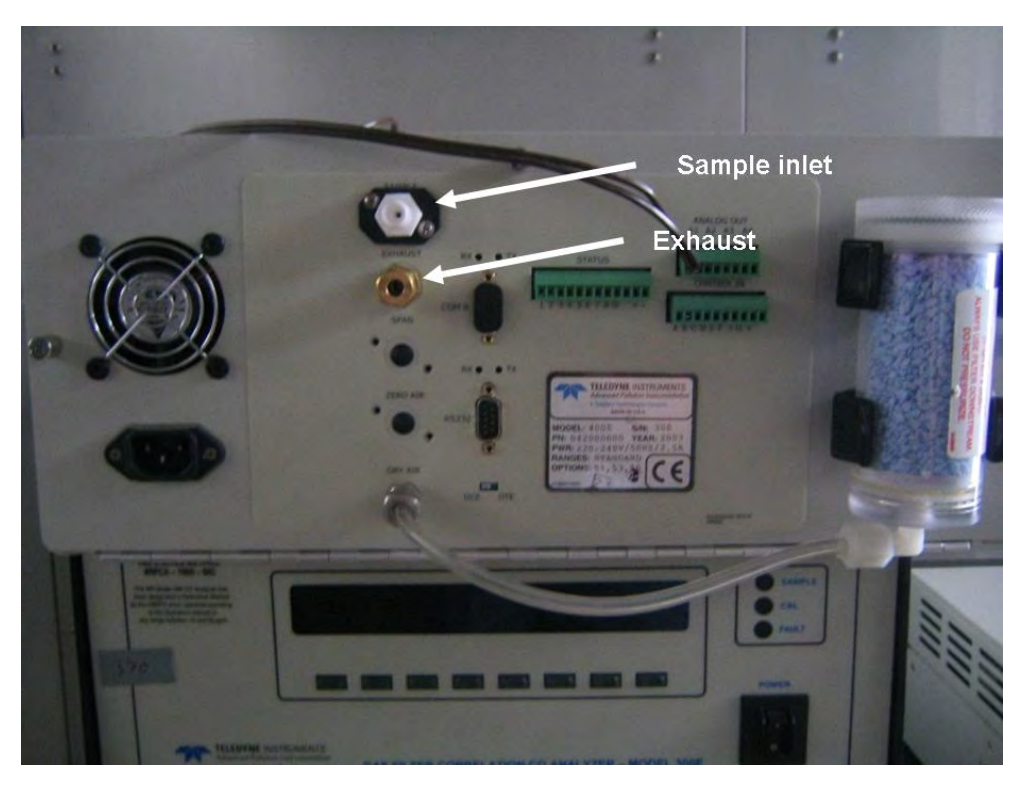

*Abbildung 8: Rückseite des M400E Analysators*

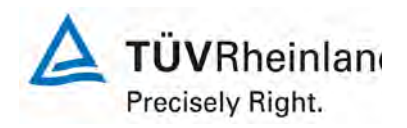

Seite 56 von 319

[Bericht über die Eignungsprüfung des Immissions-Messeinrichtung](#page-0-0) M400E der Firma [Teledyne Advanced Pollution Instrumentation für die Messung](#page-0-0)  [von Ozon](#page-0-0) O3, Berichts-Nr.: 936/21207124/A1\_DE

### **6.1 8.5 Bestimmung der Leistungskenngrößen während des Feldtests**

### **6.1 8.5.1 Überblick**

Die Bestimmung der Leistungskenngrößen im Feld als Teil der Eignungsprüfung ist von einer benannten Stelle durchzuführen. Die Qualität der in den beschriebenen Prüfverfahren eingesetzten Materialien und der Ausrüstung muss die Anforderungen der DIN EN 14625 erfüllen.

Bei der Prüfung im Feld werden zwei Messgeräte über eine Zeitspanne von 3 Monaten hinsichtlich Verfügbarkeit (Kontrollintervall), Vergleichspräzision im Feld und Langzeitdrift geprüft. Die Messgeräte werden parallel an ein und derselben Probenahmestelle an einer ausgewählten Messstation unter spezifischen Außenluftbedingungen betrieben.

#### **6.1 8.5.2 Auswahl einer Monitoringstation für den Feldtest**

Die Auswahl der Messstation beruht auf folgenden Kriterien:

Ort:

- periurbane oder ländliche Station
- Einrichtung der Messstation
- ausreichende Kapazität des Probengasverteilers
- genügend Platz, um zwei Messgeräte mit Prüfgasen und/oder Kalibriereinrichtungen unterzubringen
- Kontrolle der Umgebungstemperatur der Messgeräte bei 20 °C  $\pm$  4 °C mit Temperaturaufzeichnung
- stabile elektrische Spannung.

Weitere mögliche Kriterien:

- Telemetrie/Telefoneinrichtung zur Fernüberwachung der Einrichtung
- Zugänglichkeit

### **6.1 8.5.3 Betriebsanforderungen**

Nach dem Einbau der Messgeräte in der Messstation ist deren korrekter Betrieb zu prüfen. Dies umfasst unter anderem den korrekten Anschluss am Probengasverteiler, Probengasflüsse, richtige Temperaturen zum Beispiel der Reaktionskammern, Signal gegenüber Null- und Spangas, Datenübertragung und andere Punkte, die von der benannten Stelle als notwendig beurteilt werden.

Nach Feststellung des korrekten Betriebs werden die Messgeräte auf Null abgeglichen und bei einem Wert von etwa 80 % des Maximums des Zertifizierungsbereiches kalibriert.

Während der 3-Monats-Zeitspanne müssen die Anforderungen des Geräteherstellers hinsichtlich der Wartung erfüllt werden.

Messungen mit Null- und Spangas sind alle 2 Wochen durchzuführen. Die Konzentration c<sub>t</sub> des Spangases muss etwa 90 % des Maximums des Zertifizierungsbereiches betragen. Bei Null und dem Konzentrationsniveau c<sub>t</sub> werden eine unabhängige Messung und danach vier Einzelmessungen durchgeführt und die Messergebnisse aufgezeichnet.

Um die Verunreinigung des Filters bei der Bestimmung der Drift des Messgerätes auszuschließen, werden Null- und Spangas ohne Passage durch das Filter auf das Messgerät aufgegeben.

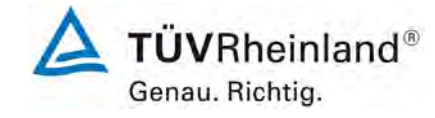

[Bericht über die Eignungsprüfung des Immissions-Messeinrichtung](#page-0-0) M400E der Firma [Teledyne Advanced Pollution Instrumentation für die Messung von](#page-0-0)  [Ozon](#page-0-0) O3, Bericht-Nr.: 936/21207124/A1\_DE

Seite 57 von 319

Um zu vermeiden, dass die Filterbelegung die Ergebnisse des Vergleichs der beiden Messgeräte beeinflusst, und um sicherzustellen, dass die Filterbelegung nicht die Qualität der Messdaten beeinträchtigt, ist das Filter direkt vor jeder zweiwöchentlichen Kalibrierung auszuwechseln. Filter, die bereits im Labor mit O<sub>3</sub>-Gasmischungen konditioniert wurden, sind zu verwenden.

Während der Prüfzeitspanne von drei Monaten dürfen an den Messgeräten keine Null- und Spangaseinstellungen durchgeführt werden, da dies die Bestimmung der Langzeitdrift beeinflussen würde. Die Messdaten des Messgerätes dürfen unter Annahme einer linearen Drift seit der letzten Null- und Spanprüfung nur mathematisch korrigiert werden.

Falls das Gerät über eine Autoskalierungs- oder Selbstkorrekturfunktion verfügt, kann diese während der Feldprüfung außer Funktion gesetzt werden. Die Größe der Eigenkorrektur muss für das Prüflabor verfügbar sein. Die Größen der Auto-Null und der Auto-Drift-Korrekturen über das Kontrollintervall (Langzeitdrift) unterliegen den gleichen Einschränkungen, wie sie in den Leistungskenngrößen festgelegt sind.

## **6.3 Durchführung der Prüfung**

Hier nicht erforderlich.

### **6.4 Auswertung**

Hier nicht erforderlich.

### **6.5 Bewertung**

Die generellen Anforderungen wurden erfüllt.

Mindestanforderungen erfüllt? ja

## **6.6 Umfassende Darstellung des Prüfergebnisses**

Hier nicht erforderlich.

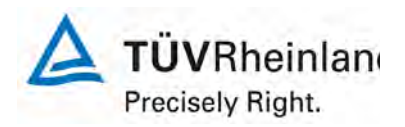

Seite 58 von 319

[Bericht über die Eignungsprüfung des Immissions-Messeinrichtung](#page-0-0) M400E der Firma [Teledyne Advanced Pollution Instrumentation für die Messung](#page-0-0)  [von Ozon](#page-0-0) O3, Berichts-Nr.: 936/21207124/A1\_DE

## <span id="page-57-0"></span>**6.1 8.5.4 Langzeitdrift**

*Langzeitdrift am Nullpunkt ≤ 5,0 nmol/mol (entspricht 5 ppb)*

*Langzeitdrift am Spanpunkt ≤ 5 % des Zertifizierungsbereich (entspricht 12,58 ppb in einem Bereich von 0 bis 250 ppb)*

### **6.2 Gerätetechnische Ausstattung**

Nach jeder zweiwöchigen Kalibrierung ist die Drift der in der Prüfung befindlichen Messgeräte bei Null und beim Spanniveau entsprechend den in diesem Abschnitt angegebenen Verfahren zu berechnen. Falls die Drift im Vergleich zur Anfangskalibrierung eine der Leistungskenngrößen bezüglich der Drift bei Null oder beim Spanniveau erreicht, ergibt sich das Kontrollintervall als Anzahl der Wochen bis zur Feststellung der Überschreitung minus 2 Wochen. Für weitere (Unsicherheits-) Berechnungen sind für die Langzeitdrift die Werte für die Null- und Spandrift über die Zeitspanne des Kontrollintervalls zu verwenden.

Zu Beginn der Driftzeitspanne werden direkt nach der Kalibrierung fünf Einzelmessungen beim Nullund Spanniveau durchgeführt (nach einer Wartezeit, die einer unabhängigen Messung entspricht).

Die Langzeitdrift wird folgendermaßen berechnet:

$$
D_{L,Z} = (C_{Z,2} - C_{Z,1})
$$

Dabei ist:

 $D_{LZ}$  die Drift bei Null

*C<sub>Z1</sub>* der Mittelwert der Messungen bei null zu Beginn der Driftzeitspanne

*C<sub>Z,2</sub>* der Mittelwert der Nullgasmessung am Ende der Driftzeitspanne

*D*<sub>*L z*</sub> muss das oben angegebene Leistungskriterium erfüllen.

$$
D_{L,S} = \frac{(C_{S,2} - C_{S,1}) - D_{L,Z}}{C_{S,1}} * 100
$$

Dabei ist:

D<sub>LS</sub> die Drift bei der Span-Konzentration

*C<sub>S1</sub>* der Mittelwert der Messungen beim Spanniveau zu Beginn der Driftzeitspanne

*C<sub>S2</sub>* der Mittelwert der Messungen beim Spanniveau am Ende der Driftzeitspanne

 $D_{L,S}$  muss das oben angegebene Leistungskriterium erfüllen.

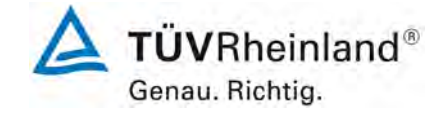

[Bericht über die Eignungsprüfung des Immissions-Messeinrichtung](#page-0-0) M400E der Firma [Teledyne Advanced Pollution Instrumentation für die Messung von](#page-0-0)  [Ozon](#page-0-0) O3, Bericht-Nr.: 936/21207124/A1\_DE

Seite 59 von 319

# **6.3 Durchführung der Prüfung**

Der Feldtest wurde zwischen dem 22. Dezember 2004 bis zum 01. Juli 2005 durchgeführt. Zur Bestimmung der Langzeitdrift wurden nur die letzten drei Monate (vom 30. März 2005 bis zum 01. Juli 2005) ermittelt. Während dieser Zeit wurde dem Analysator täglich Prüfgas zugeführt. Zur Bestimmung des Langzeitdrift gemäß der Richtlinie DIN EN 14625 wurden die Werte aller zweiwöchigen Messungen genommen. [Tabelle 27](#page-58-0) und [Tabelle 28](#page-59-0) zeigen die Ergebnisse der zweiwöchigen Messungen.

## **6.4 Auswertung**

<span id="page-58-0"></span>*Tabelle 27: Ergebnisse der Langzeitdrift am Nullpunkt*

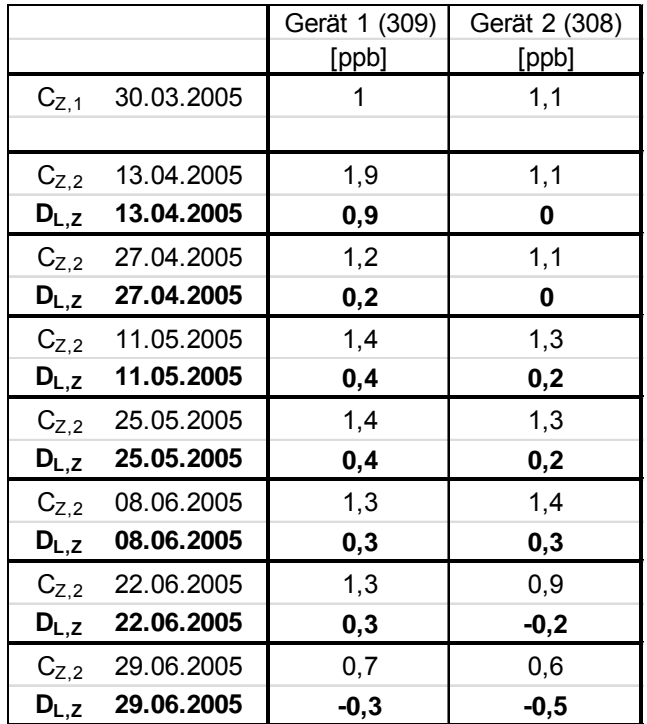

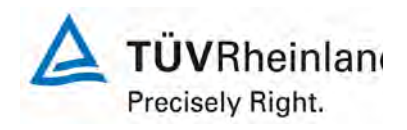

Seite 60 von 319

[Bericht über die Eignungsprüfung des Immissions-Messeinrichtung](#page-0-0) M400E der Firma [Teledyne Advanced Pollution Instrumentation für die Messung](#page-0-0)  [von Ozon](#page-0-0) O3, Berichts-Nr.: 936/21207124/A1\_DE

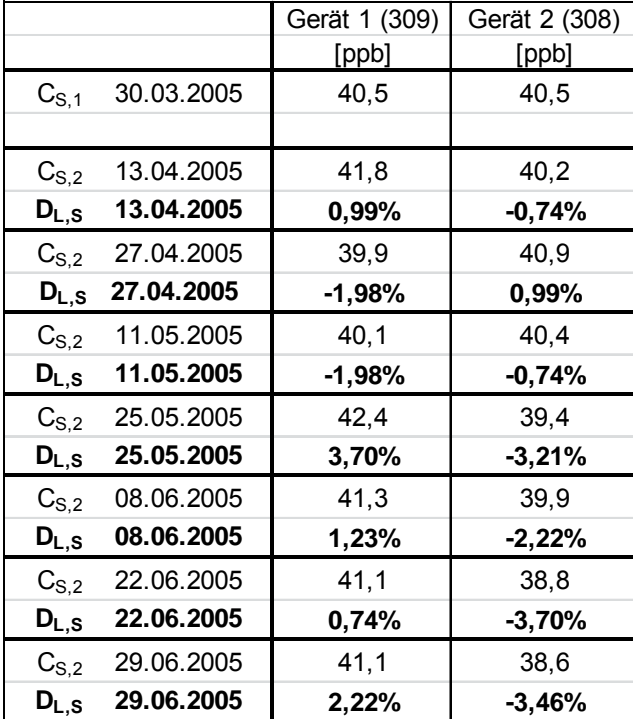

## <span id="page-59-0"></span>*Tabelle 28: Ergebnisse der Langzeitdrift am Spanpunkt*

### **6.5 Bewertung**

Für Gerät 1 (309) konnte eine maximale Langzeitdrift von 0,9 ppb am Nullpunkt und von 3,70 % am Referenzpunkt ermittelt werden.

Für Gerät 2 (308) konnte eine maximale Langzeitdrift von -0,5 ppb am Nullpunkt und von -3,70 % am Referenzpunkt ermittelt werden.

Mindestanforderung erfüllt? ja

### **6.6 Umfassende Darstellung des Prüfergebnisses**

Die Messwerte für den Langzeitdrift sind in [Tabelle 29](#page-60-0) dargestellt.

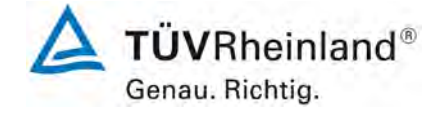

[Bericht über die Eignungsprüfung des Immissions-Messeinrichtung](#page-0-0) M400E der Firma [Teledyne Advanced Pollution Instrumentation für die Messung von](#page-0-0)  [Ozon](#page-0-0) O3, Bericht-Nr.: 936/21207124/A1\_DE

Seite 61 von 319

## <span id="page-60-0"></span>*Tabelle 29: Messwerte bei der Ermittlung der Langzeitdrift*

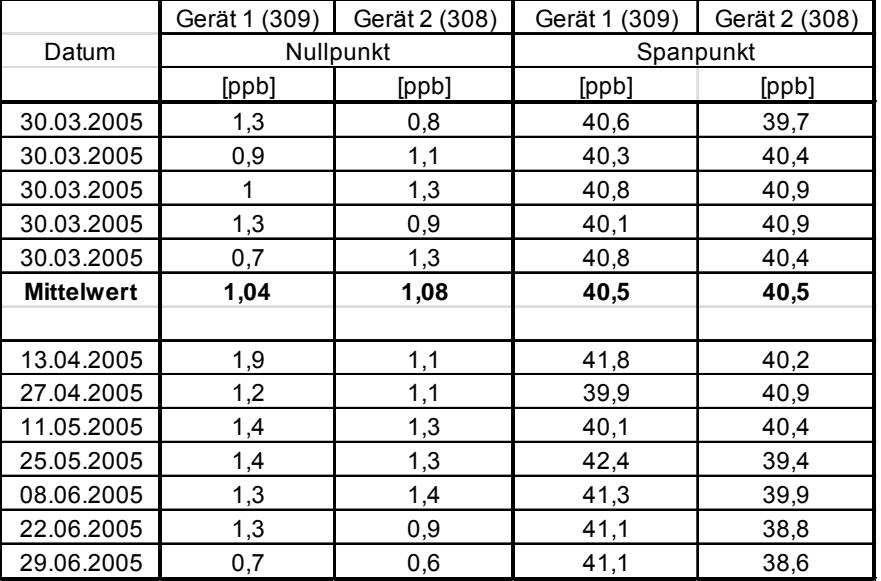

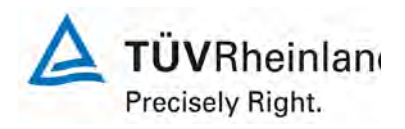

Seite 62 von 319

[Bericht über die Eignungsprüfung des Immissions-Messeinrichtung](#page-0-0) M400E der Firma [Teledyne Advanced Pollution Instrumentation für die Messung](#page-0-0)  [von Ozon](#page-0-0) O3, Berichts-Nr.: 936/21207124/A1\_DE

## <span id="page-61-0"></span>**6.1 8.5.5 Vergleichspräzision unter Feldbedingungen**

*Vergleichsstandardabweichung unter Feldbedingungen soll ≤5 % des Mittels über eine Zeitspanne von 3 Monaten sein.* 

### **6.2 Gerätetechnische Ausstattung**

Die Vergleichsstandardabweichung unter Feldbedingungen wird aus den während der dreimonatigen Zeitspanne stündlich gemittelten Messwerten berechnet.

Die Differenz df für jede i-te Parallelmessung ist:

$$
d_{f,i} = (x_{1,f})_i - (x_{2,f})_i
$$

Dabei ist:

*d*<sub>f*i*</sub> die i-te Differenz einer Parallelmessung

 $(x_{1,f})$  das i-te Messergebnis von Messgerät 1

 $(x_{2,f})$ <sub>i</sub> das i-te Messergebnis von Messgerät 2 zu selben Zeit wie Messgerät 1

Die Vergleichsstandardabweichung (unter Feldbedingungen) ist:

$$
s_{r,f} = \frac{\left(\sqrt{\frac{\sum_{i=1}^{n} d_{f,i}^2}{2n}}\right)}{av} \times 100
$$

Dabei ist:

- *f<sub>rf</sub>* die Vergleichsstandardabweichung unter Feldbedingungen (%)
- *n* die Anzahl der Parallelmessungen
- *av* der Mittelwert in der Feldprüfung
- d<sub>fi</sub> die i-te Differenz einer Parallelmessung

Die Vergleichsstandardabweichung unter Feldbedingungen, s<sub>rf</sub>, muss das oben angegebene Leistungskriterium erfüllen.

### **6.3 Durchführung der Prüfung**

Aus den während der Feldprüfung stündlich gemittelten Werten, wurde die Vergleichsstandardabweichung unter Feldbedingungen mit Hilfe der oben genannten Formeln ermittelt.

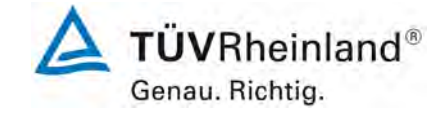

Seite 63 von 319

[Bericht über die Eignungsprüfung des Immissions-Messeinrichtung](#page-0-0) M400E der Firma [Teledyne Advanced Pollution Instrumentation für die Messung von](#page-0-0)  [Ozon](#page-0-0) O3, Bericht-Nr.: 936/21207124/A1\_DE

## **6.4 Auswertung**

*Tabelle 30: Bestimmung der Standardabweichung während des Feldtests* 

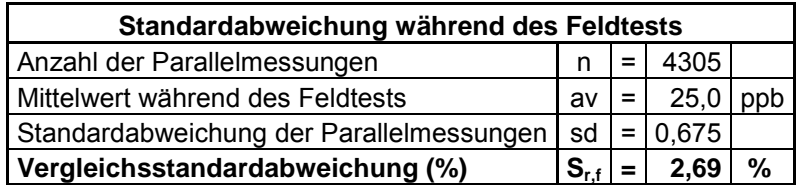

Die Standardabweichung während des Feldtests ist mit 2,69 % innerhalb der erlaubten Grenzen.

## **6.5 Bewertung**

Die Leistungskriterien nach DIN EN 14625 wurden erfüllt.

Mindestanforderung erfüllt? ja

## **6.6 Umfassende Darstellung des Prüfergebnisses**

Hier nicht erforderlich.

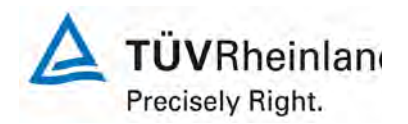

Seite 64 von 319

[Bericht über die Eignungsprüfung des Immissions-Messeinrichtung](#page-0-0) M400E der Firma [Teledyne Advanced Pollution Instrumentation für die Messung](#page-0-0)  [von Ozon](#page-0-0) O3, Berichts-Nr.: 936/21207124/A1\_DE

## <span id="page-63-0"></span>**6.1 8.5.6 Kontrollintervall**

*Die Zeitspanne des Kontrollintervalls soll nicht kürzer als 2 Wochen betragen.*

### **6.2 Gerätetechnische Ausstattung**

Das Kontrollintervall ist die Zeitspanne, in der die Drift innerhalb des Leistungskriteriums für die Langzeitdrift liegt, sofern nicht der Gerätehersteller eine kürzere Zeitspanne festlegt. Falls eines der Messgeräte während der Feldprüfung Fehlfunktionen aufweist, ist die Feldprüfung neu zu starten, um festzustellen, ob die Fehlfunktion zufällig war oder auf einen Gerätefehler zurückzuführen ist.

## **6.3 Durchführung der Prüfunging**

Das Leistungskriterium der Langzeitdrift (Punkt 8.5.4) wurde während des 3-monatigen Feldtestes nicht überschritten. Allerdings wurde der geräteinterne Teflonfilter hinter dem Gaseingang monatlich gewechselt.

#### **6.4 Auswertung**

Aufgrund der Daten aus der Langzeitdriftuntersuchung (siehe [Tabelle 27](#page-58-0) und [Tabelle 28\)](#page-59-0) und den monatlich durchgeführten Wartungsarbeiten ergibt sich ein Kontrollintervall von 4 Wochen.

#### **6.5 Bewertung**

Das ermittelte Wartungsintervall beträgt mindestens 4 Wochen.

Mindestanforderung erfüllt? ja

### **6.6 Umfassende Darstellung des Prüfergebnisses**

Hier nicht erforderlich.

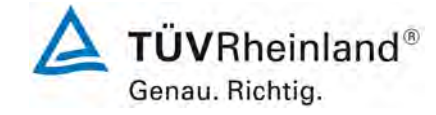

[Bericht über die Eignungsprüfung des Immissions-Messeinrichtung](#page-0-0) M400E der Firma [Teledyne Advanced Pollution Instrumentation für die Messung von](#page-0-0)  [Ozon](#page-0-0) O3, Bericht-Nr.: 936/21207124/A1\_DE

Seite 65 von 319

# <span id="page-64-1"></span>**6.1 8.5.7 Verfügbarkeit des Messgeräts**

*Verfügbarkeit des Messgeräts > 90 %.*

### **6.2 Gerätetechnische Ausstattung**

Der korrekte Betrieb des Messgerätes ist mindestens alle 14 Tage zu prüfen. Es wird empfohlen, diese Prüfung während der ersten 14 Tage täglich durchzuführen. Diese Prüfungen beinhalten die Plausibilitätsprüfung der Messwerte, sofern verfügbar, Statussignale und andere relevante Parameter. Zeitpunkt, Dauer und Art von Fehlfunktionen sind zu registrieren.

Die für die Berechnung der Verfügbarkeit zu berücksichtigende Zeitspanne ist diejenige Zeitspanne in der Feldprüfung, während der valide Messdaten für die Außenluftkonzentrationen gewonnen werden. Dabei darf die für Kalibrierungen, Konditionierung der Probengasleitung, Filter und Wartungsarbeiten aufgewendete Zeit nicht einbezogen werden.

Die Verfügbarkeit des Messgerätes ist:

$$
A_a = \frac{t_u}{t_t} * 100
$$

Dabei ist:

- A<sub>a</sub> die Verfügbarkeit des Messgerätes (%)
- *ut* die gesamte Zeitspanne mit validen Messwerten
- *<sup>t</sup> t* die gesamte Zeitspanne der Feldprüfung, abzüglich der Zeit für Kalibrierung und Wartung
- *ut* und *<sup>t</sup> t* müssen in den gleichen Einheiten angegeben werden.

Die Verfügbarkeit muss das oben angegebene Leistungskriterium erfüllen.

## **6.3 Durchführung der Prüfunging**

Aus der Gesamtzeit des Feldtests und den dabei aufgetretenen Ausfallzeiten wurde die Verfügbarkeit mit Hilfe der oben genannten Formel berechnet. Zwischen dem 14.05 und 17.05 gab es einen Stromausfall. Dieser Zeitraum wurde von der Gesamtzeit abgezogen.

### **6.4 Auswertung**

Die Zeitspannen für die Ermittlung der Verfügbarkeit der beiden Analysatoren ist in [Tabelle 31](#page-64-0) aufgeführt.

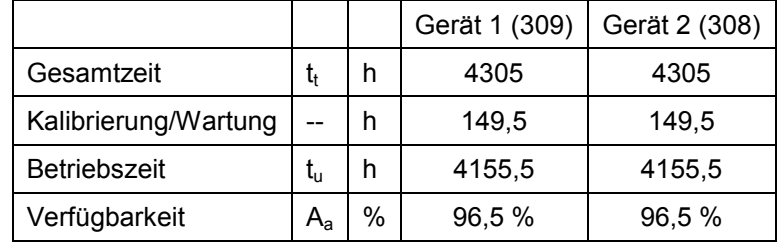

<span id="page-64-0"></span>*Tabelle 31: Verfügbarkeit des M400E*

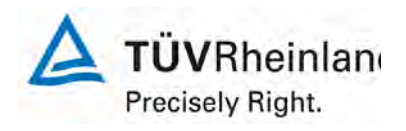

Seite 66 von 319

[Bericht über die Eignungsprüfung des Immissions-Messeinrichtung](#page-0-0) M400E der Firma [Teledyne Advanced Pollution Instrumentation für die Messung](#page-0-0)  [von Ozon](#page-0-0) O3, Berichts-Nr.: 936/21207124/A1\_DE

Die Kalibrierungszeiten resultieren aus den täglichen Probengasaufgaben zur Bestimmung des Driftverhaltens und des Wartungsintervalls gemäß VDI 4202. Es gab keine gerätebedingten Ausfallzeiten während dem Feldtest. Die Wartungszeiten resultieren von der benötigten Zeit für das Austauschen der Teflonfilter.

## **6.5 Bewertung**

Die Verfügbarkeit ist mit 96,5 % größer als die erforderlichen 90 %.

Mindestanforderung erfüllt? ja

# **6.6 Umfassende Darstellung des Prüfergebnisses**

Hier nicht erforderlich.

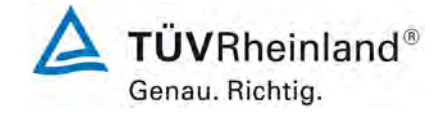

[Bericht über die Eignungsprüfung des Immissions-Messeinrichtung](#page-0-0) M400E der Firma [Teledyne Advanced Pollution Instrumentation für die Messung von](#page-0-0)  [Ozon](#page-0-0) O3, Bericht-Nr.: 936/21207124/A1\_DE

#### Seite 67 von 319

# **6.1 Anhang F (normativ) Eignungsanerkennung**

Die Eignungsanerkennung des Messgerätes besteht aus folgenden Schritten:

- 1) Der Wert jeder einzelnen, im Labor geprüften Leistungskenngröße muss das in Tabelle 1 angegebene Kriterium erfüllen (siehe 8.2 in DIN EN 14625).
- 2) Die erweiterte Messunsicherheit, die aus den Standardunsicherheiten der in der Laborprüfung ermittelten spezifischen Leistungskenngrößen berechnet wurde, erfüllt das in der Richtlinie 2002/3/EG angegebene Kriterium. Dieses Kriterium ist die maximal zulässige Unsicherheit von Einzelmessungen für kontinuierliche Messungen beim 1-Stunden-Mittelwert der Alarmschwelle. Die relevanten spezifischen Leistungskenngrößen und das Berechnungsverfahren sind im Anhang G der DIN EN 14625 angegeben.
- 3) Der Wert jeder einzelnen, in der Feldprüfung geprüften Leistungskenngröße muss das in Tabelle 1 angegeben Kriterium erfüllen (siehe 8.2 in DIN EN 14625).
- 4) Die erweiterte Messunsicherheit, die aus den Standardunsicherheiten der in der Labor- und Feldprüfung ermittelten spezifischen Leistungskenngrößen berechnet wurde, erfüllt das in der Richtlinie 2002/3/EG angegebene Kriterium. Dieses Kriterium ist die maximal zulässige Unsicherheit von Einzelmessungen für kontinuierliche Messungen beim 1-Stunden-Mittelwert der Alarmschwelle. Die relevanten spezifischen Leistungskenngrößen und das Berechnungsverfahren sind im Anhang G der DIN EN 14625 angegeben.

Das Gerät kann als eignungsgeprüft bekanntgegeben werden, wenn alle 4 Anforderungen erfüllt sind.

### **6.2 Generelle Anforderung**

Berechnung nach Anhang G gemäß DIN EN 14625

### **6.3 Durchführung der Prüfung**

Die Gesamtunsicherheit wurde mit den Ergebnissen der Prüfungen, die in [Tabelle 32](#page-68-0) zusammengefasst sind, berechnet.

### **6.4 Auswertung**

- Zu 1) Der Wert jeder einzelnen, im Labor geprüften Leistungskenngrößen erfüllt das in Tabelle 1 der DIN EN 14625 angegebene Kriterium.
- Zu 2) Die erweiterte Messunsicherheit, die aus den Standardunsicherheiten der in der Laborprüfung ermittelten spezifischen Leistungskenngrößen berechnet wurde, erfüllt das geforderte Kriterium.
- Zu 3) Der Wert jeder einzelnen, in der Feldprüfung geprüften Kenngröße erfüllt das in Tabelle 1 der DIN EN 14625 angegeben Kriterium.
- Zu 4) Die erweiterte Messunsicherheit, die aus den Standardunsicherheiten der in der Labor- und Feldprüfung ermittelten spezifischen Leistungskenngrößen berechnet wurde, erfüllt das geforderte Kriterium.

### **6.5 Bewertung**

Die Leistungskriterien nach DIN EN 14625 wurden erfüllt.

Mindestanforderung erfüllt? ja

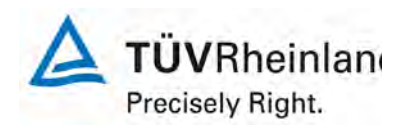

Seite 68 von 319

[Bericht über die Eignungsprüfung des Immissions-Messeinrichtung](#page-0-0) M400E der Firma [Teledyne Advanced Pollution Instrumentation für die Messung](#page-0-0)  [von Ozon](#page-0-0) O3, Berichts-Nr.: 936/21207124/A1\_DE

## **6.6 Umfassende Darstellung des Prüfergebnisses**

Die Ergebnisse von Punkt 1 und Punkt 3 sind in [Tabelle 32](#page-68-0) zusammengefasst. Die Ergebnisse von Punkt 2 werden in [Tabelle 33](#page-70-0) und [Tabelle 34](#page-70-1) aufgeführt. Die Ergebnisse von Punkt 4 werden in [Tabelle 35](#page-71-0) und [Tabelle 36](#page-71-1) aufgeführt.

[Bericht über die Eignungsprüfung des Immissions-Messeinrichtung](#page-0-0) M400E der Firma [Teledyne Advanced Pollution Instrumentation für die Messung von](#page-0-0)  [Ozon](#page-0-0) O3, Bericht-Nr.: 936/21207124/A1\_DE

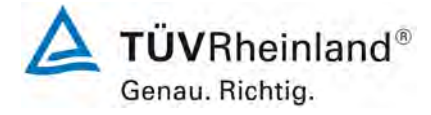

Seite 69 von 319

## <span id="page-68-0"></span>*Tabelle 32: Zusammenfassung der Testergebnisse*

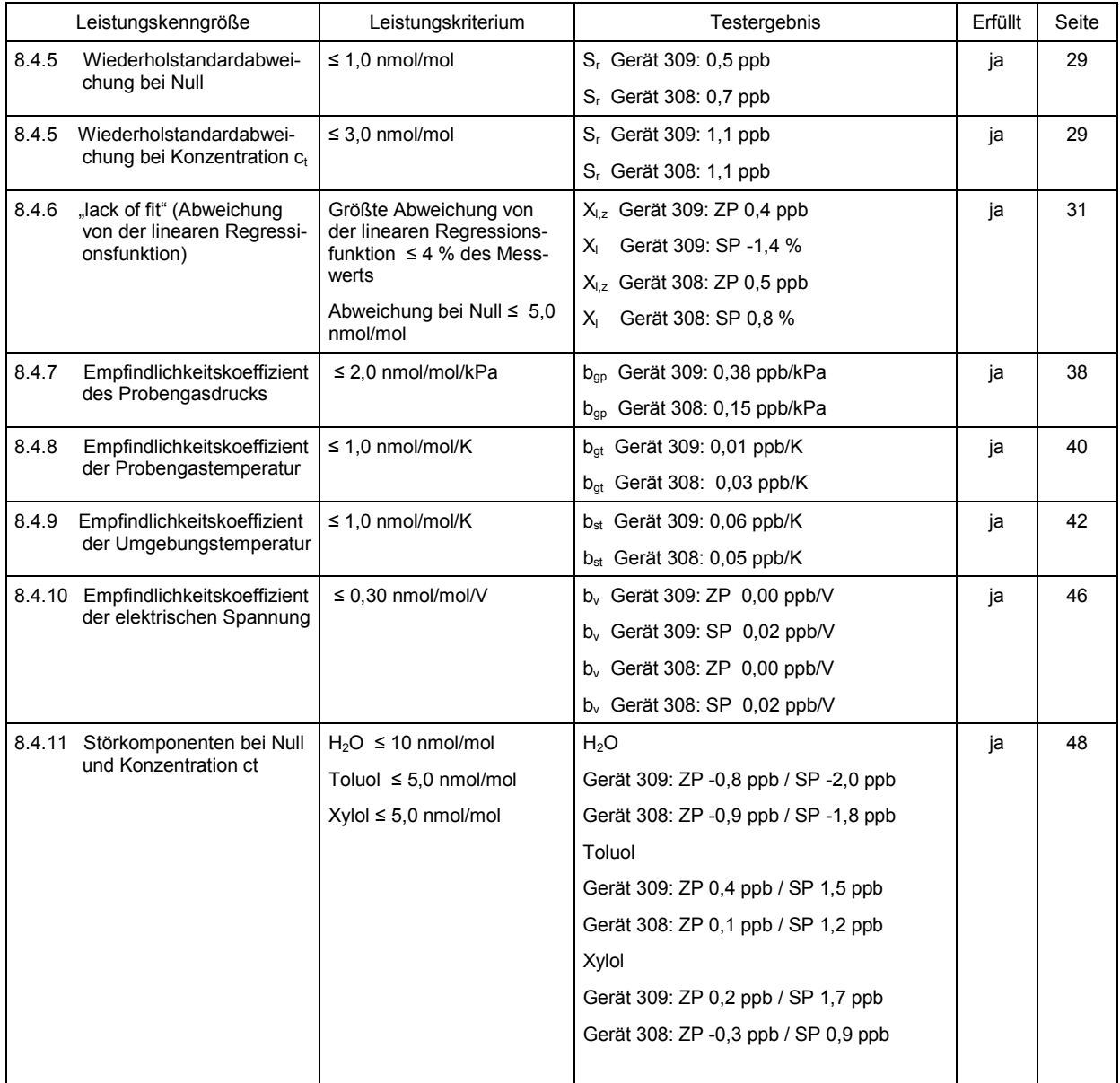

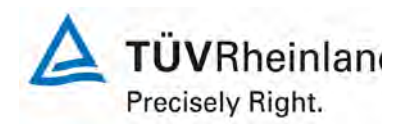

Seite 70 von 319

[Bericht über die Eignungsprüfung des Immissions-Messeinrichtung](#page-0-0) M400E der Firma [Teledyne Advanced Pollution Instrumentation für die Messung](#page-0-0)  [von Ozon](#page-0-0) O3, Berichts-Nr.: 936/21207124/A1\_DE

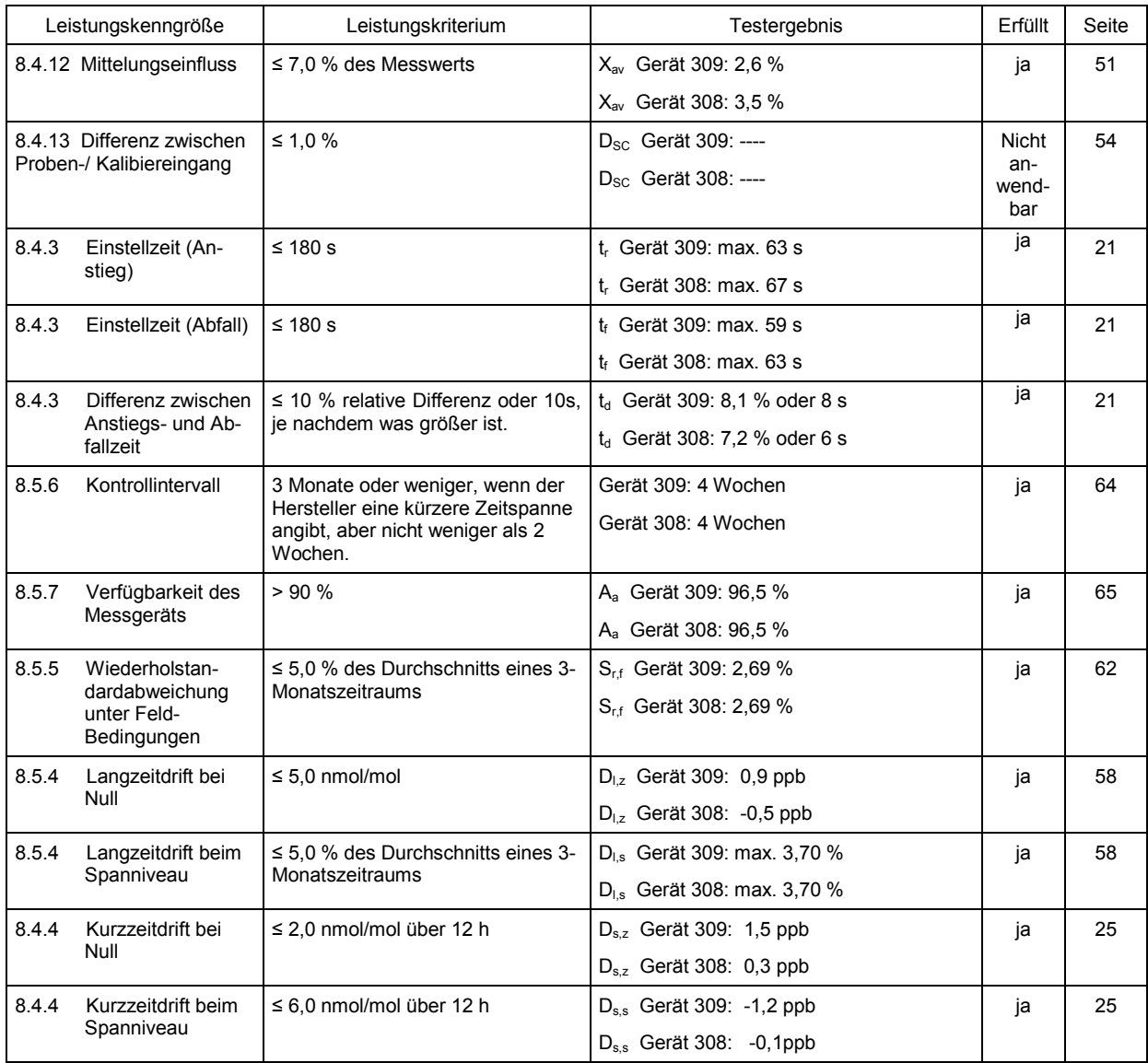

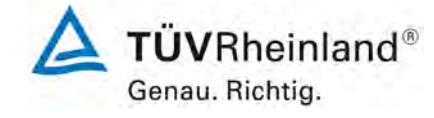

[Bericht über die Eignungsprüfung des Immissions-Messeinrichtung](#page-0-0) M400E der Firma [Teledyne Advanced Pollution Instrumentation für die Messung von](#page-0-0)  [Ozon](#page-0-0) O3, Bericht-Nr.: 936/21207124/A1\_DE

Seite 71 von 319

# <span id="page-70-0"></span>*Tabelle 33: Erweiterte Unsicherheit gewonnen im Labortest für Gerät 1 (309)*

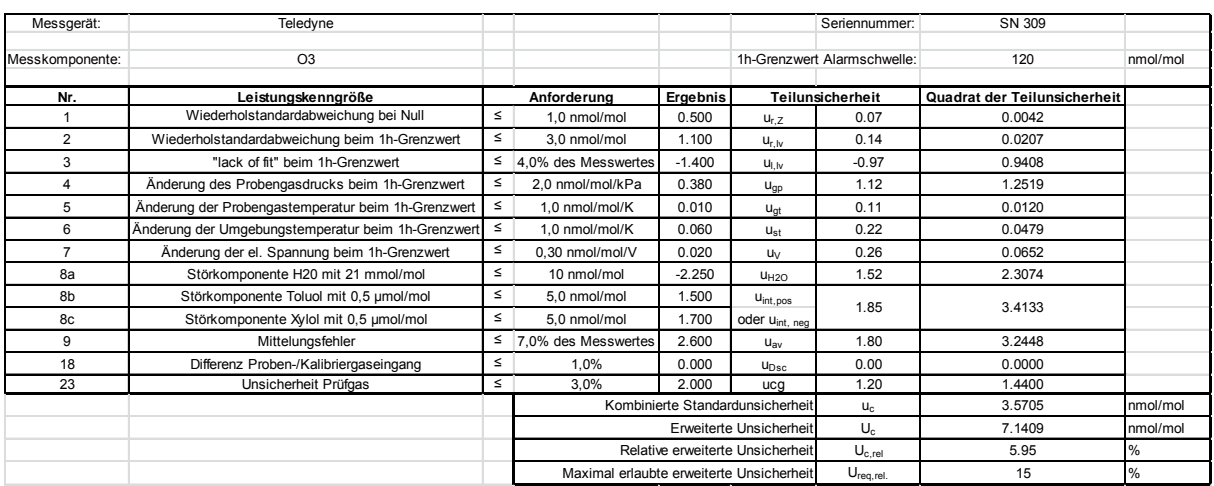

<span id="page-70-1"></span>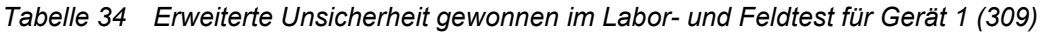

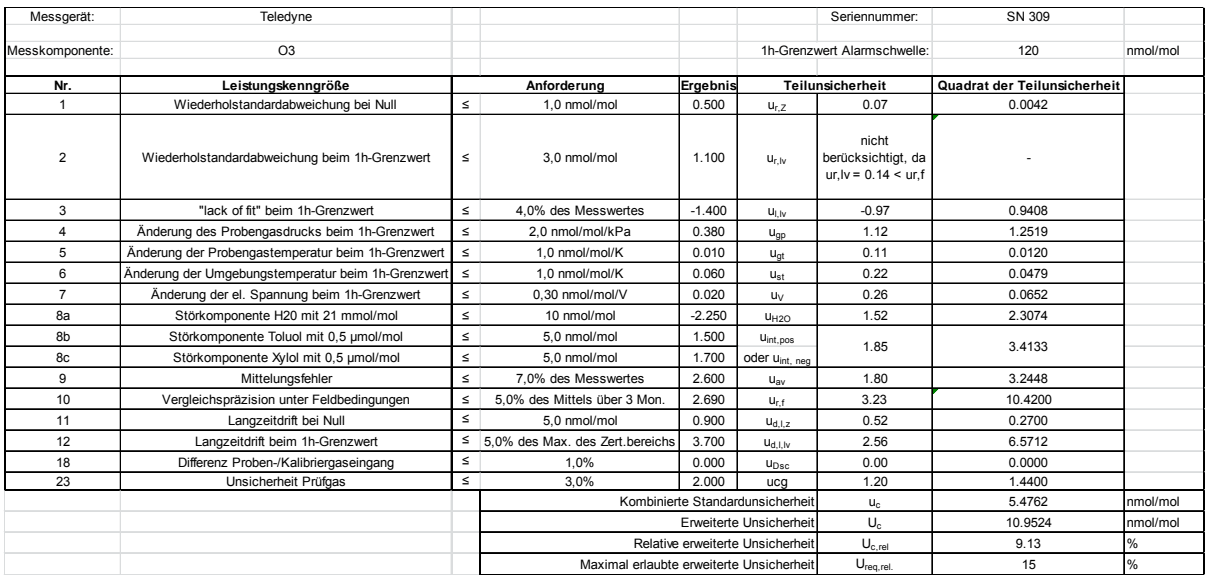

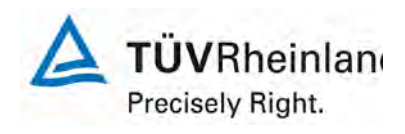

Seite 72 von 319

[Bericht über die Eignungsprüfung des Immissions-Messeinrichtung](#page-0-0) M400E der Firma [Teledyne Advanced Pollution Instrumentation für die Messung](#page-0-0)  [von Ozon](#page-0-0) O3, Berichts-Nr.: 936/21207124/A1\_DE

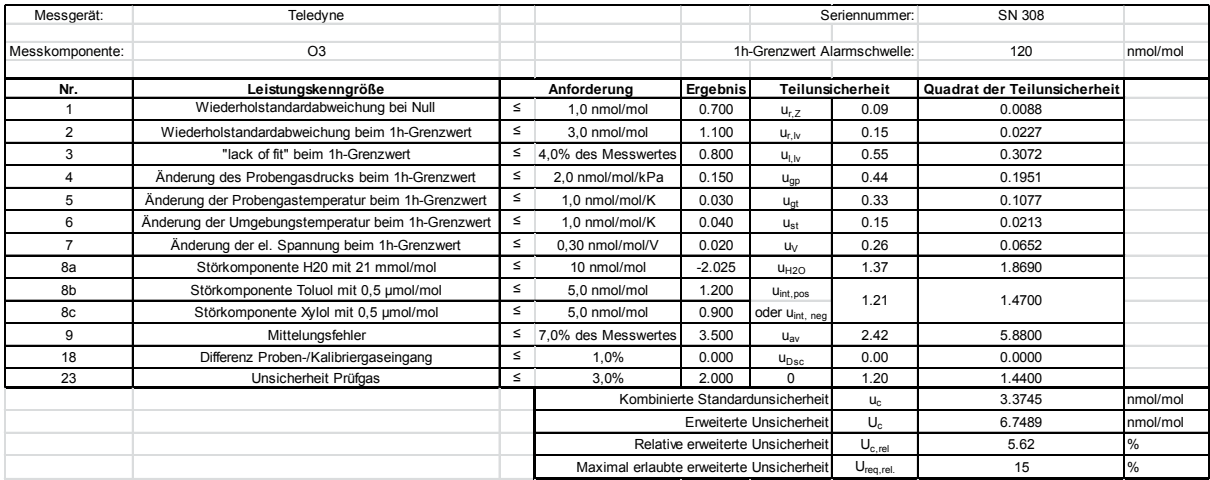

# <span id="page-71-0"></span>*Tabelle 35: Erweiterte Unsicherheit gewonnen im Labortest für Gerät 2 (308)*

<span id="page-71-1"></span>*Tabelle 36: Erweiterte Unsicherheit gewonnen im Labor- und Feldtest für Gerät 2 (308)*

| Messgerät:      | Teledvne                                           |        |                                  |          |                             | Seriennummer:                                         | SN 308                       |          |
|-----------------|----------------------------------------------------|--------|----------------------------------|----------|-----------------------------|-------------------------------------------------------|------------------------------|----------|
| Messkomponente: | O <sub>3</sub>                                     |        |                                  |          | 1h-Grenzwert Alarmschwelle: |                                                       | 120                          | nmol/mol |
| Nr.             | Leistungskenngröße                                 |        | <b>Ergebnis</b><br>Anforderung   |          |                             | Teilunsicherheit                                      | Quadrat der Teilunsicherheit |          |
|                 | Wiederholstandardabweichung bei Null               | $\leq$ | 1.0 nmol/mol                     | 0.700    | U <sub>r,Z</sub>            | 0.09                                                  | 0.0088                       |          |
| $\overline{2}$  | Wiederholstandardabweichung beim 1h-Grenzwert      | $\leq$ | 3.0 nmol/mol                     | 1.100    | $U_{\rm f,iv}$              | nicht<br>berücksichtigt, da<br>$ur. Iv = 0.15 < ur.f$ |                              |          |
| 3               | "lack of fit" beim 1h-Grenzwert                    |        | 4.0% des Messwertes              | 0.800    | $U_{LIV}$                   | 0.55                                                  | 0.3072                       |          |
| $\overline{4}$  | Änderung des Probengasdrucks beim 1h-Grenzwert     | $\leq$ | 2.0 nmol/mol/kPa                 | 0.150    | U <sub>CD</sub>             | 0.44                                                  | 0.1951                       |          |
| 5               | Änderung der Probengastemperatur beim 1h-Grenzwert | $\leq$ | $1.0$ nmol/mol/K                 | 0.030    | $U_{\text{at}}$             | 0.33                                                  | 0.1077                       |          |
| 6               | Änderung der Umgebungstemperatur beim 1h-Grenzwert |        | 1.0 nmol/mol/K                   | 0.040    | U <sub>st</sub>             | 0.15                                                  | 0.0213                       |          |
| $\overline{7}$  | Änderung der el. Spannung beim 1h-Grenzwert        |        | 0.30 nmol/mol/V                  | 0.020    | Uv                          | 0.26                                                  | 0.0652                       |          |
| 8a              | Störkomponente H20 mit 21 mmol/mol                 |        | 10 nmol/mol                      | $-2.025$ | U <sub>H2O</sub>            | 1.37                                                  | 1.8690                       |          |
| 8b              | Störkomponente Toluol mit 0,5 µmol/mol             |        | 5.0 nmol/mol                     | 1.200    | $U_{int, pos}$              | 1.21                                                  | 1.4700                       |          |
| 8c              | Störkomponente Xvlol mit 0.5 umol/mol              |        | 5.0 nmol/mol                     | 0.900    | oder u <sub>int, neg</sub>  |                                                       |                              |          |
| 9               | Mittelungsfehler                                   |        | 7.0% des Messwertes              | 3.500    | $U_{\rm av}$                | 2.42                                                  | 5.8800                       |          |
| 10              | Vergleichspräzision unter Feldbedingungen          |        | 5.0% des Mittels über 3 Mon.     | 2.690    | $U_r f$                     | 3.23                                                  | 10.4200                      |          |
| 11              | Langzeitdrift bei Null                             |        | 5.0 nmol/mol                     | $-0.500$ | $U_{d,l,z}$                 | $-0.29$                                               | 0.0833                       |          |
| 12              | Langzeitdrift beim 1h-Grenzwert                    | ≤      | 5.0% des Max. des Zert.bereichs  | $-3.700$ | $U_{d, I, IV}$              | $-2.56$                                               | 6.5712                       |          |
| 18              | Differenz Proben-/Kalibriergaseingang              | $\leq$ | 1.0%                             | 0.000    | U <sub>Dsc</sub>            | 0.00                                                  | 0.0000                       |          |
| 23              | Unsicherheit Prüfgas                               | $\leq$ | 3.0%                             | 2.000    | $\Omega$                    | 1.20                                                  | 1.4400                       |          |
|                 |                                                    |        | Kombinierte Standardunsicherheit |          | $U_c$                       | 5.3328                                                | nmol/mol                     |          |
|                 |                                                    |        | <b>Erweiterte Unsicherheit</b>   |          | $U_{\rm c}$                 | 10.6656                                               | nmol/mol                     |          |
|                 |                                                    |        | Relative erweiterte Unsicherheit |          |                             | $U_{c.rel}$                                           | 8.89                         | %        |
|                 | Maximal erlaubte erweiterte Unsicherheit           |        |                                  |          |                             | $U_{req, rel.}$                                       | 15                           | %        |
#### **TÜV Immissionsschutz und Energiesysteme GmbH** Luftreinhaltung

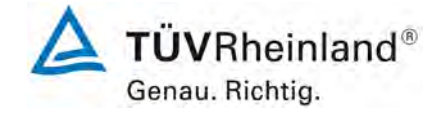

[Bericht über die Eignungsprüfung des Immissions-Messeinrichtung](#page-0-0) M400E der Firma [Teledyne Advanced Pollution Instrumentation für die Messung von](#page-0-0)  [Ozon](#page-0-0) O3, Bericht-Nr.: 936/21207124/A1\_DE

Seite 73 von 319

# **7. Empfehlungen zum Praxiseinsatz**

## **7.1 Arbeiten im Wartungsintervall**

Neben den üblichen Kalibrierarbeiten ist es wichtig, regelmäßig den Zustand der geräteinternen Teflonfilter zu überprüfen, die bei zu starker Belegung zu einem Abfall des angesaugten Probenahmevolumens führen kann. Die Dauer des Wechselintervalls der Filter, die das Verschmutzen der Geräte durch die angesaugte Umgebungsluft verhindern sollen, richtet sich ganz nach der Staubbelastung am Aufstellungsort, i.d.R. ein Monat.

Im Übrigen sind die Anweisungen und der Wartungsplan des Herstellers zu beachten.

\_\_\_\_\_\_\_\_\_\_\_\_\_\_\_\_\_\_\_\_\_\_\_\_\_\_\_ \_\_\_\_\_\_\_\_\_\_\_\_\_\_\_\_\_\_\_\_\_\_\_\_\_\_\_

Immissionsschutz/Luftreinhaltung

M. Schneid

Köln, [22.08.2007](#page-0-1) [936/21207124/A1\\_DE](#page-0-2)

Pore Por

Dipl.-Ing. Martin Schneider **Diplement Communist Communist Communist Communist Communist Communist Communist Communist Communist Communist Communist Communist Communist Communist Communist Communist Communist Communist Com** 

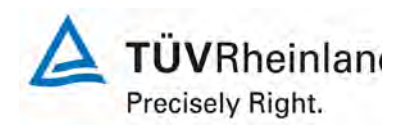

Seite 74 von 319

[Bericht über die Eignungsprüfung des Immissions-Messeinrichtung](#page-0-0) M400E der Firma [Teledyne Advanced Pollution Instrumentation für die Messung](#page-0-0)  [von Ozon](#page-0-0) O3, Berichts-Nr.: 936/21207124/A1\_DE

# **8 Literatur**

- DIN EN 14625 Luftqualität. Messverfahren zur Bestimmung der Konzentration von Ozon mit Ultraviolett-Photometrie; Deutsche Fassung EN 14625:2005
- VDI 4202 Blatt 1, Mindestanforderungen an automatische Immissionsmesseinrichtungen bei der Eignungsprüfung . Punktmessverfahren für gas- und partikelförmige Luftverunreinigungen, Juni 2002
- VDI 4203 Blatt 3, Prüfpläne für automatische Messeinrichtungen . Prüfprozeduren für Messeinrichtungen zur punktförmigen Messung von gas- und partikelförmigen Immissionen, August 2004
- VDI 2468 Blatt 1: Messen der Ozon-und Peroxid-Konzentration Manuelles photometrisches Verfahren Kaliumjodid-Methode, Mai 1978
- Richtlinie 96/62/EG des Rates vom 27. September 1996 über die Beurteilung und die Kontrolle der Luftqualität A, Bl. L 296, S. 55
- Richtlinie 2002/3/EG des Europäischen Parlaments und des Rates vom 12. Februar 2002 über den Ozongehalt der Luft.

# **9 Anhang**

Anhang 1: Handbuch

#### **TÜV Immissionsschutz und Energiesysteme GmbH** Luftreinhaltung

[Bericht über die Eignungsprüfung des Immissions-Messeinrichtung](#page-0-0) M400E der Firma [Teledyne Advanced Pollution Instrumentation für die Messung von](#page-0-0)  [Ozon](#page-0-0) O3, Bericht-Nr.: 936/21207124/A1\_DE

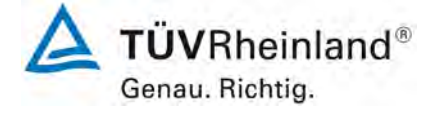

Seite 75 von 319

**Anhang** 

**Handbuch**

**TÜV RHEINLAND ENERGIE UND UMWELT GMBH** 

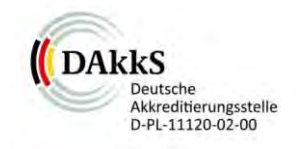

Addendum

Addendum zum Eignungsprüfbericht der Messeinrichtung M400E (respektive T400) der Firma Teledyne Advanced Pollution Instrumentation für die Komponente Ozon zu den TÜV-Berichten<br>936/21201601/A vom 10.07.2005 sowie 936/21201601/A vom 10.07.2005 sowie 936/21207124/A1 vom 22.08.2007

> Bericht-Nr.: 936/21219874/D Köln, 11.10.2012

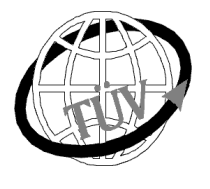

 **luft@de.tuv.com** 

**Die TÜV Rheinland Energie und Umwelt GmbH** 

ist mit der Abteilung Immissionsschutz für die Arbeitsgebiete:

Bestimmung der Emissionen und Immissionen von Luftverunreinigungen und Geruchsstoffen, - Überprüfung des ordnungsgemäßen Einbaus und der Funktion sowie Kalibrierung kontinuierlich arbeitender Emissionsmessgeräte einschließlich Systemen zur Datenauswertung und Emissionsfernüberwachung. - Eignungsprüfung von Messeinrichtungen zur kontinuierlichen Überwachung der Emissionen und Immissionen sowie von elektronischen Systemen zur Datenauswertung und Emissionsfernüberwachung

#### **nach DIN EN ISO/IEC 17025 akkreditiert.**

Die Akkreditierung ist gültig bis 31-01-2013. DAkkS-Registriernummer: D-PL-11120-02-00.

Die auszugsweise Vervielfältigung des Berichtes bedarf der schriftlichen Genehmigung.

**TÜV Rheinland Energie und Umwelt GmbH D- 51105 Köln, Am Grauen Stein, Tel: 0221 806-2756, Fax: 0221 806-1349** 

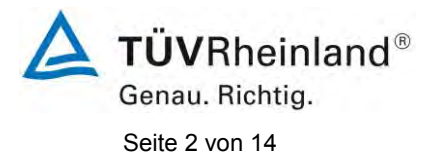

**TÜV Rheinland Energie und Umwelt GmbH** Luftreinhaltung

Addendum zum Eignungsprüfbericht der Messeinrichtung M400E (respektive T400) der Firma Teledyne Advanced Pollution Instrumentation für die Komponente Ozon, Bericht-Nr.: 936/21219874/D

**Leerseite** 

Addendum zum Eignungsprüfbericht der Messeinrichtung M400E (respektive T400) der Firma Teledyne Advanced Pollution Instrumentation für die Komponente Ozon, Bericht-Nr.: 936/21219874/D Seite 3 von 14

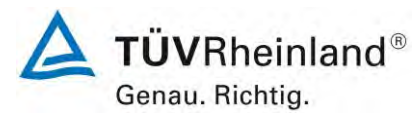

# **Kurzfassung**

Das folgende Addendum enthält Anmerkungen zu dem Eignungsprüfbericht der Messeinrichtung Teledyne API M400E (respektive T400) für die Komponente Ozon. Die Messeinrichtung Teledyne API M400E (respektive T400) wurde eignungsgeprüft und wie folgt bekanntgegeben:

 $\bullet$  M400E für O<sub>3</sub> mit Bekanntmachung des Umweltbundesamtes vom 25. Juli 2005 (BAnz. S. 15700, Kapitel IV Nummer 3.1)

Die Bekanntgabe der neuen Bauform der T-Serie erfolgte mittels Mitteilung:

• M400E bzw. T400 für  $O_3$  mit Bekanntmachung des Umweltbundesamtes vom 10. Januar 2011 (BAnz. S. 294, Kapitel IV Mitteilungen 25 und 26), Stellungnahme vom 29. September 2010

Die zurückliegende Eignungsprüfung erfolgte im Jahr 2005 auf Basis der VDI 4202 Blatt 1: 2002 (Prüfbericht 936/21201601/A vom 10. Juli 2005). Im Jahr 2007 wurden weitere Untersuchungen mit der Messeinrichtung durchgeführt, um den zusätzlichen Nachweis der Einhaltung der Anforderungen der Richtlinie EN 14625:2005 zu erbringen (Prüfbericht 936/21207124/A1 vom 22. August 2007). Hierzu wurde ein komplett neuer Labortest gemäß EN 14625 durchgeführt. Zur Beurteilung der Feldperformance gemäß EN 14625 wurden die Ergebnisse aus den Felduntersuchungen der Ursprungsprüfung aus 2005 herangezogen. Da die Prüfung der Messeinrichtung und die Auswertung der Daten aus diesem Feldtest sowohl nach den Mindestanforderungen der VDI 4202 Blatt 1 als auch nach der DIN EN 14625 hin ausgewertet und im Prüfbericht dokumentiert wurde, sind im Rahmen der Überführung der Messeinrichtung in das Zertifiziersystem der EN 15267 Fragen aufgetreten.

Im folgenden Addendum zum Eignungsprüfbericht soll auf diese Punkte erläuternd eingegangen werden. Dieses Addendum ist nach seiner Veröffentlichung fester Bestandteil der TÜV Rheinland Prüfberichte der Nummer 936/21201601/A sowie 936/21207124/A1.

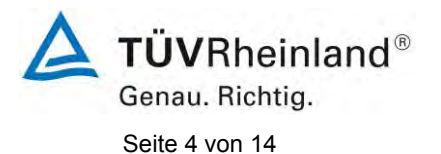

**TÜV Rheinland Energie und Umwelt GmbH** Luftreinhaltung

Addendum zum Eignungsprüfbericht der Messeinrichtung M400E (respektive T400) der Firma Teledyne Advanced Pollution Instrumentation für die Komponente Ozon, Bericht-Nr.: 936/21219874/D

**Leerseite** 

Addendum zum Eignungsprüfbericht der Messeinrichtung M400E (respektive T400) der Firma Teledyne Advanced Pollution Instrumentation für die Komponente Ozon, Bericht-Nr.: 936/21219874/D **Seite 5 von 14** Seite 5 von 14

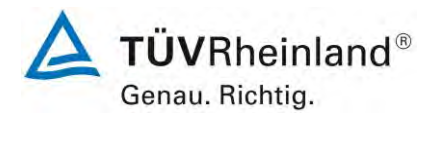

# **Inhaltsverzeichnis**

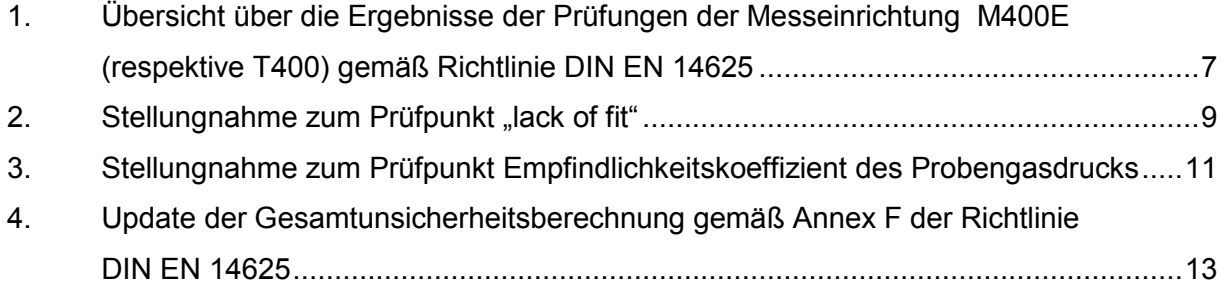

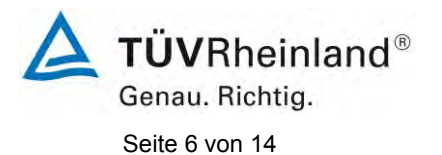

**TÜV Rheinland Energie und Umwelt GmbH** Luftreinhaltung

Addendum zum Eignungsprüfbericht der Messeinrichtung M400E (respektive T400) der Firma Teledyne Advanced Pollution Instrumentation für die Komponente Ozon, Bericht-Nr.: 936/21219874/D

**Leerseite**

Addendum zum Eignungsprüfbericht der Messeinrichtung M400E (respektive T400) der Firma Teledyne Advanced Pollution Instrumentation für die Komponente Ozon, Bericht-Nr.: 936/21219874/D Seite 7 von 14

# <span id="page-81-0"></span>**1. Übersicht über die Ergebnisse der Prüfungen der Messeinrichtung M400E (respektive T400) gemäß Richtlinie DIN EN 14625**

Die nachfolgende Tabelle gibt einen Überblick über die gemäß Richtlinie DIN EN 14625 zu prüfenden Leistungskenngrößen, die Leistungskriterien sowie die erzielten Testergebnisse (Basis: Prüfbericht 936/21207124/A1 vom 22. August 2007). Darüber hinaus wird auf festgestellte vorhandene Abweichungen von den formalen Vorgaben der Richtlinie DIN EN 14625 hingewiesen. In den nachfolgenden Kapiteln erfolgt eine entsprechende Stellungnahme zu diesen Punkten.

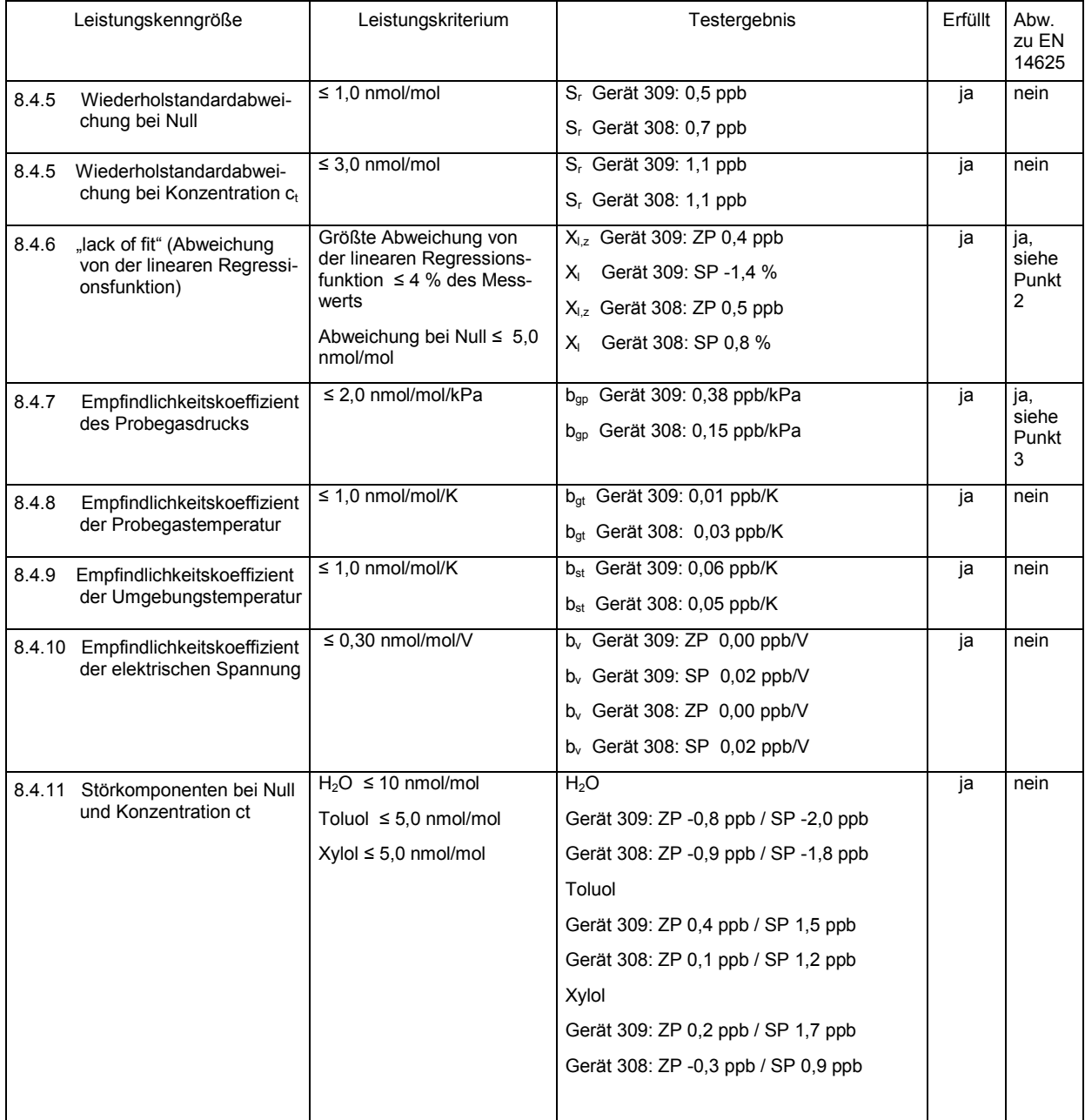

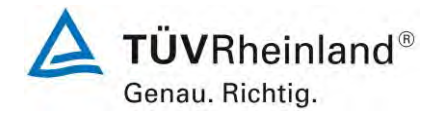

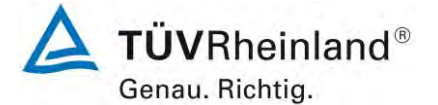

Seite 8 von 14

Addendum zum Eignungsprüfbericht der Messeinrichtung M400E (respektive T400) der Firma Teledyne Advanced Pollution Instrumentation für die Komponente Ozon, Bericht-Nr.: 936/21219874/D

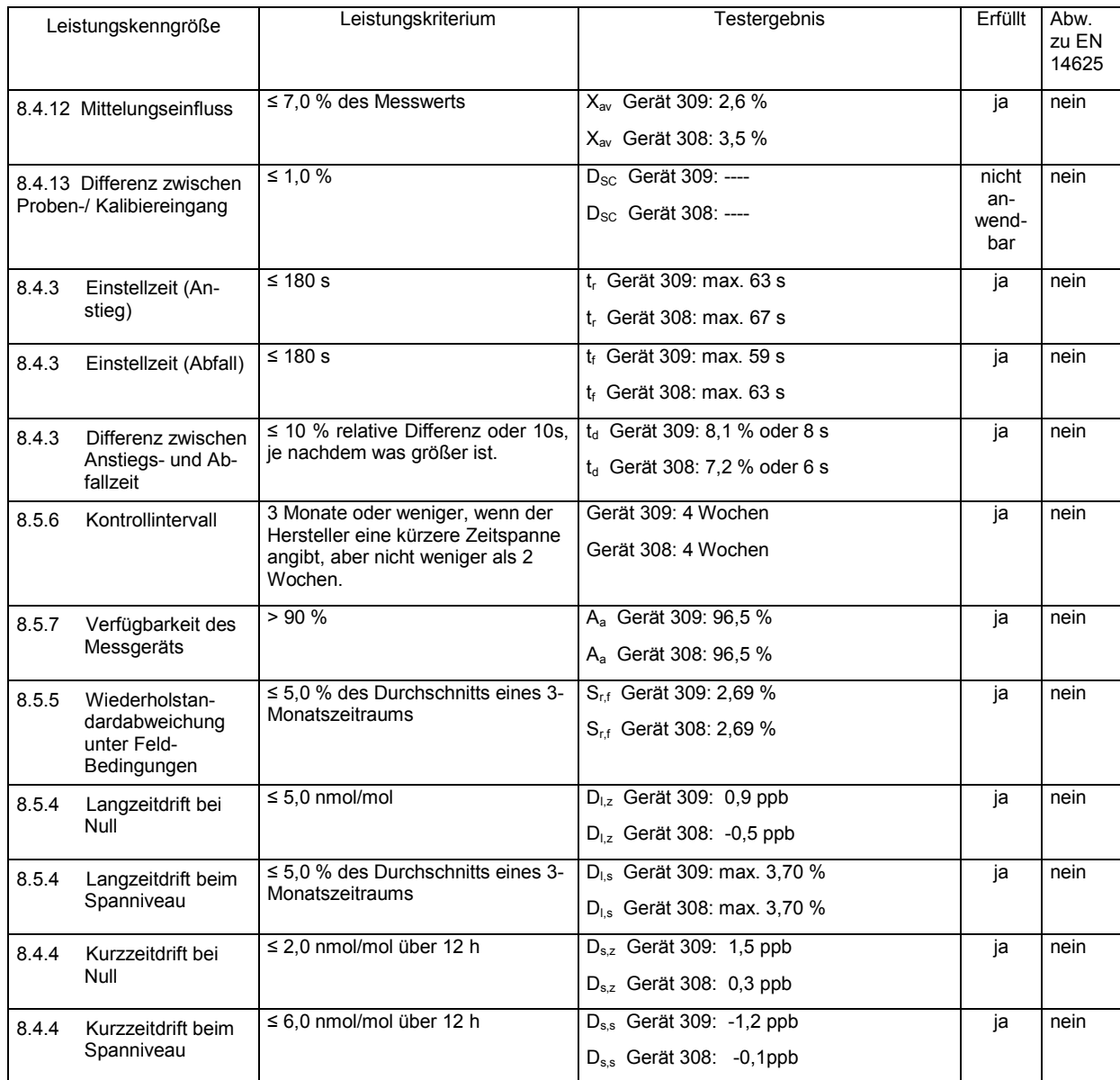

Addendum zum Eignungsprüfbericht der Messeinrichtung M400E (respektive T400) der Firma Teledyne Advanced Pollution Instrumentation für die Komponente Ozon, Bericht-Nr.: 936/21219874/D Seite 9 von 14

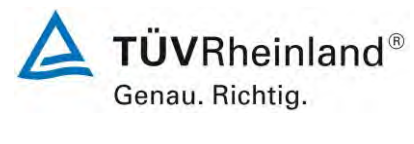

# <span id="page-83-0"></span>**2.** Stellungnahme zum Prüfpunkt "lack of fit"

[Nr. 8.4.6 der DIN EN 14625, Prüfbericht 936/21207124/A1 ab Seite 30]

Im Rahmen der Prüfung des "lack of fit" gemäß Richtlinie DIN EN 14625 sind bei der Auswertung der Messergebnisse die gefundenen Abweichungen von der idealen Regressionsgerade anstelle von der aus den Daten berechneten Regressionsgerade ermittelt und dokumentiert worden. Die Prüfung selbst wurde gemäß der Vorgaben der Richtlinie DIN EN 14625 durchgeführt.

Die erneute Auswertung der Daten gemäß Richtlinie DIN EN 14625 ergibt folgendes:

# Tabelle 1: Auswertung des "lack of fit" für Gerät 1 (SN 309)

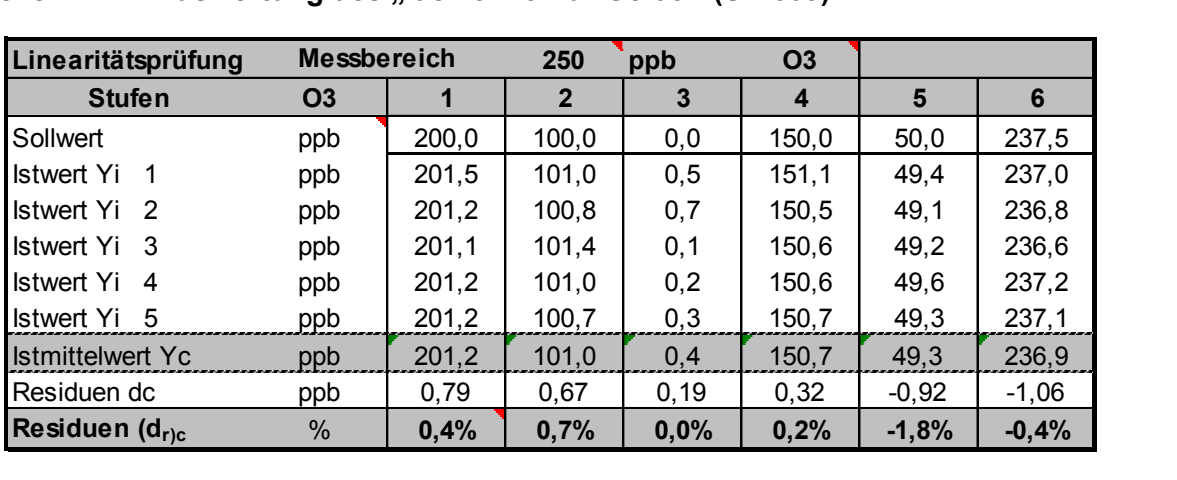

# Tabelle 2: Auswertung des "lack of fit" für Gerät 2 (SN 308)

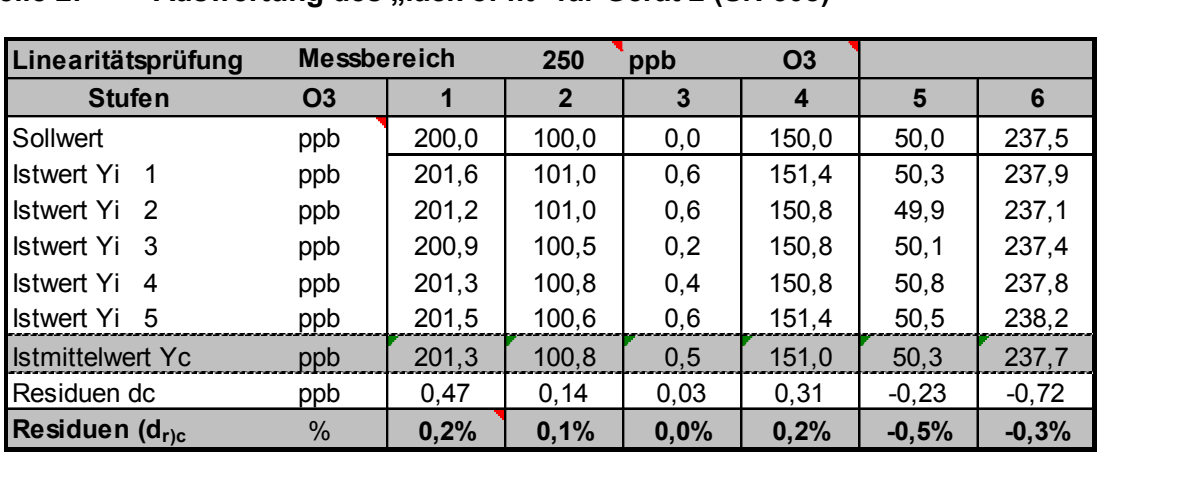

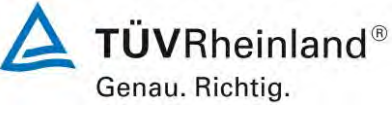

Seite 10 von 14

Addendum zum Eignungsprüfbericht der Messeinrichtung M400E (respektive T400) der Firma Teledyne Advanced Pollution Instrumentation für die Komponente Ozon, Bericht-Nr.: 936/21219874/D

Für Gerät 1 (309) ergibt sich eine Abweichung von der linearen Regressionsgerade von 0,19 ppb am Nullpunkt und maximal -1,8 % vom Sollwert bei Konzentrationen größer Null. Für Gerät 2 (308) ergibt sich eine Abweichung von der linearen Regressionsgerade von -0,03 ppb am Nullpunkt und maximal -0,5 % vom Sollwert bei Konzentrationen größer Null. Die Abweichungen von der idealen Regressionsgeraden überschreiten nicht die in der DIN EN 14625 geforderten Grenzwerte.

Damit werden die Mindestanforderungen erfüllt.

Die ermittelten Ergebnisse werden entsprechend bei der Bestimmung der upgedateten Gesamtunsicherheit unter Punkt 4 in diesem Bericht berücksichtigt.

Addendum zum Eignungsprüfbericht der Messeinrichtung M400E (respektive T400) der Firma Teledyne Advanced Pollution Instrumentation für die Komponente Ozon, Bericht-Nr.: 936/21219874/D Seite 11 von 14

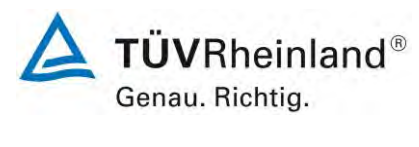

# <span id="page-85-0"></span>**3. Stellungnahme zum Prüfpunkt Empfindlichkeitskoeffizient des Probengasdrucks**

[Nr. 8.4.7 der DIN EN 14625, Prüfbericht 936/21207124/A1 ab Seite 38]

Der Ozon-Analysator M400E ermittelt die Konzentration von Ozon in einem Probengas, welches aktiv durch das Gerät gesaugt wird. Es erfordert, dass das Proben- und das Kalibriergas im Überschuss druckfrei bei Umgebungsdruck zugeführt werden, um einen stabilen Gasdurchfluss durch die Probekammer, wo die Fähigkeit des Gases die UV-Strahlung zu absorbieren gemessen wird, zu gewährleisten. Der Analysator arbeitet mit einem Probengasdurchfluss von ca. 0,8 l/min.

Während der Ermittlung des Empfindlichkeitskoeffizienten des Probegasdrucks kam es zu einem "Durchfluss" Alarm. Aus diesem Grund wurde die Prüfung gestoppt, um Schaden am Analysator zu vermeiden. Die Durchführung dieser Prüfung stellt für zwangsfördernde Systeme (d.h. mit Pumpe) generell ein erhebliches Risiko der Beschädigung der Messeinrichtung dar. Aus diesem Grunde wurde in der ursprünglichen Prüfung des M400E entschieden, den Test komplett auszulassen.

Um dennoch den Einfluss des Probengasdrucks auf die Performance der Messeinrichtung beurteilen zu können, wurde eine Alternativauswertung anhand von vorhandenen Untersuchungen am Spanpunkt bei verschiedenen Umgebungsluftdrücken im Feldtest durchgeführt.

Eine Bewertung des Einflusses von typischerweise an einem Standort vorliegenden Schwankungen im Probengasdruck sowie die repräsentative Bestimmung eines entsprechenden Empfindlichkeitskoeffizienten ist nach unserem Erachten anhand dieser alternativen Auswertungsmethode möglich.

Während des Feldtests im Jahre 2005 wurden Schwankungen des Umgebungsluftdrucks im Bereich von 1001 mbar und 1035 mbar ermittelt.

Der niedrigste Umgebungsdruck während des Feldtests wurde am 18. April 2005 mit 1001 mbar (100,1 kPa) gemessen. Bei einer täglichen Prüfgasgabe (gemäß VDI 4202) einen Wert von 82,6  $\mu$ g/m<sup>3</sup> (entspricht 41,3 ppb O<sub>3</sub>) für Gerät 1 (309) und 80,2  $\mu$ g/m<sup>3</sup> (entspricht 40,1 ppb O3) für Gerät 2 (308) wurden gemessen.

Der höchste Umgebungsdruck während des Feldtests wurde am 07. Juni 2005 mit 1035 mbar (103,5 kPa) gemessen. Bei einer täglichen Prüfgasgabe (gemäß VDI 4202) einen Wert von of 80,0  $\mu q/m^3$  (entspricht 40,0 ppb O<sub>3</sub>) für Gerät 1 (309) und 79,2  $\mu q/m^3$  (entspricht 39,6 ppb O3) für Gerät 2 (308) wurden gemessen.

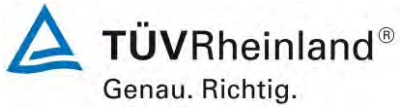

Seite 12 von 14

Addendum zum Eignungsprüfbericht der Messeinrichtung M400E (respektive T400) der Firma Teledyne Advanced Pollution Instrumentation für die Komponente Ozon, Bericht-Nr.: 936/21219874/D

Demnach wurde der folgende Koeffizient zu Probegasdruck b<sub>gp</sub> ermittelt:

 $b_{_{\mathit{SP}}}$  Gerät 309 = 0,38 ppb/kPa

 $b_{_{\mathit{SP}}}$  Gerät 308 = 0,15 ppb/kPa

Damit werden die Mindestanforderungen erfüllt. Die ermittelten Ergebnisse sind bei der Ermittlung der Gesamtunsicherheit im Prüfbericht 936/21207124/A1 schon berücksichtigt worden.

Addendum zum Eignungsprüfbericht der Messeinrichtung M400E (respektive T400) der Firma Teledyne Advanced Pollution Instrumentation für die Komponente Ozon, Bericht-Nr.: 936/21219874/D Seite 13 von 14

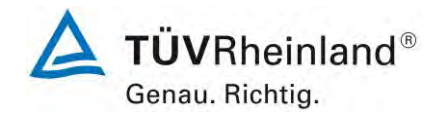

# <span id="page-87-0"></span>**4. Update der Gesamtunsicherheitsberechnung gemäß Annex F der Richtlinie DIN EN 14625**

[Annex F der DIN EN 14625, Prüfbericht 936/21207124/A1 ab Seite 65]

Die Ermittlung der Gesamtunsicherheit wurde auf Basis des neu ausgewerteten Prüfpunkts "lack-of-fit" aktualisiert.

Die Leistungskriterien nach DIN EN 14625 werden in vollem Umfang erfüllt.

# **Tabelle 3: Erweiterte Unsicherheit aus den Ergebnissen der Laborprüfung für Gerät 1 (SN 309)**

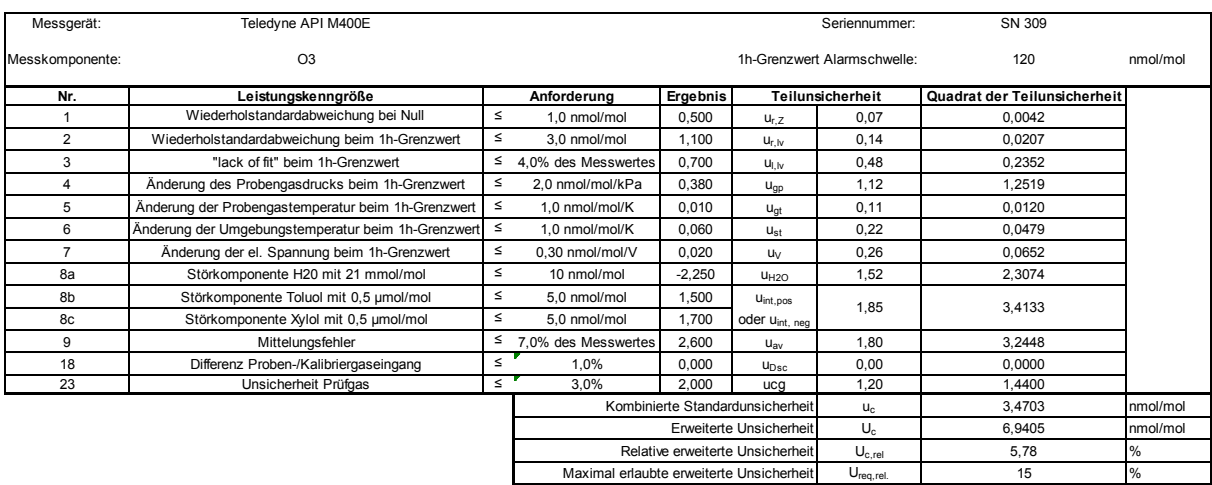

# **Tabelle 4: Erweiterte Unsicherheit aus den Ergebnissen der Labor- und Feldprüfungen für Gerät 1 (SN 309)**

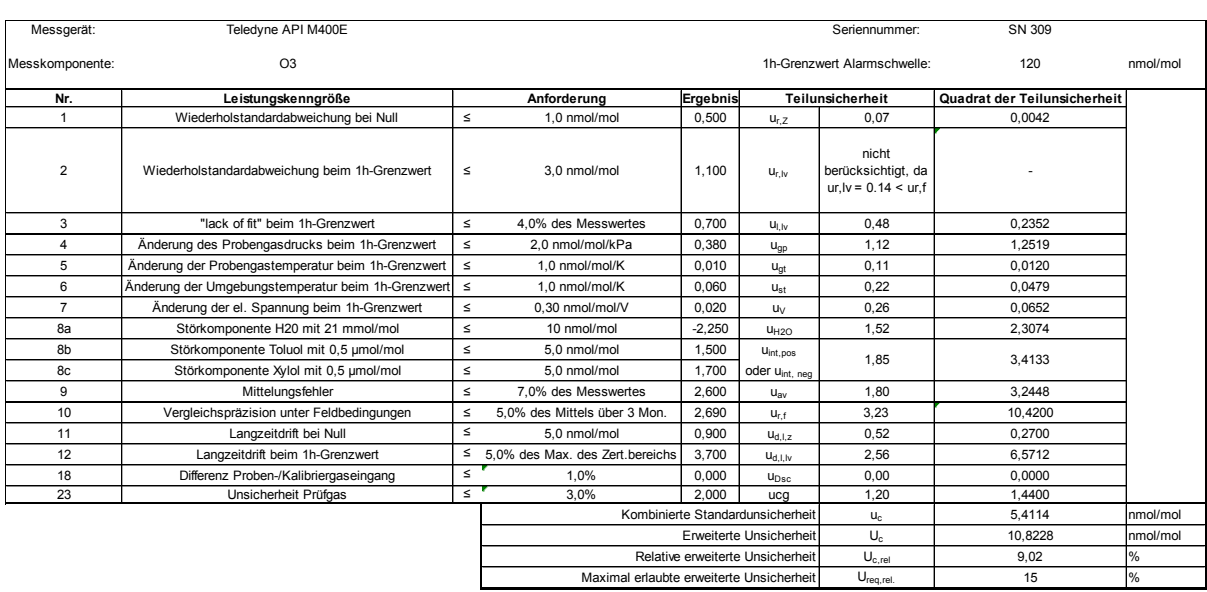

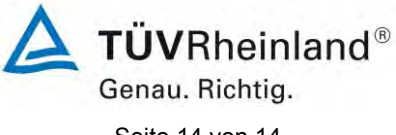

Seite 14 von 14

Addendum zum Eignungsprüfbericht der Messeinrichtung M400E (respektive T400) der Firma Teledyne Advanced Pollution Instrumentation für die Komponente Ozon, Bericht-Nr.: 936/21219874/D

# **Tabelle 5: Erweiterte Unsicherheit aus den Ergebnissen der Laborprüfung für Gerät 2 (SN 308)**

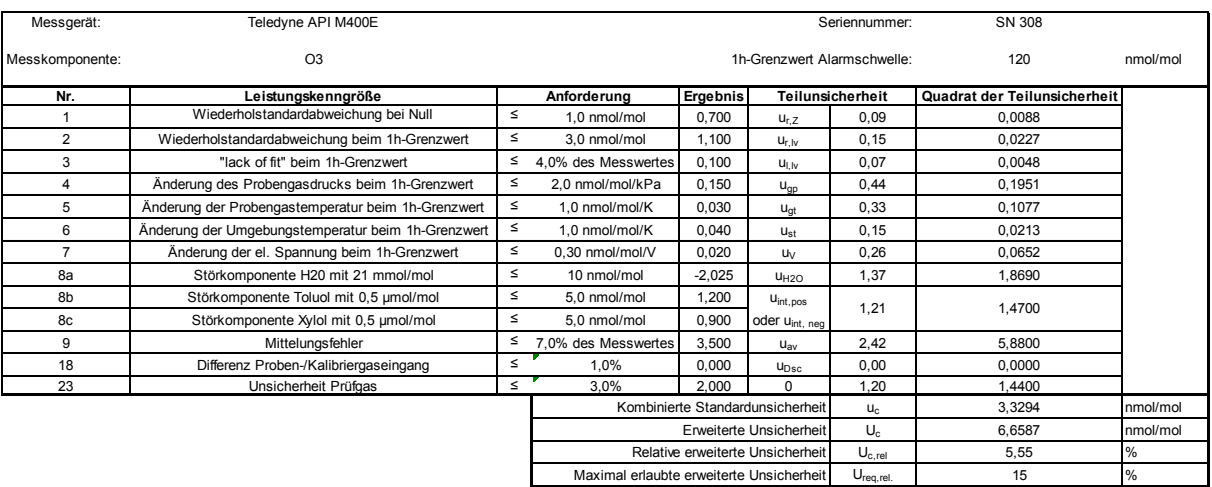

# **Tabelle 6: Erweiterte Unsicherheit aus den Ergebnissen der Labor- und Feldprüfungen für Gerät 2 (SN 308)**

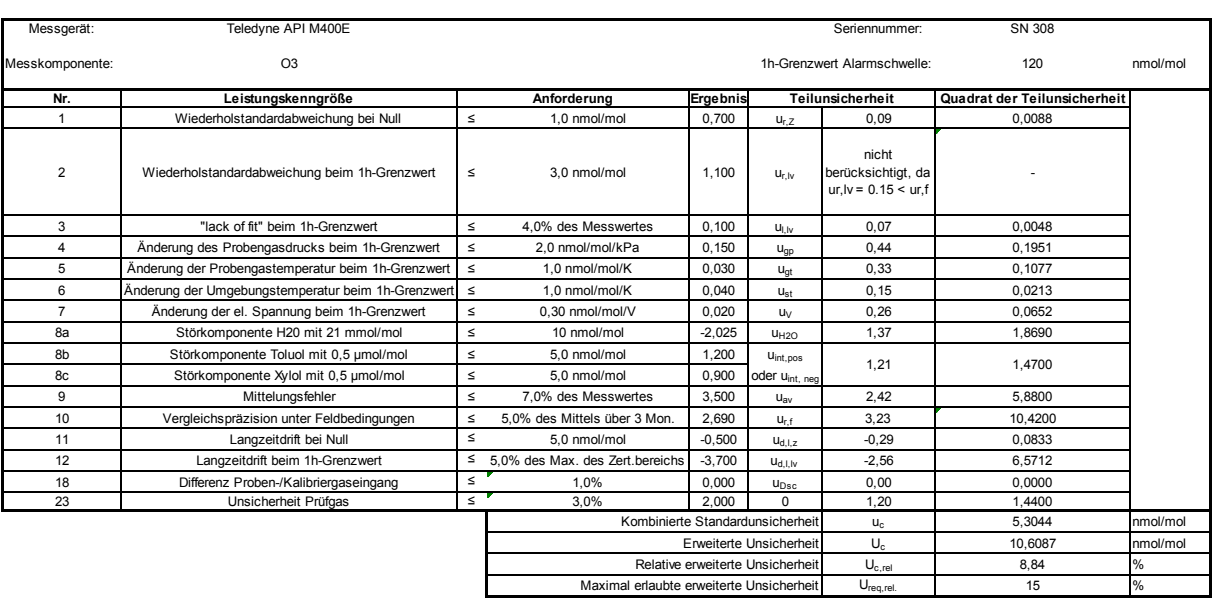

**TÜV RHEINLAND ENERGIE UND UMWELT GMBH**

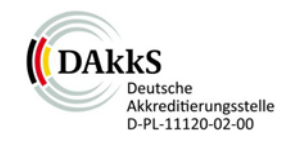

# Addendum

<span id="page-89-0"></span>Addendum II zum Eignungsprüfbericht der Messeinrichtung M400E (respektive T400) der Firma Teledyne Advanced Pollution Instrumentation für die Komponente Ozon zu den TÜV-Berichten<br>936/21201601/A vom 10.07.2005 sowie 936/21201601/A vom 10.07.2005 sowie 936/21207124/A1 vom 22.08.2007

> Bericht-Nr.: 936/21221556/D Köln, 16.03.2013

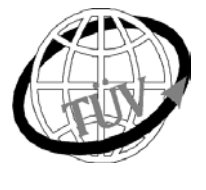

 **luft@de.tuv.com**

#### **Die TÜV Rheinland Energie und Umwelt GmbH ist mit der Abteilung Immissionsschutz** für die Arbeitsgebiete:

- Bestimmung der Emissionen und Immissionen von Luftverunreinigungen und Geruchsstoffen;
- Überprüfung des ordnungsgemäßen Einbaus und der Funktion sowie Kalibrierung kontinuierlich arbeitender Emissionsmessgeräte einschließlich Systemen zur Datenauswertung und Emissionsfernüberwachung;
- Feuerraummessungen;
- Eignungsprüfung von Messeinrichtungen zur kontinuierlichen Überwachung der Emissionen und Immissionen sowie von elektronischen Systemen zur Datenauswertung und Emissionsfernüberwachung
- Bestimmung der Schornsteinhöhen und Immissionsprognosen für Schadstoffe und Geruchsstoffe;
- Bestimmung der Emissionen und Immissionen von Geräuschen und Vibrationen, Bestimmung von Schallleistungspegeln und Durchführung von Schallmessungen an Windenergieanlagen

#### **nach DIN EN ISO/IEC 17025 akkreditiert.**

Die Akkreditierung ist gültig bis 22-01-2018. DAkkS-Registriernummer: D-PL-11120-02-00.

Die auszugsweise Vervielfältigung des Berichtes bedarf der schriftlichen Genehmigung.

## **TÜV Rheinland Energie und Umwelt GmbH D-51105 Köln, Am Grauen Stein, Tel: 0221 806-2756, Fax: 0221 806-1349**

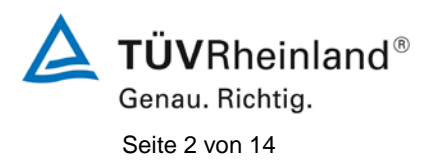

**TÜV Rheinland Energie und Umwelt GmbH** Luftreinhaltung

Addendum II [zum Eignungsprüfbericht der](#page-89-0) Messeinrichtung M400E (respektive T400) [der Firma Teledyne Advanced Pollution Instrumenta](#page-89-0)tion [für die Komponente Ozon,](#page-89-0) Bericht-Nr.: 936/21221556/D

**Leerseite**

Addendum II [zum Eignungsprüfbericht der](#page-89-0) Messeinrichtung M400E (respektive T400) [der Firma Teledyne Advanced Pollution Instrumenta](#page-89-0)tion [für die Komponente Ozon,](#page-89-0) Bericht-Nr.: 936/21221556/D Seite 3 von 14

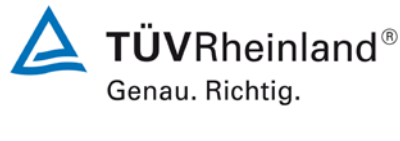

# **Kurzfassung**

Das folgende Addendum II enthält eine Beurteilung der Messeinrichtung Teledyne API M400E (respektive T400) für die Komponente Ozon im Hinblick auf Einhaltung der Anforderungen gemäß der Richtlinie DIN EN 14625 in der Version 2012.

Die Messeinrichtung Teledyne API M400E (respektive T400) wurde eignungsgeprüft und wie folgt bekanntgegeben:

• M400E für  $O_3$  mit Bekanntmachung des Umweltbundesamtes vom 25. Juli 2005 (BAnz. S. 15700, Kapitel IV Nummer 3.1)

Die Bekanntgabe der neuen Bauform der T-Serie erfolgte mittels Mitteilung:

• M400E bzw. T400 für  $O_3$  mit Bekanntmachung des Umweltbundesamtes vom 10. Januar 2011 (BAnz. S. 294, Kapitel IV Mitteilungen 25 und 26), Stellungnahme vom 29. September 2010

Die Messeinrichtung M400E bzw. T400 für O<sub>3</sub> der Fa. Teledyne Advanced Pollution Instrumentation erfüllt die Anforderungen der DIN EN 14625 (Ausgabe Juli 2005). Darüber hinaus erfüllt die Herstellung und das Qualitätsmanagement der Messeinrichtung M400E bzw. T400 für  $O<sub>3</sub>$  die Anforderungen der EN 15267. Die dazugehörige Bekanntgabe erfolgte mittels Mitteilung:

• M400E bzw. T400 für  $O_3$  mit Bekanntmachung des Umweltbundesamtes vom 12. Februar 2013 (BAnz. AT 05. März 2013 B10, Kapitel V Mitteilung 6), Stellungnahme vom 11. Oktober 2012

Mittlerweile wurde die Europäische Richtlinie DIN EN 14625 einer Revision unterzogen und in der neuen Version im Dezember 2012 wiederveröffentlicht. Im Rahmen der Revision wurden u.a. auch Mindestanforderungen für die Eignungsprüfung überarbeitet.

Im folgenden Addendum II soll die Einhaltung der Anforderungen gemäß der Richtlinie DIN EN 14625 (Ausgabe Dezember 2012) für die Messeinrichtung Teledyne API M400E (respektive T400) für die Komponente Ozon überprüft und dokumentiert werden. Dieses Addendum II ist nach seiner Veröffentlichung fester Bestandteil der TÜV Rheinland Prüfberichte der Nummer 936/21201601/A sowie 936/21207124/A1 sowie des Addendums zum Prüfbericht mit der Berichtsnummer 936/21218734/D und wird ebenfalls im Internet unter [www.qal1.de](http://www.qal1.de/) einsehbar sein.

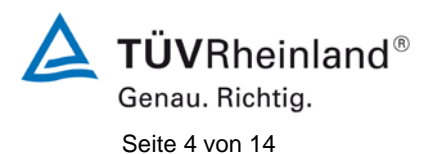

**TÜV Rheinland Energie und Umwelt GmbH** Luftreinhaltung

Addendum II [zum Eignungsprüfbericht der](#page-89-0) Messeinrichtung M400E (respektive T400) [der Firma Teledyne Advanced Pollution Instrumenta](#page-89-0)tion [für die Komponente Ozon,](#page-89-0) Bericht-Nr.: 936/21221556/D

**Leerseite**

Addendum II [zum Eignungsprüfbericht der](#page-89-0) Messeinrichtung M400E (respektive T400) [der Firma Teledyne Advanced Pollution Instrumenta](#page-89-0)tion [für die Komponente Ozon,](#page-89-0) Bericht-Nr.: 936/21221556/D Seite 5 von 14

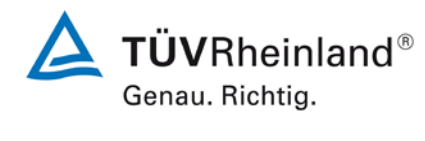

# **Inhaltsverzeichnis**

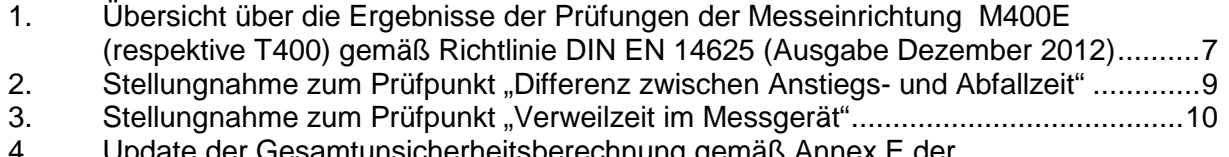

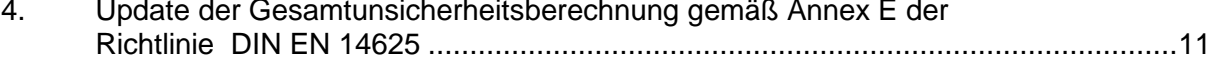

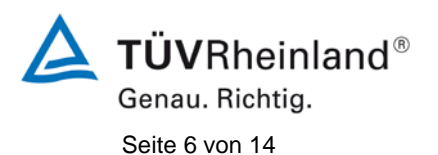

**TÜV Rheinland Energie und Umwelt GmbH** Luftreinhaltung

Addendum II [zum Eignungsprüfbericht der](#page-89-0) Messeinrichtung M400E (respektive T400) [der Firma Teledyne Advanced Pollution Instrumenta](#page-89-0)tion [für die Komponente Ozon,](#page-89-0) Bericht-Nr.: 936/21221556/D

**Leerseite**

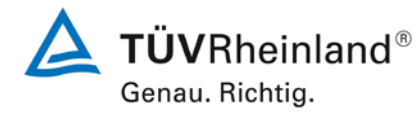

Addendum II [zum Eignungsprüfbericht der](#page-89-0) Messeinrichtung M400E (respektive T400) [der Firma Teledyne Advanced Pollution Instrumenta](#page-89-0)tion [für die Komponente Ozon,](#page-89-0) Bericht-Nr.: 936/21221556/D Seite 7 von 14

# <span id="page-95-0"></span>**1. Übersicht über die Ergebnisse der Prüfungen der Messeinrichtung M400E (respektive T400) gemäß Richtlinie DIN EN 14625 (Ausgabe Dezember 2012)**

Die nachfolgende Tabelle gibt einen Überblick über die gemäß Richtlinie DIN EN 14625 (Ausgabe Dezember 2012) zu prüfenden Leistungskenngrößen, die Leistungskriterien sowie die erzielten Testergebnisse (Basis: Prüfbericht 936/21207124/A1 vom 22. August 2007 + Addendum zum Prüfbericht mit der Berichtsnummer 936/21218734/D vom 11. Oktober 2012). Darüber hinaus wird auf Änderungen in den Anforderungen zwischen der Richtlinienversion aus 2005 und der aktuellen Version aus 2012 explizit hingewiesen. In den nachfolgenden Kapiteln erfolgt eine entsprechende Stellungnahme zu diesen Punkten. Zusätzlich wurde die Unsicherheitsberechnung auch auf den Stand der aktuellen Richtlinienversion aus 2012 aktualisiert.

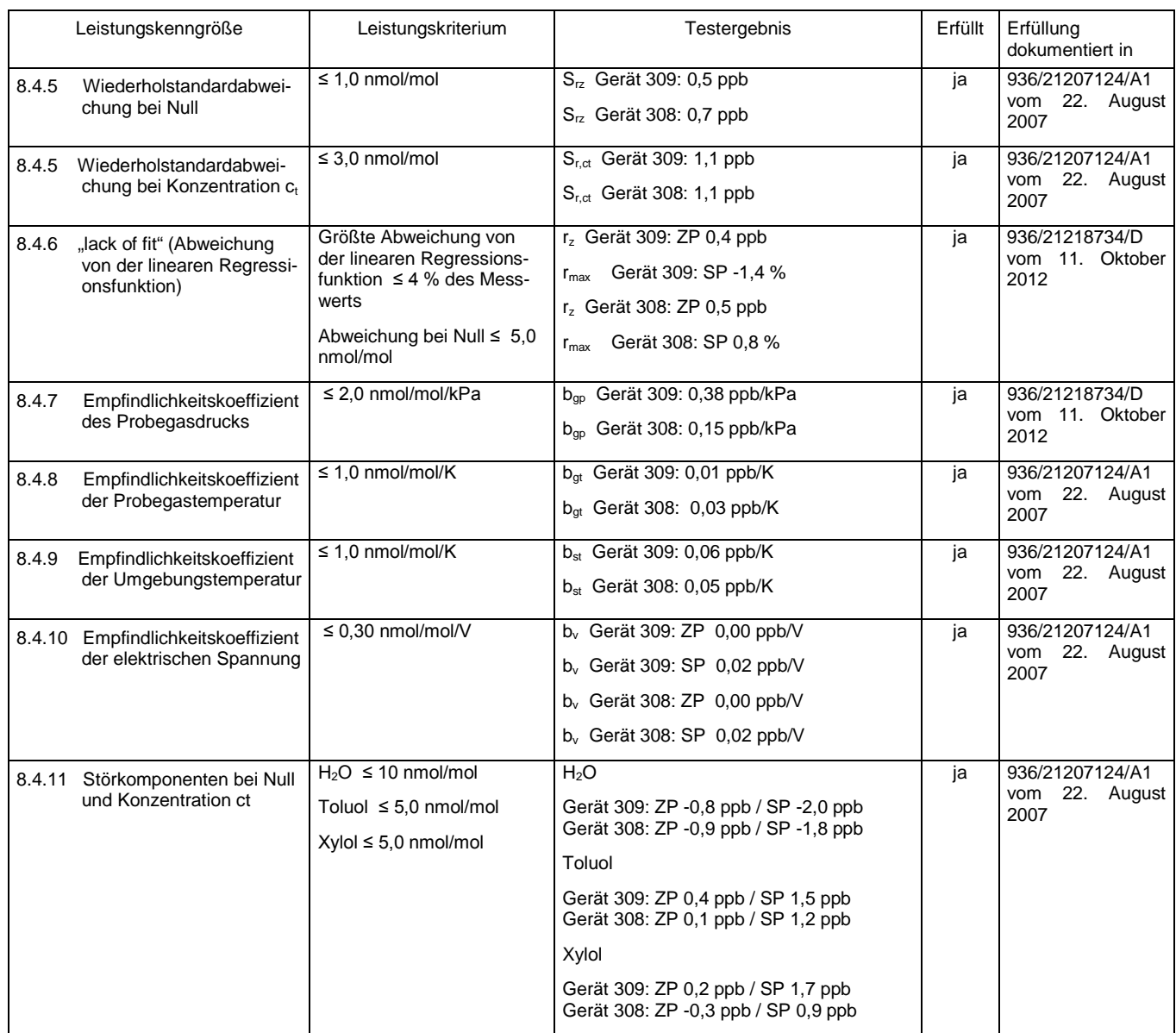

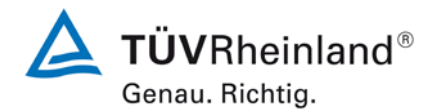

Seite 8 von 14

Addendum II [zum Eignungsprüfbericht der](#page-89-0) Messeinrichtung M400E (respektive T400) [der Firma Teledyne Advanced Pollution Instrumenta](#page-89-0)tion [für die Komponente Ozon,](#page-89-0) Bericht-Nr.: 936/21221556/D

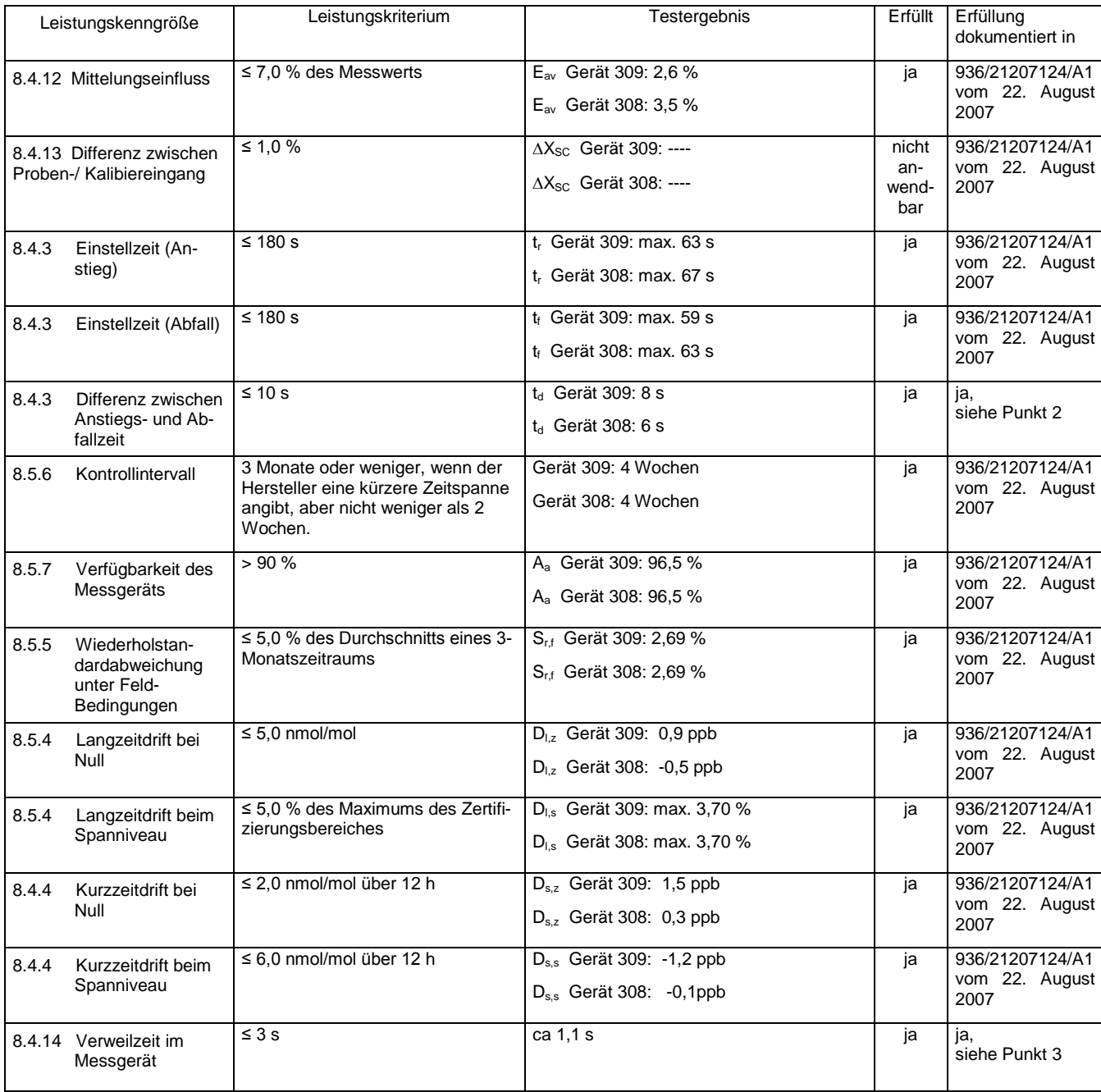

Addendum II [zum Eignungsprüfbericht der](#page-89-0) Messeinrichtung M400E (respektive T400) [der Firma Teledyne Advanced Pollution Instrumenta-](#page-89-0) **TÜVRheinland®** Genau. Richtig.

tion [für die Komponente Ozon,](#page-89-0) Bericht-Nr.: 936/21221556/D Seite 9 von 14

# <span id="page-97-0"></span>**2.** Stellungnahme zum Prüfpunkt "Differenz zwischen Anstiegs- und Abfallzeit"

[Nr. 8.4.3 der DIN EN 14625, Prüfbericht 936/21207124/A1 ab Seite 21]

Im Rahmen der Revision der Richtlinie DIN EN 14625 wurde die Mindestanforderung für den Prüfpunkt "Differenz zwischen Anstiegs- und Abfallzeit" insofern geändert, dass die Anforderung von ≤10 % relative Differenz oder 10 s, je nachdem, welcher Wert größer ist (Version 2005) auf lediglich die Anforderung von ≤10 s (Version 2012) eingeschränkt wurde.

Die im Rahmen der Eignungsprüfung ermittelten Differenzen zwischen Anstiegs- und Abfallzeit liegen für O<sub>3</sub> bei 8 s (Gerät 309) bzw. 6 s (Gerät 308).

Damit werden die Mindestanforderungen der Richtlinie DIN EN 14625 auch in der Version aus 2012 erfüllt.

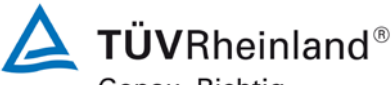

Genau. Richtig. Seite 10 von 14

Addendum II [zum Eignungsprüfbericht der](#page-89-0) Messeinrichtung M400E (respektive T400) [der Firma Teledyne Advanced Pollution Instrumenta](#page-89-0)tion [für die Komponente Ozon,](#page-89-0) Bericht-Nr.: 936/21221556/D

# <span id="page-98-0"></span>3. Stellungnahme zum Prüfpunkt "Verweilzeit im Messgerät"

[Nr. 8.4.14 der DIN EN 14625]

In der Revision der Richtlinie DIN EN 14625 wurde zusätzlich der Prüfpunkt "Verweilzeit im Messgerät" (Version 2012) aufgenommen.

Die Verweilzeit im Messgerät wird rechnerisch ermittelt aus dem Probendurchfluss und den Volumina der Probengasleitungen sowie weiterer relevanter Bauteile (inkl. dem Gehäuse für den Partikelfilter) im Messgerät.

Für die Messeinrichtung M400E / T400 sind hierzu folgende Werte zugrunde zu legen:

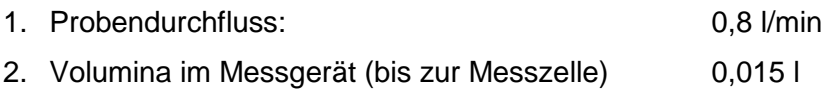

Auf Basis der Angaben ergibt sich rechnerisch eine Verweilzeit im Messgerät von ca.1,1 s.

Damit werden die Mindestanforderungen der Richtlinie DIN EN 14625 (Version 2012) erfüllt

Addendum II [zum Eignungsprüfbericht der](#page-89-0) Messeinrichtung M400E (respektive T400) [der Firma Teledyne Advanced Pollution Instrumenta](#page-89-0)tion [für die Komponente Ozon,](#page-89-0) Bericht-Nr.: 936/21221556/D Seite 11 von 14

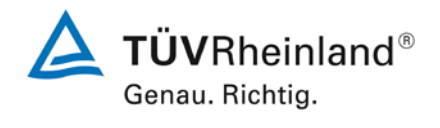

### <span id="page-99-0"></span>**4. Update der Gesamtunsicherheitsberechnung gemäß Annex E der Richtlinie DIN EN 14625**

[Annex E der DIN EN 14625, Addendum zum Prüfbericht 936/21218734/D ab Seite 13]

Die Ermittlung der Gesamtunsicherheit wurde auf Basis der neuen Version der Richtlinie DIN EN 14625, Annex E aktualisiert.

Die Leistungskriterien nach DIN EN 14625 (Version 2012) werden in vollem Umfang erfüllt.

# **Tabelle 1: Erweiterte Unsicherheit aus den Ergebnissen der Laborprüfung für Gerät 1 (SN 309)**

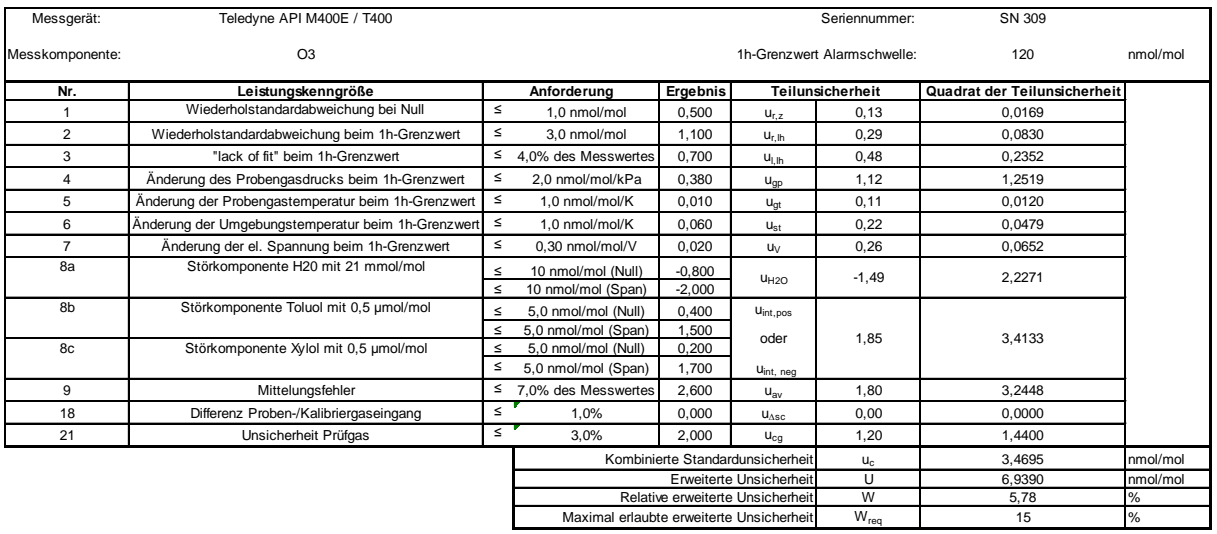

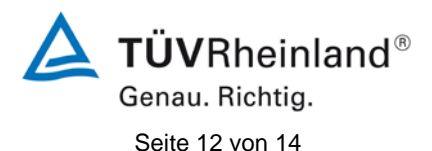

Addendum II [zum Eignungsprüfbericht der](#page-89-0) Messeinrichtung M400E (respektive T400) [der Firma Teledyne Advanced Pollution Instrumenta](#page-89-0)tion [für die Komponente Ozon,](#page-89-0) Bericht-Nr.: 936/21221556/D

# **Tabelle 2: Erweiterte Unsicherheit aus den Ergebnissen der Labor- und Feldprüfungen für Gerät 1 (SN 309)**

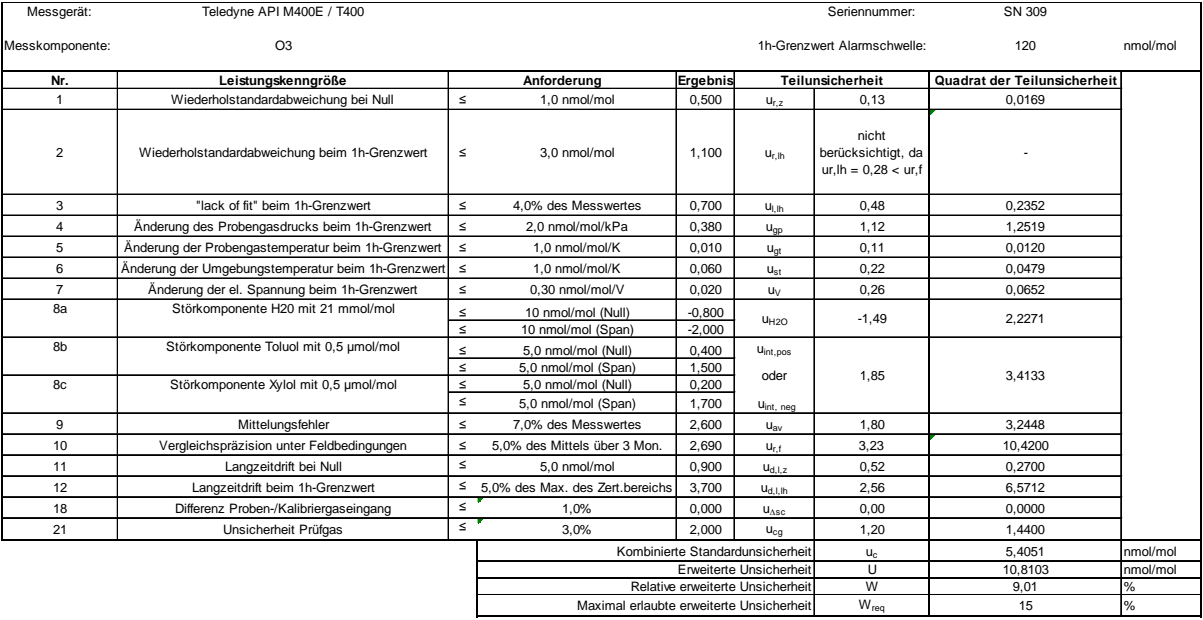

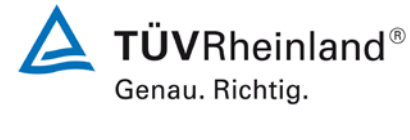

Addendum II [zum Eignungsprüfbericht der](#page-89-0) Messeinrichtung M400E (respektive T400) [der Firma Teledyne Advanced Pollution Instrumenta](#page-89-0)tion [für die Komponente Ozon,](#page-89-0) Bericht-Nr.: 936/21221556/D Seite 13 von 14

# **Tabelle 3: Erweiterte Unsicherheit aus den Ergebnissen der Laborprüfung für Gerät 2 (SN 308)**

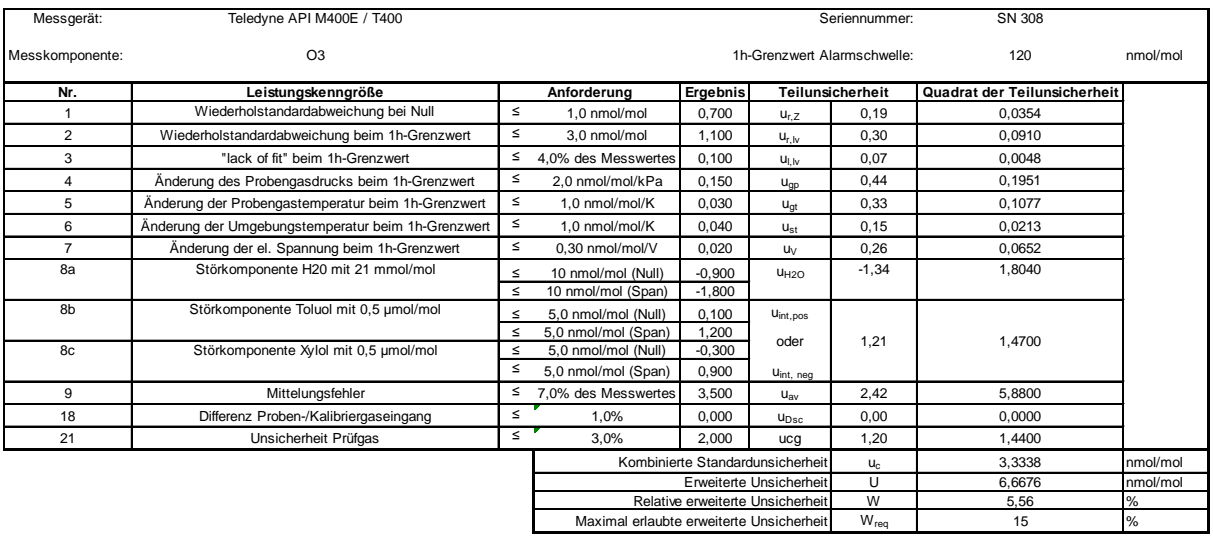

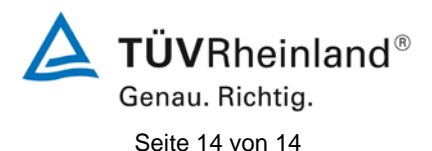

Addendum II [zum Eignungsprüfbericht der](#page-89-0) Messeinrichtung M400E (respektive T400) [der Firma Teledyne Advanced Pollution Instrumenta](#page-89-0)tion [für die Komponente Ozon,](#page-89-0) Bericht-Nr.: 936/21221556/D

# **Tabelle 4: Erweiterte Unsicherheit aus den Ergebnissen der Labor- und Feldprüfungen für Gerät 2 (SN 308)**

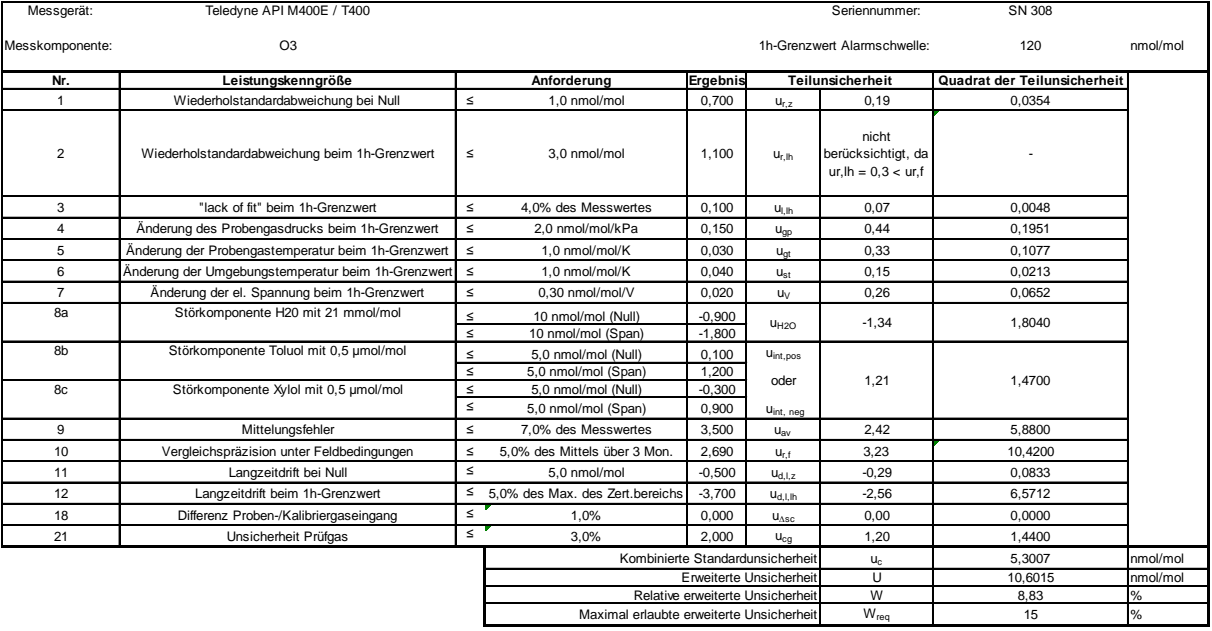

**Handbuch** 

# **MODELL 400E OZON ANALYSATOR**

**Juni 2004 (Übersetzung des Originalhandbuchs vom Dezember 2003, 04316, Rev.B)** 

# **SICHERHEITSHINWEISE**

Ihre und die Sicherheit anderer ist von großer Bedeutung. Aus diesem Grund finden Sie in diesem Handbuch zahlreiche Sicherheitshinweise. Bitte lesen Sie diese Hinweise aufmerksam durch.

Ein Sicherheitshinweis macht Sie auf eine potentielle Gefahrenquelle aufmerksam. Jeder Sicherheitshinweis verfügt über ein Warnsymbol. Diese unten erläuterten Symbole finden Sie sowohl im Handbuch als auch an den einzelnen Geräteteilen.

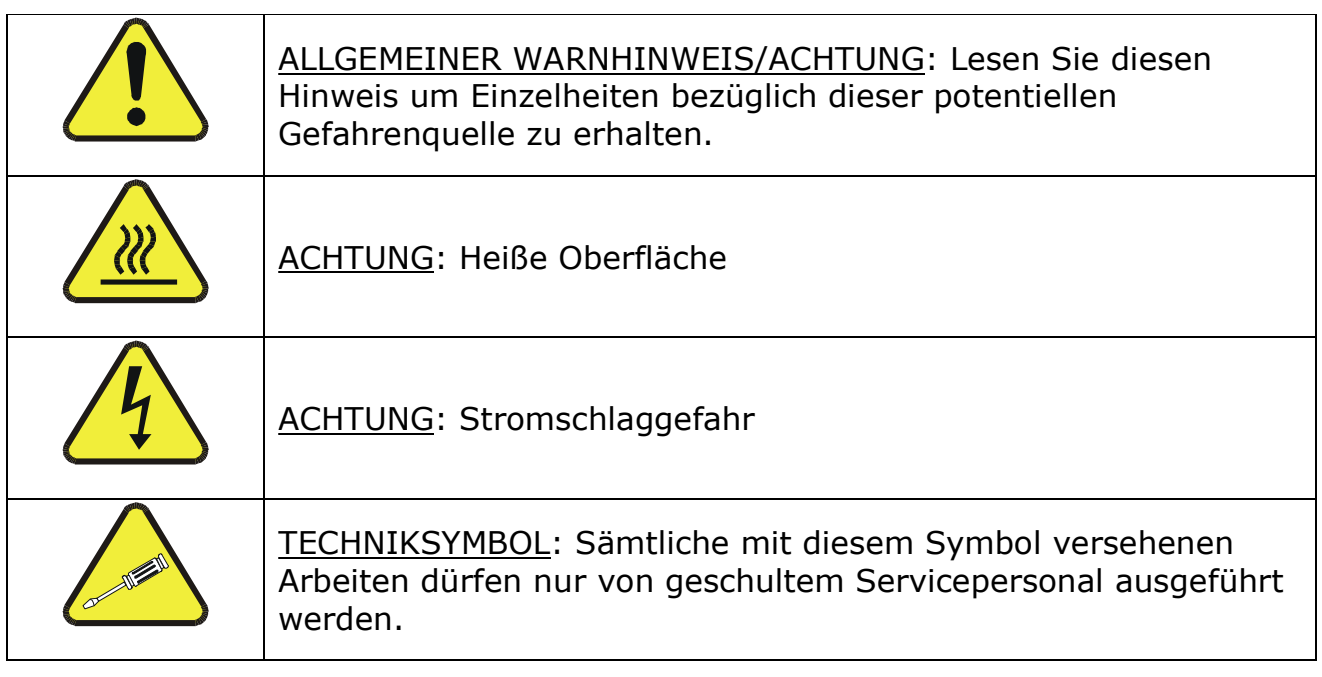

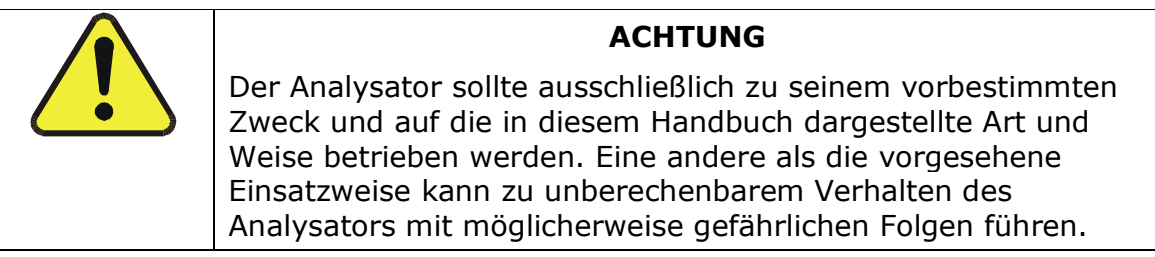

# **INHALTSVERZEICHNIS**

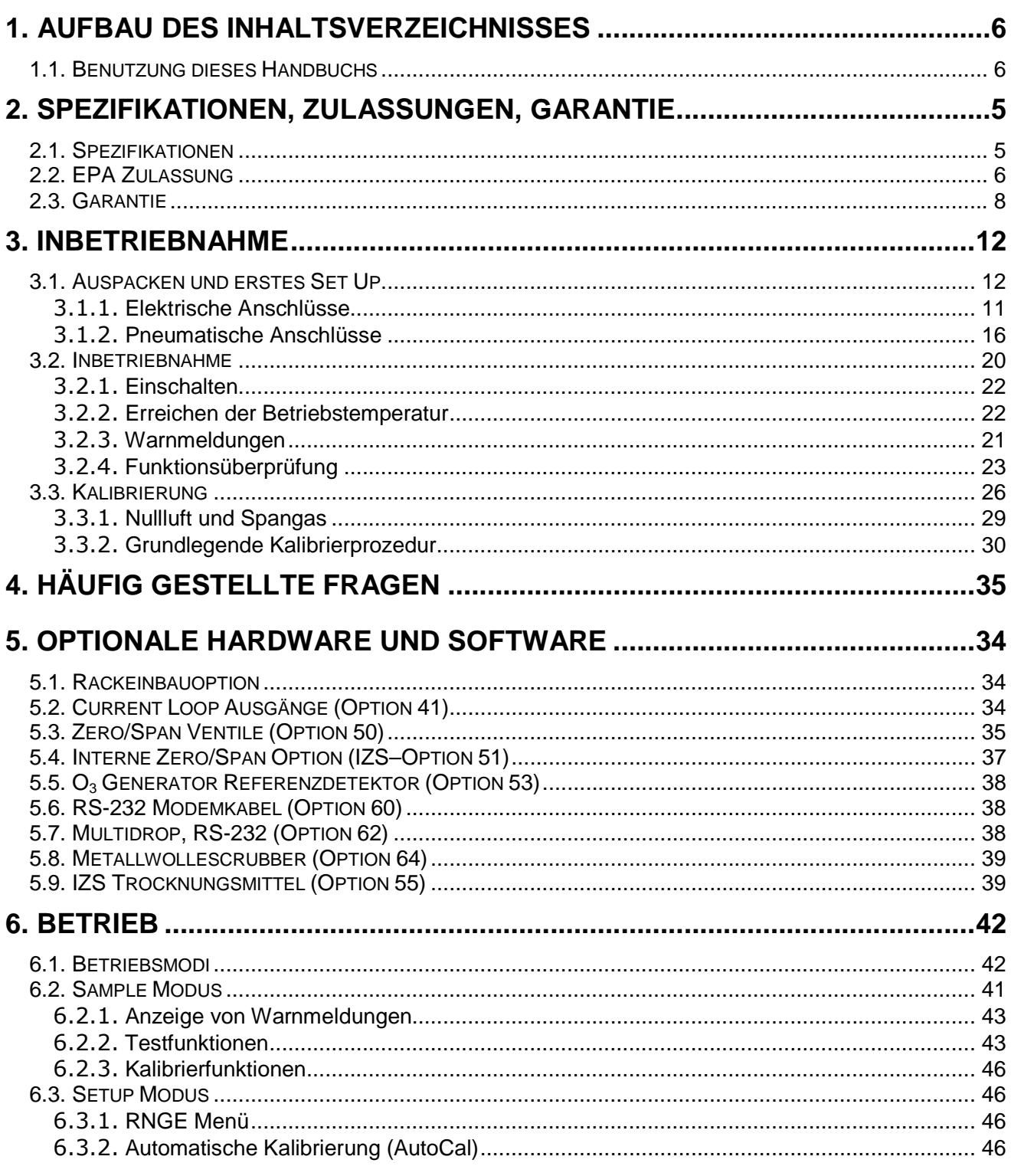

# **Inhaltsverzeichnis**

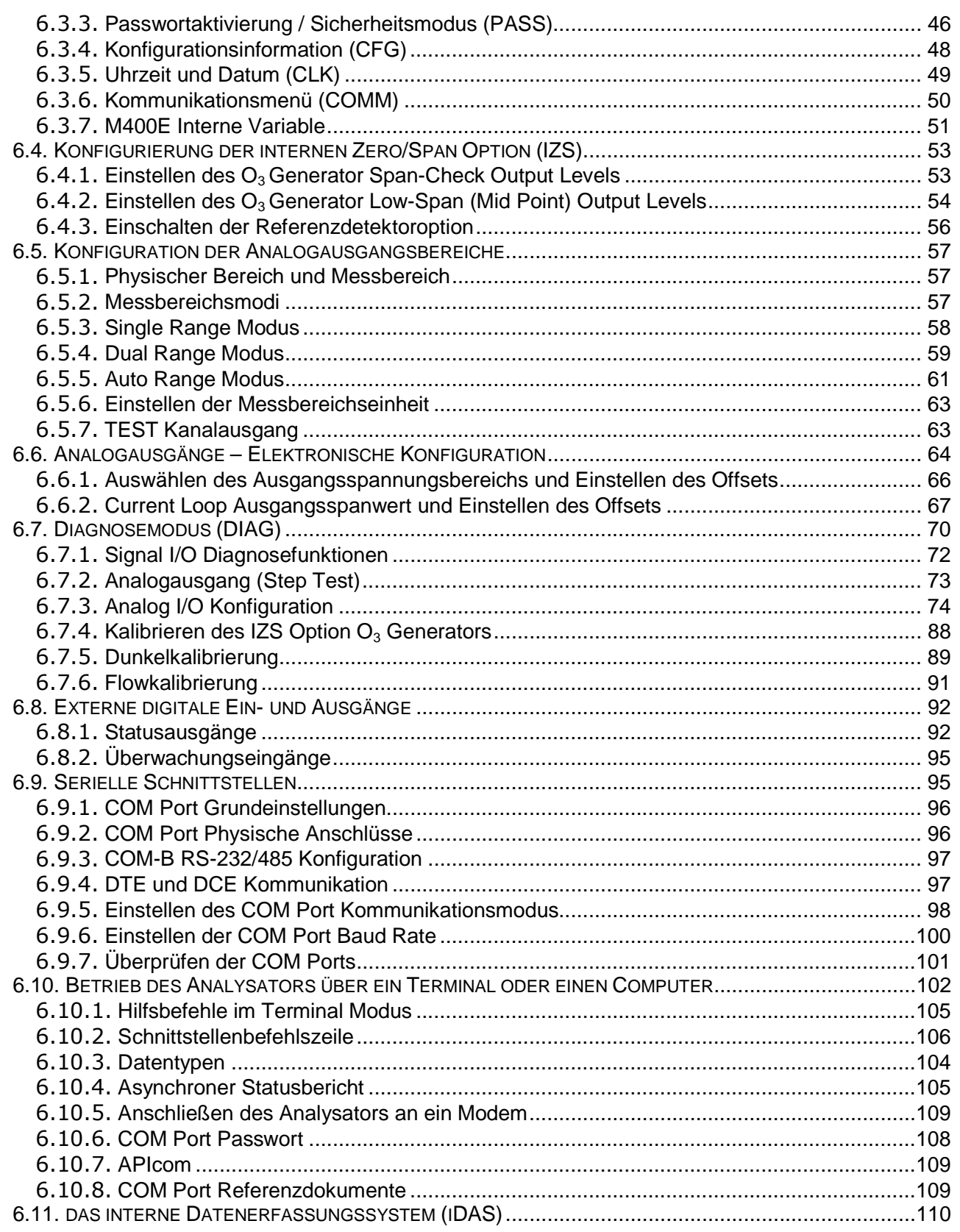

## Modell 400E Ozon Analysator Handbuch

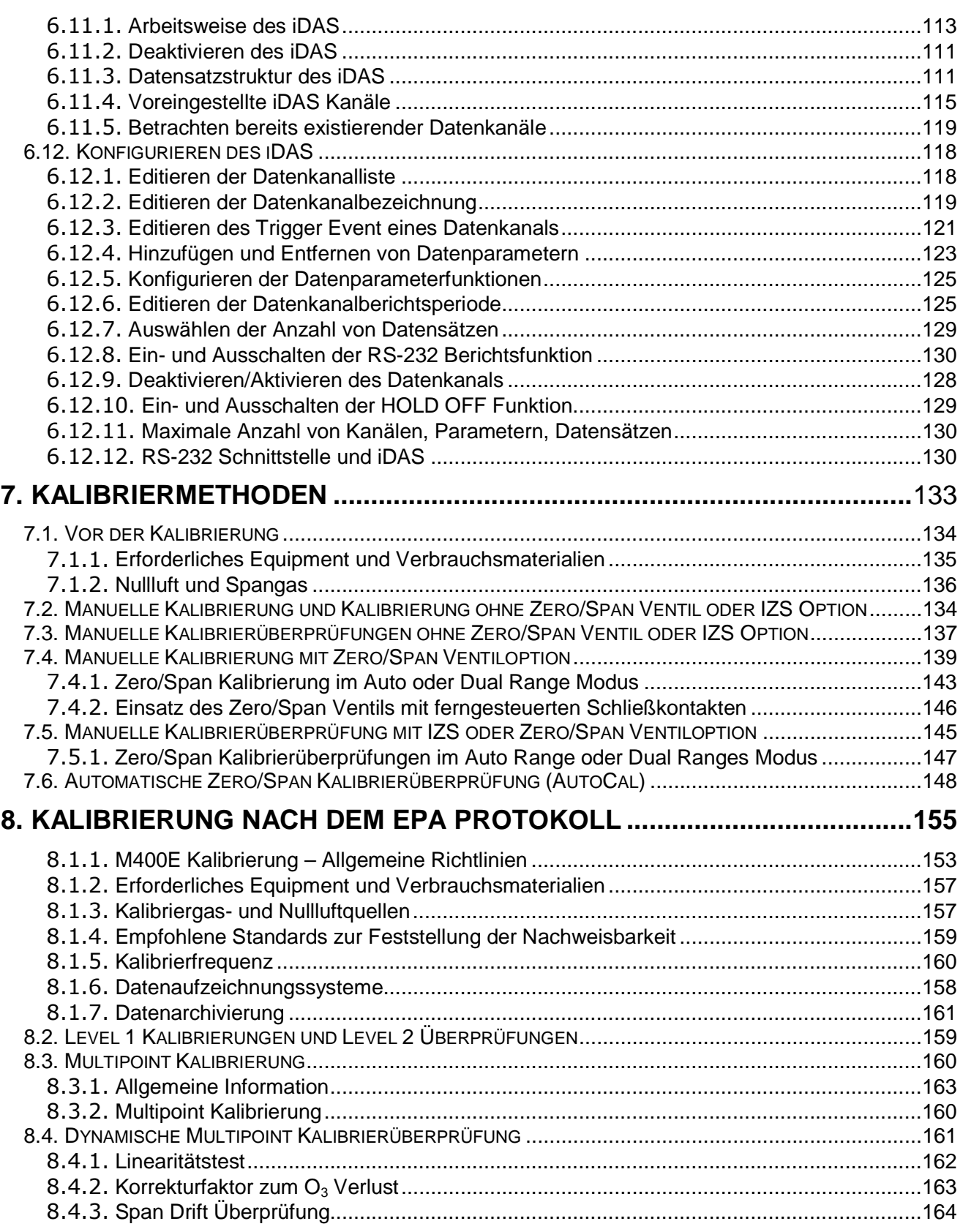
#### **Inhaltsverzeichnis**

# Modell 400E Ozon Analysator<br>Handbuch

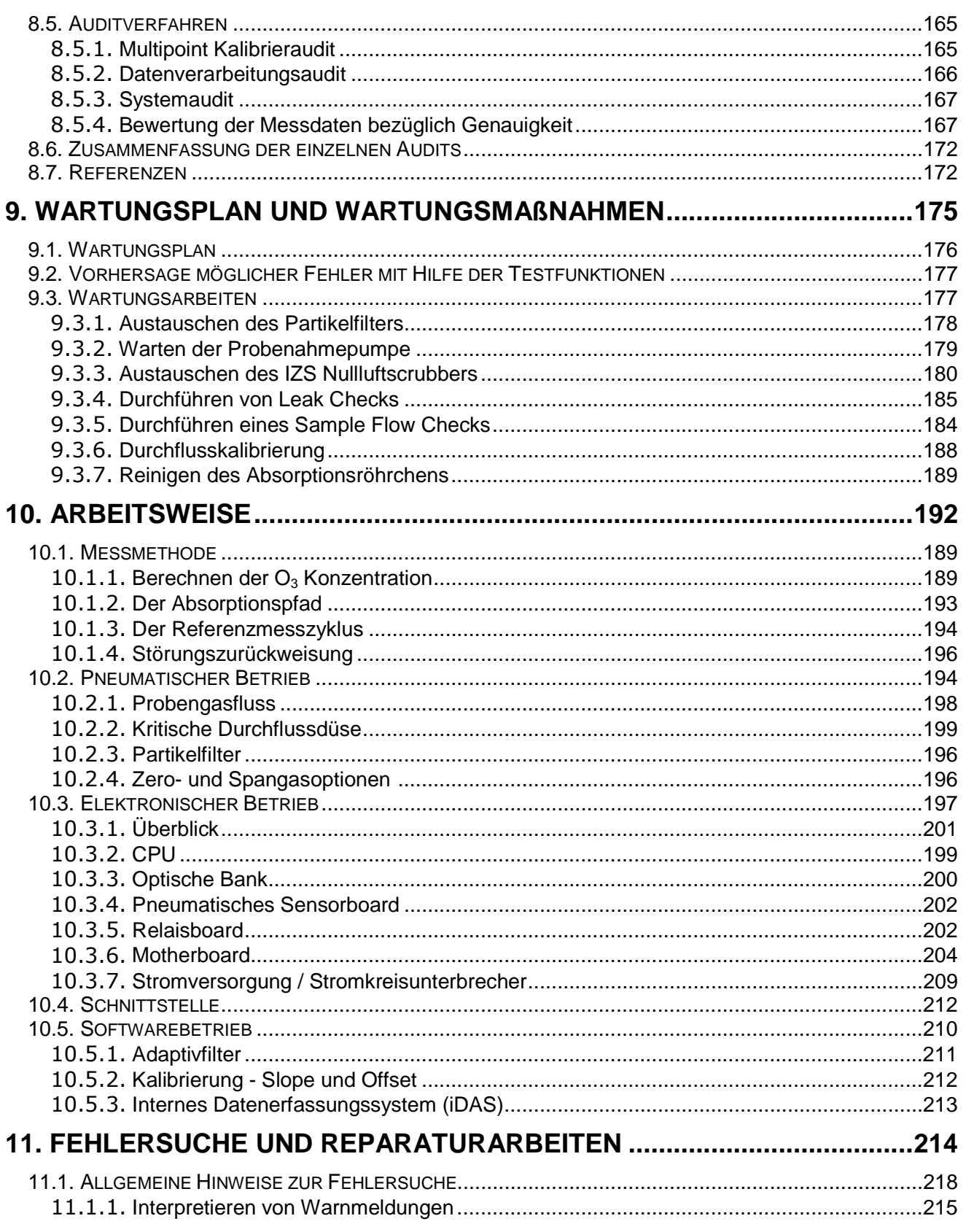

# Modell 400E Ozon Analysator<br>Handbuch

#### **Inhaltsverzeichnis**

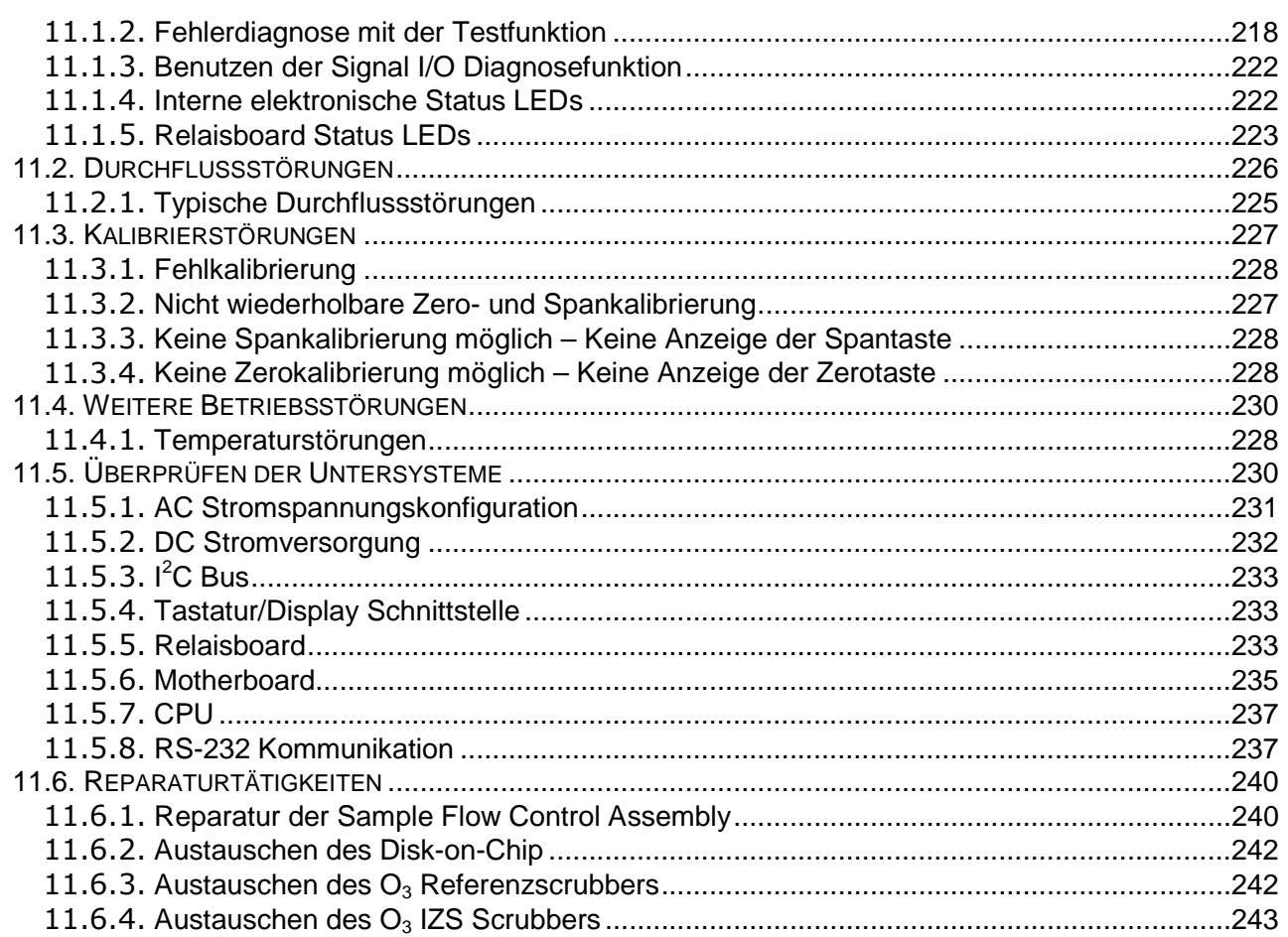

# **ANHÄNGE**

**ANHANG A - Dokumentation zur Softwareversion** 

**ANHANG B - M400E Ersatzteilliste** 

ANHANG C - Reparaturfragebogen für das M400E

**ANHANG D - Elektronische Schaltbilder** 

# **ABBILDUNGEN**

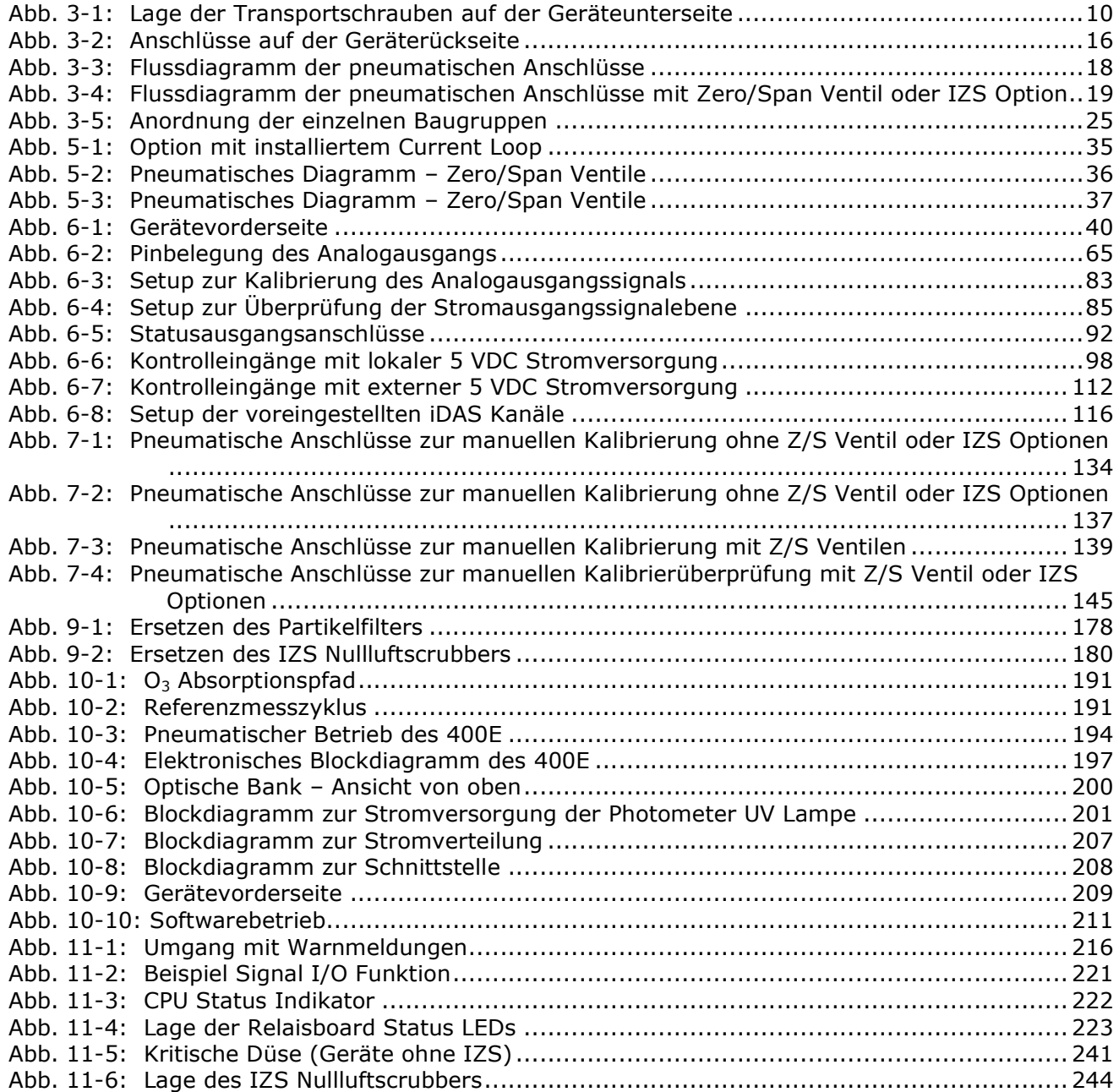

#### **Inhaltsverzeichnis**

## **TABELLEN**

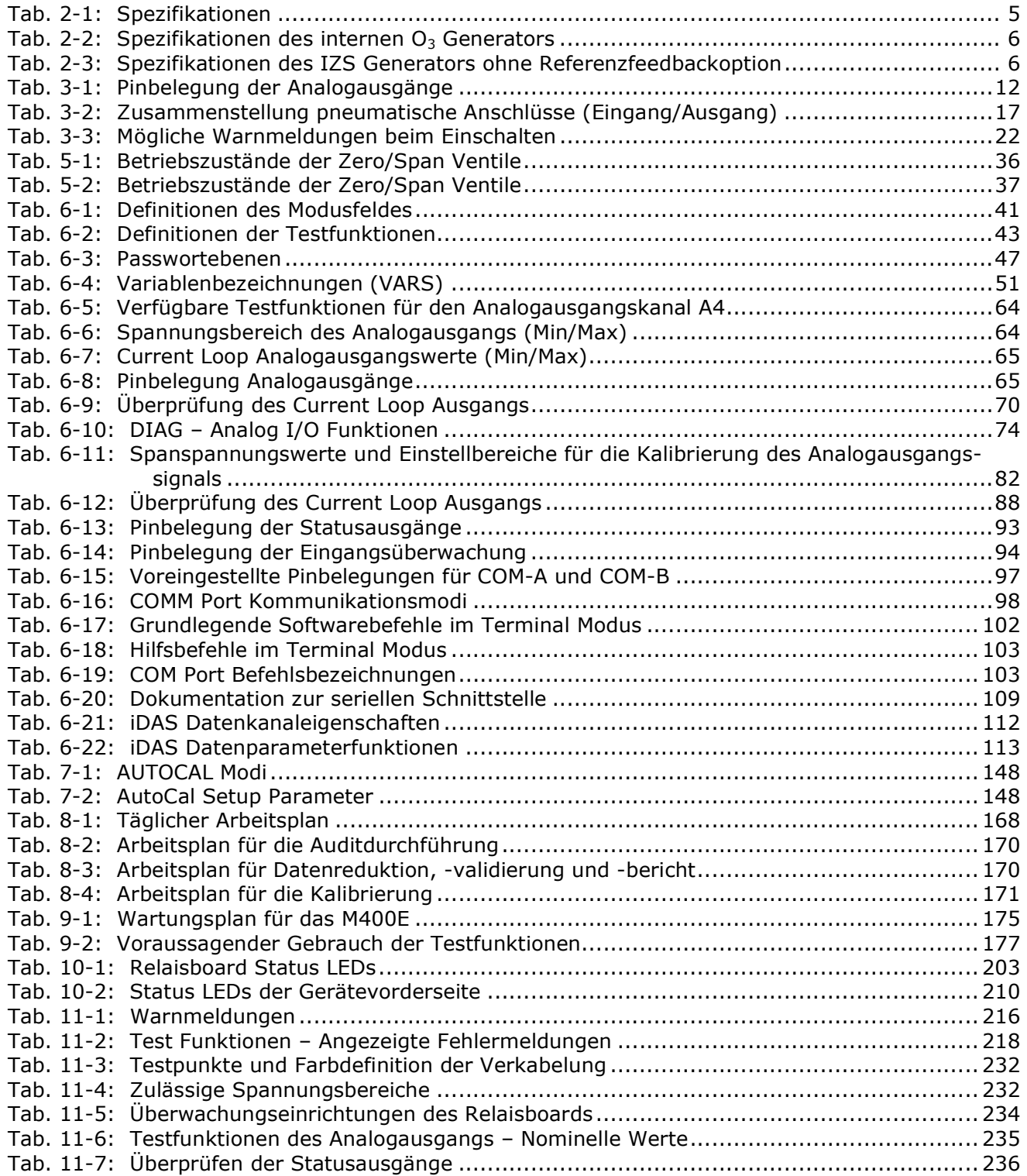

## **1. AUFBAU DES INHALTSVERZEICHNISSES**

Wir freuen uns, dass Sie sich für den Ozon Analysator Modell 400E entschieden haben.

Die Dokumentation ist für dieses Gerät in mehreren Formaten erhältlich:

- 1. Druckversion
- 2. Elektronisches Format auf einer CD-ROM.

Das elektronische Handbuch wurde als PDF-Datei erstellt. Die entsprechende Software kann unter www.adobe.com herunter geladen werden.

Die elektronische Version bietet Ihnen folgende Vorteile:

- **D. Fine Suchfunktion mit Stichwort und Satz**
- Die Abbildungen und Tabellen sind verlinkt. Dementsprechend wird zum Beispiel durch das Anklicken einer bestimmten Abbildungnummer die entsprechende Grafik angezeigt.
- a Auf der linken Seite des Textes erscheint jeweils eine Liste der Ober- und Unterkapitel.
- Die einzelnen Einträge im Inhaltsverzeichnis sind mit der entsprechenden Stelle im Handbuch verlinkt.
- □ Vorausgesetzt, Sie verfügen über einen Internetanschluss, gelangen Sie über die im Handbuch aufgeführten Links zu den entsprechenden Homepages.
- □ Einzelne Kapitel können ebenso wie das gesamte Handbuch ausgedruckt werden.
- 3. Zusätzliche Dokumentationen zum Ozon Analysator Modell 400E finden Sie auf der Homepage unter http://www.teledyne-api.com/manuals.
	- □ APIcom Software Manual p/n 03945
	- □ RS-232 Manual p/n 01350
	- n Multidrop Manual p/n 01842

## 1.1. Benutzung dieses Handbuchs

Das Handbuch ist folgendermaßen aufgebaut:

#### 1.0 Aufbau des Inhaltsverzeichnisses

Hier wird das Handbuch in seiner Kapitelabfolge dargestellt. Dies bietet einen guten Überblick über die im Einzelnen behandelten Themenbereiche. Des Weiteren finden Sie eine Aufstellung aller Tabellen und Abbildungen. Im elektronischen Handbuch führt Sie das Anklicken eines bestimmten Tabelleneintrags automatisch zu dem gewünschten Abschnitt.

#### 2.0 Spezifikationen und Garantie

Dieses Kapitel enthält eine Aufstellung der Spezifikationen des Analysators, eine Beschreibung, wie die EPA Zulassung erreicht wurde, sowie die Garantiebedingungen.

#### 3.0 Inbetriebnahme

In diesem Kapitel erhalten Sie einen Überblick über sinnvolle Schritte vor der ersten Inbetriebnahme Ihres Analysators.

#### 4.0 Häufig gestellte Fragen

Hier finden Sie Antworten auf häufig gestellte Fragen zum Betrieb des Analysators.

#### 5.0 Optionale Hardware und Software

In diesem Kapitel finden Sie Beschreibungen der für den Analysator erhältlichen optionalen Hardware und Software.

#### 6.0 Betrieb

Dieses Kapitel macht Sie Schritt für Schritt mit den verschiedenen Merkmalen und Funktionen, zum Beispiel den seriellen I/O Anschlüssen und dem internen Datenerfassungssystem iDAS vertraut.

#### **HINWEIS**

Die in diesem Handbuch abgebildeten Flowcharts beinhalten typische Darstellungen des Analysatordisplays während der verschiedenen Betriebsmodi.

#### 7.0 Kalibriermethoden

In diesem Kapitel finden Sie ausführliche Informationen zur Kalibrierung des Analysators.

#### 8.0 Kalibrierung nach dem EPA Protokoll

Dieses Kapitel bietet Ihnen Informationen hinsichtlich den Anforderungen einer Kalibrierung nach dem EPA Protokoll.

#### 9.0 Wartungsplan und -maßnahmen

Um Ihren Analysator in einem optimalen Betriebszustand zu halten, bietet Ihnen dieses Kapitel einen Wartungsplan sowie eine Beschreibung präventiver Wartungsmaßnahmen. Des Weiteren finden Sie hier Informationen zur Benutzung des iDAS in der Art, dass die Diagnosefunktionen zur Vorhersage möglicher Störungen vor deren tatsächlichem Eintreten eingesetzt werden.

#### 10.0 Arbeitsweise

In diesem Kapitel erhalten Sie sowohl einen detaillierten Einblick in das Messprinzip des Analysators, als auch eine Beschreibung der Funktionen und des Zusammenspiels der verschiedenen elektronischen, mechanischen und pneumatischen Gerätekomponenten. Lesen Sie bitte diesen Abschnitt besonders aufmerksam durch

#### 11.0 Fehlersuche und Reparaturarbeiten

Dieses Kapitel enthält Hinweise und Anleitungen zur Fehlersuche bei zum Beispiel übemäßigem Rauschen oder erhöhter Abweichung. Gleichzeitig werden kleinere Reparaturarbeiten an den Untersystemen beschrieben.

#### **ANHÄNGE**

Aus Gründen der besseren Überschaubarkeit wurden häufig benutzte Themenbereiche aus dem Handbuch heraus genommen und in einer Reihe von Anhängen separat behandelt. Dazu gehören der Aufbau und die Struktur der Softwaremenüs, die Warnmeldungen, die Definitionen des iDAS und der seriellen I/O Variablen, ein Fragebogen zu Ersatzteilen und Reparatur, Auflistungen und Zeichnungen der Anschlüsse sowie die elektronischen Schaltbilder.

#### **HINWEIS**

Die in diesem Handbuch fett gedruckten und groß geschriebenen Worte, wie zum Beispiel SETUP oder ENTR, stehen für im Display des Analysators erscheinende Meldungen.

## 2. SPEZIFIKATIONEN, ZULASSUNGEN, **GARANTIE**

## 2.1. Spezifikationen

#### Tab. 2-1: Spezifikationen

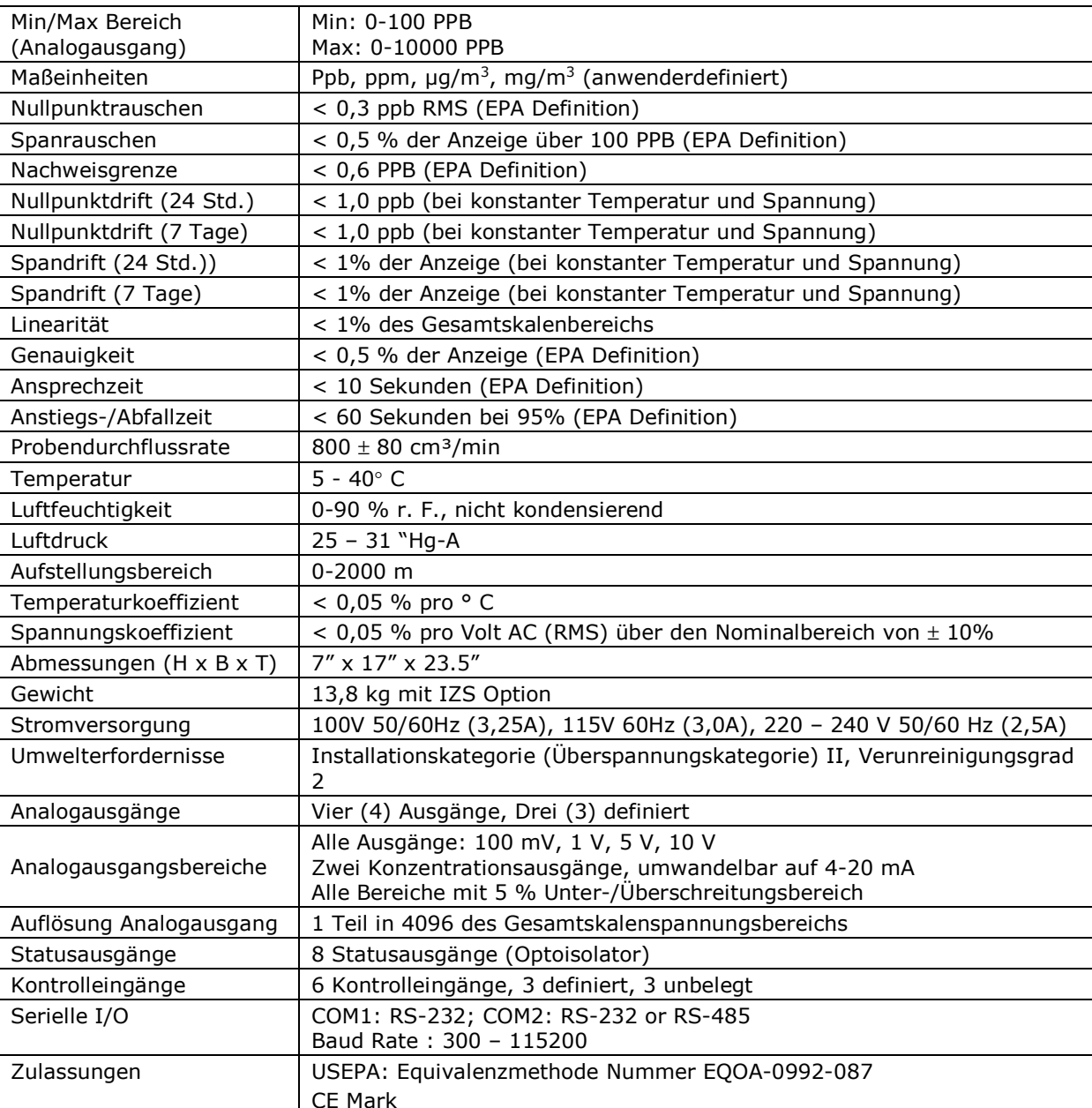

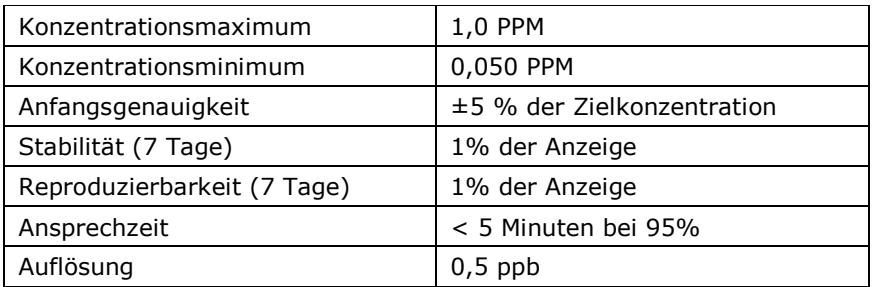

#### Tab. 2-2: Spezifikationen des internen O<sub>3</sub> Generators

#### Tab. 2-3: Spezifikationen des IZS Generators ohne Referenzfeedbackoption

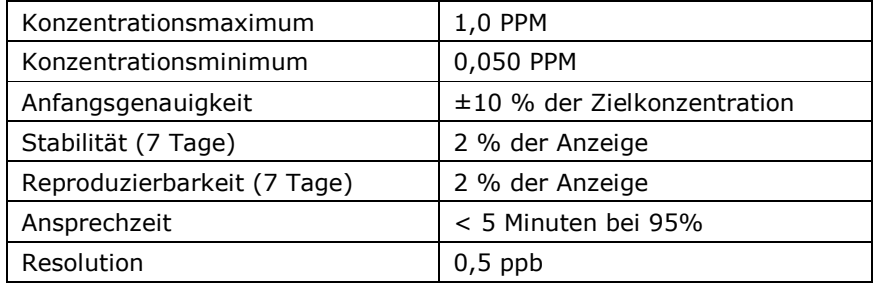

## 2.2. EPA Zulassung

Wird der Ozon Analysator 400E unter den nachfolgend aufgeführten Bedingungen betrieben, entspricht er den Anforderungen der in 40 CFR Part 53 definierten Referenzmethode EQOA-0992-087.

- Bereich: Jeder Bereich von 100 ppb bis 1 ppm.  $1.$
- $2<sub>1</sub>$ Umgebungstemperaturbereich von 5 bis 40°C.
- $3<sub>1</sub>$ Spannungsbereich von 105 - 125 and 200 - 240 VAC, 50/60 Hz.
- Ein 5-Micron PTFE Filter im internen Filtersatz.  $\overline{4}$
- $5<sub>1</sub>$ Probendurchfluss von 800 ±80 cm<sup>3</sup>/min auf Meereshöhe.
- 6. Interne oder externe Pumpe.

Softwareeinstellungen:

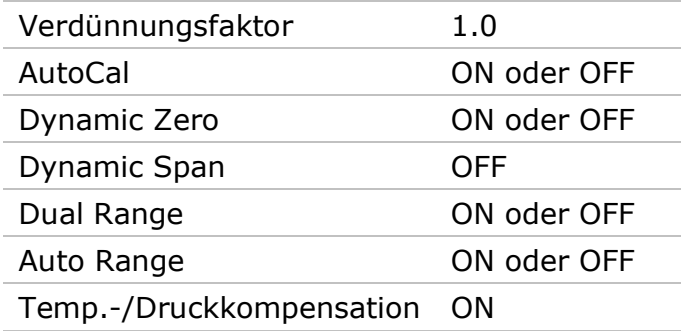

Der Analysator kann sowohl mit als auch ohne die folgenden Optionen betrieben werden:

- 1. Rackeinbau mit Schienen.
- 2. Rackeinbau ohne Schienen, nur mit Laschen.
- 3. Zero/Span Ventiloptionen.
- 4. Internes Zero/Span (IZS).
- 5. 4-20mA, galvanisch getrennt.
- 6. Interne oder externe Pumpe.

## 2.3. Garantie

#### Garantiebestimmungen

Die von MLU vertriebenen T-API Geräte werden vor ihrer Auslieferung einer sorgfältigen Inspektion und zahlreichen Tests unterzogen.

#### Garantieumfang

Nach Ablauf der einjährigen Garantiezeit und darüber hinaus während der gesamten Lebensdauer des Gerätes bietet Ihnen MLU zu allgemein üblichen Bedingungen Serviceleistungen an. Sämtliche Wartungsarbeiten, sowie die erste Stufe der Fehlersuche, sollten jedoch vom Kunden durchgeführt werden.

#### Nicht von T-API hergestellte Analysatorbestandteile

Von MLU vertriebenes, aber extern produziertes Zubehör unterliegt den vom jeweiligen Hersteller zugesagten Reparatur- und Garantieleistungen.

#### **Allgemeines**

MLU gibt auf alle von MLU vertriebenen Geräte unter der Voraussetzung der Beachtung von normalen Betriebsbedingungen und Einhaltung der vorgeschriebenen Serviceintervalle eine einjährige Garantie auf Material- und/oder Produktionsfehler, beginnend mit dem Kaufdatum.

Falls ein Produkt innerhalb der Garantiezeit nicht seinen ausgeschriebenen Spezifikationen entspricht, so liegt es im Ermessen von MLU ob das defekte Geräteteil repariert, ersetzt, oder aber der Kaufpreis erstattet wird.

Die in diesem Kapitel beschriebene Garantie gilt nicht für Geräteteile, die (i) verändert wurden oder Hinweise auf Missbrauch, Fahrlässigkeit oder einen Unfall aufweisen, oder (ii) auf eine andere als in den Instruktionen beschriebene Weise eingesetzt wurden, oder (iii) mangelhafte Wartung aufweisen.

#### DIE IN DIESEM KAPITEL DARGESTELLTEN GARANTIERESTIMMUNGEN UND **ABHILFEMAßNAHMEN SIND DIE ALLEIN IN FRAGE KOMMENDEN ZUR** BEHEBUNG JEGLICHER GARANTIEFÄLLE. ANDERE ALS DIE OBEN ERWÄHNTEN GARANTIELEISTUNGEN WERDEN AUF KEINES DER VON MLU VERTRIEBENEN GERÄTE UND ERSATZTEILE GEGEBEN.

#### Geschäftsbedingungen

Sämtliche Geräte oder Geräteteile sollten sorgfältig für den Transport verpackt sein. Nach der Reparatur wird Ihnen das Gerät beziehungsweise das Geräteteil wieder zugesandt. Die Kosten des Transports trägt der jeweilige Absender.

## **3. INBETRIEBNAHME**

## 3.1. Auspacken und erstes Setup

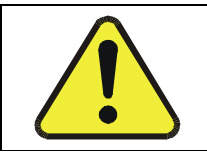

#### **ACHTUNG**

Tragen Sie den Analysator Modell 400E zur Vermeidung von Verletzungen immer zu zweit.

- 1. Vergewissern Sie sich, dass durch den Transport kein sichtbarer Schaden entstanden ist. Sollte dies doch einmal der Fall sein, informieren Sie bitte zuerst die Spedition und dann MLU.
- 2. Im Lieferumfang des Analysators ist ein Protokoll mit den vor Verlassen des Herstellerwerkes im Rahmen einer Funktionsprüfung aufgezeichneten Werte enthalten. Zum einen dient es als Qualitätsicherung, zum anderen als Kalibrierprotokoll. Bewahren Sie es bitte gut auf.
- 3. Entfernen Sie vorsichtig die Haube des Analysators und überprüfen Sie ihn auf innere Transportschäden.
	- n Entfernen Sie die mittig auf der oberen Geräterückseite angebrachte Schraube.
	- □ Entfernen Sie die vier die Haube mit dem Analysator verbindenden Schrauben (zwei pro Seite).
	- □ Ziehen Sie die Haube senkrecht nach oben ab. Schieben Sie sie nicht zurück.

#### **HINWEIS**

Einige Versionen des Ozon Analysators 400E haben möglicherweise einen Spiralfederverschluss auf der Geräterückseite.

#### **HINWEIS**

Auf den einzelnen PCAs (Printed Circuit Assemblies) befinden sich statisch aufladbare Teile. Berühren Sie bitte jeweils ein Metallteil, um eine eventuell vorhandene Spannung zu entladen.

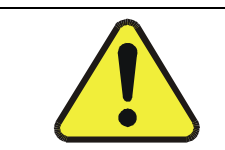

#### **ACHTUNG**

Nehmen Sie keine Arbeiten an den PCAs, oder elektronischen Bauteilen vor, solange das Gerät eingeschaltet ist.

- 4. Überprüfen Sie, ob sämtliche Boards und andere Komponenten fehlerlos und an den vorgesehenen Stellen richtig eingebaut sind.
- 5. Überprüfen Sie die Anschlüsse der internen Verkabelung und pneumatischen Verschlauchung auf korrekten und festen Sitz.
- 6. Vergewissern Sie sich unter Benutzung der dem Analysator beigefügten Dokumente, dass die von Ihnen bestellte Hardware im Gerät auch installiert ist.
- 7. Liegen keine Transportschäden vor und der Analysator verfügt über alle von Ihnen gewünschten Hardwareoptionen, entfernen Sie die zwei roten Transportschrauben auf der Geräteunterseite.

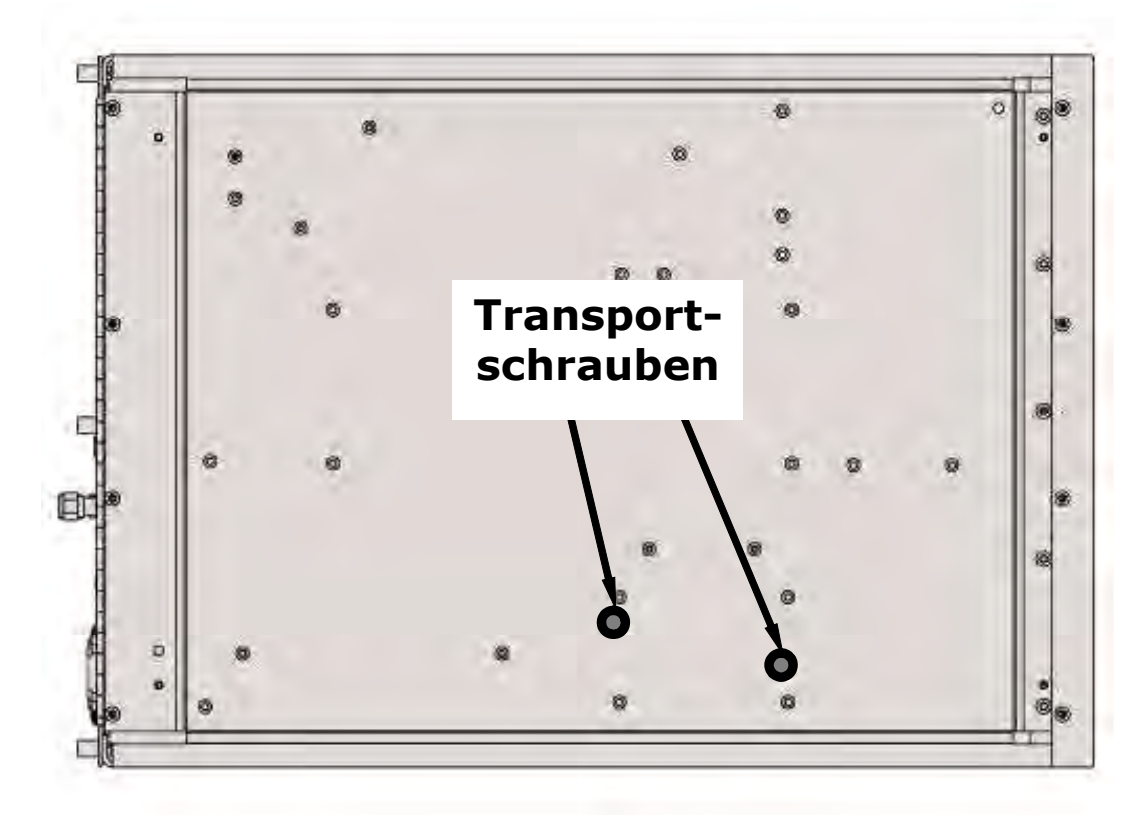

Abb. 3-1: Lage der Transportschrauben auf der Geräteunterseite

#### **HINWEIS**

Da die Schrauben bei jedem Transport wieder eingesetzt werden müssen, sollten Sie diese gut aufheben.

8. BELÜFTUNG: Sorgen Sie an jedem Aufstellungsort des Analysators für eine ausreichende Belüftung.

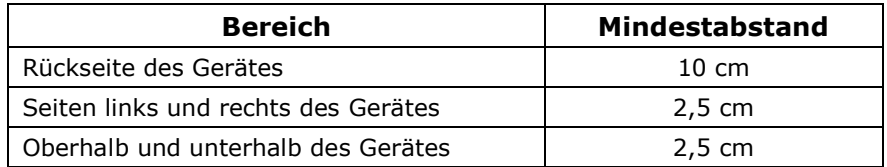

□ Für diesen Analysator sind verschiedene Rack-Einbaukits erhältlich. In Kapitel 5.1 finden Sie hierzu weitere Informationen.

### 3.1.1. Elektrische Anschlüsse

#### **ACHTUNG**

Überprüfen Sie die auf der Geräterückseite (Abb. 3-2) gemachten Angaben für Spannung und Frequenz mit den lokalen Gegebenheiten bevor Sie den Analysator einschalten.

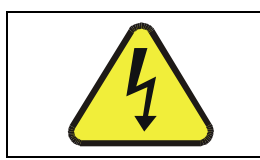

#### **ACHTUNG**

Der Stromanschluss MUSS eine funktionierende Erdung haben.

1. In der Abbildung 3-2 finden Sie die elektrischen Anschlüsse auf der Geräte-

rückseite.

2. Verbinden Sie einen Streifenschreiber und/oder einen Datenlogger mit den entsprechenden Analogausgängen auf der Geräterückseite.

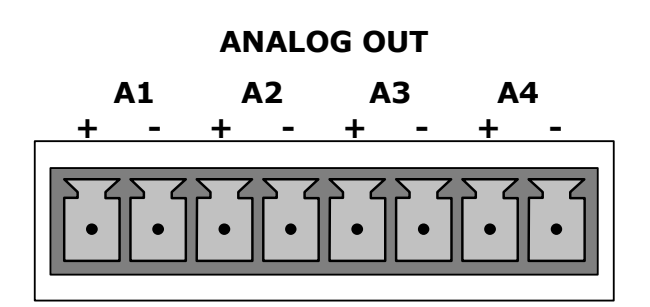

3. Die A1 und A2 Kanäle geben ein zur  $O_3$  Konzentration des Probenahmegases proportionales Signal aus.

Der A4 Ausgang hat eine spezielle Funktion. Er kann vom Anwender so eingestellt werden (Kap. 6.5.7), dass ein jeder der durch die <TST TST> Taste editierbaren Parameter ausgegeben werden kann.

Die Standardkonfiguration dieser Ausgänge ist 0-5 VDC. Jeder verfügt zusätzlich noch über einen Current Loop Ausgang. Die Pinbelegung der Analogausgänge finden Sie in der Tabelle 3-1.

| Pin | Analogausgang  | <b>Standard</b><br>Spannungs-<br>ausgang | Current<br><b>Loop Option</b> |
|-----|----------------|------------------------------------------|-------------------------------|
| 1   | A1             | V Aus                                    | I Aus $+$                     |
| 2   |                | Erdung                                   | I Aus -                       |
| 3   | A2             | V Aus                                    | I Aus $+$                     |
| 4   |                | Erdung                                   | I Aus -                       |
| 5   | A <sub>3</sub> | Nicht verfügbar                          | Nicht verfügbar               |
| 6   |                | Nicht verfügbar                          | Nicht verfügbar               |
| 7   | A4             | V Aus                                    | Nicht verfügbar               |
| 8   |                | Erdung                                   | Nicht verfügbar               |

Tab. 3-1: Pinbelegung der Analogausgänge

- □ Werkseitig wurde die Analogausgangsspannung des 400E auf 0-5 VDC mit einem Bereich von 0-500 ppb eingestellt.
- In den Kapiteln 6.4 und 6.5 finden Sie Anleitungen um diese Einstellungen zu ändern.
- $\overline{4}$ Möchten Sie die Statusausgänge des Analysators mit einem Logic Level Digitaleingänge akzeptierenden Gerät verbinden, zum Beispiel Programmable Logic Controllers (PLLCs), können Sie hierzu den auf der Geräterückseite angebrachten zwölfpoligen STATUS Anschluss benutzen.

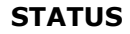

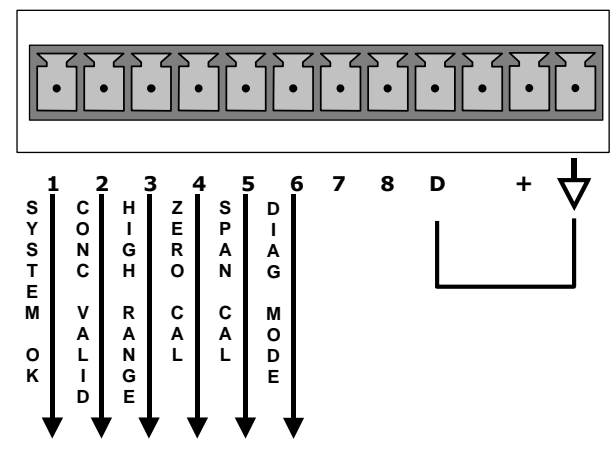

#### In der folgenden Übersicht finden Sie die Pinbelegungen der Statusausgänge:

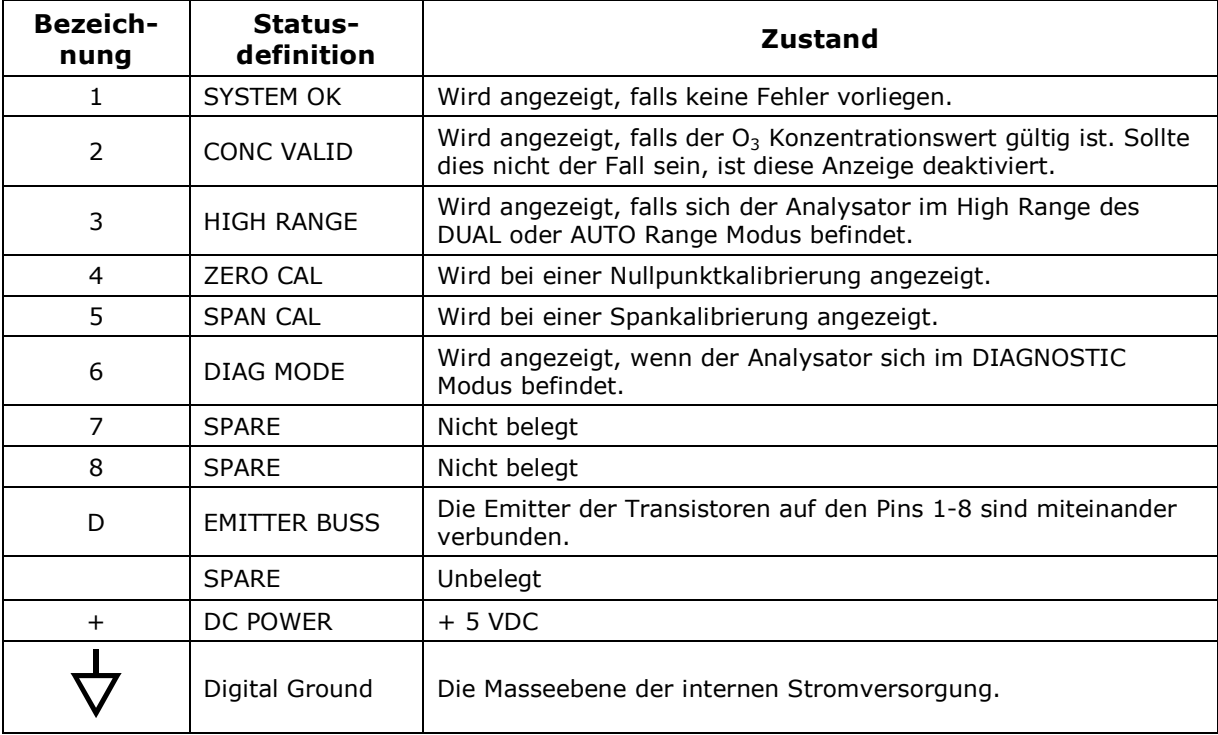

#### **HINWEIS**

Die meisten PLCs verfügen über interne Vorrichtungen zur Begrenzung des von einem externen Gerät gezogenen Stroms. Beim Anschluss eines Gerätes ohne dieses Merkmal muss ein externer 120 Ohm Reduzierwiderstand zur Minimierung des Stroms auf 50 mA oder weniger eingesetzt werden.

5. Möchten Sie den Nullpunkt- und Spankalibriermodus ferngesteuert starten, stehen Ihnen auf der Geräterückseite Digitaleingänge über den achtpoligen Anschluss CONTROL IN zur Verfügung.

Es gibt zwei Methoden zur Aktivierung der Überwachungseingänge, wobei die über den "+" Pin abrufbare interne +5V die am häufigsten verwendete ist. Um sicherzustellen, dass diese Eingänge tatsächlich getrennt sind, sollten Sie eine externe 5 VDC Stromversorgung anschließen.

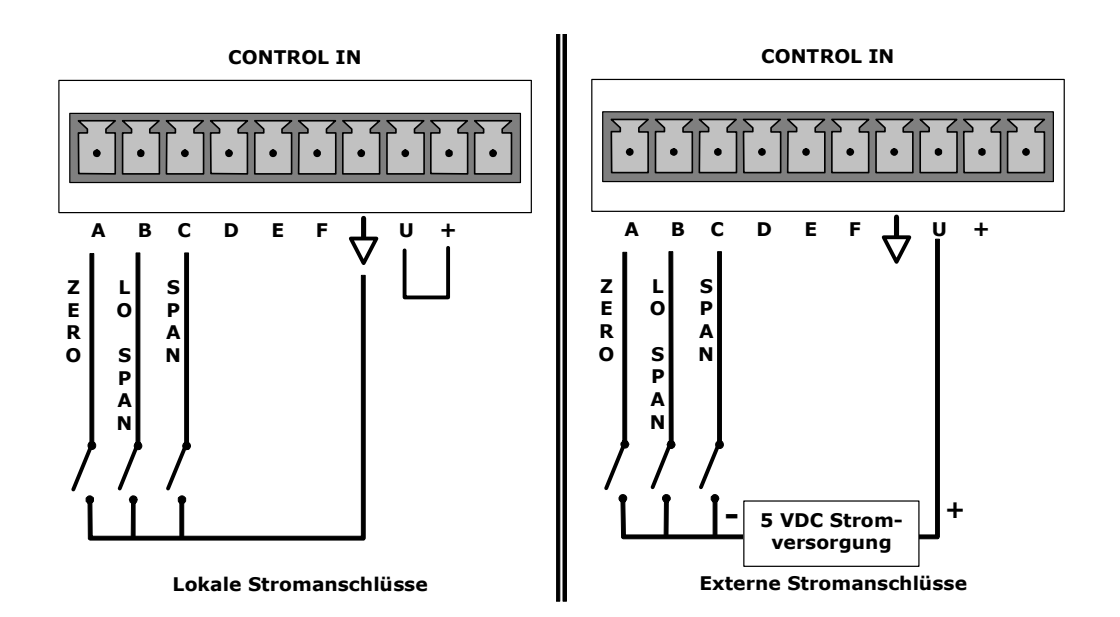

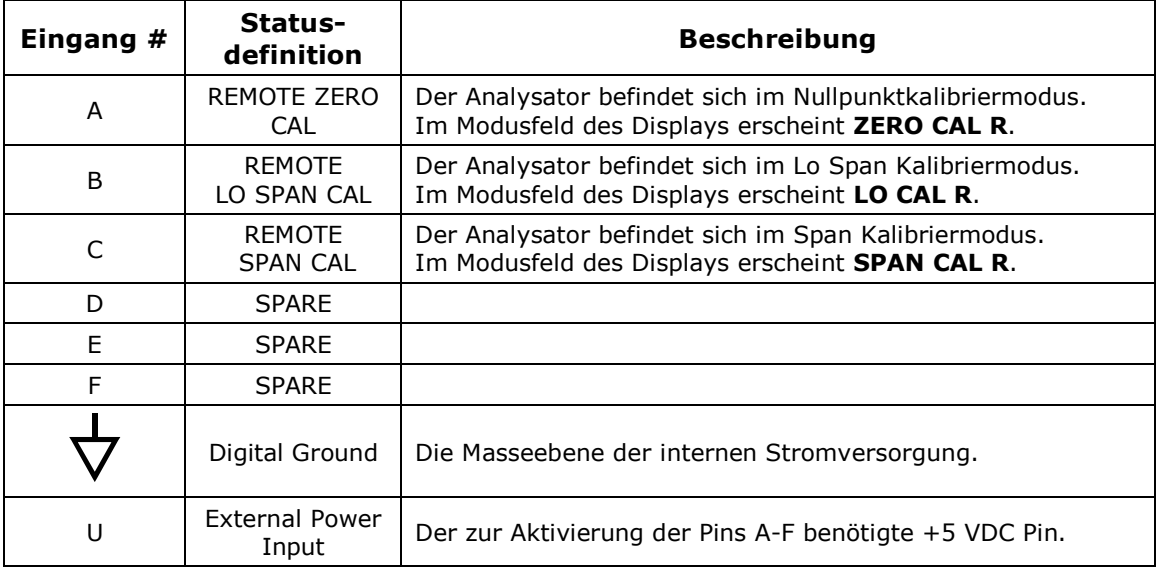

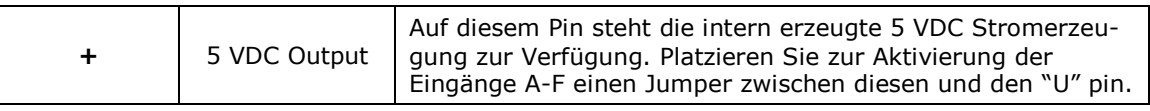

6. Falls Sie eine der beiden seriellen Schnittstellen des Analysators verwenden möchten, finden Sie hierzu in Kapitel 6.9 weitere Informationen.

## 3.1.2. Pneumatische Anschlüsse

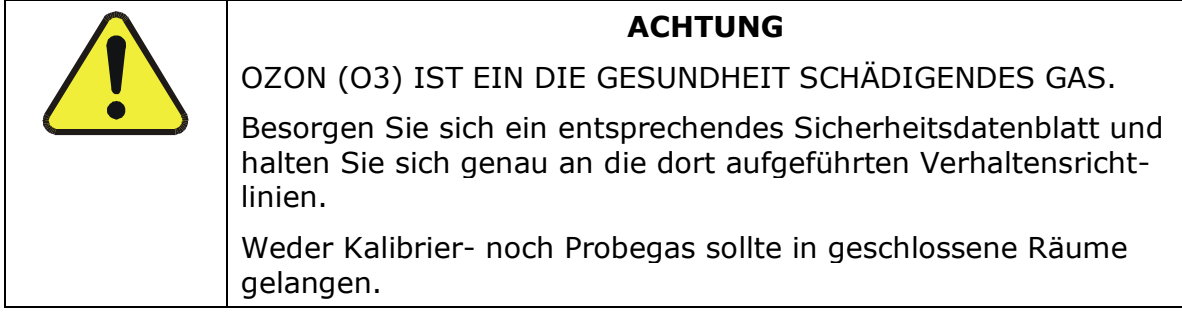

1. Probe- und Kalibriergase sollten lediglich mit PTFE (Teflon), FEP, Glas, Edelstahl oder Messing in Berührung kommen.

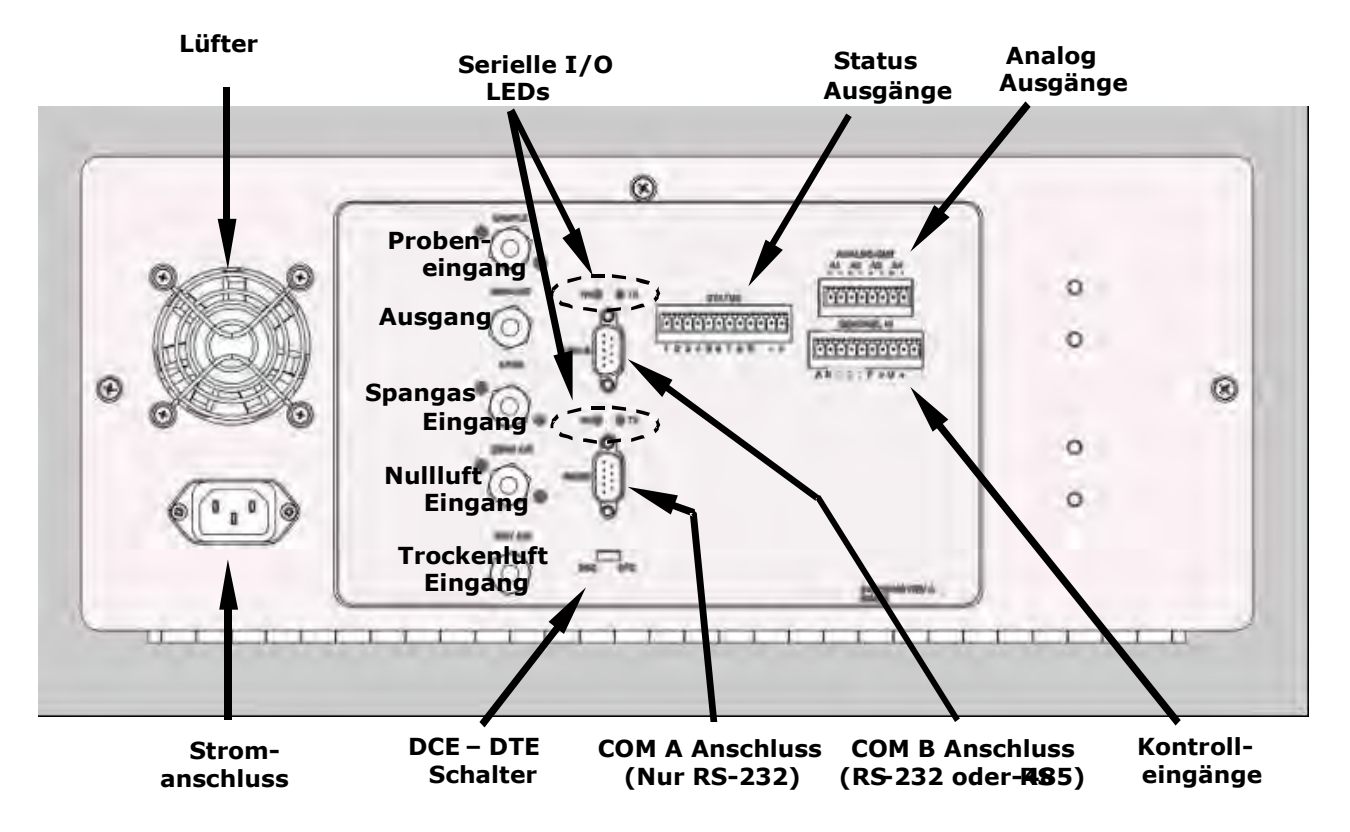

Abb. 3-2: Anschlüsse auf der Geräterückseite

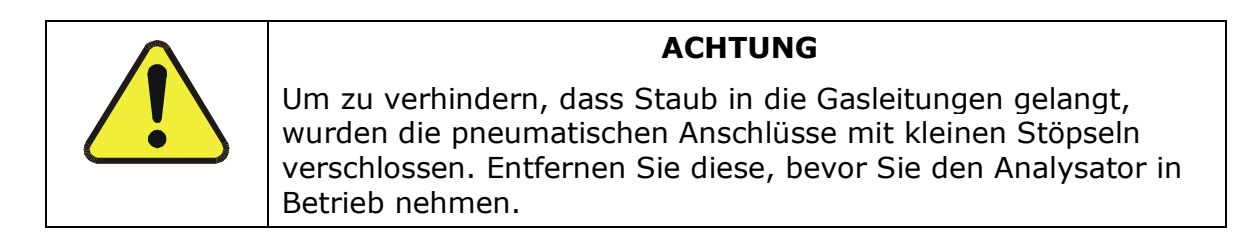

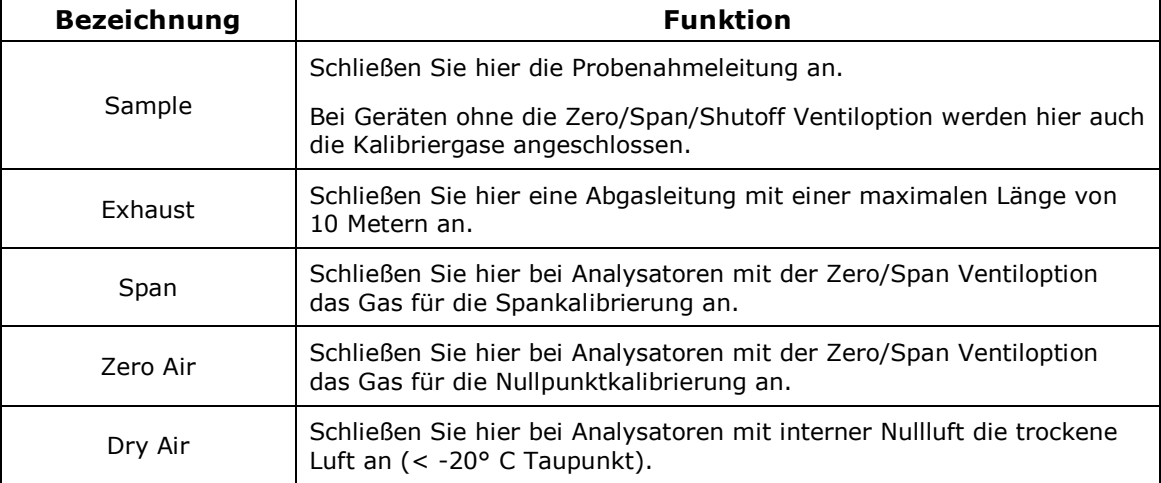

#### Tab. 3-2: Zusammenstellung pneumatischer Anschlüsse (Eingang/Ausgang)

- $2.$ Verbinden Sie eine Probenahmeleitung mit dem Probeneingang. Der Druck des Probenahmegases sollte dem Umgebungsdruck entsprechen.
	- Die SAMPLE Leitung sollte nicht länger als 2 Meter sein.
	- Die Abbildung 3-3 zeigt Ihnen das Flussdiagramm der pneumatischen Anschlüsse in ihrer grundlegenden Konfiguration.
	- □ Die Abbildung 3-4 zeigt Ihnen das Flussdiagramm der pneumatischen Anschlüsse mit der Zero/Span Ventiloption.

Manche Anwendungen, zum Beispiel EPA Überwachung, benötigen eine Multipointkalibrierung mit Spangas verschiedenster Konzentrationen. Wir empfehlen hierzu den Verdünnungskalibrator MLU 700, der präzise Spangas und externe Nullluft zur jeweils benötigten Spangaskonzentration mischt.

#### **HINWEIS**

Der maximale Druck am Probeneingang sollte nicht mehr als 1,5 in-Hg über dem Umgebungsdruck liegen.

#### **Ohne Ventiloption**

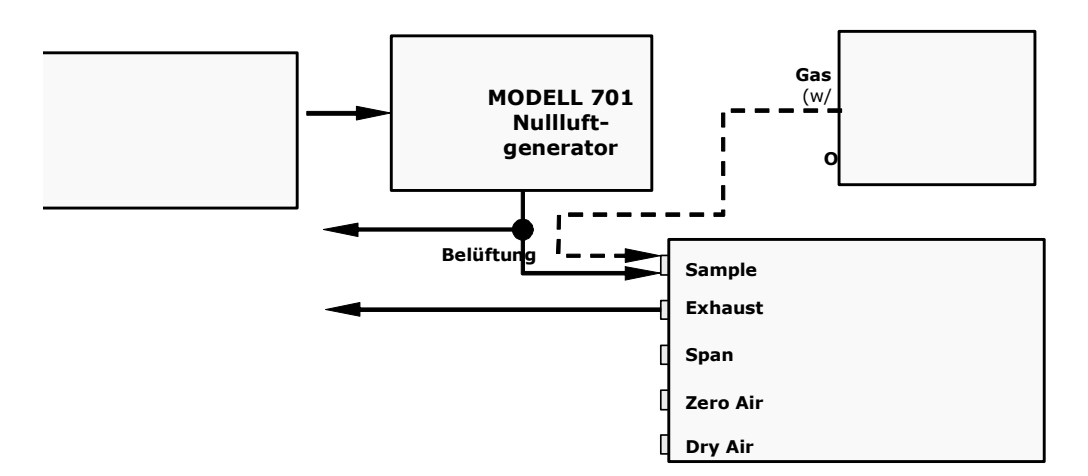

#### Abb. 3-3: Flussdiagramm der pneumatischen Anschlüsse

3. Abgase von Pumpe und Belüftungen sollten unter Atmosphärendruck mit einem maximal 10 m langen 1/4" PTEF Schlauch möglichst nach außen abgeleitet werden.

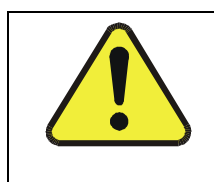

#### **ACHTUNG**

Die Entlüftung sollte immer in gebührendem Abstand vom Gerät erfolgen. Bitte beachten Sie dabei sämtliche Sicherheitsvorschriften zum Umgang mit  $O_3$ .

#### **HINWEIS**

Die Bezeichnungen der Ein- und Ausgänge in den verschiedenen pneumatischen Diagrammen (z. B. Abb. 3-2) wurden so übersichtlich wie möglich dargestellt.

Ihre Reihenfolge in den Abbildungen entspricht nicht notwendigerweise derjenigen auf der Geräterückseite.

#### **HINWEIS**

Der Druck des Probenahmegases muss dem Atmosphärendruck entsprechen. Wird das Probenahmegas über eine Druckverteilung zugeführt, muss der Leitungsdruck auf Atmosphärendruck gebracht werden, bevor es in den Analysator gelangt. Die entsprechende Lüftungsleitung muss die folgenden Merkmale aufweisen:

> $\Box$ Eine Mindestlänge von 0,2 m

- $\Box$ Eine Maximallänge von 2.0 m
- $\Box$ Die Lüftung muss außerhalb des eingehausten Aufstellungsortes oder der unmittelbaren Geräteumgebung erfolgen.

Verfügt Ihr Analysator entweder über die Zero/Span Ventil (Option 50) oder die Internal Zero/Span Option (IZ-Option 51), sollten die pneumatischen Anschlüsse folgendermaßen aussehen:

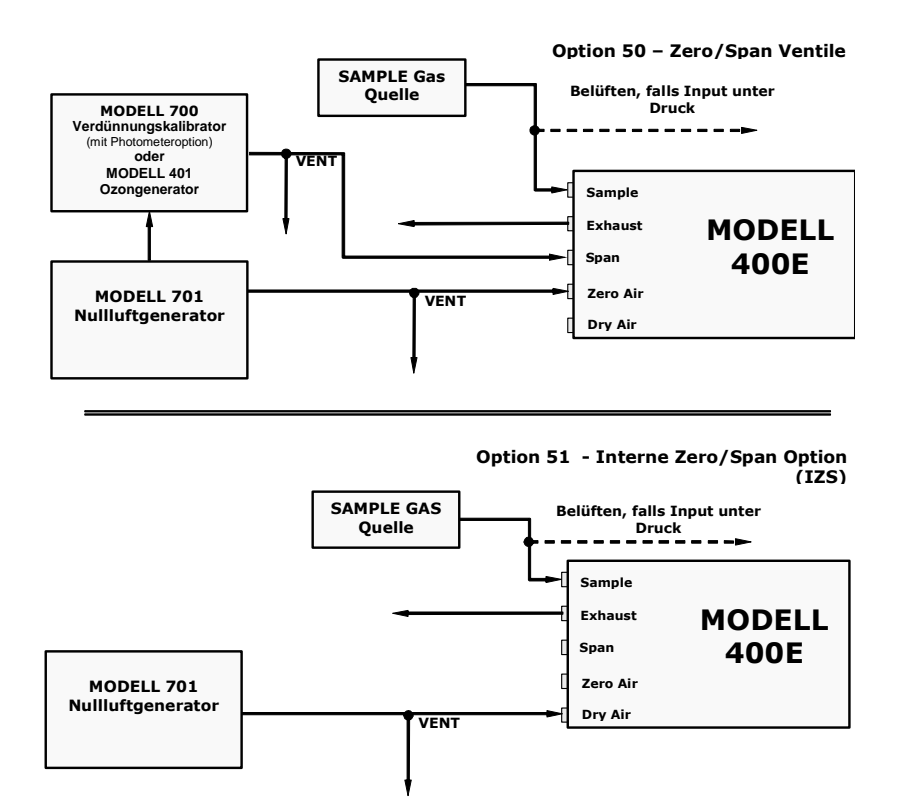

#### Abb. 3-4: Flussdiagramm der pneumatischen Anschlüsse mit Zero/Span Ventil oder IZS Option

Nachdem alle pneumatischen Leitungen angeschlossen wurden, führen Sie bitte den in Kapitel 9.3.4 beschriebenen Leak Check durch.

## 3.2. Inbetriebnahme

Sollte Ihnen die Arbeitsweise des Analysators gänzlich unbekannt sein, empfehlen wir Ihnen, zuerst das Kapitel 10 zu lesen, bevor Sie hier fortfahren.

Nähere Informationen zum Aufbau der einzelnen Softwaremenüs finden Sie im Anhang A.1.

### 3.2.1. Einschalten

Nachdem alle elektrischen und pneumatischen Anschlüsse hergestellt sind, können Sie den Analysator einschalten.

Ventilator und Pumpe sollten starten, im Display sollte in der linken Ecke eine waagerechte Linie erscheinen. Dies dauert ungefähr 20-30 Sekunden in denen der Mikroprozessor hochfährt.

Nachdem dies geschehen ist, werden die vorinstallierte Software sowie die werkseitig eingestellten Kalibrierdaten geladen. Während dieses Vorgangs erscheinen im Display verschiedene Verlaufsmeldungen, ähnlich der hier abgebildeten.

### **M400E O3 ANALYZER**

#### **BOOT PROGRESS [XXXXXX 60%**

Nach dem Hochfahren sollte der Analysator automatisch in den **SAMPLE** Modus schalten und mit der O<sub>3</sub> Messung beginnen. Das folgende Display sollte erscheinen.

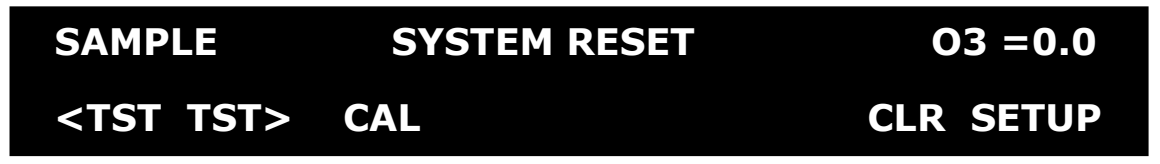

Die grüne SAMPLE LED auf der Gerätevorderseite sollte leuchten, die rote FAULT LED blinken und einen SYSTEM RESET Fehler anzeigen. Dies ist normal.

Durch Drücken von CLR löschen Sie die SYSTEM RESET Warnmeldung. Das Display sollte Folgendes anzeigen:

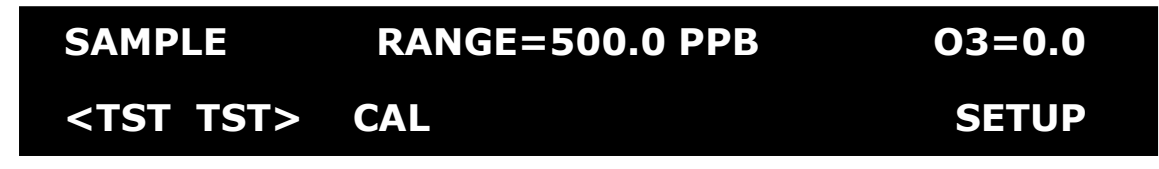

HINWEIS: Möglicherweise blinkt SAMPLE in der oberen linken Ecke des Displays für einige Minuten während der Aufwärmphase, auch dies ist normal.

### 3.2.2. Erreichen der Betriebstemperatur

Das M400E benötigt ungefähr 30 Minuten bis alle internen Komponenten Betriebstemperatur erreicht haben und Sie mit verlässlichen O<sub>3</sub> Messergebnissen rechnen können

### 3.2.3. Warnmeldungen

Da die internen Temperaturen und andere Bedingungen während dieser Phase außerhalb der definierten Grenzwerte liegen können, werden die meisten Warnmeldungen während der dreißigminütigen Aufwärmphase von der Software unterdrückt.

Bleiben die Warnmeldungen nach den dreißig Minuten immer noch bestehen, sollten Sie deren Ursache mit Hilfe der in Kapitel 11 beschriebenen Fehlersuche auf den Grund gehen. In der folgenden Tabelle finden Sie eine kurze Beschreibung der möglichen Warnmeldungen.

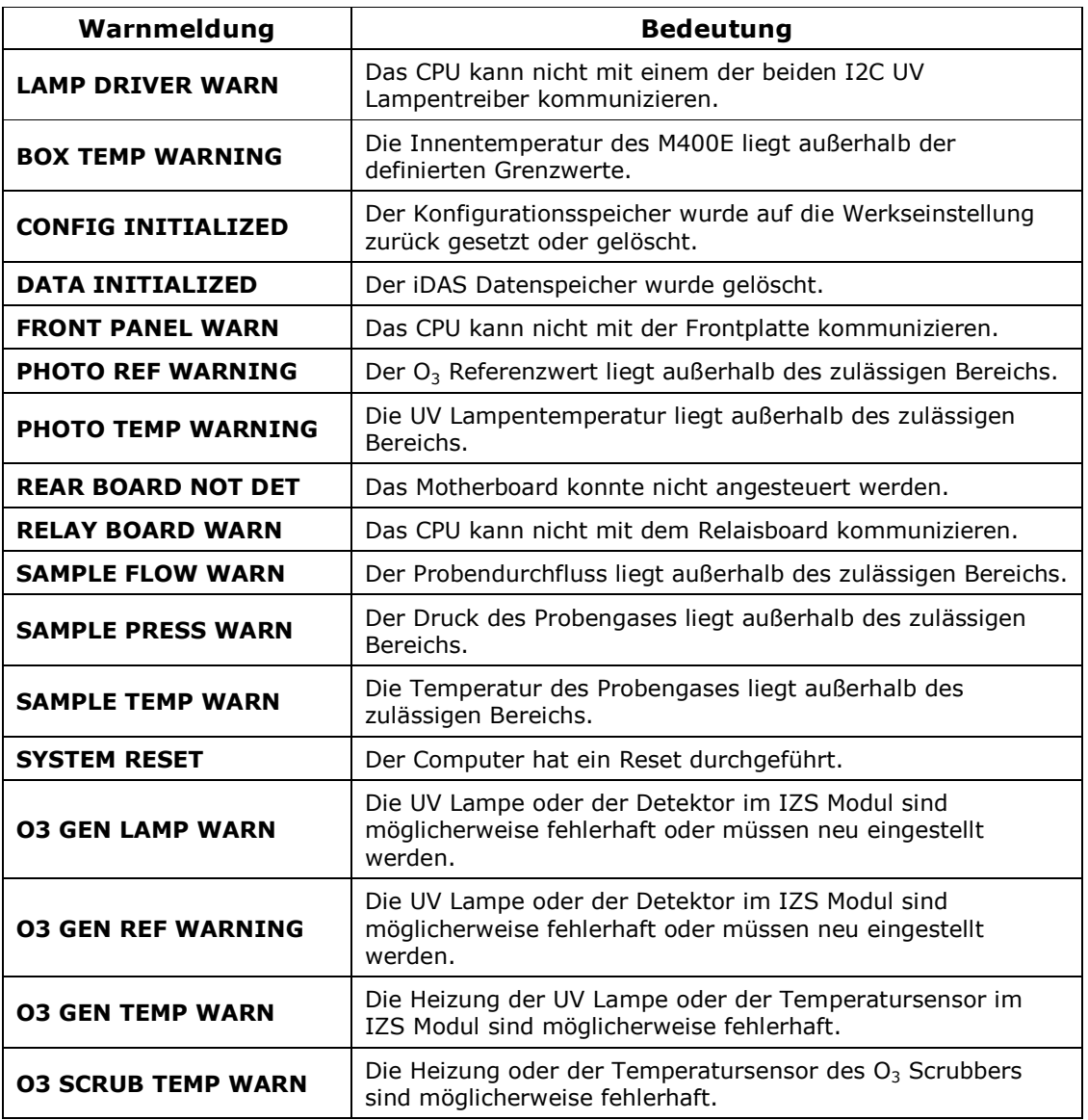

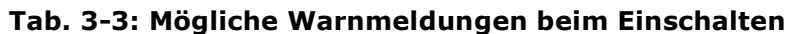

Drücken Sie zum Betrachten und Löschen der Warnmeldungen Folgendes:

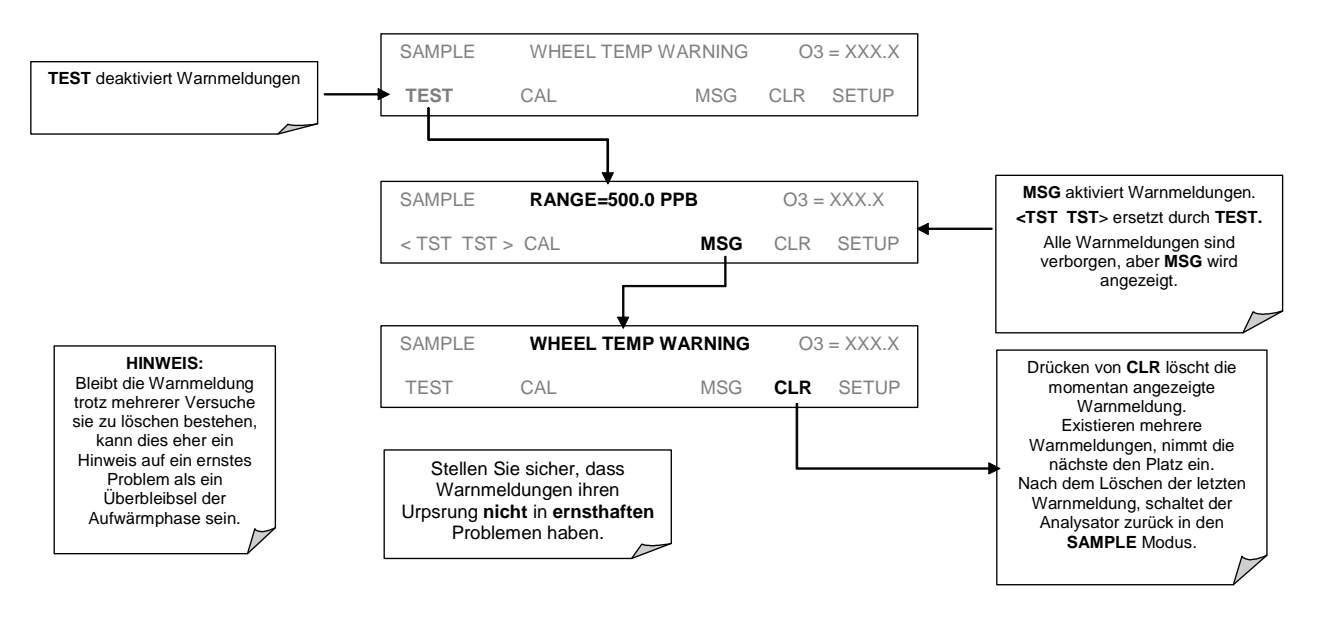

## 3.2.4. Funktionsüberprüfung

Überprüfen Sie nach der Aufwärmphase das ordnungsgemäße Setup der die Hardware des Analysators unterstützenden Software.

Die im Anhang A.1 beschriebenen Menübäume bieten Ihnen Informationen zu den einzelnen Softwaremenüs.

Vergewissern Sie sich, dass der Analysator analog zu den definierten Betriebsparametern funktioniert. Der Anhang D enthält eine Liste der im Display anzeigbaren Testfunktionen und deren erwarteten Wertebereich. Diese Funktionen sind ebenfall nützlich zur Beurteilung von möglichen Funktionsstörungen (im Kapitel 11.1.2 finden Sie weitere Informationen).

Drücken Sie zum Betrachten dieser Parameter die folgenden Tastenkombinationen:

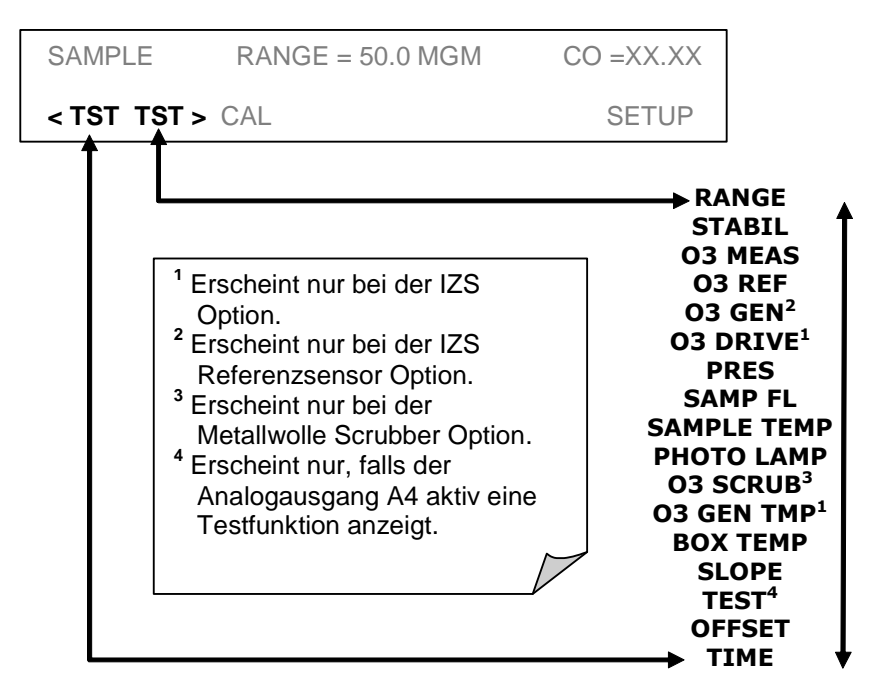

Bedenken Sie, dass diese Parameter während der Aufwärmphase noch keine stabilen Werte anzeigen.

## 3.3. Kalibrierung

Als nächstes müssen Sie den Analysator kalibrieren.

#### **HINWEIS**

Möchten Sie den Analysator in Anlehnung an die EPA Richtlinien einsetzen, sollte nur die in Kapitel 8 beschriebene Kalibriermethode verwendet werden.

#### **HTNWFTS**

Die Messung von O<sub>3</sub> ist einer Vielzahl von Störeinflüssen ausgesetzt, zum Beispiel SO<sub>2</sub>, NO<sub>2</sub>, NO, H<sub>2</sub>O und Quecksilberdampf. Bis auf den Quecksilberdampf werden alle Störeinflüsse unterdrückt.

Der Quecksilberdampf absorbiert die Strahlung auf der gleichen Wellenlänge, auf der auch  $O_3$  gemessen wird. Durch diese Überlagerung wird aber gleichzeitig die Messung von O<sub>3</sub> für den Analysator unmöglich.

Wird der Analysator in einer Umgebung mit möglichem Quecksilberdampf eingesetzt, sollten Sie durch bestimmte Tests den Grad des Störeinflusses und Maßnahmen zur Beseitigung bestimmen. Mehr Informationen finden Sie im Kapitel 10.1.4.

### 3.3.1. Nullluft und Spangas

Für die folgende Kalibrierung benötigen Sie Quellen von Nullluft und Spangas zum Anschluss an der Geräterückseite. Nullluft und Spangas werden folgendermaßen definiert:

#### **SPANGAS**

Ein speziell gemischtes Gas, welches der Zusammensetzung des Gases entspricht, das im fast vollen Skalenbereich des gewünschten Messbereiches gemessen wird. Wir empfehlen ein 80 % des jeweilgen O<sub>3</sub> Messbereichs entsprechendes Spangas zu verwenden.

BEISPIEL: Soll laut Anwendung in einem Bereich von 0 ppm bis 500 ppb gemessen werden, muss das entsprechende Spangas einen Wert von 400 ppb haben. Für einen Bereich zwischen 0 ppb und 1000 ppb muss das Spangas einen Wert von 800 ppb aufweisen.

Sie können das entsprechende Spangas zum Beispiel mit einem dynamischen Verdünnungskalibrator des Typs MLU 700 oder einem Ozongenerator des Typs MLU 401 erzeugen.

#### **NULLLUFT**

Ein in seiner chemischen Zusammensetzung der Atmosphärenluft entsprechendes Gas, das von dem zu messenden Gas (in diesem Fall O<sub>3</sub>) befreit wurde. Verfügt Ihr Analysator über die IZS Option, kann er selbstständig Nullluft erzeugen. Für Modelle ohne diese Optionen kann die entsprechende Nullluft zum Beispiel mit einem dynamischen Verdünnungskalibrator des Typs MLU 700 oder einem Ozongenerator des Typs MLU 401 erzeugen.

## **3.3.2. Grundlegende Kalibrierprozedur**

Sie können die folgende Kalibrierung mit jedem Messbereich durchführen, wir empfehlen die Benutzung des 500 ppb Bereichs.

#### **HINWEIS**

Die im Folgenden beschriebene Kalibrierung geht davon aus, dass der Analysator über keine der optional erhältlichen Zero/Span Ventiloptionen verfügt und das Kalibriergas an den Probeneingang angeschlossen ist.

Im Kapitel 5.3 finden Sie Informationen zum Setup der Zero/Span Ventiloptionen.

Im Kapitel 7 finden Sie Informationen zur Kalibrierung der Analysatoren mit Zero/Span Ventiloptionen.

1. Stellen Sie den Analogausgangsbereich des M400E ein.

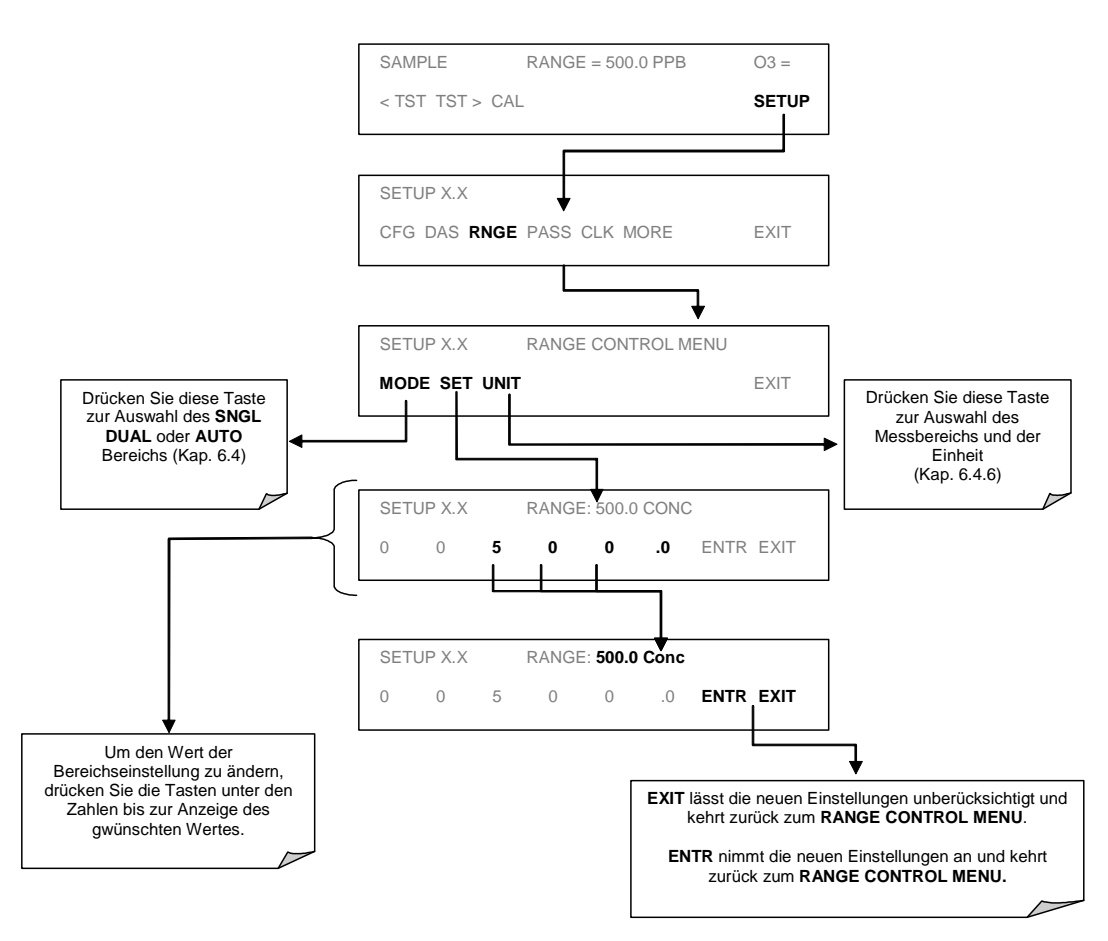

#### **Modell 400E Ozon Analysator Handbuch**

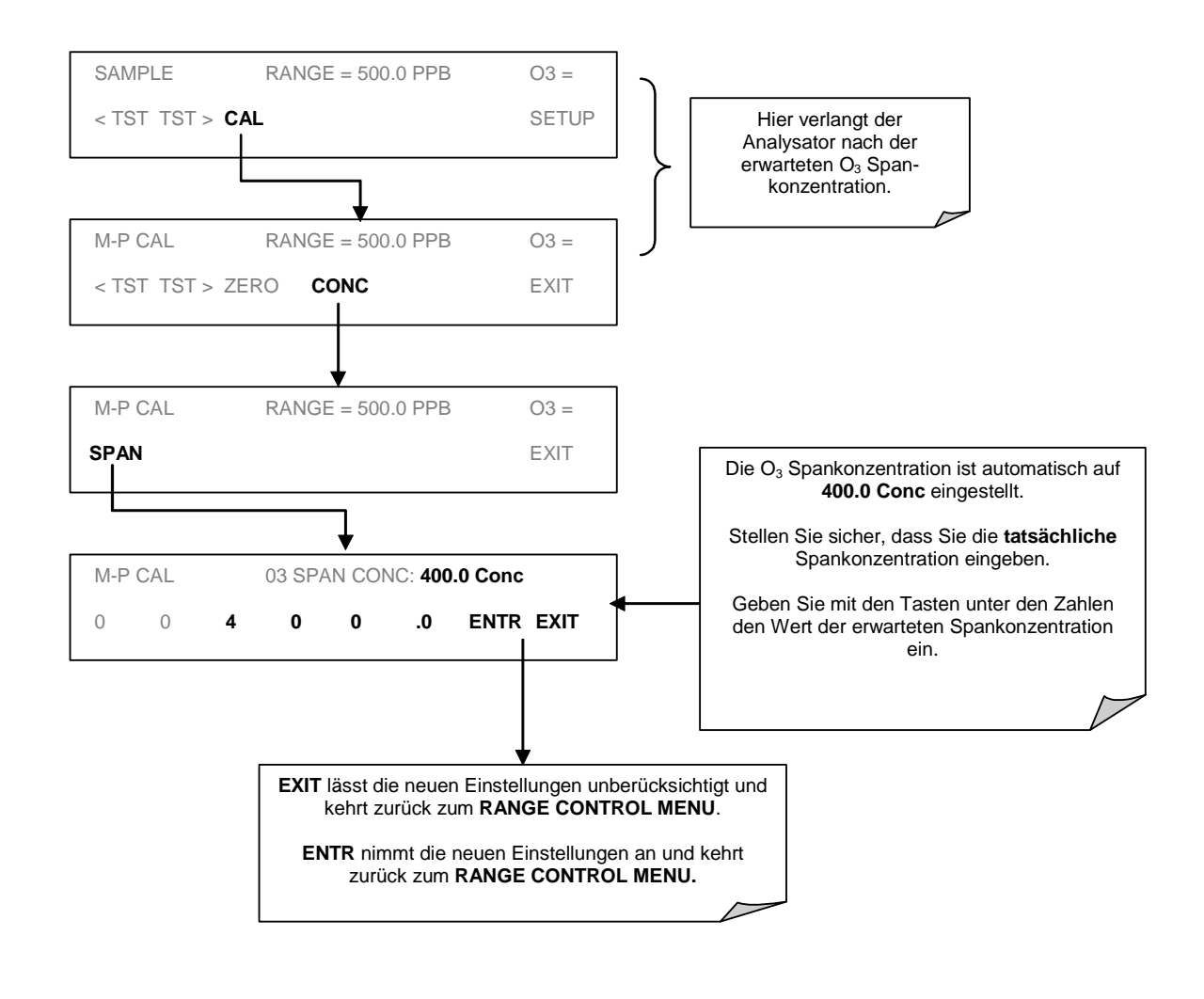

#### 2. Stellen Sie die erwartete  $O_3$  Spangaskonzentration ein.

#### **HINWEIS**

Für diese grundlegende Kalibrierung benötigen Sie den exakten O<sub>3</sub> Konzentrationswert des Spangases.

- SAMPLE RANGE =  $500.0$  PPB  $03 =$ < TST TST > CAL SETUP M-P CAL RANGE =  $500.0$  PPB 03 = < TST TST > **ZERO** CONC EXIT Mit **EXIT** gelangen Sie zurück ins **SAMPLE** Menü. M-P CAL RANGE =  $500.0$  PPB  $03 =$ < TST TST > **ENTR** CONC **EXIT WARTEN SIE 10 MINUTEN,**  oder bis sich der Wert stabilisiert und die **SPAN** Taste angezeigt wird. **AKTION:** Geben Sie über den Probeneinlass Nullluft auf den Analysator auf. **AKTION:** Geben Sie nun Spangas auf. M-P CAL RANGE =  $500.0$  PPB 03 = ← **SPAN** CONC EXIT<br>
← TST TST > SPAN CONC EXIT M-P CAL RANGE =  $500.0$  PPB 03 = < TST TST > **ENTR** SPAN CONC **EXIT** M-P CAL RANGE =  $500.0$  PPB 03 = < TST TST > ENTR CONC **EXIT WARNUNG!**  Drücken von **ENTR** ändert sowohl die Kalibriergleichungen als auch die Werte für **OFFSET** & **SLOPE**. **WARTEN SIE 10 MINUTEN,**  oder bis sich der Wert stabilisiert und die **ZERO** Taste angezeigt wird. **WARNUNG!**  Drücken von **ENTR** ändert sowohl die Kalibriergleichungen als auch die Werte für **OFFSET** & **SLOPE**. **Hinweis:**<br>
Liegen niedrige Spangas-<br>
konzentrationen (? 10 ppm) vor,<br>
können die **ZERO & SPAN** Tasten<br>
gleichzeitig erscheinen. Erscheinen weder **ZERO**  noch **SPAN,** lessen Sie Kap. 9 (Fehlersuche).
- 3. Führen Sie die Zero/Span Kalibrierung durch.

4. Der Analysator ist nun betriebsbereit.

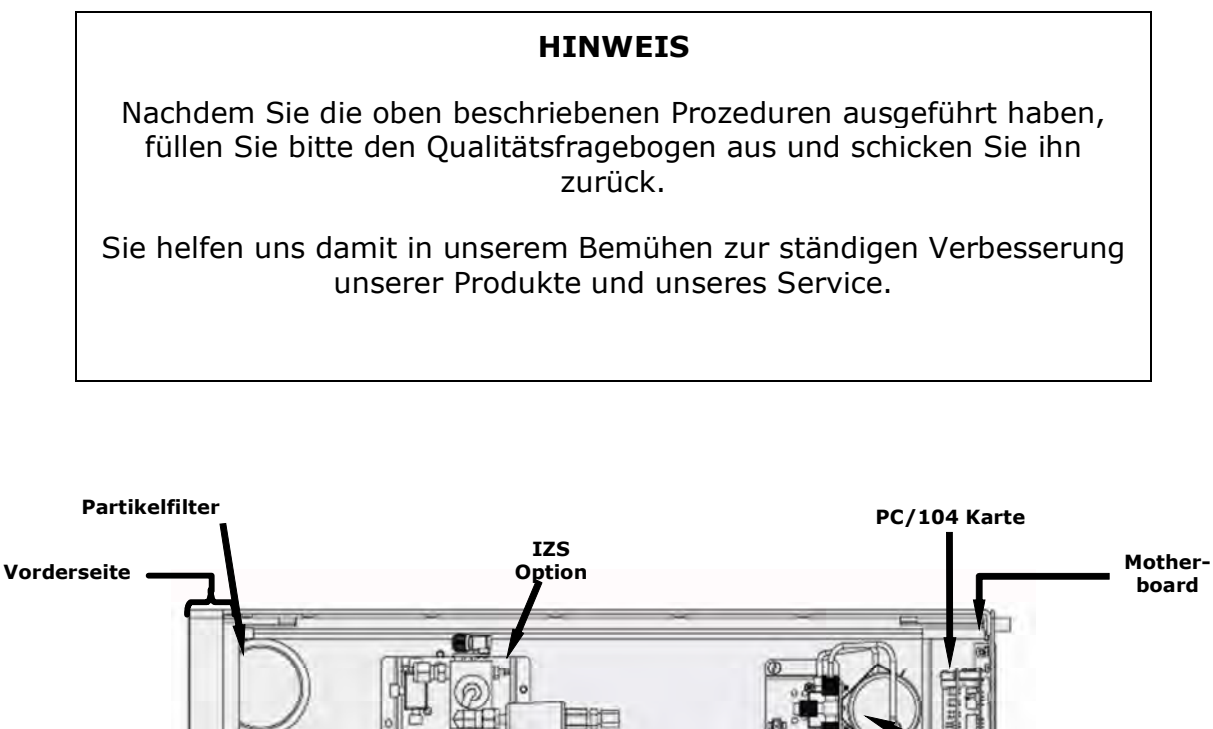

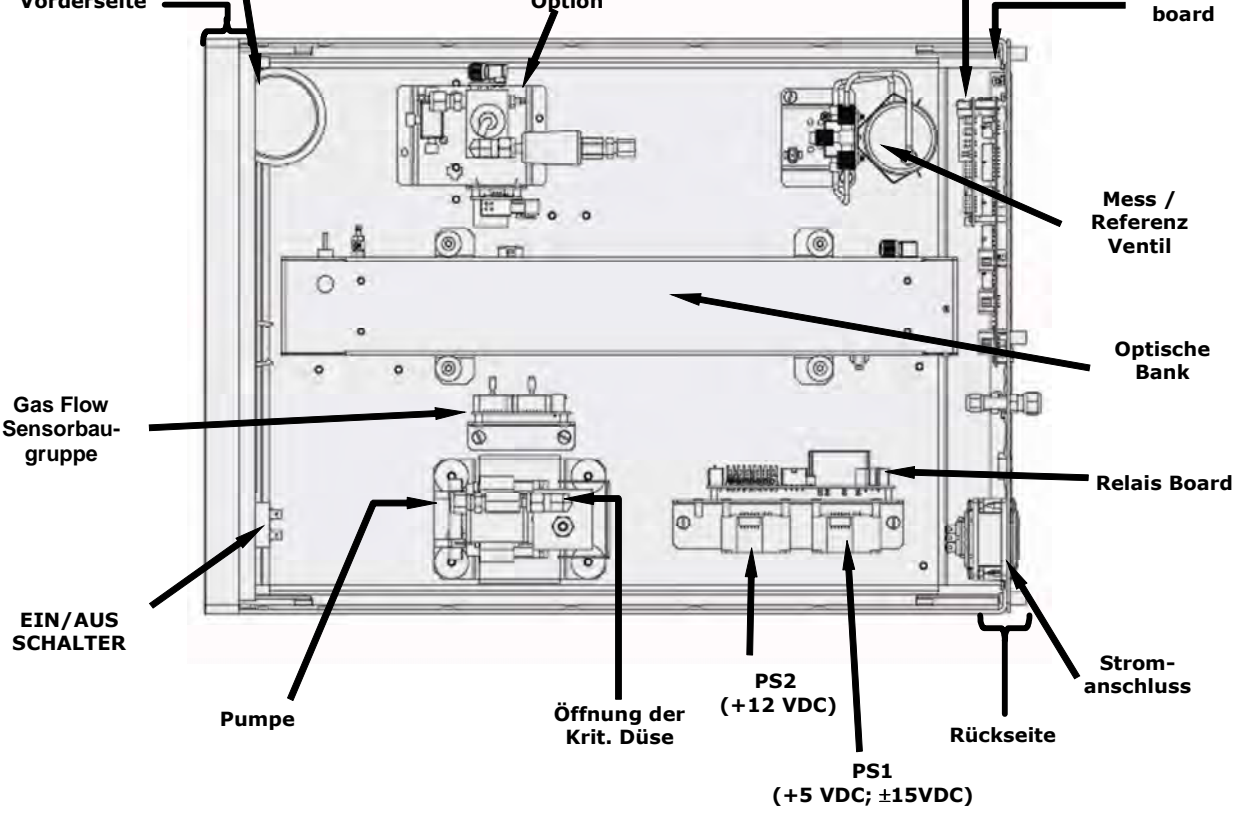

Abb. 3-5: Anordnung der einzelnen Baugruppen

## 4. HÄUFIG GESTELLTE FRAGEN

Im Folgenden finden Sie eine Zusammenstellung der fünfzehn im Zusammenhang mit dem Ozon Analysator 400E am häufigsten gestellten Fragen.

1. Wie kann ich die Zerokalibrierung durchführen / Warum wird die entsprechende Zerotaste nicht angezeigt?

Lesen Sie hierzu Kapitel 11.3.4 "Keine Zerokalibrierung möglich".

2. Wie kann ich die Spankalibrierung durchführen / Warum wird die Spantaste nicht angezeigt?

Lesen Sie hierzu Kapitel 11.3.3 "Keine Spankalibrierung möglich".

3. Wie kann ich den Spangaswert eingeben oder verändern?

Drücken Sie in der SAMPLE Anzeige die CONC Taste (zu finden unter den Tasten CAL, CALZ oder CALS) und geben Sie danach die erwartete O<sub>3</sub> Spangaskonzentration ein.

Lesen Sie hierzu die Kapitel 3.3 oder 7.

4. Wie kann ich eine Überprüfung der Midpoint Kalibrierung durchführen?

Midpoint Kalibrierüberprüfungen können mit dem AutoCal Feature (Kapitel 7.6) oder den Control Eingängen auf der Geräterückseite (Kapitel 6.8.2) verbunden werden.

5. Warum wird die ENTR Taste manchmal im Display nicht angezeigt?

Während bestimmter "unsinniger" Einstellungen (zum Beispiel die Uhr auf 25:00:00 zu stellen) oder Konfigurationen außerhalb des zulässigen Bereichs für einen bestimmten Parameter (zum Beispiel eine iDAS Holdoff Dauer von mehr als 20 Minuten wählen), wird die ENTR Taste nicht angezeigt.

Sobald Sie einen zulässigen Wert eingegeben haben, wird die ENTR Taste wieder erscheinen.

6. Wie benutze ich die RS-232 Schnittstelle?

Lesen Sie hierzu Kapitel 6.9.

7. Wie benutze ich die iDAS?

Lesen Sie hierzu 6.11.

8. Wie stelle ich eine Übereinstimmung der Anzeige von Analysatordisplay und Datenlogger her?

Schwierigkeiten mit unterschiedlichen Anzeigen treten gelegentlich beim Verwenden eines zur Bestimmung der Gaskonzentration während der Kalibrierung vom Analysator unabhängig arbeitenden Messgerätes auf. Der Grund hierfür liegt im unterschiedlichen Erde-Level von Analysator, Messgerät und Datenlogger.

Als Ausgleich lässt sich in den Analogausgängen ein DC Offset eingeben. Lesen Sie hierzu das Kapitel 6.7.3.4.

Alternativ können Sie während der Kalibrierung auch den Datenlogger selbst als Messgerät benutzen.

9. Wann und wie sollte der Partikelfilter gewechselt werden?

Der Partikelfilter sollte wöchentlich gewechselt werden. In Kapitel 9.3.1 finden Sie hierzu weitere Informationen.

10. Wann und wie sollte der Sinterfilter gewechselt werden?

Der Sinterfilter muss nicht regelmäßig gewechselt werden.

Sollte ein Wechsel als Teil einer Fehlerbehebung oder Reparatur erforderlich sein, lesen Sie hierzu bitte das Kapitel 11.6.1.

11. Wann und wie sollte die kritische Düse gewechselt werden?

Die kritische Düse muss nicht regelmäßig gewechselt werden.

Sollte ein Wechsel als Teil einer Fehlerbehebung oder Reparatur erforderlich sein, lesen Sie hierzu bitte das Kapitel 11.6.1.

12. Wie werden die Schließkontakte (Control Eingänge) auf der Geräterückseite eingestellt und benutzt?

Lesen Sie hierzu das Kapitel 6.8.2.

13. Kann die Kalibrierung des Analysators automatisch durchgeführt und überprüft werden?

Jeder Analysator mit Zero/Span Ventiloption kann mit dem AutoCal Feature automatisch kalibriert werden.

Denken Sie daran, dass zwar AutoCal zusammen mit der IZS Option zur Kalibrierüberprüfung verwendet werden kann, mit IZS allein aber niemals eine Kalibrierung durchgeführt werden sollte.
Im Kapitel 7.6 finden Sie Informationen zum Setup und Aktivieren des AutoCal.

14. Wie häufig sollte die Probenahmepumpe des Analysators gewartet werden?

Die Membran der Probenahmepumpe sollte ungefähr alle zwei Jahre gewechselt werden.

Lesen Sie hierzu Kapitel 9.3.2.

15. Wie lange hält eine UV-Lampe?

Die typische Lebensdauer beträgt 2-3 Jahre.

Absichtlich leer

# **5. OPTIONALE HARDWARE UND SOFTWARE**

Dieses Kapitel enthält eine kurze Beschreibung aller für das 400E erhältlichen Hardware- und Softwareoptionen.

Wenden Sie sich zur Bestellung dieser Optionen an MLU.

## 5.1. Rackeinbauoption

Zum Rackeinbau des Analysators stehen mehrere Optionen zur Verfügung.

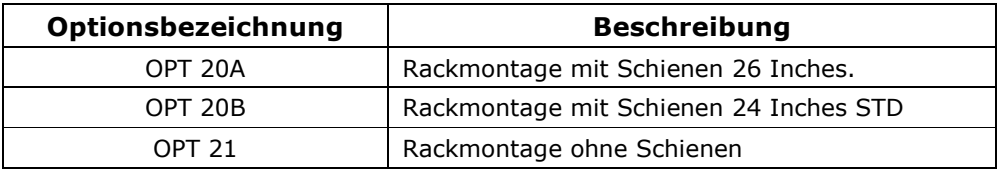

Jede dieser Optionen ermöglicht den Einbau des Analysators in ein Standard 19" Rack.

## 5.2. Current Loop Analogausgänge (Option 41)

Diese Option fügt einen galvanisch getrennten Spannung-zu-Strom Umwandlungskreislauf zu den Analogausgängen hinzu und ermöglicht so die Erzeugung von Current Loop Signalen. Diese Option kann getrennt für die Analogausgänge A1 und A2 bestellt werden. Der Einbau kann entweder bereits werkseitig vorgenommen oder später nachgeholt werden. Wenden Sie sich bei Fragen bezüglich Preis und Verfügbarkeit bitte an MLU.

Die Current Loop Option kann für jeden Ausgangsbereich von 0 bis 20 mA DC konfiguriert werden. Die meisten Current Loop Anwendungen erfordern 2-20 mA oder 4-20 mA Spans. Informationen zur Einstellung und Kalibrierung dieser Ausgänge finden Sie in Kapitel 6.7.3.5.

**Model 400E Ozone Analyzer Instruction Manual** 

**Optionale Hardware und Software** 

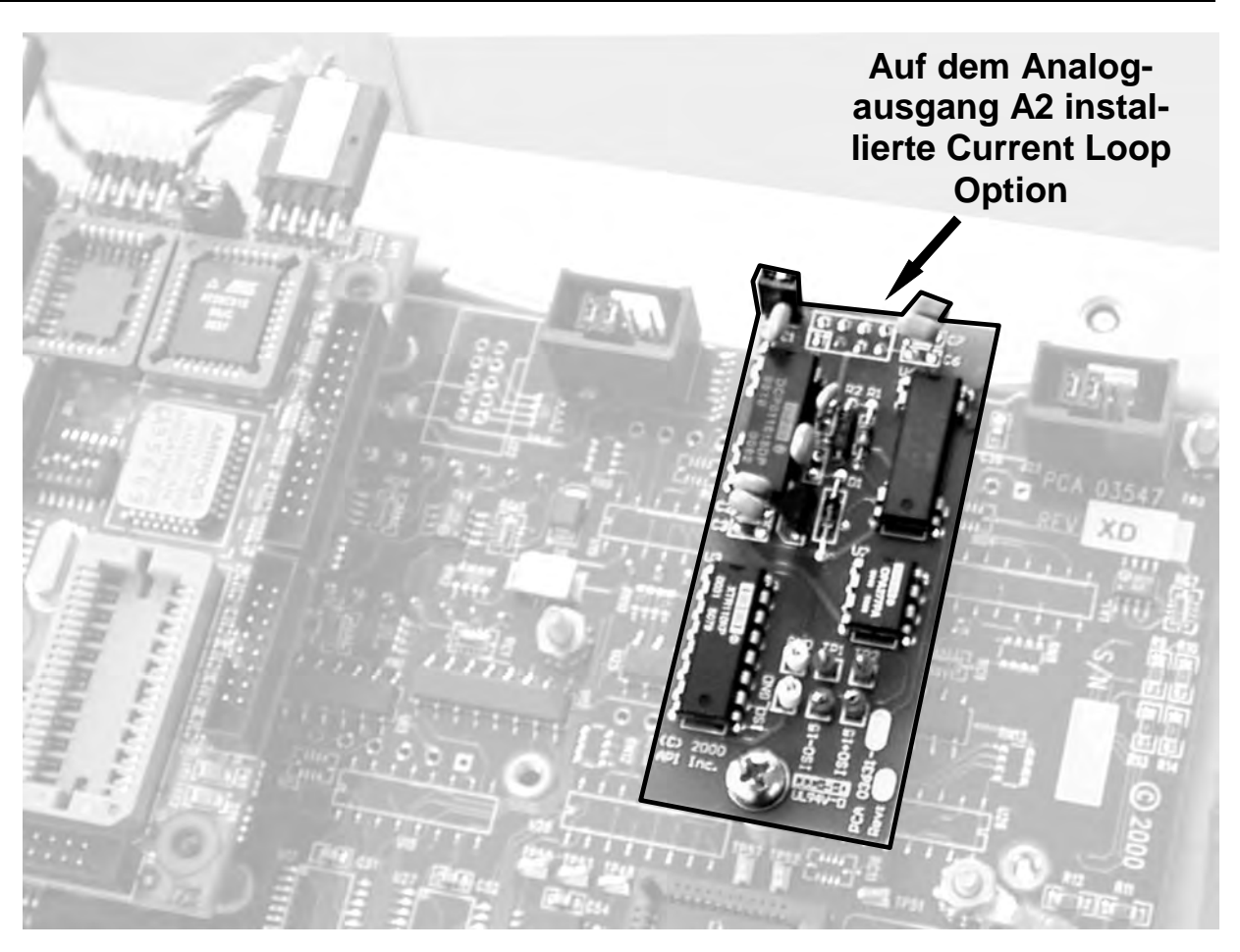

Abb. 5-1: Option mit installiertem Current Loop

# 5.3. Zero/Span Ventile (Option 50)

Der Ozon Analysator 400E kann zur Überwachung des Durchflusses extern erzeugter Kalibriergase mit der Zero/Span Ventiloption ausgestattet werden. Diese Option besteht aus zwei Magnetventilen, die es dem Anwender gestatten, je nach Bedarf über den Probenahme-, den Spangas- oder Nulllufteingang den aktiven Gasfluss in die optische Bank zu leiten.

Der Anwender kann diese Ventile über die Tastatur der Gerätevorderseite manuell, oder aber durch Aktivierung des AutoCal (Kap. 7.6) steuern.

Die Ventile können ebenfalls ferngesteuert über die RS-232/485 I/O Schnittstellen (Kapitel 6.9) oder die externen digitalen I/O Control Eingänge (Kap. 6.8.2) geöffnet und geschlossen werden.

Abb. 5-2 zeigt die internen pneumatischen Verbindungen des Analysators mit der Zero/Span Ventiloption.

Aus Gründen der besseren Übersichtlichkeit kann die hier beschriebene Anordnung der Ein- und Ausgänge von der tatsächlichen auf der Geräterückseite abweichen.

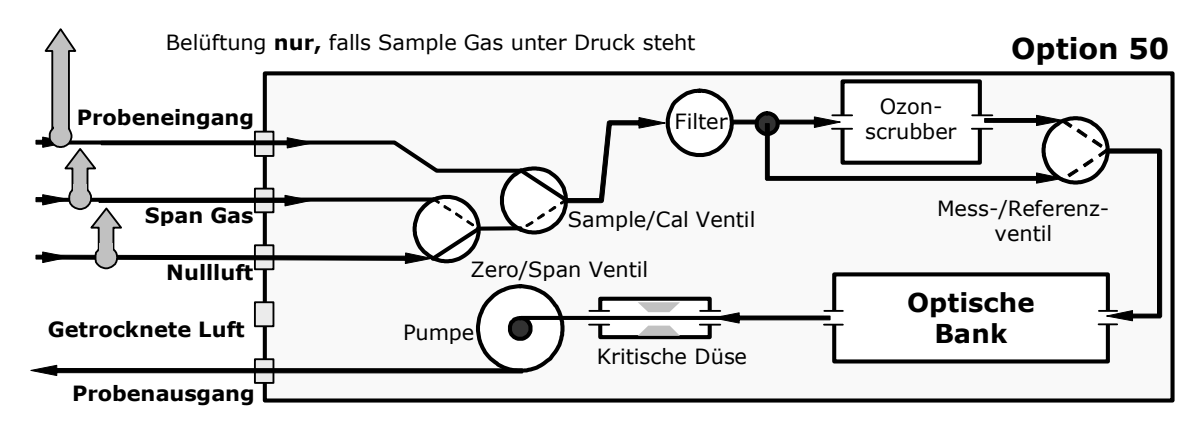

Abb. 5-2: Pneumatisches Diagramm - Zero/Span Ventile

Das Spangas kann von einem mit der Photometeroption ausgestatteten MLU 700 Kalibrator oder dem MLU 401 Ozonkalibrator erzeugt werden. Nullluft wird vom MLU 701 Nullluftmodul zur Verfügung gestellt.

Der Mindestdurchfluss für Nullluft und Spangas beträgt in dieser Option 800 cm<sup>3</sup>/min. Die US EPA empfiehlt einen Durchflusswert von 1600 cm<sup>3</sup>/min. Beide Versorgungsleitungen sollten außerhalb der Umhausung belüftet werden. Zur Vermeidung von Rückdiffusion und Einflüssen durch den Umgebungsdruck sollten die Leitungen nicht kürzer als 2 und nicht länger als 10 Meter sein.

In der Tabelle 5-1 finden Sie eine Übersicht über die Betriebszustände jedes Ventils während der verschiedenen Betriebsmodi des Analysators.

| <b>Option</b> | <b>Modus</b><br>Ventil |            | <b>Zustand</b>            |  |
|---------------|------------------------|------------|---------------------------|--|
| 50            | <b>SAMPLE</b>          | Sample/Cal | SAMPLE Eingang geöffnet   |  |
|               |                        | Zero/Span  | ZERO AIR Eingang geöffnet |  |
|               | <b>ZERO CAL</b>        | Sample/Cal | ZERO/SPAN Ventil geöffnet |  |
|               |                        | Zero/Span  | ZERO AIR Eingang geöffnet |  |
|               | <b>SPAN CAL</b>        | Sample/Cal | ZERO/SPAN Ventil geöffnet |  |
|               |                        | Zero/Span  | SPAN GAS Eingang geöffnet |  |

Tab. 5-1: Betriebszustände der Zero/Span Ventile

# 5.4. Interne Zero/Span Option (IZS-Option 51)

Der 400E Ozongenerator kann auch mit einem internen Nullluft- und Spangasgenerator ausgestattet werden. Diese Option beinhaltet einen Ozonscrubber zur Erzeugung von Nullluft, einen variablen Ozongenerator, sowie ein Ventil zum Umschalten zwischen Probeneingang und Scrubber/Generatorausgang.

Die Abbildung 5-3 zeigt die internen pneumatischen Anschlüsse für den Ozon Analysator 400E mit eingebauter IZS Option.

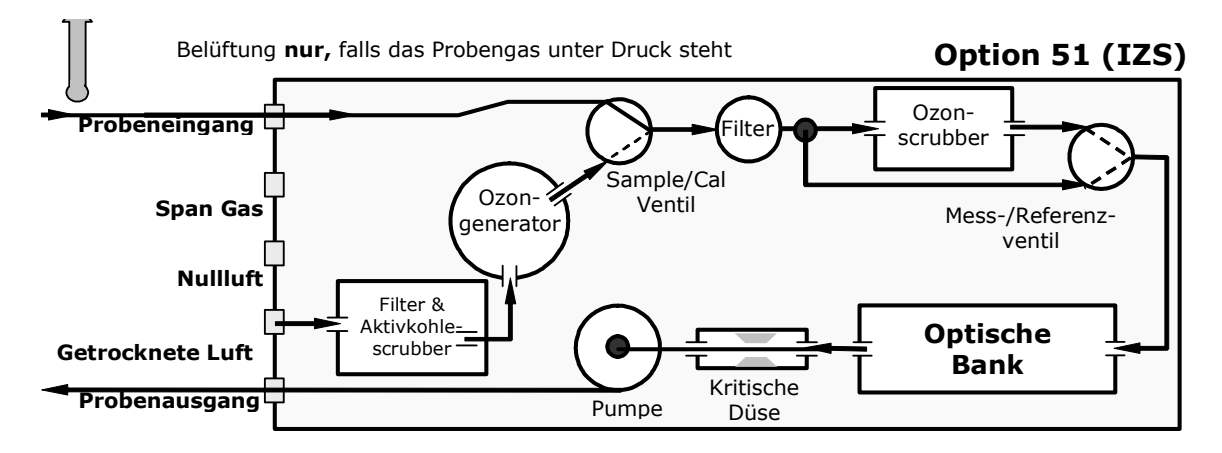

Abb. 5-3: Pneumatisches Diagramm - Zero/Span Ventile

In der Tabelle 5.2 finden Sie eine Übersicht über die Betriebszustände der Hauptkomponenten des pneumatischen Systems während der verschiedenen Betriebsmodi des Analysators mit eingebauter IZS Option.

| Option | <b>Modus</b>              | Ventil            | <b>Zustand</b>                                   |  |
|--------|---------------------------|-------------------|--------------------------------------------------|--|
| 50     | <b>SAMPLE</b>             | Sample/Cal Ventil | SAMPLE Eingang geöffnet                          |  |
|        |                           | Ozongenerator     | <b>OFF</b>                                       |  |
|        | <b>ZERO</b><br><b>CAL</b> | Sample/Cal Ventil | Ozongenerator geöffnet                           |  |
|        |                           | Ozongenerator     | <b>OFF</b>                                       |  |
|        | <b>SPAN</b><br><b>CAL</b> | Sample/Cal Ventil | Ozongenerator geöffnet                           |  |
|        |                           | Ozongenerator     | ON bei anwenderdefiniertem Inten-<br>sitätslevel |  |

Table 5-2: Betriebszustände der Zero/Span Ventile

Der Ozonausgang des Generators kann direkt über die Gerätevorderseite oder ferngesteuert über die seriellen RS-232 I/O Anschlüsse überwacht werden.

- In Kapitel 6.4 finden Sie Informationen zur Einstellung des Ausgangslevels des Ozongenerators.
- □ In den Kapiteln 6.8 & 6.9 finden Sie Informationen zur Konfigurierung dieser Option und zur Benutzung der seriellen I/O Anschlüsse.
- □ In Anhang A.2 finden Sie eine Liste der zur Überwachung dieses Parameters eingesetzten Variablen.
- In Kapitel 6.7.4 finden Sie Informationen zur Kalibrierung des O<sub>3</sub> Generatorausgangs.

Der jeweilige Zustand des Sample/Cal Ventils kann ebenfalls überwacht werden, und zwar:

- n Manuell über die Gerätevorderseite;
- Durch Aktivieren von AutoCal (Kapitel 7.6):
- □ Ferngesteuert mit den externen, digitalen I/O Control Eingängen (Kapitel  $6.8$ ), oder:
- □ Ferngesteuert über die seriellen RS-232/485 I/O Schnittstellen (Kap. 6.10).

# 5.5 O<sub>3</sub> Generator Referenzdetektor (Option 53)

Ein die einzelnen Betriebsebenen des IZS Ozongenerators überwachender Referenzdetektor kann in den Ozon Analysator installiert werden. Der Detektor ertastet die Intensität der UV Lampe im IZS Generator und wandelt sie in einen Spannungswert um. Dieser Wert wird von der CPU als Teil eines Feedback-Loops zur unmittelbaren Einstellung der Lampenhelligkeit und damit zur Erzeugung einer genauen und stabilen Ozonkonzentration.

# 5.6 RS-232 Modemkabel (Option 60)

Dieses Kabel mit dem 9-poligen weiblichen und dem 25-poligen männlichen Stecker ermöglicht die Verbindung der RS-232 COM Schnittstellen mit den meisten handelsüblichen Modems

# 5.7 Multidrop, RS-232 (Option 62)

Die Multidrop Option wird im Zusammenhang mit der seriellen Schnittstelle eingesetzt. Sie ermöglicht die Kommunikation mit mehreren Geräten über ein einziges RS-232 Kabel. Möchten Sie mehrere Geräte mit einer einzigen seriellen I/O Schnittstelle verbinden, benötigen Sie zusätzliche Hardware (bitte wenden Sie sich in diesem Fall an MLU). Das gleiche kann durch den für RS-485 konfigurierten COM2 Anschluss erreicht werden. Informationen zu Setup und Gebrauch dieses Modus finden Sie in einem speziellen Manual.

# 5.8 Metallwollescrubber (Option 64)

Diese Option ersetzt den Standardscrubber durch einen vom Funktionsprinzip den Katalysatoren von Automobilen ähnlichen, beheizten Scrubber aus Metallwolle. Dies verbessert die Leistungsfähigkeit des Analysators in Anwendungen mit hoher Luftfeuchtigkeit.

# 5.9 IZS Trocknungsmittel (Option 55)

Das M400E kann mit einem Trocknungsmittel zur Bereitstellung von trockener Luft für das IZS Untersystem ausgestattet werden. Diese Option besteht aus einer an der Geräterückseite installierten und mit anhydrischem Kalziumsulfat gefüllten Scrubberpatrone. Das Trockenmittel ist ein Verbrauchsmaterial und muss regelmäßig ausgetauscht werden. Ab einem bestimmten Feuchtesättigungsgrad wechselt die Farbe des Trocknungsmittels von blau zu rosa. Die Patrone sollte gewechselt werden, bevor das gesamte Trocknungsmittel rosa ist. Das Austauschintervall hängt von verschiedenen Faktoren ab, zum Beispiel wie oft die IZS benutzt wird, oder wie hoch die Umgebungsluftfeuchtigkeit der jeweiligen Anwendung ist. Bis zur Aufstellung eines regelmäßigen Wartungsplans sollten Sie das Trocknungsmittel regelmäßig beobachten.

# 6. BETRIEB

Zum besseren Verständnis der Software erhalten Sie im Anhang A einen Überblick über die einzelnen Menübäume. Des Weiteren erhalten Sie hier auch eine Aufstellung der Softwarebefehle.

#### **HINWEIS**

Die Flowcharts dieses Kapitels stellen typische Beispiele des Analysatordisplays während der verschiedenen Betriebsmodi dar.

Die Abbildungen erheben keinen Anspruch auf Exaktheit und können möglicherweise leicht von der tatsächlichen Anzeige Ihres Analysators abweichen.

## 6.1. Betriebsmodi

Die M400E Software bietet Ihnen eine Vielzahl von Betriebsmodi. Normalerweise arbeitet der Analysator im **SAMPLE** Modus. In diesem Modus wird die  $O_3$  Konzentration angezeigt, des Weiteren können Sie Kalibrierungen durchführen sowie über die TEST und WARNING Funktionen verfügen.

Der zweitwichtigste Betriebsmodus ist der SETUP Modus. Er wird für das grundlegende Setup sowie zur Konfigurierung zahlreicher Merkmale und Funktionen des Analysators benutzt, zum Beispiele des iDAS Systems, der Analogausgangsbereiche oder der RS-232/RS-485 Schnittstellen. Im SETUP Modus können Sie während einer Fehlerbehebung zahlreiche Diagnosetests durchführen.

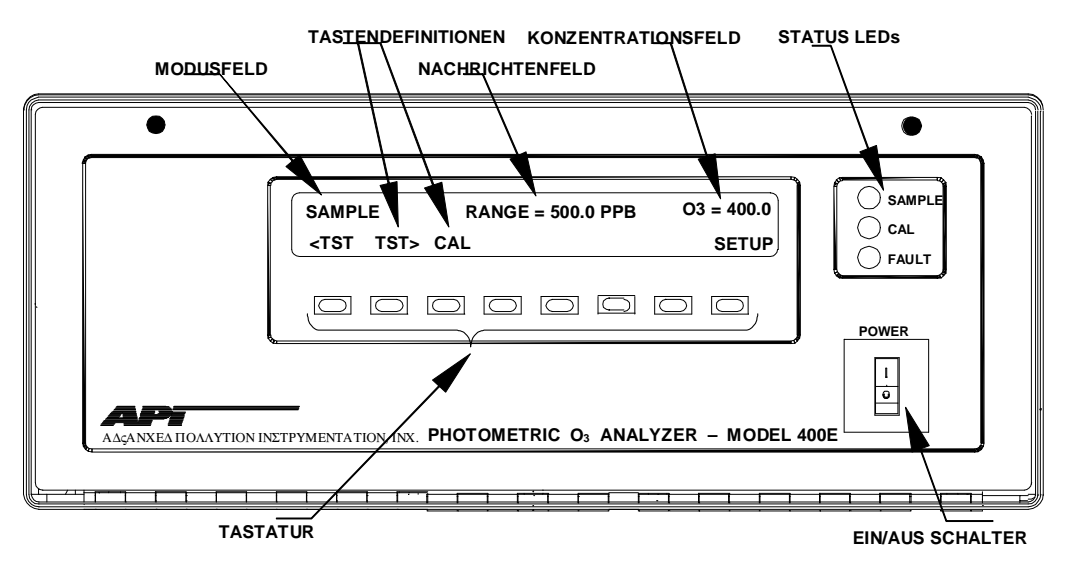

Abb. 6-1: Gerätevorderseite

#### **Modell 400E Ozon Analysator Handbuch**

Das Modusfeld im Display zeigt den momentanen Betriebsmodus des Analysators an. Eine Übersicht über die weiteren Modi finden Sie in der folgenden Tabelle 6-1.

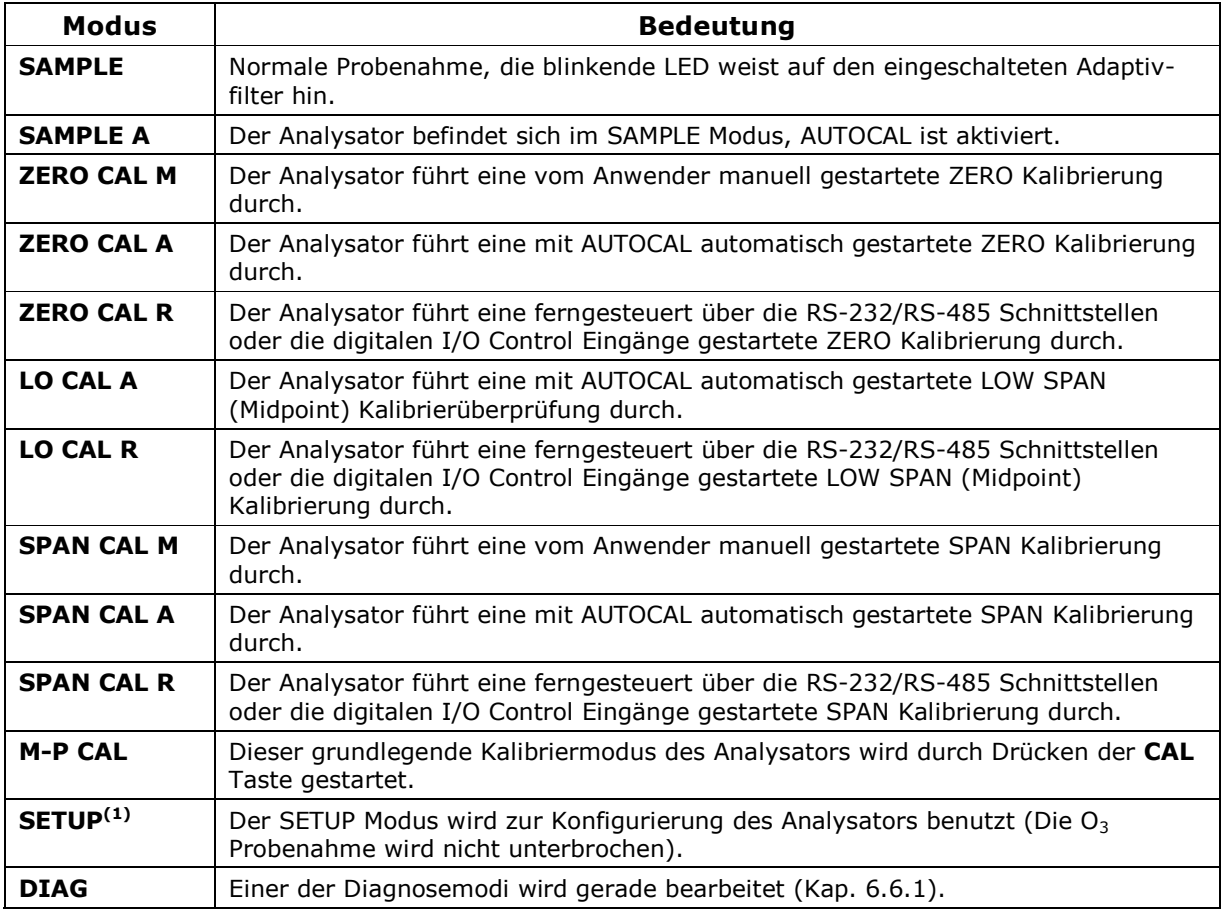

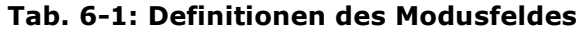

<sup>(1)</sup> Die jeweils aktuelle Version der T-API Software wird nach dem Wort SETUP angezeigt, zum Beispiel "SETUP  $c.4"$ .

# **6.2. Sample Modus**

In diesem Standardbetriebsmodus misst der Analyator das Gas in der optischen Bank und berechnet die O<sub>3</sub> Konzentration. Diese Ergebnisse werden im Display angezeigt oder mit Hilfe der Analogausgänge beziehungsweise der RS-232/RS-485 Schnittstellen zur Verfügung gestellt.

#### **HINWEIS**

Bei einer Anzeige von "XXXX"  $O_3$  im Konzentrationsfeld kann keine gültige Konzentration berechnet werden, meistens wegen instabiler Lampenintensität (O3 REF Wert) oder eines Wertes außerhalb des zulässigen Bereichs.

## 6.2.1. Anzeige von Warnmeldungen

Die am häufigsten auftretenden und schwerwiegendsten Störungen werden in Form von Warnmeldungen im Display angezeigt. Eine Aufstellung finden Sie in der folgenden Tabelle.

| Warnmeldung               | <b>Bedeutung</b>                                                                                          |  |  |
|---------------------------|----------------------------------------------------------------------------------------------------|--|--|
| <b>ANALOG OUTPUT WARN</b> | Die Verbindung zwischen der CPU und einem der<br>Analogausgänge ist gestört.                              |  |  |
| <b>BOX TEMP WARNING</b>   | Die Gehäusetemperatur liegt außerhalb des zulässigen<br>Bereichs.                                         |  |  |
| <b>CONFIG INITIALIZED</b> | Die gespeicherte Konfiguration wurde auf die Werks-<br>einstellung zurückgesetzt oder gelöscht.           |  |  |
| <b>DATA INITIALIZED</b>   | Der iDAS Datenspeicher wurde gelöscht.                                                                    |  |  |
| <b>FRONT PANEL WARN</b>   | Die Verbindung zwischen der CPU und der Fronttafel ist<br>gestört.                                        |  |  |
| <b>PHOTO REF WARNING</b>  | Der O <sub>3</sub> Referenzwert liegt außerhalb des zulässigen<br>Bereichs.                               |  |  |
| <b>PHOTO TEMP WARNING</b> | Die UV Lampentemperatur liegt außerhalb des<br>zulässigen Bereichs.                                       |  |  |
| <b>REAR BOARD NOT DET</b> | Das Motherboard wurde nicht gefunden.                                                                     |  |  |
| <b>RELAY BOARD WARN</b>   | Die Verbindung zwischen der CPU und dem Relaisboard<br>ist gestört.                                       |  |  |
| <b>SAMPLE FLOW WARN</b>   | Der Probendurchflusswert liegt außerhalb des zulässi-<br>gen Bereichs.                                    |  |  |
| <b>SAMPLE PRESS WARN</b>  | Der Probendruck liegt außerhalb des zulässigen<br>Bereichs.                                               |  |  |
| <b>SAMPLE TEMP WARN</b>   | Die Temperatur des Probenahmegases liegt außerhalb<br>des zulässigen Bereichs.                            |  |  |
| <b>SYSTEM RESET</b>       | Das Gerät wurde neu gestartet.                                                                            |  |  |
| <b>03 GEN LAMP WARN</b>   | Die UV Lampe oder der Detektor des IZS Moduls sind<br>entweder defekt oder müssen neu eingestellt werden. |  |  |
| <b>03 GEN REF WARNING</b> | Die UV Lampe oder der Detektor des IZS Moduls sind<br>entweder defekt oder müssen neu eingestellt werden. |  |  |
| <b>03 GEN TEMP WARN</b>   | Die Heizung der UV Lampe oder der Temperatursensor<br>sind möglicherweise defekt.                         |  |  |
| <b>03 SCRUB TEMP WARN</b> | Die Heizung oder der Temperatursensor des O <sub>3</sub><br>Scrubbers sind möglicherweise defekt.         |  |  |

Tab. 6-2: Definitionen der Warnmeldungen

Im Kapitel 11.1.1 finden Sie weitere Informationen zum Umgang mit diesen Warnmeldungen.

Drücken Sie zum Betrachten und Löschen der verschiedenen Warnmeldungen die folgenden Tastenkombinationen:

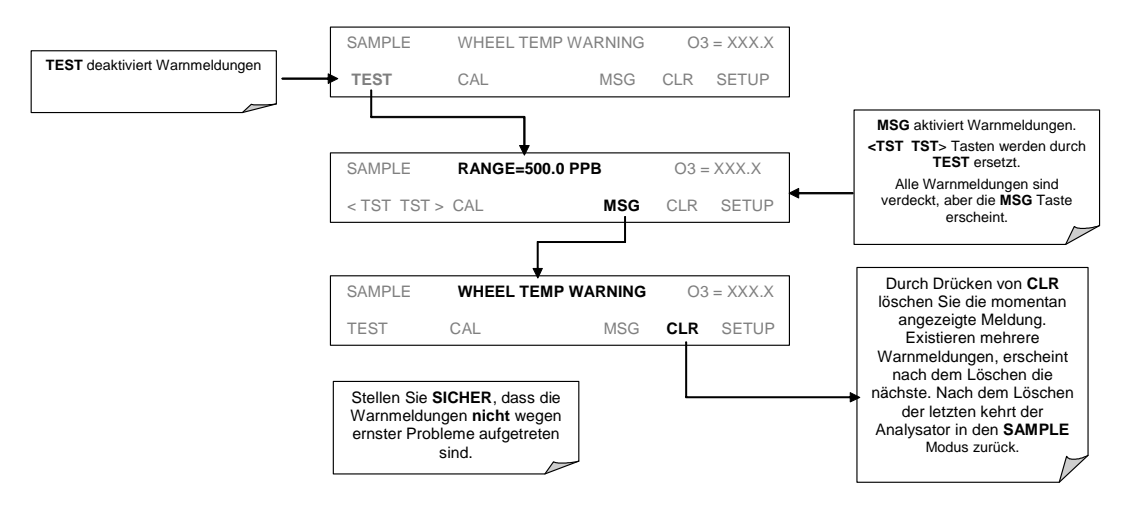

## 6.2.2. Testfunktionen

Im SAMPLE Modus stehen Ihnen eine Anzahl Testfunktionen zum Betrachten von Daten über das Display auf der Gerätevorderseite zur Verfügung. Diese Funktionen bieten Ihnen wertvolle Informationen zum momentanen Betriebszustand des Analysators sowie zur Fehlerbeseitigung (Kap. 11.1.2).

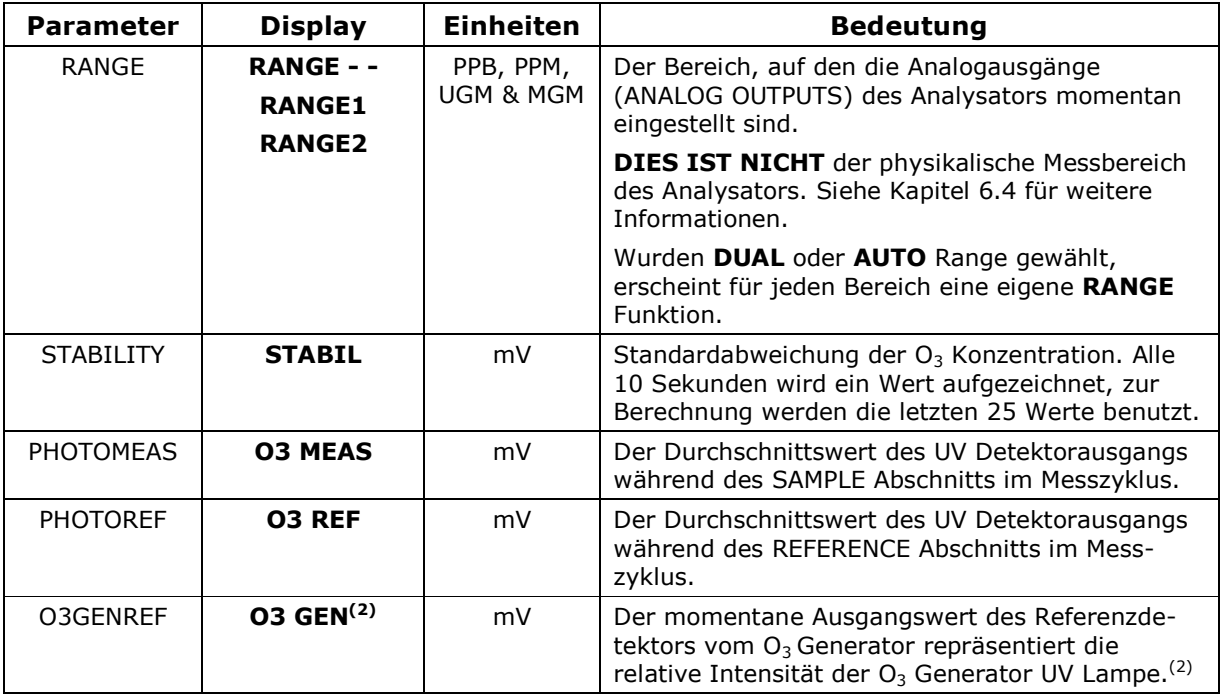

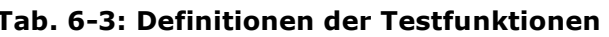

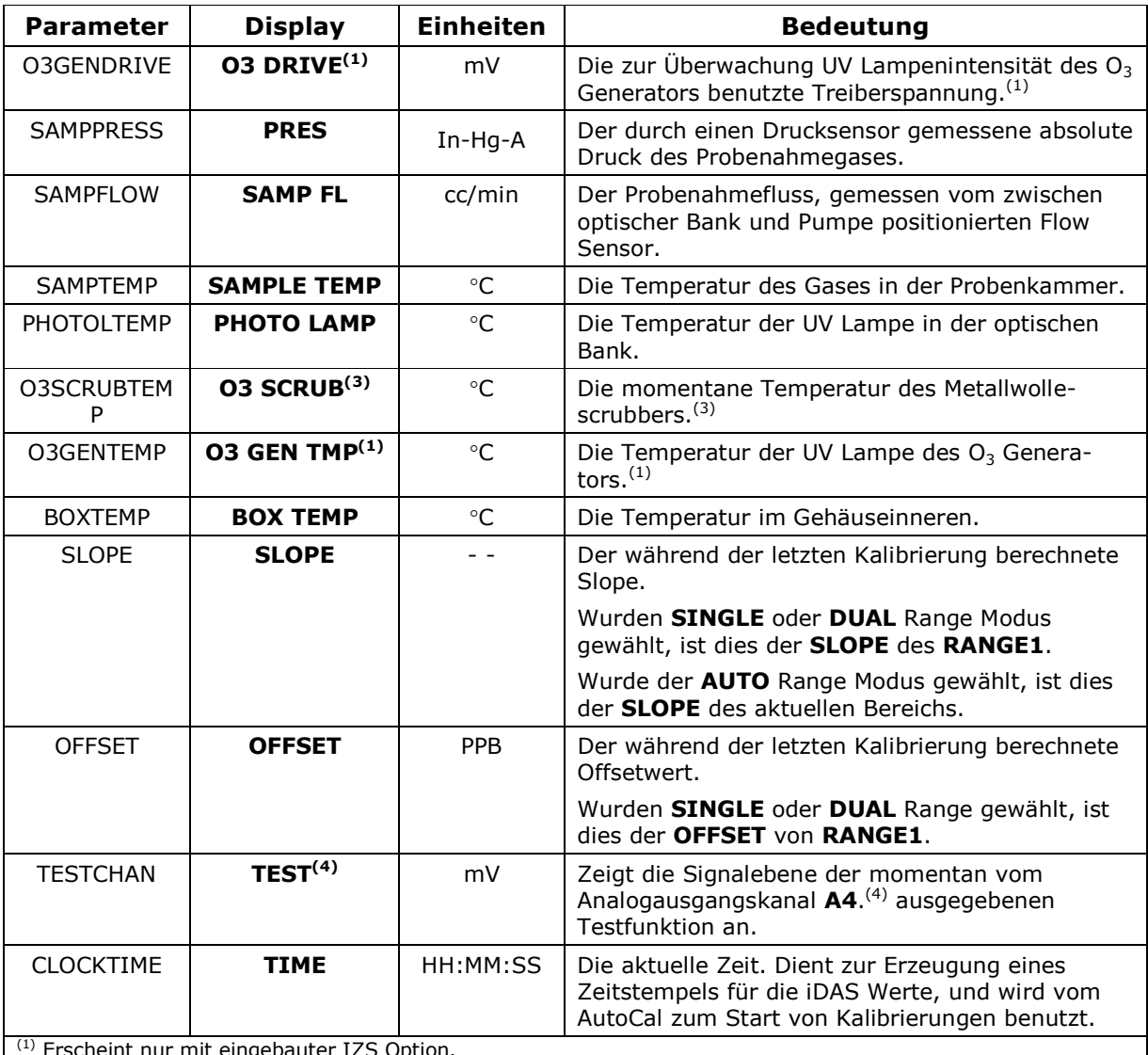

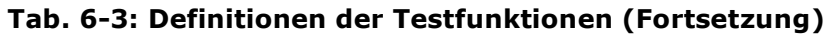

(1) Erscheint nur mit eingebauter IZS Option.<br>
(2) Erscheint nur mit eingebauter IZS Referenzsensor Option.<br>
(3) Erscheint nur mit eingebauter Metallwollescrubber Option.<br>
(4) Erscheint nur, falls der Analogausgang A4 ein

Drücken Sie zum Betrachten der TEST Funktionen die folgende Tastensequenz.

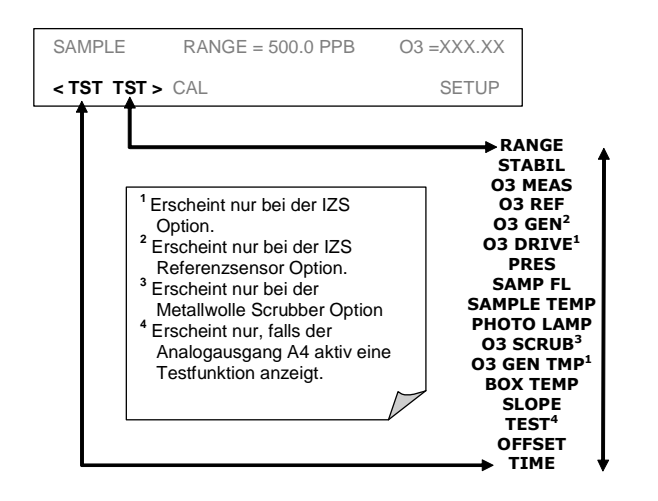

#### **HINWEIS**

Die Anzeige von "XXXX" für eine der TEST Funktionen zeigt einen Wert außerhalb des Messbereichs an.

#### **HINWEIS**

Aus Gründen der Verlässlichkeit wird der Probenahmedruck in einem absoluten Druckwert angezeigt.

Der absolute Atmosphärendruck beträgt 29.92 in-Hg-A auf Meereshöhe. Der Druck nimmt bei zunehmender Höhe alle 300 m um ca. 1 in-Hq-A ab. Eine Vielzahl anderer Faktoren wie zum Beispiel eine Klimaanlage oder der Einfluss meteorologischer Phänomene kann ebenfalls zu einer Veränderung des Atmosphärendrucks führen.

### 6.2.3. Kalibrierfunktionen

Durch Betätigen der CAL Taste wechselt der Analysator in den Kalibriermodus. In diesem Modus können mit Hilfe von Nullluft und Spangasen Null- und Spanpunkt des jeweiligen Messbereichs kalibriert werden.

Beinhaltet der Analysator eine der verfügbaren Zero/Span Ventiloptionen, wird das Display im Sample Modus zusätzlich die Tasten CALZ und CALS anzeigen. Das Drücken jeder dieser Tasten versetzt das Gerät in den Cal Modus. Die CALZ Taste wird zum Starten der Nullpunktkalibrierung verwendet, CALS zur Spanpunktkalibrierung des momentanen Messbereichs. Diese Spankalibrierung sollte bei 80 % des gesamten momentanen Messbereichs durchgeführt werden.

Weitere Informationen zu den einzelnen Kalibrierungen finden Sie in Kapitel 7.

Weitere Informationen zu den Zero/Span Ventiloptionen finden Sie in Kapitel 5.3.

## **6.3. Setup Modus**

Der SETUP Modus enthält eine Vielzahl von Verfahren zur Konfigurierung der Analysatorhardware und -software sowie zum Auslesen der Daten des internen Datenerfassungssystems (iDAS).

#### **HINWEIS**

Jede Änderung einer Variablen in den nachfolgend beschriebenen Prozeduren wird erst nach Betätigen der ENTR Taste akzeptiert.

Wird die EXIT Taste noch vor der ENTR Taste betätigt, wird mit einem akustischen Warnsignal darauf hingewiesen, dass der neu eingegebene Wert nicht gespeichert wurde.

### 6.3.1. RNGE Menü

Dieses Menü beinhaltet Informationen zur Konfigurierung der analogen Ausgangsdatenkanäle. Ausführliche Informationen finden Sie in den Kapiteln 6.4 und 6.5 dieses Handbuchs.

### 6.3.2. Automatische Kalibrierung (AutoCal)

AutoCal ermöglicht den automatischen Betrieb der Zero/Span Ventiloptionen. Informationen zum Setup finden Sie im Kapitel 7.6.

### 6.3.3. Passwortaktivierung / Sicherheitsmodus (PASS)

Zur Vermeidung unzulässiger Einstellungen bietet das M400E Passwortschutz für die Kalibrier- und Setupfunktionen. Wurde der Passwortschutz aktiviert, wird bei jeder geschützten Funktion die Eingabe eines Passwortes gefordert.

Insgesamt verfügt der Analysator über drei Ebenen des Passwortschutzes, jeweils in Bezug auf Betriebs-, Wartungs- und Konfigurationsfunktionen. Jede Ebene ermöglicht den Zugriff auf sämtliche Funktionen der vorherigen Ebenen.

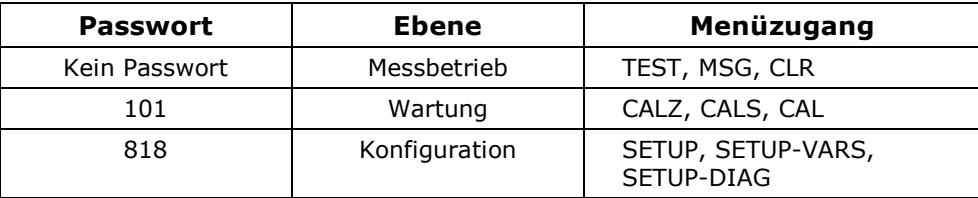

#### Tab.6-4: Passwortebenen

Drücken Sie zur Aktivierung der verschiedenen Passwortebenen die folgenden Tastenkombinationen.

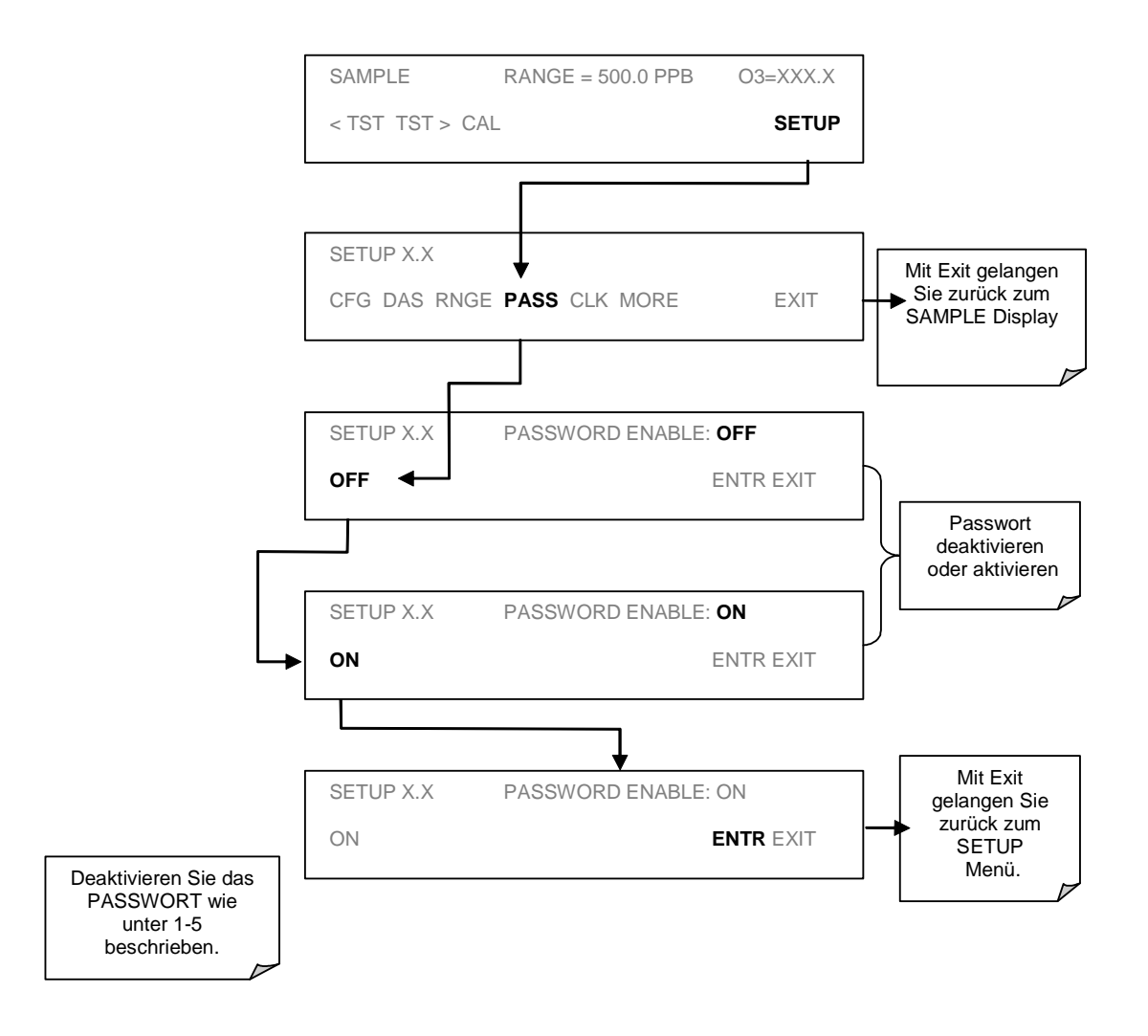

Beispiel: Sind alle Passworte aktiviert, gelangen Sie mit der folgenden Tastenkombination zum SETUP Menü:

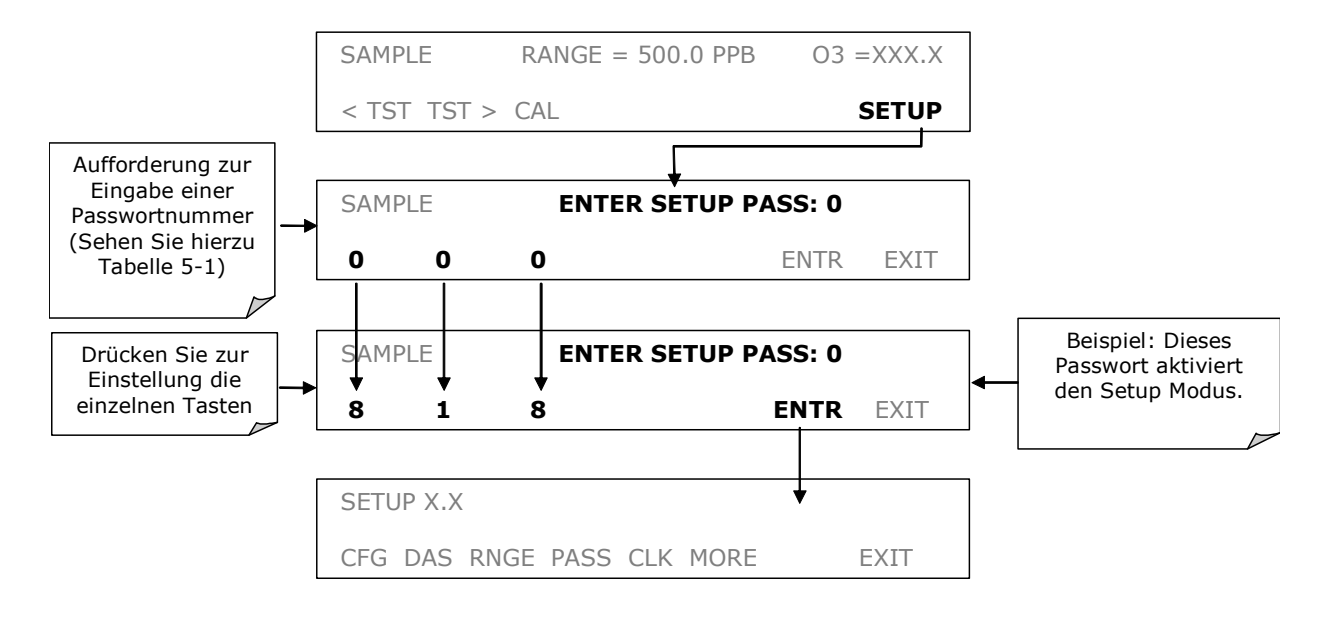

## **6.3.4. Konfigurationsinformation (CFG)**

Die CFG Taste ermöglicht die Uberprüfung bestimmter Softwarekonfigurationsinformationen. Hiermit können sämtliche besonderen Merkmale des momentan installierten Disk-on-Chip angezeigt werden. Dies geschieht durch die folgende Tastenkombination:

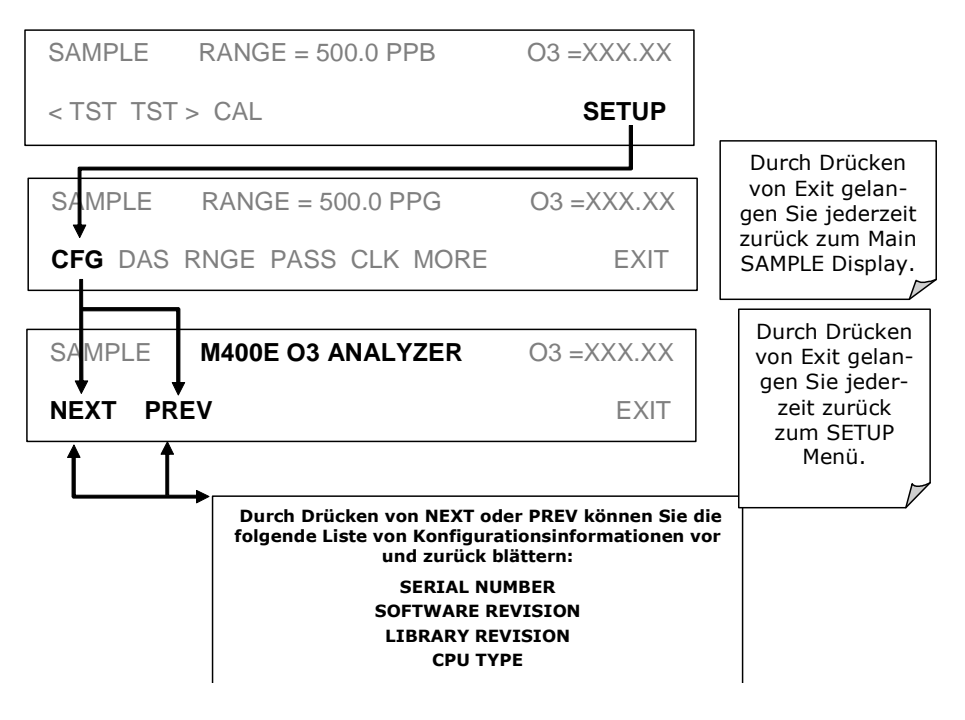

## 6.3.5. Uhrzeit und Datum (CLK)

Die Uhr des M400E unterstützt den AutoCal Timer, die uhrzeitgesteuerten TEST Funktionen und die Zeitstempel auf den meisten COM Anschluss Meldungen. Stellen Sie die Uhrzeit folgendermaßen ein:

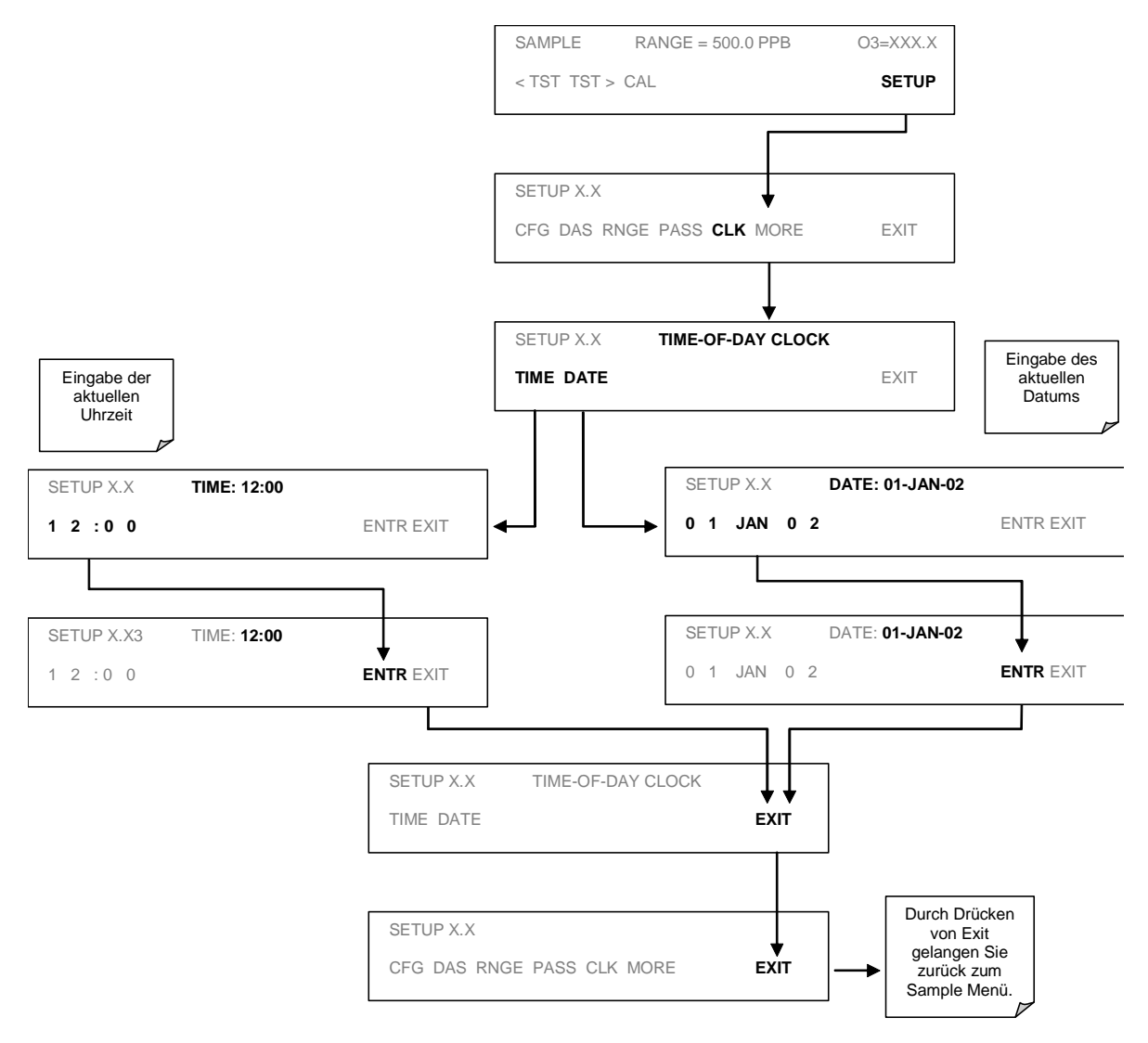

Der Analysator verfügt über eine Variable zum Ausgleich der unterschiedlichen Laufgeschwindigkeiten (zu schnell, zu langsam) der CPU Uhr. Diese Variable kann individuell für jeden Tag folgendermaßen neu definiert werden:

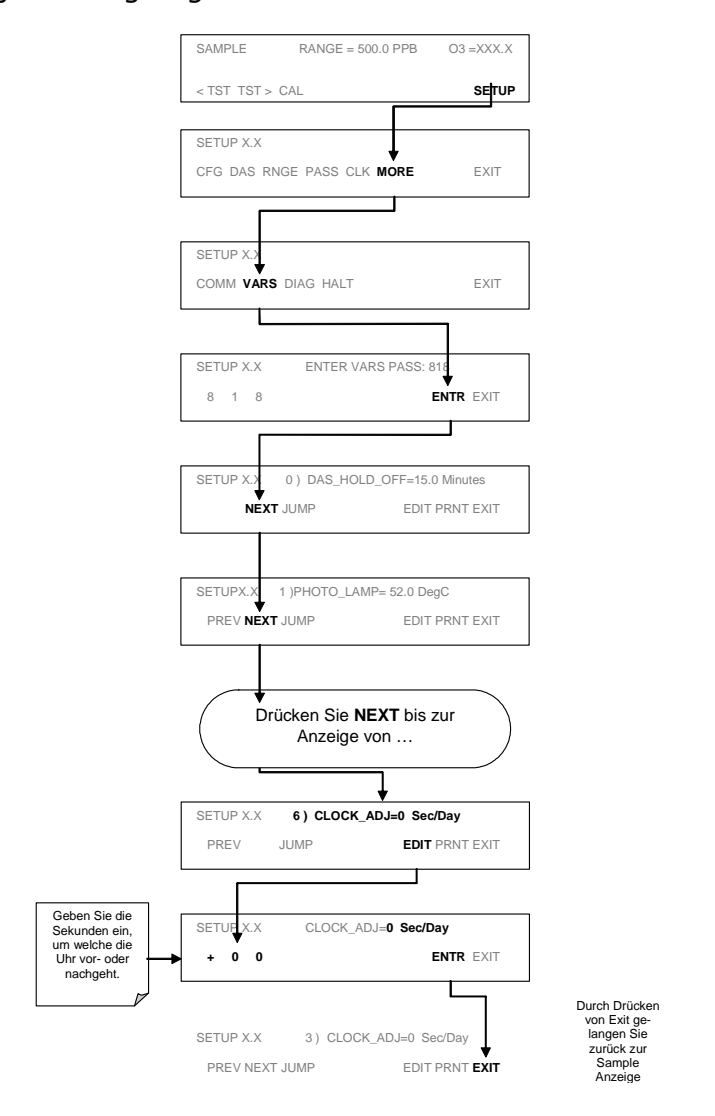

### 6.3.6. Kommunikationsmenü (COMM)

Das M400E verfügt über zwei serielle Schnittstellen auf der Geräterückseite. Diese Schnittstellen können zur Verwendung verschiedener Datenübertragungsprotokolle konfiguriert werden. Der COM1 Anschluss ist werkseitig für die RS-232 Schnittstelle konfiguriert, COM 2 als Halbduplex, RS-485.

Im Kapitel 6.9 finden Sie weitere Informationen zum Setup der COM Anschlüsse.

## 6.3.7. M400E Interne Variable

Der Analysator verfügt über mehrere vom Anwender einstellbare Softwarevariable zur manuellen Einstellung von normalerweise automatisch durch die Firmware eingestellte Betriebsparameter.

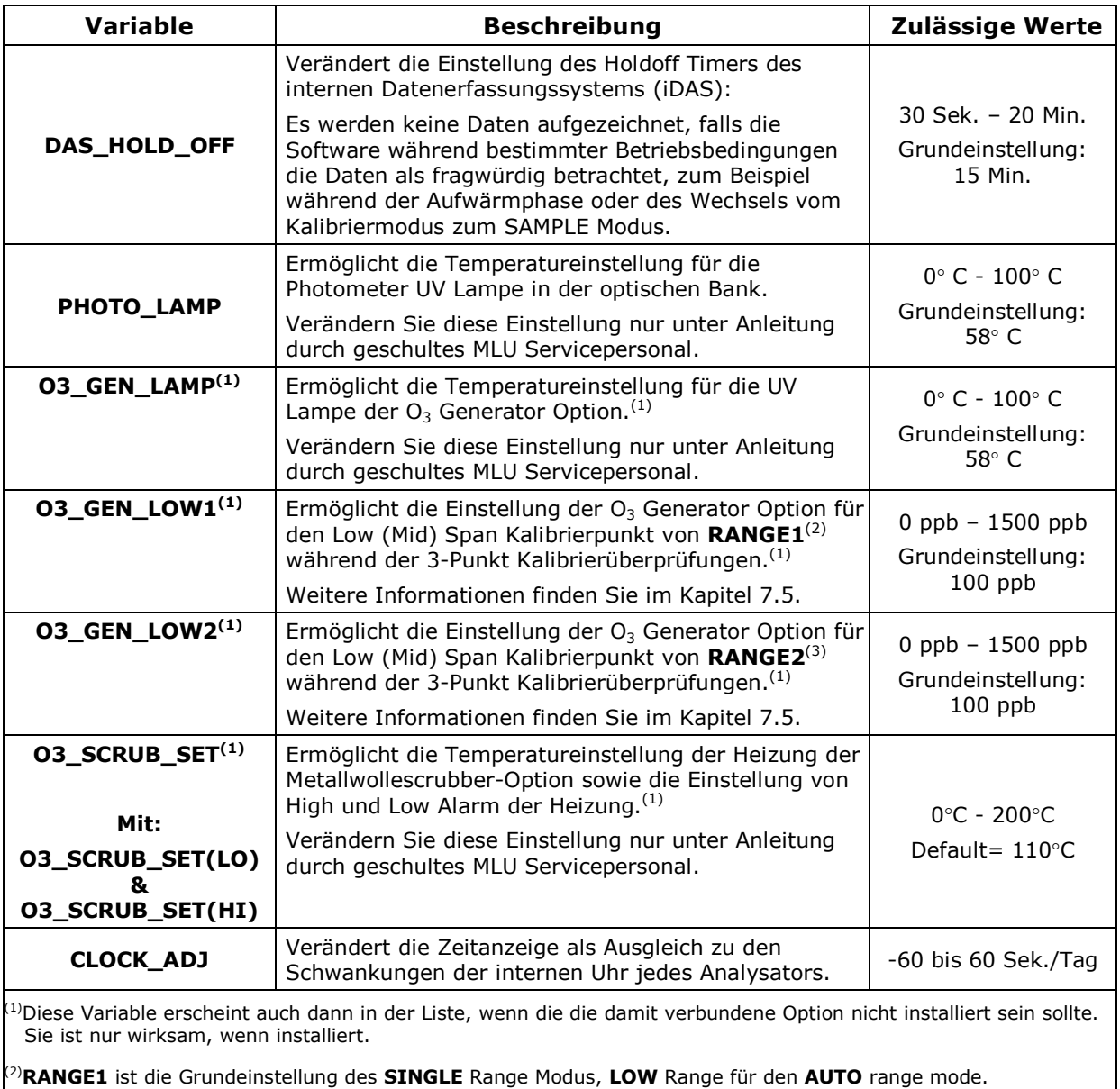

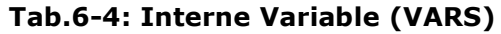

<sup>(3)</sup>RANGE2 HI ist die Grundeinstellung für den AUTO Range Modus.

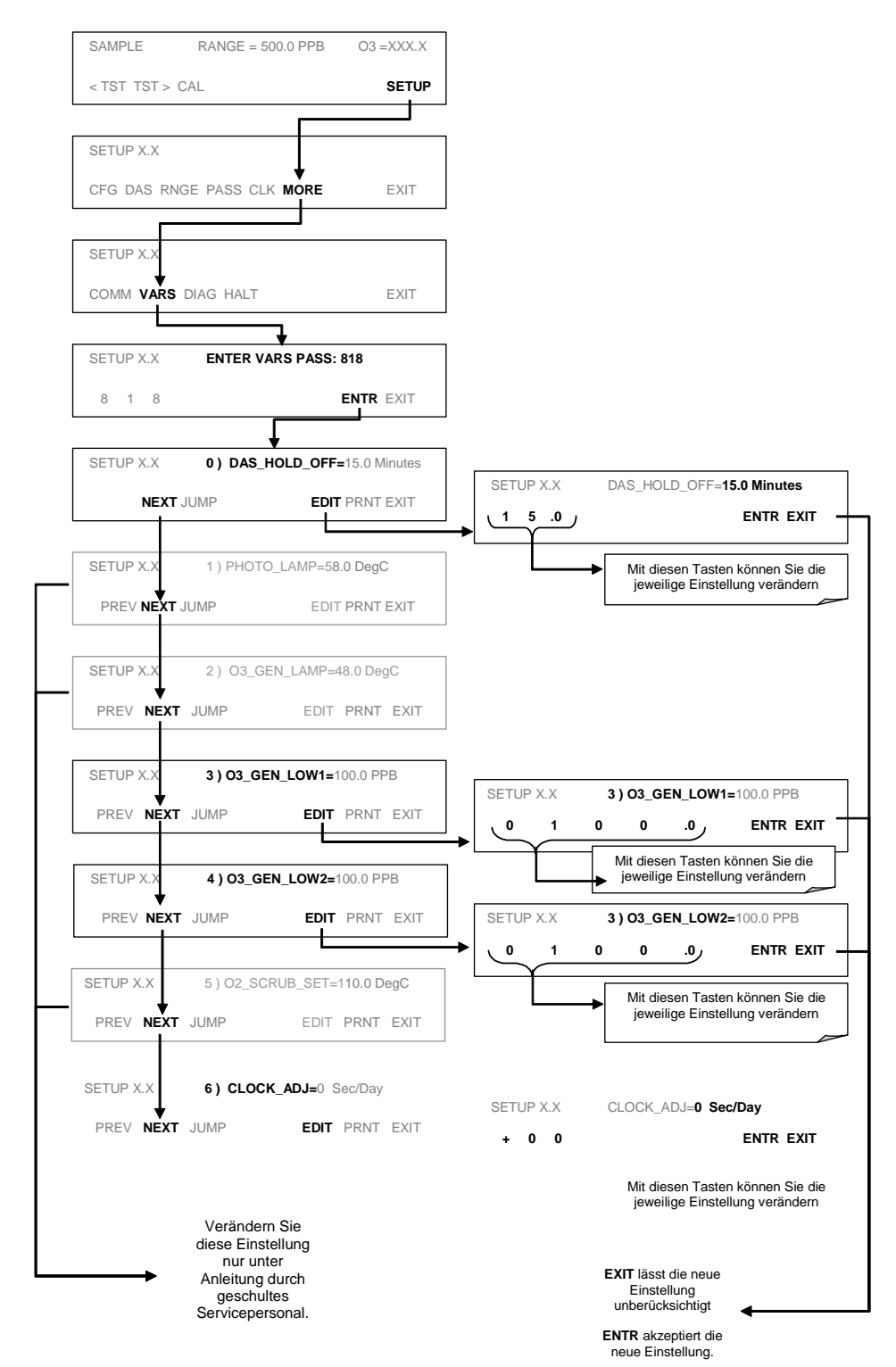

Sie gelangen folgendermaßen zum VARS Menü:

# 6.4. Konfigurierung der internen Zero/Span Option (IZS)

Wollen Sie mit Hilfe der IZS Option Kalibrierüberprüfungen durchführen, müssen Sie verschiedene Betriebsparameter des  $O<sub>3</sub>$  Generators konfigurieren.

## **6.4.1. Einstellen des O<sub>3</sub> Generator Span-Check Output Levels**

Stellen Sie die SPAN Konzentration des IZS  $O_3$  Generators folgendermaßen ein:

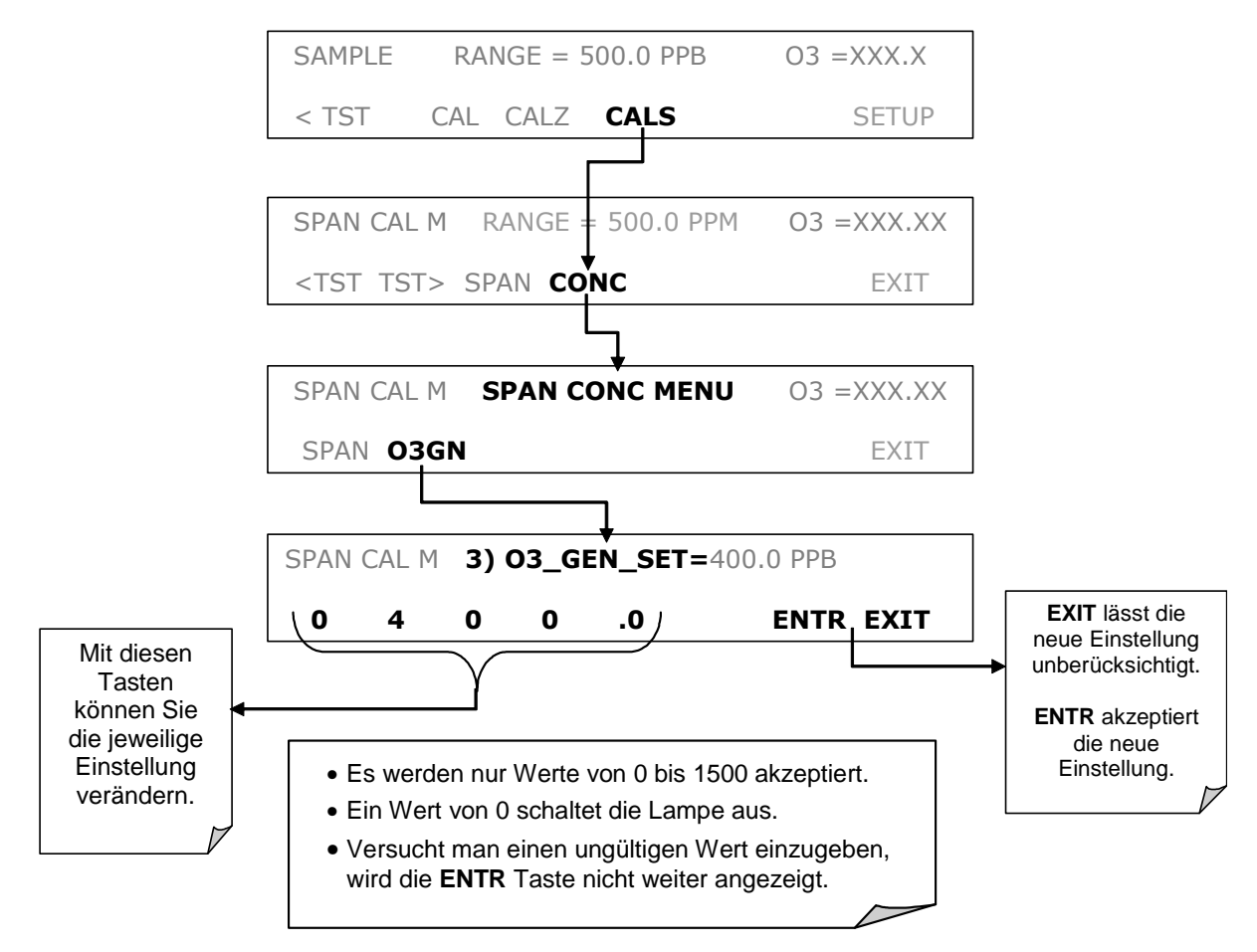

### 7797**Einstellen des O3 Generator Low-Span (Mid Point) Output Levels**

Stellen Sie die LO SPAN (Midpoint) Konzentration des IZS  $O_3$  Generators folgendermaßen ein:

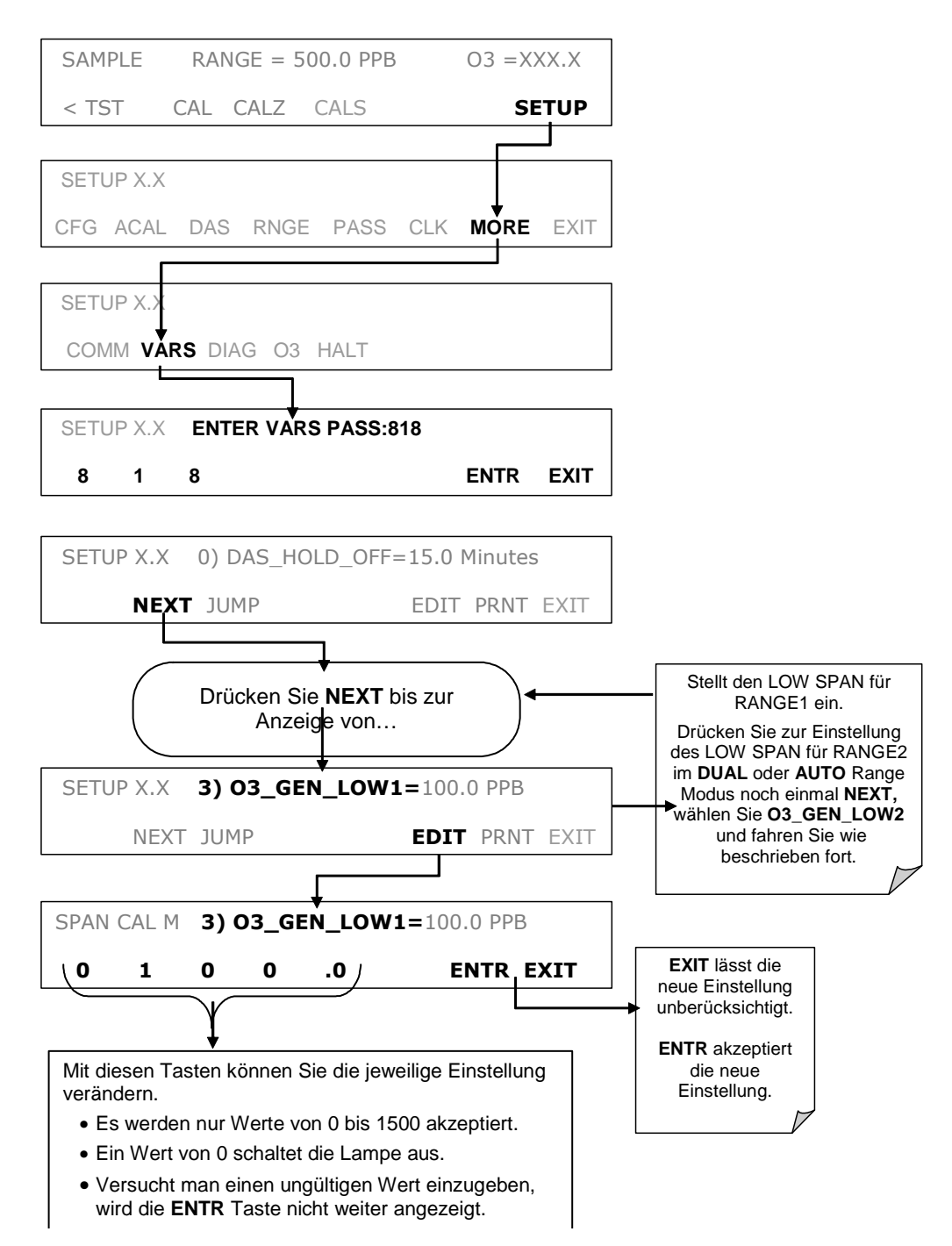

## 6.4.3. Einschalten der Referenzdetektoroption

Verfügt der Analysator über die IZS Feedbackoption, muss er Daten des Referenzdetektors akzeptieren und den IZS Ausgangswert einstellen um die vorher vom Anwender (Kapitel 6.4.1 & 6.4.2) festgesetzten Referenzpunktwerte einzuhalten. Gehen Sie folgendermaßen vor:

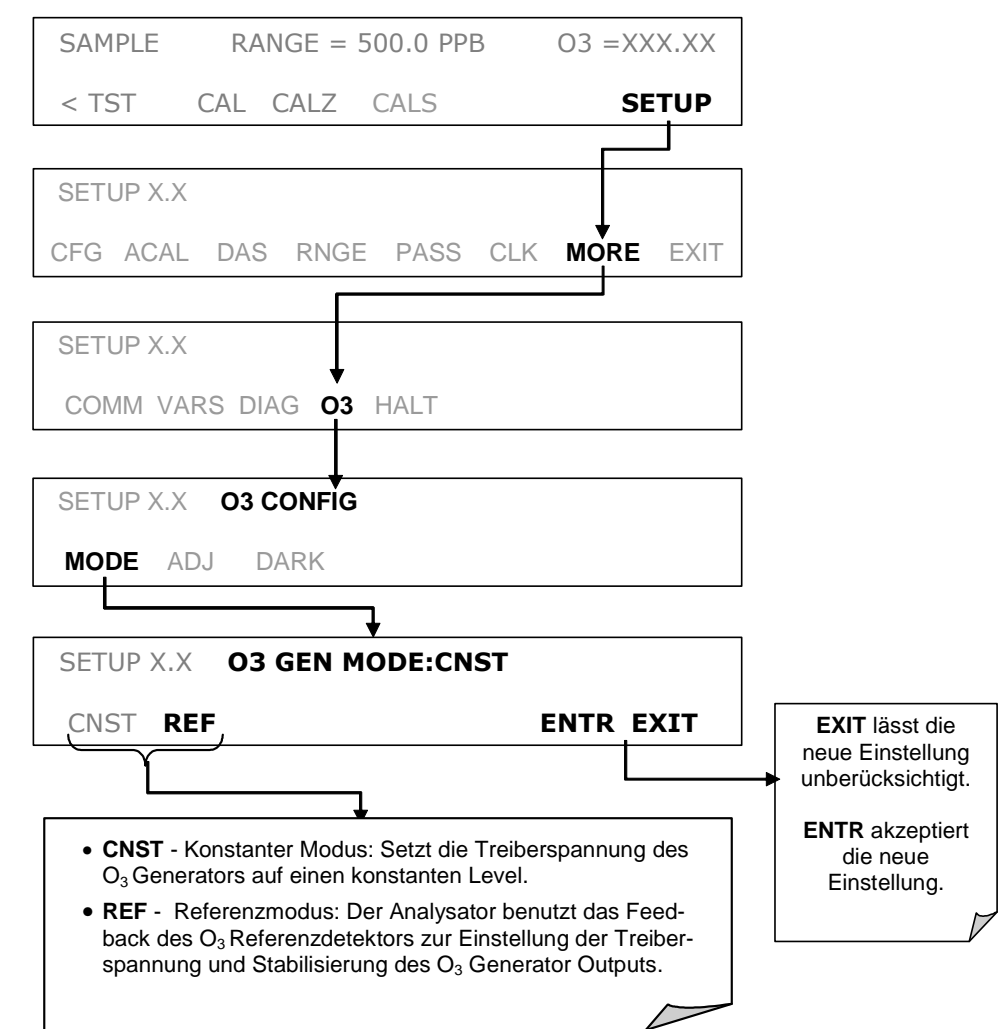

# 6.5. Konfiguration der Analogausgangsbereiche

Die vier Analogausgänge sind über einen Anschluss auf der Geräterückseite zugänglich.

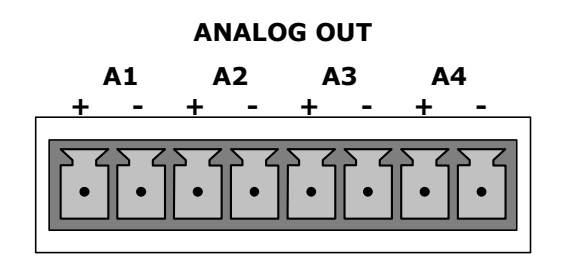

Jeder dieser Ausgänge kann entweder werkseitig oder vom Anwender für die Ausgänge der Skalenbereiche 0,1 VDC, 1 VDC, 5 VDC oder 10 VDC konfiguriert werden. Zusätzlich können A1 und A2 optional mit 0-20 mADC Current Loop Treibern ausgestattet und für jeden Ausgang innerhalb des Bereichs (z. B. 0-20, 2-20, 4-20, etc.) konfiguriert werden.

Die Kanäle A1 und A2 geben ein zur O<sub>3</sub> Konzentration des Probenahmegases proportionales Signal aus. Um den jeweiligen Eingangsanforderungen des Rekorders oder Datenloggers zu entsprechen, können diese Bereiche den elektronischen Ausgangswert, die tatsächliche Signalebene von Ausgangsspannung oder -strom haben, jeweils unabhängig skaliert (Kap. 6.6).

Eingestellt werden können ebenfalls die Messeinheiten und der Span.

**BEISPIEL:** 

A1 AUSGANG: Ausgangssignal = 0-5 VDC entsprechend 0-1000 ppb Konzentrationswerte.

A2 AUSGANG: Ausgangsignal = 0-10 VDC entsprechend 0-500 ppb Konzentrationswerte.

Zusätzlich können diese beiden Ausgänge so konfiguriert werden, dass sie entweder unabhängig voneinander arbeiten oder zusammengefasst werden.

Der Ausgang A4 ist ein besonderer Fall. Er kann anwenderdefiniert zur Ausgabe jedes einzelnen der durch die Taste <TST TST> zugänglichen Parameter eingestellt werden. Die Messbereichsskalierung hängt von der jeweils gewählten Variablen ab (Kap. 6.5.7).

Der Ausgang A3 ist für den Ozon Analysator 400E nicht verfügbar.

## 6.5.1. Physischer Bereich und Messbereich

Der Analysator verfügt über einen physikalischen Hardwarebereich, der O<sub>3</sub> Konzentrationen zwischen 0 ppm und 10000 ppb bestimmen kann. Diese Bauweise verbessert die Zuverlässigkeit und Genauigkeit bei gleichzeitiger Vermeidung eines zusätzlichen, umschaltbaren Verstärkungskreislaufs.

Die meisten Anwendungen erfordern nicht den gesamten 0-10000 ppb Bereich. Die Analysatorsoftware konfiguriert und skaliert einen "Messbereich", dadurch ermöglicht sie dem Anwender die Optimierung für seine spezielle Anwendung.

Der Span des Messbereichs wird während der Kalibrierung ebenfalls benutzt. Dadurch wird sichergestellt, dass der betreffende Teil des physikalischen Hardwarebereichs so genau wie möglich kalibriert wird. Zusätzlich bestimmen Skala und Begrenzung des Messbereichs auch die Bereiche der Analogausgänge A1 and A2.

Sowohl die im CPU gespeicherten iDAS Werte als auch die im Frontdisplay angezeigten Konzentrationen bleiben von den für den Messbereich gewählten Einstellungen unbeeinflusst.

### 6.5.2. Messbereichsmodi

Als ersten Schritt zur Konfigurierung der A1 und A2 Ausgänge müssen Sie einen Messbereich wählen. Sie können zwischen drei Analogausgangsbereichen wählen:

Single Range: Dieser Modus setzt einen einzigen Maximalbereich für den Analogausgang. In diesem Modus werden beide Ausgänge zusammengefasst und repräsentieren den gleichen Messbereich (z. B. 0-50 ppm), unabhängig von der Konfigurierung der elektronischen Signalebenen für verschiedene Bereiche (z. B. 0-10 VDC gegen 0-0,1 VDC. Lesen Sie hierzu auch das Kapitel 6.5.3).

Dual Range: Dieser Modus ermöglicht die Konfigurierung der Ausgänge A1 und A2 sowohl als Spans (Kapitel 6.5.4) als auch separate elektronische Signalebenen  $(Kapitel 6.6)$ .

Auto Range: Dieser Modus ermöglicht die Datenausgabe über einen niedrigen Bereich (RANGE1) und einen hohen Bereich (RANGE2) über einen einizigen Analogausgang. In Abhängigkeit von der momentanen Konzentration schaltet der Analysator zwischen den beiden Bereichen automatisch hin und her.

Wurde Dual oder Auto Range gewählt, wird die während des SAMPLE Modus im Display angezeigte RANGE TEST Funktion durch RANGE1 & RANGE2 ersetzt.

Der Range Status wird ebenfalls über die External Digital I/O Status Bits ausgegeben (Kapitel 6.8.1).

#### **HINWEIS**

Es kann jeweils nur einer der oben beschriebenen Messbereiche aktiv sein.

Drücken Sie zur Wahl des Analogausgangs folgende Tasten:

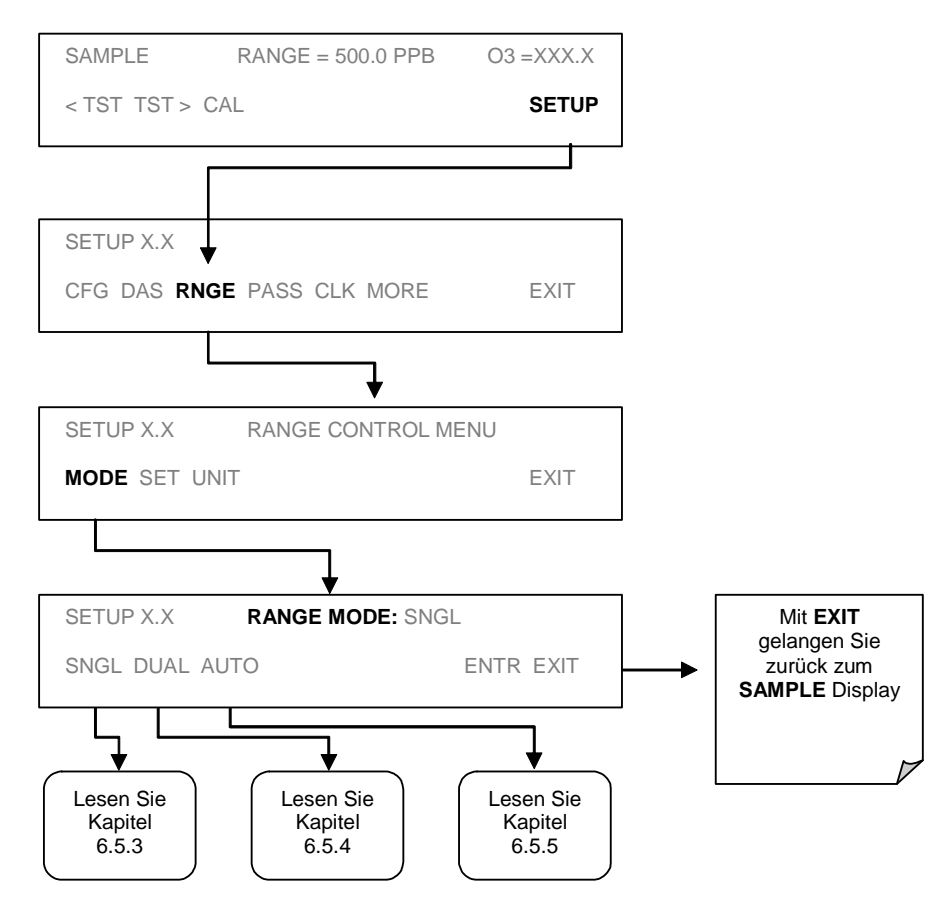

### 6.5.3. Single Range Modus

Dies ist der voreingestellte Messbereichsmodus des Analysators. In diesem Modus sind beide Analogausgänge (A1 und A2) auf den gleichen Bereich eingestellt. Der Bereich kann auf jeden Wert zwischen 0,1 ppb und 10000 ppb eingestellt werden und ist über die im Folgenden dargestellte Tastenkombination zugänglich.

Selbst wenn sowohl A1 und A2 die gleichen Daten im gleichen Messbereichsspan anzeigen, können ihre jeweiligen elektronischen Signalebenen unterschiedlich konfiguriert werden (Kapitel 6.6) um die Eingangsanforderungen der unterschiedlichen Aufzeichnungsgeräte zu erfüllen.

Drücken Sie zur Auswahl des SINGLE Range Modus und zur Einstellung des maximal zulässigen Wertes dieses Bereiches folgende Tasten:

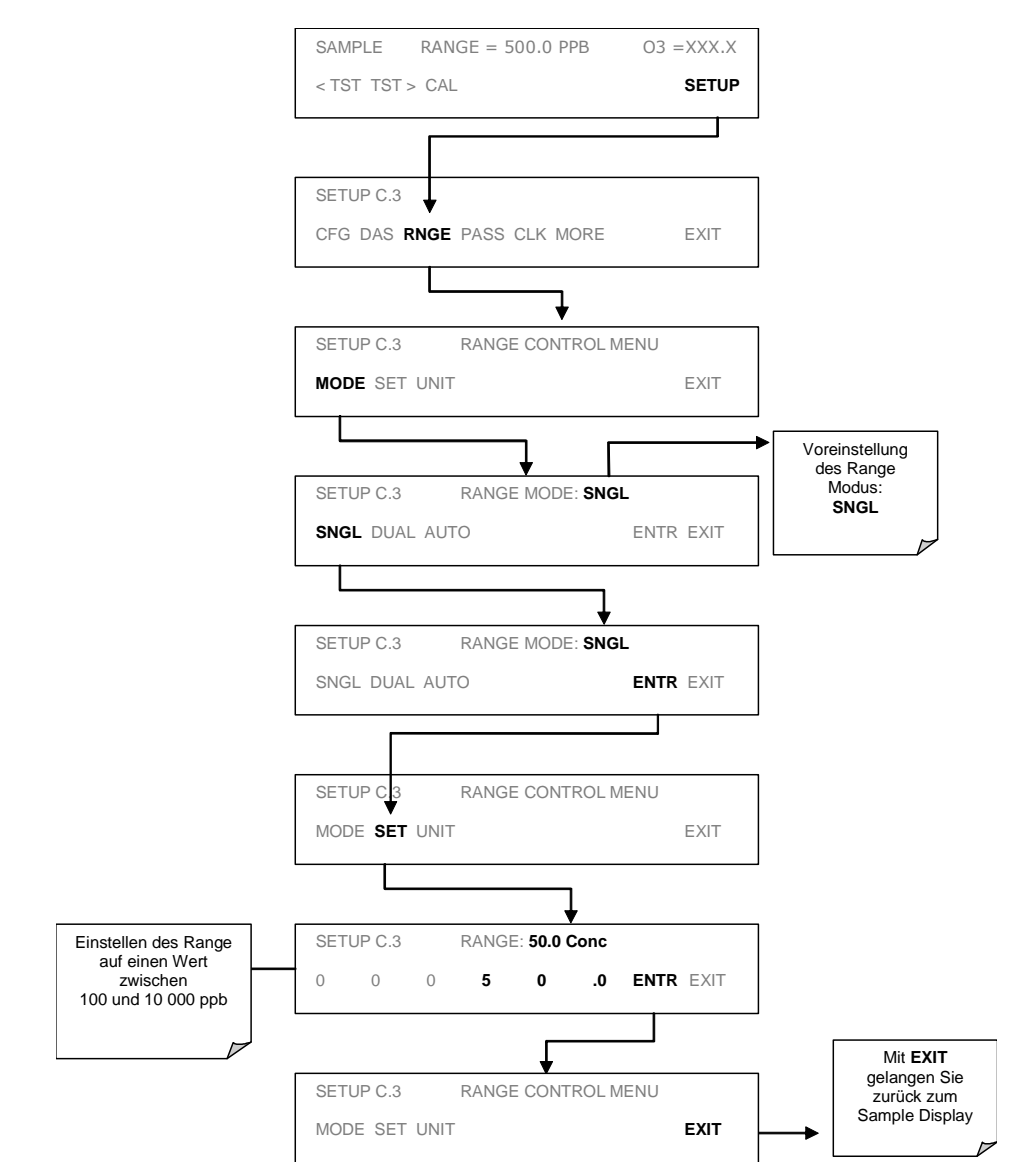

## 6.5.4. Dual Range Modus

Im Dual Range Modus können die Ausgänge A1 and A2 mit verschiedenen Messbereichen konfiguriert werden.

Die Analysatorsoftware nennt diese beiden Bereiche Low und High. Die Low Range Einstellung passt zum Analogausgang A1 auf der Geräterückseite, die High Range Einstellung zum Analogausgang A2.

Wird der Range Modus auf Dual oder Auto eingestellt, wird ein zweiter Satz Slopeund Offsetparameter zur Berechnung der High Range Konzentration benutzt.

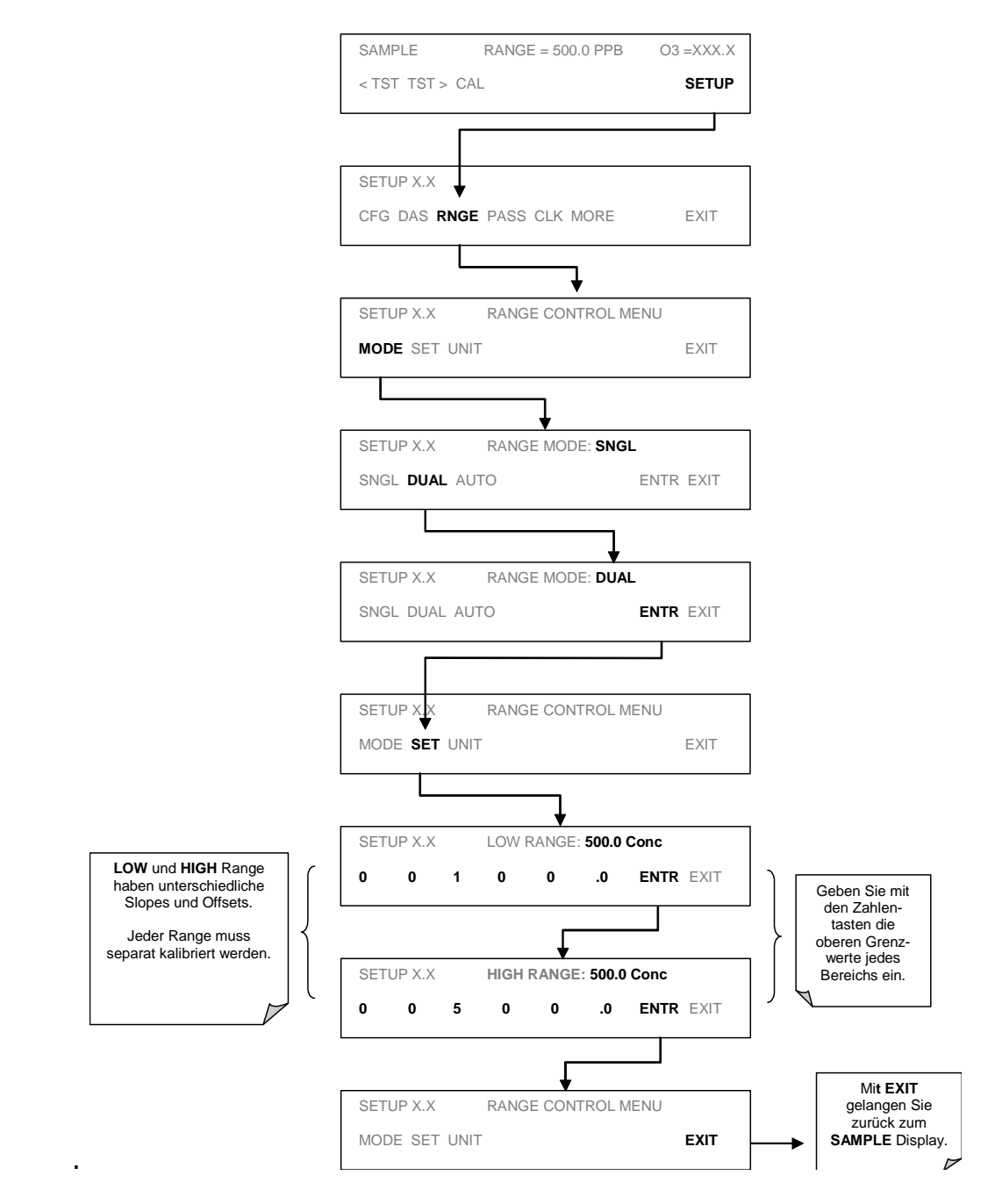

Drücken Sie zur Einstellung der Bereiche folgende Tasten:

## 7;7;7**Auto Range Modus**

Wird der Auto Range Modus gewählt, schaltet der Analysator in Abhängigkeit von der jeweiligen  $O_3$  Konzentration automatisch zwischen Low und High Range hin und her. Sobald die O<sub>3</sub> Konzentration 98 % des Low Range Span überschreitet, wechselt der Analysator vom Low Range zum High Range. Umgekehrt wechselt er zurück in den Low Range, sobald die  $O_3$  Konzentration unter 75 % des Low Range Span fällt.

Drücken Sie zur Einstellung der Bereiche folgende Tasten:

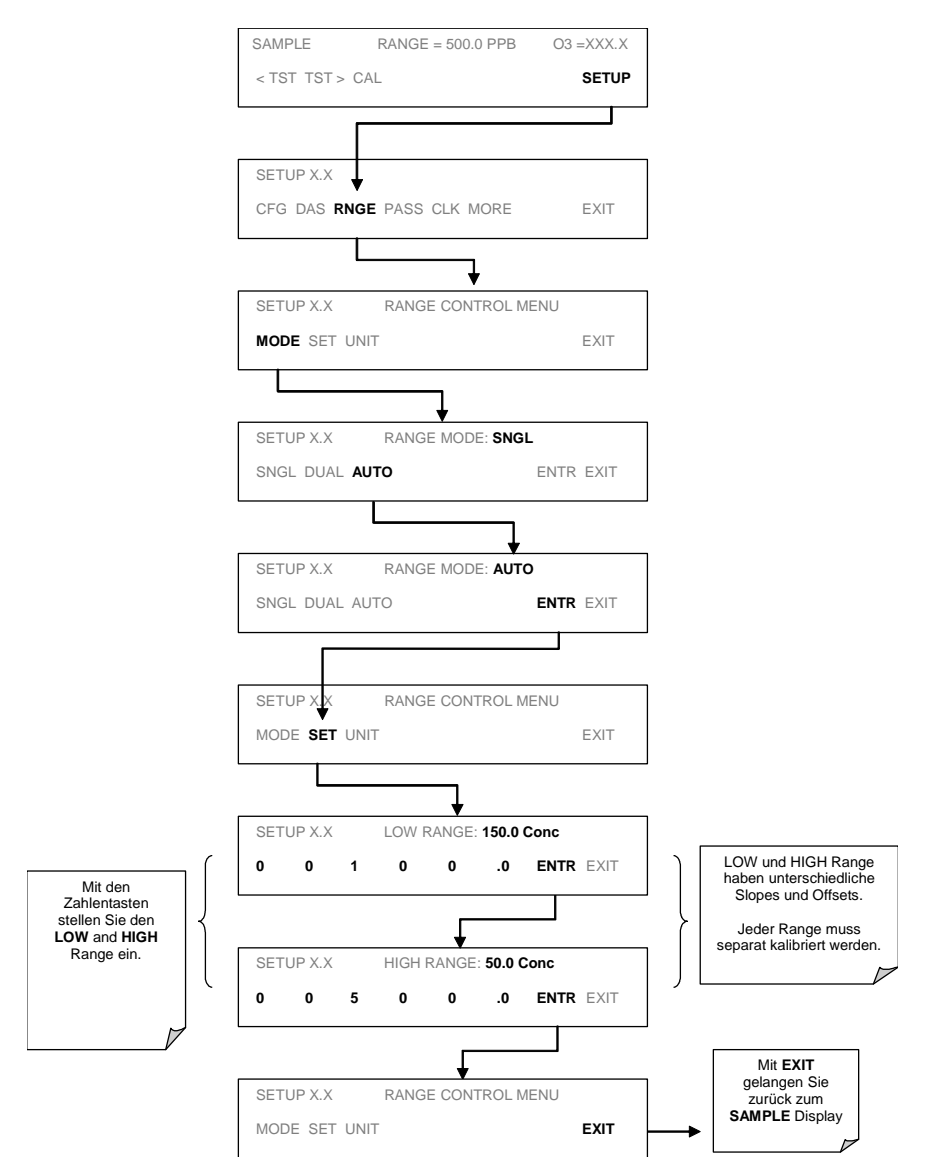

Im AUTO Range Modus zeigt der Analysator die gleichen Daten im gleichen Messbereich auf beiden Ausgängen A1 und A2 an und schaltet automatisch zwischen diesen hin und her.

### 6.5.6. Einstellen der Messbereichseinheit

Das M400E zeigt Konzentrationen in ppb, ppm,  $\mu q/m^3$  und mg/m<sup>3</sup> an. Eine Veränderung der Einheit beeinflusst sowohl alle Werte des COM Anschlusses als auch die Anzeigewerte der Messbereiche. Drücken Sie zur Veränderung der Einheiten folgende Tasten:

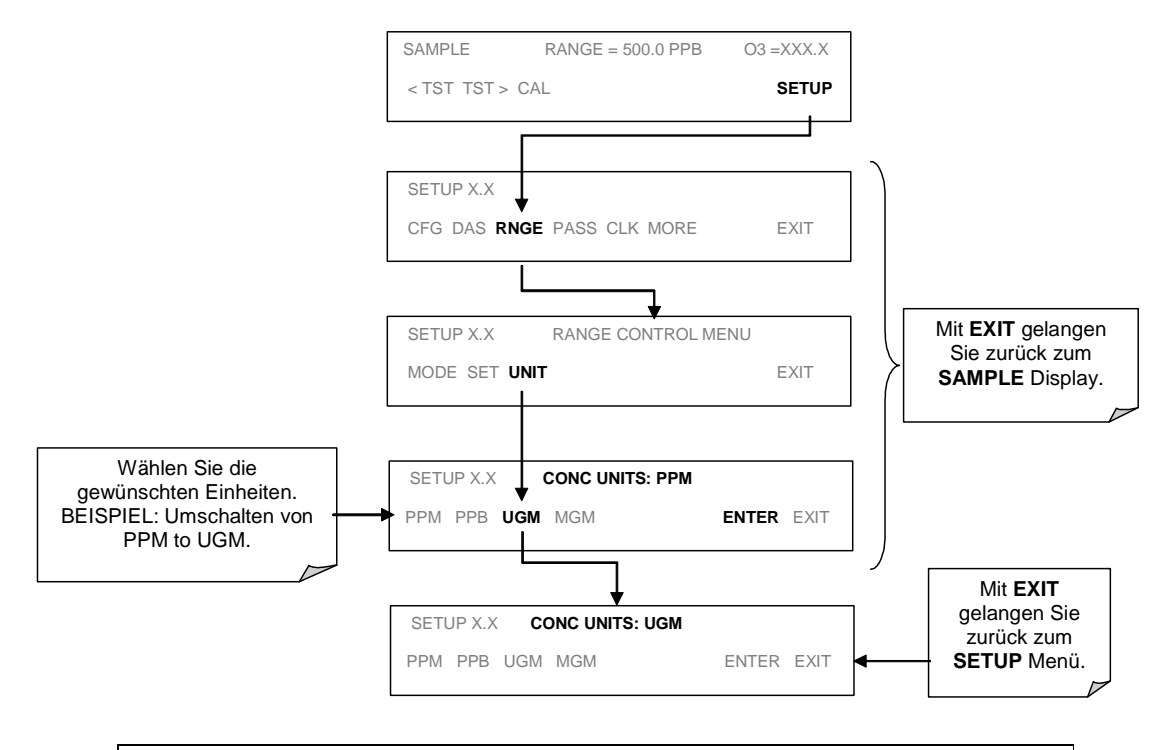

#### **HINWEIS**

In mg/m<sup>3</sup> und ug/m<sup>3</sup> angezeigte Konzentrationen benutzen 0° C und 760 mmHg für Standardtemperatur und -druck.

Eventuell erfordert Ihre Anwendung andere Werte.

#### **HINWEIS**

Nach jeder Änderung einer Einheit MUSS der Analysator neu kalibriert werden, da die bisherigen "erwarteten Spanwerte" ihre Gültigkeit verlieren. Die alleinige Eingabe neuer erwarteter Spanwerte ohne eine komplette Kalibrierung reicht nicht aus.

Die folgenden Gleichungen geben die ungefähren Umwandlun-gen zwischen Volumen/Volumen und Gewicht/Volumen Einheiten wieder:

 $Q_3$  ppb x 2.14 =  $Q_3$  ug/m<sup>3</sup>

## **6.5.7. TEST Kanalausgang**

Der A4 Analogausgang kann nach seiner Aktivierung zur Wiedergabe eines Echtzeitwertes einer der zahlreichen im SAMPLE Modus anzeigbaren Testfunktionen genutzt werden. Drücken Sie zur Aktivierung des A4 Kanals und Auswahl einer Testfunktion folgende Tasten:

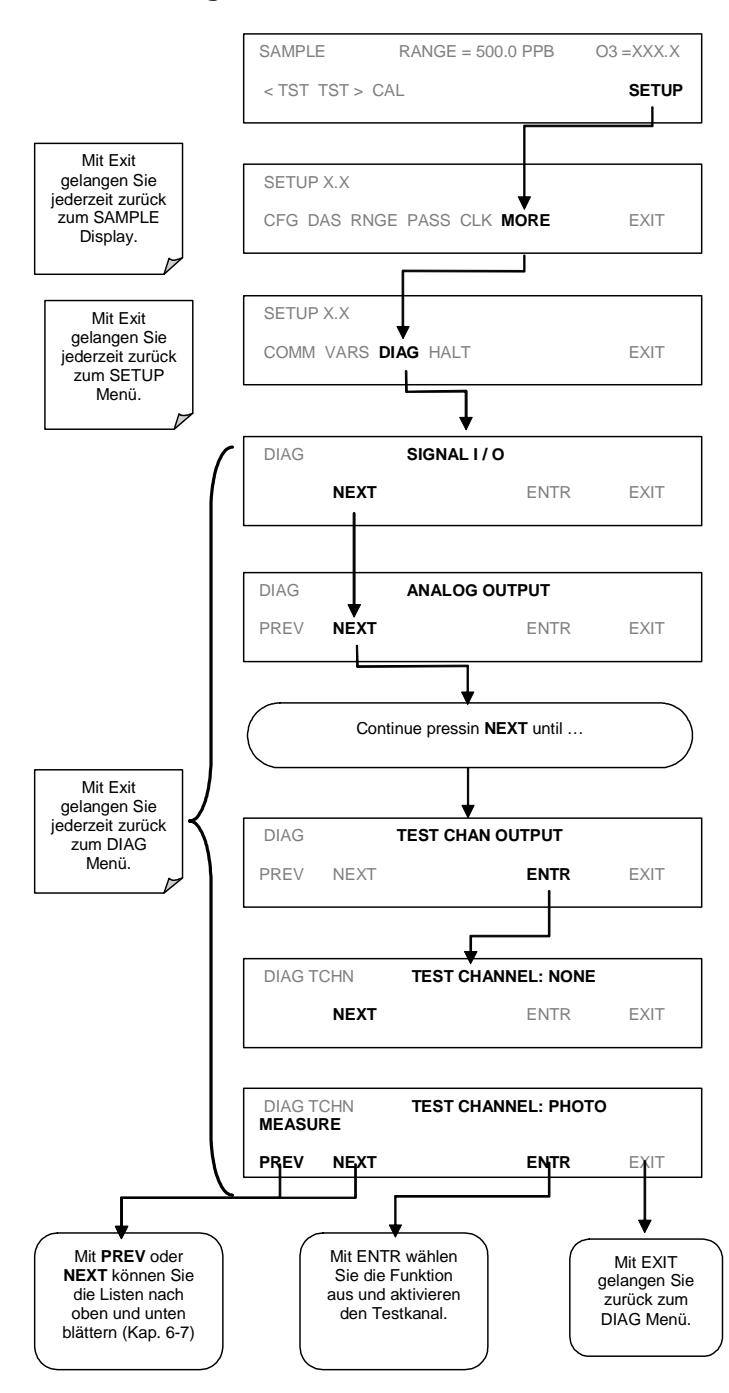

Folgende Testfunktionen sind verfügbar:

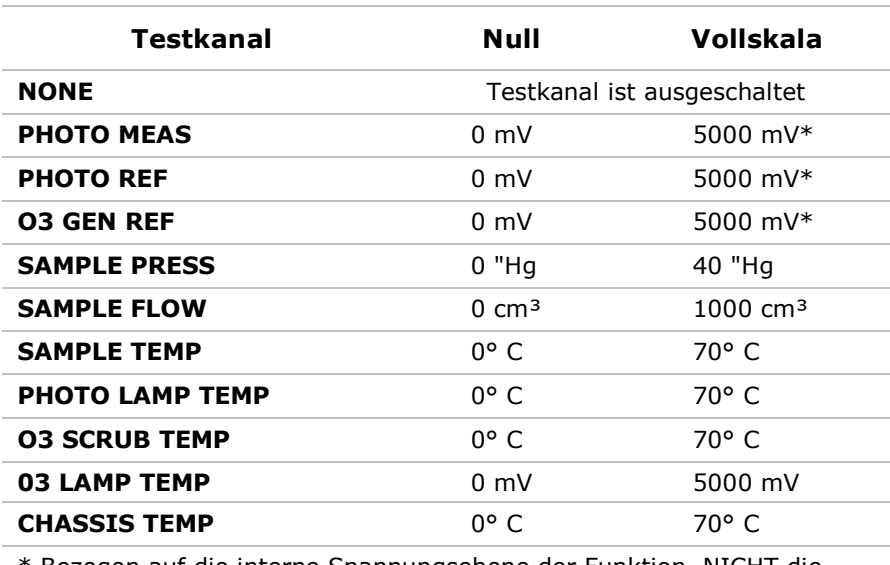

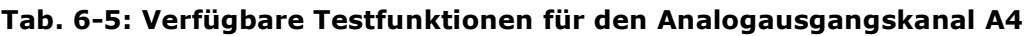

\* Bezogen auf die interne Spannungsebene der Funktion, NICHT die Ausgangssignalebene des Testkanals selbst.

Nach Auswahl einer Funktion gibt der Analysator nicht nur ein Signal auf dem Analogausgang A4 aus, sondern fügt auch TEST zur Liste der angezeigten Testfunktionen hinzu.

## 6.6. Analogausgänge - Elektronische Konfiguration

In der Standardkonfiguration können die Analogausgänge auf die folgenden DC Spannungssignalebenen eingestellt werden. Jeder Bereich ist von -5% bis +5% des Spans einsetzbar.

| <b>Spanbereich</b>                                   | <b>Ausgang (Min)</b> | <b>Ausgang (Max)</b> |  |  |
|------------------------------------------------------|----------------------|----------------------|--|--|
| $0-100$ mVDC<br>-5 mVDC                              |                      | 105 mVDC             |  |  |
| $0-1$ VDC                                            | $-0.05$ VDC          | 1.05 VDC             |  |  |
| $0-5$ VDC                                            | $-0.25$ VDC          | 5.25 VDC             |  |  |
| 0-10 VDC                                             | $-0.5$ VDC           | 10.5 VDC             |  |  |
| Die Grundeinstellung lautet für alle Bereiche 0 VDC. |                      |                      |  |  |

Tab. 6-6: Spannungsbereich des Analogausgangs (Min/Max)

Die folgenden Optionen sind ebenfalls erhältlich:

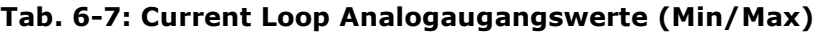

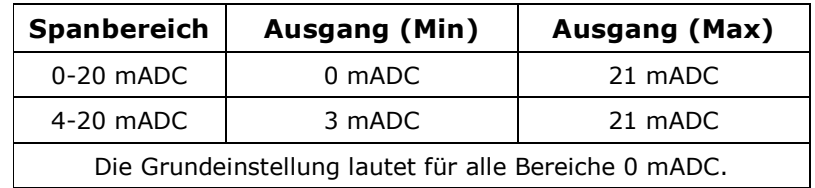

Die Pinbelegung des Analogausgangs lautet folgendermaßen:

| <b>PIN</b>     | Analogausgang  | Standardspan-<br>nungsausgang | <b>Current Loop</b><br>Option |
|----------------|----------------|-------------------------------|-------------------------------|
| $\mathbf{1}$   | A1             | V Out                         | I Out $+$                     |
| 2              |                | Ground                        | $I$ Out -                     |
| 3              | A2             | V Out                         | I Out $+$                     |
| $\overline{4}$ |                | Ground                        | $I$ Out -                     |
| 5              | A <sub>3</sub> | Nicht erhältlich              | Nicht erhältlich              |
| 6              |                | Nicht erhältlich              | Nicht erhältlich              |
| 7              | A4             | V Out                         | Nicht erhältlich              |
| 8              |                | Ground                        | Nicht erhältlich              |

Tab. 6-8: Pinbelegung Analogausgänge

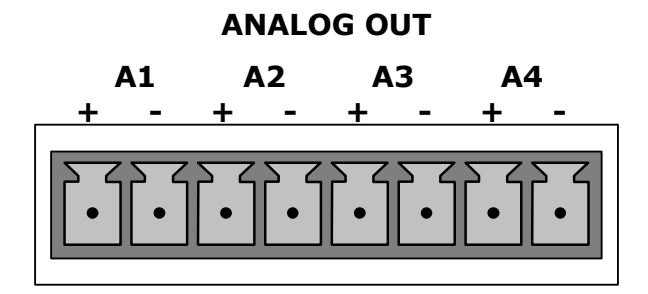

Abb. 6-2: Pinbelegung des Analogausgangs

### 6.6.1. Auswählen des Ausgangsspannungsbereichs und **Finstellen des Offsets**

Der letzte Schritt der Konfiguration der drei Analogausgänge ist die Einstellung des elektronischen Signals eines jeden Bereichs. Wählen Sie hierzu entsprechend den Eingangsanforderungen der mit dem Kanal verbundenen Datenaufzeichnung Spannung oder Strom (falls ein optionaler Stromausgangs-treiber installiert wurde) und eine Signalebene. Falls notwendig, können Sie dem Signal auch einen bipolaren Offset hinzufügen.

Normalerweise wurde dieser Schritt bereits vom Werk durchgeführt, sollten Sie diese Einstellungen dennoch ändern wollen, sei es zur Abstimmung mit dem Aufzeichnungsgerät oder wegen eines Upgrades von Spannung zu Current Loop, drücken Sie bitte folgende Tasten:

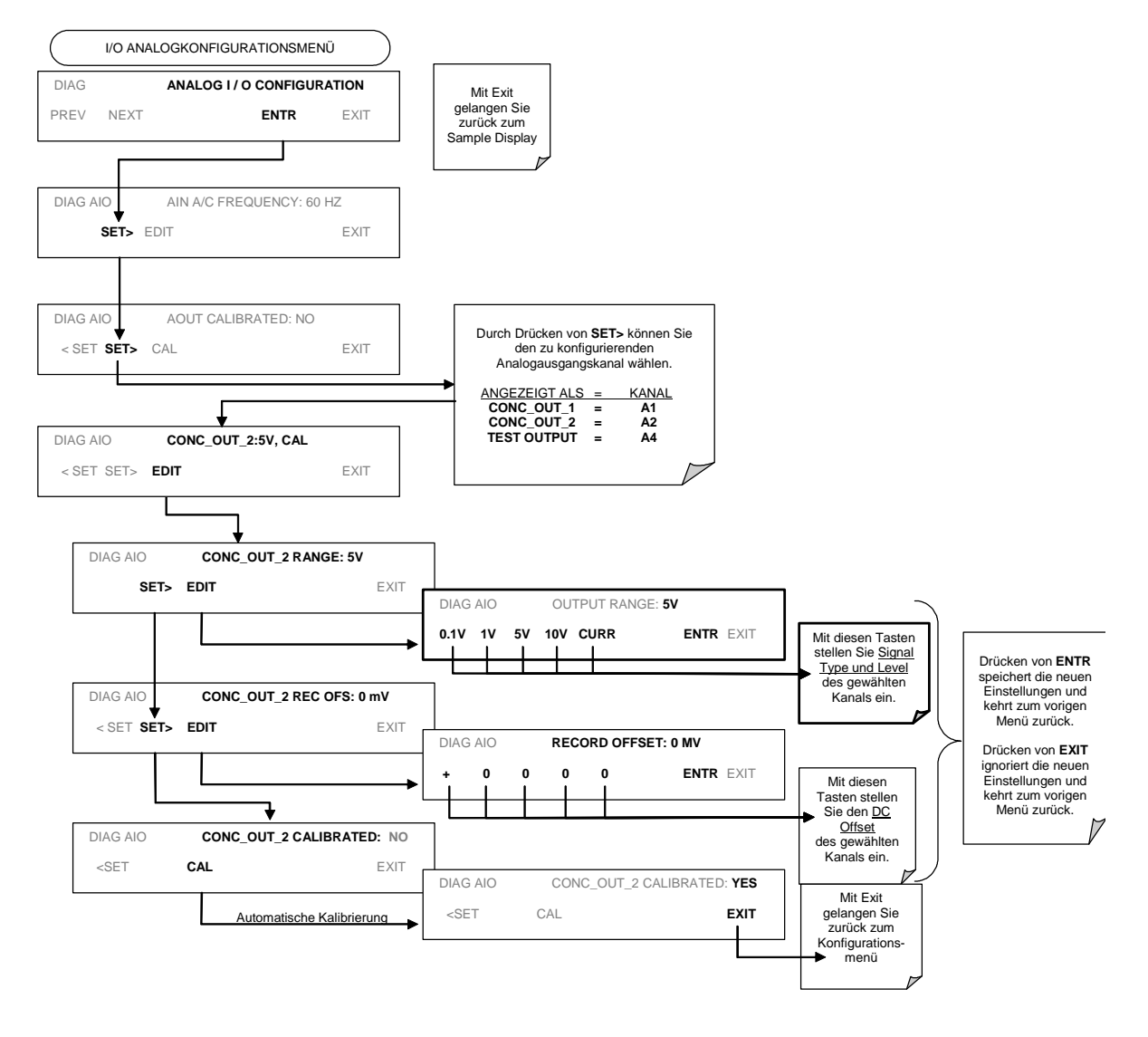

### 6.6.2. Current Loop Ausgangsspanwert und Einstellen des **Offsets**

Für jeden Analogausgang ist eine Current Loop Option erhältlich. Diese Option stellt einen Kreislauf zusammen mit dem Ausgang des D zu A Konverters auf dem Motherboard in Serie, der den normalen Spannungsausgang zu einem 0-20 Milliampere-Signal umwandelt. Die Ausgänge können skaliert auf jeden Grenzwert innerhalb des 0-20 mA Bereiches bestellt werden, aber die meisten Current Loop Anwendungen benötigen entweder 0-20 mA oder 4-20 mA Range Spans. Alle Current Loop Ausgänge verfügen über 5 % oberhalb des Bereichs. Bereiche deren unteres Limit auf einen Wert über 1 mA eingestellt ist, verfügen wiederum über -5 % unterhalb des Bereichs.

Befolgen Sie zum Umschalten vom Analogausgang auf Current Loop die Anleitungen in Kapitel 6.6.1 und wählen Sie CURR aus den im "Output Range" zur Verfügung stehenden Optionen.

Die Einstellung der Nullsignal- und Spanebenen des Current Loop Ausgangs wird durch Anheben oder Absenken des Spannungswertes des D-zu-A Konverterkreislaufs auf dem Motherboard des Analysators erreicht. Diese Einstellungen können in 100er-, 10er- oder 1er-Schritten vorgenommen werden. Da der exakte Wert um den das Signal durch den D-zu-A Wert geändert wird, sich von Ausgang zu Ausgang und Instrument zu Instrument unterscheidet, müssen Sie die Veränderung der Signalebenen mit einem separaten, mit dem Ausgangskreislauf in Serie geschalteten Strommesser erfassen.

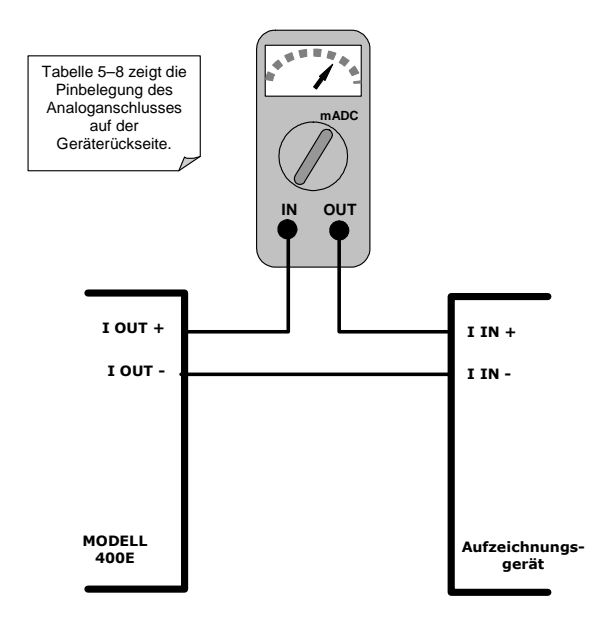

Abb. 6-3: Setup zur Überprüfung der Stromausgangssignalebenen
### **HINWEIS**

Überschreiten Sie nicht den Spannungswert von 60 V zwischen den Current Loop Ausgängen und Erde des Analysators.

#### **Modell 400E Ozon Analysator Handbuch**

Drücken Sie zur Einstellung der Null- und Spansignalebenen der Stromausgänge folgende Tasten:

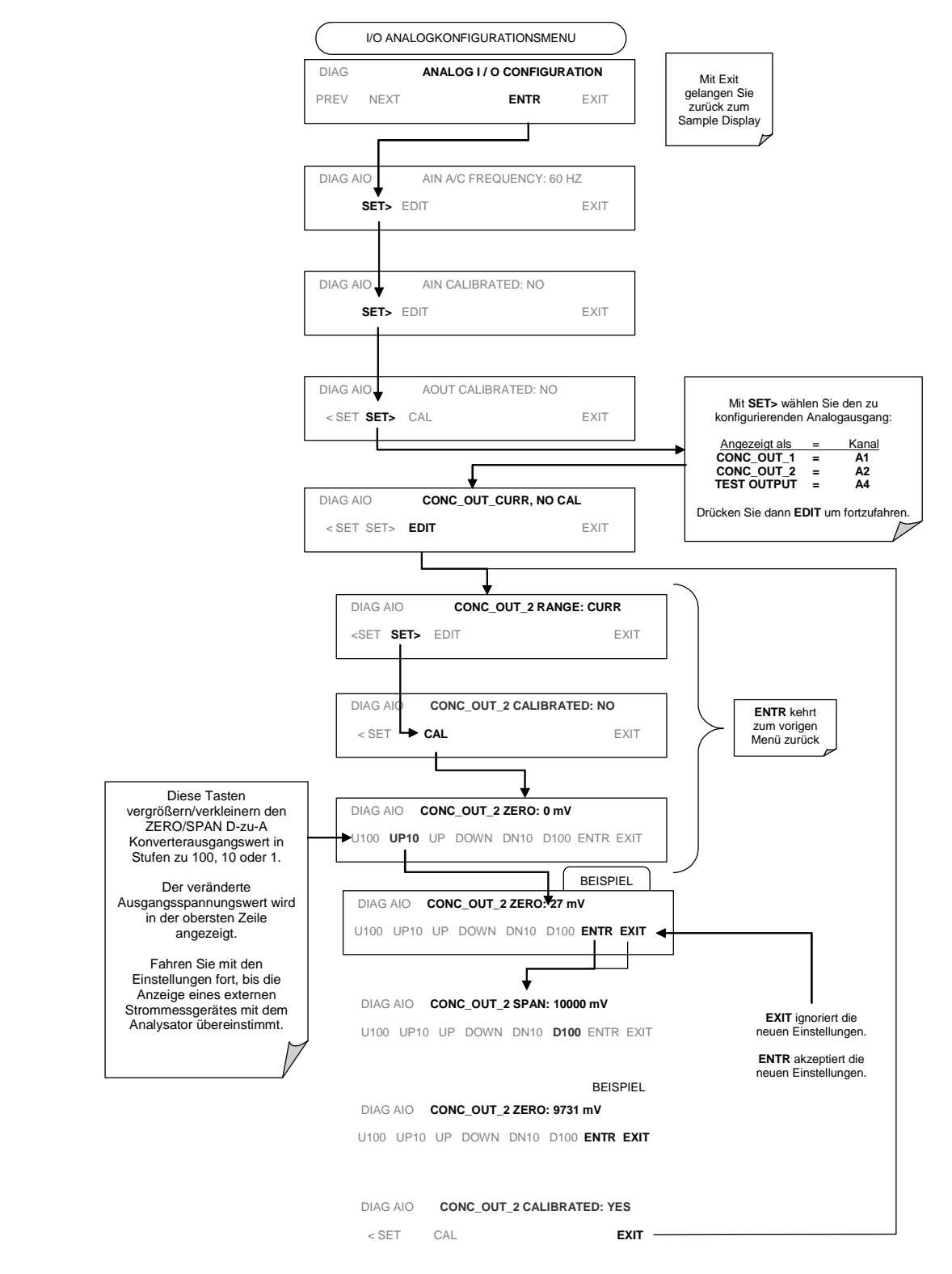

Alternativ können Sie auch einen 250 Ohm ±1% Widerstand mit dem Current Loop Ausgang verbinden. Nachdem Sie das Voltmeter angeschlossen haben, stellen Sie die unten aufgeführten Werte ein:

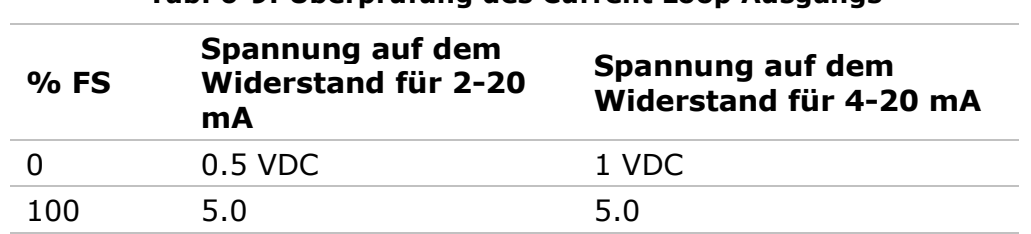

#### Tab 6-9: Übernrüfung des Current Loon Ausgangs

# 6.7. Diagnosemodus (DIAG)

Eine Anzahl Funktionen zur Diagnose und Konfiguration wurde unter DIAG zusammengefasst, dies wiederum finden Sie unter SETUP im Unterverzeichnis MORE (sehen Sie hierzu auch Anhang B).

Im Folgenden sind die verfügbaren Betriebsmodi des DIAG Menüs aufgeführt:

| <b>Display</b><br><b>Modus</b> | <b>Bedeutung</b>                                                                                                    | <b>Kapitel</b> |
|--------------------------------|----------------------------------------------------------------------------------------------------|----------------|
| DIAG I/O                       | <b>SIGNAL I/O:</b> Ermöglicht die Überwachung aller Digital- und Ana-<br>logsignale des Analysators sowie das Umschalten für bestimmte<br>Digitalsignale zwischen ON und OFF. | 6.7.1          |
| <b>DIAG AOUT</b>               | ANALOG I/O: Der Analysator führt eine Überprüfung des Ana-<br>logausgangs durch. Dadurch werden die Analogausgangskanäle<br>kalibriert.                                       | 6.7.2          |
| <b>DIAG AIO</b>                | <b>ANALOG I/O CONFIGURATION:</b> Die Analog I/O Parameter<br>können betrachtet und konfiguriert werden.                                                                       | 6.7.3          |
| <b>DIAGO3GEN</b>               | <b>O3 GEN CALIBRATION:</b> Der Analysator kalibriert den O <sub>3</sub> Genera-<br>tor der IZS Option.                                                                        | 6.7.4          |
| <b>DIAG DARK</b>               | <b>DARK CALIBRATION:</b> Der Analysator führt eine Dunkelkalibrie-<br>rung durch. Hierdurch wird der DC Offset des Photometerkreis-<br>laufs gemessen.                        | 6.7.5          |
| <b>DIAG FCAL</b>               | <b>FLOW CALIBRATION:</b> Der Analysator führt eine Kalibrierung des<br>Gasdruck/Flow Sensors durch.                                                                           | 6.7.6          |
| <b>DIAG TCHN</b>               | <b>TEST CHAN OUTPUT:</b> Wird zur Konfigurierung des A4 Analog-<br>ausgangskanals benutzt.                                                                                    | 6.5.7          |

Tab. 6-10: Funktionen des Diagnosemodus (DIAG)

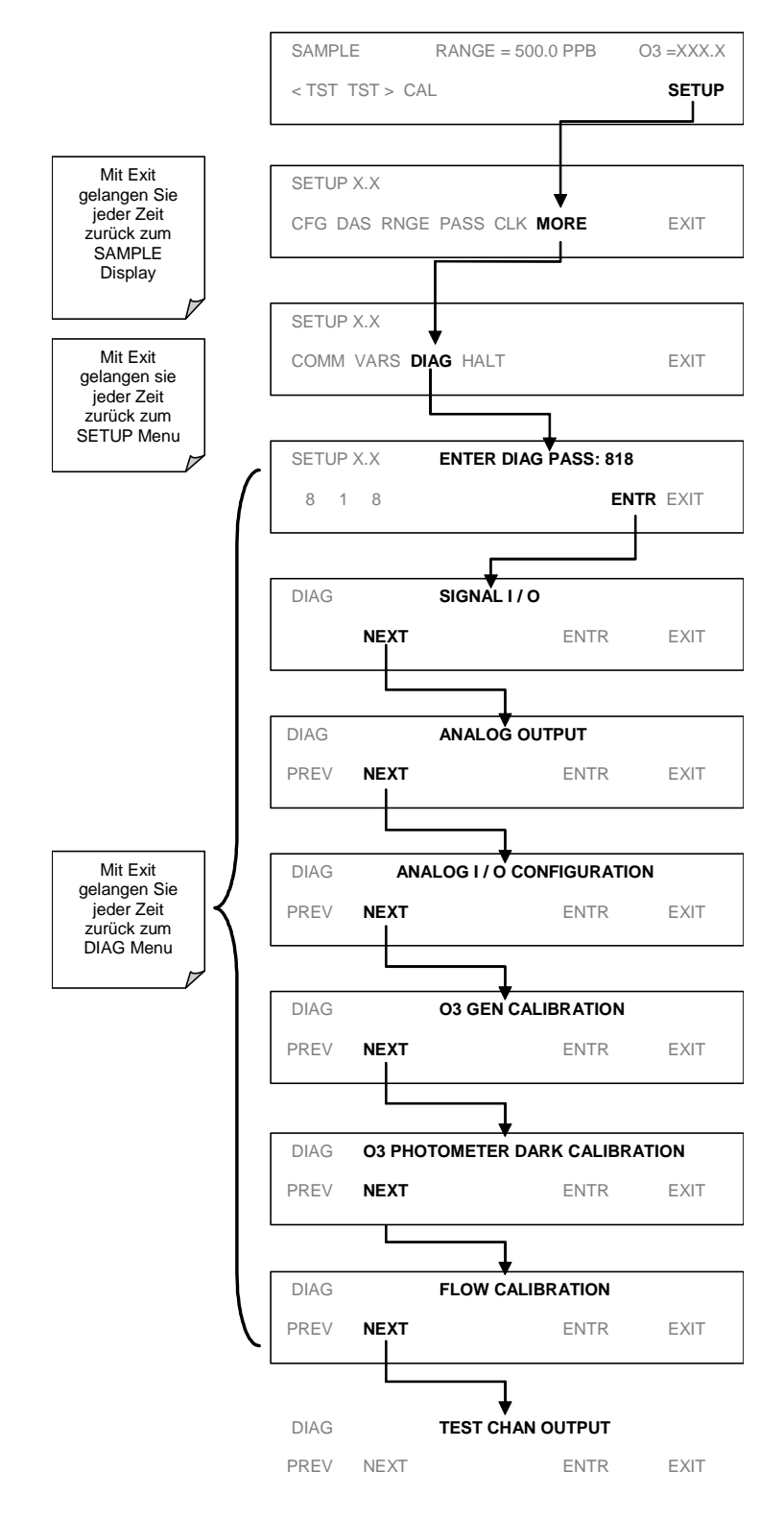

Drücken Sie zum Aufrufen der DIAG Funktionen folgende Tasten:

### **6.7.1. Signal I/O Diagnosefunktionen**

Der Signal I/O Diagnosemodus ermöglicht den Zugang zu den digitalen und analogen Ein- und Ausgängen des Analysators. Einige der Signale können mit Hilfe der Tastatur überwacht werden. Im Anhang A-4 finden Sie eine vollständige Liste der unter diesem Menüpunkt zur Betrachtung verfügbaren Parameter.

#### **HINWEIS**

Die im Signal I/O Menü geänderten I/O Signale bleiben nur bis zur Ausführung des Menüs aktiv.

Beim Verlassen des Menüs erhält der Analysator wieder die Kontrolle über diese Signale.

Drücken Sie zum Aufrufen des Signal I/O Testmodus folgende Tasten:

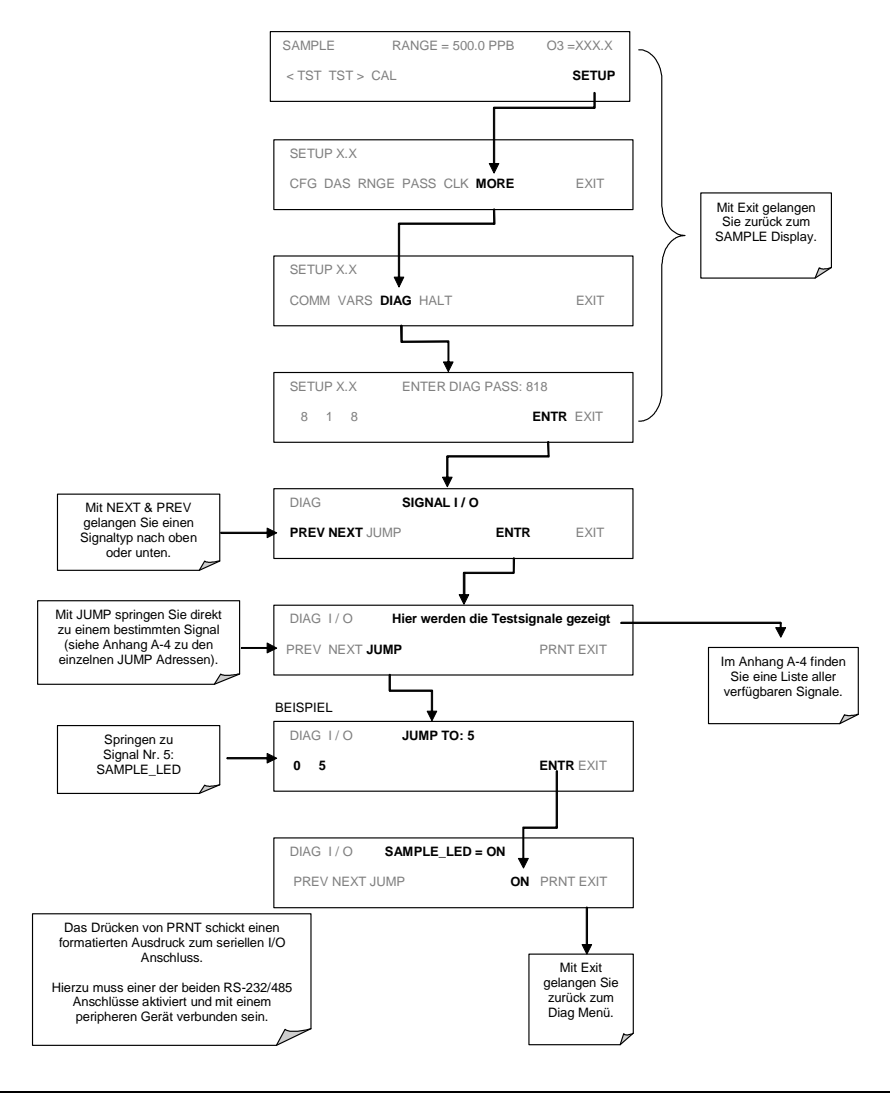

## 7=797**Analogausgang (Step Test)**

Mit diesem Test können Sie überprüfen, ob die Analogausgänge kalibriert sind und ordnungsgemäß arbeiten. Dieser Test veranlasst die Ausgangskanäle **A1, A2** und **A4**, Signale von 0 % bis 100 % des jeweiligen Bereichs, in dem sie sich mit 20 % Abstufungen befinden, zu erzeugen. Dieser Test ist sinnvoll um den Betrieb der angeschlossenen Datenaufzeichnung zu überprüfen.

Drücken Sie zum Start des Tests die folgenden Tasten:

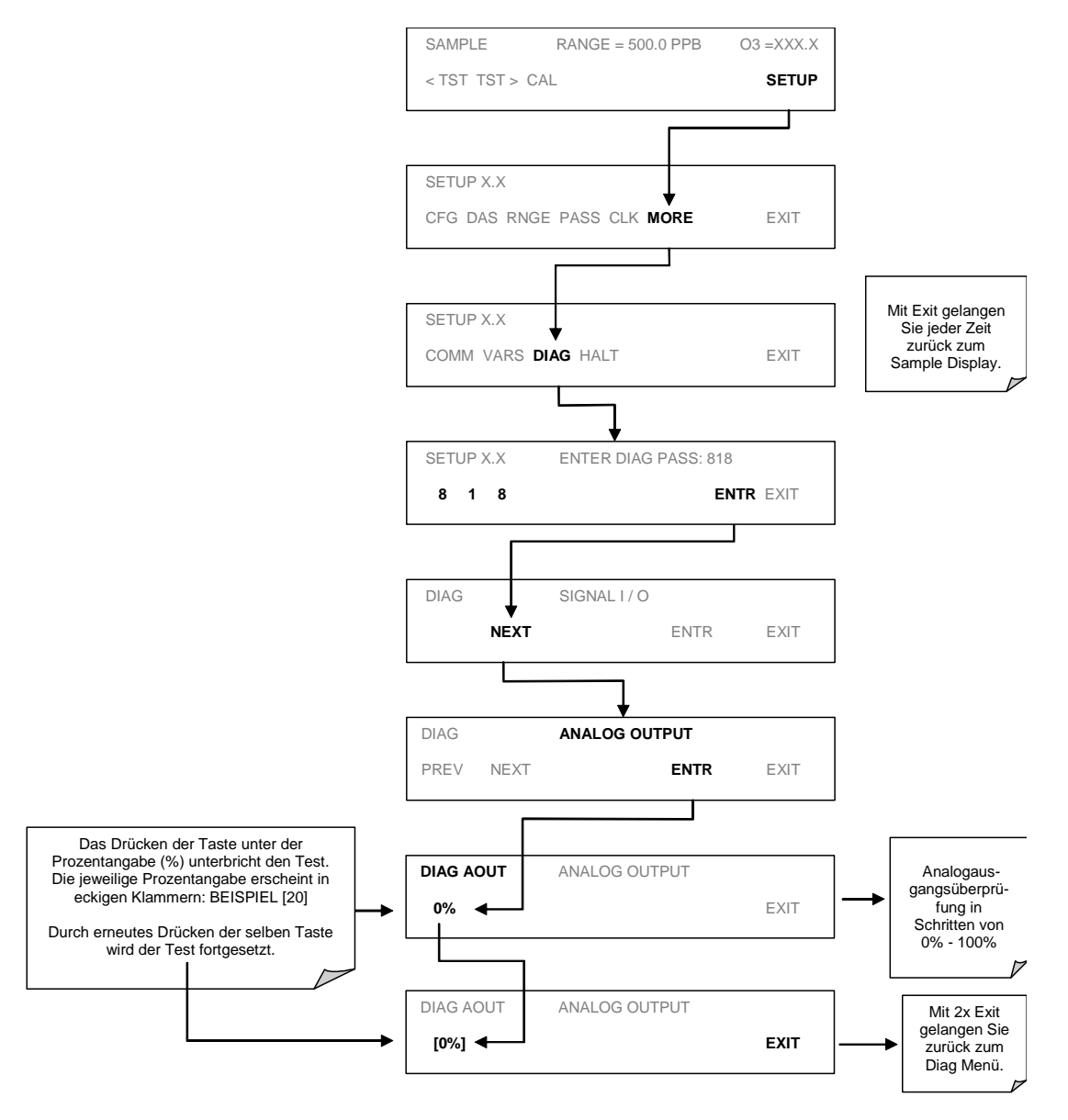

# 6.7.3. Analog I/O Konfiguration

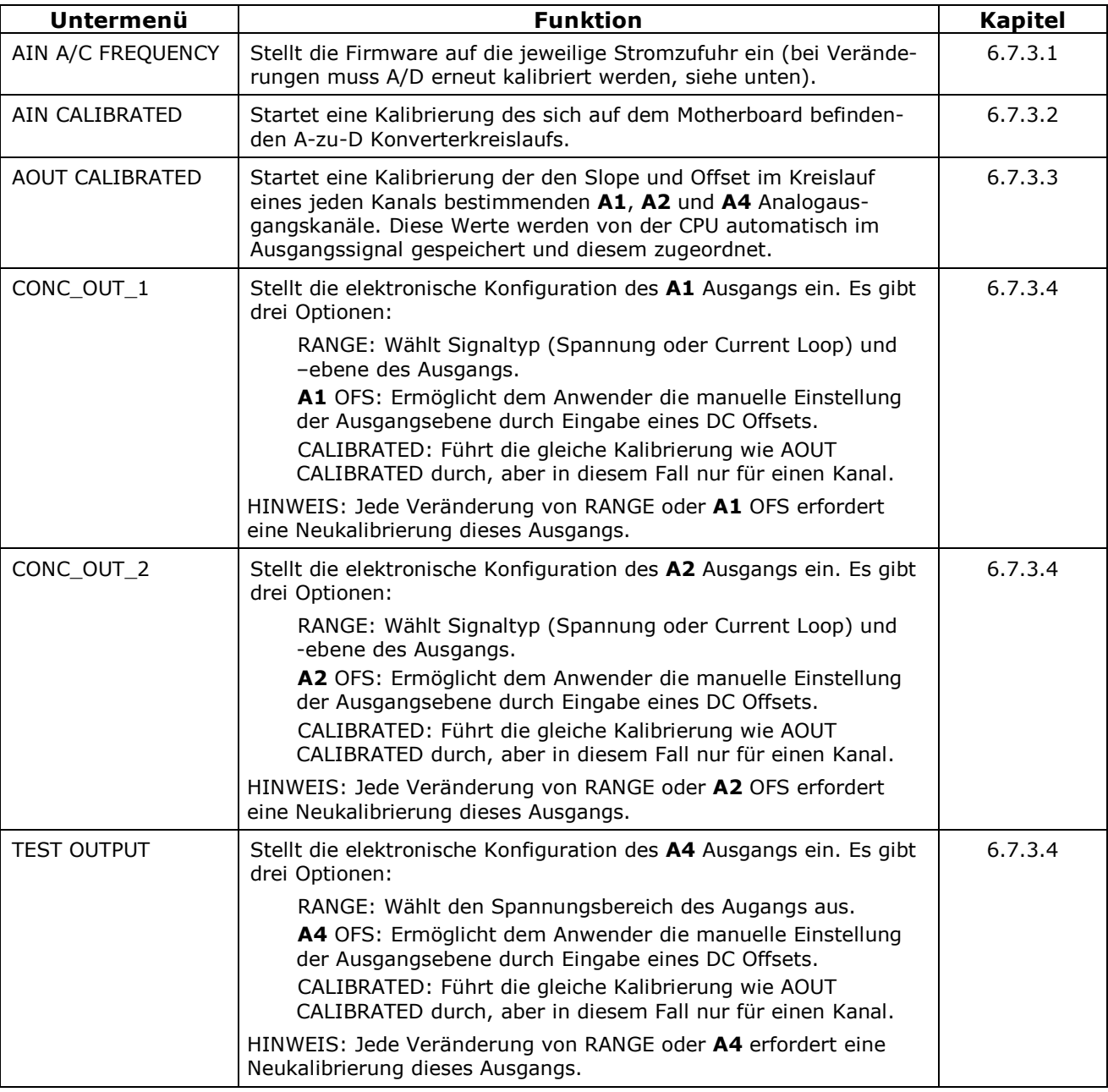

#### Tab. 6-10: DIAG - Analog I/O Funktionen

### 6.7.3.1. AIN A/C Frequenz

#### **ACHTUNG**

Führen Sie diesen Arbeitsschritt nur unter Anleitung durch einen Servicetechniker durch.

Die Umstellung des Ozonanalysators 400E von 60Hz auf 50Hz (oder umgekehrt) ist komplexer als einfach nur die Softwareeinstellung zu ändern, sie erfordert den Austausch bestimmter elektronischer und elektrischer Komponenten.

Drücken Sie zur Veränderung der Frequenz folgende Tasten:

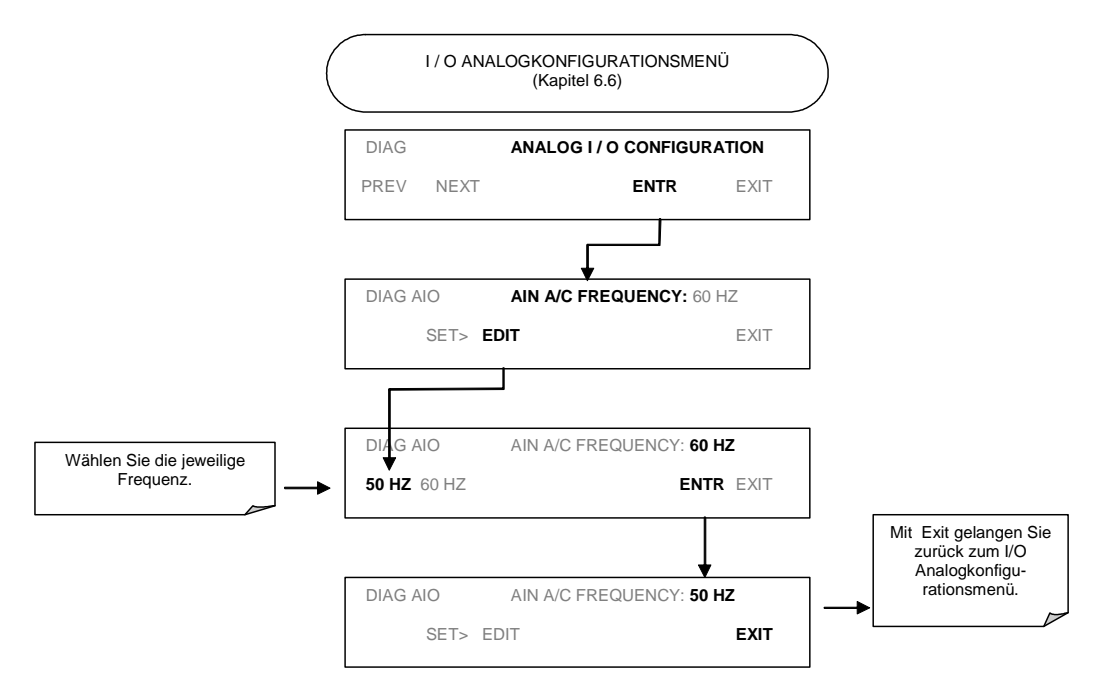

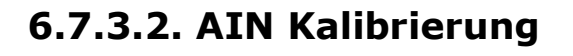

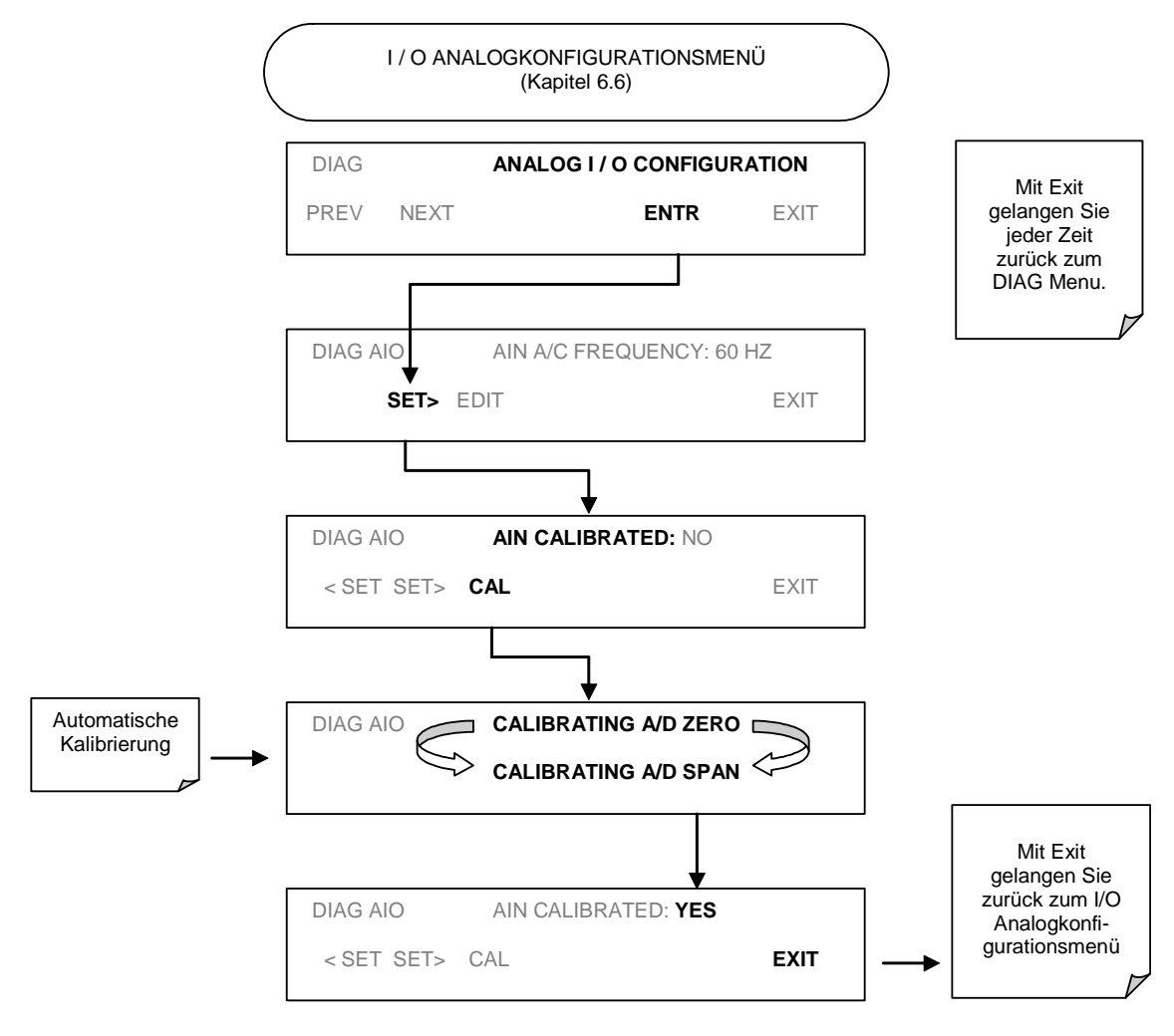

## 6.7.3.3. AOUT Kalibrierung

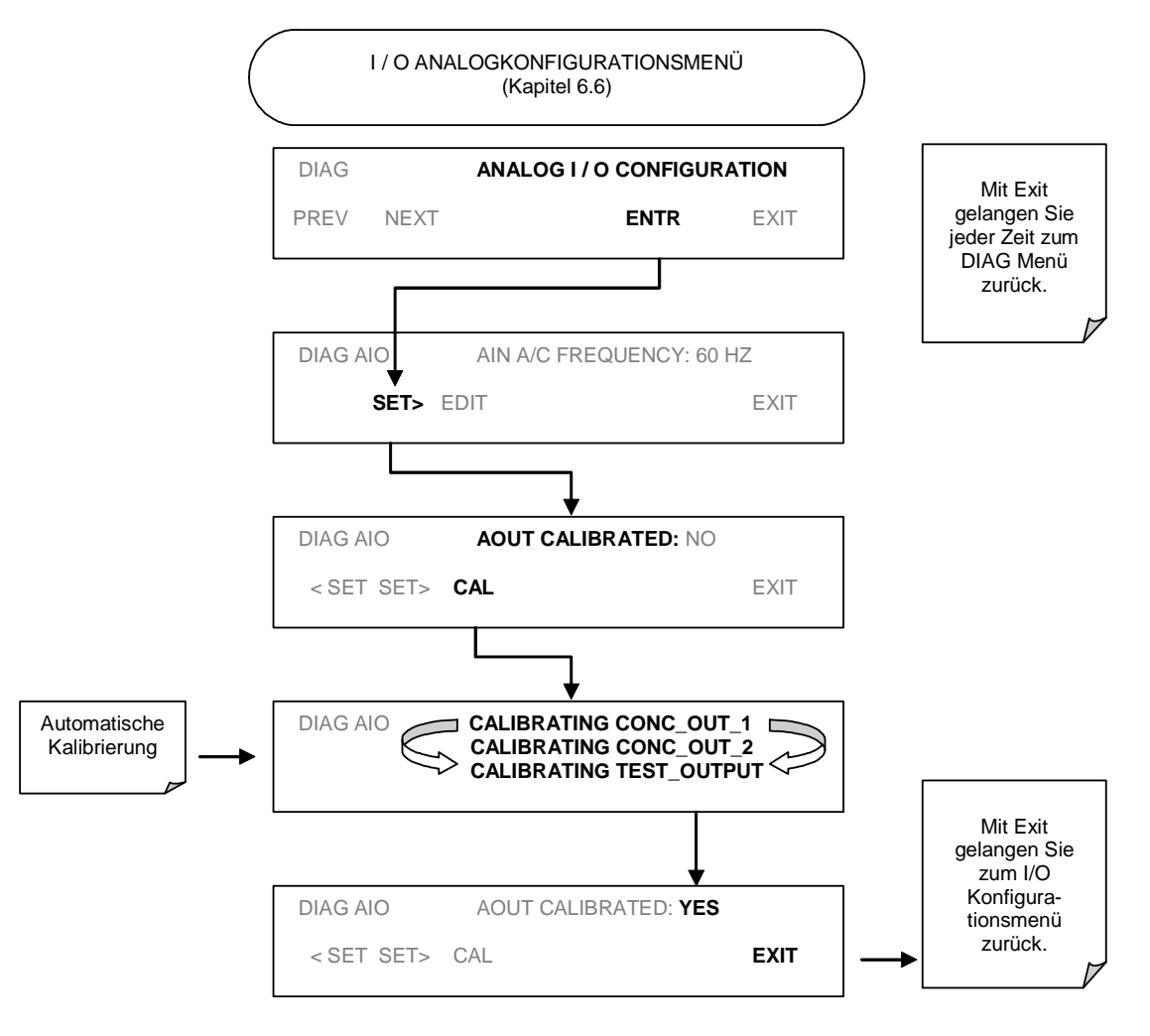

### 6.7.3.4. Wahl des Ausgangsspannungsbereichs und Offset **Einstellung**

Der letzte Schritt der Kalibrierung der drei Analogausgangskanäle ist die Einstellung des elektronischen Signals und des Bereichs für jeden Kanal. Hierzu gehören die Auswahl von Spannung oder Strom (falls ein optionaler Stromausgangstreiber installiert wurde), sowie eine den Anforderungen des angeschlossenen Aufzeichnungsgerätes entsprechende Ebene. Bei Bedarf kann dem Signal ein bipolarer Offset hinzugefügt werden.

Normalerweise wird dieser Schritt im Werk ausgeführt, sollten Sie dennoch einmal die Einstellungen verändern müssen, drücken Sie bitte folgende Tasten:

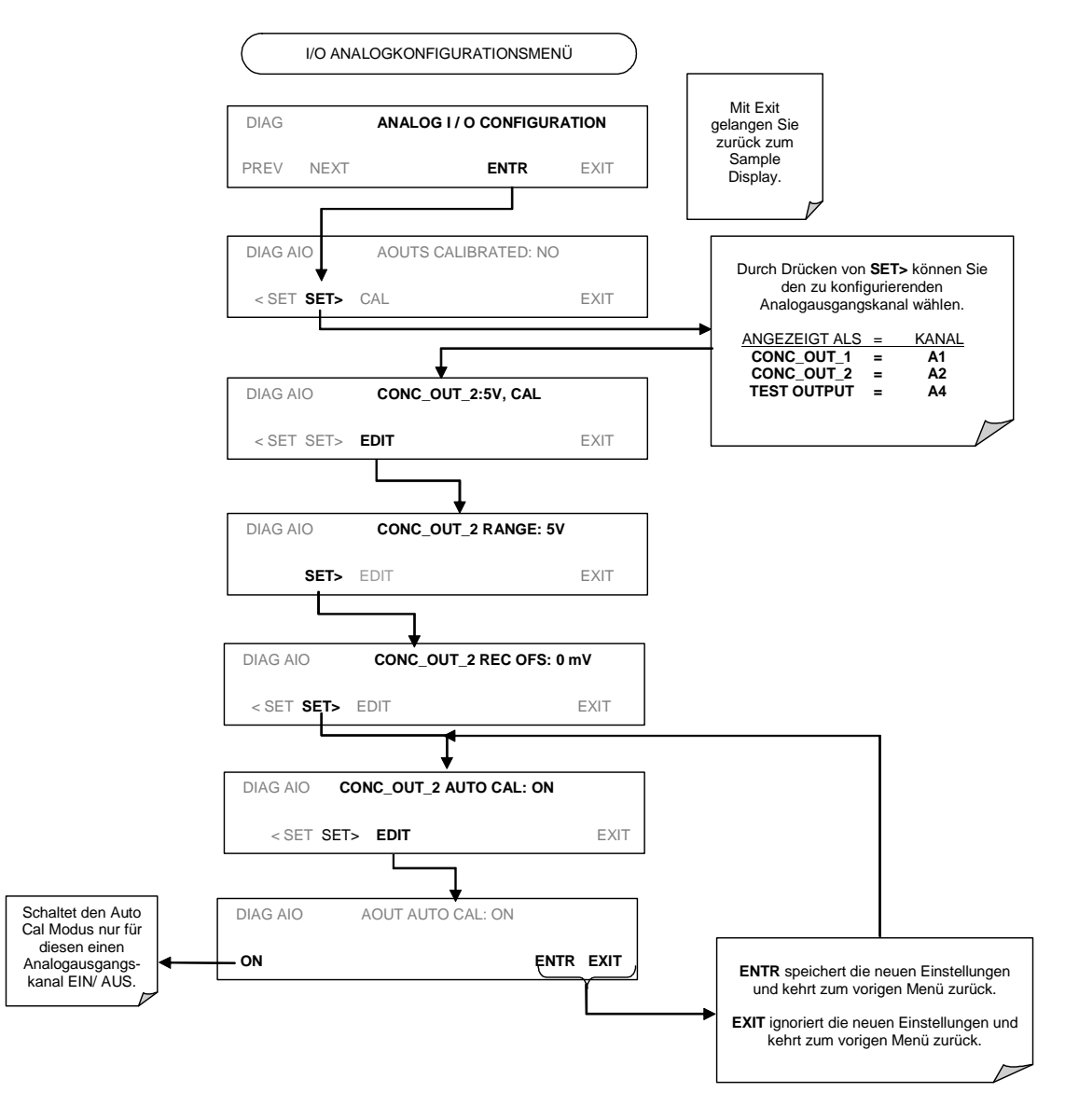

### 6.7.3.5. Auswahl zur Auto/Manuellen Ausgangskalibrierung

Die für den Spannungsmodus konfigurierten Analogausgänge können automatisch oder manuell kalibriert werden. Werkseitig ist der Analysator für automatische Kalibrierung konfiguriert. Die manuelle Kalibrierung sollte für den 0,1 V Bereich eingesetzt werden, oder für den Fall, dass die Ausgänge einer genauen Abstimmung mit dem Aufzeichnungsgerät bedürfen. Die für die automatische Kalibrierung konfigurierten Ausgänge können einzeln oder gruppenweise kalibriert werden.

Drücken Sie zur Auswahl einer manuellen Ausgangskalibrierung für einen bestimmten Kanal die folgenden Tasten:

#### Kalibriermethoden

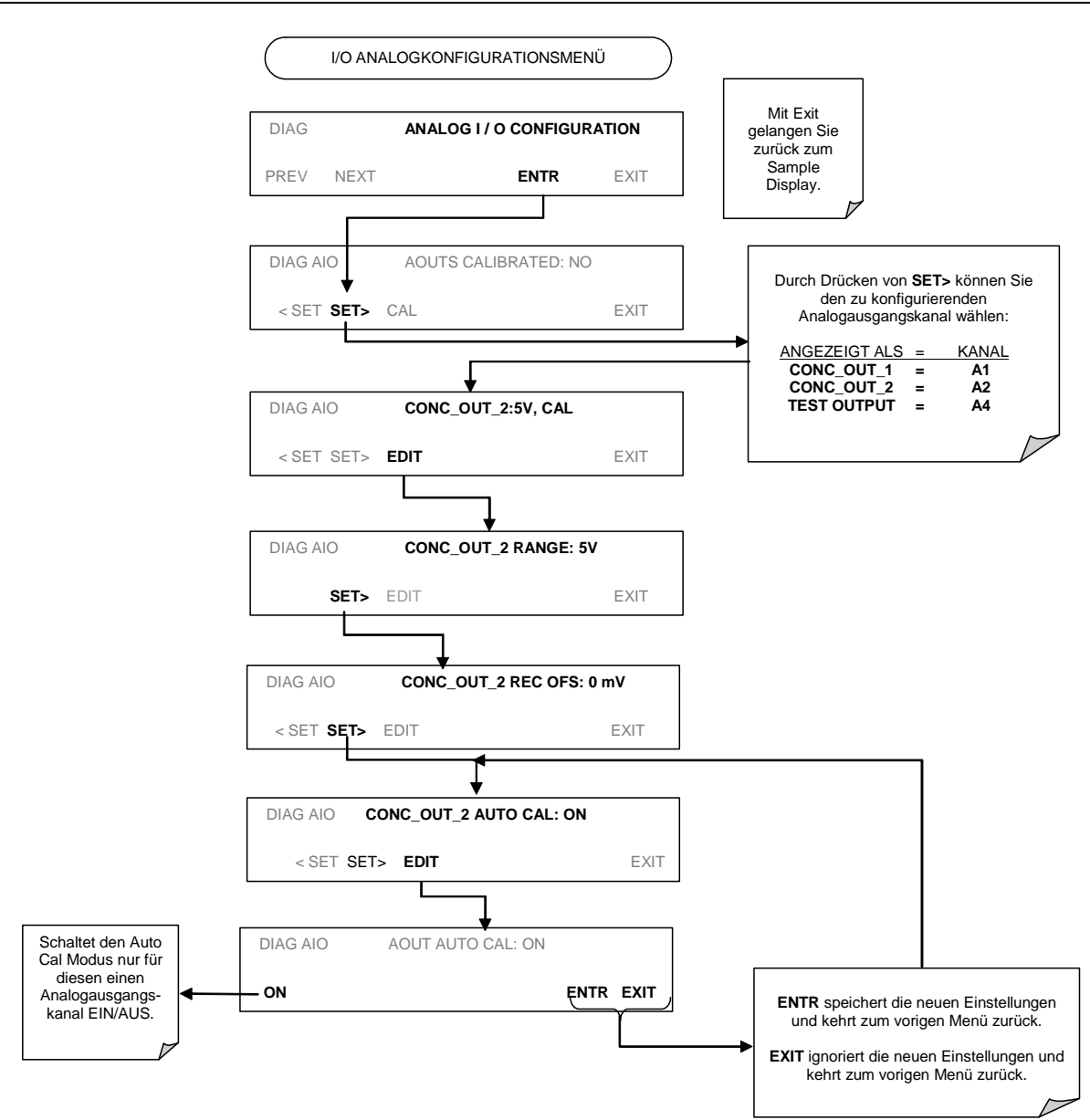

### 6.7.3.6. AutoCal Analogausgang

Die für die automatische Kalibrierung konfigurierten Ausgänge können einzeln oder gruppenweise kalibriert werden. Drücken Sie zur automatischen Kalibrierung eines individuellen Kanals folgende Tasten:

#### **Modell 400E Ozon Analysator Handbuch**

#### Kalibriermethoden

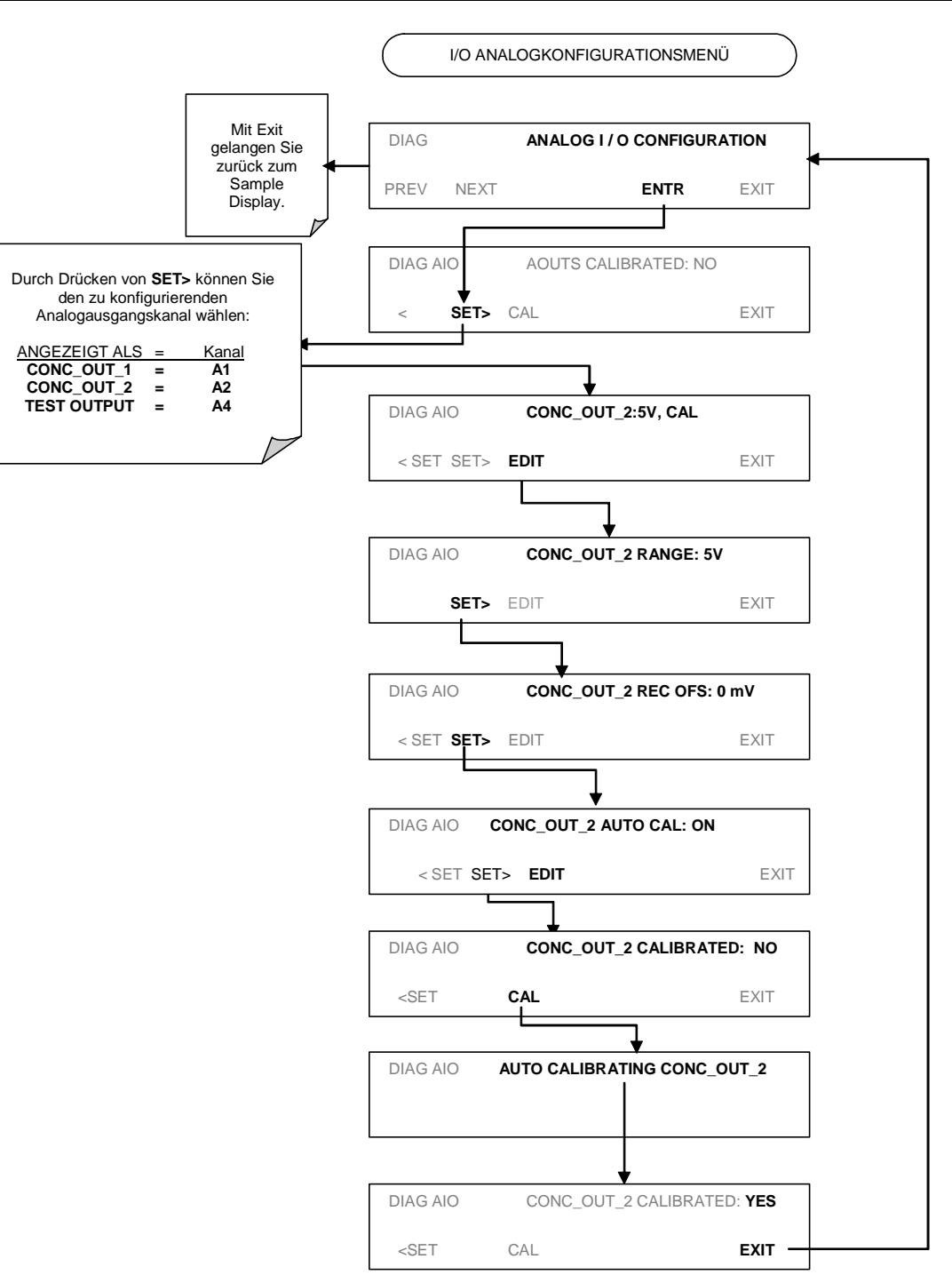

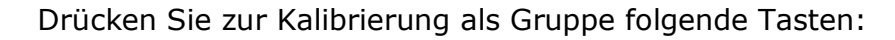

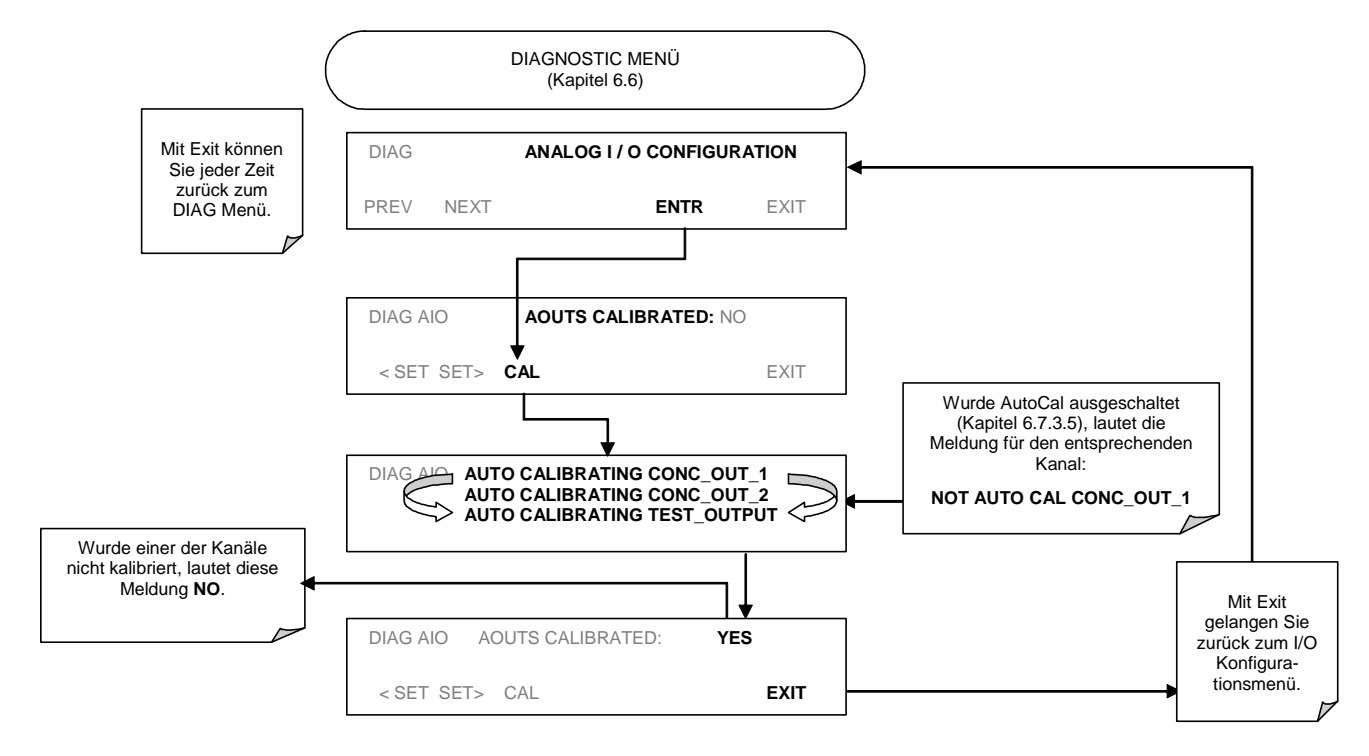

### 6.7.3.7. Manuelle Kalibrierung des Analogausgangssignals

Um den Merkmalen des Datenaufzeichnungsgerätes möglichst genau zu entsprechen, können die Analogausgänge im Spannungsmodus manuell kalibriert werden. Für 0.1 V des Gesamtskalenbereichs konfigurierte Ausgänge sollten **immer** manuell kalibriert werden.

Die Kalibrierung erfolgt mit Hilfe der Gerätesoftware in Verbindung mit einem an den Ausgang angeschlossenen Voltmeter (Abb. 6-3). Die Einstellungen werden über die Tastatur auf der Gerätevorderseite vorgenommen, zuerst der Null-, danach der Spanpunkt (Tab. 6-11).

Diese Einstellung kann in Hunderter-, Zehner- oder Einerschritten vorgenommen werden.

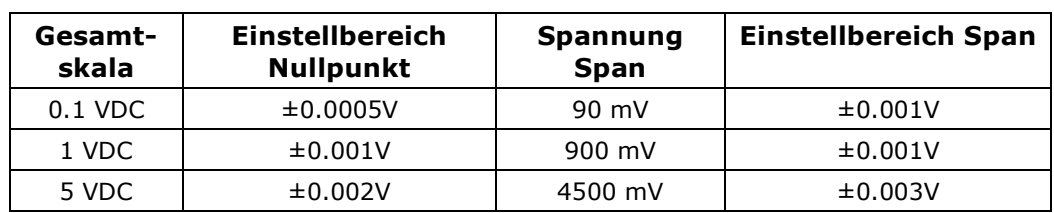

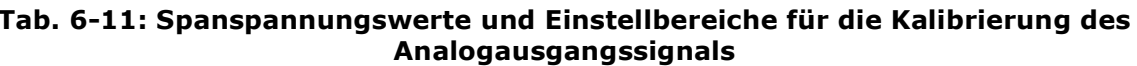

#### **Kalibriermethoden**

#### **Modell 400E Ozon Analysator Handbuch**

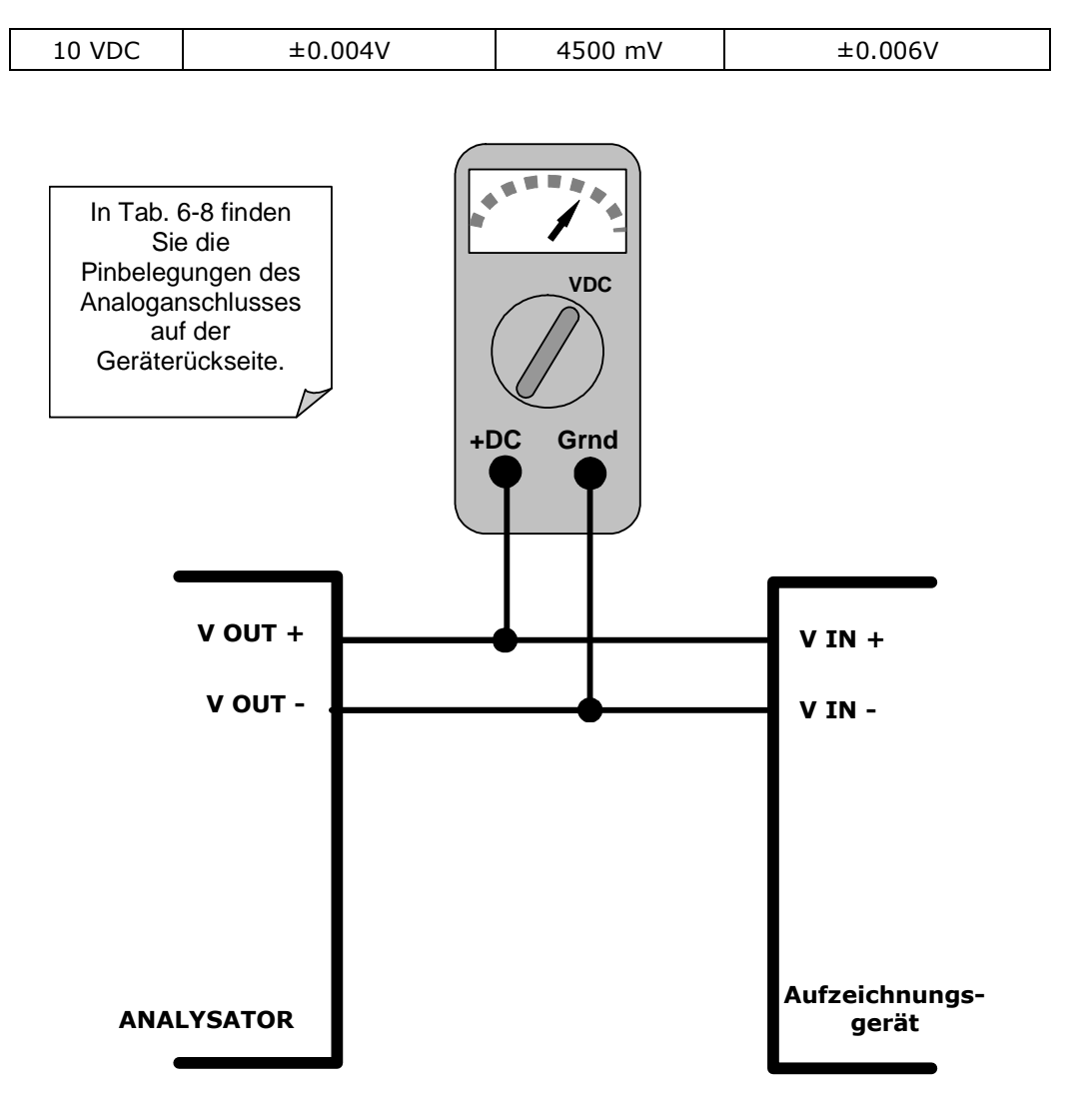

Abb. 6-3: Setup zur Kalibrierung des Analogausgangssignals

Für diese Einstellungen muss das AOUT AutoCal Feature ausgeschaltet sein (Kap. 6.7.3.5). Drücken Sie folgende Tasten:

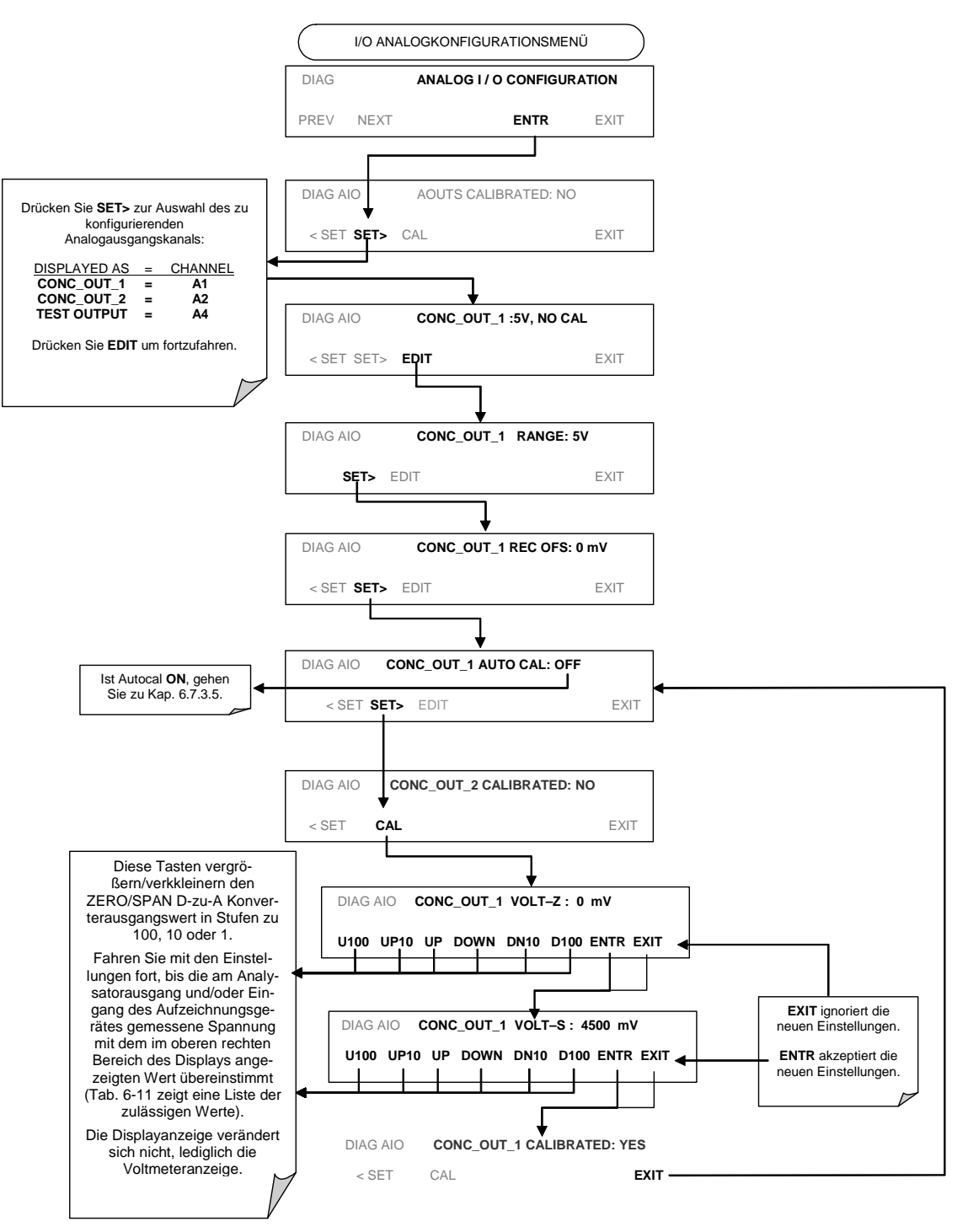

### 6.7.3.8. Einstellung von Current Loop Ausgangsspan und **Offset**

Für die Analogausgänge A1 und A2 des Analysators steht eine Current Loop Option zur Verfügung. Diese Option schaltet den Kreislauf mit dem Ausgang des D-zu-A Konverters auf dem Motherboard, der den normalen Spannungsausgang in ein 0-20 Milliamperesignal umwandelt, in Serie. Diese Ausgänge sind mit jeder gewünschten Skalierung innerhalb 0-20 mA Bereichs lieferbar, allerdings benötigen die meisten Current Loop Anwendungen 0-20 mA oder 4-20 mA Bereiche, Sämtliche Current Loop Ausgänge haben einen Überbereich von +5%. Bereiche mit einem unteren Grenzwert über 1 mA haben einen -5% Unterbereich.

Befolgen Sie zum Umschalten eines Analogausgangs von Spannung zu Current Loop die Anleitungen in Kapitel 6.7.3.4 und wählen Sie CURR aus der Liste des "Output Range" Menüs.

Die Nullpunkt- und Spanebenen des Current Loop Ausgangs werden durch Vergrößern oder Verkleinern des Spannungsausgangs des D-zu-A Konverterkreislaufs auf dem Motherboard des Analysators eingestellt. Dies vergrößert oder verkleinert die vom Kreislauf der Current Loop Option erzeugte Signalebene.

Diese Einstellungen können in Hunderter-, Zehner- oder Einerschritten vorgenommen werden. Da der exakte Wert um den das Signal durch den D-zu-A Wert geändert wird sich von Ausgang zu Ausgang und Instrument zu Instrument unterscheidet, müssen Sie die Veränderung der Signalebenen mit einem separaten, mit dem Ausgangskreislauf in Serie geschalteten Strommesser erfassen.

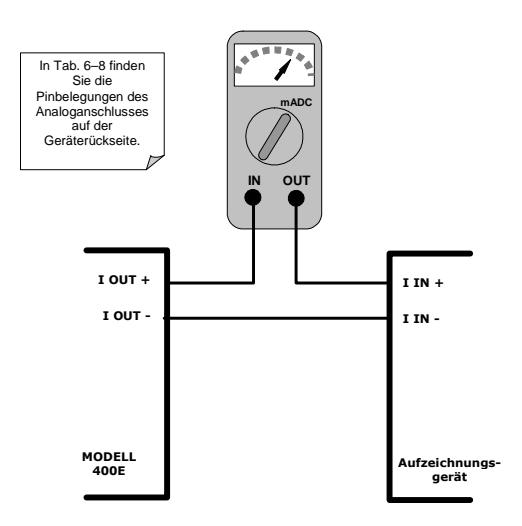

Abb. 6-4: Setup zur Überprüfung der Stromausgangssignalebene

#### Kalibriermethoden

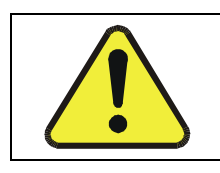

#### **ACHTUNG**

Überschreiten Sie nicht den Spannungswert von 60 V zwischen den Current Loop Ausgängen und Erde des Analysators.

#### **Modell 400E Ozon Analysator Handbuch**

Drücken Sie zur Einstellung der Nullpunkt- und Spansignalebenen der Stromausgänge folgende Tasten:

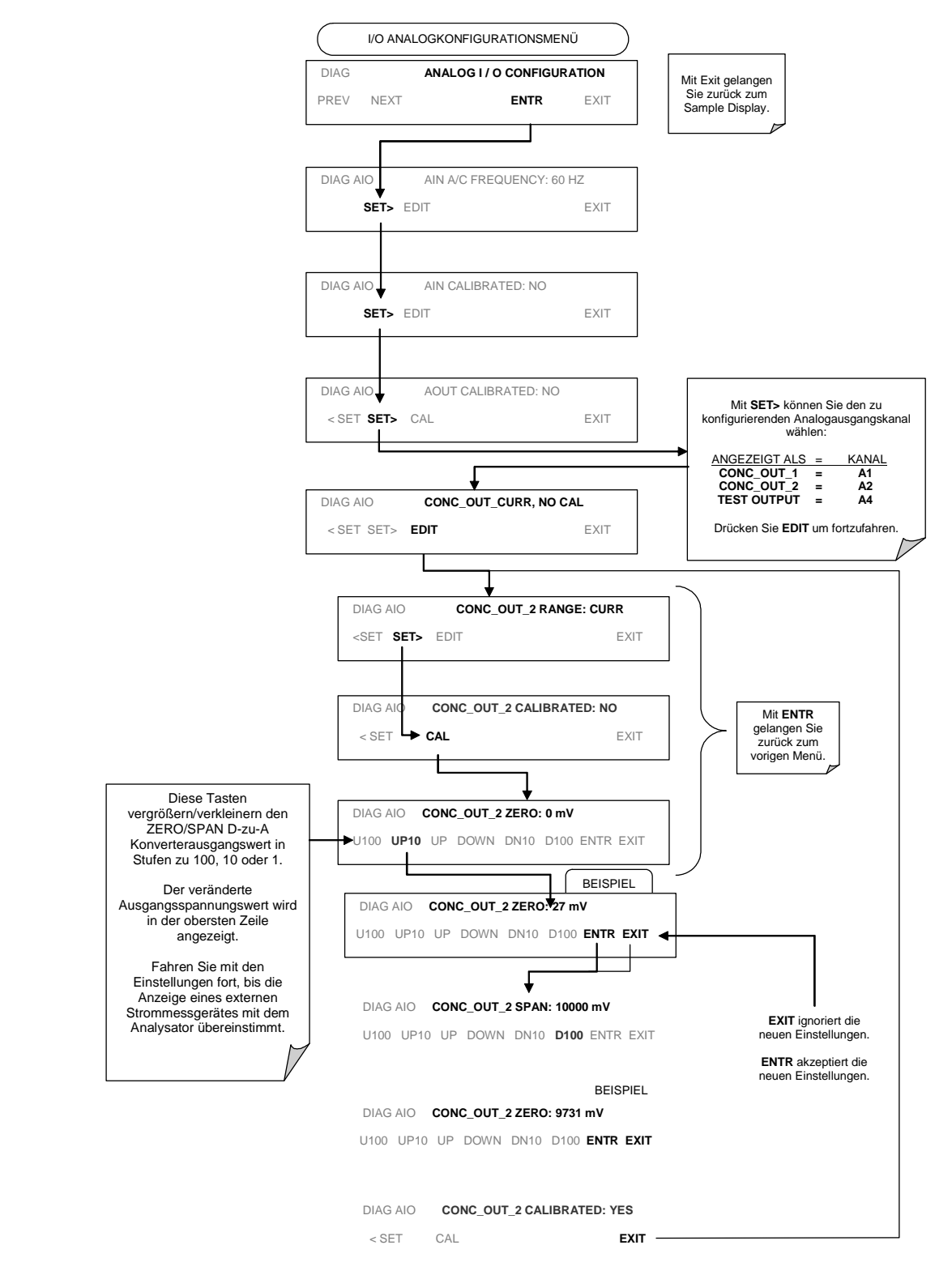

Alternativ können Sie auch einen 250 Ohm ±1% Widerstand statt des Strommessgerätes mit dem Current Loop Ausgang verbinden. Schließen Sie ein Voltmeter an den Widerstand an, verfahren Sie wie oben beschrieben, aber stellen Sie den Ausgang auf die folgenden Werte ein:

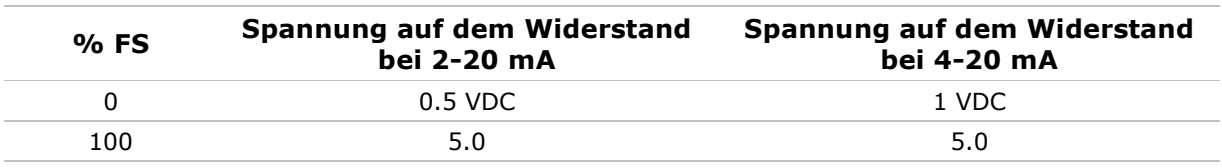

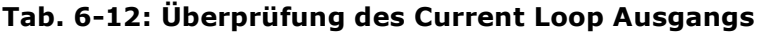

### 6.7.4. Kalibrieren des IZS Option O<sub>3</sub> Generators

Diese Funktion stellt den IZS O<sub>3</sub> Generator Ausgang auf eine Anzahl von Ebenen zwischen Null und vollem Skalenbereich ein, misst den tatsächlichen O<sub>3</sub> Ausgang jeder Ebene, zeichnet dann die Spannung des Generatorlampentreibers sowie die O<sub>3</sub> Generatorausgangsebene in einer Übersichtstabelle auf. Wann immer eine bestimmte O<sub>3</sub> Ausgangsebene betrachtet werden soll, benutzt die CPU die in der Tabelle aufgezeichneten Daten um die korrekte Treiberspannung des gewünschten O<sub>3</sub> Ausgangs zu interpolieren.

#### **HINWEIS**

Der Analysator wartet bei jedem Schritt 5-7 Minuten auf die Stabilisierung der O<sub>3</sub> Ebene, daher kann diese Kalibrierung mehr als eine Stunde dauern.

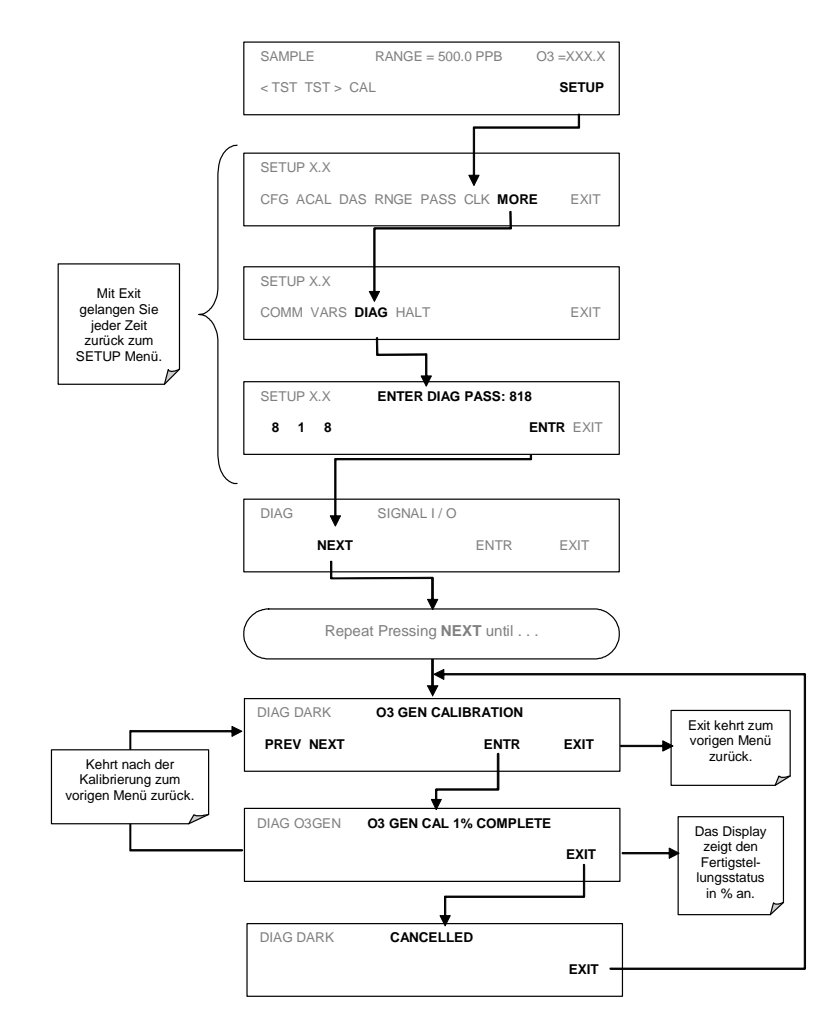

Drücken Sie zur Kalibrierung des O<sub>3</sub> Generators folgende Tasten:

## 6.7.5. Dunkelkalibrierung

Der Dunkelkalibriertest schaltet die Photometer UV Lampe aus und zeichnet jede Offset-Signalebene der UV Detector-Preamp-Spannung zum Frequenz-Konverterkreislauf. Dies ermöglicht die Kompensierung für etwaige Spannungsebenen im Photometerkreislauf, die eventuell den Detektorkreislauf und damit die Berechnung der O<sub>3</sub> Konzentration beeinflussen.

Drücken Sie zum Start einer Dunkelkalibrierung oder Betrachten einer vorherigen Kalibrierung folgende Tasten:

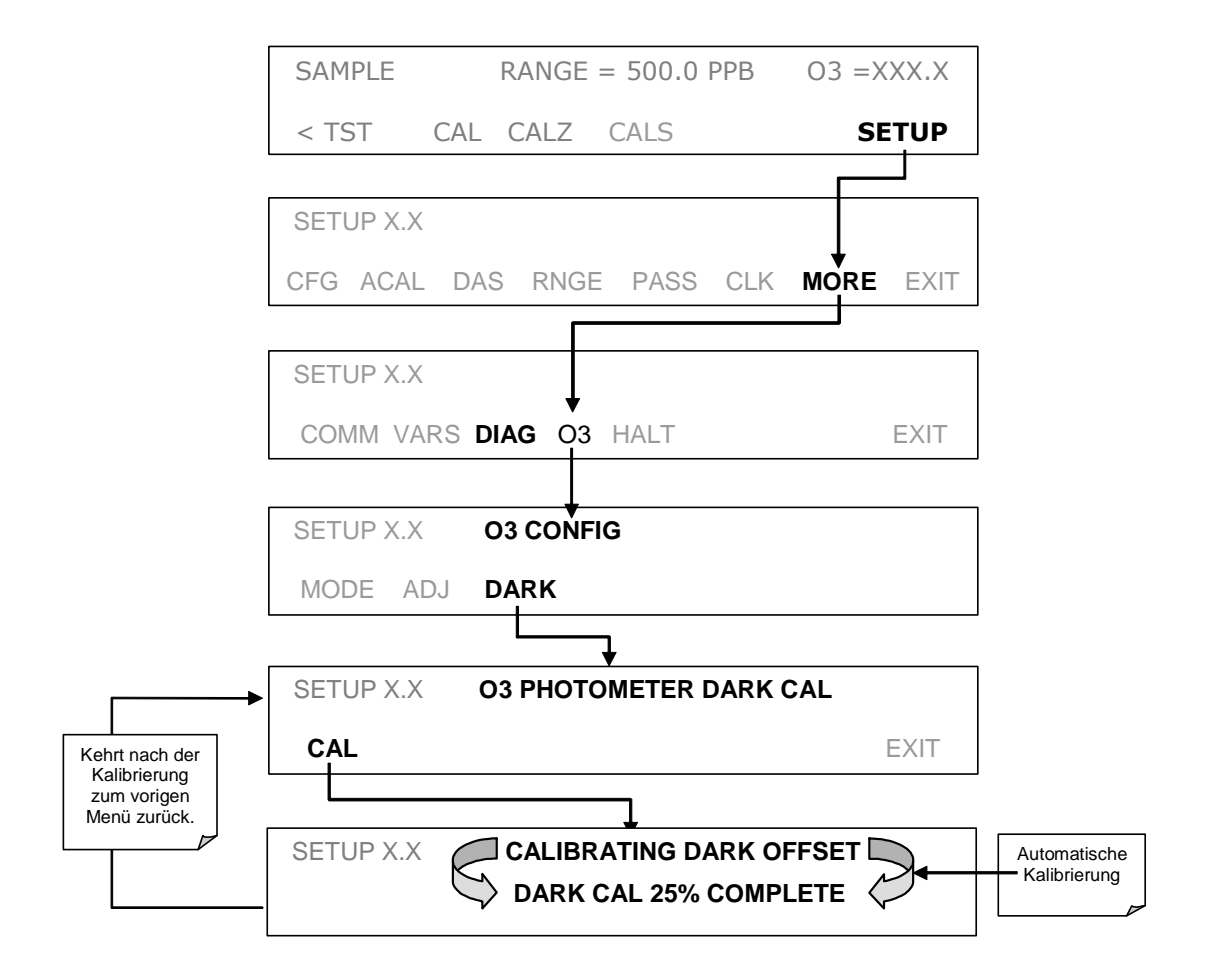

## **6.7.6. Flowkalibrierung**

Diese Prozedur ermöglicht dem Anwender den Flow des Analysators in Anlehnung an den Wert eines angeschlossenen Durchflussmessgerätes zu kalibrieren.

Verbinden Sie den Durchflussmesser mit dem SAMPLE Eingang auf der Geräterückseite und drücken Sie folgende Tasten:

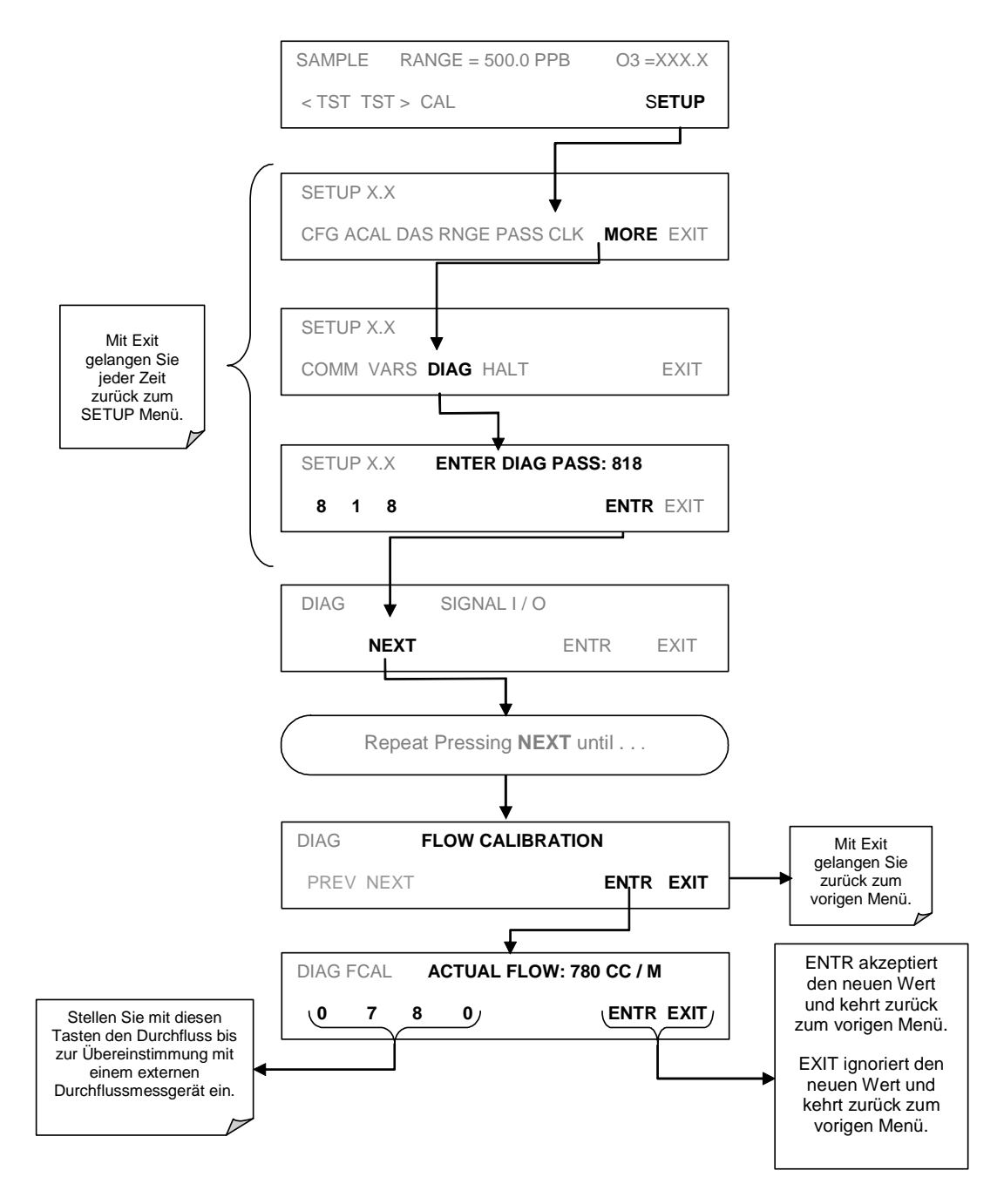

# 6.8. Externe digitale Ein- und Ausgänge (I/O)

## 6.8.1. Statusausgänge

Die Statusausgänge geben die Betriebszustände über NPN Transistoren wieder, die bis auf einen Wert von 50 mA DC absinken können. Diese Ausgänge können mit digitale Logik-Level Eingänge akzeptierenden Geräten, zum Beispiel PLCs (Programmable Logic Controllers), benutzt werden. Jedes Statusbit ist ein geöffneter Schließkontakt.

#### **HINWEIS**

Die meisten PLCs verfügen über interne Vorkehrungen zur Begrenzung des von einem externen Gerät gezogenen Stroms. Wird der Analysator an ein Gerät ohne dieses Merkmal angeschlossen, muss ein externer 120 Ohm Widerstand zur Begrenzung des durch den Transistorausgang fließenden Stroms auf 50 mA oder weniger eingestellt werden.

Die Statusausgänge sind über den zwölfpoligen STATUS Anschluss auf der Geräterückseite erreichbar. Die Funktion jedes einzelnen Pins wird in Tabelle 6-13 beschrieben.

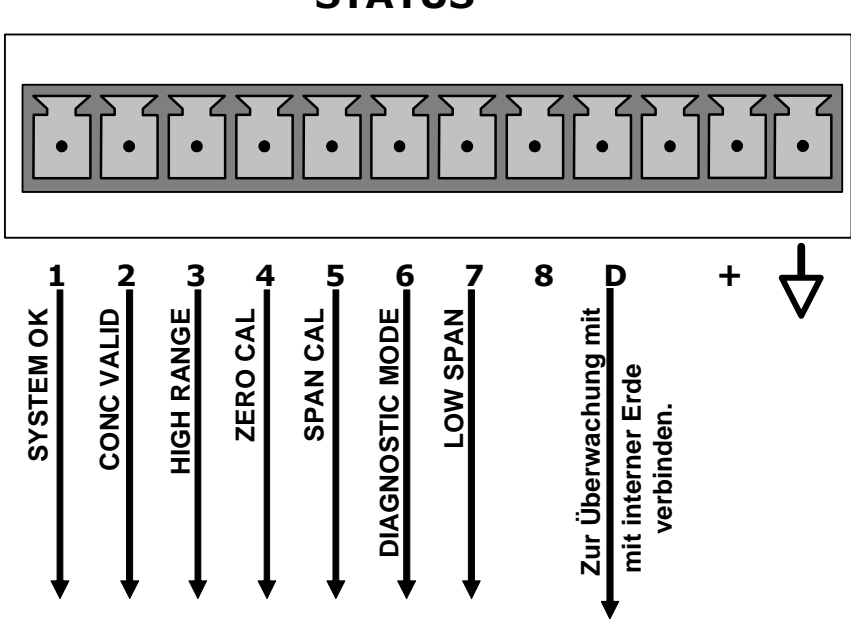

Abb. 6-5: Statusausgangsanschlüsse

**STATUS** 

Die Pinbelegung der Statusausgänge lautet folgendermaßen:

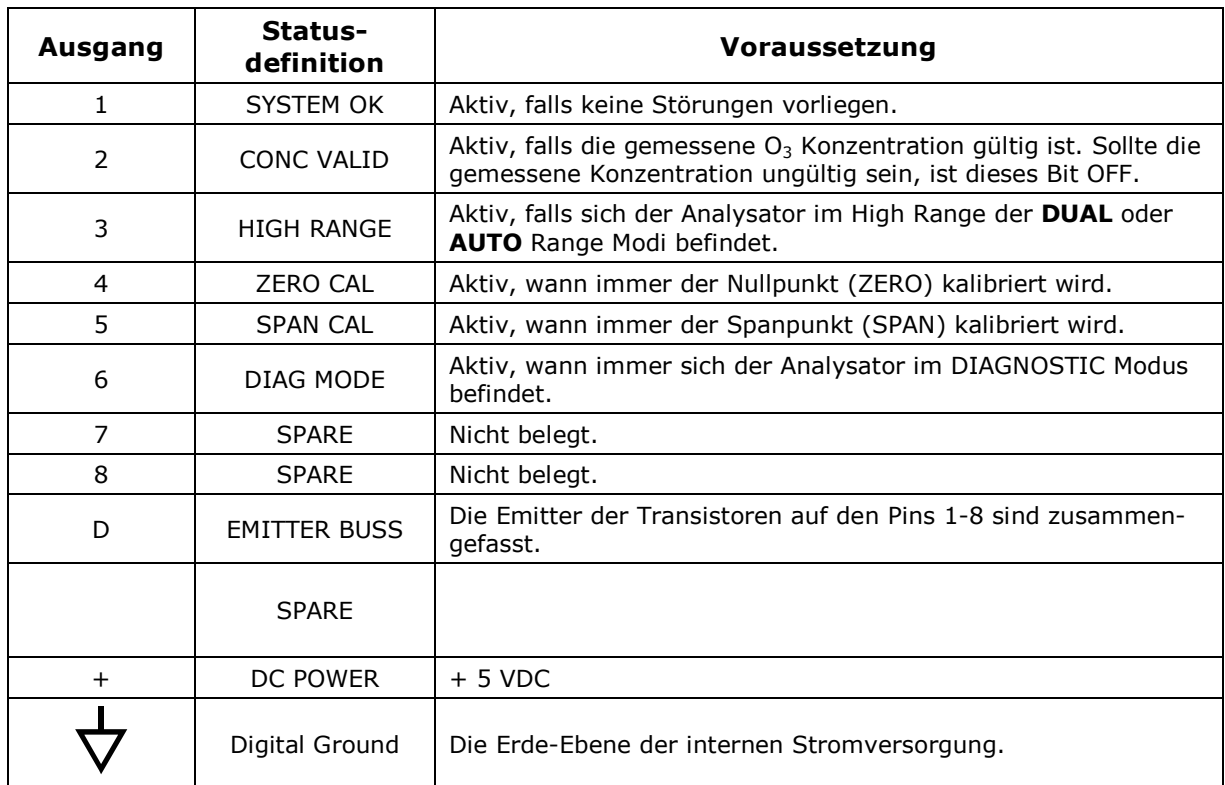

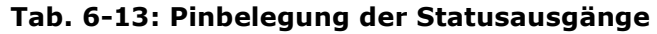

# 6.8.2. Überwachungseingänge

Über einen zehnpoligen Anschluss (CONTROL IN) auf der Geräterückseite stehen mehrere Überwachungseingänge zum Start ferngesteuerter ZERO und SPAN Kalibrierungen zur Verfügung. Diese digitalen Eingänge (Opto-Koppler) werden bei Aufgabe eines 5 VDC Signals auf den "U" Pin aktiviert.

| Eingang #    | Status-<br>definition            | <b>Voraussetzung</b>                                                                                                    |
|--------------|----------------------------------|----------------------------------------------------------------------------------------------------|
| A            | REMOTE ZERO<br><b>CAL</b>        | Der Analysator befindet sich im Zero Kalibriermodus. Im Modus-<br>feld des Displays wird ZERO CAL R angezeigt.                                                             |
| <sub>B</sub> | <b>REMOTE</b><br>LO SPAN CAL     | Der Analysator befindet sich im Lo Span Kalibriermodus. Im<br>Modusfeld des Displays wird LO CAL R angezeigt.                                                              |
| $\mathsf{C}$ | <b>REMOTE</b><br><b>SPAN CAL</b> | Der Analysator befindet sich im Span Kalibriermodus. Im Modus-<br>feld des Displays wird SPAN CAL R angezeigt.                                                             |
| D            | <b>SPARE</b>                     |                                                                                                    |
| E            | <b>SPARE</b>                     |                                                                                                    |
| F            | <b>SPARE</b>                     |                                                                                                    |
|              | Digital Ground                   | Die Erde-Ebene der internen Stromversorgung (entspricht der<br>des Gehäuses).                                                                                              |
| U            | <b>External Power</b><br>input   | Eingangspin für +5 VDC, zur Aktivierung von Pin A-F notwendig.                                                                                                    |
| ٠            | 5 VDC output                     | Die intern erzeugte 5VDC Stromversorgung ist auf diesem Pin<br>verfügbar. Platzieren Sie zur Aktivierung der Eingänge A-F einen<br>Jumper zwischen diesen und den "U" Pin. |

Tab. 6-14: Pinbelegung der Eingangsüberwachung

Es gibt zwei Methoden zur Aktivierung der Überwachungseingänge. Am brauch-<br>barsten sind die internen +5V des mit "+" gekennzeichneten Pins (Abb. 6-6). Um die tatsächliche Trennung dieser beiden Eingänge sicherzustellen, sollte eine externe 5VDC Stromversorgung benutzt werden (Abb. 6-7).

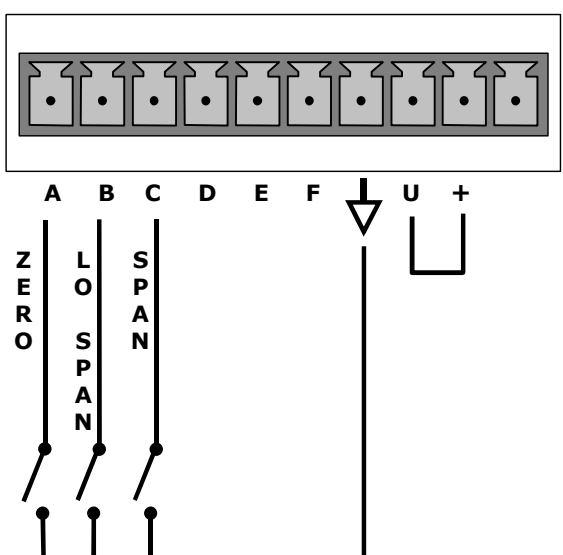

**CONTROL IN** 

Abb. 6-6: Kontrolleingänge mit lokaler 5 VDC Stromversorgung

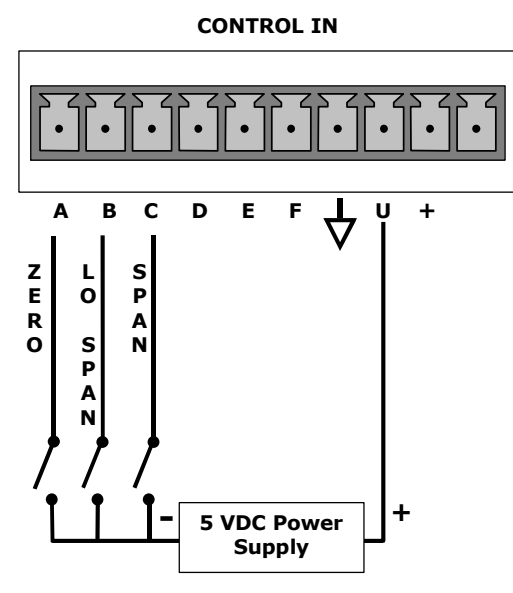

Abb. 6-7: Kontrolleingänge mit externer 5 VDC Stromversorgung

# 6.9. Serielle Schnittstellen

Das M400E verfügt über die zwei seriellen Schnittstellenanschlüsse COM-A und COM-B. Beide Anschlüsse werden identisch betrieben und ermöglichen dem Anwender über einen externen Computer mit dem Analysator zu kommunizieren, ihm Befehle zu geben und Daten abzurufen.

Die Grundkonfiguration für jeden Anschluss beträgt 19200 Bits/Sekunde, einstellbar bis 300 Bits/Sekunde oder 115200 Bits/Sekunde, COM-A ist immer als RS-232 Anschluss konfiguriert. COM-B kann als RS-232, RS-485 Halb-Duplex oder 10Base Ethernet Anschluss konfiguriert werden; die Grundkonfiguration lautet RS-485. Für den Ethernetbetrieb benötigen Sie weiteres Zubehör.

#### **Multidrop Kommunikation**

Anwendern, die mehrere Analysatoren mit einem einzigen PC oder einem anderen Datenaufzeichnungsgerät über eine einzige Anschlussleitung verbinden wollen, stehen zwei Optionen zur Verfügung. Jeder Anschluss kann mit einer optionalen RS-232 Multidrop Assembly angeschlossen werden, alternativ können bis zu 8 Analysatoren ohne Adapter, konfiguriert durch COM-B, als RS-485 angeschlossen werden.

#### **Ethernet Kommunikation**

Der mit der optionalen Ethernet Schnittstelle ausgestattete Analysator kann an jedes Standard 10Base T Ethernet Netzwerk angeschlossen werden. Die Schnittstelle arbeitet wie ein Standard 3000 TCP-IP Gerät, COM-B kann also über das Internet unter Verwendung von APIcom an einen externen Rechner angeschlossen werden.

### 6.9.1. COM Port Grundeinstellungen

In der Grundeinstellung sind Pin 3 zum Empfang und Pin 2 zum Senden von Daten ausgelegt.

DEFAULT BAUD RATE: 19200 Bits/Sekunde.

DATA BITS: 8 mit einem Stopp Bit. Kein Start Bit.

PARITY: Keine.

Der RS-232 db-9 Anschluss auf der Geräterückseite ist folgendermaßen konfiguriert:

#### **HINWEIS**

Kabel, die auf Grund passender Anschlüsse kompatibel erscheinen, können eine die Verbindung unbrauchbar machende interne Verdrahtung enthalten. Nicht von MLU bezogene Kabel sollten auf ihre Pinbelegung überprüft werden.

### **6.9.2. COM Port Physische Anschlüsse**

Auf der Rückseite des M400E befinden sich zwei DB-9 Anschlüsse, COM-A männlich, COM-B weiblich (siehe Tab. 6-15 zu den voreingestellten Pinbelegungen). Zu beiden Anschlüssen erhalten Sie die entsprechenden Kabel:

- a db-9 weiblich auf db-9 Pin weiblich p/n WR000077. Ermöglicht den Anschluss von COM-A an die serielle Schnittstelle der meisten PCs.
- g db-9 weiblich auf db-25 Pin männlich p/n WR0000024. Ermöglicht den Anschluss an die meisten Modems.

Beide Kabel sind so konfiguriert, dass keine zusätzlichen Adapter notwendig sind.

Um den korrekten Anschluss der seriellen Schnittstellen an einen PC oder ein Modem zu gewährleisten, befinden sich so genannte Aktivitätsindikatoren an beiden COM Anschlüssen (funktionstüchtig sind momentan nur die von COM-A). Sobald der Analysator eingeschaltet wird, sollte die rote LED neben dem COM Anschluss aufleuchten. Sollte dies nicht der Fall sein, liegt ein Fehler am CPU selbst oder der Verkabelung zwischen CPU und Motherboard vor.

Sobald der Analysator durch das Kabel mit einem PC oder Modem verbunden ist, sollten die rote und grüne LED aufleuchten. Sollte dies nicht der Fall sein, betätigen Sie zum Wechsel der Empfangs-/Übertragungsleitung für COM-A den DTE-DCE Schalter auf der Rückseite. Sollten die beiden LEDs immer noch nicht leuchten. überprüfen Sie das Kabel auf seine Funktionsfähigkeit. Für COM-B müssen Sie möglicherweise ein Nullmodem anschließen.

## 6.9.3. COM-B RS-232/485 Konfiguration

Werkseitig ist COM-B als ein galvanisch getrennter Halb-Duplex RS-485 Anschluss mit einer 150 Ohm Einstellung konfiguriert (Tab. 6-15). Eine einfache Umstellung auf RS-232 Betrieb kann durch Rekonfiguration der CPU Karte durchgeführt (Abb. 3-5) werden.

Für die RS-485 Schnittstelle sollte der Jumper auf JP3 gesteckt sein, der Schalter 6 von SW1 sollte sich in der ON Stellung befinden. Entfernen Sie für die RS-232 Konfiguration den Jumper und stellen Sie den Schalter auf OFF. JP3 befindet sich rechts von CN5, dies ist oben auf der CPU Karte der dritte Anschluss von links (aus dem Inneren des Analysators gesehen). SW1 liegt in der Mitte des CPU, rechts vom Disk-on-Chip. Entfernen Sie für eine nicht beendete RS-485 Anwendung den Jumper von JP3, aber lassen Sie den Schalter 6 in der ON Stellung.

| Pin $#$                                           | <b>COM-A (RS-232)</b>                                                      | <b>COM-B (RS-485)</b> | <b>COM-B (RS-232)</b>                    |
|---------------------------------------------------|----------------------------------------------------------------------------|-----------------------|------------------------------------------|
| 1                                                 | Unbenutzt                                                                  | Unbenutzt             | Unbenutzt                                |
| $\mathcal{P}$                                     | <b>DATEN SENDEN*</b>                                                       | DATEN+                | <b>DATEN SENDEN</b>                      |
| 3                                                 | <b>DATEN</b><br><b>EMPFANGEN*</b>                                          | DATA-                 | DATEN EMPFANGEN                          |
| 4                                                 | Unbenutzt                                                                  | Unbenutzt             | Unbenutzt                                |
| 5                                                 | SIGNAL ERDE                                                                | SIGNAL ERDE           | <b>SIGNAL ERDE</b>                       |
| 6                                                 | Unbenutzt                                                                  | Unbenutzt             | Unbenutzt                                |
| 7                                                 | <b>DATENEINSTEL-</b><br><b>LUNG FERTIG*</b>                                | Unbenutzt             | <b>DATENEINSTELLUNG</b><br><b>FERTIG</b> |
| 8                                                 | <b>AUFFORDERUNG</b><br><b>ZUM DATEN</b><br><b>SENDEN*</b><br>(=DTE Fertig) | Unbenutzt             | AUFFORDERUNG ZUM<br><b>DATEN SENDEN</b>  |
| 9                                                 | Unbenutzt                                                                  | Unbenutzt             | Unbenutzt                                |
| * Mit dem DTE-DCE Schalter für COM-A umschaltbar. |                                                                            |                       |                                          |

Tab. 6-15: Voreingestellte Pinbelegungen für COM-A und COM-B

## 6.9.4. DTE und DCE Kommunikation

RS-232 wurde zur Kommunikation zwischen Data Terminal Equipment (DTE) und Data Communication Equipment (DCE) entwickelt. Sie unterscheiden sich durch die Pinzuordnung bezüglich Daten senden und Daten empfangen. DTEs empfangen Daten auf Pin 3 und übertragen Daten auf Pin 2.

Mit Hilfe des unter dem RS-232 Anschluss angebrachten Schalters können Sie die Funktion der Pins 2 & 3 ändern. Dies ermöglicht dem Analysator den Betrieb mit einem Terminal (DTEs) oder einem Modem (DCEs).

## 6.9.5. Einstellen des COM Port Kommunikationsmodus

Der Analysator verfügt über mehrere Betriebsmodi zur Nutzung mit seinen COM Anschlüssen. Diese sind:

| <b>Bezeichnung</b>                  | <b>Modus ID</b> | <b>Beschreibung</b>                                                                                                    |
|-------------------------------------|-----------------|----------------------------------------------------------------------------------------------------|
| <b>OUIET MODE</b>                   | 1.              | Quiet Modus - wird während der Kommunikation mit einem<br>Computerprogramm (z. B. APIcom) benutzt. Unterdrückt iDAS<br>Berichte und Warnmeldungen, diese sind zwar vorhanden,<br>müssen aber durch einen separaten Befehl aufgerufen werden.                |
| <b>COMPUTER</b><br><b>MODE</b>      | $\overline{2}$  | Computer Modus - verhindert Wiederspiegeln der Zeichen und<br>Anzeige der Edit Tasten. Wird während der Kommunikation mit<br>einem Computerprogramm (z.B. APIcom) benutzt.                                                                                  |
| <b>SECURITY</b><br><b>MODE</b>      | 4               | Nach Aktivierung fordert die serielle Schnittstelle zur Eingabe<br>eines Passwortes auf, bevor sie antwortet. Der einzig aktive<br>Befehl ist der Hilfe Bildschirm (? CRLF). Lesen Sie Kap. 6.3.3 zur<br>Passwortaktivierung.                               |
| <b>HESSEN</b><br><b>PROTOCOL</b>    | 16              | In einigen europäischen Ländern wird das Hessen Protokoll zur<br>Datenaufzeichnung benutzt.                                                                                                    |
| <b>RS-485 MODE</b>                  | 1024            | Konfiguriert den Anschluss COM B für RS-485 Kommunikation.<br>Der RS-485 hat Priorität vor dem Multidrop Modus, falls beide<br>aktiviert sind.                                                                                                    |
| <b>MULTIDROP</b><br><b>PROTOCOL</b> | 32              | Das Multidrop Protokoll verändert das voreingestellte T-API<br>Protokoll dahingehend, dass für jeden Befehl eine ID Nummer<br>vergeben werden kann. Wird in Multi-Instrument Konfigurationen<br>mit nur einer seriellen Kommunikationsverbindung verwendet. |
| <b>ENABLE MODEM</b>                 | 64              | Ermöglicht das Senden einer Modem-Initialisierung und gleich-<br>zeitig die Kommunikation des Modems.                                                                                                    |
| <b>ENABLE</b><br><b>INTERNET</b>    | 8               | Ermöglicht dem Com Anschluss die Unterstützung der Ethernet<br>Schnittstelle.                                                                                                    |
| <b>IGNORE</b><br><b>ERRORS</b>      | 128             | Behebt bestimmte Paritätsfehler in bestimmten Hessenprotokoll-<br>Installationen.                                                                                                    |
| <b>DISABLE</b><br><b>XON/XOFF</b>   | 256             | Deaktiviert XON/XOFF Flow Control.                                                                                                    |
| <b>COMMAND</b><br><b>PROMPT</b>     | 4096            | Aktiviert im Terminal Modus eine Aufforderung zur Befehlsein-<br>gabe.                                                                                                    |

Tab. 6-16: COMM Port Kommunikationsmodi

Mehrere Modi können gleichzeitig aktiv sein.

MODE ID NUMMER: Dies ist eine einmalig vergebene Nummer zur Identifizierung der gewählten Modi. Die Summe der ID Nummern aller gewählter Modi wird beim Start des Com Setups im Nachrichtenfeld des Displays angezeigt.

#### **Modell 400E Ozon Analysator Handbuch**

Drücken Sie zur Auswahl der Kommunikationsmodi für einen der COM Anschlüsse folgende Tasten:

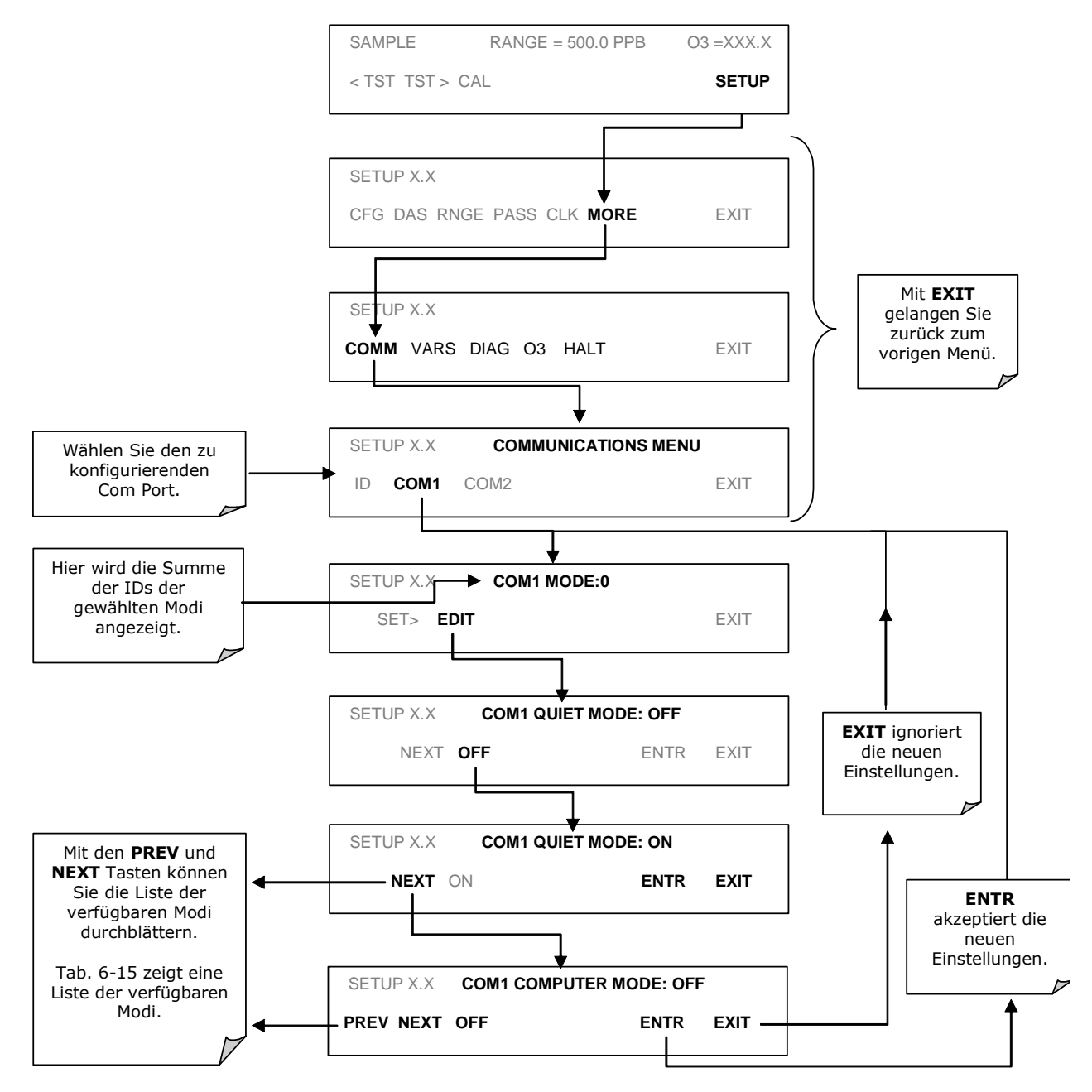

## 6.9.6. Einstellen der COM Port Baud Rate

Drücken Sie zur Auswahl der Baud Rate für einen der COM Anschlüsse folgende Tasten:

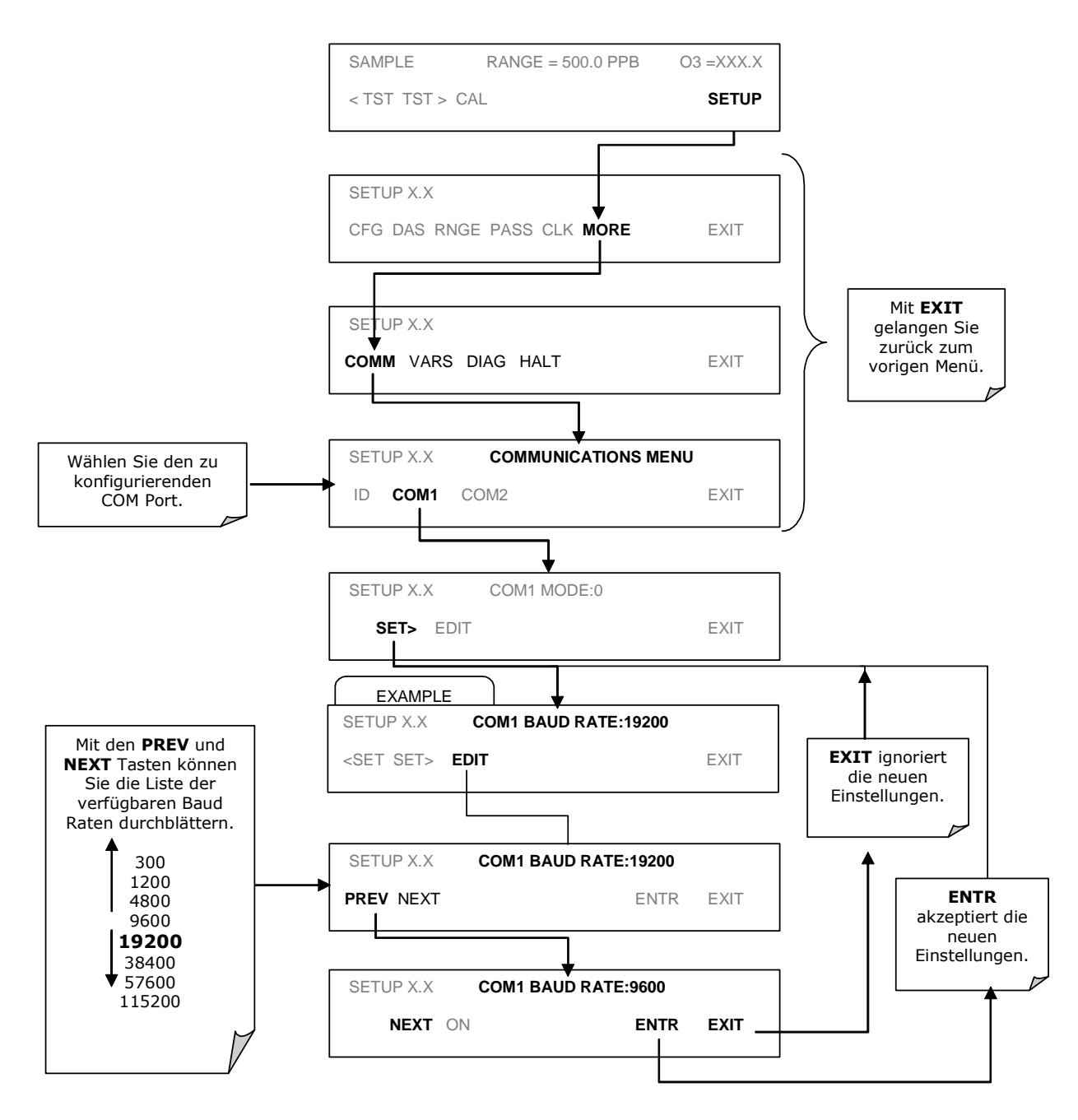

# 6.9.7. Überprüfen der COM Ports

Die seriellen Kommunikationsports können im COMM Menü getestet werden. Bei diesem Test wird eine Kette von 256 ASCII 'w' Zeichen zu dem ausgewählten COMM Port gesendet. Während des Tests sollte die rote LED auf der Geräterückseite flackern.

Drücken Sie zum Start des Tests folgende Tasten:

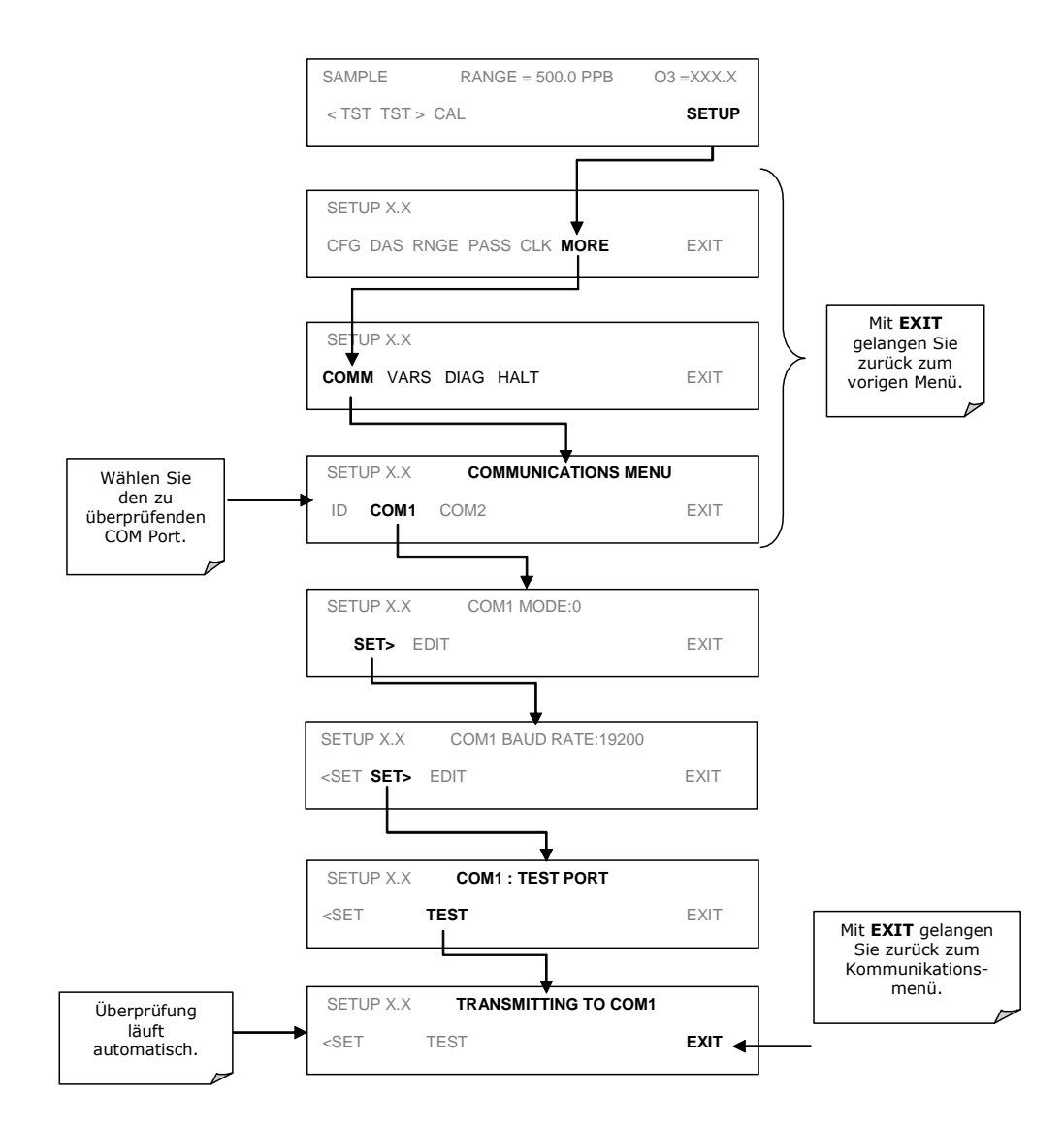

# 6.10. Betrieb des Analysators über ein Terminal oder einen Computer

Die Software des 400E beinhaltet eine Vielzahl von Befehlen, die das Ein- und Ausschalten zahlreicher Funktionen, die Kalibrierung des Gerätes, die Bearbeitung der aufgezeichneten Daten sowie die Ausführung anderer Aufgaben ferngesteuert über die RS-232 COM Ports ermöglichen.

Da unintelligente Datenstationen und Computer unterschiedliche Kommunikationsformen besitzen, beinhaltet der Analysator zwei speziell hierfür abgestimmte Kommunikationsmodi.

COMPUTER MODE: Wird bei der Steuerung des Analysators über einen Computer oder ein Schnittstellenprogramm (z.B. APIcom) benutzt.

Weitere Informationen zu APIcom finden Sie in Kapitel 6.10.7 oder auf Anfrage bei Ihrem Lieferanten.

INTERACTIVE MODE: Wird mit einem Terminalübertragungsprogramm wie zum Beispiel Hyperterm oder einer unintelligenten Datenstation benutzt. Die folgenden Befehle werden zum Betrieb des Analysators in diesem Modus benutzt.

| Taste                    | <b>Funktion</b>                                                                                                    |
|--------------------------|----------------------------------------------------------------------------------------------------|
| Control-T                | Versetzt den Analysator in den Terminal Modus (Echo, Edit).                                                                                          |
|                          | Falls Modusanzeiger 1 & 2 OFF sind, kann die Schnittstelle im<br>interaktiven Modus mit einem Terminalübertragungsprogramm<br>benutzt werden.        |
| Control-C                | Versetzt den Analysator in den Computer Modus (Kein Echo, kein<br>Edit).                                                                             |
| CR.<br>(carriage return) | Nach jeder in Terminal/Computer eingegebenen Befehlszeile ist ein<br>Carriage Return notwendig. Erst danach wird der gesendete Befehl<br>ausgeführt. |
| BS<br>(backspace)        | Löscht das links vom Cursor positionierte Zeichen.                                                                                                   |
| <b>FSC</b><br>escape)    | Löscht die gesamte Befehlszeile.                                                                                                    |

Tab. 6-17: Grundlegende Softwarebefehle im Terminal Modus

## 6.10.1. Hilfsbefehle im Terminal Modus

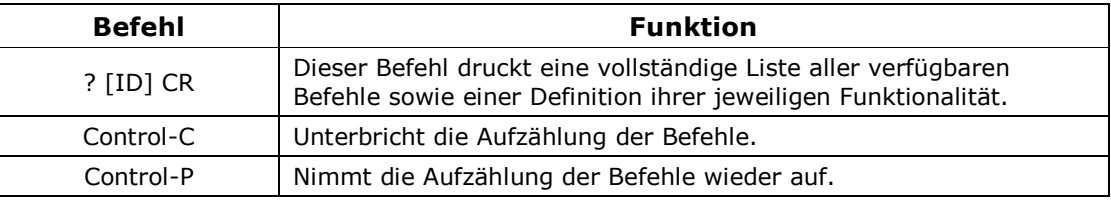

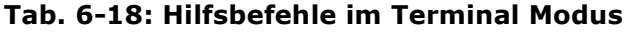

### 6.10.2. Schnittstellenbefehlszeile

Die Befehle sind nicht fallempfindlich und Sie müssen sämtliche Bestandteile eines Befehls (Schlüsselworte, Daten) durch eine Leerstelle trennen.

Alle Befehle lehnen sich an folgende Syntax an: X [ID] COMMAND <CR>

#### $MT:$

 $X \rightarrow$  Command Type Designator: Eine aus einem Buchstaben bestehende, den Befehlstyp definierende Bezeichnung. Die folgenden Bezeichnungen sind zulässig:

| <b>Bezeichnung</b> | <b>Befehlstyp</b> |
|--------------------|-------------------|
| C                  | Kalibrierung      |
|                    | Diagnostik        |
|                    | Logon             |
|                    | Testmessung       |
|                    | Variable          |
| W                  | Warnmeldung       |

Tab. 6-19: COM Port Befehlsbezeichnungen

[ID] → Multidrop Address Designator: In Multidrop Anwendungen wird hier die ID Nummer des den Befehl empfangenden Messgerätes eingetragen.

Der von einem Carriage Return gefolgte Befehl "? 50" würde zum Beispiel eine Liste aller für die ID Nummer 50 zugewiesenen Befehle ausdrucken.

- COMMAND → Command Designator: Diese Zeichenfolge ist die Bezeichnung des gegebenen Befehls (LIST, ABORT, NAME, EXIT, etc.). Einige Befehle verfügen möglicherweise über zusätzliche, die Befehlsausführung definierende Merkmale.
- <CR> → Carriage Return: Alle Befehle müssen durch einen Carriage Return beendet werden.
# 6.10.3. Datentypen

Datentypen bestehen aus Ganzzahlen, hexadezimalen Ganzzahlen, Gleitkommazahlen, Booleschen Ausdrücken und Textzeichenketten.

### Ganzzahlen

Ganzzahlen zeigen Integralmengen wie zum Beispiel Anzahl der Datensätze, Filterlänge, etc. Sie bestehen aus einem optionalen Plus- oder Minuszeichen, gefolgt von einer oder mehreren Ziffern, zum Beispiel +1, -12, oder 123.

### **Hexadezimale Ganzzahlen**

Hexadezimale Ganzzahlen werden für den gleichen Zweck wie Ganzzahlen eingesetzt. Sie bestehen aus den beiden Zeichen "0x,", gefolgt von einer oder mehreren hexadezimalen Ziffern (0-9, A-F, a-f), dies ist die C-Sprachenkonvention. Plus und Minus sind in diesem Falle nicht erlaubt. Gültige hexadezimale Ganzzahlen sind zum Beispiel 0x1, 0x12 oder 0x1234abcd.

### Gleitkommazahlen

Gleitkommazahlen werden zur Bestimmung sich kontinuierlich verändernder Variablenwerte wie zum Beispiel Temperatureinstellpunkte, Zeitintervalle, Warnlimits, Millivolts, etc. verwendet. Sie bestehen aus einem optionalen Plus- oder Minuszeichen, gefolgt von null oder mehr Ziffern, oder einem optionalen Dezimalpunkt, ebenfalls gefolgt von null oder mehr Ziffern. (Wenigstens eine Ziffer muss vor oder nach dem Dezimalpunkt erscheinen.) Gültige Gleitkommazahlen sind zum Beispiel +1.0, 1234.5678, -.1, oder 1.

### **Boolesche Ausdrücke**

Boolesche Ausdrücke werden zur Spezifizierung der Variablen oder I/O Signale mit nur zwei Werten verwendet. Sie werden mit ON oder OFF angezeigt.

### **Textzeichenketten**

Textzeichenketten repräsentieren Daten, wie zum Beispiel Datenkanalbezeichnungen mit einer Kombination aus Buchstaben und Zahlen, die nur schwer von anderen Datentypen repräsentiert werden können. Sie bestehen aus doppelten Anführungszeichen, gefolgt von einem oder mehreren druckbaren Zeichen, inklusive Leerzeichen, Buchstaben, Zahlen, Symbolen sowie einem abschließenden doppelten Anführungszeichen. Gültige Zeichenketten sind zum Beispiel "a", "1", "123abc" und "()[] <>".

Textzeichenketten werden zur Identifizierung von iDAS Datenkanälen und Parametern sowie Setup Variablen eingesetzt. Diese Arten von Variablen enthalten oft innerhalb ihrer Bezeichnungen zwar für den Anwender einfach, den Analysator ohne Anführungszeichen jedoch nur schwer verständliche Zahlen oder Zeichen.

### Variable, Meldungen und andere Bezeichnungen

Mit einigen Befehlen haben Sie Zugang zu Variablen, Meldungen und anderen Datenfeldern wie zum Beispiel iDAS Datenkanälen. Bei der Verwendung dieser Befehle müssen Sie den gesamten Namen eingeben, eine Abkürzung ist nicht zulässig.

# 6.10.4. Asynchroner Statusbericht

Ein asynchroner Statusbericht als Auditnachlauf ist eines der Hauptmerkmale der RS-232 Schnittstellen (das andere ist die Befehlszeilenschnittstelle zur Überwachung des Analysators). Sie können dieses Feature deaktivieren, indem Sie den Analysator in den Quiet Modus (Kap. 6.10.4) versetzen.

Asynchrone Berichte beinhalten iDAS Berichte, Warnmeldungen, Kalibrier- und Diagnosestatusmeldungen. In Anhang E finden Sie eine Liste der Meldungen, in Kapitel 6.11.3 Informationen zur Überwachung des Analysators über die RS-232 Schnittstelle.

### 6.10.4.1. Allgemeines Format der Meldungen

Alle vom Analysator ausgehenden Meldungen haben das folgende Format:

### X DDD: HH: MM [Id] MESSAGE<CRLF>

### MTT:

 $X \rightarrow$  Befehlsartanzeige: Ein einzelnes, den Meldungstyp anzeigendes Zeichen.

- DDD:HH:MM → ZEITSTEMPEL: Datum und Zeit der Meldung. Das Datum (DDD) als eine Zahl von 1 bis 366, die Stunde (HH) als eine Zahl von 00 bis 23, die Minute (MM) als eine Zahl von 00 bis 59.
- [ID] → ANZEIGE DER MULTIDROP ADRESSE: Die vierstellige Multidrop Analysator ID Nummer.
- MESSAGE → INHALT DER MELDUNG: Beinhaltet Warnmeldungen, Testmessungen, iDAS Berichte, Variablenwerte, etc.

<CRLF> → ZEILENENDE: Eine Carriage Return Zeile beendet jeweils die Meldung.

Ihre Gleichförmigkeit macht es einem Fremdcomputer leicht, die Ausgangsmeldungen in eine relativ einfach lesbare Struktur umzuwandeln.

## 6.10.5. Anschließen des Analysators an ein Modem

Das M400E kann mit Hilfe eines Modems mit dem Internet verbunden und betrieben werden. Hierzu benötigen Sie bei Ihrem Lieferanten erhältliches Kabel mit einem neunpoligen weiblichen und einem fünfundzwanzigpoligen männlichen Stecker.

Vergewissern Sie sich nach dem Anschließen des Kabels, dass sich DTE-DCE in der korrekten Position befinden. Ebenso, dass die COM Ports des 400E auf die Baud Rate (Kap. 6.9.6) des angeschlossenen Gerätes eingestellt sind, und dieses mit einem 8 Bit langen Wort mit einem Stopp Bit arbeitet.

Als erstes sollte der MODEM ENABLE Kommunikationsmodus (Kap. 6.9.4) aktiviert werden. Danach kann die entsprechende Befehlszeile in den Analysator eingegeben werden. Die Werkseinstellung lautet folgendermaßen:

### AT YØ &DØ &HØ &IØ SØ=2 &BØ &N6 &MØ EØ Q1 &WØ

### Bitte drücken Sie folgende Tasten:

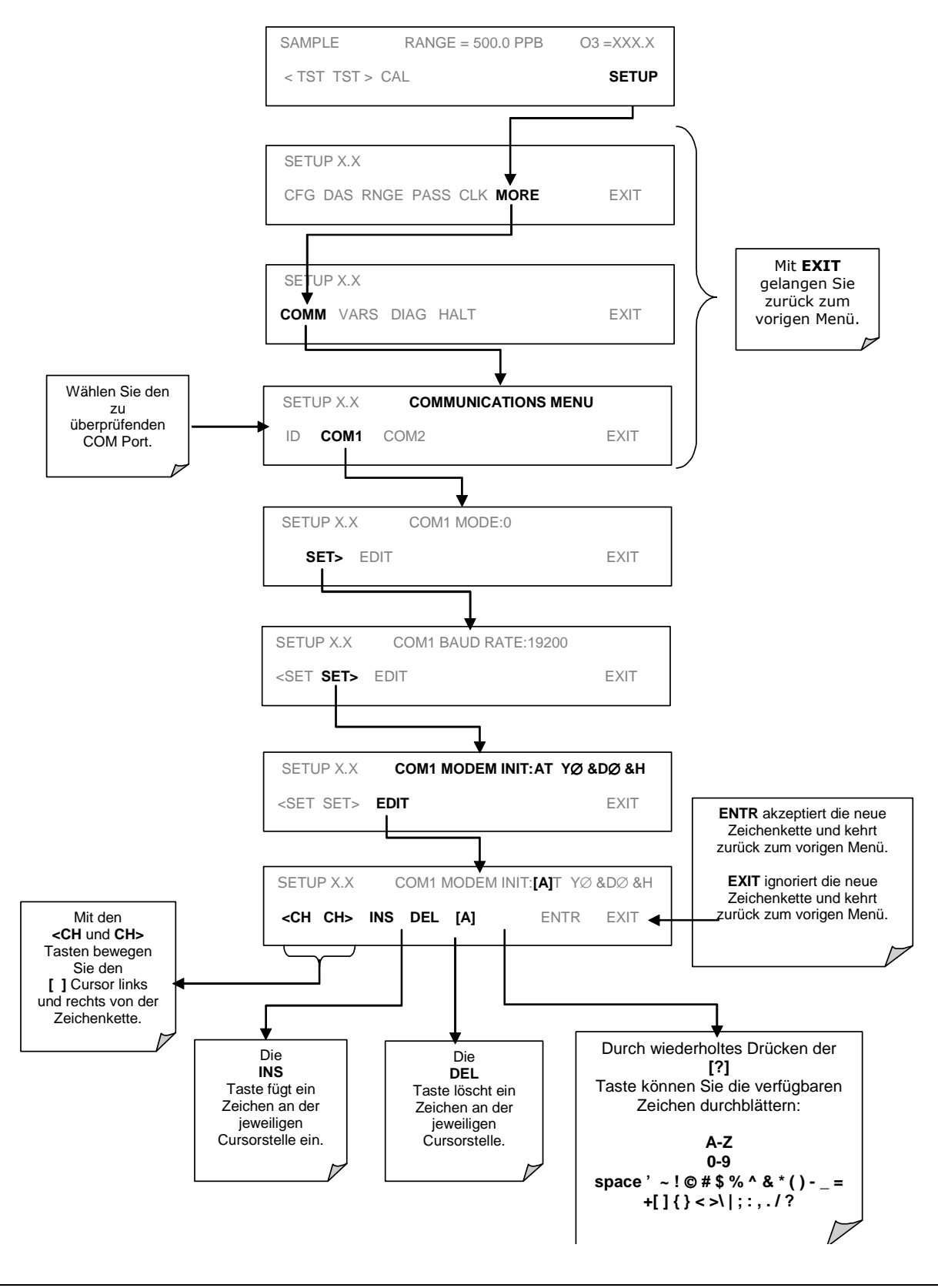

## 6.10.6. COM Port Passwort

Um ausreichende Sicherheit in solchen Anwendungen zu gewährleisten, in denen der Analysator über ein Modem oder eine Telefonleitung betrieben wird, kann im LOGON eine Passwortabfrage eingerichtet werden. Dies geschieht durch Einschalten des SECURITY MODE (Kap. 6.10.6).

Sobald der SECURITY MODE aktiviert ist, besitzt der COM Port die folgenden Attribute:

- 1. Ein Passwort muss eingegeben werden, bevor der Port arbeitet.
- 2. Ist der Port eine Stunde lang inaktiv, erfolgt automatisch ein LOGOFF.
- 3. Wiederholtes Einloggen mit einem falschen Passwort macht nachfolgendes Einloggen (auch mit dem korrekten Passwort) für die Dauer einer Stunde unmöglich.
- 4. Im nicht eingeloggten Zustand ist nur der Befehl '?' aktiv.
- 5. Folgende Meldungen erscheinen beim Log On:

LOG ON SUCCESSFUL - Korrektes Passwort eingegeben.

LOG ON FAILED - Falsches Passwort oder keines eingegeben.

LOG OFF SUCCESSFUL - Log Off.

Geben Sie zum Logon mit eingeschaltetem SECURITY MODE Folgendes ein:

### LOGON 940331

940331 ist das voreingestellte Passwort. Mit Hilfe der Variablen RS232 PASS kann das Passwort auf jeden Wert von 0 bis 999999 verändert werden. Geben Sie zur Änderung des Passwortes den folgenden Befehl ein:

#### V RS232 PASS=NNNNNN

Mit N als einer beliebigen Zahl zwischen 0 und 9.

# 6.10.7. APIcom

Die auf Anfrage erhältliche, leicht zu bedienende und leistungsstarke APIcom Software ermöglicht dem Anwender die ferngesteuerte Überwachung einer Vielzahl der T-API Erzeugnisse. Folgende Tätigkeiten können mit Hilfe der APIcom ausgeführt werden:

- p Einrichten eines Links von einem entfernten Ort zu einem API Gerät über ein Modem, eine direkte RS-232 Verbindung oder das Ethernet.
- Die Gerätevorderseite betrachten und alle Funktionen ferngesteuert ausführen.
- □ Systemparameter und -einstellungen ferngesteuert editieren.
- □ Heruntergeladene Daten betrachten, graphisch darstellen und speichern.
- Daten- oder Kalibrierskripts betrachten, herunterladen, editieren oder uploaden.
- □ Systemparameter zwecks Fehlerbehebung oder Qualitätssicherung überwachen.

### 6.10.8. COM Port Referenzdokumente

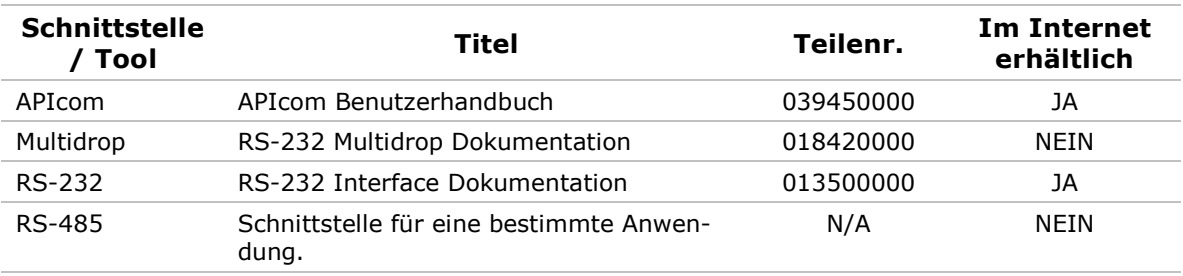

#### Tab. 6-20: Dokumentation zur seriellen Schnittstelle

# 6.11. Das interne Datenerfassungssystem (iDAS)

Ein flexibles und leistungsstarkes Datenverarbeitungssystem (iDAS) ermöglicht dem Analysator das Speichern von sowohl Konzentrationsdaten als auch Diagnoseparametern. Dieses System kann eine große Menge an Daten speichern, in Abhängigkeit von der jeweiligen Konfiguration bis hin zu einem Jahr. Die Daten werden in einem nichtflüchtigen Speicher aufgezeichnet und selbst in ausgeschaltetem Zustand beibehalten. Das Format der aufgezeichneten Daten ermöglicht einen einfachen Zugriff durch andere PC-Anwendungen sowie eine unkomplizierte graphische Darstellung.

Das flexible Datenverarbeitungssystem iDAS ermöglicht dem Anwender eine umfassende Überwachung über Art und Zeitpunkt der gespeicherten Daten.

Über die Gerätevorderseite oder die RS-232 Anschlüsse erhalten Sie Zugang zu den gespeicherten Daten. RS-232 ermöglicht einem angeschlossenen PC den automatischen Download gespeicherter Daten zur weiteren Verarbeitung.

Eines der nützlichsten Merkmale der iDAS ist die Aufzeichnung bestimmter voraussagender Diagnosedaten, die es dem Anwender ermöglichen, Störungen zu erkennen bevor sie die Funktionsweise des Analysators beeinträchtigen.

Ein spezielles Handbuch ("Built-In iDAS Manual") zur Beschreibung des iDAS Systems mit Anleitungen zu Konfiguration und Gebrauch kann gesondert bestellt werden.

Ebenso die Software **APIcom**, ein Programm zur Erleichterung des iDAS Setup und des Datendownloads über die RS-232 und RS-485 I/O Anschlüsse.

## 6.11.1. Arbeitsweise des iDAS

Das iDAS arbeitet automatisch sobald Datenkanäle aktiviert sind und die iDAS Konfiguration nicht verändert wurde. Während der Veränderung der Konfiguration wird die Datenaufzeichnung unterbrochen.

Die grüne SAMPLE LED auf der Gerätevorderseite zeigt den iDAS Status an, siehe die unten stehende Tabelle.

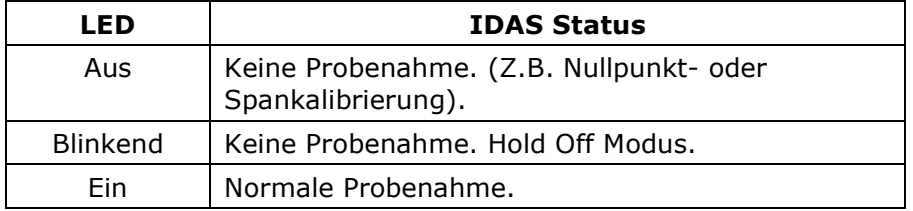

## 6.11.2. Deaktivieren des iDAS

Sie können das iDAS nur durch Einstellen von OFF für CHANNEL ENABLED jedes Kanals oder das Löschen aller Kanäle deaktivieren.

# 6.11.3. Datensatzstruktur des iDAS

Jeder iDAS Datensatz besteht aus drei Hauptteilen: Datenparameter, Triggering Events und Datenkanäle. Die Datenparameter bestimmen die Art der Daten und der Datenaufzeichnung; Triggering Events bestimmen den Zeitpunkt und die Dauer der Aufzeichnung; Datenkanäle bringen Triggering Events mit Datenparametern in Verbindung und definieren bestimmte mit Datenaufzeichnung und -bericht verbundene Betriebsfunktionen.

## 6.11.3.1. Datenkanäle

Der Anwender kann eine Vielzahl Kombinationen von Triggering Events und Datenparametern in der Form von Datenkanälen kreieren, darin liegt der Schlüssel zur iDAS Flexibilität. Die Anzahl der zu kreierenden Datenkanäle ist abhängig vom verfügbaren Speicherplatz. Für jeden Kanal werden ein Triggering Event und eine beliebige Anzahl von Datenparametern ausgewählt (wiederum nur durch den Speicherplatz beschränkt).

Jeder Datenkanal verfügt über die Struktur des Kanals definierende Eigenschaften, die dem Anwender die Möglichkeit zu bestimmten Entscheidungen bezüglich dieses Kanals geben.

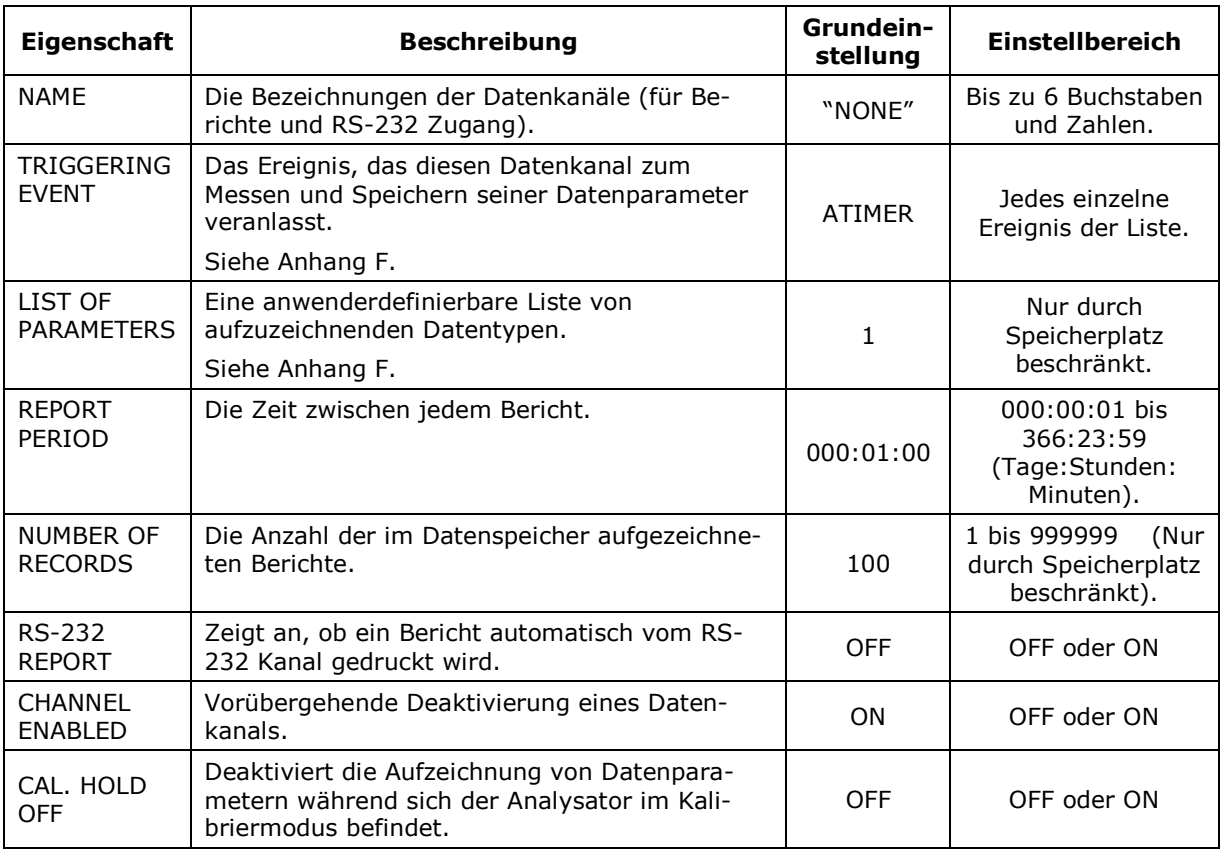

Tab. 6-21: iDAS Datenkanaleigenschaften

## 6.11.3.2. Datenparameter

Die Datenparameter sind die tatsächlich vom iDAS aufgezeichneten Datentypen. Für jedes T-API Modell ist die Liste der verfügbaren Parameter von vorn herein festgelegt (siehe Anhang F mit einer Liste der verfügbaren Datenparameter).

Die meisten Datenparameter (nicht alle) haben ihnen zugewiesene Messeinheiten, wie zum Beispiel mV, PPB, cc/m, etc. Das iDAS kann diese Einheiten nicht verändern.

Jeder Datenparameter verfügt über anwenderdefinierbare Funktionen zur Definition der Datenaufzeichnung.

| <b>Funktions-</b><br>bezeichnung | <b>Bedeutung</b>                                                                                                    |
|----------------------------------|----------------------------------------------------------------------------------------------------|
| <b>PARAMETER</b>                 | Gerätespezifische Datenpunktbezeichnung.                                                                                                    |
| SAMPLE MODE                      | INST: Aufzeichnung der momentanen Messwerte.                                                                                                    |
|                                  | AVG: Aufzeichnung der Mittelwerte während des Meldungsintervalls.                                                                                                  |
|                                  | MIN: Aufzeichnung des Minimalwertes während des Meldungsintervalls.                                                                                                |
|                                  | MAX: Aufzeichnung des Maximalwertes während des Meldungsintervalls.                                                                                                |
| PRECISION                        | Dezimalgenauigkeit für Anzeigezwecke (0-4).                                                                                                    |
| STORE NUM.<br><b>SAMPLES</b>     | Falls ON, wird die Anzahl der Proben für jeden Mittelwert nur dieses<br>einen Parameters aufgezeichnet. Diese Eigenschaft ist nur im AVG<br>Sample Modus sinnvoll. |

Tab. 6-22: iDAS Datenparameterfunktionen

#### Ausschalten des Analysators während der Mittelwertbildung

Das Datenverarbeitungssystem iDAS kann Mittelwerte über sehr lange Zeitintervalle aufzeichnen. Wird der Analysator während der Mittelwertaufzeichnung und vor der Speicherung der Werte ausgeschaltet, gehen die bis dahin aufgezeichneten Werte verloren. Schaltet man das Gerät erneut ein, wird die Datenaufzeichnung neu gestartet und bis zum Ende der programmierten Messperiode fortgeführt.

Beispiel: Ein Datenkanal wurde so konfiguriert, dass jede Minute ein Wert aufgezeichnet und ein einstündiger Mittelwert dieser Einzelmessungen gebildet wird. Wird das Gerät 10 Minuten lang ausgeschaltet, sind diese 10 Werte verloren.

Bleibt das Gerät für 10 Minuten aus-, bevor es wieder eingeschaltet wird, wird der Datenkanal entweder:

40 Proben für die Dauer einer Stunde sammeln falls HOLDOFF im OFF Modus ist:

oder

die Probenahme nach 30 Minuten erneut aufnehmen, falls sich HOLDOFF im ON Modus befindet, die Werte der letzten 10 Minuten aufzeichnen und daraus einen Stundenmittelwert bilden.

Bleibt das Gerät nach Ablauf der aktuellen Stunde ausgeschaltet, basiert der Stundenmittelwert lediglich auf diesen 10 Werten. Nachfolgende Werte werden zur Mittelwertberechnung der folgenden Betriebsstunde verwendet.

In jedem Fall wird die Anzahl der im Mittelwert enthaltenen Einzelwerte vom Datenkanal aufgezeichnet.

### 6.11.3.3. Triggering Events (Auslösende Ereignisse)

Triggering Events bestimmen, wann das iDAS einen Datensatz der ausgewählten Datenparameter aufzeichnet. Einige Beispiele werden im Folgenden aufgeführt:

- p Probenahme in regelmäßigen Intervallen: Die meisten, einen Trend aufzeigenden Informationen können in regelmäßigen Abständen gespeichert werden, indem ein Datenkanal mit einem automatischen Timer aktiviert wird.
- □ Probenahme während einer Kalibrierung: Es mag wünschenswert erscheinen, den Slope hinsichtlich einer möglichen Drift zu beobachten. Da sich der Slope immer nur nach einer Kalibrierung ändert, können bestimmte Triggering Events jedes Mal nach dem Verlassen eines Kalibriermodus oder der Neuberechnung des Slope Einfluss ausüben.
- p Probenahme nach außergewöhnlichen Ereignissen: Einige Triggering Events bieten dem Anwender eine mit einem Zeitstempel versehene Aufzeichnung des Ereignisses mit gleichzeitiger Speicherung der Betriebs- und Messdaten zum Zeitpunkt der Warnmeldung.

Die Liste der verfügbaren Triggering Events ist werkseitig festgelegt und kann vom Anwender nicht verändert werden.

# 6.11.4. Voreingestellte iDAS Kanäle

Eine Anzahl voreingestellter Datenkanäle zur Speicherung von Ozonkonzentrationen und bestimmter Diagnosedaten ist in der Software des Analysators enthalten. Es handelt sich um folgende Kanäle:

- **CONC:** Misst Ozonkonzentrationen in einminütigen Intervallen und speichert stündlich einen Mittelwert mit einem Zeit- und Datumsstempel. Werte zwischen Kalibrierung und Kalibrierung Hold Off werden nicht aufgezeichnet. Die Grundeinstellung ermöglicht die Speicherung der letzten 800 Stundenmittelwerte.
- D O3REF: Misst alle fünf Minuten den Photometer Referenzwert und speichert einmal pro Tag den Mittelwert. Auf diese Weise erhalten Sie einen Überblick über die Intensität der Photometer UV Lampe während des Zeitraums ohne O<sub>3</sub> in der Probenkammer und gleichzeitig die Möglichkeit, eine Intensitätsstatistik zu erstellen. Durch Überwachung der abnehmenden Lampenleistung kann rechtzeitig vor einem Totalausfall eine neue Lampe eingesetzt werden.
- **D** PNUMTC: Zeichnet in fünfminütigen Intervallen Durchfluss- und Druckwerte auf und speichert einmal pro Tag einen Mittelwert mit einem Zeit- und Datumsstempel. Mit diesen Daten können der Zustand der Pumpe, der kritischen Düse (Probendurchfluss) und des Probenfilters (Verunreinigung wird durch Druckabfall signalisiert) zur Vorhersage von Wartungsarbeiten überwacht werden. Gespeichert werden die letzten 360 Tagesmittelwerte (ungefähr ein Jahr).
- **D O3GEN:** Misst alle fünf Minuten den Spannungswert des O<sub>3</sub> Generator UV Lamp Drive und speichert einmal pro Tag den Mittelwert. Dies ist ein nützliches Werkzeug um rechtzeitig die Generator UV Lampe auszutauschen. Verfügt der Analysator über die IZS Option und der O3 Referenzdetektor befindet sich im REF Modus (Kapitel 6.4.3), können mit diesem Parameter durch Beobachtung des für bestimmte  $O_3$  Erzeugungslevel notwendigen Spannungswertdrifts Veränderungen der Leistungsfähigkeit der O<sub>3</sub> Generator UV Lampe überwacht werden. Mit zunehmendem Alter werden zur Erzeugung der gleichen UV Intensität und  $O_3$  Konzentration höhere Treiberspannungen benötigt.
- □ CALDAT: Zeichnet nach jeder Nullpunkt- oder Spankalibrierung die neuen Werte für Slope und Offset auf. Dieser Datenkanal zeichnet ebenfalls die Werte kurz vor der Kalibrierung auf. Hinweis: Dieser Datenkanal sammelt eher ereignis- (Kalibrierung) als zeitbezogene Daten. Die Werte der letzten 200 Kalibrierungen werden gespeichert. Dies repräsentiert allerdings keine Zeitspanne, da die Aufzeichnung von der Kalibrierhäufigkeit abhängt. Wie bei allen Datenkanälen, werden auch hier ein Zeit- und Datumsstempel vergeben.

NAME: **CONC** EVENT: **ATIMER** REPORT PERIOD: **000:01:00** NO. OF RECORDS: **800**  RS-232 REPORT: **OFF** CHANNEL ENABLED: **ON** CAL HOLD OFF: **ON LISTE DER KANÄLE LISTE DER PARAMETER**  NAME: **O3REF** EVENT: **ATIMER** REPORT PERIOD: **001:00:00** NO. OF RECORDS: **730**  RS-232 REPORT: **OFF** CHANNEL ENABLED: **ON** CAL HOLD OFF: **OFF** NAME: **PNUMTC** EVENT: **ATIMER** REPORT PERIOD: **001:00:00** NO. OF RECORDS: **360**  RS-232 REPORT: **OFF** CHANNEL ENABLED: **ON** CAL HOLD OFF: **OFF** NAME: **O3GEN** EVENT: **ATIMER** REPORT PERIOD: **001:00:00** NO. OF RECORDS: **360**  RS-232 REPORT: **OFF** CHANNEL ENABLED: **ON** CAL HOLD OFF: **ON** NAME: **CALDAT** EVENT: **SLPCHG** REPORT PERIOD: **000:01:01** NO. OF RECORDS:**200**  RS-232 REPORT: **OFF** CHANNEL ENABLED: **ON** CAL HOLD OFF: **OFF** PARAMETER: **CONC1**  MODE: **AVG**  PRECISION: **1**  STORE NUM SAMPLES **OFF** PARAMETER: **PHREF**  MODE: **AVG**  PRECISION: **1**  STORE NUM SAMPLES **OFF** PARAMETER: **SMPLFLW**  MODE: **AVG**  PRECISION: **1**  STORE NUM SAMPLES **OFF** PARAMETER: **SMPLPRS**  MODE: **AVG**  PRECISION: **1**  STORE NUM SAMPLES **OFF** PARAMETER: **O3DRIV**  MODE: **AVG**  PRECISION: **1**  STORE NUM SAMPLES **OFF** PARAMETER: **OFSET1**  MODE: **INST**  PRECISION: **1**  STORE NUM SAMPLES **OFF** PARAMETER: **SLOPE1**  MODE: **INST**  PRECISION:**3**  STORE NUM SAMPLES **OFF** PARAMETER: **ZSCNC1**  MODE: **INST**  PRECISION: **1**  STORE NUM SAMPLES **OFF**

Im Folgenden finden Sie eine Aufstellung der Kanaleigenschaften, Triggering Events und Datenparameter/-funktionen der voreingestellten Kanäle:

Abb. 6-8: Setup der voreingestellten iDAS Kanäle

Diese voreingestellten Datenkanäle können benutzt werden wie sie sind, oder über die Gerätevorderseite bestimmten Anwendungen angepasst werden. Sie können ebenfalls für anwenderdefinierte Datenkanäle gelöscht werden.

# **6.11.5. Betrachten bereits existierender Datenkanäle**

Drücken Sie zum Betrachten der Daten in den voreingestellten Datenkanälen folgende Tasten:

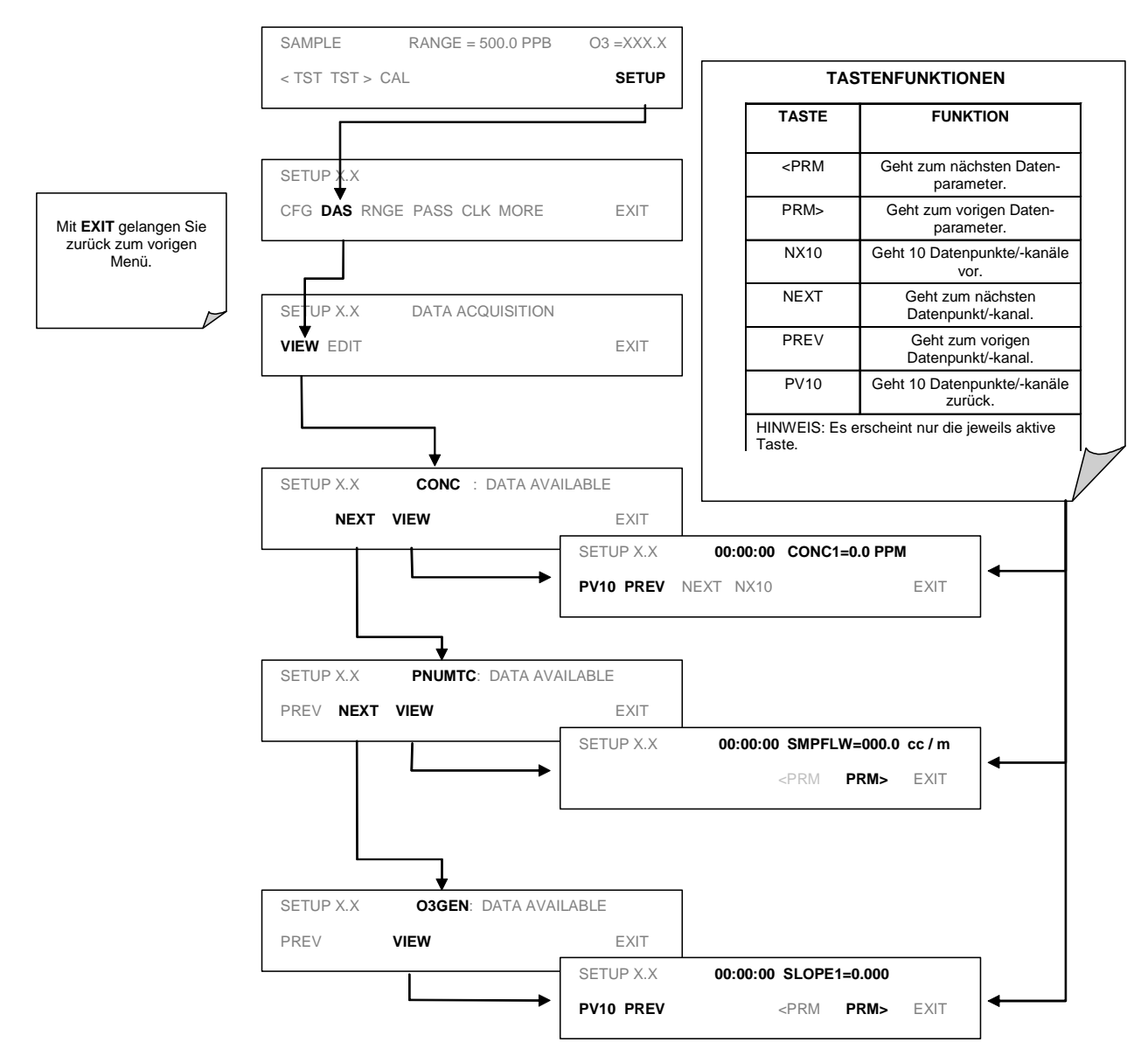

# 6.12. Konfigurieren des iDAS

# 6.12.1. Editieren der Datenkanalliste

Drücken Sie zum Editieren der Datenkanalliste folgende Tasten:

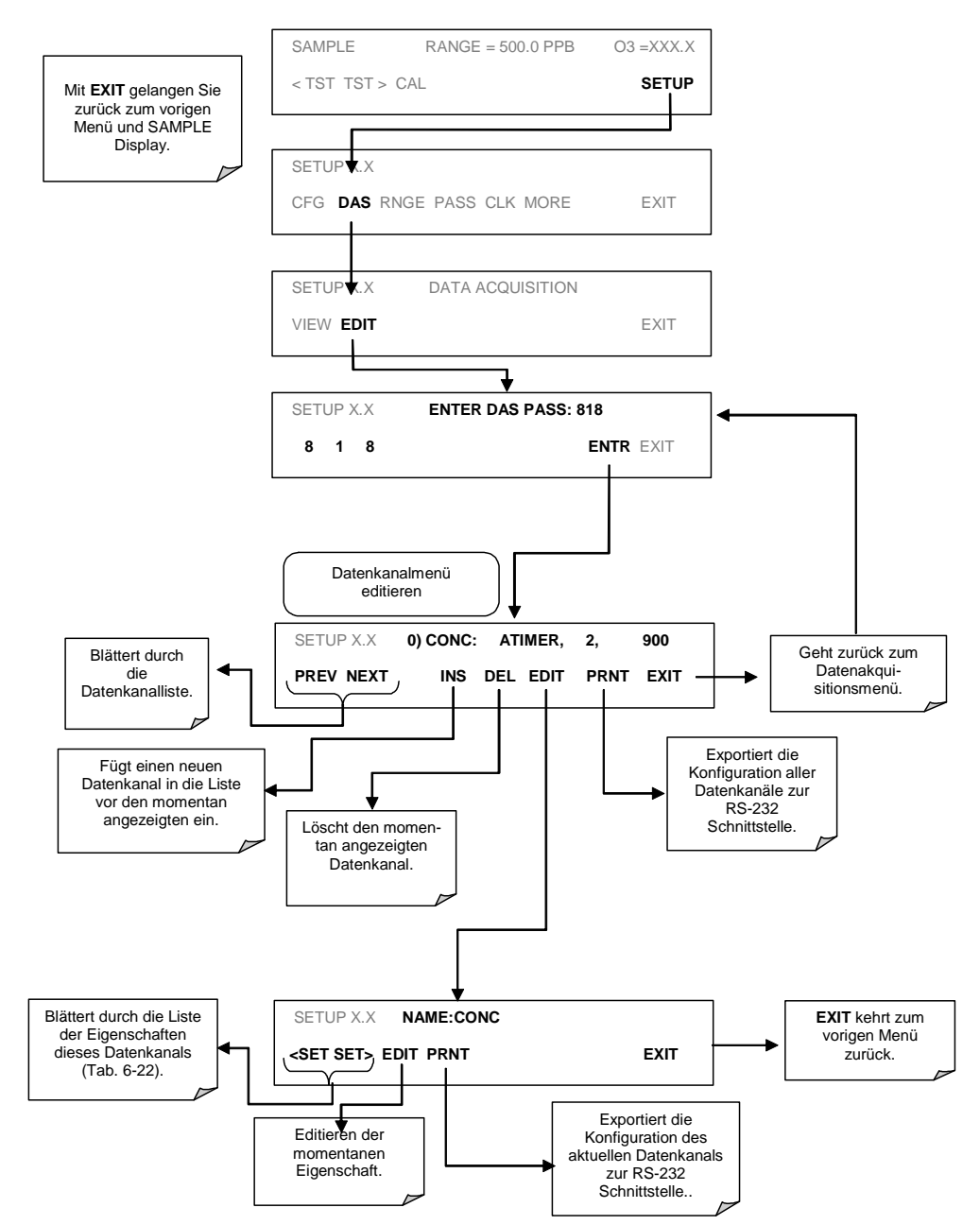

Beim Betrachten der Datenkanäle im Data Channel Edit Menü erhalten Sie in der obersten Displayzeile einen kurzen Überblick über die Kanalkonfiguration in folgendem Format:

CHANNEL NO.) NAME: TRIGGER, NUMBER OF PARAMETERS CHOSEN, NUMBER OF EVENTS

### **BEISPIEL:**

Die Anzeige:

0) CONC : ATIMER, 3, 900

bedeutet:

Channel No.: 0 NAME: CONC TRIGGER EVENT: ATIMER PARAMETERS: Dieser Kanal beinhaltet drei Parameter EVENT: In diesem Kanal können 900 Ereignisse aufgezeichnet werden

### 6.12.2. Editieren der Datenkanalbezeichnung

Drücken Sie zum Editieren einer bestimmten Datenkanalbezeichnung folgende Tasten:

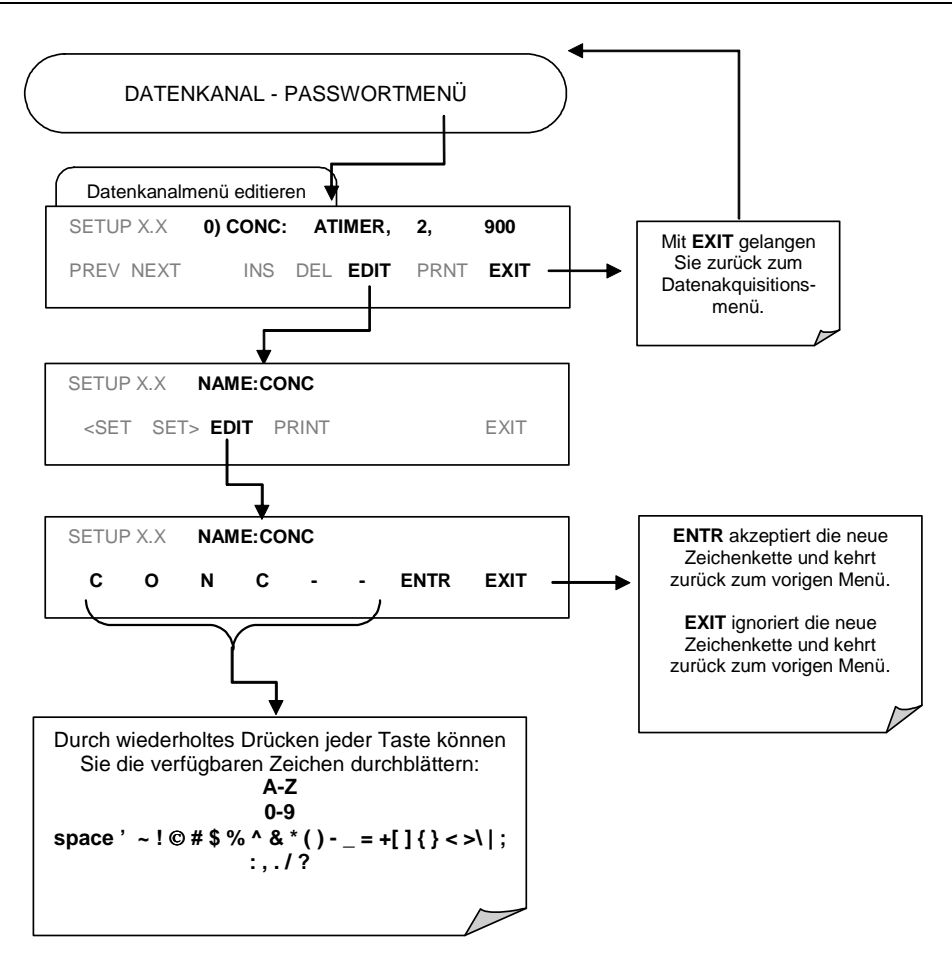

# **6.12.3. Editieren des Trigger Event eines Datenkanals**

Drücken Sie zum Editieren der einem bestimmten Datenkanal zugeordneten Datenparameterliste folgende Tasten:

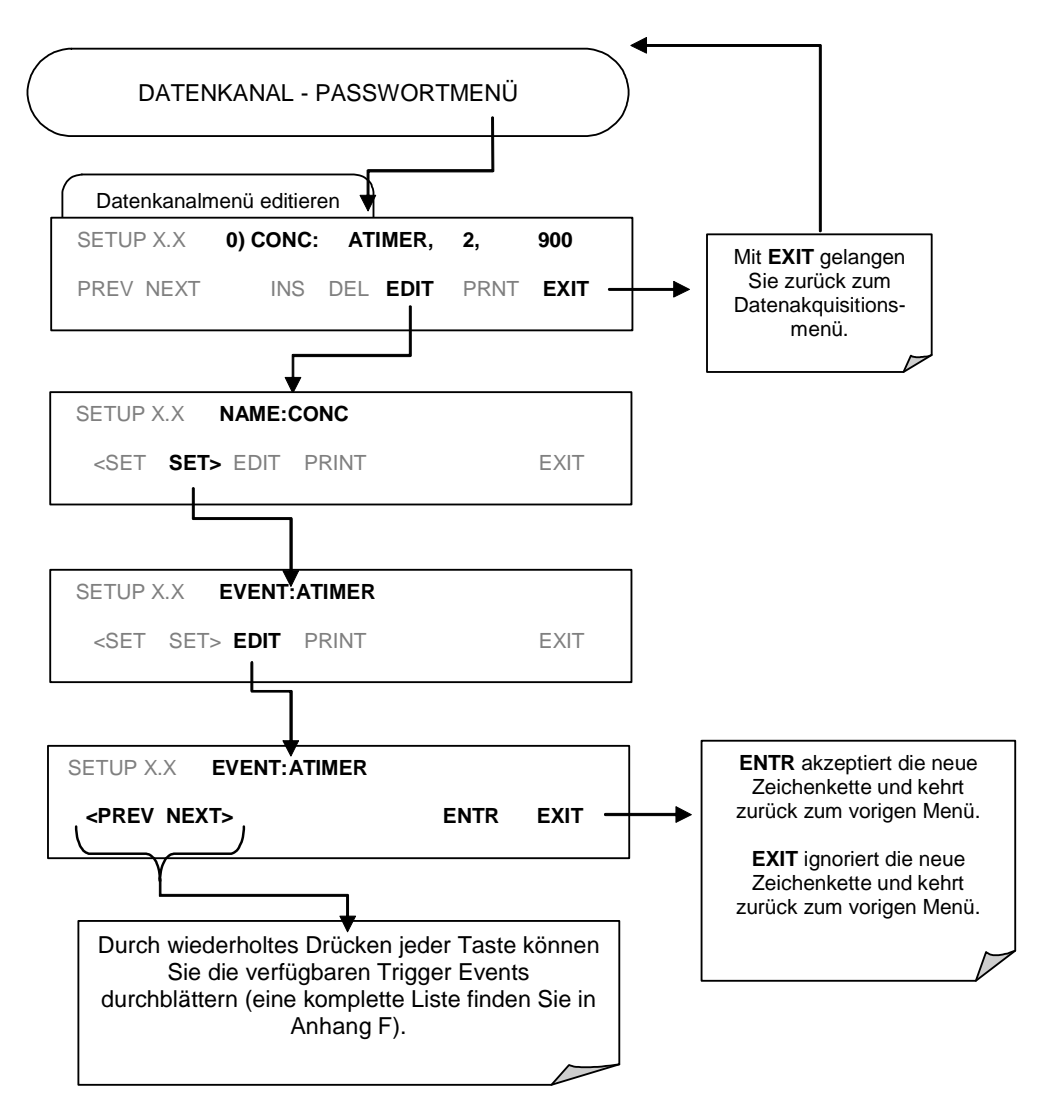

# 6.12.4. Hinzufügen und Entfernen von Datenparametern

Drücken Sie zum Hinzufügen und Entfernen von Datenparametern eines Datenkanals folgende Tasten:

### **Modell 400E Ozon Analysator Handbuch**

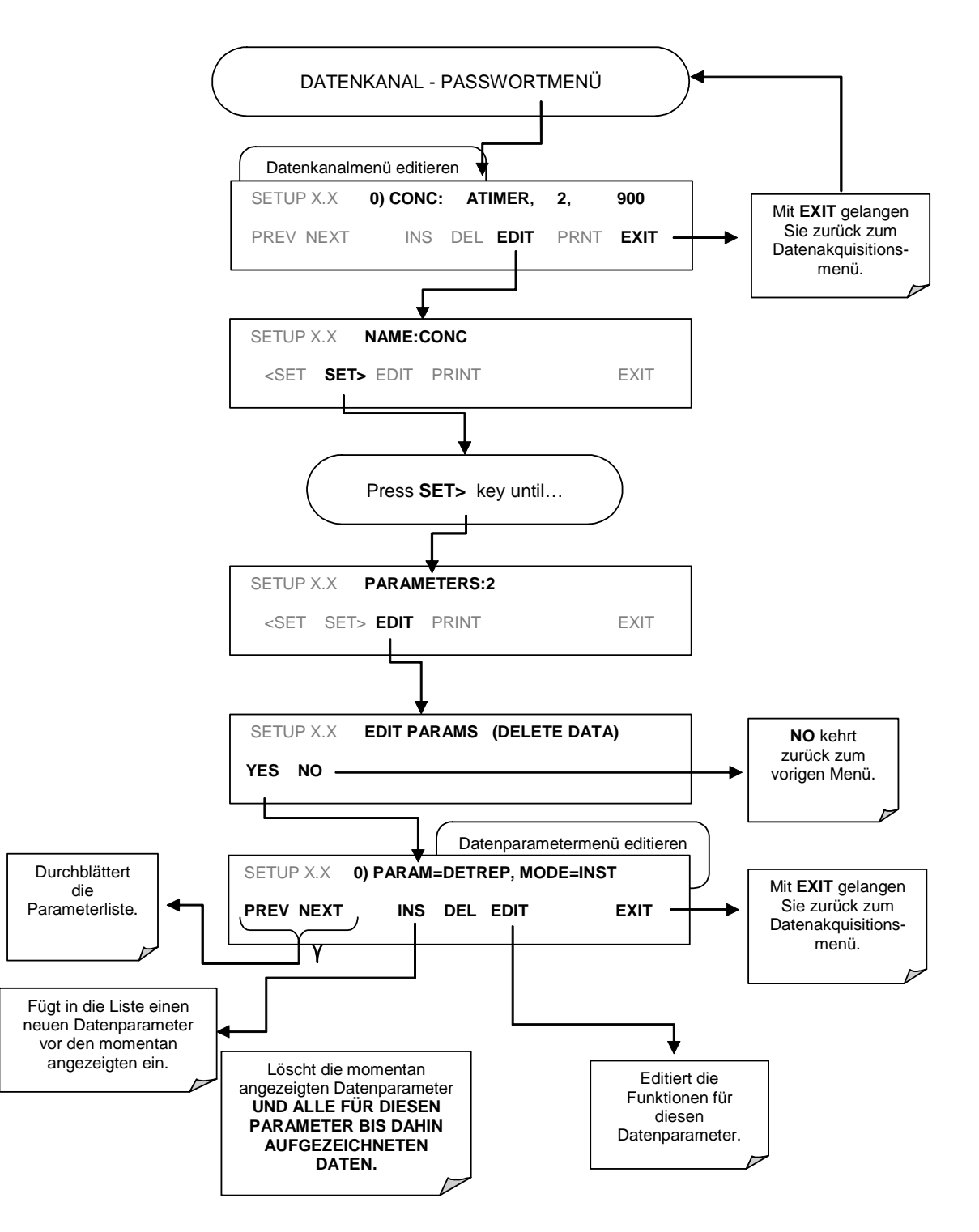

## **6.12.5. Konfigurieren der Datenparameterfunktionen**

Drücken Sie zum Konfigurieren bestimmter Datenparameter folgende Tasten:

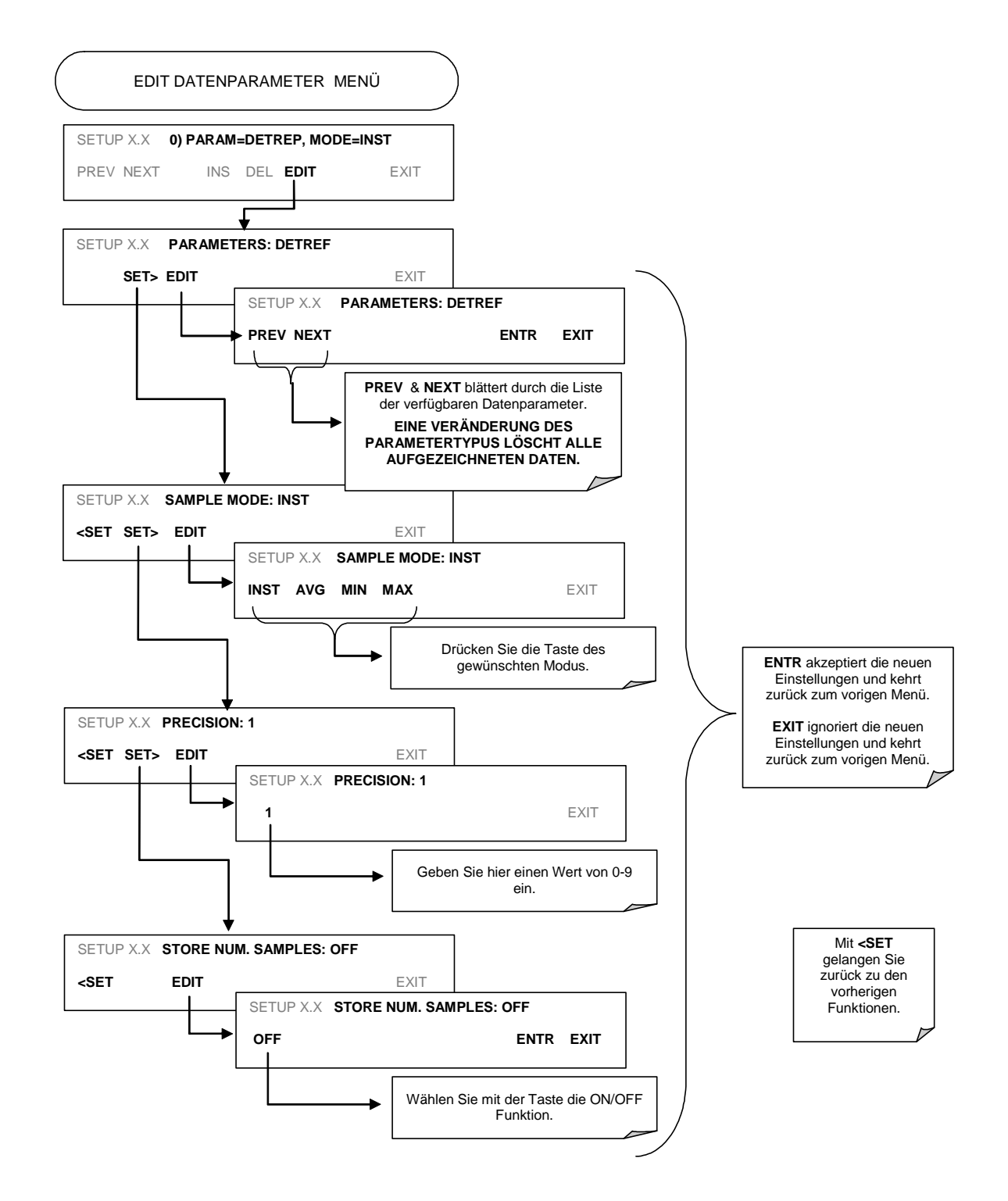

# 6.12.6. Editieren der Datenkanalberichtsperiode

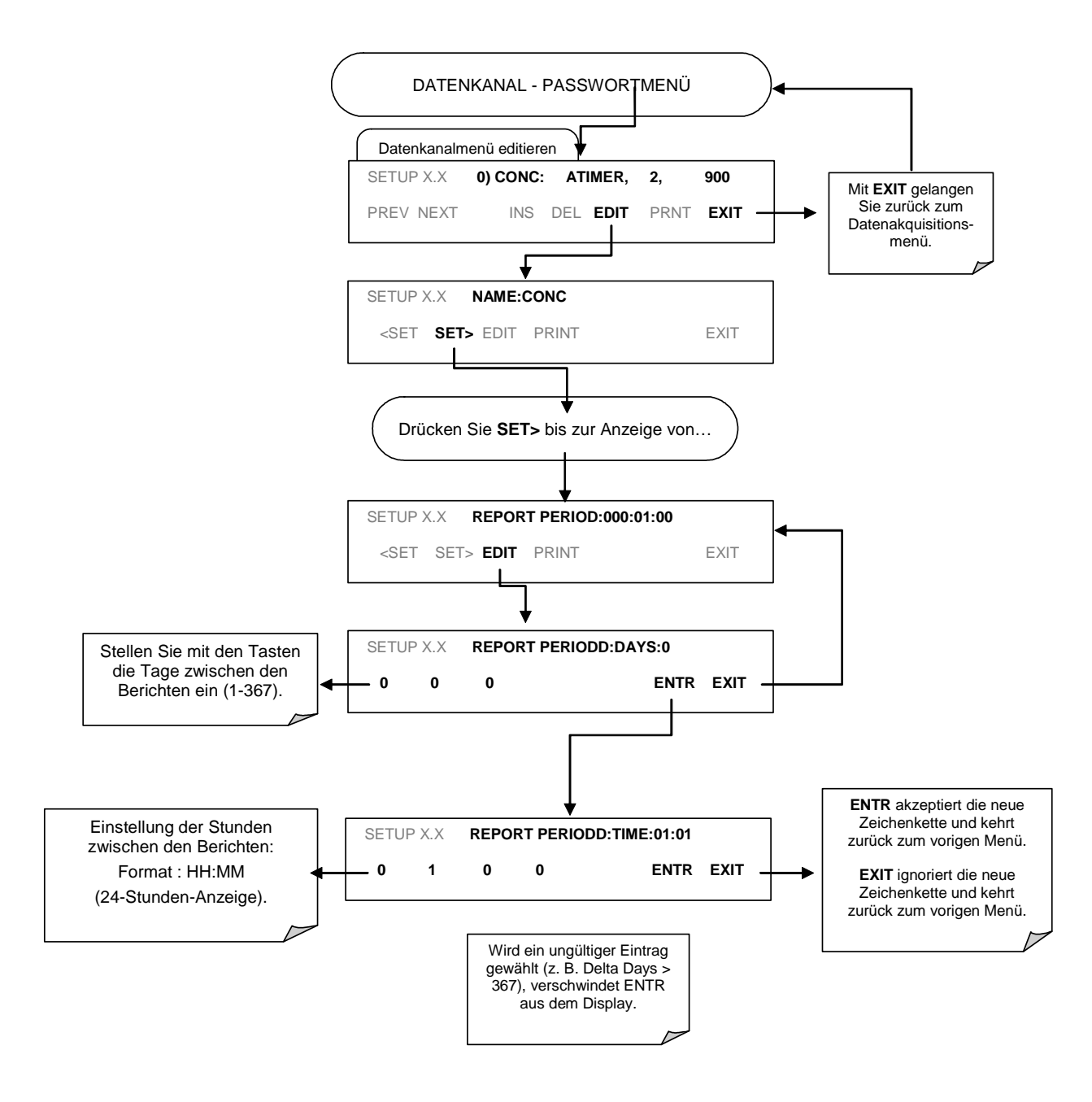

# 6.12.7. Auswählen der Anzahl von Datensätzen

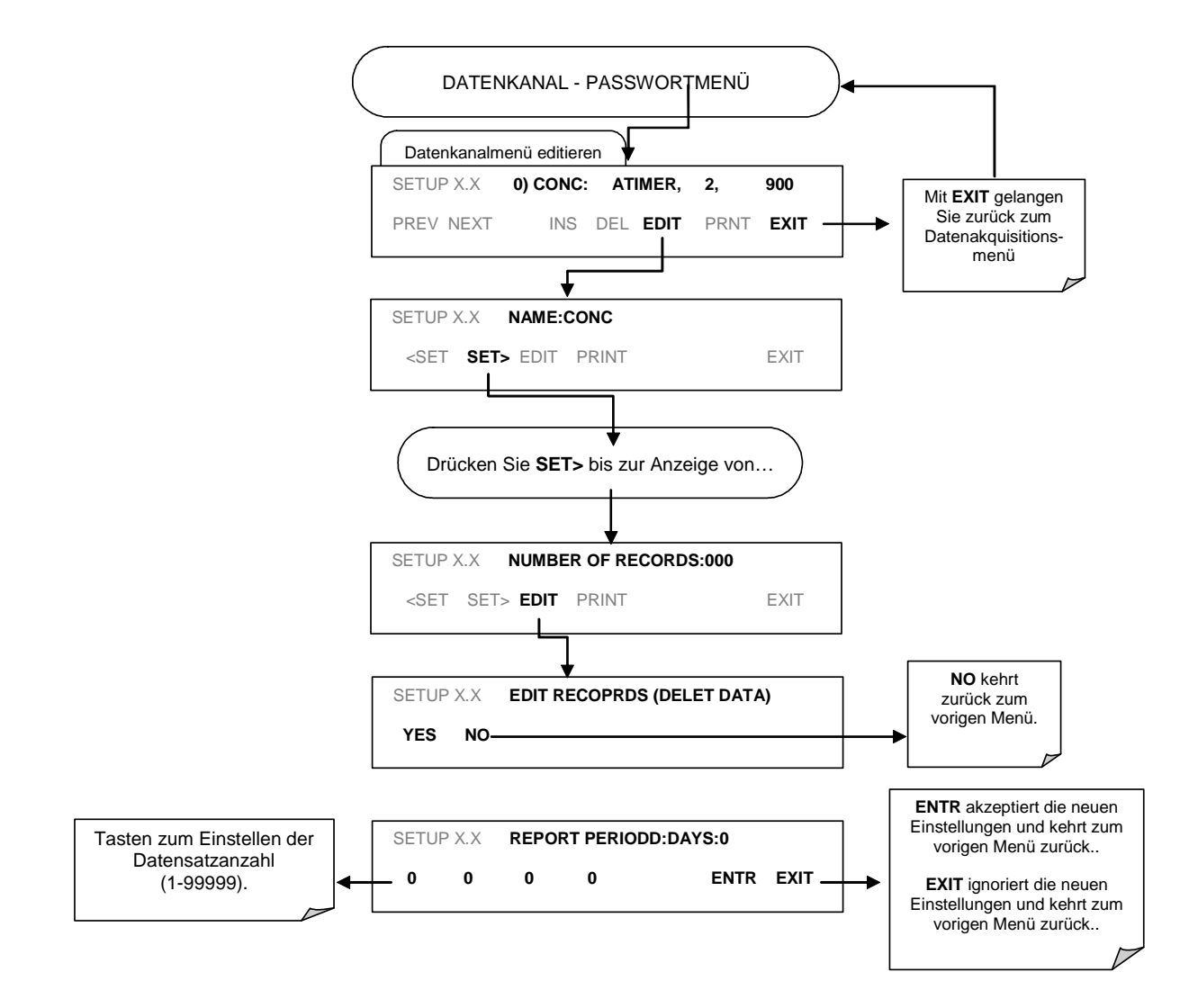

# 6.12.8. Ein- und Ausschalten der RS-232 Berichtsfunktion

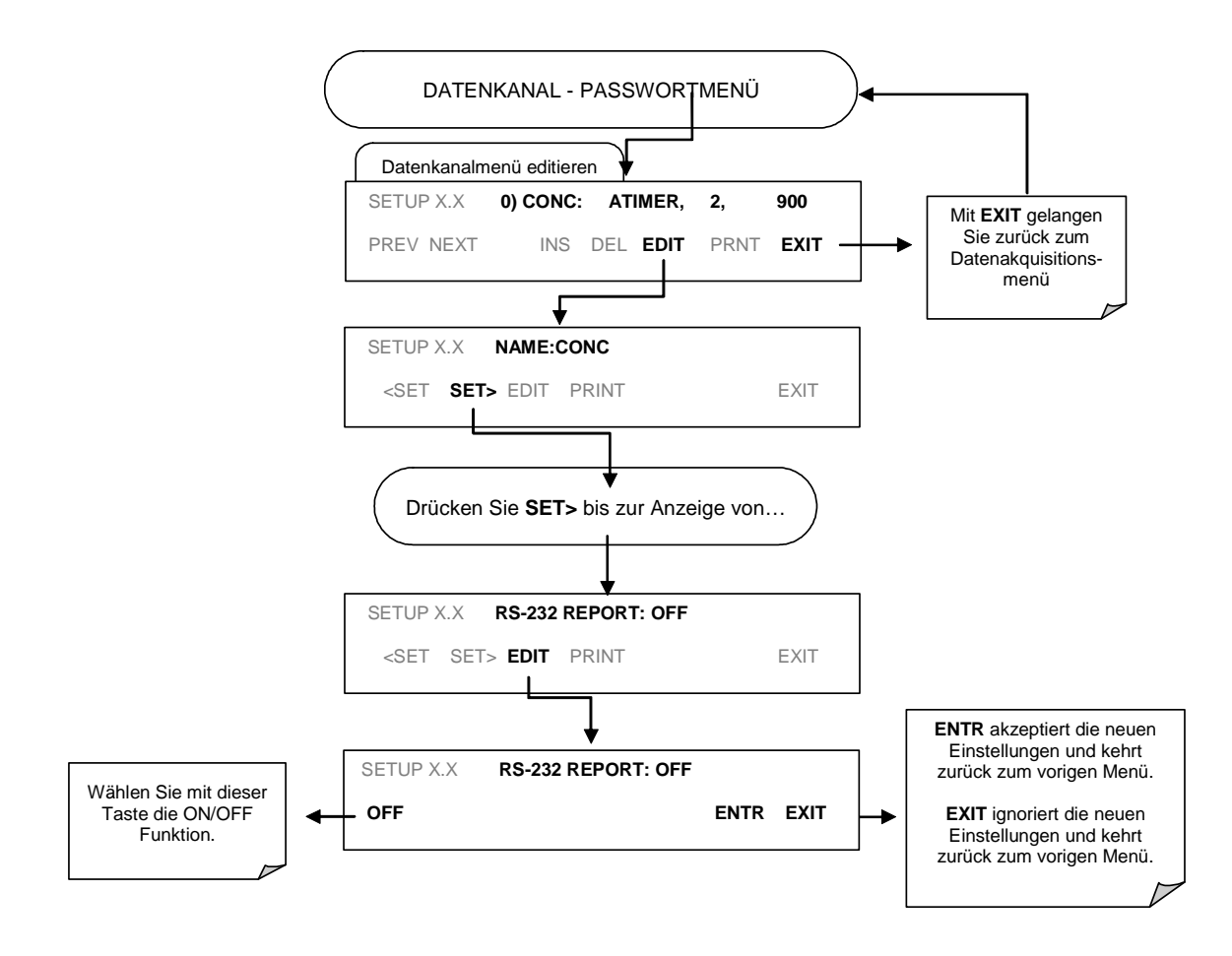

# 6.12.9. Deaktivieren/Aktivieren des Datenkanals

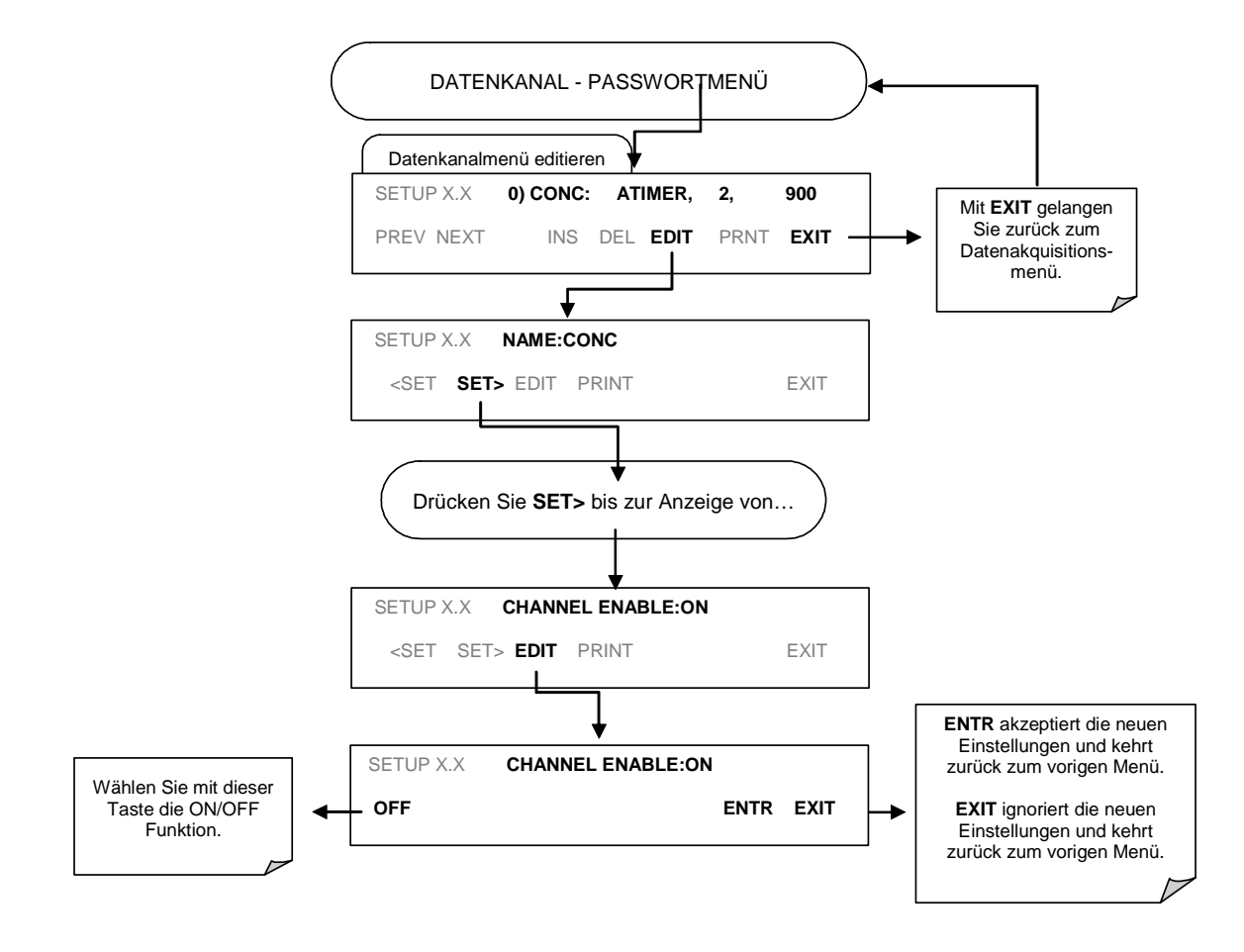

## 6.12.10. Ein- und Ausschalten der HOLD OFF Funktion

Für jeden einzelnen Datenkanal kann die HOLD OFF Funktion durch Drücken folgender Tasten ein- und ausgeschaltet werden:

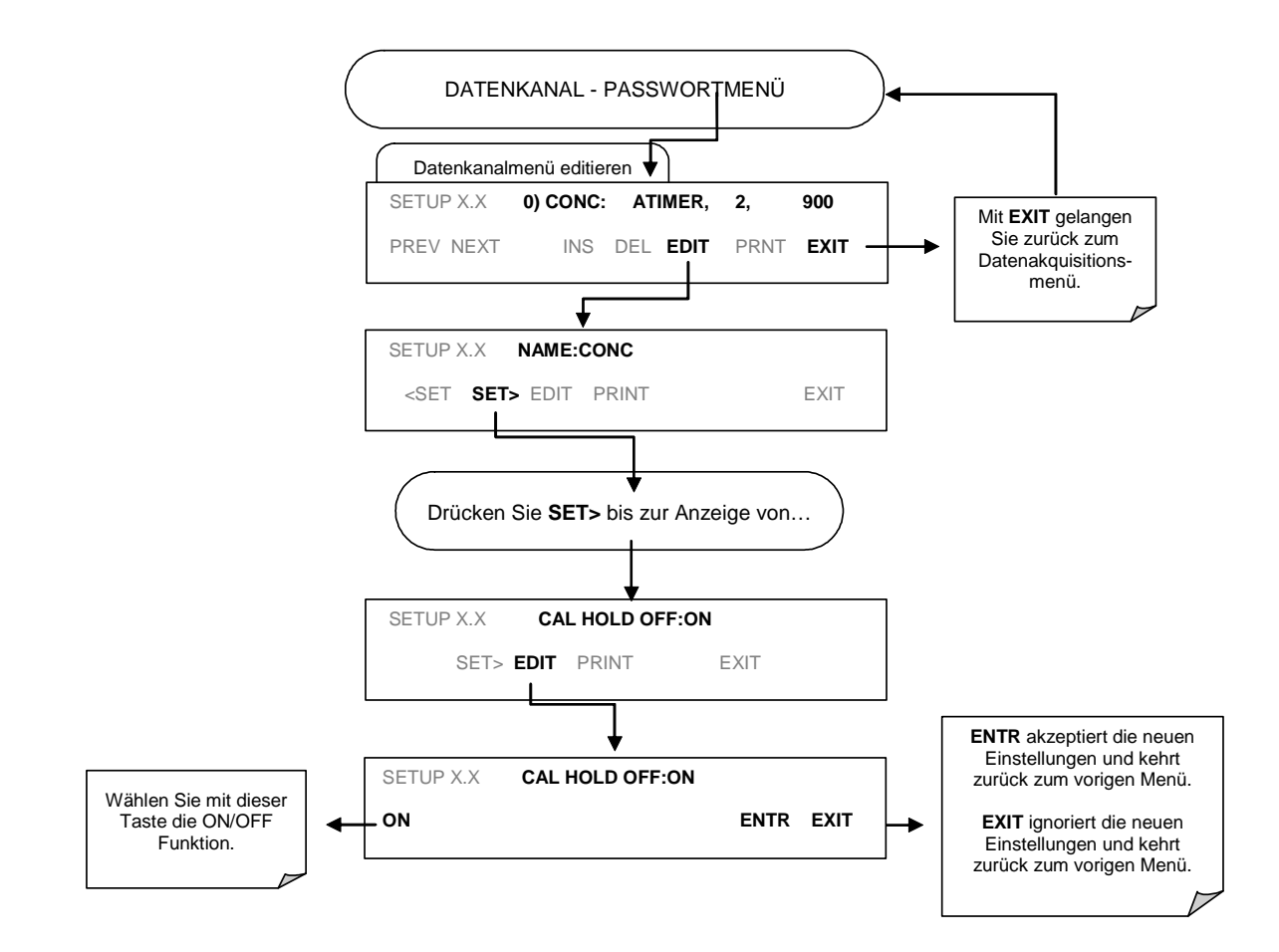

### 6.12.11. Maximale Anzahl von Kanälen, Parametern und **Datensätzen**

Aufgrund der begrenzten Speicherkapazität kann das iDAS nicht ohne Einschränkungen Daten aufzeichnen. Es existieren keine Beschränkungen hinsichtlich der Anzahl der in das iDAS programmierbaren Kanäle und Parameter. 999 999 Datensätze können maximal aufgezeichnet werden. Tatsächlich wird der begrenzte Speicherplatz schon vor Erreichen des millionsten Datensatzes Wirksamkeit zeigen.

Die tatsächliche Anzahl speicherbarer Datenparameter hängt vom verfügbaren Speicherplatz und der Anzahl der von einem Kanal beprobten Parameter ab.

Eine detaillierte Methode zur Berechnung des notwendigen Speicherplatzes der iDAS Kanäle wird im APIcom Handbuch beschrieben.

Während der iDAS Programmierung über die Gerätevorderseite verschwindet die ENTR Taste nach dem Erreichen der maximalen Speicherkapazität. Dies verhindert das Hinzufügen weiterer Kanäle oder Parameter.

# 6.12.12. RS-232 Schnittstelle und iDAS

Weiterführende Informationen zum Einsatz der RS-232 Schnittstelle mit dem iDAS des Analysators finden Sie in den folgenden Dokumentationen:

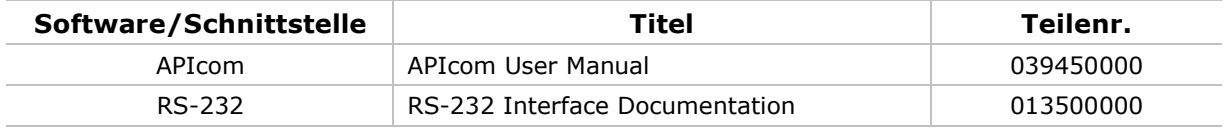

Sie können beide Dokumentationen auf Anfrage über MLU beziehen.

# 7. KALIBRIERMETHODEN

Dieses Kapitel enthält eine Vielzahl von Informationen zu den verschiedenen Kalibriermethoden für das 400E. Die Kalibrierung nach dem EPA Protokoll finden Sie in Kapitel 8.

Kapitel 7 ist folgendermaßen gegliedert:

KAPITEL 7.1 - VOR DER KALIBRIERUNG

In diesem Kapitel finden Sie allgemeine Informationen zu vor der eigentlichen Kalibrierung wichtigen Einstellungen.

KAPITEL 7.2 - MANUELLE ZERO/SPAN KALIBRIERUNG

Dieses Kapitel beschreibt die Kalibrierung des Analysators ohne installierte Zero/Span Ventiloption, oder mit installierter, aber deaktivierter Ventiloption. Hierzu müssen Nullluft und Spangas über den SAMPLE Port aufgegeben werden.

KAPITEL 7.3 - MANUELLE ZERO/SPAN KALIBRIERÜBERPRÜFUNGEN

Dieses Kapitel beschreibt die Vorgehensweise zur Kalibrierüberprüfung des Analysators ohne installierte Zero/Span Ventiloption, oder mit installierter, aber deaktivierter Ventiloption. Hierzu müssen Nullluft und Spangas über den SAMPLE Port aufgegeben werden.

KAPITEL 7.4 - MANUELLE ZERO/SPAN KALIBRIERUNG MIT ZERO/SPAN VENTIL OPTION

> Dieses Kapitel beschreibt die Vorgehensweise zur manuellen Uberprüfung oder Kalibrierung des Analysators mit eingebauten Zero/Span Ventilen über die Tastatur auf der Gerätevorderseite. Des Weiteren wird die Aktivierung der Zero/Span Ventile über die Control In Schließkontakte der External Digital I/O des Analysators beschrieben.

KAPITEL 7.5 - MANUELLE ZERO/SPAN KALIBRIERÜBERPRÜFUNG MIT ZERO/SPAN VENTIL ODER IZS OPTION

> Dieses Kapitel beschreibt die Vorgehensweise zur manuellen Uberprüfung der Kalibrierung des entweder über die Zero/Span Ventile oder die IZS Option verfügenden Analysators über die Tastatur auf der Gerätevorderseite.

KAPITEL 7.6 - AUTOMATISCHE ZERO/SPAN ÜBERPRÜFUNG MIT ZERO/SPAN VENTIL OPTION

> Dieses Kapitel beschreibt die Vorgehensweise zur Uberprüfung oder Kalibrierung des Analysators unter Verwendung des AutoCal. Hierzu muss entweder die Zero/Span oder IZS Option installiert sein.

# 7.1. Vor der Kalibrierung

Die in diesem Kapitel beschriebenen Kalibrierprozeduren setzen voraus, dass die Messbereiche mit Span und Messeinheiten für den Analysator bereits festgelegt wurden. Ist dies noch nicht geschehen, sollten Sie die entsprechenden Einstellungen anhand der Anleitungen in Kapitel 6.4 vornehmen bevor Sie hier fortfahren.

### **HINWEIS**

Sollten während der im Folgenden beschriebenen Kalibrierprozeduren Probleme auftreten, folgen Sie bitte den in Kapitel 11 gegebenen Hinweisen zur Störungsbeseitigung.

## 7.1.1. Erforderliches Equipment und Verbrauchsmaterialien

Zur Kalibrierung des 400E benötigen Sie ein bestimmtes Equipment und einige Verbrauchsmaterialien. Dazu gehört unter anderem:

- $1.$ Nullluftquelle.
- $2<sub>1</sub>$ Spangasquelle.
- $\overline{3}$ . Anschlussleitungen - Aus PTFE (Teflon) oder FEP.
- $\overline{4}$ Aufzeichnungsgeräte wie Streifenschreiber und/oder Datenlogger (optional).

## 7.1.2. Nullluft und Spangas

Für die folgende Kalibrierung benötigen Sie Quellen von Nullluft und Spangas.

Nullluft entspricht in ihrer Zusammensetzung der Atmosphäre ohne ihre möglicherweise den Analysator beeinflussenden Bestandteile. Für O<sub>3</sub> Messgeräte sollte die Nullluft weder O<sub>3</sub> noch dampfförmiges Quecksilber enthalten, der Taupunkt sollte bei -20° C liegen.

Ideal zur Nulllufterzeugung sind durch Trocknen und Entfernen von Schmutzpartikeln Umgebungsluft aufbereitende Geräte wie das MLU 701.

Span Gas entspricht in der chemischen Zusammensetzung fast genau dem vollen Skalenbereich des gewählten Messbereichs für das zu messende Gas. Das Spangas sollte eine Konzentration von 80 % des Messbereichs aufweisen.

BEISPIEL: Erfordert Ihre Anwendung einen Messbereich von 0 ppm bis 500 ppb, sollte das Spangas 400 ppb haben, bei einem Messbereich 0 ppb bis 1000 ppb entsprechend 800 ppb.

Wegen seiner inhärenten Instabilität können keine stabilen Konzentrationen von O<sub>3</sub> in einer Druckgasflasche erzeugt werden. Werden also unterschiedliche O<sub>3</sub> Konzentrationen für die Spankalibrierung benötigt, müssen sie lokal erzeugt werden. Wir empfehlen einen Gasverdünnungskalibrator mit internem O<sub>3</sub> Generator (wie das MLU 700) als Quelle für O<sub>3</sub> Span Gas.

# 7.2. Manuelle Kalibrierung & Kalibrierung ohne Zero/Span Ventil oder IZS Option

Dies ist die grundlegende Methode zur manuellen Kalibrierung des Ozonanalysators 400E.

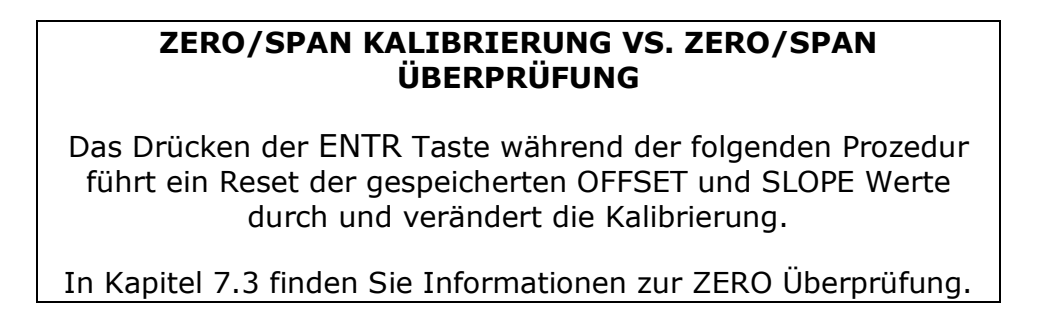

**SCHRITT EINS:** Schließen Sie Nullluft und Spangas wie unten beschrieben an.

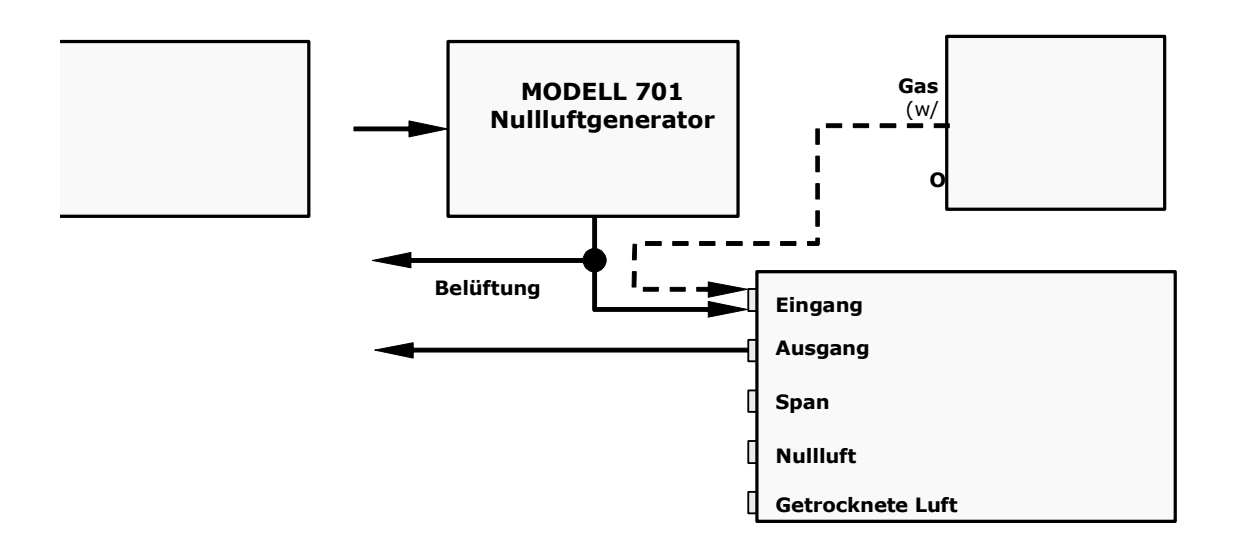

#### Abb. 7-1: Pneumatische Anschlüsse zur manuellen Kalibrierung ohne Z/S Ventil oder IZS Optionen

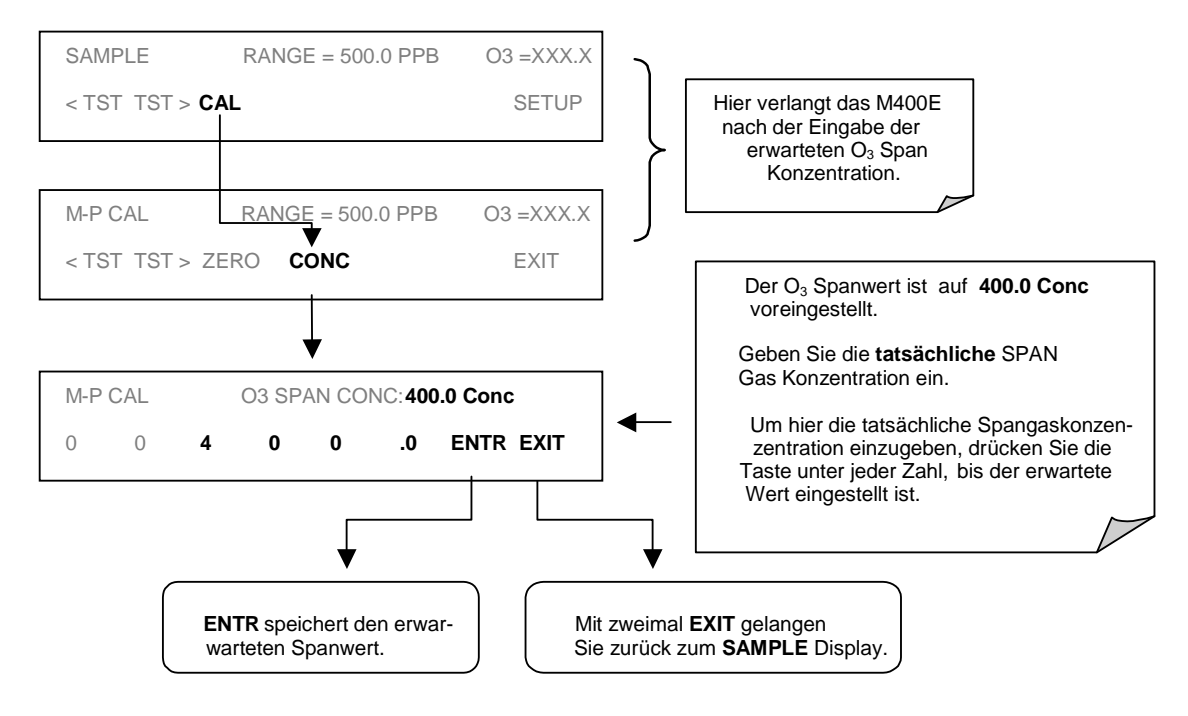

### SCHRITT ZWEI: Stellen Sie die erwartete O<sub>3</sub> Spangaskonzentration ein

#### **HINWEIS**

Für diese Eingangskalibrierung muss die exakte Konzentration des O<sub>3</sub> Spangases definiert sein.

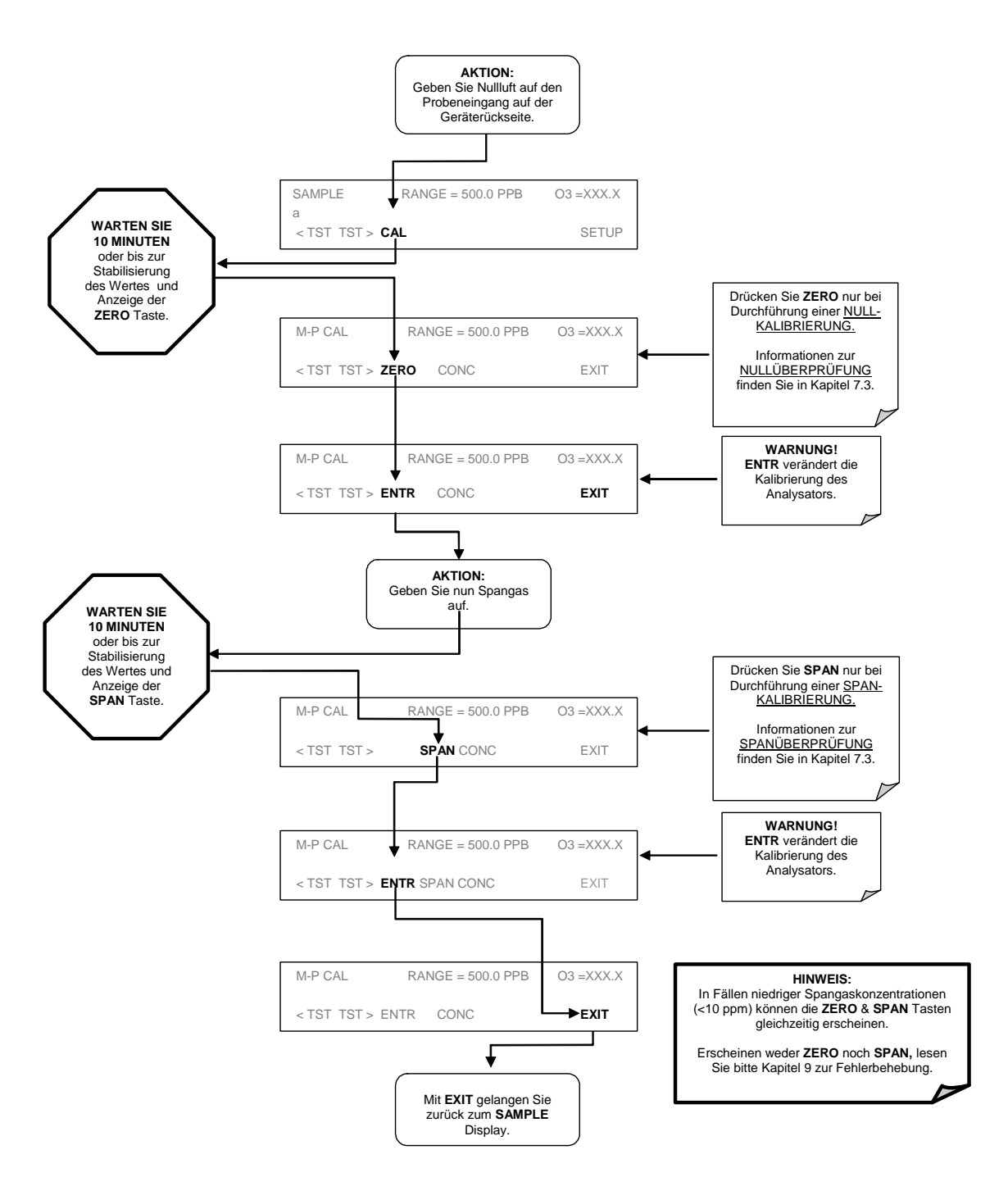

SCHRITT DREI: Führen Sie die Zero/Span Kalibrierung durch:

Werden weder ZERO noch SPAN Tasten angezeigt, war die Messung während dieses Teils der Prozedur zu weit außerhalb des zulässigen Bereichs um eine zuverlässige Kalibrierung zu ermöglichen. Bevor der Analysator kalibriert werden kann, müssen die Gründe dieses Fehlers behoben werden (Kap. 11).

# 7.3. Manuelle Kalibrierüberprüfungen ohne Zero/Span Ventil oder IZS Option

Dies ist die grundlegende Methode zur manuellen Kalibrierüberprüfung des Analysators.

**SCHRITT EINS:** Schließen Sie Nullluft und Spangas wie unten beschrieben an.

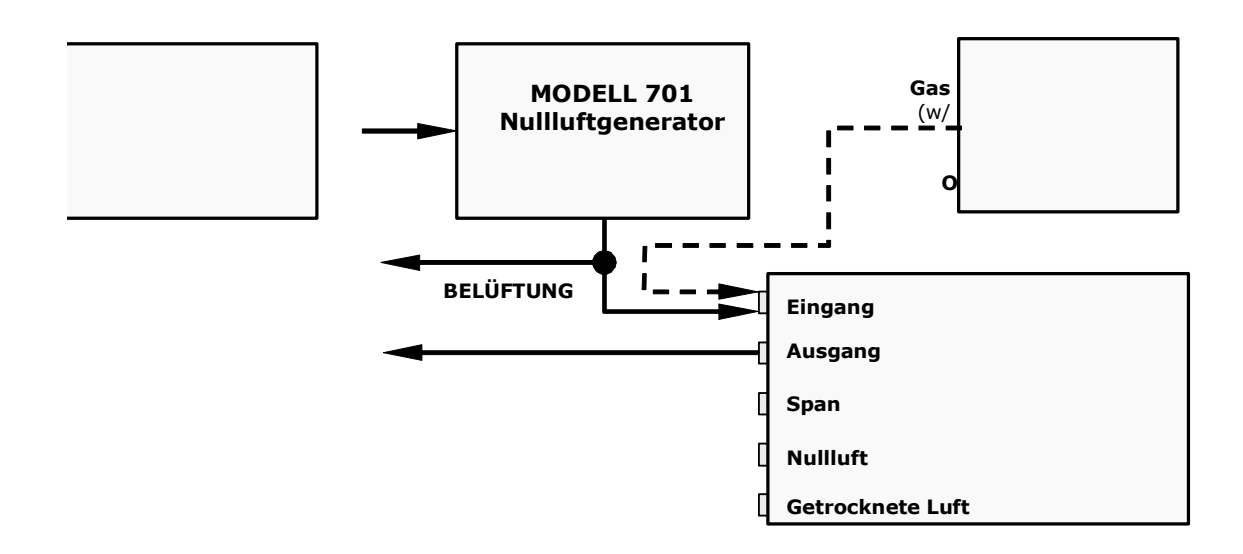

Abb. 7-2: Pneumatische Anschlüsse zur manuellen Kalibrierung ohne Z/S Ventil oder IZS Optionen

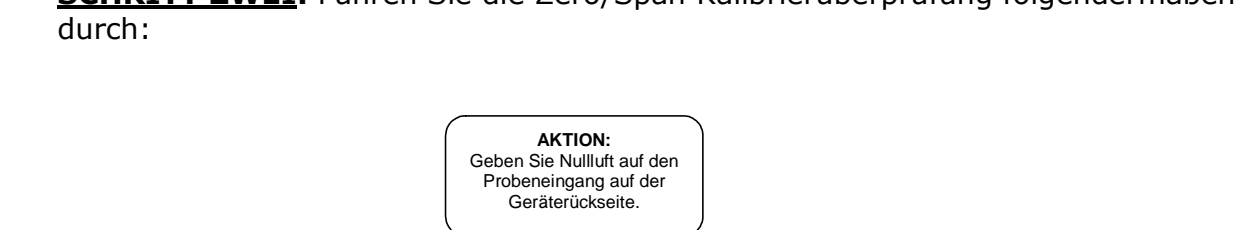

**SCHRITT ZWEI:** Führen Sie die Zero/Span Kalibrierüberprüfung folgendermaßen

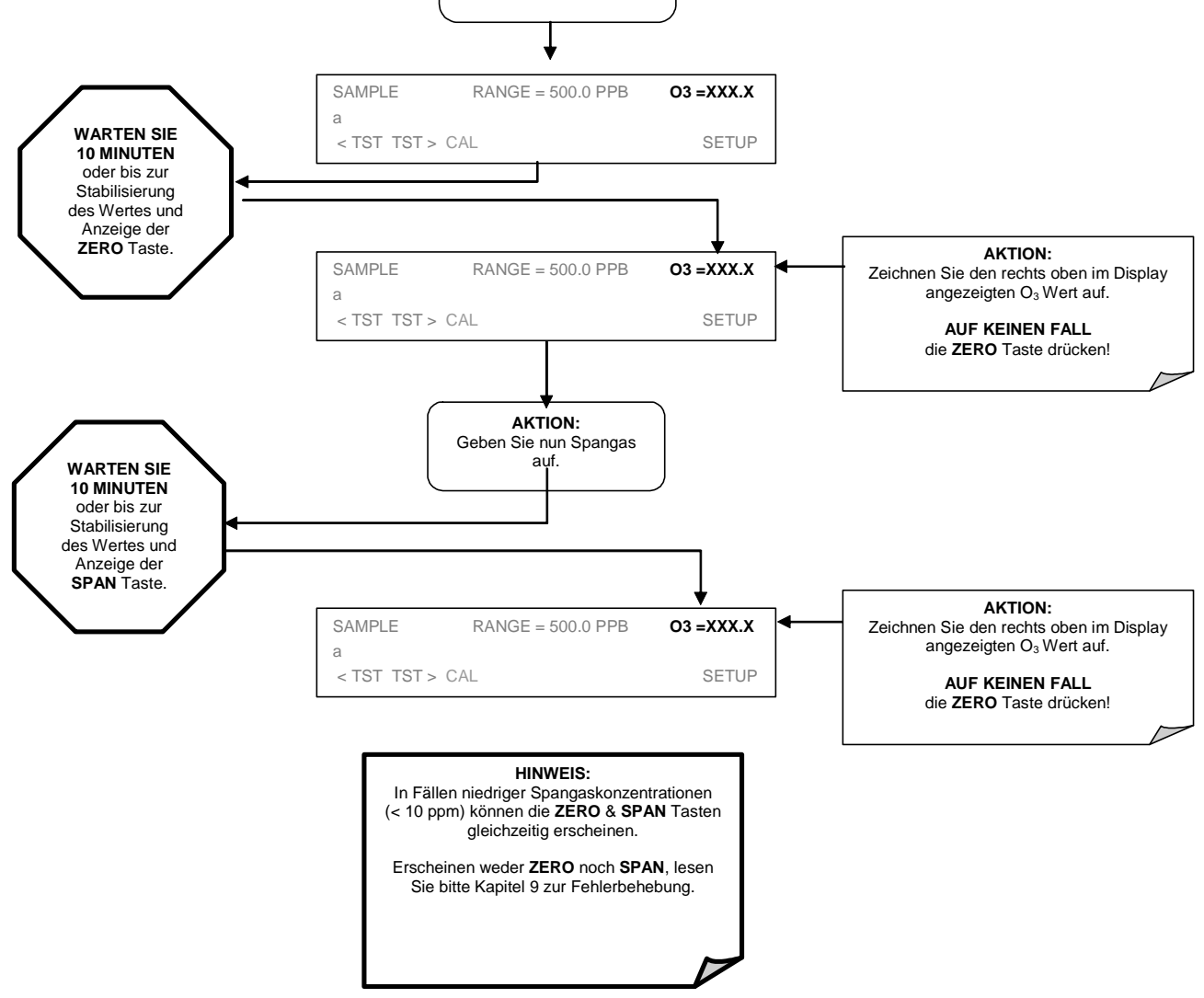

Werden weder ZERO noch SPAN Tasten angezeigt, war die Messung während dieses Teils der Prozedur zu weit außerhalb des zulässigen Bereichs um eine zuverlässige Kalibrierung zu ermöglichen. Bevor der Analysator kalibriert werden kann, müssen die Gründe dieses Fehlers behoben werden (Kap. 11).

# 7.4. Manuelle Kalibrierung mit Zero/Span Ventiloption

Führen Sie eine manuelle Kalibrierung oder Kalibrierüberprüfung nach der im Folgenden beschriebenen Methode durch.

**SCHRITT EINS:** Schließen Sie Nullluft und Spangas wie unten beschrieben an.

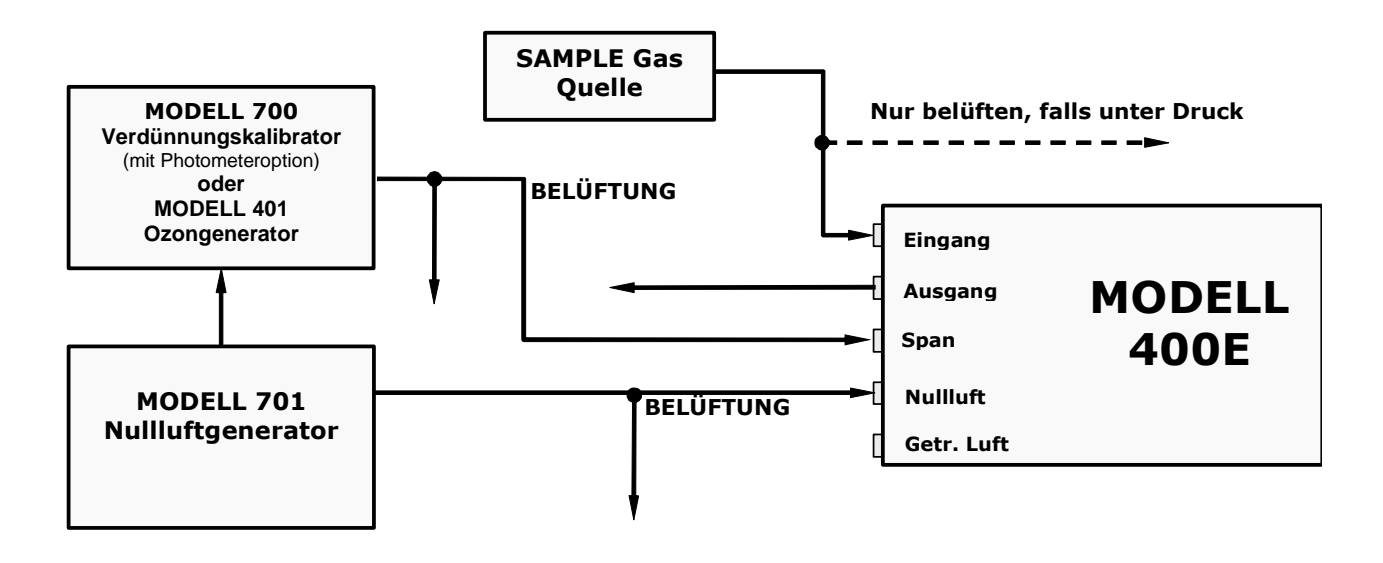

Abb. 7-3: Pneumatische Anschlüsse zur manuellen Kalibrierung mit Z/S Ventilen
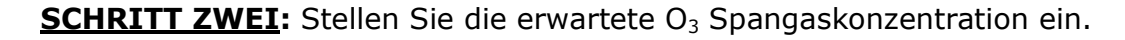

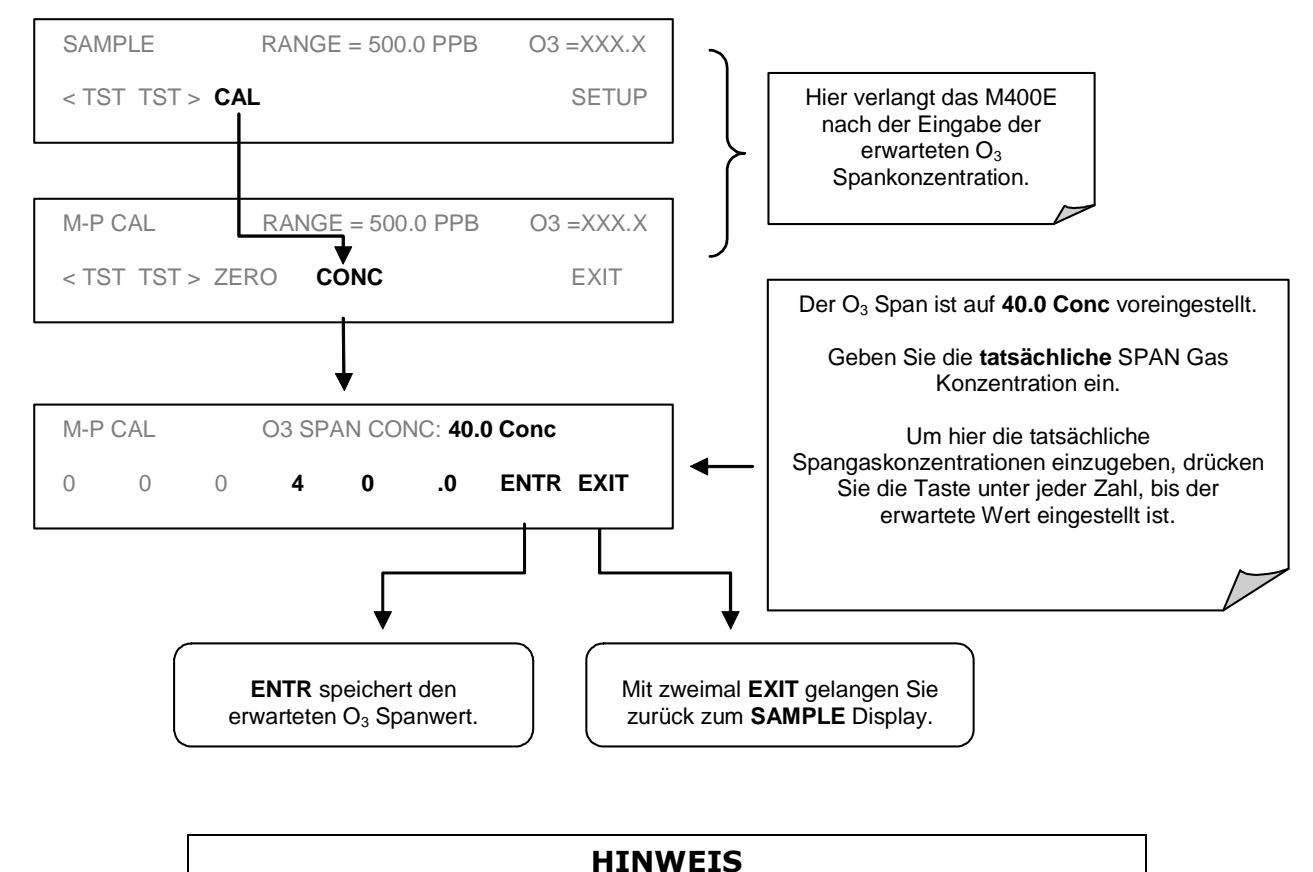

Für diese Eingangskalibrierung muss die exakte Konzentration des O<sub>3</sub> Spangases definiert sein.

**SCHRITT DREI:** Zero und Span Kalibrierungen, welche die Zero/Span Ventiloption benutzen, ähneln bis auf die zwei unten aufgeführten Ausnahmen der in Kapitel 7.1 beschriebenen Vorgehensweise.

- D Nullluft und Spangas werden eher über die Nullluft- und Spangaseingänge als den Sample Eingang aufgegeben.
- □ Zero And Cal Betrieb werden direkt und unabhängig mit eigenen Tasten gestartet (CALZ & CALS).

#### Kalibri

**Modell 400E Ozon Analysator Handbuch** 

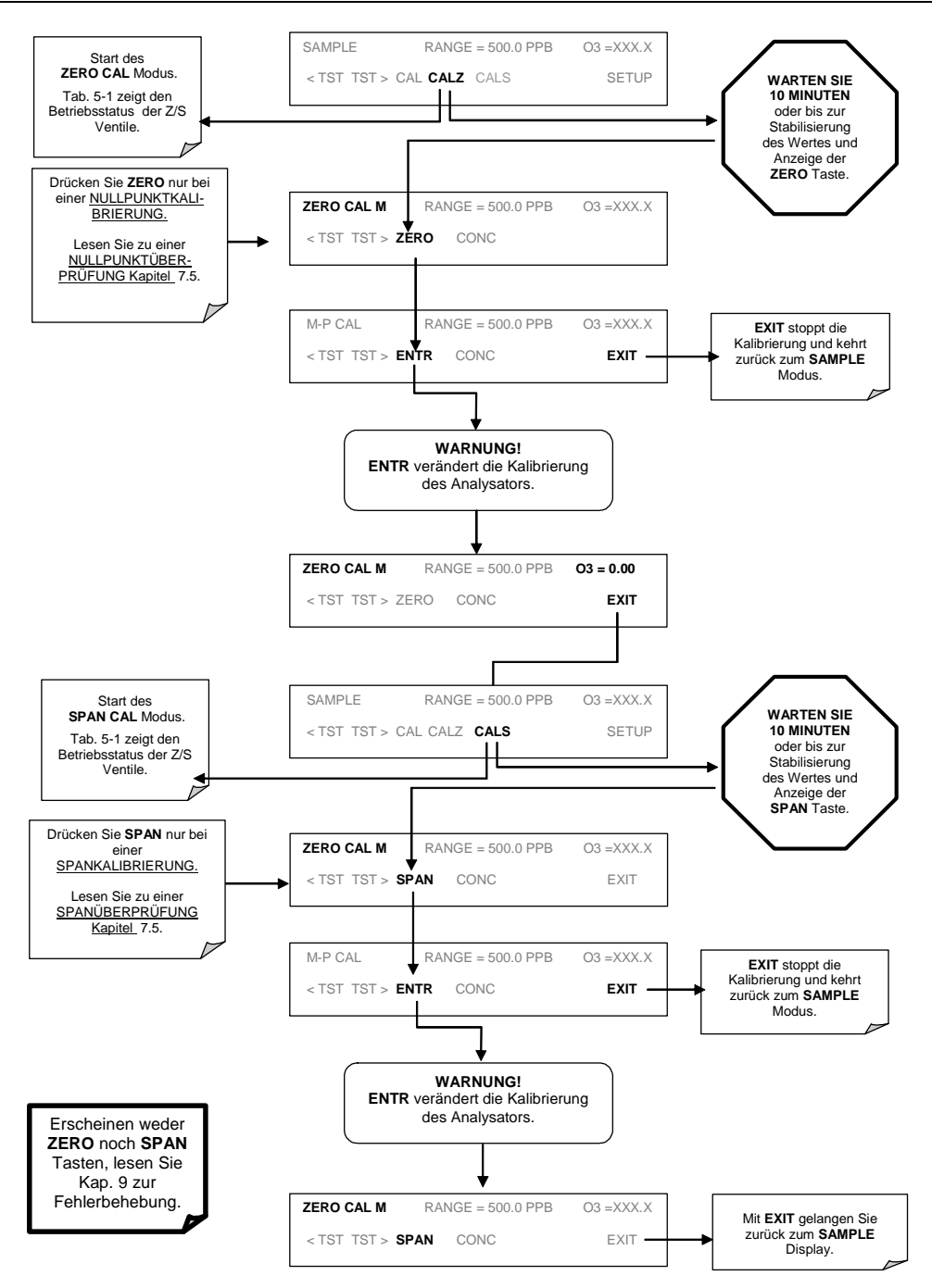

### 7.4.1. Zero/Span Kalibrierung im Auto oder Dual Range Modus

Wird der Analysator im Dual oder Auto Range Modus betrieben, müssen High und Low Range jeweils unabhängig voneinander kalibriert werden.

Befindet sich der Analysator entweder im Dual oder Auto Range, muss jeder Bereich für sich kalibriert werden. Nach dem Drücken von CAL, CALZ oder CALS wird wie im nachfolgenden CALZ Beispiel nach dem zu kalibrierenden Bereich gefragt.

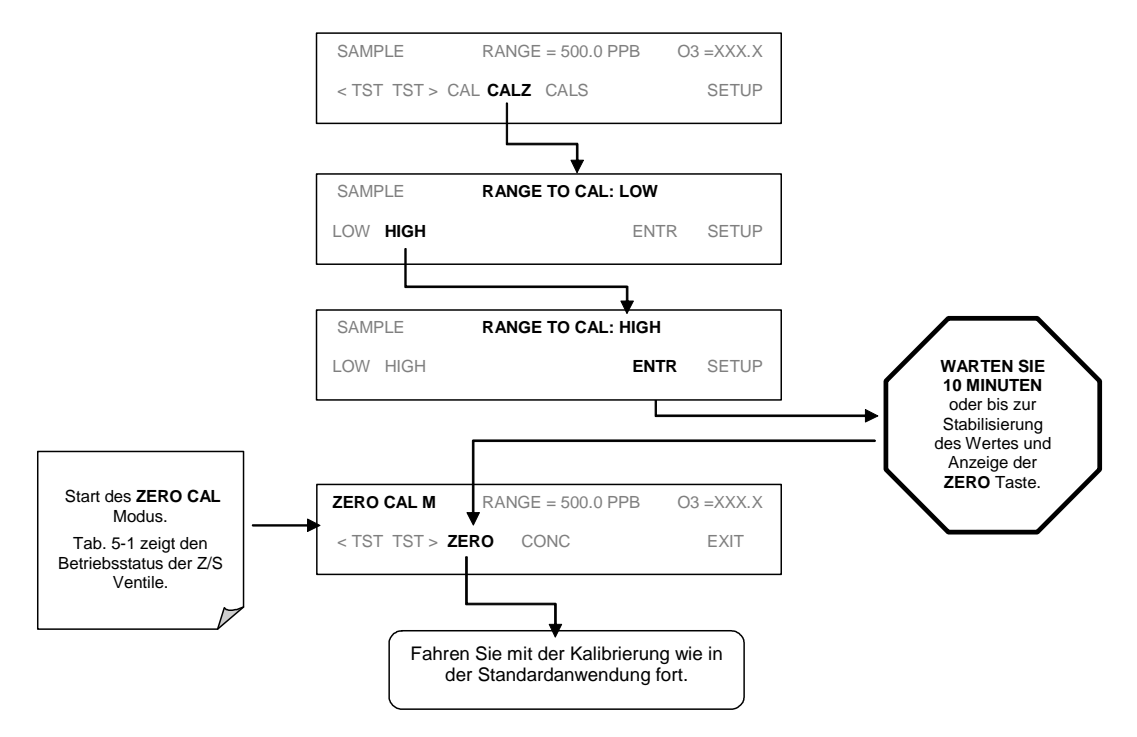

Nachdem diese Auswahl getätigt wurde, wird die Kalibrierung wie in Kapitel 7.2 beschrieben fortgeführt. Der andere Bereich wird kalibriert, indem die Prozedur im **SAMPLE** Display erneut gestartet wird.

### 7.4.2. Einsatz des Zero/Span Ventils mit ferngesteuerten **Schließkontakten**

Schließkontakte zur Überwachung und Überprüfung der Kalibrierungen befinden sich am CONTROL IN Anschluss auf der Geräterückseite. Anleitungen zum Setup und zum Gebrauch dieser Kontakte finden Sie in Kapitel 6.8.2.

Sind die Kontakte für mindestens fünf Sekunden geschlossen, schaltet der Analysator in den Zero, Low Span oder High Span Modus und die internen Zero/Span Ventile werden automatisch auf die entsprechende Konfiguration geschaltet. Die ferngesteuerten Schließkontakte können in beliebiger Reihenfolge aktiviert werden. Die Schließkontakte sollten mindestens 10 Minuten geschlossen bleiben um einen zuverlässigen Wert zu bekommen.

Der Analysator bleibt im jeweils gewählten Modus, solange die Kontakte geschlossen sind.

Werden die Schließkontakte in Verbindung mit dem AutoCal Feature (Kap. 7.6) benutzt und das AutoCal Attribut "CALIBRATE" ist aktiviert, wird das M400E solange keine Re-Kalibrierung durchführen, bis der Kontakt geöffnet ist. An dieser Stelle werden die neuen Kalibrierwerte aufgezeichnet, bevor der Analysator in den SAMPLE Modus zurückkehrt.

Wurde das AutoCal Attribut "CALIBRATE" deaktiviert, kehrt der Analysator ohne eine Veränderung der internen Kalibriervariablen zum SAMPLE Modus zurück.

## 7.5. Manuelle Kalibrierüberprüfung mit IZS oder **Zero/Span Ventiloption**

Benutzen Sie die folgende Methode zur Durchführung einer manuellen Kalibrierüberprüfung mit IZS Option.

### **HINWEIS** Während die interne Zero/Span Option ein geeignetes Werkzeug zur Kalibrierüberprüfung dastellt, ist der O<sub>3</sub> Generator als Quelle für Nullluft und Spangas zur Kalibrierung des Analysators nicht stabil genug. Kalibrierungen sollten NUR mit externen Quellen von Nullluft und Spangas mit nach EPA oder NIST nachweisbarer Genauigkeit durchgeführt werden.

**SCHRITT EINS:** Schließen Sie die Nullluft- und Spangasquellen folgendermaßen an.

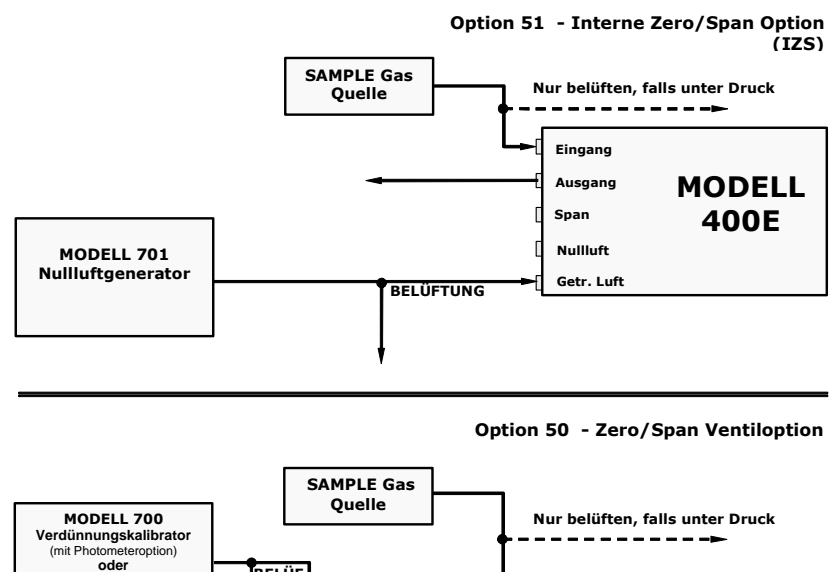

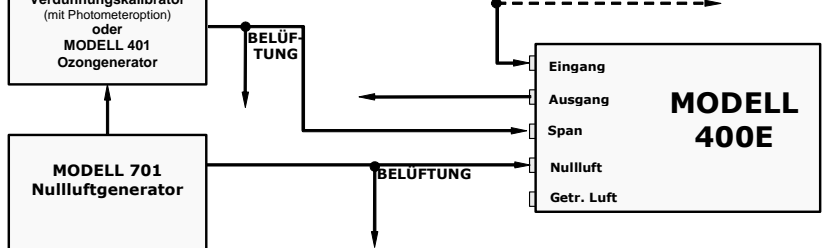

#### Abb. 7-4: Pneumatische Anschlüsse zur manuellen Kalibrierüberprüfung mit Z/S Ventil oder IZS Option

**SCHRITT ZWEI:** Führen Sie die Zero/Span Überprüfung durch. Zero und Span Überprüfungen mit der Zero/Span Ventiloption ähneln bis auf die folgenden Ausnahmen der in Kapitel 7.3 beschriebenen Vorgehensweise:

- n Analysatoren mit IZS Option erhalten Nullluft und Spangas über einen internen  $O_3$  Generator.
- □ Analysatoren mit Z/S Ventiloption erhalten Nullluft und Spangas über die entsprechenden Eingänge.
- □ Zero und Cal Betrieb werden direkt und unabhängig mit eigenen Tasten initiiert (CALZ & CALS).

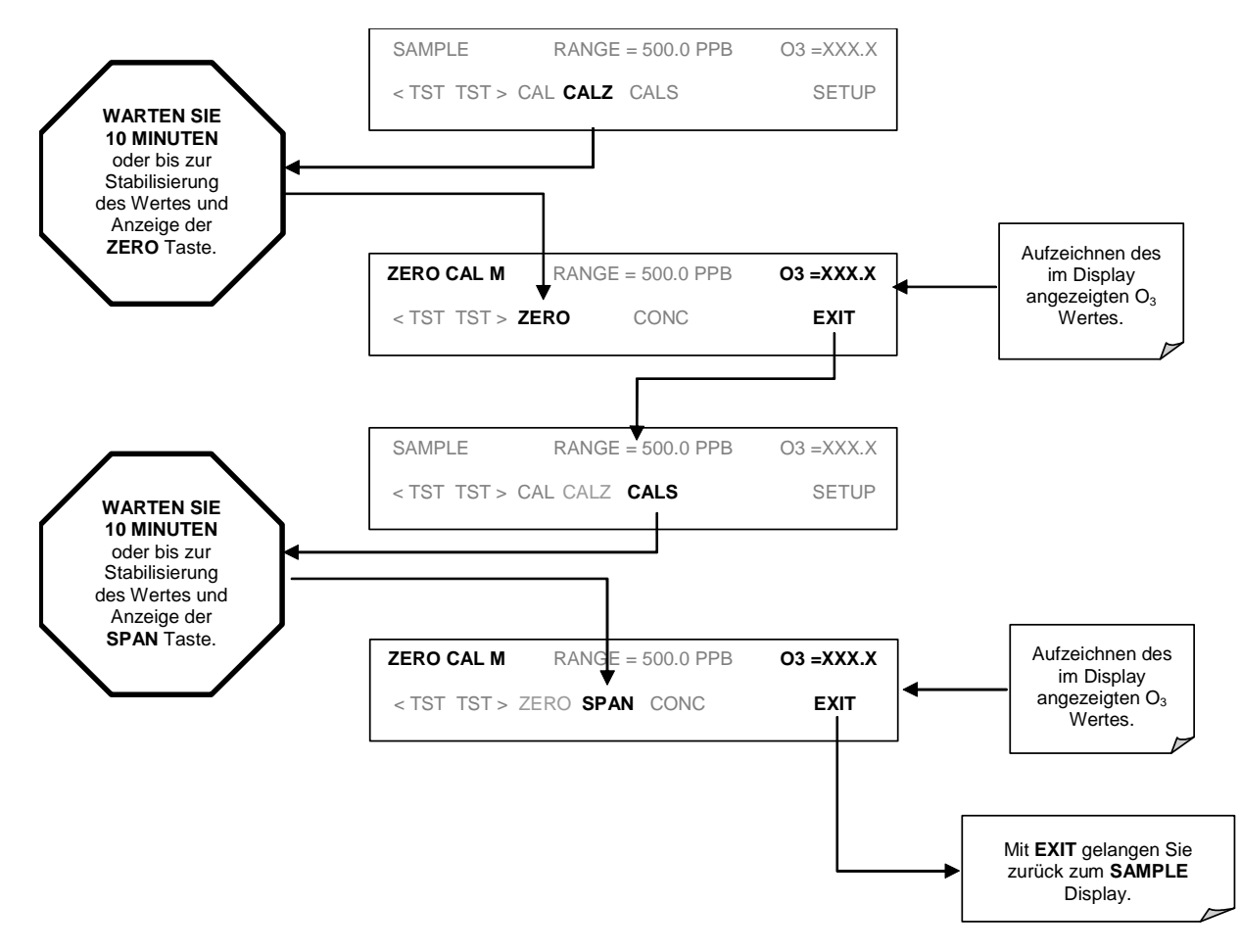

### 7.5.1. Zero/Span Kalibrierüberprüfungen im Auto Range oder **Dual Ranges Modus**

Wird der Analysator im Dual Range oder Auto Range Modus betrieben, müssen der High und Low Range unabhängig überprüft werden.

Befindet sich der Analysator im Dual oder Auto Range, muss für jeden Bereich eine eigene Kalibrierung durchgeführt werden. Nach dem Drücken der CAL, CALZ oder CALS Tasten muss der zu kalibrierende Bereich eingegeben werden (siehe das unten aufgeführte CALZ Beispiel).

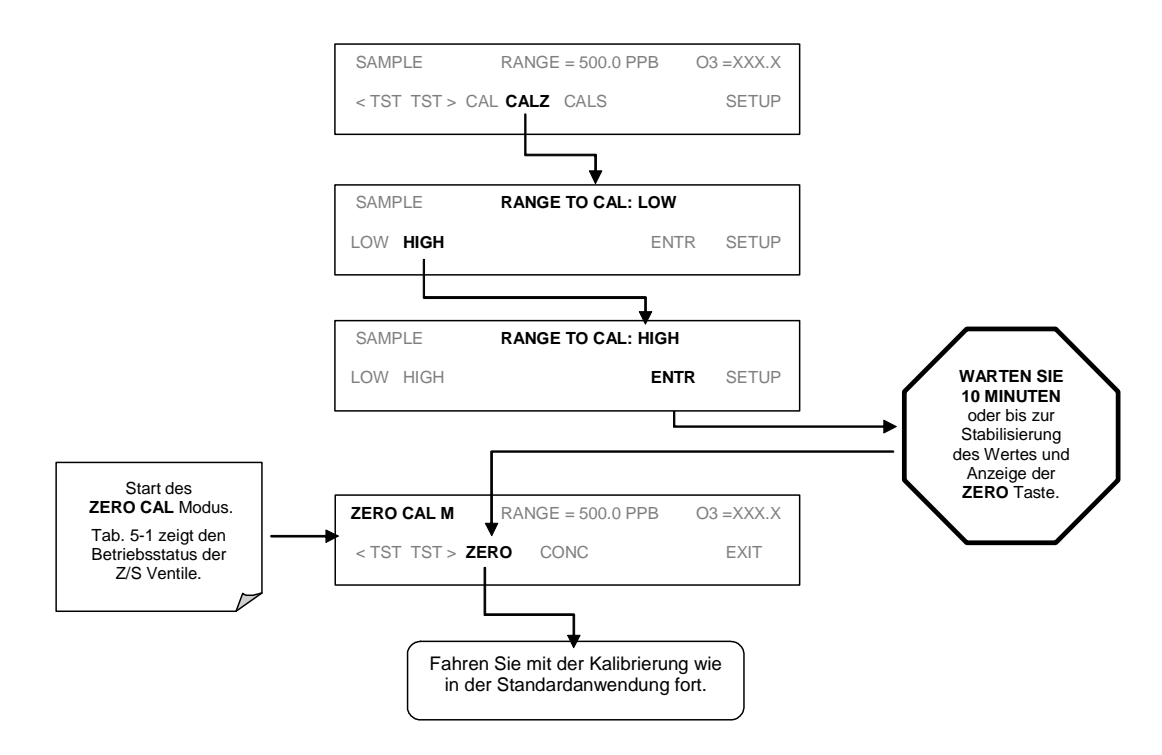

Nachdem die Auswahl getroffen wurde, erfolgt die Kalibrierung wie in Kapitel 7.2 beschrieben. Der andere Bereich kann aus dem SAMPLE Display heraus kalibriert werden

## 7.6. Automatische Zero/Span Kalibrierüberprüfung (AutoCal)

Das AutoCal System ermöglicht durch den Gebrauch der internen Uhr einen unbeaufsichtigten Betrieb der ZERO/SPAN Ventiloptionen. AutoCal funktioniert durch Ausführen der programmierten SEQUENCES zum Start der verschiedenen Kalibriermodi und Öffnen und Schließen der Ventile. Es können bis zu drei verschiedene Sequenzen (SEQ1, SEQ2 und SEQ3) programmiert und betrieben werden. Jede Sequenz kann in einem der 3 Modi betrieben oder deaktiviert werden.

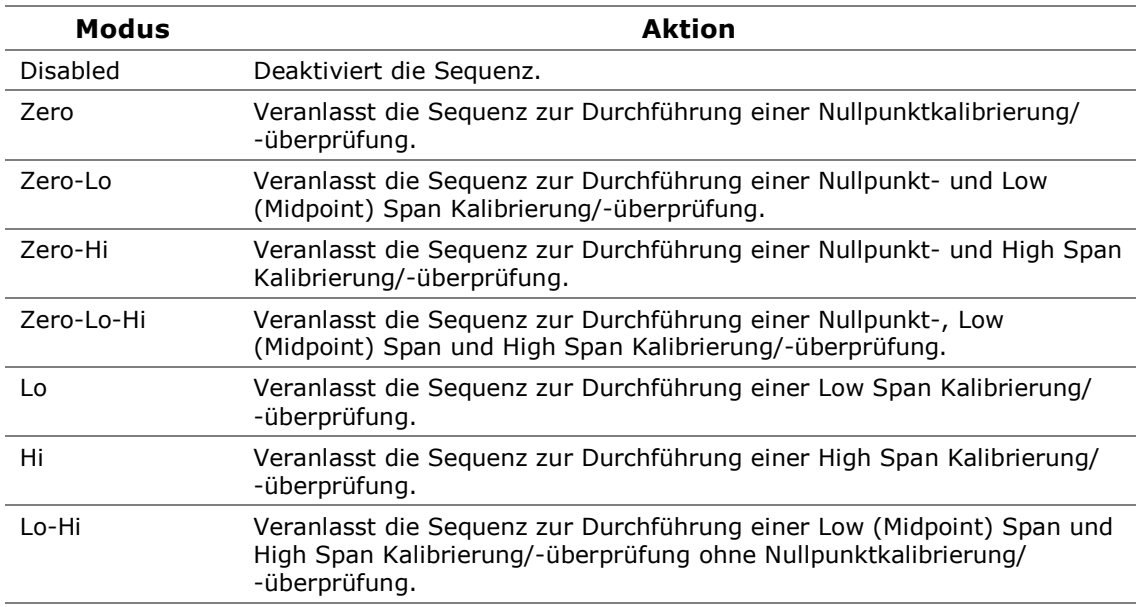

#### Tab. 7-1: AUTOCAL Modi

Für jeden Modus existieren folgende sieben Parameter zur Überwachung der SEQUENCE Betriebsdetails.

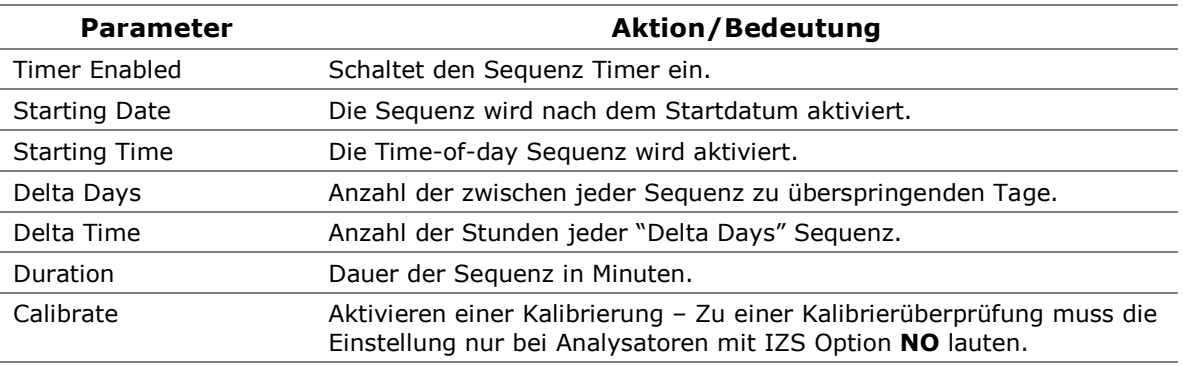

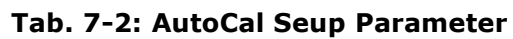

Im folgenden Beispiel soll die Sequenz #2 jeden zweiten Tag eine Zero-Span Kalibrierung durchführen, beginnend 4. September 2001 um 13 Uhr mit einer Dauer von 15 Minuten, ohne Kalibrierung, nur die Aufgabe von Kalibriergas. Dies startet jeweils eine halbe Stunde nach jeder Wiederholung.

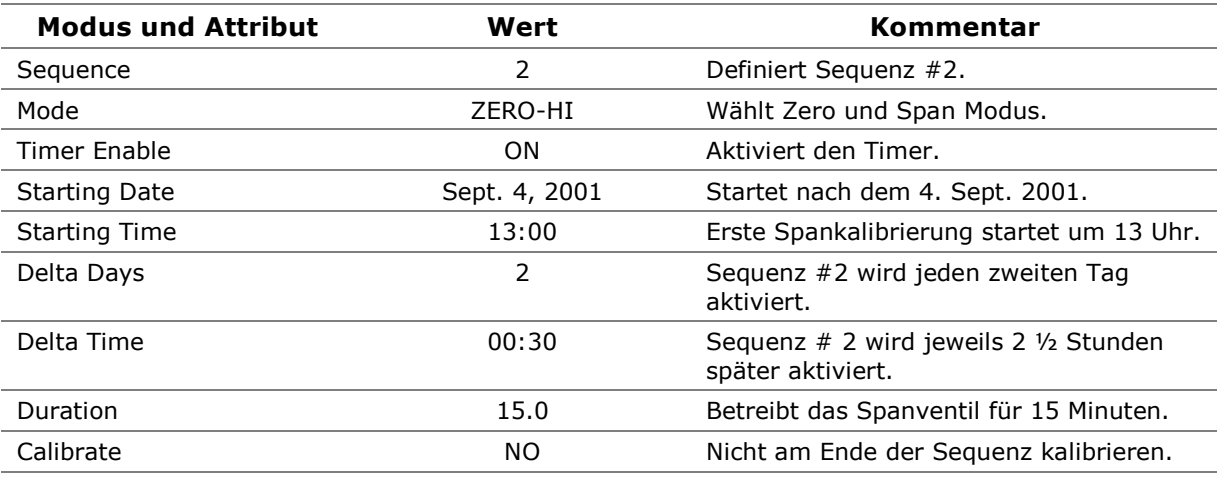

#### **HINWEIS**

Die STARTING TIME muss mindestens fünf Minuten nach der aktuellen Uhrzeit liegen. In Kapitel 6.3.5 erhalten Sie Informationen zur Einstellung der Uhrzeit.

#### **HINWEIS**

Vermeiden Sie die Einstellung zweier oder mehrerer Seguenzen zur gleichen Zeit. Jede neue Sequenz, egal ob sie durch einen Timer, die COM Ports oder die Schließkontakteingänge gestartet wurde, überschreibt die momentan aktive.

#### **HINWEIS**

Das CALIBRATE Attribut muss bei Analysatoren mit IZS Option immer auf NO eingestellt sein.

Kalibrierungen sollten nur mit externen Nullluft- und Spangasquellen deren Genauigkeit den EPA und NIST Standards entspricht.

Programmieren Sie die Sequenz folgendermaßen:

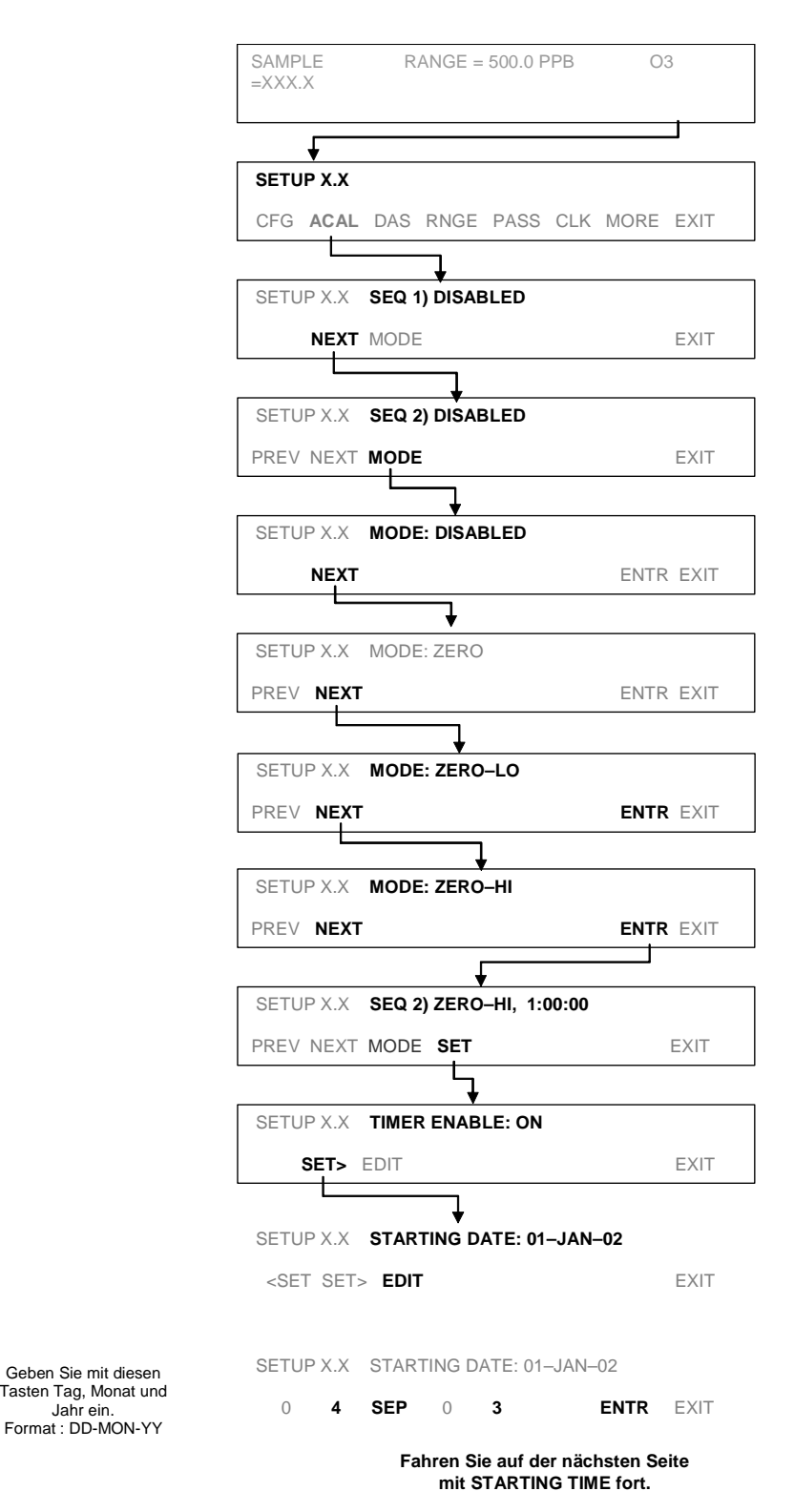

#### **Modell 400E Ozon Analysator Handbuch**

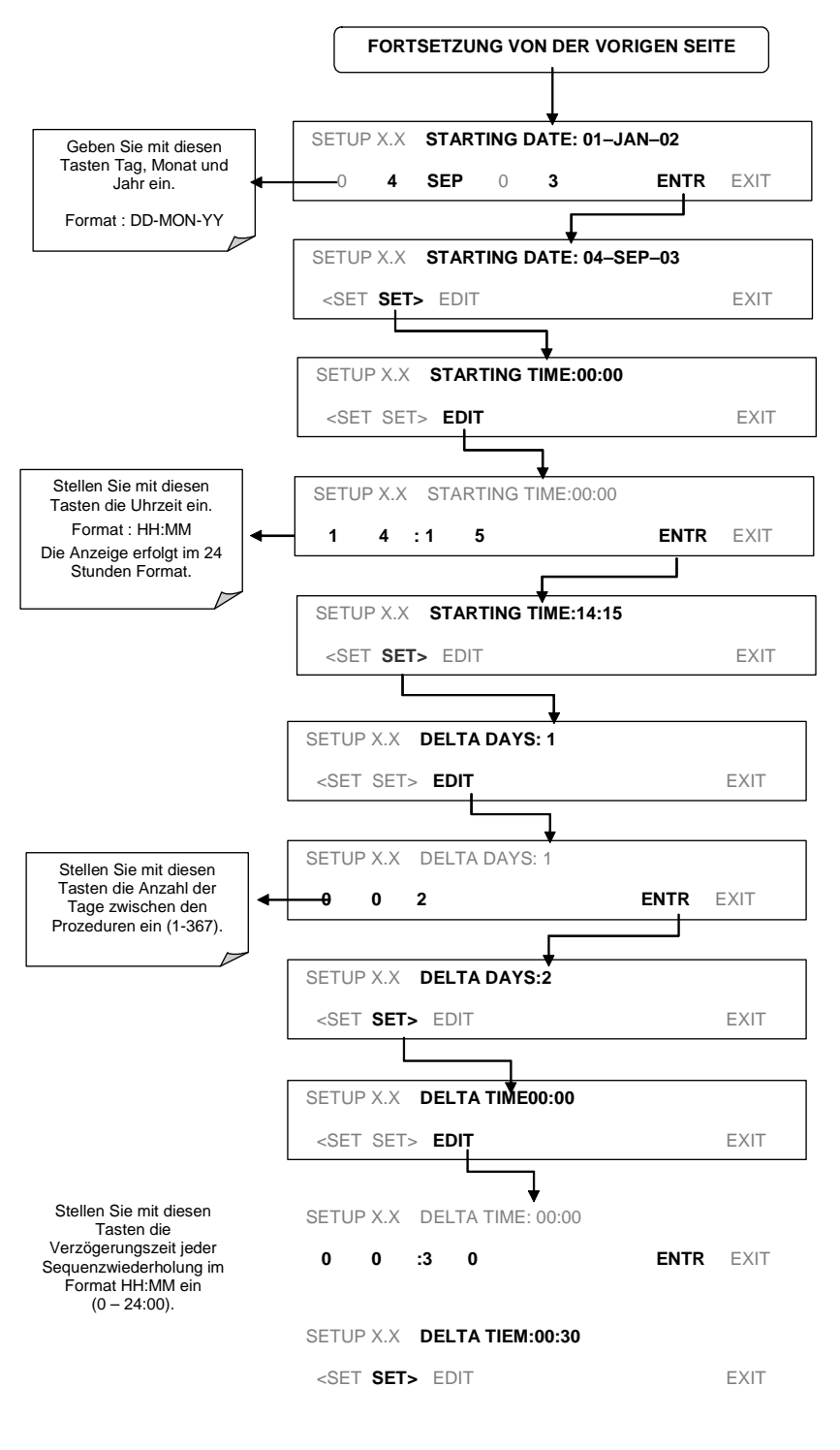

**Fahren Sie auf der nächsten Seite mit DURATION TIME fort.** 

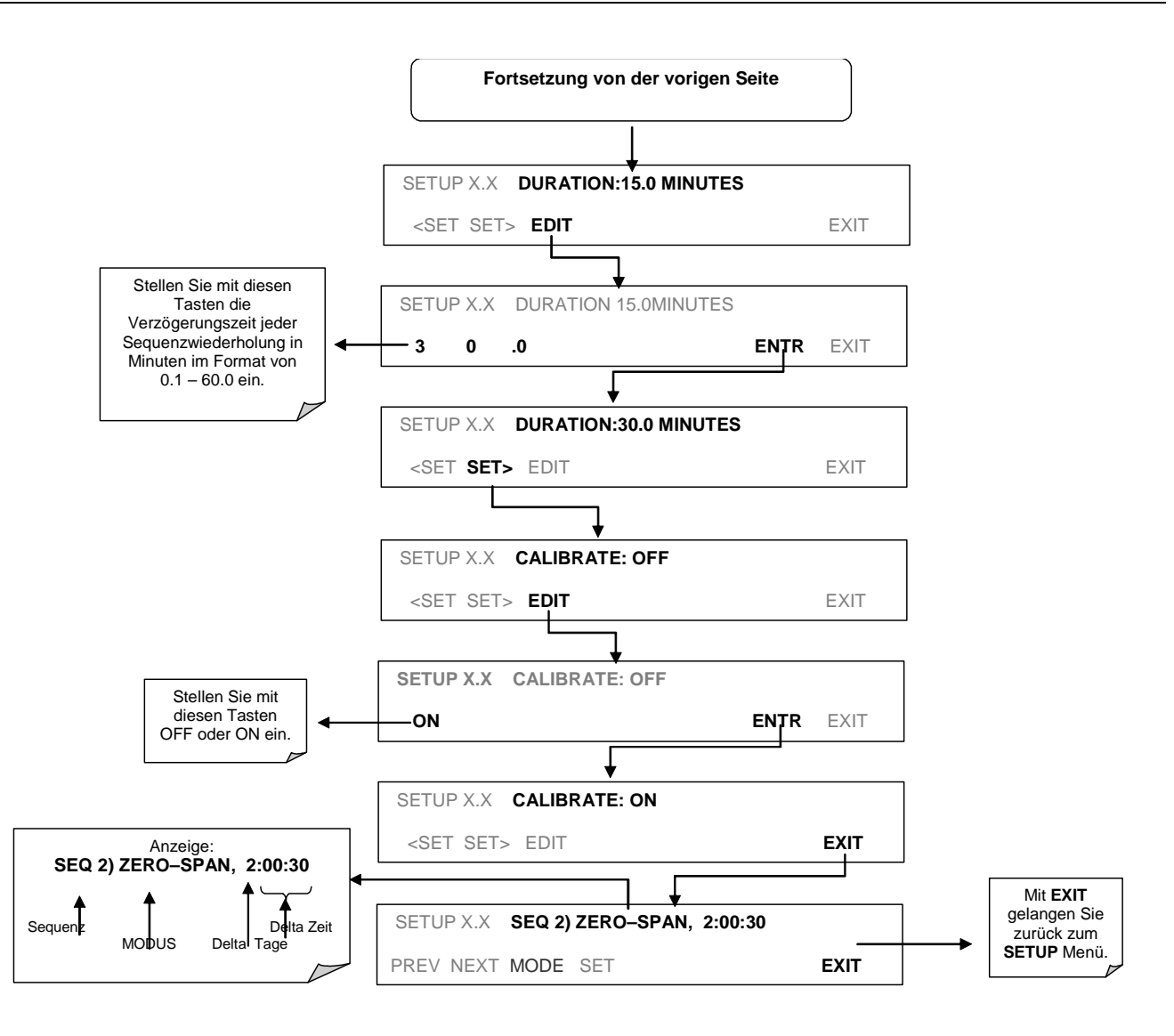

#### **HINWEIS**

Wird ein unzulässiger Eintrag gewählt (z. B. Delta Days > 367), verschwindet die ENTR Taste aus dem Display.

## 8. KALIBRIERUNG NACH DEM EPA PROTO-KOLL

Um die hohe Messqualität und -genauigkeit zu jeder Zeit zu garantieren, muss der Analysator vor seinem Einsatz kalibriert werden. Ein Qualitätssicherungsprogramm mit besonderem Augenmerk auf die internen Warnfeatures, regelmäßige Inspektionen, Zero/Span Überprüfungen und Routinewartungen hat oberste Priorität.

Die US EPA empfiehlt dringend den Erwerb des Quality Assurance Handbook for Air Pollution Measurement Systems (abgekürzt, O.A. Handbook Volume II); USEPA Bestellnummer: EPA454R98004; oder NIST Bestellnummer: PB99-129876.

Sie können dieses Handbuch hier erwerben:

- p EPA Technology Transfer Network (http://www.epa.gov/ttn/amtic)
- □ National Technical Information Service (NTIS, http://www.ntis.gov/)

### 8.1.1. M400E Kalibrierung – Allgemeine Richtlinien

Die Kalibrierung ist der Einstellungsprozess von Drift und Offset gegen einen bestimmten Standard. Die Verlässlichkeit und Brauchbarkeit der Daten eines jeden Analysators hängt zuerst von seiner Kalibrierung ab.

Der in diesem Kapitel verwendete Begriff Dynamische Kalibrierung steht für eine Multipoint-Überprüfung gegen bekannte Standards und beinhaltet die Aufgabe von Gasproben mit bekannten Konzentrationen zur Einstellung des Analysators auf eine vorher definierte Empfindlichkeit und Herstellung einer Kalibrierrelation. Diese Relation lässt sich vom Ansprechverhalten des Analysators auf aufeinanderfolgende Proben verschiedener, vorher bekannter Konzentrationen ableiten. Als Minimumanforderung werden für diese Relation drei Referenzpunkte und ein Nullpunkt empfohlen. Die das Spangas und die Nullluft zur Verfügung stellenden Geräte müssen ebenfalls kalibriert sein und den EPA/NIST Standards entsprechen (Kap. 8.1.4).

Alle Messanalysatoren unterliegen einer gewissen Drift und Abweichungen der geräteinternen Parameter, daher kann nicht erwartet werden, dass die Kalibrierwerte über einen längeren Zeitraum exakt erhalten bleiben. Daher sollten die Kalibrierungen nach einem im Voraus festgelegten Zeitplan überprüft werden. Nullpunkt und Span Überprüfungen dienen zur Dokumentation, dass die Daten in einem überwachten Rahmen bleiben. Mit diesen Checks wird ebenso die Datengültigkeit überprüft.

Um eine genaue  $O_3$  Messung zu erhalten, muss der Analysator nach der Installation das erste Mal kalibriert und danach bei Bedarf rekalibriert werden (Kapitel 12 des  $O.A.$  Manuals $^{11}$ ).

Eine Beschreibung der dynamischen Kalibrierung des O3 Analysators finden Sie in 40 CFR 50 Anhang C. Die Kalibrierung erfolgt entweder durch Verdünnung hoher Konzentrationen von O<sub>3</sub> Standards mit Nullluft oder durch Einsatz von O<sub>3</sub> Quellen bekannter Konzentrationen.

Es sollte genau darauf geachtet werden, dass das Kalibriersystem den in Anhang D, 40 CFR  $50<sup>1</sup>$  aufgeführten Richtlinien entspricht. Die Kalibrierprozeduren werden detailliert im Technical Assistance Document (TAD)<sup>2</sup> beprochen. Die dynamische Multipoint Kalibrierung des M400E sollte entweder durch die photometrische UV Kalibrierprozedur oder einen zertifizierten Transferstandard durchgeführt werden. Das zur Kalibrierung notwendige Equipment (i.e. Kalibrator und UV Photometer) ist kommerziell erhältlich oder kann vom Anwender gestellt werden.

Die Kalibrierung sollte am Einsatzort des Analysators durchgeführt werden. Der Analysator sollte vor der Kalibrierung bereits mehrere Stunden (am besten über Nacht) in Betrieb sein. Während der Kalibrierung sollte sich der Analysator im CAL Modus befinden und daher die Testatmosphäre durch alle während einer normalen Messung der Umgebungsluft benutzten Komponenten und durch soviel wie möglich in den Probenahmeeingang gelangende Luft messen. Wird der Analysator für mehr als einen Bereich genutzt, sollte jeder Bereich separat kalibriert werden.

Dokumentationen, Formulare und Handlungsanweisungen sollten sich sowohl bei jedem Analysator als auch in einer wie in Kapitel 12 des Quality Assurance Handbuchs beschriebenen Backupdatei befinden.

Personal, Equipment und Referenzmaterialien eines Audits dürfen nicht mit dem bei Kalibrierung und Betrieb verwendeten übereinstimmen. Die Auditgerätschaften müssen auf ein primäres UV Photometer oder einen der Standardreferenzphotometer der NIST und US EPA bezogen werden.

### 8.1.2. Erforderliches Equipment und Verbrauchsmaterialien

Die Messung von O<sub>3</sub> in der Umgebungsluft erfordert ein bestimmtes Equipment und einige Verbrauchsmaterialien. Dies beinhaltet unter anderem:

- 1. Einen nach der Äquivalenzmethode messenden, UV Photometrischen  $O_3$ Analysator (MLU 400E)
- 2. Einen Streifenschreiber und/oder ein Datenaufzeichnungssystem
- 3. Probenahmeschläuche
- 4. Probenahmeverteiler
- 5. UV (ultraviolett) photometrisches Kalibriersystem
- 6. Zertifizierte Kalibriertransferstandards
- 7. Nullluftquelle
- 8. Gerät zur Ozonerzeugung ("Kalibrator")
- 9. Ersatzteile und Verbrauchsmaterialien
- 10. Aufzeichnungsprotokolle
- 11. Unabhängiges Auditsystem.

Legen Sie nach der Beschaffung dieser Materialien ein Logbuch zur besseren Übersicht und Planung für zukünftigen Bedarf an.

#### Ersatzteile und Verbrauchsmaterialien

Zusätzlich zu dem im Q. A. Handbuch beschriebenen Equipment sollten Sie eine bestimmte Menge Ersatzteile und Verbrauchsmaterialien auf Lager haben. Periodisch auszutauschende Teile werden zusammen mit dem Austauschintervall in Kapitel 9 dargestellt. Der Anhang B enthält eine Liste von Ersatzteilen und Verbrauchsmaterialkits.

### 8.1.3. Kalibriergas- und Nullluftquellen

#### **Nullluft**

Geräte, die Umgebungsluft durch Trocknen und Entfernen von Schadstoffen aufbereiten, bietet Ihnen MLU zum Beispiel mit dem Nullluftgenerator 701.

#### **Spangas**

Wegen der  $O_3$  Instabilität ist die Zertifizierung von  $O_3$  Konzentrationen als Standardreferenz nicht praktikabel, wenn nicht sogar unmöglich. Daher sollten diese, falls O<sub>3</sub> Konzentrationsstandards verlangt werden, lokal erzeugt und zertifiziert

werden. Wir empfehlen den Einsatz eines Gasverdünnungskalibrators (MLU 700) mit eingebautem  $O_3$  Generator als  $O_3$  Spangasquelle.

In **jedem** Fall müssen auch die Nullluft und Spangas zur Verfügung stellenden Geräte selbst gegen EPA/NIST Standards kalibriert werden.

### 8.1.4. Empfohlene Standards zur Feststellung der **Nachweisbarkeit**

Das Equipment zur Erzeugung von Kalibriergasen sollte gegen EPA/NIST Standards verifiziert werden.

Ozon ist der einzige Stoff, für den Standardkalibrierkonzentrationen nicht direkt auf einen NIST-SRM Standard bezogen werden können.

Solche Standards werden in zwei Gruppen unterteilt: Primary und Transfer Standards.

- 1. Ein Primary O<sub>3</sub> Standard ist ein dynamisch erzeugter und nach den Regeln der U.S. Environmental Protection Agency (EPA) unter Titel 40 des Code of Federal Requiations, Part 50, Appendix D (40 CFR Part 50) untersuchter  $O_3$  Konzentrationsstandard.
- 2. Ein  $O_3$  Transferstandard ist ein tragbares Gerät, welches  $O_3$  Konzentrationsstandards genau reproduzieren oder genaue Proben dieser Standards (bezogen auf einen Primary O<sub>3</sub> Standard) erzeugen kann.

Die Anforderungen für die Reproduzierbarkeit und Verlässlichkeit der Transferstandards sind strenger als diejenigen für Primary Standards.

Ein Standardreferenzphotometer (SRP) wurde als  $O_3$  Standard vom U.S. National Institute of Standards and Technology (NIST) und der EPA entwickelt. Es ist ein sehr stabiles, sehr genaues, rechnerüberwachtes Gerät zur Untersuchung von O<sub>3</sub> Konzentrationen. Ein nationales Netzwerk regional stationierter SRPs ermöglicht den Vergleich der jeweiligen O<sub>3</sub> Standards mit den von der Behörde vorgegebenen. Zur Sicherung eines Referenzwertes unterhält die US EPA 9 über die USA verteilte Standardreferenzphotometer. Kontaktieren Sie zum Vergleich der Standards die regionale Vertretung der EPA und informieren Sie sich über den Standort des nächsten SRP. Dies stellt einen einheitlichen Ozonkonzentrationsstandard sicher.

Momentan besteht das U.S. SRP Netzwerk aus den folgenden Stationen:

- 1. EPA's National Exposure Research Laboratory (NERL), im Research Triangle Park, North Carolina
- 2. EPA's Region I Environmental Services Division in Lexington, Massachusetts
- 3. EPA's Region II Environmental Services Division in Edison, New Jersey
- 4. EPA's Region IV Environmental Services Division in Athens, Georgia
- 5. EPA's Region V Environmental Services Division in Chicago, Illinois
- 6. EPA's Region VI Environmental Services Division in Houston, Texas
- 7. EPA's Region VII Environmental Services Division in Athens, Georgia
- 8. EPA's Region VIII Environmental Services Division in Denver, Colorado
- 9. The State of California Air Resources Board (CARB) in Sacramento, California

Im Handel erhältliche und die Anforderungen eines wie in 40 CFR Part 50 dargestellten Primary Ozonstandards erfüllende UV Photometer werden momentan von Luftüberwachungsbehörden benutzt. Die Behörden wurden zur Überprüfung ihrer  $O_3$  Standards als Teil ihrer Qualitätssicherungsmaßnahmen angehalten.

Zusätzlich, um eine Referenz zur Verfügung zu stellen mit der die O<sub>3</sub> Kalibrierstandards verglichen werden müssen, hat die U.S. EPA eine auf der UV Licht-Absorption bei einer Wellenlänge von 254 nm basierende Referenzkalibrierung vorgeschrieben. Dieses Verfahren bietet einen bindenden Standard für alle Ozonmessungen. Gegen die UV Kalibrierprozedur zertifizierte Ozontransferstandards können ebenfalls für eine Kalibrierung benutzt werden.

### 8.1.5. Kalibrierfrequenz

Es wird ein System von Level 1 und Level 2 Zero/Span Überprüfungen empfohlen (siehe Kapitel 8.2). Diese Überprüfungen sollten entsprechend den im Unterkapitel 9.1 des Kapitels 2.0.9 (Ref. 11) gegebenen Anleitungen durchgeführt werden. Die Level 1 Zero- und Spanüberprüfungen sollten mindestens alle zwei Wochen, Level 2 Überprüfungen anwenderdefiniert zwischen denen von Level 1 durchgeführt werden. Die Spankonzentrationen beider Level sollten zwischen 70 und 90 % des Messbereichs liegen.

Um eine genaue Messung der O<sub>3</sub> Umgebungsluftkonzentration zu gewährleisten, kalibrieren Sie den Analysator zum Zeitpunkt der Installation und/oder falls eines der folgenden Ereignisse eintritt.

- 1. Der Analysator kann keine Level 1 und Level 2 Überprüfungen durchführen.
- 2. Spätestens 3 Monate nach der letzten Kalibrierung.
- 3. Eines der folgenden Ereignisse:
	- A. Eine mehrere Tage anhaltende Betriebsunterbrechung.
	- B. Die Kalibrierung beeinflussende Reparaturen.
	- C. Neuaufstellung des Analysators.
	- D. Jedes andere Anzeichen einer Ungenauigkeit (inklusive ausgeprägte Nullpunkt- und Spandrift) des Analysators.

Sollten die oben genannten Ereignisse eintreten, führen Sie Level 1 Zero- und Spanüberprüfungen durch um festzustellen, ob eine Kalibrierung notwendig ist. Sollten weder Zero- noch Spandrift die in Abschnitt 2.0.9 Q.A. Handbuch (Ref. 11) oder von der jeweiligen Behörde festgesetzten Kalibrierwerte überschreiten, muss keine Kalibrierung durchgeführt werden.

### 8.1.6. Datenaufzeichnungssysteme

Zeichnen Sie die Daten des M400E (RS-232 Schnittstelle oder Analogausgänge) mit einem Streifenschreiber, einem Datenerfassungssystem oder einem digitalen Datenspeichersystem auf. Werden Analogsysteme benutzt, sollten diese mit einem der NIST entsprechenden Spannungsmesser überprüft werden. Das Datenaufzeichnungssystem sollte zum bi-polaren Betrieb und damit zur Aufzeichnung negativer Werte in der Lage sein. Das Papier des Streifenschreibers sollte mindestens 15 cm breit sein.

### 8.1.7. Datenarchivierung

Die Datenarchivierung ist ein sensibler Teil der Qualitätssicherung. Sie sollten für Ihre individuellen Programme entsprechende Formulare in Anlehnung an die in diesem Handbuch aufgeführten erstellen. Die folgenden drei Punkte sollten dabei unbedingt beachtet werden:

- 1. Ist das Formular zweckgemäß?
- 2. Ist die Dokumentation komplett?
- 3. Werden die Formulare in einer leicht zugänglichen Form archiviert?

## 8.2. Level 1 Kalibrierungen und Level 2 Überprüfungen

Jeder Überwachungsanalysator unterliegt einer gewissen Drift und Abweichungen bei den internen Parametern, daher kann eine genaue Kalibrierung über einen längeren Zeitraum nur schwer aufrecht erhalten werden. Die EPA verlangt den Nachweis periodischer Überprüfungen der Kalibrierung. Weisen Sie mit den Zeround Spanüberprüfungen nach, dass die Daten innerhalb der erforderlichen Grenzwerte bleiben. Diese Überprüfungen werden auch bei der Datenumwandlung und der Systemvalidierung eingesetzt.

Die alle zwei Wochen durchzuführende Level 1 Spanüberprüfung wird benutzt um zu zeigen, dass sich der Analysator im zulässigen Bereich befindet. Eine Level 2 Spanüberprüfung sollte nach einem anwenderdefinierten Zeitplan zwischen den Level 1 Überprüfungen durchgeführt werden.

#### **LEVEL 1 ZERO UND SPAN KALIBRIERUNG (Kapitel 12 des O.A. Handbuchs)**

Die Level 1 Zero- und Spankalibrierung ist eine vereinfachte Zweipunktkalibrierung. Sie wird eingesetzt, falls die Linearität des Analysators weder überprüft noch verifiziert werden muss. (Werden keine Einstellungen am Analysator vorgenommen, kann die Level 1 Kalibrierung als Zero/Spanüberprüfung bezeichnet werden, nicht zu verwechseln mit einer Level 2 Zero/Spanüberprüfung). Da die meisten Analysatoren verlässlich linear auf die Konzentration ansprechen, können sie mit lediglich zwei Konzentrationsstandards zuverlässig kalibriert werden (Zweipunktkalibrierung). Einer der Standards kann die Zerokonzentration sein, sie kann ziemlich schnell ermittelt werden und bedarf keiner Zertifizierung. Also wird nur ein zertifizierter Konzentrationsstandard für die Zweipunkt (Level 1) Zero/Spankalibrierung benötigt. Obwohl ohne die Vorteile der Multipointkalibrierung, kann und sollte die Zweipunkt-Zero/Spankalibrierung wegen ihrer Einfachheit öfter durchgeführt werden. Des Weiteren sind Zweipunktkalibrierungen leicht automatisieren. Frequenzüberprüfungen 711 nder Kalibrierupdates mit einer Zweipunktkalibrierung verbessern die Messdatenqualität durch enge Anlehnung der Kalibrierung an mögliche Drifts.

#### LEVEL 2 ZERO UND SPAN ÜBERPRÜFUNG (Kapitel 12 des Q.A. Handbuchs)

 $\overline{2}$ Zero/Spanüberprüfung "inoffizielle" Überprüfung Eine Level ist eine des Ansprechverhaltens. Hierzu können dynamische Überprüfungen mit unzertifizierten Testkonzentrationen oder künstliche Stimulationen einzelner Analysatorbauteile eingesetzt werden.

Level 2 Zero/Spanüberprüfungen können nicht als Grundlage für Zerooder Spaneinstellungen, Kalibrierupdates oder Einstellung von Umgebungsluftdaten eingesetzt werden. Sie sind zur schnellen Überprüfung zwischen Zero/Spankalibrierungen des Analysators hinsichtlich möglicher Fehlfunktionen oder Kalibrierdrifts konzipiert. Wann immer eine Level 2 Zero- oder Spanüberprüfung ein mögliches Kalibrierproblem anzeigt, sollte vor eventuellen Korrekturmaßnahmen eine Level 1 Zero- und Spankalibrierung (oder Multipoint) durchgeführt werden.

Wird eine Level 2 Zero- und Spanüberprüfung in der Qualitätssicherung eingesetzt, sollte unmittelbar nach der Zero/Spankalibrierung (oder Multipoint) das "Referenzansprechverhalten" für die Überprüfung aufgezeichnet werden, solange die Kalibrierwerte noch bekannt sind. Spätere Reaktionen auf Level 2 Überprüfungen sollten mit dem aktuellsten Referenzwert in Bezug auf eine Veränderung dieses Wertes verglichen werden. Für die automatischen Level 2 Zero/Spanüberprüfungen sollte die erste Überprüfung nach der Kalibrierung dem Referenzwert gelten. Mit partiellen Level 2 Überprüfungen von Analysatorbauteilen kann keine allgemeine Aussage zur Kalibrierung des Analysators getroffen werden.

## 8.3. Multipoint Kalibrierung

### 8.3.1. Allgemeine Information

Die Vorgehensweisen zur Multipoint Kalibrierung eines O<sub>3</sub> Analysators durch UV Photometrie oder einen Transferstandard sind im Code of Federal Regulations<sup>1</sup> spezifiziert. Zur Erleichterung der Durchführung dieser Prozeduren wurden Formulare entwickelt. Diese Formulare helfen bei der Zusammenstellung der einzelnen Kalibrierungen und der Qualitätssicherung. Eine detaillierte Beschreibung der Kalibriertheorie sowie der Prozeduren für UV Photometrie und Transferstandards finden Sie im Code of Federal Regulations<sup>1</sup> und TAD.<sup>2,3</sup>

Im Allgemeinen sollten Umgebungsluftmonitoren immer in situ kalibriert werden, ohne das normale Probenahme-Setup zu beeinflussen, außer der Probeneingang wird vom Messort zum Kalibriersystem verlagert.

Die Kalibrierung sollte mit einem Primär-UV-Photometer oder einem Transferstandard durchgeführt werden (Kap. 8.1.4). Alle Flow Meter sollten unter Gebrauchsbedingungen gegen einen zuverlässigen Standard (z. B. Seifenblasenmethode) kalibriert werden. Sämtliche volumetrischen Durchflüsse sind auf 25° C und 760 mm Hg kalibriert. Einen Überblick über die Kalibrierung der Flow Meter finden Sie im Anhang 12 von Ref. 11.

Ein neu installiertes M400E sollte vor einer Kalibrierung mehrere Stunden oder eine Nacht in Betrieb sein, um sich zu stabilisieren. Ein fabrikneues Gerät sollte zur Stabi- lisierung sogar mehrere Tage betrieben werden. Ermöglichen Sie dem Photometer oder Transferstandard eine gewisse Zeit zum Aufwärmen und Stabilisieren, beson-ders falls Lagerung und Transport in kaltem Wetter erfolgten.

### 8.3.2. Multipoint Kalibrierung

Die Multipoint Kalibrierung besteht aus einer Kalibrierung von Nullpunkt und High Span sowie der anschließenden Überprüfung der Genauigkeit an verschiedenen Punkten dazwischen.

Die Prozeduren zur Durchführung der Nullpunkt- und High Span Kalibrierung sind identisch mit den in den Kapiteln 7.2 und 7.3 beschriebenen.

Nachdem Null- und High Span Punkt eingestellt wurden, bestimmen Sie dazwischen fünf annähernd gleichmäßig verteilte Punkte.

#### Für jeden Zwischenpunkt:

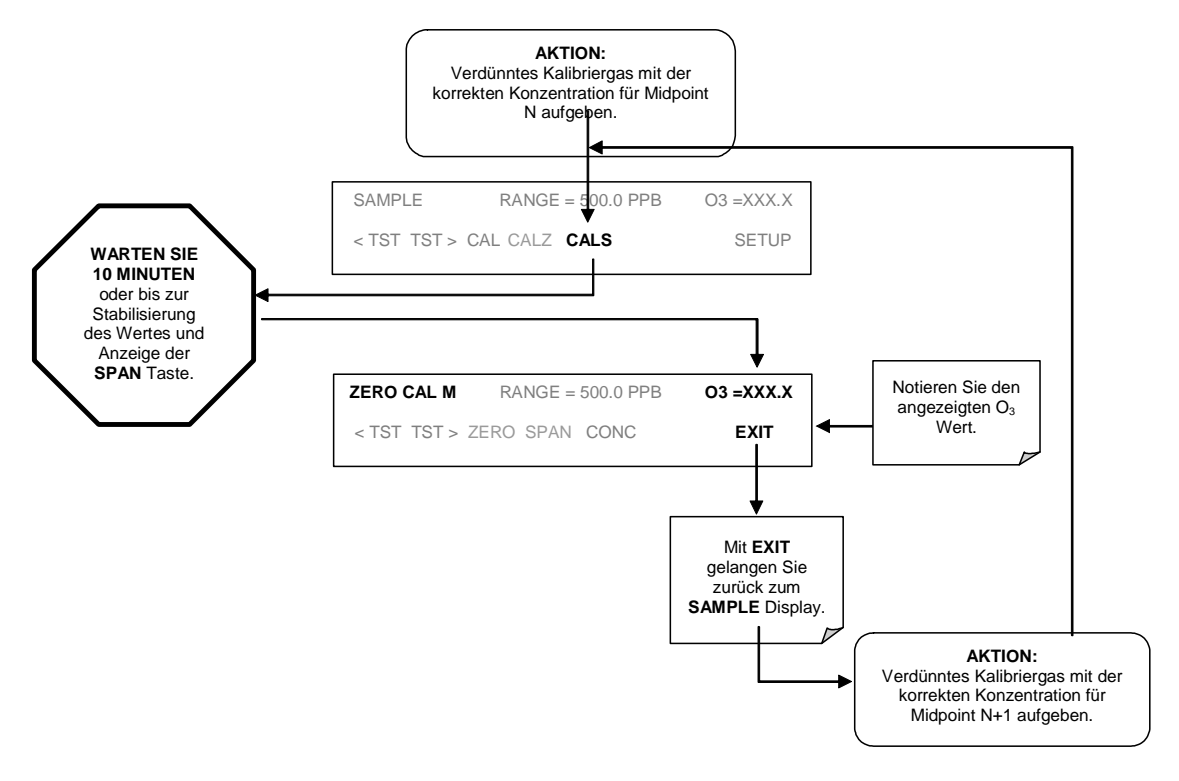

Setzen Sie die Analysatorwerte gegen die entsprechenden berechneten Konzentrationen um das Kalibrierverhältnis zu erhalten. Bestimmen Sie wie im Handbuch (z. B. Anhang J in Vol. 1 des Q.A. Handbuchs<sup>6</sup>) beschrieben die optimale Gerade  $(v = mx + b)$ .

Nachdem die optimale Gerade gezogen wurde, müssen Sie entscheiden, ob die Antwort des Analysators linear ist. Um als linear zu gelten, sollte keiner der Kalibrierpunkte um mehr als 2 % der Gesamtskala von der Geraden abweichen.

## 8.4. Dynamische Multipoint Kalibrierüberprüfung

Die von der EPA vorgeschriebene Kalibriermethode basiert auf photometrischen Untersuchungen von O<sub>3</sub> Konzentrationen in einem dynamischen Durchflusssystem. Mit den gleichen Prinzipien misst das M400E Ozon. Diese Theorie wird in Kapitel 10 des Handbuchs behandelt.

Da die Genauigkeit der durch diese Prozedur gewonnenen Kalibrierstandards ausschließlich auf der Genauigkeit des Photometers basiert, ist dessen einwandfreie und genaue Funktion von äußerster Wichtigkeit. Die Tatache, dass das Photometer eher eine Verhältnis- als eine Absolutmessung durchführt, erleichtert diese Aufgabe.

Werden die in diesem Kapitel beschriebenen Überprüfungen sorgfältig durchgeführt, wird sichergestellt, dass das Photometer korrekt arbeitet. Ein neuer Kalibrator sollte häufig überprüft und die Ergebnisse chronologisch archiviert werden. Zeigen die Photometerwerte anhaltende Plausibilität und Kontinuität, kann die Häufigkeit der Überprüfungen reduziert werden (obwohl die Aufzeichnungen möglicherweise auf ununterbrochen häufige Überprüfungen hinweisen). Selbst wenn die Aufzeichnungen hervorragende Stabilität zeigen, sollten diese Überprüfungen trotzdem monatlich durchgeführt werden, da die Möglichkeit einer Fehlfunktion immer gegeben ist.

Ein sorgfältig hergestelltes Photometer ist ein Präzisionsinstrument, arbeitet es einmal zuverlässig, kann davon ausgegangen werden, das dies über einen längeren Zeitraum so bleibt, vor allem wenn das Photometer an einem Ort und in Abständen unter idealen Laborbedingungen eingesetzt wird. Wurde das Photometer kommerziell gefertigt, sollte es mit einem Handbuch geliefert werden. Lesen Sie es aufmerksam durch und beachten Sie die jeweiligen Empfehlungen.

### 8.4.1. Linearitätstest

Da der erforderliche photometrische Messwert als Verhältniszahl angegeben wird, ist eine einfache Linearitätsüberprüfung des Photometers ein guter Indikator für Genauigkeit. Der Linearitätstest wird durch Erzeugen und Prüfen einer Ozonkonzentration nahe des oberen Grenzwertes (empfohlen werden 80 % des Gesamtskalenbeeichs) des momentan benutzten Messbereichs durchgeführt.

Andere Datenpunkte können durch Hinzufügen von Nullluft (F<sub>d</sub>) zum Flow der ursprünglich erzeugten Konzentration erzeugt werden. Diese Mischung wird durch eine Mischeinheit geführt, um eine homogene Konzentration am Eingang des zu kalibrierenden Analysators zu erreichen.

Der erste Schritt dieses Linearitätstests besteht aus der Bestimmung des Verdünnungsverhältnisses der verschiedenen Testpunkte anhand folgender Formel:

$$
R = \frac{F_o}{(F_o + F_d)}
$$

Die Durchflussraten F<sub>o</sub> und F<sub>d</sub> müssen sehr genau  $\pm 2\%$  des tatsächlichen Wertes betragen. Um genaue Durchflussmessungen zu erhalten, sollten die beiden Flowmeter dem gleichen Typ angehören und gegeneinander standardisiert sein. Das Verdünnungsverhältnis R ist als Durchfluss der originalen Konzentration (F<sub>o</sub>), geteilt vom Gesamtdurchfluss ( $F_0 + F_d$ ) berechnet.

Mit genauen, hoch auflösenden Durchflussmessern und sorgfältiger Technik sollte ein Wert  $R \pm 1\%$  zu erreichen sein.

Wurde F<sub>d</sub> eingestellt und R berechnet, untersuchen Sie die Verdünnungskonzentration mit dem Photometer und vergleichen Sie den verdünnten  $(A<sub>2</sub>)$  mit dem unverdünnten Wert (A<sub>1</sub>) durch Berechnen des Prozentsatzes der Linearitätsabweichung (E) anhand folgender Gleichung.

$$
E = \frac{A_1 - (A_2 / R)}{A_1} \times 100
$$

Die Linearitätsabweichung muss < 5 % in der Größe und < 3 % für ein gut funktionierendes System sein.

#### **HINWEIS**

Das Ergebnis gibt nicht die tatsächliche Linearitätsabweichung wieder, da es mögliche Gerätefehler in den Durchflussmessungen beinhaltet. Betrachten Sie daher diese Testtechnik eher als einen Indikator.

Beträgt die Linearitätsabweichung > 5 % oder noch mehr, überprüfen Sie zuerst die Genauigkeit der Durchflussverdünnung, bevor Sie von einem Fehler des Photometers ausgehen. Zur letztendlichen Bestimmung des Wertes sollte der Test mehrfach mit verschiedenen Verdünnungsverhältnissen durchgeführt werden.

Ist die Linearitätsabweichung ungewöhnlich groß und kann keiner Durchflussungenauigkeit zugeordnet werden, überprüfen Sie das Photometersystem auf:

- 1. Verschmutzte(r) Zelle, Leitungen oder Kollektor.
- 2. Unzulängliche "Konditionierung" des Systems.
- 3. Leckage des Zweiwegeventils oder anderer Systemkomponenten.
- 4. Kontaminierte Nullluft.
- 5. Nicht lineare Detektoren im Photometer.
- 6. Fehlerhafte Elektronik im Photometer.

### 8.4.2. Korrekturfaktor zum O<sub>3</sub> Verlust

Trotz sorgfältiger Reinigung und Vorkonditionierung kann O<sub>3</sub> durch Kontakt mit den Wänden der Fotozelle und den gasführenden Komponenten verloren gehen. Jeder auffällige O<sub>3</sub> Verlust muss guantitativ bestimmt und zur Korrektur der Ausgangskonzentration benutzt werden. Der Velust an  $O_3$  sollte einen Wert von 5 % in keinem Fall übersteigen.

Bestimmen Sie den O<sub>3</sub> Verlust auf folgende Art und Weise:

- 1. Kalibrieren Sie einen stabilen Ozonanalysator mit der Annahme, es seien keine Verluste vorhanden.
- 2. Erzeugen Sie eine O<sub>3</sub> Konzentration und messen Sie diese so eng wie möglich am tatsächlichen Eingang der Photometerzelle.
- 3. Messen Sie die Konzentration so nah wie möglich am Ausgang der Zelle.
- 4. Wiederholen Sie jede Messung mehrere Male um einen verlässlichen Mittelwert zu erhalten.
- 5. Messen Sie die Konzentration am Ausgangsverteiler. Diese Tests sollten mit verschiedenen O<sub>3</sub> Konzentrationen wiederholt werden.

Der Verlust an O<sub>3</sub> wird folgendermaßen berechnet:

$$
\%O_{3}Verlust = \frac{C_{m} - \frac{(C_{i} + C_{o})}{2}}{C_{m}} \times 100
$$

mit

 $C_i = Q_3$  Konzentration gemessen am Zelleneingang, ppm

 $C<sub>o</sub> = O<sub>3</sub>$  Konzentration gemessen am Zellenausgang, ppm, und

 $C_m = O_3$  Konzentration gemessen am Ausgangsverteiler, ppm.

Für andere Konfigurationen muss der %  $O_3$  Verlust anders berechnet werden. Der Korrekturfaktor wird für den Ozonverlust folgendermaßen berechnet:

L = 1 - 0.01  $\times$  % O<sub>3</sub> Verlust.

### 8.4.3. Span Drift Überprüfung

Die erste Ebene der Datenvalidierung sollte die aufgrund periodischer Analysatorüberprüfungen gewonnenen Daten entweder akzeptieren oder zurückweisen. Die Ergebnisse der Level 1 Spanüberprüfungen können als erste Ebene der Datenvalidierung verwendet werden. Dies kann bedeuten, dass die Messwerte von bis zu zwei Wochen verworfen werden müssen, falls die Spandrift einer Level 1 Spanüberprüfung  $\geq$  25 % ist. Aus diesem Grund sollten die Level 1 Überprüfungen häufiger als im empfohlenen zweiwöchigen Rhythmus durchgeführt werden.

## 8.5. Auditverfahren

Ein Audit ist eine unabhängige Bewertung der Datengenauigkeit. Die Unabhängigkeit wird dadurch erreicht, dass Auditor und Betreiber der Messungen zwei verschiedene Personen sind. Das Audit sollte eine echte Bewertung des Messprozesses unter normalen Betriebsbedingungen ohne spezielle Vorbereitung oder Einstellung des Systems sein. Vom Betreiber durchgeführte, routinemäßige Qualitätsüberprüfungen (wie Zero- und Spanüberprüfungen) sind zur Sicherung der Datengualität notwendig, aber kein Bestandteil des Audits.

Empfohlen werden drei Audits: Zwei Leistungs- und ein Systemaudit. Diese Audits werden am Ende des Kapitels tabellarisch zusammengefasst. Im Anhang 15 des Oualitätshandbuchs finden Sie zu beiden Audits detaillierte Informationen.

Die ordnungsgemäße Durchführung eines Auditprogramms dient einem zweifachen Zweck: (1) Die Zuverlässigkeit der Daten zu gewährleisten und (2) die Daten bezüglich ihrer Genaujgkeit zu bewerten. Letzteres wird im Kapitel 2.0.8 des Qualitätshandbuchs beschrieben.

### 8.5.1. Multipoint Kalibrieraudit

Während des Leistungsaudits geben Sie dem Analysator bekannte O<sub>3</sub> Konzentrationen innerhalb des Messbereichs auf und erhalten dadurch die Differenz zwischen der bekannten Konzentration und der Reaktion des Analysators, womit ein annähernder Wert der Messgenauigkeit des Analysators bestimmt wird.

Bekannte O<sub>3</sub> Konzentrationen müssen entweder von einer stabilen O<sub>3</sub> Quelle erzeugt und von einem UV Photometer geprüft, oder einem zertifizierten O<sub>3</sub> Transferstandard zur Verfügung gestellt werden. Die Prozeduren zur Erzeugung und Bewertung der O<sub>3</sub> Konzentrationen entsprechen denen in Kapitel 8.1.3. Werden die Differenzen während eines normalen Feldaudits entweder positiv oder negativ beeinflusst, kann eine Überprüfung der Analysatoren, wie sie in Routinekalibrierungen vorgenommen wird, empfehlenswert sein.

Die Testluft muss durch sämtliche Filter, Scrubber, Konditionierer und andere während der Probenahme benutzte Komponenten. Der Verteiler muss belüftet sein um zu gewährleisten, dass am Eingang des M400E Atmosphärendruck vorliegt.

#### Auditprozedur:

- 1. Schalten Sie den Nullluftdurchfluss im Auditgerät ein.
- 2. Zeichnen Sie nach der Stabilisierung den Nullpunkt des Analysators auf.
- 3. Erzeugen Sie im oberen Skalenbereich einen Auditpunkt.
- 4. Zeichnen Sie nach der Stabilisierung den O<sub>3</sub> Wert des Analysators auf.
- 5. Prüfen Sie die Auditkonzentration mit einem UV Photometer oder einem zertifizierten Transferstandard.
- 6. Wiederholen Sie die Schritte 4 und 5 für die zwei verbleibenden Auditpunkte. Wird der Analysator im Bereich von 0-1 ppm betrieben, müssen vier Auditpunkte im oberen Skalenbereich genutzt werden.

#### Ergebnisse:

Die Ergebnisse des Audits werden zur Abschätzung der Genauigkeit der gewonnenen Messdaten genutzt. Die Berechnung der Genauigkeit wird in Anhang 15 des Qualitätshandbuchs beschrieben (Referenz 11).

### 8.5.2. Datenverarbeitungsaudit

Das Datenverarbeitungsaudit beinhaltet das Lesen eines Schreiberausdrucks, die Berechnung eines Mittelwertes, sowie das Übertragen und Aufzeichnen der Ergebnisse in das SAROAD Formular. Das Datenverarbeitungsaudit sollte wiederum von einer nicht in den Prozess eingebundenen Person durchgeführt werden. Zuerst sollte ein Tag aus einem Messzeitraum von 14 Tagen ausgewählt werden. Wählen Sie dann daraus zwei einstündige Abschnitte aus, machen Sie Aufzeichnungen vom Streifenschreiber und überprüfen Sie die Übertragung der Daten auf das SAROAD Formular. Wählen Sie für das Audit Stundenabschnitte mit entweder deutlichen Ausschlägen oder hohen Konzentrationswerten.

Berechnen Sie zum Datenverarbeitungsaudit die Differenz  $\mathbf{d} = [O_3]_R - [O_3]_A$ 

mit

 $d =$  Als Differenz zwischen Mess- und Auditwerten, ppm,

 $[O_3]_R$  = Als aufgezeichnete Antwort des Analysators, ppm,

 $[O_3]$ <sub>A</sub> = Als datenverarbeitende O<sub>3</sub> Konzentration, ppm.

Falls d einen Wert von  $\pm$  0.02 ppm übersteigt, überprüfen Sie auch die restlichen Daten der ausgewählten zweiwöchigen Periode.

### 8.5.3. Systemaudit

Ein Systemaudit ist eine Vor-Ort-Überprüfung und Begutachtung der auf das gesamte Messsystem (Probensammlung, Probenanalyse, Datenaufbereitung, etc.) angewandten Qualitätssicherungsmaßmahmen.

Führen Sie das Systemaudit vor der Erstinbetriebnahme und danach jeweils nach Bedarf (z. B. bei auffälligen Veränderungen im Betrieb) durch.

Der empfohlene Zeitplan hängt vom jeweiligen Zweck der Datensammlung ab. So wird zum Beispiel in Anhang A, 40 CFR 58<sup>8</sup> für bundesstaatliche und lokale Netzwerke (SLAMS) ein mindestens jährliches Audit gefordert. Jede Agentur muss für 25 % der Referenz- oder Äguivalenzanalysatoren ein Audit durchführen. Werden von einer Behörde weniger als vier Referenz- oder Äguivalenzanalysatoren betrieben, müssen Analysatoren nach dem Zufallsprinzip ausgesucht und überprüft werden, einer pro Quartal und jeder mindestens einmal pro Jahr.

Anhang B. 40 CFR 58<sup>9</sup> verlangt, dass jeder PSD (prevention of significant deterioration) Referenz- oder Äguivalentanalysator mindestens einmal pro Sammelguartal überprüft wird. Die Ergebnisse dieser Audits werden zur Überprüfung der gewonnenen Messdaten genutzt.

### 8.5.4. Bewertung der Messdaten bezüglich der Genauigkeit

Eine periodische Überprüfung wird zur Überprüfung der Messdatengenaujgkeit genutzt. Eine Ein-Punkt Genauigkeitsüberprüfung sollte für jeden Analysator mindestens einmal alle zwei Wochen mit einer  $O_3$  Konzentration zwischen 0.08 und 0.1 ppm durchgeführt werden. Der Analysator muss sich im normalen Probenahmemodus befinden, das Testgas durch sämtliche Filter, Scrubber, Konditionierer und andere während einer Probenahme genutzte Komponenten geleitet werden. Hierzu können die Kalibrier- und Auditstandards verwendet werden.

Die Berechnungen zu dieser Überprüfung werden nach den in Anhang 15 des Qualitätshandbuchs (Referenz 11) dargestellten Methoden vorgenommen.

## 8.6. Zusammenfassung der einzelnen Audits

Regelmäßige Überprüfungen des Betriebsstatus nach einem genauen Plan sind eine Grundvoraussetzung der Qualitätssicherung. Das Gerät sollte mindestens einmal pro Woche überwacht werden. Eine Level 1 Zero- und Spanüberprüfung muss alle zwei Wochen durchgeführt werden, Level 2 anwenderdefiniert.

Zusätzlich sollte eine Genauigkeitsüberprüfung zwischen 0,08 und 0,1 ppm mindestens einmal in vierzehn Tagen erfolgen. In den Tabellen 8.1 bis 8.4 finden Sie eine Zusammenfassung von Qualitätssicherungsmaßnahmen für den Routinebetrieb. Jede einzelne Maßnahme wird in den folgenden Kapiteln dargestellt.

Aus Gründen der Dokumentation und Nachvollziehbarkeit sollte dem Gerät eine Checkliste beigefügt und sorgfältig ausgefüllt werden.

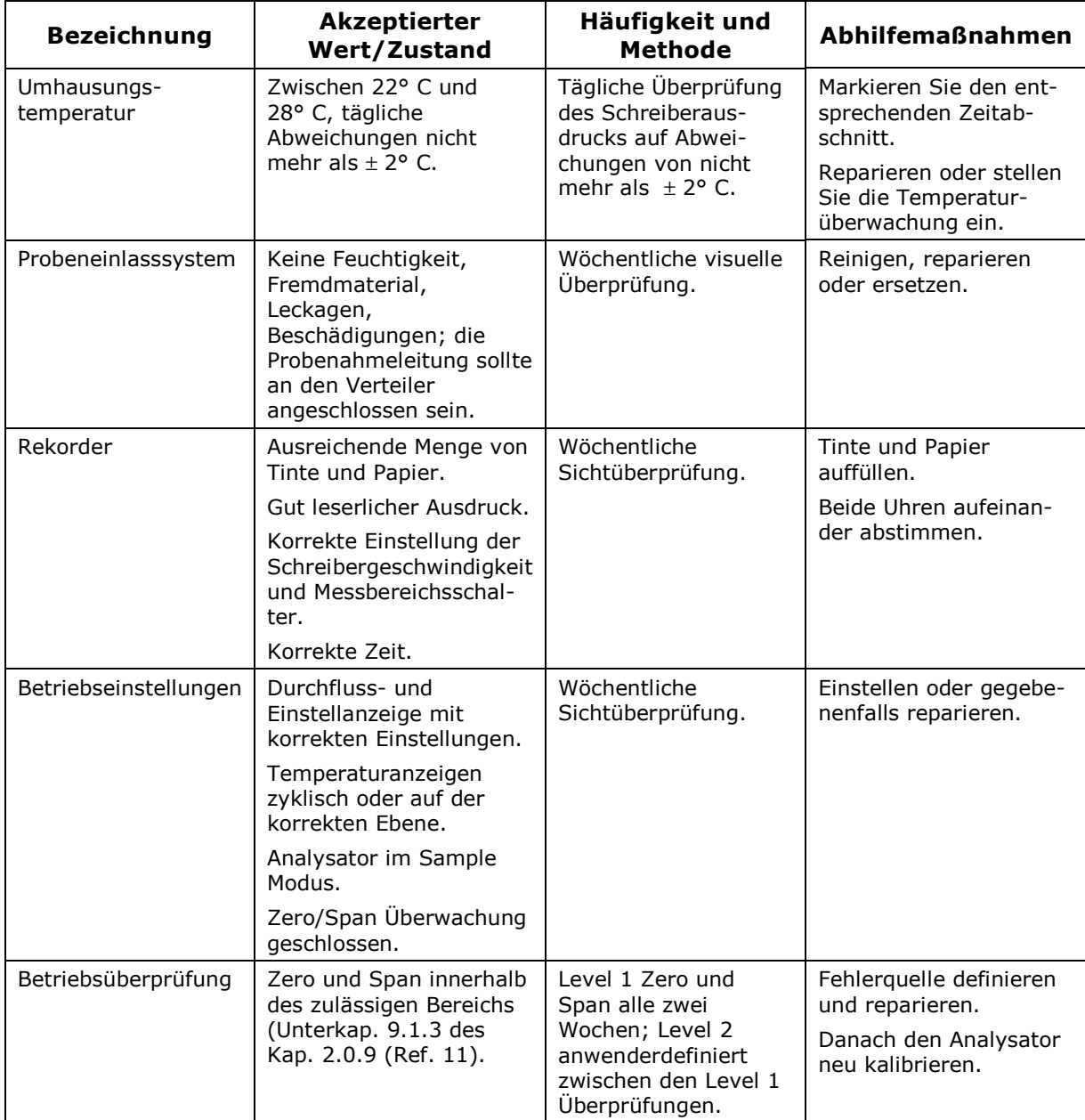

#### Tab. 8-1: Tägliche Maßnahmen

# Modell 400E Ozon Analysator<br>Handbuch

### Kalibrierung nach dem EPA Protokoll

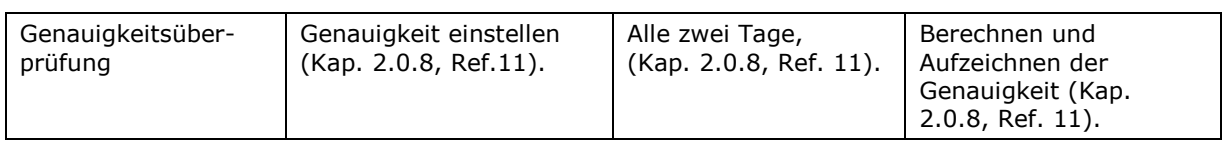

| Audit                          | Akzeptierter<br><b>Wert/Zustand</b>                                                                                         | Häufigkeit und<br><b>Messmethode</b>                                                                                                  | Abhilfemaßnahmen                                                                                          |
|--------------------------------|----------------------------------------------------------------------------------------------------|----------------------------------------------------------------------------------------------------|----------------------------------------------------------------------------------------------------|
| Multipoint Kalibrier-<br>audit | Die Differenz zwischen<br>den gemessenen und den<br>Auditwerten als Genauig-<br>keitsindikator (Kap. 2.0.8<br>von Ref. 11). | Mindestens einmal im<br>Vierteljahr (Kap. 2.0.8)<br>von Ref. 11).                                                                     | Neukalibrierung des<br>Analysators.                                                                       |
| Datenaufbereitungs-<br>audit   | Festhalten an der schritt-<br>weisen Datenreduzierung<br>(Kap. 8.4); keine Diffe-<br>renz mehr als $\pm$ 0.02<br>ppm.       | Stichprobenartige<br>Überprüfung aufge-<br>zeichneter Daten, z. B.<br>ein Tag aus jeweils 14<br>Tagen, davon jeweils<br>zwei Stunden. | Überprüfen der rest-<br>lichen Daten auf even-<br>tuelle weitere Über-<br>schreitungen $\pm$ 0.02<br>ppm. |
| Systemaudit                    | Die im Handbuch be-<br>schriebene Methode.                                                                                  | Erste Inbetriebnahme<br>eines Analysators,<br>regelmäßig nach<br>Bedarf; Beobachtung<br>und Checkliste.                               | Einführen verbesserter<br>Methoden und/oder<br>Trainingsprogramme.                                        |

Tab. 8-2: Arbeitsplan für die Auditdurchführung

#### Tab. 8-3: Arbeitsplan für Datenreduktion, -validierung und -bericht

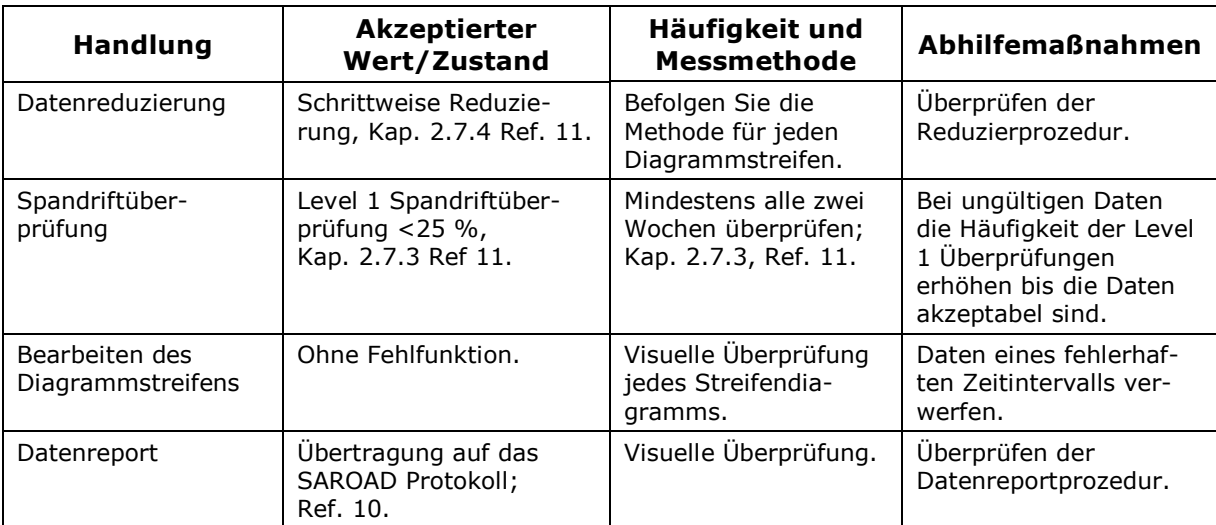

| <b>Kalibrierung</b> | Akzeptierter                                                                                                    | Häufigkeit und                                                                                                    | Abhilfemaßnahmen                                                        |
|---------------------|----------------------------------------------------------------------------------------------------|----------------------------------------------------------------------------------------------------|-------------------------------------------------------------------------|
| Nullluft            | <b>Wert/Zustand</b><br>Nullluft ohne Verunrei-<br>nigungen (Kap. 2.0.7<br>Ref. 11.).                                                                                                    | <b>Messmethode</b><br>Den neuen Nullwert<br>mit einer bekannten,<br>sauberen Quelle ver-<br>gleichen.                                                                                                    | Falls nötig, mit einem<br>Nullluft erzeugenden<br>System korrigieren.   |
| Kalibrator          | Erfüllen der<br>Anforderungen für UV<br>Photometer wie in Kap.<br>2.7.2 QA Handbuch,<br>TAD <sup>2</sup> und Fed. Reg. <sup>1</sup><br>oder Transferstandard<br>Kap. 2.7.1, Q.A.<br>Handbuch und $TAD3$ . | Führen Sie mindes-<br>tens zweimal pro<br>Quartal eine erneute<br>Zertifizierung des<br>Transferstandards<br>gegen ein UV<br>Fotometer durch.                                                                 | Den Kalibrator austau-<br>schen oder korrektive<br>Maßnahmen einleiten. |
| Multipoint          | Nach der Kalibrier-<br>prozedur (Kap. 2.7.2)<br>Q.A., Ref 11) und<br>Federal Register;<br>Aufgezeichnete Daten).                                                                                          | Mindestes einmal pro<br>Quartal; Immer beim<br>Auftreten von<br>Unregelmäßigkeiten;<br>Nach die Kalibrierung<br>(Unterkapitel 2.1)<br>beeinflussenden<br>Wartungsarbeiten,<br>Federal Register <sup>1</sup> . | Die Kalibrierung<br>wiederholen.                                        |

Tab. 8-4: Arbeitsplan für die Kalibrierung

## 8.7. Referenzen

- 1. Calibration of Ozone Reference Methods, Code of Federal Regulations, Title 40, Part 50, Appendix D.
- 2. Technical Assistance Document for the Calibration of Ambient Ozone Monitors, EPA publication available from EPA, Department E (MD-77), Research Triangle Park, N.C. 27711. EPA-600/4-79-057, September 1979.
- 3. Transfer Standards for Calibration of Ambient Air Monitoring Analyzers for Ozone, EPA publication available from EPA, Department E (MD-77), Research Triangle Park, N.C. 27711. EPA-600/4-79-056, September 1979.
- 4. Ambient Air Quality Surveillance, Code of Federal Regulations, Title 40, Part 58.
- 5. U.S. Environmental Protection Agency. Evaluation of Ozone Calibration Procedures. EPA-600/S4-80-050, February 1981.
- 6. Quality Assurance Handbook for Air Pollution Measurement Systems. Vol. I. EPA-600/9-76-005. March 1976.
- 7. Field Operations Guide for Automatic Air Monitoring Equipment, U.S. Environmental Protection Agency, Office of Air Programs; October 1972. Publication No. APTD-0736, PB 202-249, and PB 204-650.
- 8. Appendix A Quality Assurance Requirements for State and Local Air Monitoring Stations (SLAMS), Code of Federal Regulations, Title 40, Part 58,
- 9. Appendix B Quality Assurance Requirements for Prevention of Significant Deterioration (PSD) Air Monitoring, Code of Federal Regulations, Title 40, Part 50, Appendix D.
- 10. Aeros Manual Series Volume II: Aeros User's Manual, EPA-450/2-76-029. OAQPS No. 1.2-039. December 1976.
- 11. Quality Assurance Handbook for Air Pollution Measurement Systems, Volume II, (abbreviated Q.A. Handbook Volume II) National Technical Information Service (NTIS). Phone (703) 487-4650 part number PB 273-518 or the USEPA Center for Environmental Research Information (513) 569-7562 part number EPA 600/4/77/027A.

Modell 400E Ozon Analysator<br>Handbuch

## 9. Wartungsplan und Wartungsmaßnahmen

Die Software beinhaltet vorraussagende Diagnosefunktionen mit Fehler- und Alarmmeldungen, die es dem Anwender ermöglichen, möglicherweise notwendige Reparaturen ohne zeitraubende vorbeugende Wartungsarbeiten zeitnah durchzuführen. Einige einfache, regelmäßig ausgeführte Prozeduren garantieren den zuverlässigen Betrieb des Analysators während seiner gesamten Lebensdauer. Informationen zu Reparaturen und Störungsbeseitigung finden Sie in Kapitel 10 dieses Handbuchs.

## 9.1. Wartungsplan

Hier finden Sie einen typischen Wartungsplan für den Analysator. Bitte beachten Sie, dass manche Wartungsmaßnahmen in bestimmten Umgebungen (zum Beispiel mit hoher Belastung durch Staub oder andere Umgebungsluftschadstoffe) öfter als hier angegeben notwendig sind.

#### **HTNWETS**

Nach einigen der unten aufgeführten Wartungsmaßnahmen muss eine Zero und Span Kalibrierüberprüfung (siehe Spalte CAL CHECK REQ'D der Tabelle 9-1) durchgeführt werden.

Überprüfen Sie die Zero oder Span Kalibrierung wie in den Kapiteln 7.2 und 7.3 beschrieben, aber drücken Sie nach den einzelnen Schritten niemals ENTR.

Das Drücken von ENTR führt ein Reset der gespeicherten OFFSET und SLOPE Werte durch und verändert die Kalibrierung.

Mit EXIT beenden Sie die ZERO oder SPAN Überprüfung.

Wahlweise können Sie das in Kapitel 7.6 beschriebene AutoCal Feature nutzen, hierbei muss CALIBRATE auf OFF.

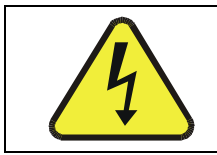

### **ACHTUNG**

Stromschlaggefahr. Entfernen Sie das Netzkabel, bevor sie eine der folgenden Tätigkeiten im Geräteinneren vornehmen.

**HINWEIS** 

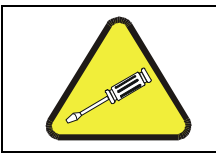

Die in diesem Kapitel beschriebenen Maßnahmen sollten nur von geschultem Personal durchgeführt werden.

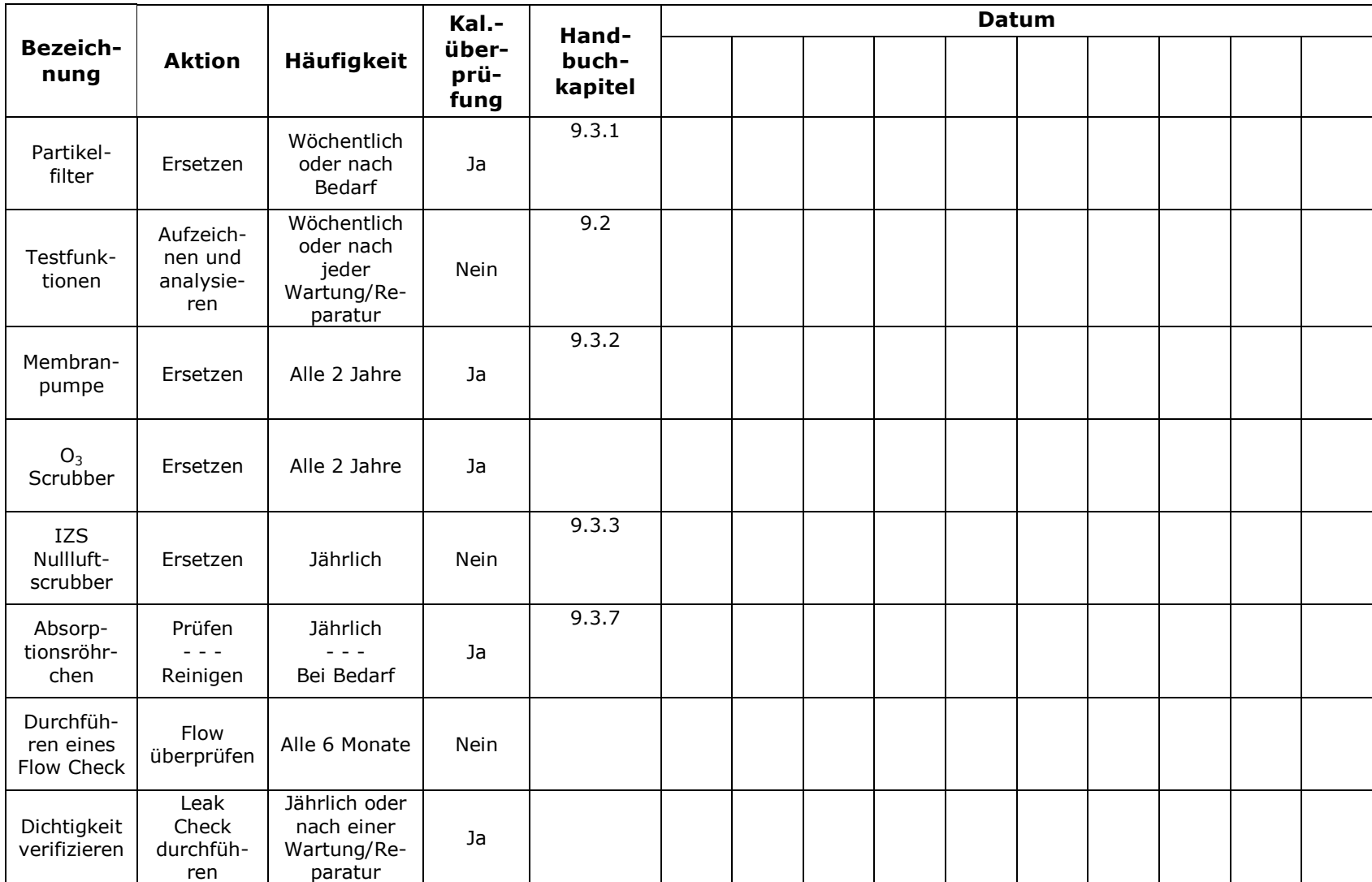

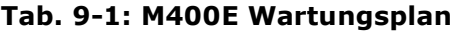
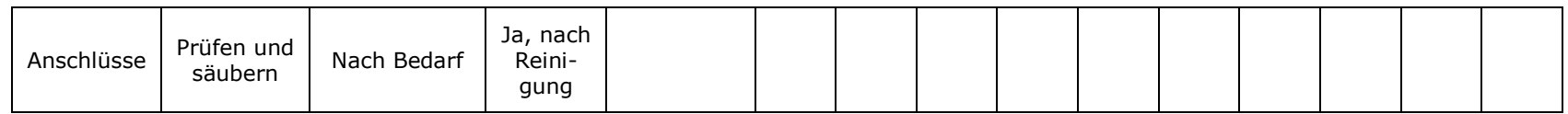

# 9.2. Vorhersage möglicher Fehler mit Hilfe der **Testfunktionen**

Die Testfunktionen können zur Vorhersage von Fehlfunktionen durch Beobachten der Werte und ihrer Veränderung genutzt werden. Anfangs kann der Vergleich des Zustandes dieser Testfunktionen mit den aufgezeichneten Werten der letzten Werkskalibrierung (P/N 04314) sinnvoll sein. Tab. 9-2 dient als Handlungsempfehlung bei eventuellen Veränderungen dieser Werte. Die interne Datenverarbeitung (iDAS) ist ein geeignetes Werkzeug zur Aufzeichnung und Bereitstellung dieser Veränderungen. Mit APIcom können Sie diese Daten auch von einem entfernten Ort herunterladen und betrachten.

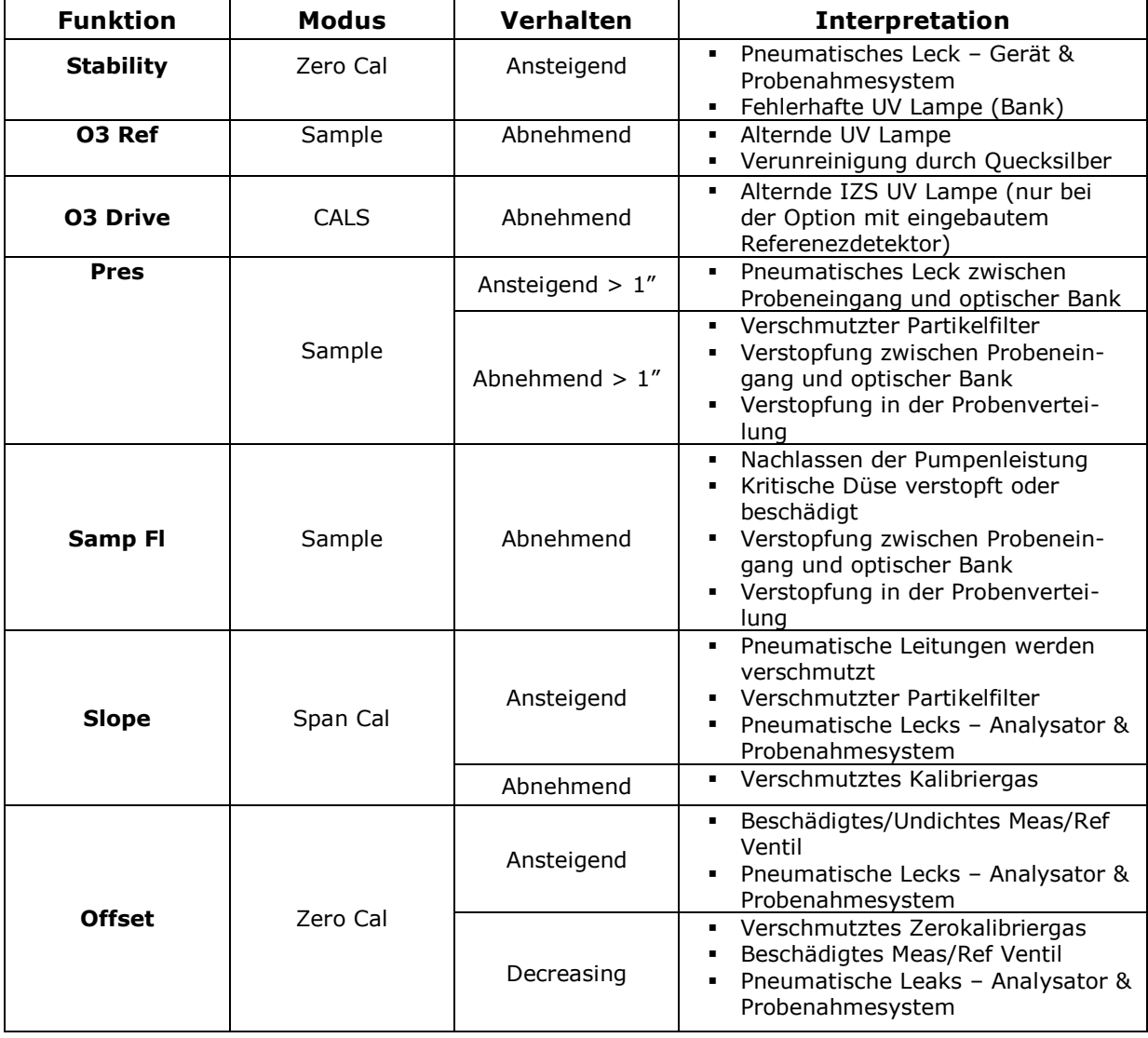

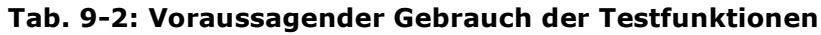

# 9.3. Wartungsarbeiten

Die folgenden Arbeiten sollten regelmäßig als Teil der Standardwartung des 400E durchgeführt werden.

### 9.3.1. Austauschen des Partikelfilters

Der Partikelfilter sollte öfter auf Beschädigung oder Verschmutzung untersucht werden. Wir empfehlen beim Filterwechsel den Filter selbst und auch die angefeuchteten Oberflächen des Filtergehäuses so wenig wie möglich zu berühren. Berühren Sie weder das Filterelement, den PTFE Rückhaltering, die Glasabdeckung, den O-Ring noch das Gehäuse mit bloßen Händen. Zur Vermeidung von Verunreinigungen empfiehlt MLU die Verwendung einer mit PTFE beschichteten Pinzette.

Wechseln Sie den Filter folgendermaßen:

- 1. Schalten Sie das Gerät AUS um Schmutzansaugung zu vermeiden.
- 2. Öffnen Sie die aufklappbare Frontplatte des M400E und schrauben Sie den gerändelten Rückhaltering der Filterbaugruppe los.

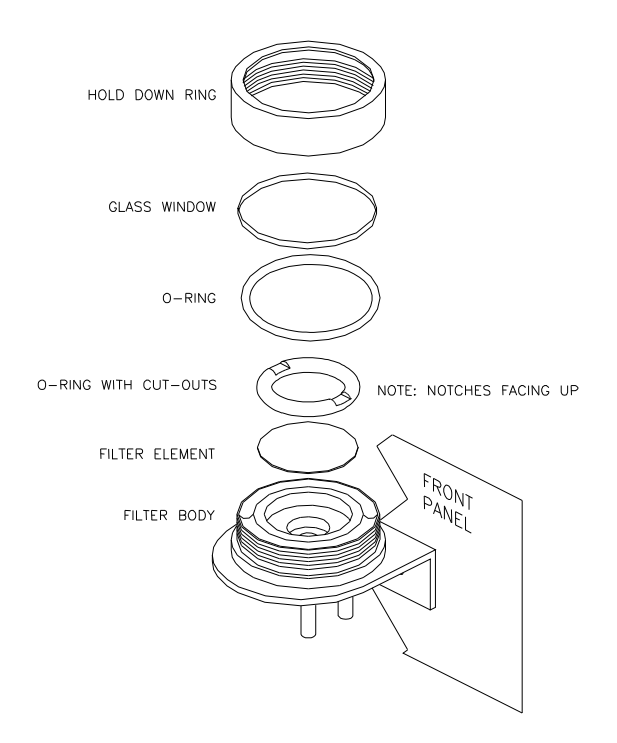

Abb. 9-1: Ersetzen des Partikelfilters

- 3. Entfernen Sie vorsichtig Rückhaltering, PTFE O-Ring, Glasfilterabdeckung und Filterelement.
- 4. Ersetzen Sie den Filter. Achten Sie darauf, dass das Element korrekt und mittig in der Halterung sitzt.
- 5. Setzen Sie den PTFE O-Ring mit den Einkerbungen nach oben ein, danach die Glasabdeckung, schrauben Sie dann noch den Rückhaltering handfest auf. Achten Sie auf korrekten Sitz der Dichtung zwischen Filter und O-Ring.
- 6. Schalten Sie den Analysator wieder ein.

### 9.3.2. Warten der Probenahmepumpe

Die Membran der Probenahmepumpe unterliegt einem gewissen Verschleiß und sollte regelmäßig ausgetauscht werden. Hierzu finden Sie in Anhang B ein Pump Rebuild Kit mit Anleitungen und Diagrammen, dies kann über Ihren Lieferanten bezogen werden.

Führen Sie nach jeder Pumpenwartung einen Flow und Leak Check durch.

### 9.3.3. Austauschen des IZS Nullluftscrubbers

Vorgehensweise:

- 1. Schalten Sie den Analysator aus.
- 2. Entfernen Sie die Abdeckung des Analysators.
- 3. Entfernen Sie das weiße (Nylon) ¼"-1/8" Anschlussstück vom Nullluftscrubber (Abb. 9-2).
- 4. Entfernen Sie den alten Scrubber indem Sie das 9/16" Anschlussstück oben am O<sub>3</sub> Generatorturm ab- und den alten Scrubber herausnehmen.
- 5. Setzen Sie den neuen Scrubber ein, indem Sie die oben beschriebene Prozedur umgekehrt durchführen.

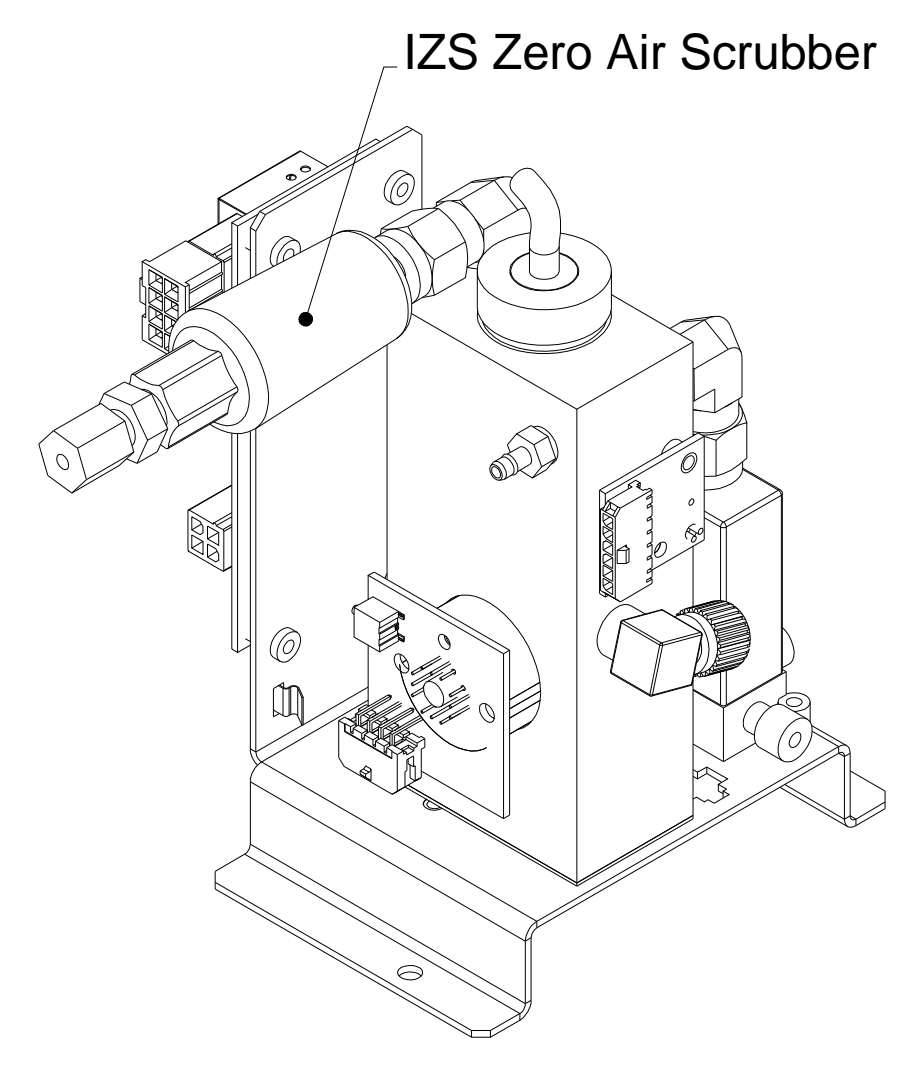

Abb. 9-2: Ersetzen des IZS Nullluftscrubbers

Modell 400E Ozon Analysator<br>Handbuch

### 9.3.4. Durchführen von Leak Checks

Lecks sind der häufigste Grund von Fehlfunktionen des Analysators. In Kapitel 9.3.4.1 finden Sie die Beschreibung eines einfachen, in Kapitel 9.3.4.2 die eines ausführlicheren Leak Checks.

### 9.3.4.1. Vakuum Leak Check und Pumpencheck

Diese Methode ist einfach und schnell. Sie spürt die meisten Lecks auf, lokalisiert sie aber nicht genauer, des Weiteren lässt sich damit die Leistungsfähigkeit der Pumpe überprüfen.

- 1. Schalten Sie den Analysator ein und warten Sie auf die Stabilisierung des Flow.
- 2. Verschließen Sie den Probeneingang mit einer Kappe.
- 3. Notieren Sie nach zwei Minuten, sobald der Druck stabil ist, die im Display angezeigten SAMP FL und PRES Testfunktionswerte.
- 4. Wird SAMP FL < 10 CC/M angezeigt, weist der Analysator kein Leck auf.
- 5. Wird PRES < 10 IN-HG-A angezeigt, ist die Pumpenmembran in einem guten Zustand.

### 9.3.4.2. Druck Leak Check

Sollte das Leck mit der oben beschriebenen Methode nicht lokalisiert werden können, setzen Sie ein Leak Check Gerät ein (ähnlich dem T-API Ersatzteil 09160) mit einer kleinen Pumpe, einem Shut-Off Ventil und einem Druckanzeiger. Alternativ können Sie auch einen Drucklufttank (mit einem auf ≤ 15 psi eingestellten Regler); ein Shut-Off Ventil und Druckanzeiger einsetzen.

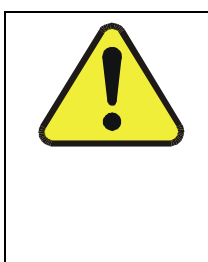

#### **ACHTUNG**

Sobald die Anschlüsse mit einer Seifenlösung angefeuchtet wurden, geben Sie auf gar keinen Fall ein Vakuum auf, da in diesem Fall die Seifenlösung in das Gerät gezogen wird und es verschmutzt.

Ein Druck von 15 psi sollte nicht überschritten werden.

- 1. Schalten Sie das Gerät aus.
- 2. Installieren Sie wie oben beschrieben ein Leak Check Gerät oder einen Gastank am Probeneingang auf der Geräterückseite.
- 3. Verschließen Sie den Ausgang auf der Geräterückseite mit einer Kappe.
- 4. Entfernen Sie die Abdeckung und wenden Sie sich der Pumpe zu. Nehmen Sie die beiden Anschlüsse an der Pumpe ab und installieren Sie einen Schraubanschluss anstelle der Pumpe. Aufgrund interner Undichtigkeiten in der Pumpe kann für den Analysator keine Dichtigkeitsüberprüfung mit in Reihe geschalteter Pumpe durchgeführt werden.
- 5. Geben Sie mit dem Leak Checker Druck auf den Analysator. Achten Sie darauf, dass das Gerät genügend Zeit zum vollständigen Druckaufbau durch die kritische Düse hat. Überprüfen Sie jeden Anschluss mit Seifenlösung und achten Sie dabei auf Blasenbildung. Geben Sie niemals ein Vakuum auf, nachdem die Anschlüsse mit der Seifenlösung befeuchtet worden sind, da sonst Seifenlösung in das Gerät gesaugt werden kann. Geben Sie nicht mehr als 15 psi Druck auf.
- 6. Verfügt das Gerät über eine der Zero- und Spanventiloptionen, sollten die normalerweise geschlossenen Ports jedes Ventils gesondert überprüft werden. Schließen Sie den Leak Checker an diese Ports an und führen Sie eine Überprüfung mit Seifenlösung durch.
- 7. Verfügt der Analysator über eine IZS Option, sollten Sie den Leak Checker mit dem Anschluss für trockene Luft verbinden und mit Seifenlösung überprüfen.
- 8. Nach Lokalisierung und Reparatur der undichten Stelle sollte der Leak-Down Wert fünf Minuten nach der Druckabschaltung < 1 in-Hg (0.4 psi) betragen.

### 9.3.5. Durchführen eines Sample Flow Checks

#### **HINWEIS**

Verwenden Sie immer einen externen Flow Meter mit einem Messbereich von 0 - 1000 cm<sup>3</sup>/min um den Gasfluss durch den Analysator zu messen.

Verwenden Sie dazu NIEMALS das interne Flow Meter, dies dient lediglich zur Anzeige größerer Flussunterbrechungen.

Die Abbildung 3-2 zeigt den Sitz des Sample Ports.

- 1. Schalten Sie das Gerät aus.
- 2. Verbinden Sie das Flow Meter mit dem Probeneinlass auf der Geräterückseite und stellen Sie sicher, dass Umgebungsluftdruck vorliegt.
- 3. Schalten Sie das Gerät ein.
- 4. Der Durchfluss sollte 800 cm<sup>3</sup>/min  $\pm$  10 % betragen.

Ein zu geringer Durchfluss deutet auf eine Verstopfung der pneumatischen Leitung hin, ein zu hoher auf Undichtigkeiten bei der Flow Control Baugruppe.

### 9.3.6. Durchflusskalibrierung

Nachdem mit der oben beschriebenen Methode eine genaue Messung durchgeführt wurde, sollte der Analysator folgendermaßen eingestellt werden:

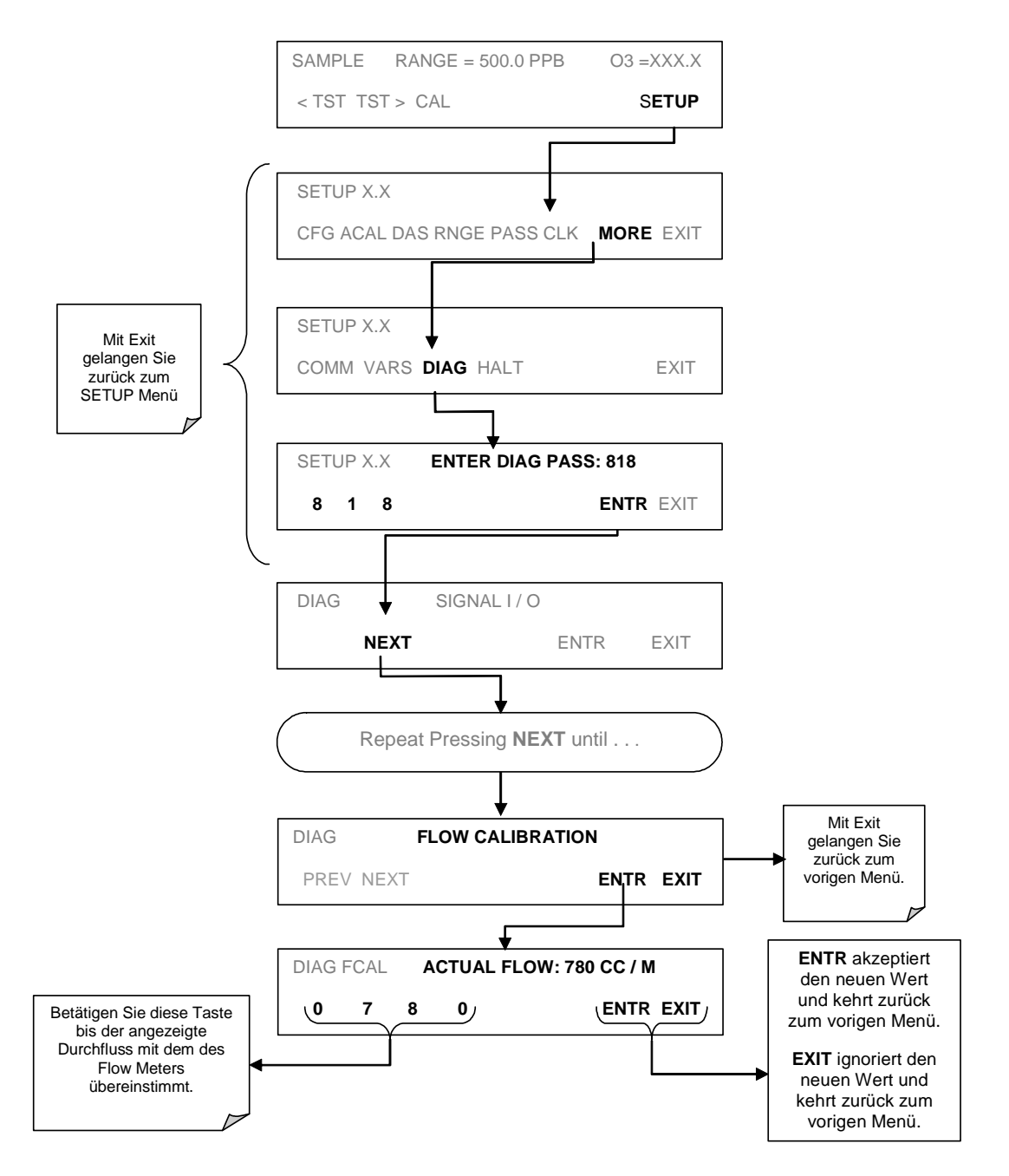

### 9.3.7. Reinigen des Absorptionsröhrchens

- 1. Entfernen Sie die Abdeckung der optischen Bank.
- 2. Entfernen Sie die vier Schrauben des Rückhalterings an beiden Enden des Absorptionsröhrchens.
- 3. Drehen Sie das Röhrchen mit beiden Händen los und schieben Sie es dann vorsichtig nach hinten in Richtung Lampengehäuse. Das Röhrchen kann nun hinter den Detektorblock geschoben und heraus genommen werden.

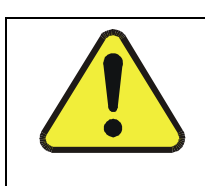

#### **ACHTUNG**

Achten Sie darauf, dass das Röhrchen nicht gegen die Metallumhausungen gerät, es könnte zerbrechen und schwerwiegende Verletzungen verursachen.

- 4. Reinigen Sie das Röhrchen mit Seifenwasser, spülen Sie mit Isopropylalkohol, nicht ionisiertem oder destilliertem Wasser nach und trocknen Sie es mit Luft. Überprüfen Sie danach das Röhrchen, es sollte frei von Schmutz und Fusseln sein.
- 5. Überprüfen Sie die O-Ringe an den Enden des optischen Röhrchens (diese O-Ringe müssen beim Entfernen des Röhrchens nicht abgenommen werden). Sind die O-Ringe beschädigt, sollten sie ausgetauscht werden. In Anhang B finden Sie die erforderliche Ersatzteilnummer.
- 6. Setzen Sie das Röhrchen wieder in das Lampengehäuse ein und führen Sie einen Leak Check durch. Hinweis: Für die saubere optische Ausrichtung ist es notwendig, das Röhrchen beim Wiedereinbau bis zum Ende der optischen Bank zu schieben.

Modell 400E Ozon Analysator<br>Handbuch

# **10. Arbeitsweise**

Der mikroprozessorgesteuerte Ozonanalysator 400E bestimmt die O<sub>3</sub> Konzentration einer durch den Analysator geschickten Probe. Hierzu müssen Sample- und Kalibriergase mit Umgebungsluftdruck zur Verfügung gestellt werden um einen stabilen Gasfluss durch das Absorptionsröhrchen, in dem die Fähigkeit des Gases zur Absorption von UV-Strahlung bei einer Wellenlänge von 254 nm gemessen wird, zu gewährleisten.

Die Kalibrierung erfolgt über die Software und erfordert keine physikalische Einstellung des Gerätes. Während der Kalibrierung misst und speichert der Mikroprozessor den momentanen Zustand des UV Sensorausgangs und verschiedener anderer physikalischer Parameter des Analysators.

Der Mikroprozessor benutzt diese Kalibrierwerte, die vom Probengas im Absorptionsröhrchen vorgenommenen UV Absorptionsmessungen, sowie die aktuellen Druck- und Temperaturdaten zur Berechnung der  $O_3$  Konzentration.

Dieser Konzentrationswert und die Originalinformation, von der ausgehend er berechnet wurde, werden sowohl in einem der geräteigenen Dateninformationssysteme gespeichert (iDAS, siehe Kapitel 6.11 und 6.12) als auch über das Display auf der Gerätevorderseite oder eine Vielzahl digitaler und analoger Ausgangssignale angezeigt.

# 10.1. Messmethode

### 10.1.1. Berechnen der O<sub>3</sub> Konzentration

Die Arbeitsweise des Analysators 400E basiert auf der Beer-Lambertschen Gleichung. Sie definiert wie das Licht einer spezifischen Wellenlänge über eine bestimmte Entfernung mit vorgegebener Temperatur und vorgegebenem Druck absorbiert wird. Das mathematische Verhältnis dieser drei Parameter für Gase bei Standardtemperatur und -druck (STP) lautet:

$$
I = I_O e^{-\alpha LC}
$$
 bei STP

Mit:

 $I_0$  als Lichtintensität ohne Absorption.

 $\mathbf I$  als Intensität mit Absorption.

 $L$  als Absorptionspfad oder Entfernung, die das Licht während der Absorption zurücklegt.

 $\bf{C}$  als Konzentration des absorbierenden Gases, in diesem Fall O<sub>3</sub>.

**als Absorptionskoeffizient (dieser gibt Auskunft über den Grad der** Absorption).

Um diese Gleichnung für C (die Konzentration des absorbierenden Gases) zu lösen, muss sie folgendermaßen umgestellt werden:

$$
C = \ln\left(\frac{I_o}{I}\right) \times \left(\frac{1}{\alpha L}\right) \quad \text{bei STP}
$$

Da sowohl Umgebungstemperatur als auch -druck die Dichtigkeit des Probenahmegases und damit die Anzahl der im Absorptionsröhrchen existenten Ozonmoleküle beeinflusst, wird dadurch die Menge des absorbierten Lichtes verändert.

Um diesen Effekt zu erklären, wurde die Gleichung um den folgenden Zusatz erweitert:

$$
C = \ln\left(\frac{I_o}{I}\right) \times \left(\frac{1}{\alpha L}\right) \times \left(\frac{T}{273^\circ K} \times \frac{29.92 \text{inHg}}{P}\right)
$$

Mit:

 $T$  = Probentemperatur in Kelvin

 $P =$  Probendruck in Inch Quecksilber

Um das Ergebnis in PPB umzurechnen, wurde die folgende Veränderung vorgenommen:

$$
C = \ln\left(\frac{I_o}{I}\right) \times \left(\frac{10^{-9}}{\alpha L}\right) \times \left(\frac{T}{273^{\circ} K} \times \frac{29.92 in Hg}{P}\right)
$$

Kurz gesagt, macht der Ozonanalysator die folgenden Dinge:

- □ Misst jede der oben erwähnten Variablen: Probentemperatur: Probendruck: die Intensität des UV-Lichts mit oder ohne O<sub>3</sub>,
- □ Fügt bekannte Werte für die Länge des Absorptionspfades, den Absorptionskoeffizienten hinzu, und
- **Berechnet die O<sub>3</sub> Konzentration im Probengas.**

### 10.1.2. Der Absorptionspfad

Grundsätzlich gesprochen, benutzt das 400E eine Hochenergie-Quecksilberdampflampe zur Erzeugung eines UV-Lichtstrahls. Dieser Strahl wird durch ein aus speziellem Material gefertigtes Fenster, das sowohl nicht reaktiv in Bezug auf  $O<sub>3</sub>$  als auch für eine UV-Strahlung von 254 nm durchlässig ist, in ein mit Probengas gefülltes Absorptionsröhrchen geleitet.

Ozon ist ein sehr wirkungsvolles Absorbens von UV-Strahlung, daher ist die Länge des Absorptionspfades zur Schaffung eines messbaren Anstiegs der UV-Intensität kurz genug (annähernd 42 cm), so dass der Lichtstrahl nur durch das Absorptionsröhrchen geleitet werden muss. Daher wird kein komplexes Spiegelsystem zur Verlängerung des Lichtstrahls durch das Abprallen von den Spiegeln benötigt.

Schließlich gelangt der UV-Strahl durch ein ähnliches Fenster und wird von einer speziellen Vakuumdiode gemessen, die Strahlung nur nahe einer Wellenlänge von 254 nm misst. Die Genauigkeit des Detektors ist so hoch, dass keine zusätzliche optische Filterung des UV-Lichtes notwendig ist.

Die Detektorbaugruppe reagiert auf UV-Licht und gibt eine sich in direktem Zusammenhang mit der Lichtintensität verändernde Spannung aus. Diese Spannung wird digitalisiert und zur CPU geleitet, wo sie zur Berechnung der  $O<sub>3</sub>$  Konzentration im Absorptionsröhrchen benutzt wird.

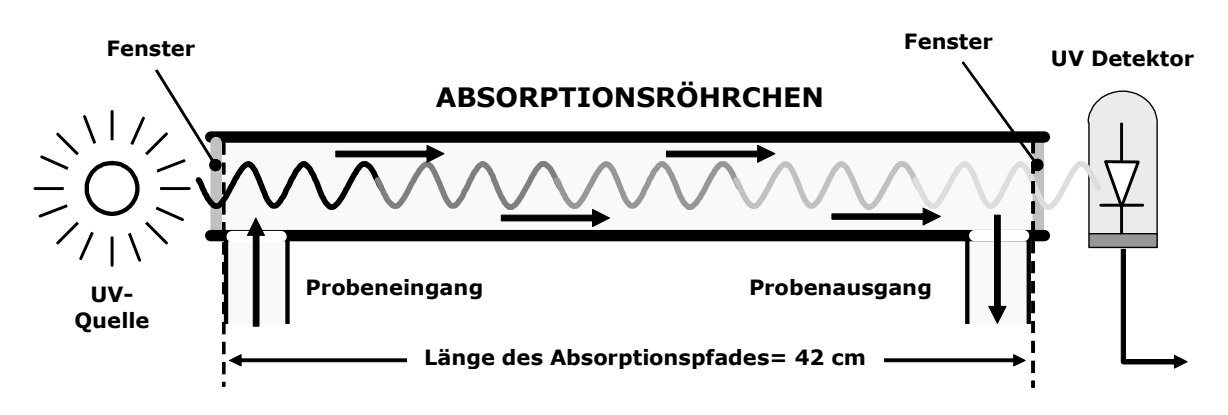

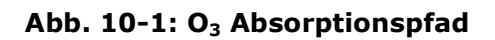

### 10.1.3. Der Referenzmesszyklus

Um die Beer-Lambert Gleichung (siehe Kapitel 10.1.2) aufzulösen, muss die Lichtintensität im Absorptionspfad sowohl bei der An- als auch der Abwesenheit von O<sub>3</sub> bekannt sein. Das 400E erfüllt diese Anforderung durch abwechselnde Aufgabe von Probengas direkt auf das Absorptionsröhrchen und durch einen sämtliches O<sub>3</sub> entfernenden, chemischen Scrubber.

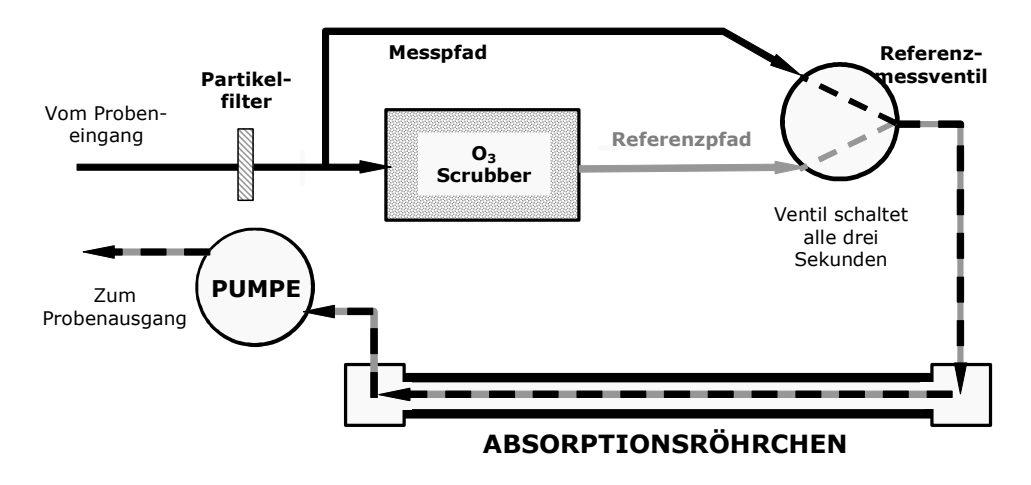

Abb. 10-2: Referenzmesszvklus

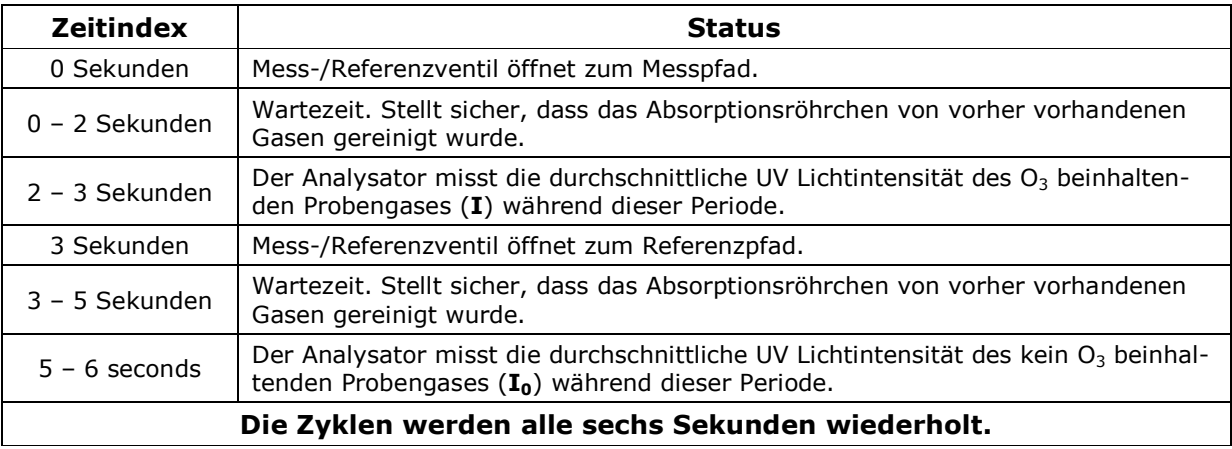

Der Referenzmesszyklus besteht aus:

### 10.1.4. Störungszurückweisung

Die Messung von O<sub>3</sub> unterliegt einer Anzahl von Störeinflüssen, dazu gehören SO<sub>2</sub>, NO<sub>2</sub>, NO, H<sub>2</sub>O, aromatische Kohlenwasserstoffe wie M-Xylol und dampfförmiges Quecksilber. Die meisten dieser Störeinflüsse werden vom M400E unterdrückt.

Der O<sub>3</sub> Scrubber des Referenzpfades (Abb. 10-2) wurde speziell dazu entwickelt, NUR O<sub>3</sub> aus dem Probengas zu entfernen. Daher hängt die Veränderung der Intensitäten des während der Messphase aufgezeichneten UV-Lichts in Relation zur Referenzphase NUR von der An- oder Abwesenheit von O<sub>3</sub> ab. Als Folge wird die Auswirkung der Störeinflüsse auf das UV-Licht unbeachtet gelassen.

Selbst wenn die Konzentration der Störgase so schwanken würde, dass während der aufeinanderfolgenden Referenz- und Messphasen deutliche Unterschiede festzustellen wären, würde dies höchstens zu einem verstärkten Rauschen der gemessenen O<sub>3</sub> Konzentration führen. Der Mitelwert dieser verrauschten Messwerte wäre immer noch eine relativ genaue Darstellung der O<sub>3</sub> Konzentration des Probengases.

Störeinflüsse durch SO<sub>2</sub>, NO<sub>2</sub>, NO und H<sub>2</sub>O werden durch den Analysator wirkungsvoll zurückgewiesen. Mögliche Probleme könnten lediglich durch aromatische Koh-Jenwasserstoffe und dampfförmiges Quecksilber verursacht werden.

#### **Aromatische Kohlenwasserstoffe**

M-Xylol wird von dem Analysator erfolgreich zurückgewiesen, aber eine große Zahl leichtflüchtiger aromatischer Kohlenwasserstoffe können die Ozonmessung beeinflussen. Dies trifft besonders auf Kohlenwasserstoffe mit einem höheren Molekulargewicht zu. Wird der M400E in einer Umgebung mit vermuteten höheren Konzentrationen dieser Aromaten eingesetzt, sollte untersucht werden, welchen Einfluss diese Komponenten haben können.

#### Dampfförmiges Quecksilber

Dampfförmiges Quecksilber absorbiert die Strahlung in der 254 nm Wellenlänge derartig, dass bereits geringe Konzentrationen die Intensität des UV-Lichtes während der Mess- und Refernzphasen auf beinahe Null reduzieren und damit den Analysator praktisch außer Betrieb setzen.

Wird der M400E in einer Umgebung mit vermutetem dampfförmigen Quecksilber eingesetzt, MUSS dieses Störgas vor dem Eintritt in den Analysator aus der Probe entfernt werden.

# 10.2. Pneumatischer Betrieb

Das Probenahmesystem soll ohne Leck sein, der Druck sollte nicht höher als der jeweilige Umgebungsdruck sein.

**HINWEIS** 

Anhand des in Tab. 9-1 dargestellten Wartungsplans sollten regelmäßige Leak Checks durchgeführt werden.

Anleitungen hierzu finden Sie in Kapitel 9.3.4.

### 10.2.1. Probengasfluss

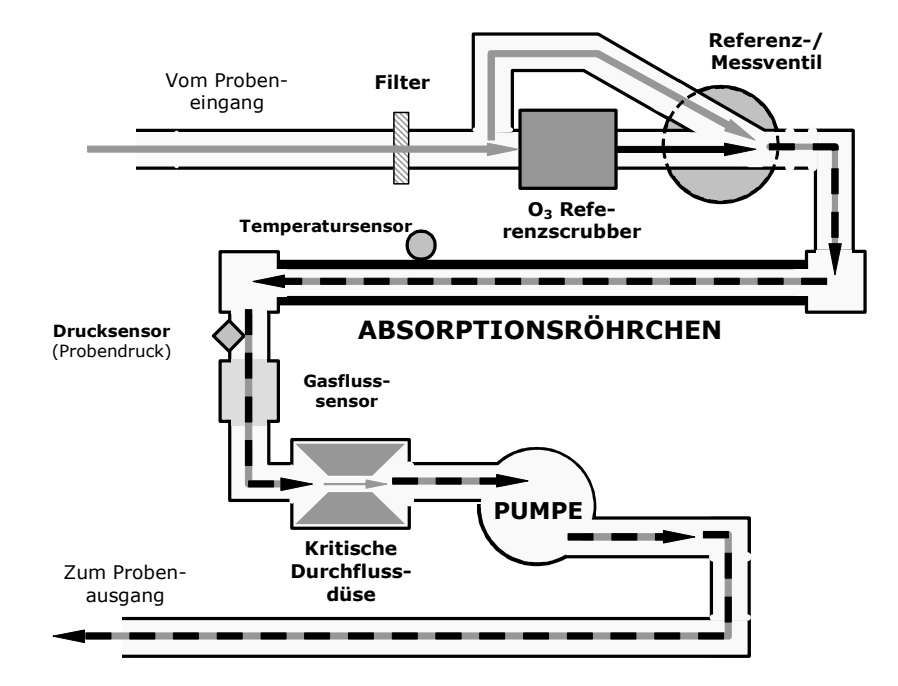

Abb. 10-3: Pneumatischer Betrieb des 400E

Der Gasdurchfluss wird von einer kleinen, die Probe durch den Analysator ziehenden, internen Pumpe bewerkstelligt. Dieses Verfahren bietet einige Vorteile.

Durch die Platzierung der Pumpe im Fluss hinter dem Absorptionsröhrchen können die folgenden Probleme vermieden werden.

- Die Pumpe erwärmt und komprimiert die Probenluft und erschwert dadurch den Messprozess.
- Des Weiteren sind bestimmte Teile der Pumpe aus Materialien gefertigt, die mit dem Probengas chemisch reagieren könnten.
- □ In bestimmten Applikationen, in denen die Konzentration des Zielgases so hoch ist, dass sie gesundheitsgefährdend sein kann, kann das Aufrechterhalten eines in Relation zum Umgebungsdruck negativen Gasdrucks im Falle einer kleinen Leckage bedeuten, dass kein Probengas in die Umgebung gepumpt wird.

### 10.2.2. Kritische Durchflussdüse

Um geringe O<sub>3</sub> Konzentrationen in der Probe genau messen zu können, muss für einen stabilen volumetrischen Probengasdurchfluss gesorgt werden. Am einfachsten geschieht dies durch den Einsatz einer kritischen Düse.

Die Pumpe saugt gegen die eingeschränkte Luftführung der Düse an, dadurch werden ein Druckdifferential sowie ein einfacher und wirksamer Kontrollmechanismus zur Aufrechterhaltung eines gleichmäßigen Durchflusses geschaffen. Dies hat auch noch weitere Vorteile:

- p Durch die Betriebsweise der Pumpe verursachte Schwankungen des Probengasdurchflusses werden ausgeglichen.
- D Von der Pumpe verursachte Druckwellen werden herausgefiltert.
- u Unabhängig vom geographischen Einsatzort des Analysators bleibt der Durchfluss durch das Absorptionsröhrchen konstant.
- Der Durchfluss bleibt ebenso unbeeinflusst vom Alterungsprozess der Pumpe.

### 10.2.3. Partikelfilter

Der Analysator wird mit 47 mm Teflonfiltern ausgeliefert, die Porengröße beträgt 5 Mikron.

Der Filter kann über die aufklappbare Frontpaneele ausgetauscht werden, sehen Sie hierzu den in Tab. 9-1 dargestellten Wartungsplan.

### 10.2.4. Zero- und Spangasoptionen

Für den Analysator stehen die folgenden Zero- und Spangasoptionen zur Verfügung:

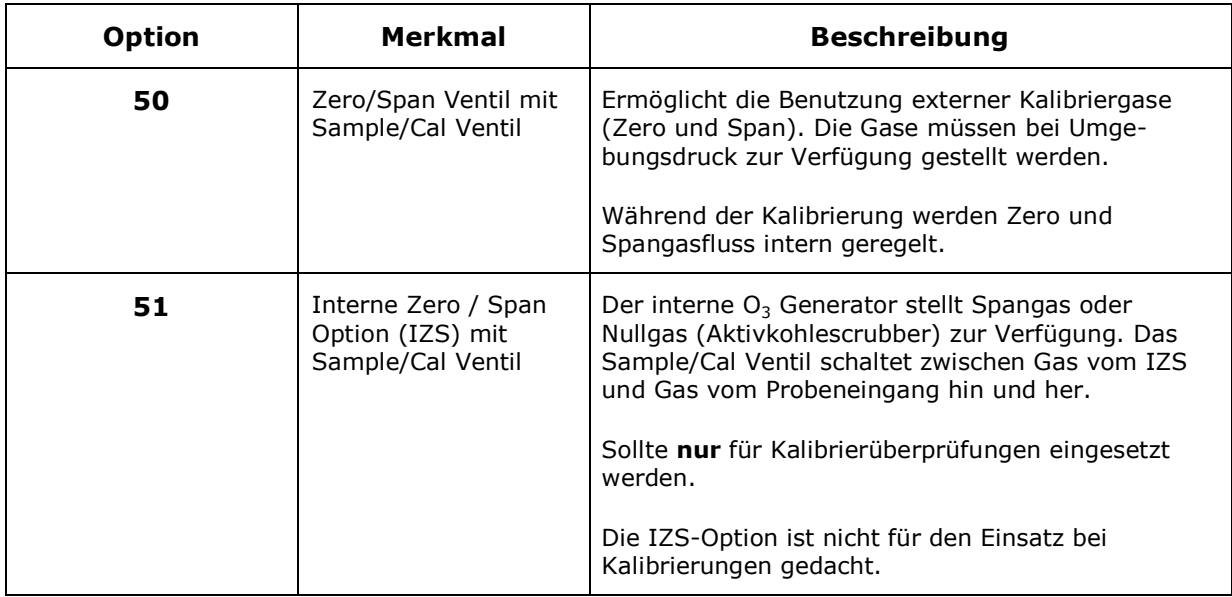

Weitere Informationen finden Sie in Kapitel 5.

# 10.3. Elektronischer Betieb

## 10.3.1. Überblick

Abb. 10-4 zeigt ein Blockdiagramm der wichtigsten elektronischen Komponenten des M400E.

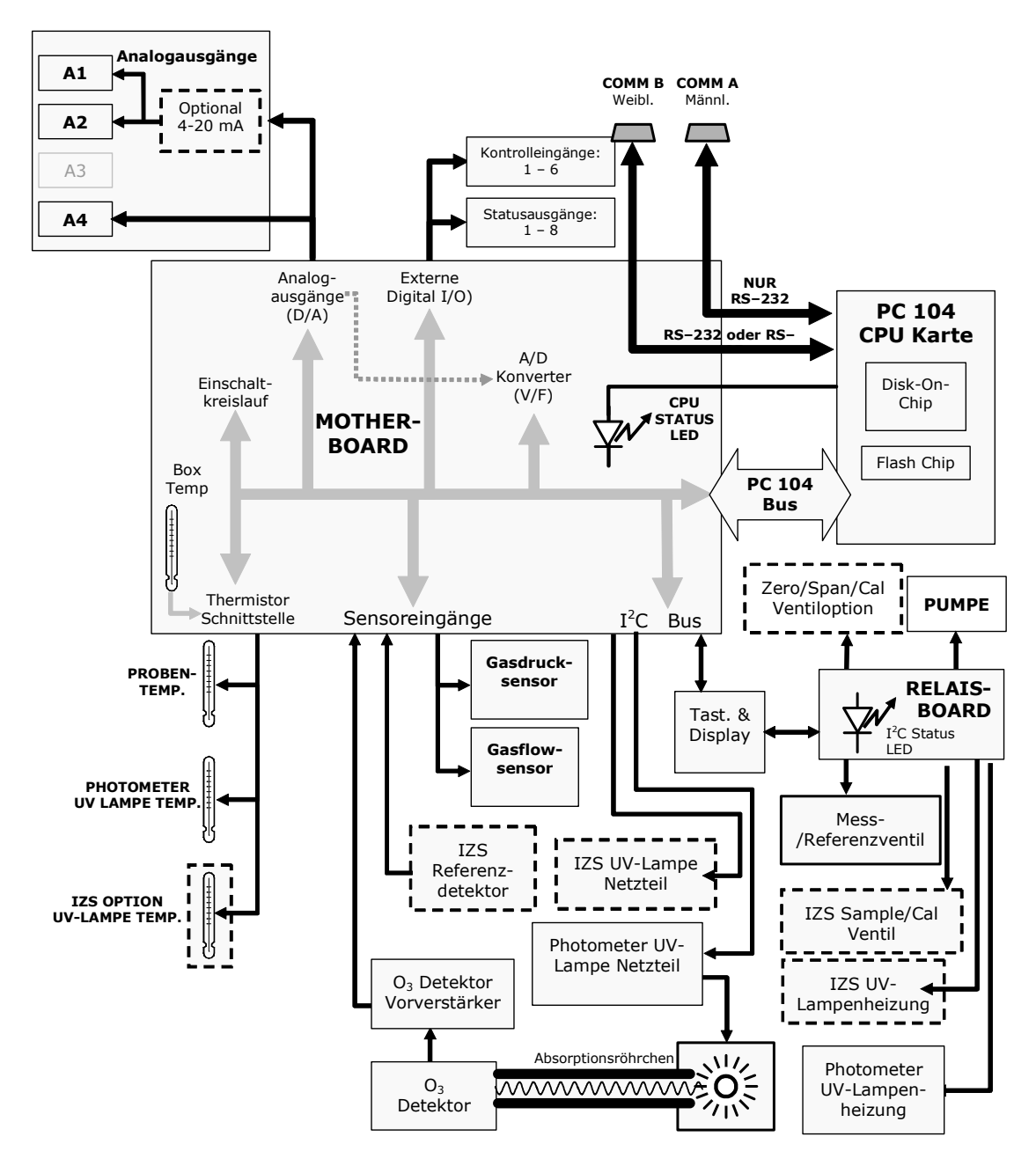

Abb. 10-4: Elektronisches Blockdiagramm des 400E

Im Grunde ist der Analysator ein verschiedene interne Abläufe überwachender Mikrocomputer (CPU). Er interpretiert Daten, stellt Berechnungen an, und überträgt Ergebnisse mit eigens dafür entwickelter Software. Diese kommuniziert mit dem Anwender, gleichzeitig empfängt sie Daten und gibt Befehle an eine Vielzahl von Peripheriebauteilen, dies geschieht über einen separaten Kreislauf, das Motherboard.

Das Motherboard sammelt Daten, konditioniert Signale und leitet Signale zwischen der CPU und den anderen Hauptkomponenten des Analysators hin und her.

Ein Analogsignal wird von einer optischen Bank (inkl. Photometer UV-Lampe, Absorptionsröhrchenbaugruppe, UV-Detektor und Vorverstärker) erzeugt. Dieses Signal wechselt konstant zwischen einer mit der O<sub>3</sub>-Konzentration des Messgases korrespondierenden Spannungsebene und der mit dem Fehlen von  $O_3$  im Referenzgas korrespondierenden. Dieses wird durch einen auf dem Motherboard befindlichen Analog-zu-Digital Konverter in digitale Datenform umgewandelt.

Eine Vielzahl von Sensoren überwacht andere Betriebsparameter, wiederum durch das Motherboard. Diese Daten werden zur Berechnung der O<sub>3</sub>-Konzentration sowie als Prognose für Warnmeldungen und von der CPU ausgegebene Überwachungsbefehle benutzt. Sie werden von der CPU gespeichert und stehen dem Anwender über die Analysatorvorderseite zur Verfügung.

Die CPU kommuniziert mittels einer Vielzahl von Arten:

- D Mit Display und Tastatur des Analysators über eine digitale, serielle I/O Schnittstelle (mit dem I2C Protokoll);
- □ Serielle RS-232 & RS-485 I/O Kanäle;
- D Verschiedene DCV und DCA Analogausgänge, und
- □ Verschiedene Sets digitaler I/O Kanäle.

Schließlich gibt die CPU Befehle über eine auf einem separaten Kreislauf positionierte Reihe Relais und Schalter (auch über die I2C Schnittstelle). Mit diesem Relaisboard werden zum Beispiel Heizung und Ventile überwacht.

### 10.3.2. CPU

Die CPU ist ein mit niedriger Spannung (5 VDC, 0.8A max) arbeitender, auf dem 386 basierender Mikrocomputer (MS-DOS). Betrieb und Aufbau sind mit der PC/104 Spezifikation Version 2.3 für integrierte PC und PC/AT Anwendungen konform. Sie verfügt über 2 MB RAM und arbeitet bei 40 MHz über eine interne 32 Bit Schnittstelle. Die Chip auf Chip Datenverarbeitung wird von zwei 4-Kanal DMA Geräten über Daten-schnittstellen mit 8-Bit oder 16-Bit Konfiguration durchgeführt. Die CPU unterstützt sowohl RS-232 als auch RS-485.

Die CPU beinhaltet zwei Arten der Datenspeicherung.

#### **Disk auf Chip**

Technisch gesehen ein EEPROM, wird die Disk auf Chip (DOC) Speicherung von der CPU als 8 MB Laufwerk angesehen, ausgestattet auch mit den entsprechenden Funktionen. Sie wird zur Speicherung des PC-Betriebssystems, der Software und der meisten vom iDAS erzeugten Betriebsparameter eingesetzt (iDAS - Kap. 6.11).

#### **Flash Chip**

Ein anderer, kleiner EEPROM speichert Kalibrier- und Konfigurationsdaten. Das Speichern auf diesem separaten und seltener benutzten EEPROM verringert die Gefahr einer Verfälschung dieser wichtigen Daten.

### 10.3.3. Optische Bank

Elektronisch ist die Optische Bank eine UV-Licht mit der richtigen Wellenlänge emittierende Kombination von Unterbaugruppen. Dieser Lichtstrahl gelangt durch ein mit Probengas gefülltes Röhrchen, misst die nicht von O3 absorbierte UV-Strahlung dieser Probe und gibt ein zum gemessenen UV proportionales Spannungssignal aus.

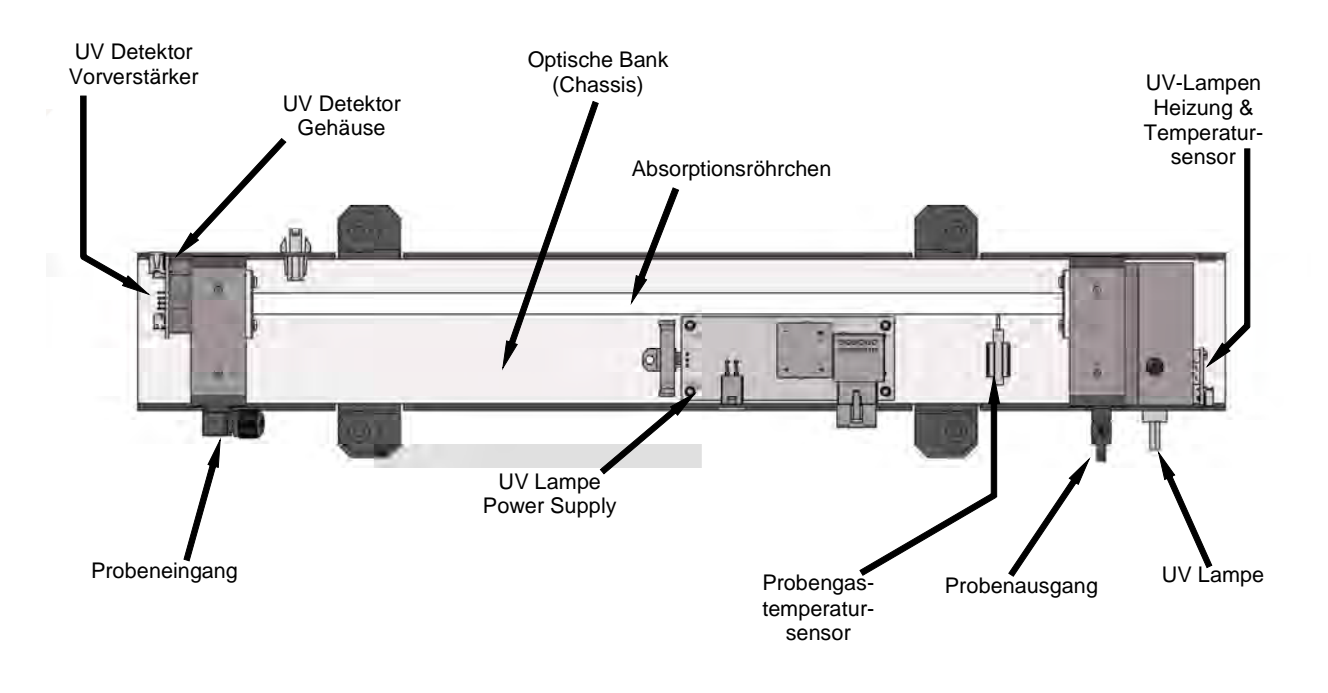

Abb. 10-5: Optische Bank - Ansicht von oben

#### **Photometer UV-Lampe**

Eine Quecksilber UV-Lampe. Die Lampe ist mit einem Material beschichtet, welches optisch die UV-Strahlung screent um das eine Strahlung von 185 nm hervorbringende Ozon zu entfernen. Der überwiegende Teil des emittierten Lichtes ist auf der 254 nm Wellenlänge.

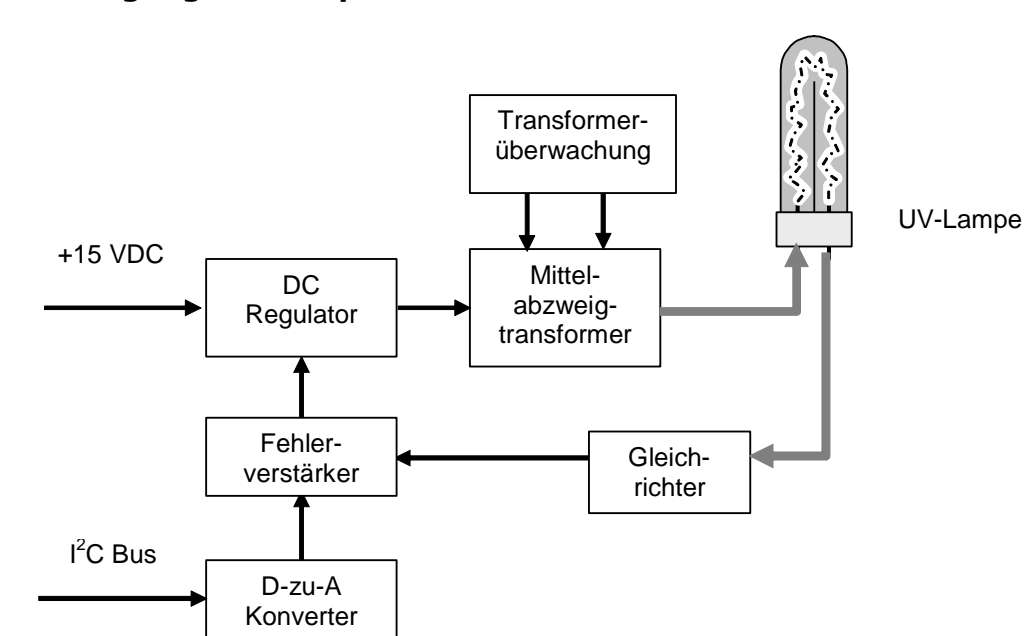

#### **Stromversorgung UV-Lampe**

#### Abb. 10-6: Blockdiagramm zur Stromversorgung der Photometer UV-Lampe

#### Temperaturüberwachung der UV-Lampe

Zur Sicherung der optimalen Betriebstemperatur verfügt die Lampe über einen Thermistor und eine DC Heizung.

#### **Temperatursensor Probengas**

Ein an das Quartzröhrchen angebrachter Thermistor zur Messung der Probengastemperatur.

#### **Photometer UV-Detektor**

Vakuumdiode; der UV-Detektor wandelt UV-Licht in DC Strom um.

#### **UV Detektor Vorverstärker**

Wandelt den Stromausgang des Detektors in DC Spannung und verstärkt diesen Wert dann auf eine vom Auto D Konverter Kreislauf lesbare Ebene.

### 10.3.4. Pneumatisches Sensorboard

Das pneumatische Sensorboard misst den Absolutdruck des Probengases oberhalb der kritischen Düse. Diese Messung wird zur Berechnung der O<sub>3</sub>-Konzentration der Probe eingesetzt (Kap. 10.1.1).

Der Gasfluss wird zusätzlich noch von einem Flow Meter (ebenfalls oberhalb der kritischen Düse) gemessen.

Die folgenden TEST Funktionen können auf der Gerätevorderseite beobachtet werden:

- 1. Probenfluss in cm<sup>3</sup>/min
- 2. Probendruck in in-Hg-absolut

Alle Druckanzeigen des M400E erfolgen in in-Hg-A. Der Absolutdruck ist der auf ein Vakuum oder absolut Null bezogene Wert. Diese Methode wurde gewählt um Unsicherheiten bei der Relation zwischen Umgebungsluftdruck und relativem Druck zu vermeiden.

Beträgt der Druckwert auf Meereshöhe zum Beispiel 25" Hg in Relation zum Umgebungsluftdruck, würde der Absolutwert 5" Hg sein. Würde der gleiche Absolutdruck in einer Höhe von 5000 Fuß bei einem um 5" geringeren Atmosphärendruck vorliegen, würde der relative Druck auf 20" Hg sinken, der absolute Druck würde bei 5" Hq-A bleiben.

### 10.3.5. Relaisboard

Durch Betätigen verschiedener Schalter und Relais dieses Boards überwacht die CPU den Status der übrigen Schlüsselkomponenten. Das Relaisboard erhält Instruktionen in Form von digitalen Signalen über den I<sup>2</sup>C Bus, interpretiert sie und aktiviert dementsprechend die einzelnen Schalter und Relais.

#### Überwachung der Heizung

Die am Gehäuse der Photometer UV-Lampe angebrachte Heizung wird mittels einiger Relais auf dem Relaisboard überwacht.

Geräte mit der IZS-Option haben eine zusätzliche, an der IZS O<sub>3</sub> Generator UV-Lampe angebrachte Heizung.

#### Ventiloptionen

Die Magnetventile der Zero/Span/Cal Ventiloption wie auch das in der IZS Option beinhaltete Sample/Cal Ventil werden über elektronische Schalter auf dem Relaisboard überwacht. Diese von der CPU überwachten Schalter liefern die zur Aktivierung der Magnete erforderlichen +12 VDC.

#### **Status LEDs**

Die acht LEDs auf dem Relais Board zeigen den aktuellen Status der verschiedenen vom Relaisboard ausgeführten Überwachungsfunktionen. Es sind:

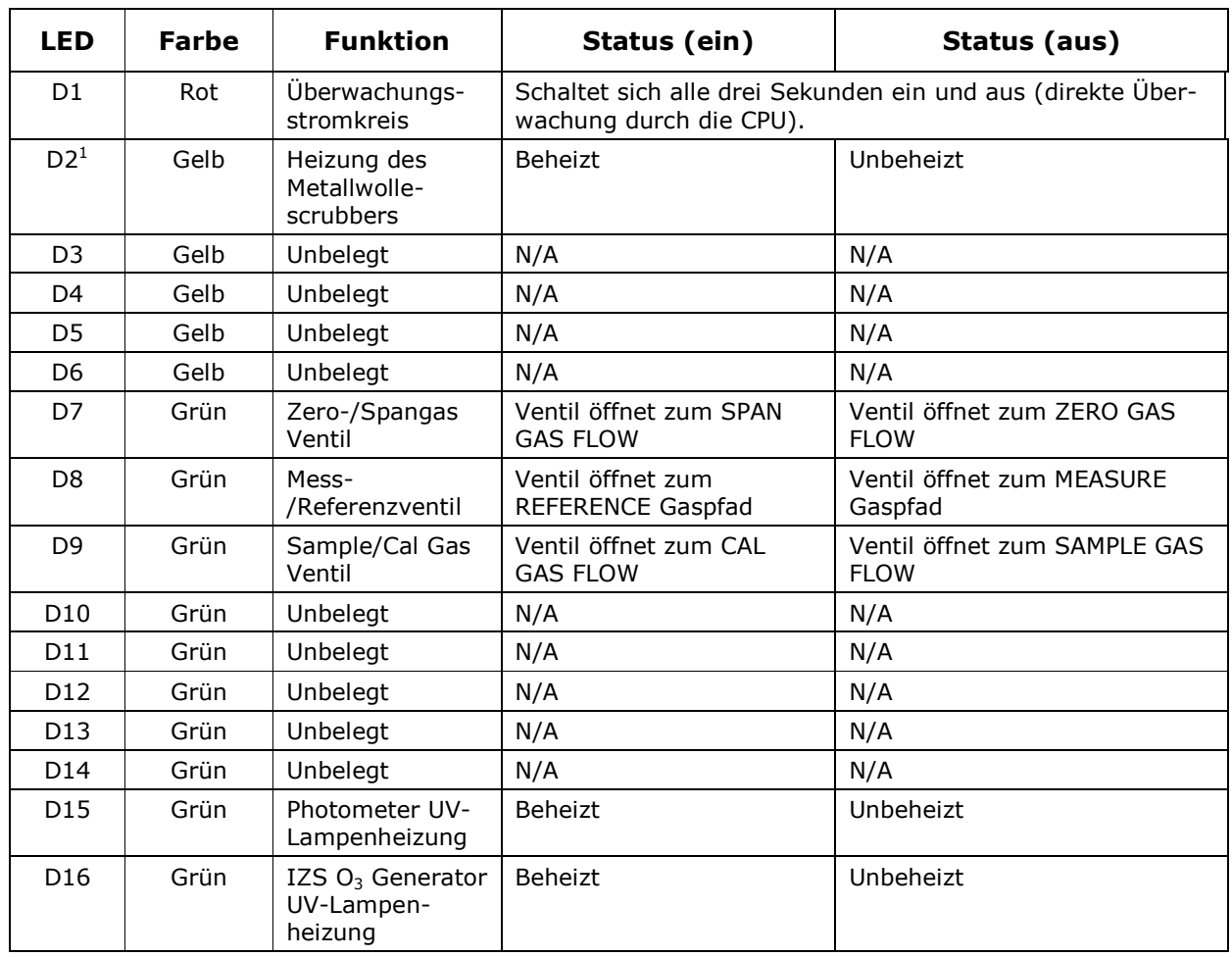

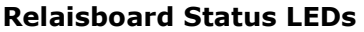

#### Überwachungsstromkreis

Ein spezieller, den Status von LED D1 überwachender Stromkreis des Relaisboards. Sollte diese LED jemals 30 Sekunden lang ein- oder ausgeschaltet sein, wird der Überwachungsstromkreis automatisch sowohl alle Ventile als auch die UV-Quellen und Heizungen ausschalten. Die Probenahmepumpe bleibt in Betrieb.

### 10.3.6. Motherboard

Diese Baugruppe bietet eine Vielzahl von Funktionen, dazu gehören A/D Umwandlung, digitale Ein-/Ausgänge, PC-104 zu I2C Übersetzung, Weiterverarbeitung von Temperatursensorsignalen, sowie die Weiterleitung der RS-232 und RS-485 Signale.

#### A zu D Umwandlung

Analogsignale, wie die von den verschiedenen Sensoren empfangenen Spannungen, werden vom Analog zu Digital (A/D) Konverter so umgewandelt, dass sie von der CPU verarbeitet werden können. Hierzu wird ein bestimmtes Eingangssignal ausgewählt und in ein digitales Symbol umgewandelt.

A/D besteht aus einem Spannung-zu-Frequenz (V-F) Umwandler, einem programmierbaren, logischen Gerät (PLD), drei Multiplexern, mehreren Verstärkern und anderen angeschlossenen Bauteilen. Der V-F Konverter produziert eine Frequenz proportional zur Eingangsspannung. Das PLD zählt den Ausgang der V-F während einer definierten Zeitperiode und sendet das Ergebnis in Form eines Binärcodes zur CPU.

Der A/D Konverter kann für verschiedene Eingangsmodi und Bereiche konfiguriert werden, im 400E wird der Unipolarmodus mit einem +5V Gesamtskalenbereich verwendet. Der Konverter beinhaltet einen 1 % Über- und Unterbereich. Dies ermöglicht die Konvertierung von Signalen zwischen -0.05V und +5.05V.

Zur Kalibrierung werden zwei Referenzspannungen zum A/D Konverter geleitet: Referenz Erde und +4.096 VDC. Während der Kalibrierung misst das Gerät diese beiden Spannungen und leitet das digitale Äguivalent zur CPU. Die CPU berechnet mit diesen Werten Offset und Slope des Konverters für weitere Umwandlungen.

In Kapitel 6.7.3 finden Sie Anleitungen zu dieser Kalibrierung.

#### Sensoreingänge

Die Schlüsselanalogsignale sind über den Hauptmultiplexer von zwei Anschlüssen auf dem Motherboard mit dem A/D Konverter gekoppelt. 100K Widerstände an jedem Eingang verhindern ein Übersprechen der beiden Sensorsignale.

O<sub>3</sub> DETEKTOR AUSGANG: Dies ist das in der Berechnung der O<sub>3</sub> Konzentration benutzte Primärsignal.

GASDRUCKSENSOR: Dieser Sensor misst den Gasdruck in der Probenkammer oberhalb der Kritischen Düse (Abb. 10-8). Der Probendruck wird von der CPU zur Berechnung der O<sub>3</sub> Konzentration eingesetzt.

GASDURCHFLUSSSENSOR: Dieser Sensor misst den Probengasdurchfluss. Diese Information wird als Diagnosewerkzeug eingesetzt.

#### **Thermistor Schnittstelle**

Dieser Kreislauf bietet Aussteuerung, Abbruch und Signalwahl für diverse Thermistor-Temperatursensoren (mit negativem Koeffizenten). Dazu gehören:

PROBENTEMPERATURSENSOR: Die Quelle dieses Signals ist ein beim Absorptionsröhrchen nahe der optischen Bank platzierter Thermistor. Er misst die Temperatur des Probengases in der Kammer.

TEMPERATURSENSOR DER UV-LAMPE: Dieser an der UV-Lampe in der optischen Bank angebrachte Thermistor sendet die momentane Temperatur der Lampe als Teil der Lampenheizungsüberwachung zur CPU.

TEMPERATURSENSOR DER IZS-LAMPE: Dieser an der UV-Lampe des O<sub>3</sub>-Generators der IZS-Option angebrachte Thermistor sendet die momentane Lampentemperatur als Teil der die Lampentemperatur konstant haltenden Überwachungsschleife zur CPU.

BOXTEMPERATURSENSOR: Der an das Motherboard angebrachte Thermistor misst die Temperatur innerhalb des Gehäuses. Dieser Wert wird von der CPU gespeichert und kann vom Anwender über das Frontdisplay angeschaut werden (Kap. 11.1.2).

#### Analogausgänge

Der Analysator wird mit vier Analogausgängen geliefert: A1, A2, A4 und ein vierter, unbelegter.

A1 und A2 Ausgänge: Die ersten beiden, A1 und A2, werden normalerweise so eingerichtet, dass die gleichen Daten parallel zu zwei verschiedenen Geräten geschickt werden. Obwohl die Namen vermuten lassen, dass ein Ausgang zur Datenübertragung zu einem Streifenschreiber und der andere zum Anschluss an einen Datenlogger vorgesehen sind, können beide Ausgänge für beide Anwendungen eingesetzt werden.

Beide dieser Kanäle geben ein zur O<sub>3</sub>-Konzentration des Probengases proportionales Signal aus. Die A1 und A2 Ausgänge können zusammengefasst oder unabhängig voneinander betrieben werden. Eine Anzahl von Skalierungsfaktoren ist erhältlich. In Kapitel 6.5 finden Sie Informationen zur Einstellung des Bereichs und der Skalierungsfaktoren für diese Ausgangskanäle.

Testausgang: Der dritte Analogausgang, bezeichnet mit A4, ist ein Sonderfall. Er kann vom Anwender so definiert werden (Kap. 6.5.7), dass die momentane Signalebene eines jeden durch das TEST Menü aufrufbaren Parameters übertragen wird.

Die Standardkonfiguration beinhaltet alle vier dieser Kanäle so eingerichtet, dass eine DC Spannung ausgegeben wird. Für die Ausgänge A1 und A2 können zusätzlich 4-20mA Current Loop Treiber bezogen werden.

Ausgang Loop-Back: Alle drei der funktionierenden Analogausgänge sind mit dem A/D Konverter durch einen Loop-Back Kreislauf verbunden. Dies ermöglicht der CPU die Kalibrierung der Spannungsausgänge ohne weitere Hilfsmittel (Kap. 6.7.3.3).

#### **Externer Digital-I/O**

Der externe Digital-I/O hat folgende Funktionen:

STATUSAUSGÄNGE: Logic-Level Spannungen werden über einen achtpoligen Anschluss auf der Rückseite des Analysators ausgegeben. Diese Ausgänge liefern gute/schlechte und ein/aus Informationen über bestimmte Betriebszustände des Analysators. Sie können im Zusammenhang mit bestimmten programmierbaren Geräten (Kap. 6.8.1) als Schnittstelle eingesetzt werden.

KONTROLLEINGÄNGE: Durch Verbindung dieser Digitaleingänge mit einer externen Quelle wie einem PLC oder Datenlogger (Kap. 6.8.2) können Zero- und Spankalibrierungen ferngesteuert durchgeführt werden.

#### $I<sup>2</sup>C$  Datenbus

I<sup>2</sup>C ist ein in vielen elektronischen Systemen verwendeter digitaler, serieller I/O Bus. Ein Sender-Empfänger auf dem Motherboard wandelt Daten und Kontrollsignale vom PC-104 Bus zum I<sup>2</sup>C um. Danach werden die Daten zur Keyboard/Display Schnittstelle und zum Relaisboard geleitet.

Ein I<sup>2</sup>C Datenbus wird zum Austausch von Daten und Befehlen zwischen CPU und Keyboard/Display Schnittstelle sowie dem Relaisboard und der Stromversorgung der UV-Photometerlampe genutzt. Bei Geräten mit der IZS Option wird zusätzlich noch die Stromversorgung der O<sub>3</sub> Generator UV-Lampe vom I<sup>2</sup>C Bus überwacht.

Stromkreise auf der Keyboard/Display Schnittstelle und den Relaisboards wandeln die I<sup>2</sup>C Daten in parallele Eingänge und Ausgänge um. Eine zusätzliche Trennungslinie vom Keyboard zum Motherboard ermöglicht der CPU das Erkennen von Aktionen auf der Tastatur.

#### **Power Up Stromkreis**

Die Stromkreise überwachen die +5V Stromversorgung während des Einschaltens und stellen die Analogausgänge, die externen Digital-I/O Anschlüsse und I<sup>2</sup>C Kreisläufe auf bestimmte Werte ein, bis die CPU bootet und die Software die Überwachung übernimmt.

### 10.3.7. Stromversorgung / Stromkreisunterbrecher

Der Analysator kann mit 100 VAC, 115 VAC oder 230 VAC bei 50 Hz oder 60 Hz betrieben werden. Wie in Abb. 10-7 dargestellt, gelangt der Strom über einen Standard IEC Anschluss auf der Rückseite des Gerätes in den Analysator. Von dort wird er durch den ON/OFF Schalter in der unteren rechten Ecke der Gerätevorderseite geführt.

Die Wechselstromleitung wird durch zwei Gleichstromversorgungen zu Gleichstrom umgewandelt. Eine stellt +12VDC für verschiedene Ventile und Ventiloptionen zur Verfügung, eine andere +5VDC und ±15 VDC für logische und analoge Kreise, außerdem die Stromversorgung für die Photometer- und IZS-Lampen.

Alle AC und DC Spannungen werden über das Relaisboard verteilt.

#### Schalter / Stromkreisunterbrecher

Im ON/OFF Schalter befindet sich ein 6.75 Amp Stromkreisunterbrecher.

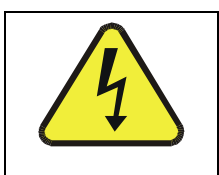

**VORSICHT** Sollte der Stromkreisunterbrecher auslösen, sollten Sie vor Wiedereinschalten des Analysators der Ursache auf den Grund gehen.

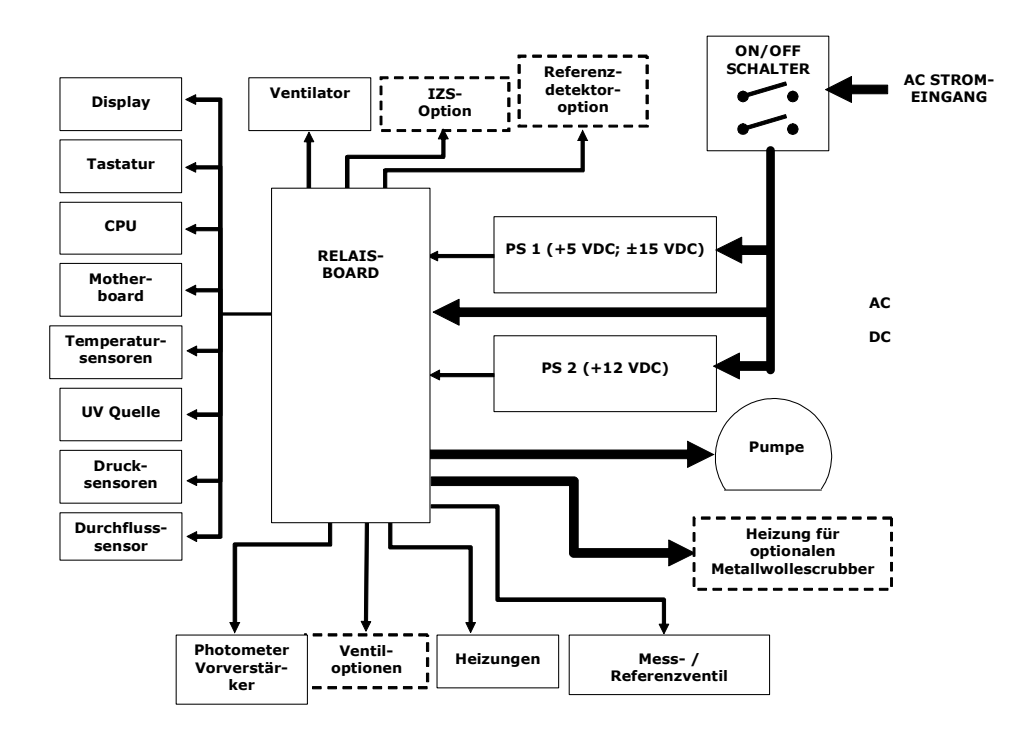

Abb. 10-7: Blockdiagramm zur Stromverteilung

# 10.4. Schnittstelle

Der Analysator kann über mehrere Wege mit der Außenwelt kommunizieren (Abb. 10-8). Anwender können über die Tastatur Daten eingeben und über das Display Informationen erhalten. Direkte Kommunikation ist ebenfalls über die RS-232 und RS-485 I/O Anschlüsse möglich. Der Analysator kann ebenfalls verschiedene Arten von Information über die externen Digital I/O-Anschlüsse und die drei Analogausgänge auf der Geräterückseite senden und empfangen.

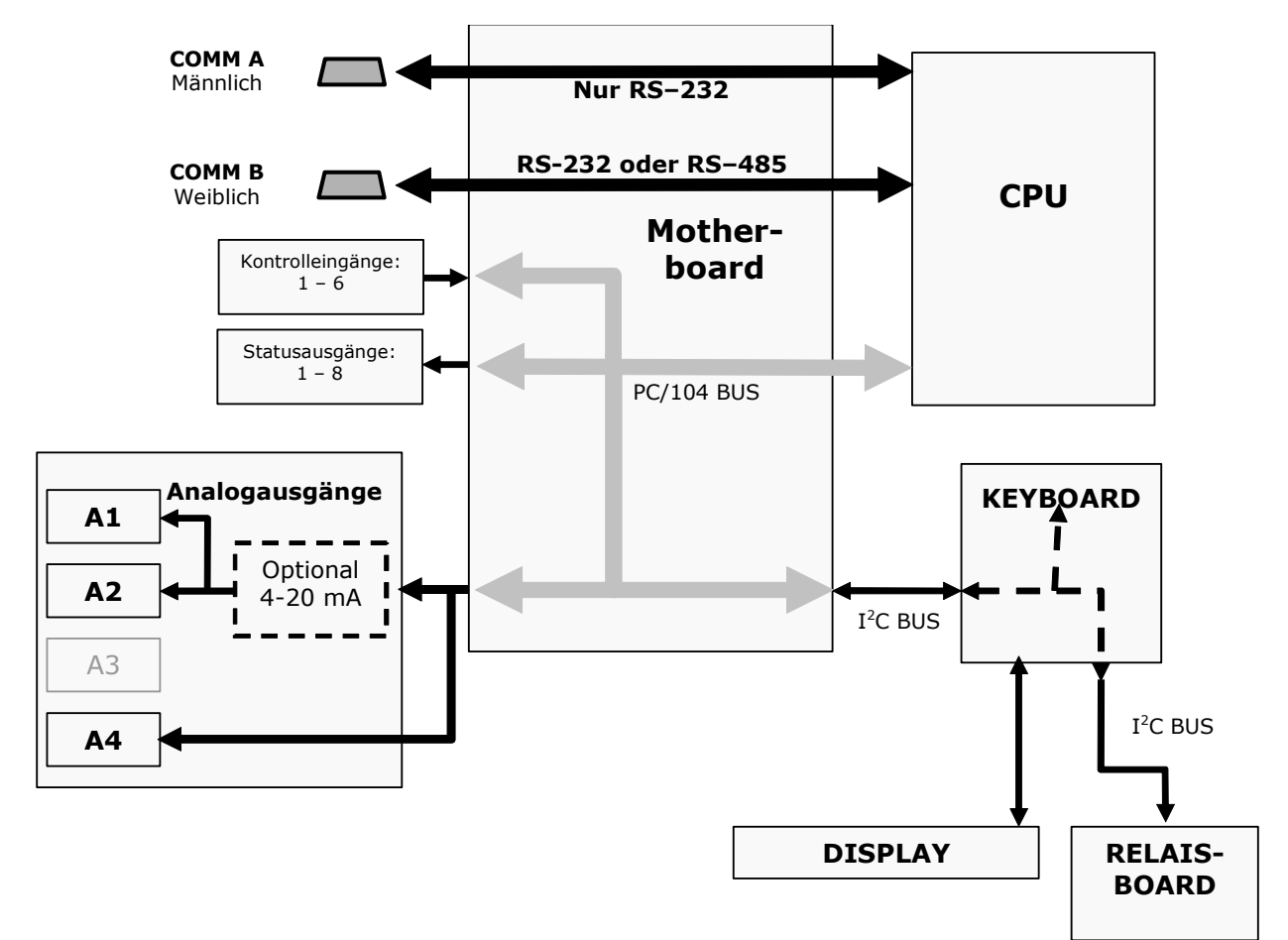

Abb. 10-8: Blockdiagramm zur Schnittstelle

#### Vorderseite

Die Vorderseite des Analysators lässt sich mit den zwei in der linken und rechten oberen Ecke positionierten Verschlüssen aufklappen und bietet Ihnen dadurch leichten Zugang zu bestimmten Gerätekomponenten, wie zum Beispiel dem Partikelfilter.

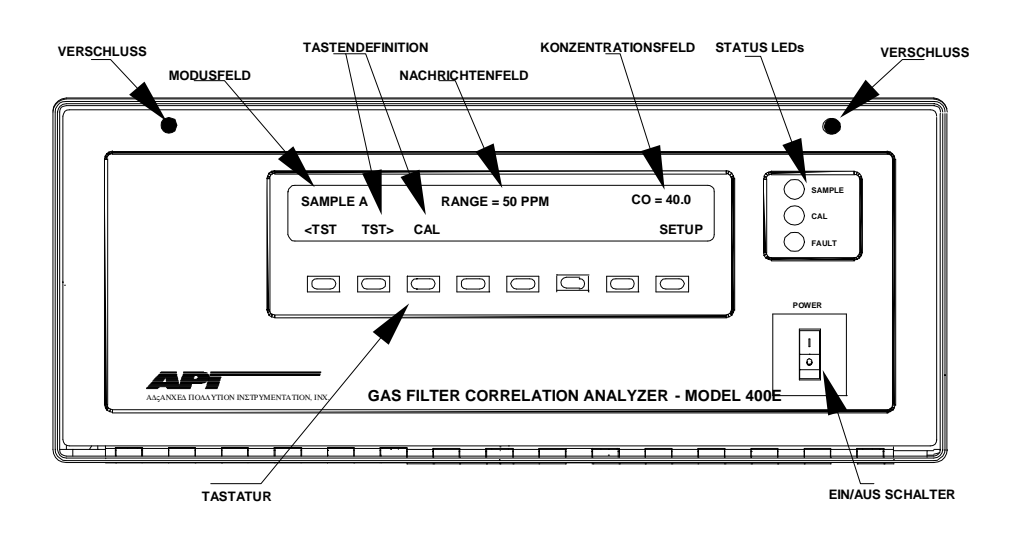

Abb. 10-9: Gerätevorderseite

#### Display

Der Aufbau des aus zwei Zeilen mit jeweils 40 Zeichen bestehenden Displays wird im Folgenden beschrieben.

Modusfeld: Der ganz links gelegene Teil der oberen Zeile zeigt den momentanen Betriebsmodus des Analysators an. Weitere Informationen zu den einzelnen Modi finden Sie in Kapitel 6.1.

Nachrichtenfeld: Der mittlere Teil der oberen Zeile gibt eine Vielzahl von Nachrichten wieder. Dazu gehören sowohl Warnmeldungen als auch vom Anwender angeforderte Betriebsdaten. Während Kalibrierungen oder bestimmter Diagnoseprozeduren werden hier die entsprechenden Daten ebenfalls angezeigt.

Konzentrationsfeld: Der ganz rechts gelegene Teil der oberen Zeile zeigt den momentanen Konzentrationswert im vom Anwender gewählten Messbereich an. Dieser Wert bleibt von der jeweiligen Konfiguration der Analogausgänge unbeeinflusst.

Tastendefinitionsfeld: Die untere Displayzeile zeigt die Definition der Tastenfelder in Abhängigkeit vom gerade gewählten Menü an.

#### **Tastatur**

Die Benutzung der unter dem Display befindlichen Tastatur ist die Hauptmethode zur Bedienung des Analysators. Die Tasten sind in Abhängigkeit vom jeweils gewählten Menü immer mit einer anderen Funktion belegt.

#### **Status LEDs**

Im oberen rechten Bereich finden Sie die folgenden LEDs:

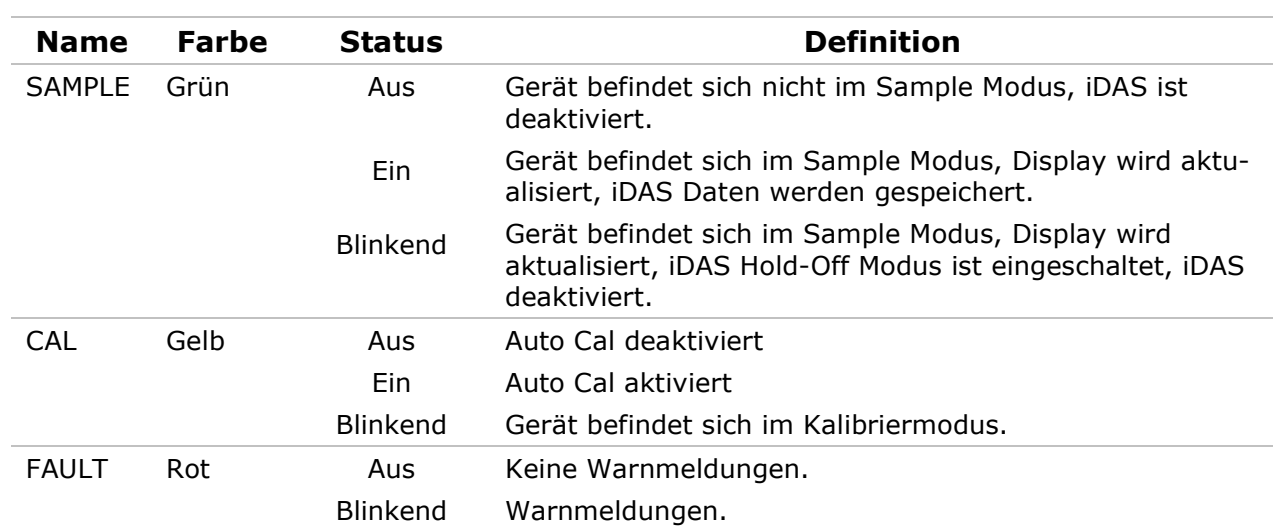

#### Tab. 10-3: Status LEDs der Gerätevorderseite

# 10.5. Softwarebetrieb

Die speziell entwickelte Software verarbeitet die Anwenderbefehle über die verschiedenen Schnittstellen, führt Operationen und Aufgaben durch, zeichnet Daten in den diversen CPU-Speichern auf und berechnet die Konzentration des Probengases.

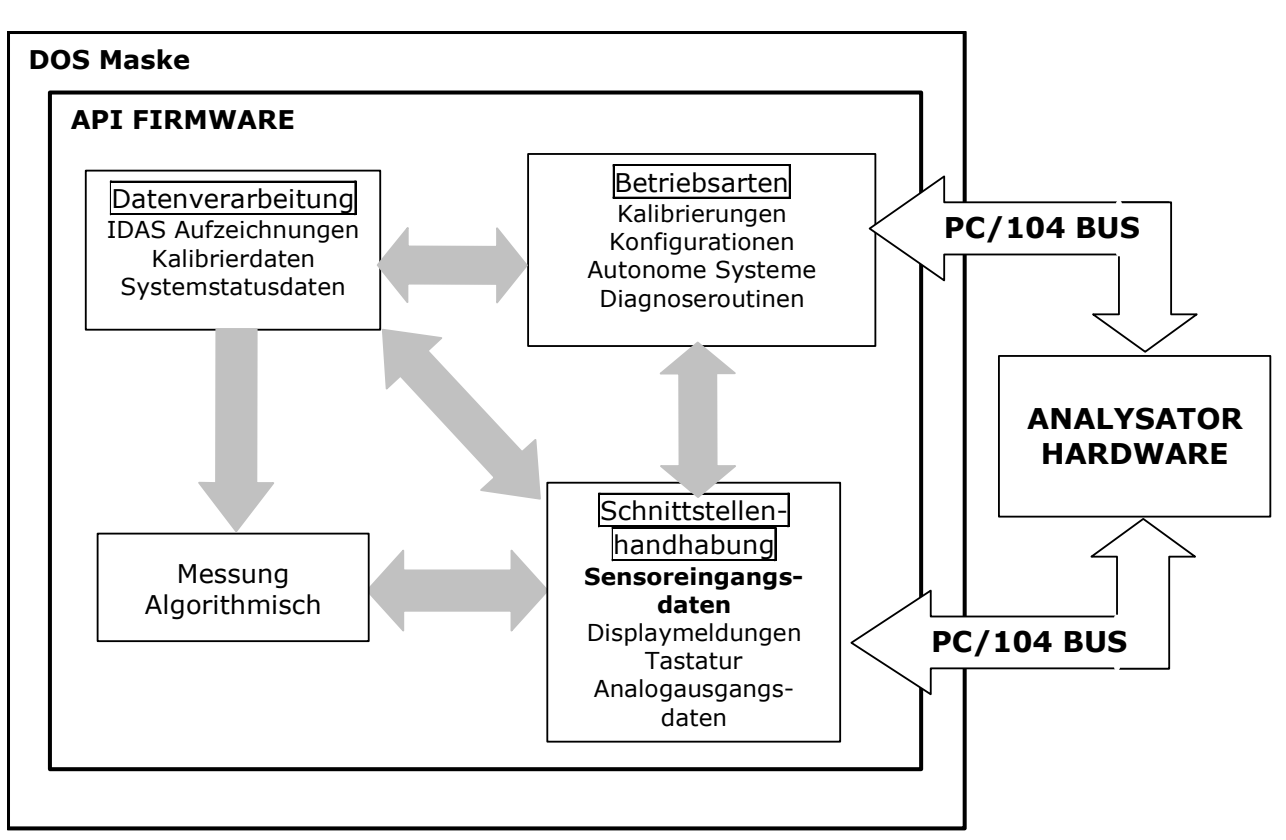

Abb. 10-10: Softwarebetrieb

### 10.5.1. Adaptivfilter

Die 400E Software verarbeitet Gasmess- und Referenzdaten mit Hilfe eines in der Software befindlichen Adaptivfilters. Im Gegensatz zu anderen, das Ausgangssignal über einen definierten Zeitraum mittelnden Analysatoren, mittelt das 400E über eine bestimmte Anzahl von Proben (jede Probe ist 0,2 Sekunden). Während des Betriebs schaltet die Software in Abhängigkeit von der jeweiligen Betriebsbedingung automatisch zwischen zwei Filtern mit verschiedener Länge hin und her. Einmal angewählt, bleibt der kurze Filter über einen festgelegten Zeitraum in Betrieb.

Bleibt die Konzentration über einen längeren Zeitraum relativ konstant, berechnet die Software in der Grundeinstellung einen Mittelwert der letzten 750 Proben oder 150 Sekunden. Tritt ein schneller Konzentrationswechsel auf, beinhaltet der Filter die letzten 48 Proben, ungefähr 10 Sekunden an Daten, um dem Analysator ein schnelleres Ansprechverhalten zu gestatten. Falls notwendig, kann die Probenanzahl in einem Bereich von 1 bis 1000 verändert werden, allerdings immer mit entsprechender Veränderung in der Ansprechzeit und dem Signalrauschverhältnis.

Zwei Bedingungen müssen gleichzeitig eingehalten werden, um zum kurzen Filter zu schalten. Als erstes muss die augenblickliche Konzentration den Mittelwert des langen Filters um einen bestimmten Wert übersteigen. Zweitens muss die augen-
blickliche Konzentration den Mittelwert des langen Filters um einen Prozentsatz des Mittelwertes des langen Filters übersteigen.

## 10.5.2. Kalibrierung - Slope und Offset

Die Kalibrierung des Analysators erfolgt ausschließlich über die Software. Während der Kalibrierung (Kapitel 7 und 8) gibt der Anwender erwartete Zero- und Spanwerte über die Tastatur der Gerätevorderseite ein und lässt das Gerät Werte der kalibrierten Gase für beide Ebenen aufzeichnen. Diese werden wiederum mit den erwarteten verglichen, linearisiert und eingestellt. Damit berechnet die Software die Slope- und Offsetwerte und speichert sie zur Berechnung der O<sub>3</sub>-Konzentration im Probengas.

Die während der letzen Kalibrierung aufgezeichneten Slope- und Offsetwerte werden durch Betätigen der folgenden Tastensequenz angezeigt:

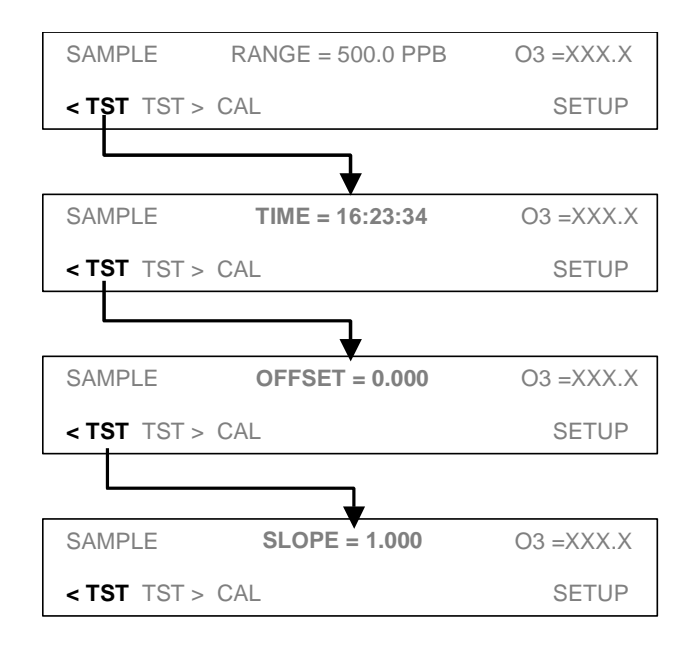

## 10.5.3. Internes Datenerfassungssystem (iDAS)

Das interne Datenerfassungssystem iDAS verfügt über "voraussagende Diagnosedaten", das heißt, der Anwender kann erkennen, wann der Analysator einer Wartung bedarf. Die gespeicherten Daten können leicht mit einer anderen PC-Anwendung bearbeitet oder graphisch dargestellt werden.

Das iDAS ist ein anpassungsfähiges System. Es verfügt über eine mit allen Geräten übereinstimmende Schnittstelle, wobei die jeweiligen Verschiedenheiten berücksichtigt werden. Neue Datenparameter und auslösende Ereignisse können der Software nach Bedarf hinzugefügt werden. Als Anwender können Sie selbst bestimmen, welche Daten wann gespeichert werden.

Das iDAS wurde zur Speicherung einer großen Menge Daten entwickelt. In Abhängigkeit von der Probenahmefreguenz und der Anzahl der Datenparameter kann das iDAS die Daten von mehr als einem Jahr speichern. Die Daten werden in einem nicht flüchtigen Speicher aufgezeichnet, das heißt, sie bleiben selbst bei ausgeschaltetem Gerät und neu installierter Software erhalten.

Das iDAS ermöglicht dem Anwender den Zugriff auf die gespeicherten Daten über die Gerätevorderseite oder die ferngesteuerte Schnittstelle, mit der Sie die Daten über einen angeschlossenen PC zur weiteren Verarbeitung herunterladen können.

Im Kapitel 6.11 finden Sie weitere Informationen zur Benutzung des iDAS.

# **11. FEHLERSUCHE & REPARATURARBEITEN**

Dieses Kapitel beinhaltet eine Reihe von Methoden zur Fehlersuche und gegebenenfalls Reparatur des Analysators.

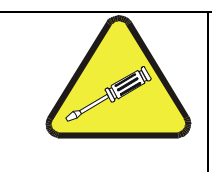

#### **HINWEIS**

Die in diesem Kapitel beschriebenen Maßnahmen dürfen nur von geschultem Service-Personal durchgeführt werden.

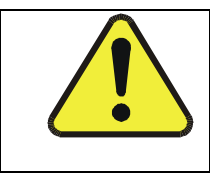

#### **ACHTUNG**

Stromschlaggefahr. Schalten Sie das Gerät vor Ausführung der folgenden Maßnahmen aus.

# 11.1. Allgemeine Hinweise zur Fehlersuche

Der Analysator wurde so entworfen, dass mögliche Probleme sofort erkannt und behoben werden können. Während des Betriebs führt der Analysator kontinuierlich Selbsttestdiagnosen durch und bietet die Möglichkeit, die wichtigsten Parameter des Gerätes ohne eine Funktionsbeeinträchtigung zu beobachten.

Eine systematische Fehlersuche besteht im Allgemeinen aus den folgenden fünf Schritten:

- 1. Achten Sie auf Warnmeldungen und führen Sie die erforderlichen Korrekturmaßnahmen durch.
- 2. Überprüfen Sie die Werte aller TEST Funktionen und vergleichen Sie diese mit den werkseitigen Einstellungen. Achten Sie dabei auf Abweichungen und führen Sie die erforderlichen Korrekturmaßnahmen durch.
- 3. Entscheiden Sie anhand der internen Status LEDs ob I<sup>2</sup>C Bus und Relaisboard ordnungsgemäß laufen. Vergewissern Sie sich durch Überprüfen der Spannungstestpunkte auf dem Relaisboard von der korrekten Arbeitsweise der Stromversorgung. Beachten Sie, dass die Verkabelung farbig gekennzeichnet ist und der Farbe der jeweiligen Testpunkte entspricht.

4. GEHEN SIE ZUERST VON EINEM LECK AUS! Erfahrungswerte zeigen, dass letzten Endes 50 % ALLER Probleme entweder auf Undichtigkeiten der pneumatischen Anschlüsse und internen Leitungen des Analysators selbst oder des Zero- und Spangas liefernden, externen Systems zurückzuführen sind.

Überprüfen Sie das System auf verstopfte interne oder externe Leitungen, beschädigte Dichtungen, poröse Gasleitungen, beschädigte Pumpendichtungen, **IISW.** 

5. Folgen Sie den in Kapitel 10.4 beschriebenen Vorgehensweisen zur Überprüfung der einzelnen Komponenten des Analysators (Stromversorgung, CPU, Relaisboard, UV Detektor Boards, Tastatur, Versorgung der UV-Lampe, etc.). Abbildung 3-5 zeigt die Anordnung der einzelnen Baugruppen. Beachten Sie ebenfalls die Verbindungsliste und das -schema (Dokumente 04396 und 04406).

### 11.1.1. Interpretieren von Warnmeldungen

Fehlfunktionen des Analysators werden durch Warnmeldungen im Gerätedisplay angezeigt. In der Tabelle 11-1 finden Sie eine Aufstellung der einzelnen Meldungen, zusammen mit deren Bedeutung und empfohlenen Abhilfemaßnahmen.

Bitte beachten Sie, dass die gleichzeitige Anzeige von zwei oder drei Warnmeldungen oftmals eher ein Zeichen für die Störung wichtiger Untersysteme (Stromversorgung, Relaisboard, Motherboard) als des speziellen Bauteils ist. Überprüfen Sie in diesem Fall zuerst die Funktion der Stromversorgungen (Kap. 11.5.2), des Relaisboards (Kap. 11.5.5) und des A/D Boards (Kap. 11.5.6), bevor Sie sich den speziellen Warnmeldungen zuwenden.

Der Analysator zeigt in seinem Display das Vorhandensein einer Warnmeldung durch "MSG" an. In diesem Fall würde das Display folgendermaßen aussehen:

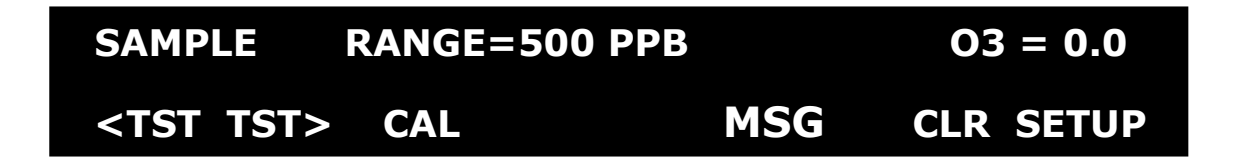

Des Weiteren wird der Anwender über die seriellen I/O COM Ports und das Blinken der FAULT LED auf diese Meldung aufmerksam gemacht.

Drücken Sie zum Betrachten und Löschen der Warnmeldungen folgende Tasten:

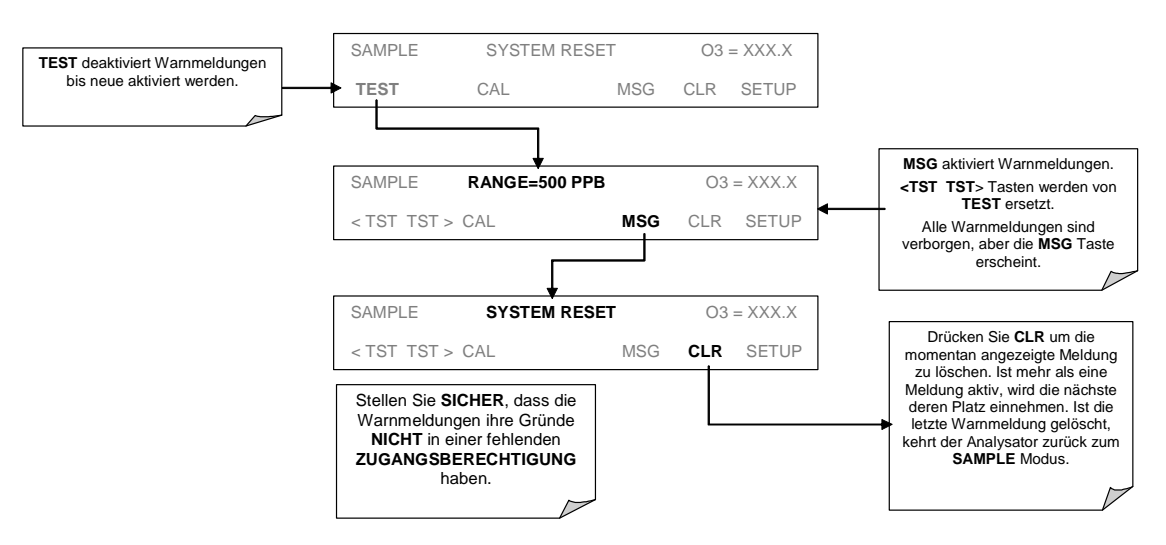

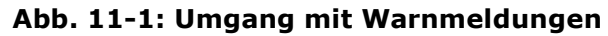

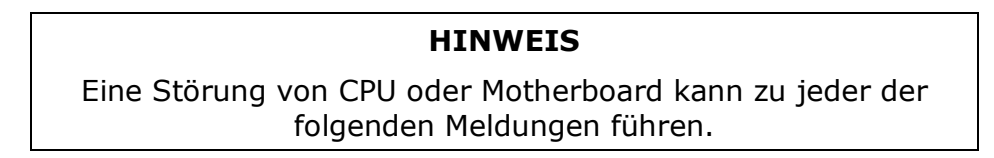

Tab. 11-1: Warnmeldungen

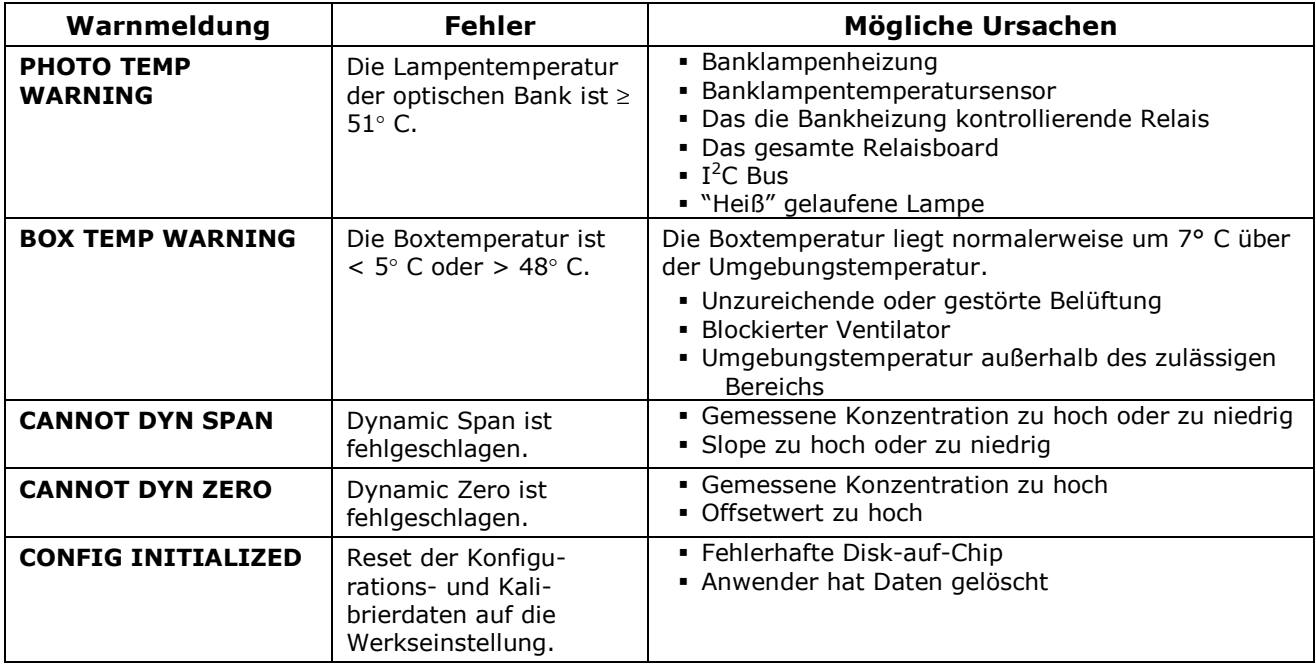

(Tabelle wird fortgesetzt)

| Warnmeldung                          | <b>Fehler</b>                                                                                                    | Mögliche Ursachen                                                                                                    |  |
|--------------------------------------|----------------------------------------------------------------------------------------------------|----------------------------------------------------------------------------------------------------|--|
| <b>DATA INITIALIZED</b>              | Daten im iDAS wurden<br>gelöscht.                                                                                                    | · Fehlerhafte Disk-auf-Chip<br>· Daten vom Anwender gelöscht                                                                                                    |  |
| <b>FRONT PANEL WARN</b>              | CPU kann weder mit<br>dem Display noch dem<br>Tastenfeld kommunizie-<br>ren.                                                                                                   | WARNING wird nur bei seriellen I/O COM Ports ange-<br>zeigt.<br>Das Display hängt sich auf, bleibt leer oder reagiert<br>nicht.<br>• Fehlerhafte Tastatur<br>$I^2C$ Bus Fehler<br>Anschlüsse locker         |  |
| <b>REAR BOARD NOT DET</b>            | Motherboard wird beim<br>Hochfahren nicht<br>erkannt.                                                                                                    | WARNING wird nur bei seriellen I/O COM Ports<br>angezeigt. Das Display hängt sich auf, bleibt leer<br>oder reagiert nicht.<br>• Fehlerhaftes Motherboard                                                    |  |
| <b>RELAY BOARD WARN</b>              | Die CPU kann nicht mit<br>dem Relaisboard kom-<br>munizieren.                                                                                                    | $I^2C$ Bus Fehler<br>• Fehlerhaftes Relaisboard<br>• Anschlüsse locker                                                                                                    |  |
| <b>SAMPLE FLOW WARN</b>              | Durchflussrate ist<br><500 cm <sup>3</sup> /min oder<br>$>1000$ cm <sup>3</sup> /min.                                                                                          | · Fehlerhafte Pumpe<br>• Verstopfte Leitungen<br>• Verschmutzter Partikelfilter<br>- Leckage hinter der Kritischen Düse<br>· Fehlerhafter Durchflusssensor                                                  |  |
| <b>SAMPLE PRES WARN</b>              | Probendruck ist<br>$<$ 15 in-Hg oder >35 in-<br>Hg.<br>Normal 29.92 in-Hg auf<br>Meereshöhe und pro<br>1000 Fuß um 1 in-Hg<br>ansteigend (Durchfluss-<br>pumpe angeschlossen). | Probendruck <15 in-HG:<br>• Verschmutzter Partikelfilter<br>• Verstopfte Leitungen<br>· Fehlerhafter Drucksensorkreislauf<br>Probendruck > 35 in-HG:<br>· Fehlerhafter Drucksensorkreislauf                 |  |
| <b>SAMPLE TEMP WARN</b>              | Probentemperatur ist<br><10 $^{\circ}$ C oder >50 $^{\circ}$ C.                                                                                                    | · Umgebungstemperatur außerhalb des zulässigen<br><b>Bereichs</b><br>• Fehlerhafter Temperatursensor<br>· Fehlerhaftes Bankheizungsrelais<br>• Fehlerhaftes Relaisboard<br>$I^2C$ Bus                       |  |
| <b>PHOTO REF WARNING</b>             | Referenzwert ist<br><2500 mVDC oder<br>>4950 mVDC.                                                                                                    | UV Lampe<br>• Relaisboard<br>$\blacksquare$ I <sup>2</sup> C Bus<br>· UV Photodetektor-Vorverstärker                                                                                                    |  |
| <b>03 GEN TEMP</b><br><b>WARNING</b> | IZS Ozongenerator-<br>temperatur liegt ±3° C<br>außerhalb des Kontroll-<br>bereichs von 48° C.                                                                                 | · Keine IZS-Option installiert, fehlerhafte<br>Konfiguration<br>• O3 Generatorheizung<br>• O3 Generatortemperatursensor<br>• O3 Generatorheizung überwachendes Relais<br>Gesamtes Relaisboard<br>$I^2C$ Bus |  |
| <b>SYSTEM RESET</b>                  | Der Computer wurde<br>neu gebootet.                                                                                                    | Diese Meldung erscheint beim Einschalten.<br>Falls der Strom nicht unterbrochen wurde:<br>· Fehlerhafte +5 VDC Stromversorgung<br>· Softwareneustart nach schwerwiegendem Fehler<br>Anschlüsse locker       |  |

Tab. 11-1: Warnmeldungen (Fortsetzung)

## 11.1.2. Fehlerdiagnose mit der Testfunktion

Abgesehen von der Vorhersagefunktion, können die im Frontdisplay sichtbaren Testfunktionen zur Isolierung und Identifizierung vieler Fehlermeldungen benutzt werden (lesen Sie Kapitel 10 zur Arbeitsweise des Analysators).

Die zulässigen Bereiche dieser Testfunktionen sind in der "Nominal Range" Spalte des Final Test and Validation Data Sheet (p/n 04314) aufgeführt. Werte außerhalb der zulässigen Bereiche zeigen einen Fehler eines oder mehrerer Untersysteme des Analysators an. Funktionen, deren Werte zwar innerhalb der zulässigen Bereiche liegen, aber deutlich von der Werkseinstellung abweichen, können ebenso auf einen Fehler hinweisen.

Die folgende Tabelle enthält einige der häufigsten Fehlermeldungen.

| Test<br><b>Funktionen</b><br>(wie angezeigt) | Angezeigte Fehlermeldungen                                                                                                    |
|----------------------------------------------|----------------------------------------------------------------------------------------------------|
| <b>TIME</b>                                  | Uhr zu schnell oder zu langsam.                                                                                                    |
|                                              | . In Kapitel 6.3.5 finden Sie Informationen zur Einstellung der Uhr.<br>· Gegebenenfalls die Batterie im Uhrenchip auf dem CPU Board austauschen.                                                                              |
| <b>RANGE</b>                                 | Fehlerhaft konfigurierte Messbereiche können Schwierigkeiten mit<br>angeschlossener Datenaufzeichnung oder Streifenschreibern verursachen.                                                                                     |
|                                              | Ist der gewählte Bereich zu klein, überschreibt ihn das Aufzeichnungsgerät.                                                                                                    |
|                                              | Ist der Bereich zu groß, zeigt das Gerät gar keine oder nur eine minimale<br>Veränderung.                                                                                                    |
| <b>STABIL</b>                                | Zeigt das Analysatorrauschen oder die O3 Konzentration des Probengases an.                                                                                                    |
| <b>03 MEAS</b><br>&                          | Ist der angezeigte Wert zu hoch, ist die UV-Quelle heller geworden. Stellen Sie<br>das Potentiometer des UV-Vorverstärkerboards in der optischen Bank ein.                                                                     |
| <b>03 REF</b>                                | Ist der angezeigte Wert zu niedrig:<br>- <100mV - Fehler in der UV-Lampe oder ihrer Stromversorgung.<br>- <2000mV - Abnehmender Lampenausgangswert, stellen Sie das UV-<br>Vorverstärkerboard ein oder ersetzen Sie die Lampe. |
|                                              | Verändert sich der angezeigte Wert ständig:<br>• Fehlerhafte UV-Lampe.<br>· Fehlerhafte Stromversorgung der UV-Lampe.<br><b>E</b> Fehlerhafter $I^2C$ Bus.                                                                     |
|                                              | Schwankt der O3 Referenzwert um mehr als 10 mV zwischen Zero- und<br>Spangas:<br>Defektes oder undichtes Umschaltventil.                                                                                                    |

Tab. 11-2: Test Funktionen - Angezeigte Fehlermeldungen

(Tabelle wird fortgesetzt)

 $\Gamma$ 

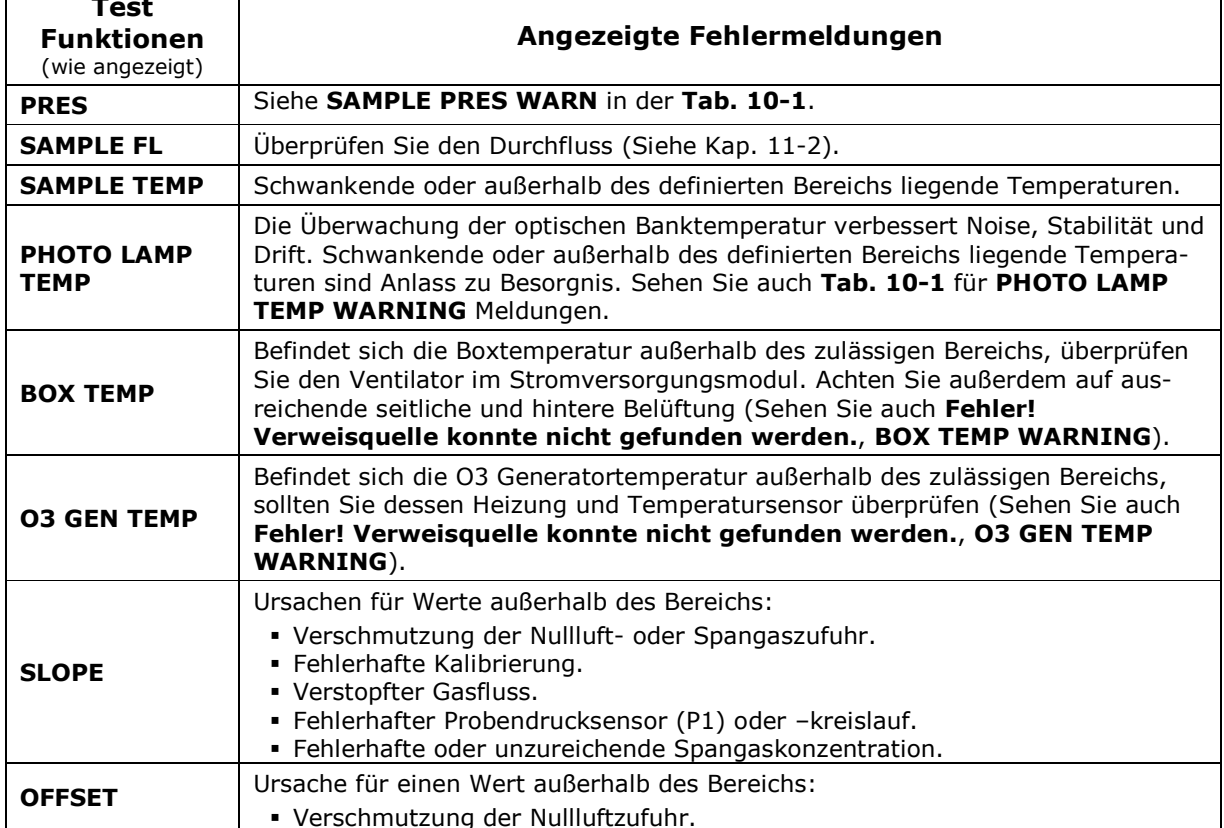

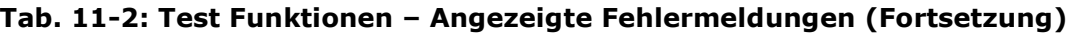

## 11.1.3. Benutzen der Signal I/O Diagnosefunktion

Die Kombination der im DIAG Menü aufgeführten Signal I/O Parameter und der in Kapitel 10 beschriebenen Messmethode sind zur Fehlersuche in dreierlei Hinsicht nützlich:

- Der Techniker kann die Rohdaten der unbearbeiteten Signalebene der entscheidenden Analysatoreingänge und -ausgänge beobachten.
- □ Alle normalerweise unter algorithmischer Überwachung der CPU stehenden Komponenten und Funktionen können manuell beobachtet werden.
- Der Techniker kann die analogen und digitalen Ausgangssignale der Signalebene direkt überwachen.

Dies ermöglicht dem Techniker die systematische Beobachtung der Auswirkungen einer direkten Überwachung dieser Signale auf den Analysatorbetrieb. Abb. 11-2 zeigt den Gebrauch des Signal I/O Menüs zur Betrachtung des rohen Spannungswertes eines Eingangssignals oder zur Überwachung von Ausgangsspannung und<br>Kontrollsignal. Der spezifische Parameter verändert sich situationsbedingt.

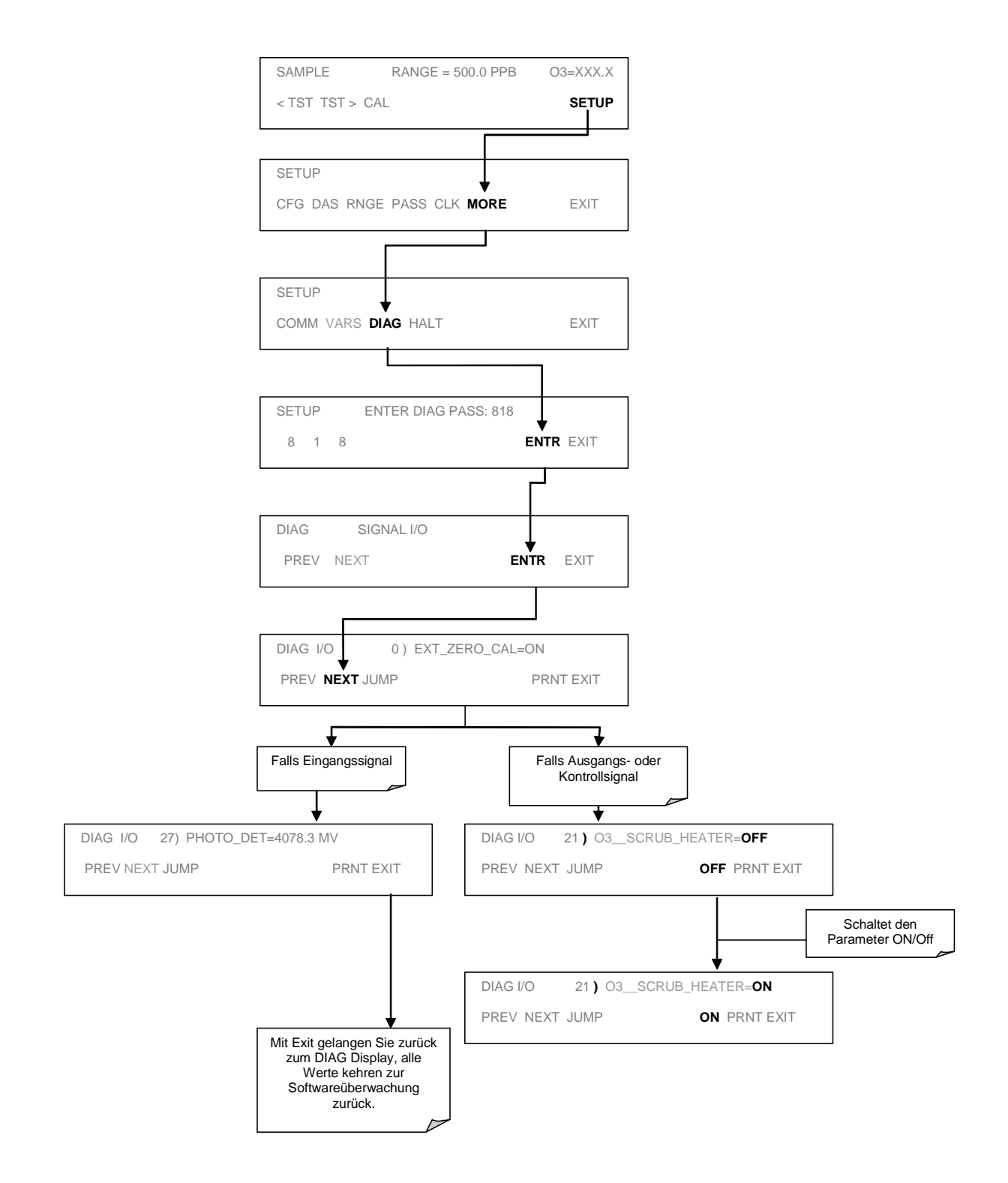

Abb. 11-2: Beispiel Signal I/O Funktion

## 11.1.4. Interne elektronische Status LEDs

Einige LEDs befinden sich innerhalb des Analysators und dienen dort der Überwachung der CPU, des  $I^2C$  Bus und Relaisboards.

### 11.1.4.1. CPU Statusindikator

Die rote, auf dem oberen Teil des Motherboards, rechts der CPU positionierte LED DS5 blinkt, während die CPU in der Hauptprogrammschleife läuft. Ungefähr 30-60 Sekunden nach dem Einschalten sollte DS5 blinken. Sollten Zeichen im Display erscheinen, aber die LED nicht blinken, sind die Programmdateien möglicherweise beschädigt. Wenden Sie sich in diesem Fall an MLU. Falls nach 30 - 60 Sekunden weder die LED blinkt, noch Zeichen im Display erscheinen, ist die CPU fehlerhaft und muss ersetzt werden.

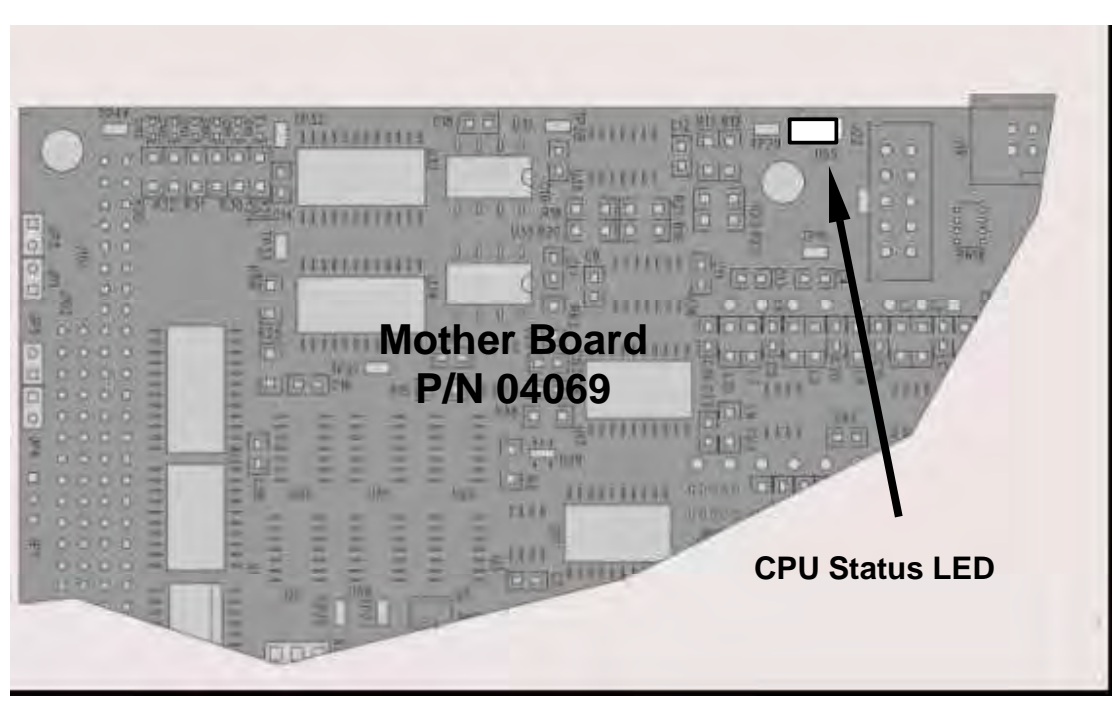

Abb. 11-3: CPU Statusindikator

## 11.1.5. Relaisboard Status LEDs

Auf dem Relaisboard befinden sich 16 LEDs. Einige davon werden vom 400E nicht benutzt.

## 11.1.5.1. Status LEDs zur Überwachung des I<sup>2</sup>C Bus

Die wichtigste ist D1, sie zeigt den Zustand des  $I^2C$  Bus an.

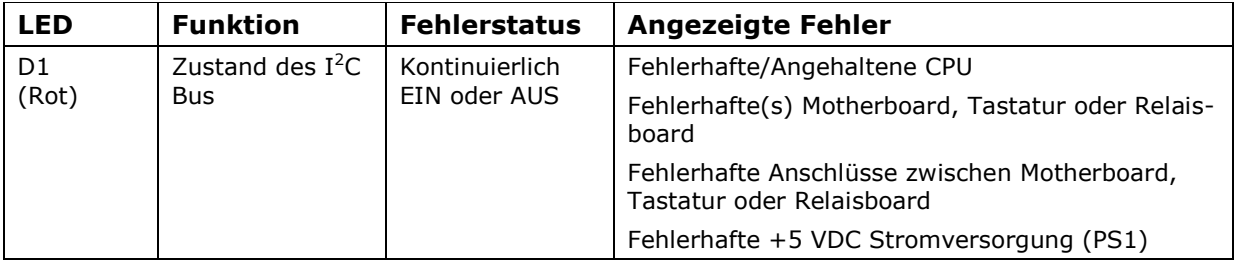

Blinkt D1, können die übrigen LEDs in Verbindung mit dem DIAG Menü Signal I/O zum Erkennen von Hardwarefehlern der Relais und Schalter eingesetzt werden.

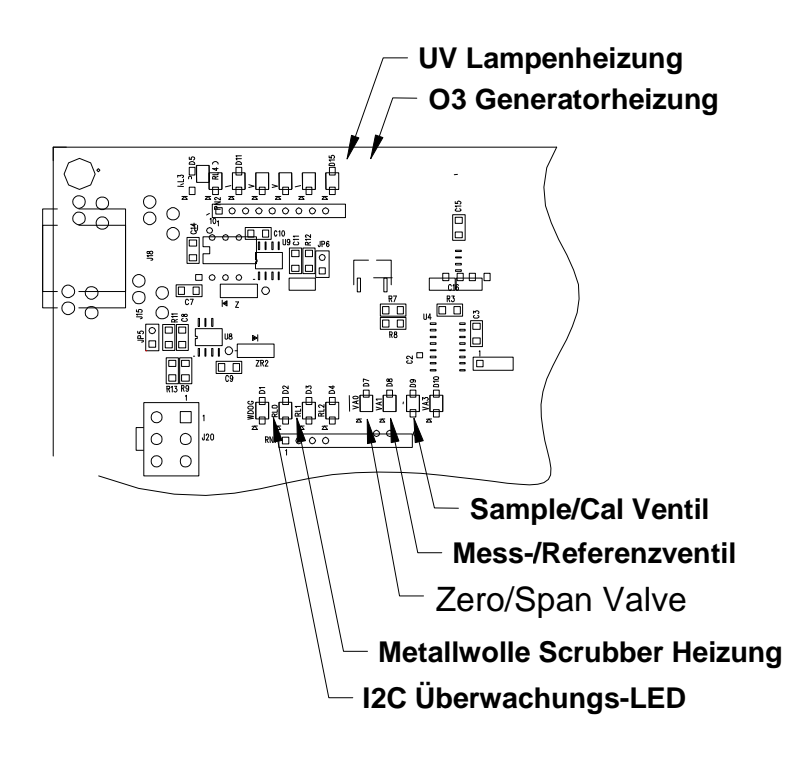

Abb. 11-4: Lage der Relaisboard Status LEDs

# 11.2. Durchflussstörungen

Im Allgemeinen können Durchflussprobleme in drei Kategorien unterteilt werden:

- 1. Durchfluss zu hoch
- 2. Durchfluss größer als Null, aber zu niedrig und/oder instabil
- 3. Durchfluss ist Null (Kein Durchfluss)

Bei der Untersuchung von Durchflussstörungen sollten Sie zuerst herausfinden, ob der tatsächliche Durchfluss fehlerhaft ist, oder aber die Durchflusshardware oder -software des Analysators.

Führen Sie mit einem externen Durchflussmessgerät den in Kapitel 9.3.5 beschriebenen Flow Check durch.

## 11.2.1. Typische Durchflussstörungen

### 11.2.1.1. Durchfluss ist Null

Eine SAMPLE FLOW Warnmeldung erscheint im Display, oder die SAMPLE FLOW Testfunktion meldet keinen, bzw. einen sehr geringen Durchfluss.

Stellen Sie sicher, dass die Pumpe ordnungsgemäß arbeitet. Ist dies nicht der Fall, überprüfen Sie mit einem Voltmeter ob die Pumpe Spannung erhält. Ist dies der Fall, aber die Pumpe arbeitet trotzdem nicht, sollten Sie die Pumpe ersetzen.

Funktioniert die Pumpe, aber der Analysator zeigt keinen Gasfluss an, sollten Sie den in Kapitel 9.3.5 beschriebenen Flow Check durchführen.

Sollte kein Durchflussmessgerät zur Verfügung stehen:

- □ Entfernen Sie die Leitungen vom Probeneingang und -ausgang auf der Geräterückseite.
- □ Stellen Sie sicher, dass sich der Analysator im SAMPLE Modus befindet.
- D Halten Sie einen Finger auf den Probenausgang auf der Rückseite des Messgerätes.
- □ Liegt ein Durchfluss vor, spüren Sie Luft aus dem Ausgang kommen.

Liegt ein Gasfluss vor, obwohl der Analysator weder mit Nullluft, Span- oder Probengas verbunden ist, liegt die Ursache des Problems außerhalb des Ana-Ivsators. Achten Sie darauf dass:

- a Alle Kalibratoren/Generatoren eingeschaltet sind und ordnungsgemäß arbeiten.
- D Ventile, Regler und Gasleitungen unverschmutzt sind.

### 11.2.1.2. Geringer Durchfluss

- 1. Überprüfen Sie, ob sich die Pumpenmembran in gutem Zustand befindet. Falls nicht, reparieren Sie die Pumpe (Kap. 9.3.2). In der Ersatzteilliste finden Sie ein Pump Rebuild Kit.
- 2. Führen Sie einen wie in Kap. 9.3.4 beschriebenen Leak Check durch.
- 3. Überprüfen Sie den Filter der kritischen Düse und den Probenfilter auf Verunreinigungen. Ersetzen Sie die Filter (Siehe auch Kapitel 9.3.1 und 9.3.4).
- 4. Überprüfen Sie den Analysator auf teilweise verstopfte pneumatische Leitungen, Düsen oder Ventile. Reinigen oder ersetzen Sie diese.
- 5. Drücken Sie CALZ und CALS, falls das Gerät über eine IZS-Option verfügt. Steigt der Durchfluss an, kann das Sample/Cal Ventil fehlerhaft sein.

### 11.2.1.3. Hoher Durchfluss

Der häufigste Grund eines (zu) hohen Durchflusses ist ein Leck in der Sample Flow Control Assembly, oder eines zwischen Assembly und Pumpe. Finden sich weder Leckagen noch gelockerte Verbindungen bei den Anschlüssen oder der Leitung zwischen Düse und Pumpe, warten und reinigen Sie die Sample Flow Control Assembly wie in Kapitel 9.3.5 beschrieben.

### 11.2.1.4. Der tatsächliche Durchfluss weicht vom angezeigten ab

Weicht der tatsächlich gemessene Durchfluss vom angezeigten ab, liegt aber noch im zulässigen Bereich von 720-880 cm<sup>3</sup>/min, stellen Sie die Durchflusskalibrierung wie in Kapitel 9.3.6 beschrieben ein.

### 11.2.1.5. Probenahmepumpe

Die Pumpe sollte sofort nach Einschalten des Gerätes in Betrieb gehen. Sollte dies nicht der Fall sein, lesen Sie bitte in Kapitel 11.5.1 nach.

# 11.3. Kalibrierstörungen

## 11.3.1. Fehlkalibrierung

Mehrere Symptome des Analysators können ihre Ursache in einer Fehlkalibrierung haben. Auf diesen Zustand deuten außerhalb des zulässigen Bereichs liegende, von den Testfunktionen angezeigte Slope- und Offsetwerte hin. Die häufigsten Ursachen hierfür sind:

• Verunreinigtes Spangas. Dies kann zu einem beträchtlichen Fehler des Slope und einem geringfügigeren des Offset führen. Mit einem großen Störfaktor, wie zum Beispiel dampfförmigen Quecksilber, verunreinigtes Spangas führt zur Kalibrierung des Analysators mit einem falschen Wert.

Dies könnte ebenso passieren, falls die in den Analysator eingegebene Spangaskonzentration nicht exakt der Konzentration des verwendeten Gases entspricht.

- Der Verdünnungskalibrator wurde falsch eingestellt oder funktioniert nicht richtig. Dies führt zu einem fehlerhaften Slope, nicht aber Nullwert. Wiederum ist der Analysator auf einen falschen Wert kalibriert.
- Zu viele angeschlossene Analysatoren. Dies kann sowohl einen Slope- als auch einen Offsetfehler verursachen, da Umgebungsluft mit ihren Schadstoffen Zerooder Spangas verdünnt.
- Verunreinigtes Zerogas. Dies bewirkt entweder einen positiven oder negativen Offsetwert und beeinflusst indirekt den Slope. Verschmutzung mit O3 führt zu einem positiven Offset.

## 11.3.2. Nicht wiederholbare Zero- und Spankalibrierung

Wie bereits festgestellt, sind Leckagen im M400E und dem externen System eine häufige Ursache instabiler und nicht wiederholbarer Werte.

- 1. Überprüfen Sie den Analysator wie in Kapitel 9.3.4 beschrieben auf Leckagen des pneumatischen Systems. Vergessen Sie nicht die pneumatischen Leitungen des externen Gassystems.
	- □ Eine Veränderung in der Nullluftquelle, durch zum Beispiel in die Leitung gelangende Umgebungsluft, oder
	- □ Eine Veränderung in der Spangaskonzentration, durch in die Spangasleitung eintretende Null- oder Umgebungsluft.
- 2. Führen Sie nach erfolgreichem Leak Check einen Flow Check (Kap. 9.3.5) durch, um sicherzustellen, dass eine adäquate Probe zur optischen Bank gelangt.
- 3. Überzeugen Sie sich davon, dass die Werte für Probendruck, -temperatur und -durchfluss korrekt und stabil sind.
- 4. Stellen Sie sicher, dass der Probenfilter sauber ist und nicht ersetzt werden muss.

### 11.3.3. Keine Spankalibrierung möglich – Keine Anzeige der **Spantaste**

- 1. Überzeugen Sie sich von der Genauigkeit der  $O<sub>3</sub>$  Spangasquelle. Dies kann durch Vergleich mit einem anderen kalibrierten Monitor oder Überprüfung der O<sub>3</sub>-Ouelle mit einem unabhängigen Photometer geschehen.
- 2. Überprüfen Sie das pneumatische System wie in Kapitel 9.3.4 beschrieben auf Leckagen.
- 3. Stellen Sie sicher, dass die in den Analysator eingegebene, erwartete Spangaskonzentration vom erwarteten Spanwert nicht zu sehr abweicht.
- 4. Stellen Sie sicher, dass weder Umgebungs- noch Nullluft in die Spangasleitung gelangen.

### 11.3.4. Keine Zerokalibrierung möglich - Keine Anzeige der **Zerotaste**

- 1. Stellen Sie sicher, dass eine geeignete Nullluftquelle vorhanden ist. Ist die IZS Option installiert, vergleichen Sie den Nullwert der IZS Nullluftquelle mit der Kalibriernullluftquelle.
- 2. Überprüfen Sie das pneumatische System wie in Kapitel 9.3.4 beschrieben auf Leckagen.
- 3. Stellen Sie sicher, dass keine Umgebungsluft in die Nullluftleitung gelangt.

# 11.4. Weitere Betriebsstörungen

Dynamische Störungen (die also nur während der Probenahme selbst auftreten) sind am schwierigsten und zeitaufwändigsten zu lösen. Im Folgenden finden Sie eine Einzelaufstellung der häufigsten dynamischen Störungen mit entsprechenden Hinweisen zur Behebung.

## 11.4.1. Temperaturstörungen

Um die Einstellpunkte von UV-Lampe, IZS Ozongenerator (optional) und Metallwollescrubber einzuhalten, werden individuelle Überwachungsregelkreise eingesetzt. Ist eine dieser Temperaturen außerhalb des zulässigen Bereichs oder unzureichend überwacht, wird das M400E nur unzureichend arbeiten.

### 11.4.1.1. Box- oder Probentemperatur

#### **Boxtemperatur**

Der Boxtemperatursensor befindet sich auf dem Motherboard und kann zur Überprüfung seines Widerstandes nicht abgenommen werden. Überprüfen Sie vielmehr das BOX TEMP Signal durch Benutzung der SIGNAL I/O Funktion im DIAG Menü (Kap. 11.1.3). Dieser Parameter verändert sich in Abhängigkeit von der Umgebungstemperatur, bei ca. 30° C (6-7° C über der Raumtemperatur) sollte das Signal ca. 1450 mV betragen.

#### Probentemperatur

Die Probentemperatur sollte um 5° C über der Boxtemperatur liegen.

### 11.4.1.2. UV-Lampentemperatur

Für einen Fehler der UV-Lampentemperatur gibt es drei mögliche Gründe.

- 1. Die Heizung der UV-Lampe ist fehlerhaft. Überprüfen Sie den Widerstand zwischen Pin 5 und 6 auf dem an die UV-Lampe auf der optischen Bank angrenzenden sechspoligen Anschluss. Der Wert sollte ungefähr 30 Ohm betragen.
- 2. Arbeiten sowohl der I<sup>2</sup>C Bus als auch das Relaisboard ordnungsgemäß, ist möglicherweise der FET Treiber auf dem Relaisboard fehlerhaft. Um dies zu überprüfen, sollten Sie mit dem PHOTO\_LAMP HEATER Parameter der SIGNAL I/O Funktion im DIAG Menü die Heizung ein- und ausschalten (D15 auf dem Relaisboard sollte während des Einschaltens aufleuchten). Überprüfen Sie die Spannung zwischen Pin 1 und Pin 2 an J13 des Relaisboards.

Ist der FET Treiber fehlerhaft, verändert sich die Spannung an Pin 1 und Pin 2 nicht.

3. Erweist sich der FET Treiber Q2 als in Ordnung, ist möglicherweise der Thermistortemperatursensor der Lampe fehlerhaft. Nehmen Sie den Stecker zur UV-Lampenheizung/Thermistor PCB ab, und messen Sie den Widerstand des Thermistors zwischen Pin 5 und Pin 6 des Steckers. Der Widerstand am 58° C Einstellungspunkt beträgt ca. 8.1k Ohm.

## 11.4.1.3. IZS Ozongeneratortemperatur (Optional)

Es gibt drei mögliche Gründe für eine fehlerhafte Ozongeneratortemperatur.

- 1. Die O3 Generatorheizung ist ausgefallen. Prüfen Sie den Widerstand zwischen Pin 5 und Pin 6 des an der UV-Lampe liegenden sechspoligen Anschlusses, dieser sollte bei ungefähr 5 Ohm liegen.
- 2. Unter der Voraussetzung, dass sowohl I<sup>2</sup>C Bus als auch Relaisboard ordnungsgemäß arbeiten, könnte der FET Treiber des Relaisboards (Abb. 10-2) fehlerhaft sein. Um dies zu überprüfen, sollten Sie mit dem O3 GEN HEATER der SIGNAL I/O Funktion im DIAG Menü die Heizung der Lampe ein- und ausschalten. Überprüfen Sie die Spannung zwischen Pin 1 Und Pin 2 an J14 des Relaisboards.

Ist der FET Treiber fehlerhaft, verändert sich die Spannung an Pin 1 und Pin 2 nicht.

3. Erweist sich der FET Treiber als in Ordnung, ist möglicherweise der Thermistortemperatursensor der Lampe fehlerhaft. Nehmen Sie den Stecker zur Ozongeneratorheizung/Thermistor PCB ab, und messen Sie den Widerstand des Thermistors zwischen Pin 5 und Pin 6 des Steckers.

# 11.5. Überprüfen der Untersysteme

In den vorhergehenden Kapiteln dieses Handbuchs wurden einige Methoden zur Fehlersuche und Untersuchung von Betriebsstörungen des Analysators vorgestellt. In den meisten Fällen wurden auch die möglichen Ursachen aufgeführt. In diesem Kapitel wird beschrieben, wie Sie von Fall zu Fall entscheiden können, ob eine bestimmte Komponente oder ein bestimmtes Untersystem der Grund des aktuell aufgetretenen Problems ist.

## 11.5.1. AC Stromspannungskonfiguration

Der Analysator ist für die anliegende Spannung korrekt konfiguriert, wenn:

· Die Probenahmepumpe läuft.

Falls eine falsche Stromversorgung vermutet wird, überprüfen Sie, ob korrekte Spannung und Frequenz zum Gerät gelangen.

- Ist der Analysator auf 230 VAC eingestellt, aber mit 115 VAC oder 100 VAC verbunden, wird die Probenahmepumpe nicht starten.
- Ist der Analysator auf 115 VAC oder 100 VAC eingestellt, aber mit 230 VAC verbunden, wird der Stromkreisunterbrecher des ON/OFF Schalters sofort nach dem Einschalten in die OFF Position gehen.

## 11.5.2. DC Stromversorgung

Haben Sie festgestellt dass die Stromversorgung in Ordnung ist, aber der Analysator arbeitet immer noch fehlerhaft, könnte das Problem bei der Umschaltvorrichtung liegen. Es existieren zwei mögliche Fehler, kein DC Ausgang oder verrauschter Ausgang.

Um die Fehlersuche zu erleichtern, verfügen die Verbindungskabel der verschiedenen Stromkreisbaugruppen, der mit Gleichstrom betriebenen Komponenten und der damit verbundenen Testpunkte auf dem Relaisboard über eine einheitliche Farbkennzeichnung (Tab. 11-3).

| <b>Bezeichnung</b> | Testpunkt# | <b>TP und Kabelfarbe</b> |
|--------------------|------------|--------------------------|
| Dgnd               |            | Schwarz                  |
| $+5V$              | フ          | Rot                      |
| Agnd               | 3          | Grün                     |
| $+15V$             |            | Blau                     |
| $-15V$             | 5          | Gelb                     |
| $+12V$             | 6          | Lila                     |
| $+12R$             |            | Orange                   |

Tab. 11-3: Testpunkte und Farbdefinition der Verkabelung

Benutzen Sie ein Voltmeter um sicherzugehen, dass die in der unteren Tabelle angegebenen DC Spannungen vorhanden sind. Des Weiteren kann im AC Modus ein Oszilloskop mit eingeschalteter Bandbegrenzung benutzt werden um festzustellen, ob die Stromversorgung ein erhöhtes Rauschen (> 100 mV p-p) hervorruft.

| Strom-          |         |                         | <b>Relaisboard Testpunkte</b> |                         |     |         |        |
|-----------------|---------|-------------------------|-------------------------------|-------------------------|-----|---------|--------|
| ver-            | Span-   | <b>Von Testpunkt</b>    |                               | Zu Testpunkt            |     | Min V   | Max V  |
| sor-<br>gung    | nung    | <b>Bezeich-</b><br>nung | #                             | <b>Bezeich-</b><br>nung | #   |         |        |
| PS <sub>1</sub> | $+5$    | Dand                    | 1                             | $+5$                    | 2   | 4.8     | 5.25   |
| PS <sub>1</sub> | $+15$   | Agnd                    | 3                             | $+15$                   | 4   | 13.5    | 16V    |
| PS <sub>1</sub> | $-15$   | Agnd                    | 3                             | $-15V$                  | 5   | $-14V$  | $-16V$ |
| PS <sub>1</sub> | Agnd    | Agnd                    | 3                             | Dand                    | 1   | $-0.05$ | 0.05   |
| PS <sub>1</sub> | Chassis | Dand                    | 1                             | Chassis                 | N/A | $-0.05$ | 0.05   |
| PS <sub>2</sub> | $+12$   | $+12V$ Ret              | 6                             | $+12V$                  | 7   | 11.75   | 12.5   |
| PS <sub>2</sub> | Dand    | $+12V$ Ret              | 6                             | Dand                    | 1   | $-0.05$ | 0.05   |

Tab. 11-4: Zulässige Spannungsbereiche

# 11.5.3.  $I^2C$  Bus

Der Betrieb des I<sup>2</sup>C Bus kann durch Beobachtung von D1 auf dem Relaisboard in Verbindung mit dem Display überwacht werden. Vorausgesetzt, sowohl die Stromversorgung als auch die Verkabelung von Motherboard zur Tastatur und Tastatur zum Relaisboard arbeiten ohne Probleme, funktioniert der I<sup>2</sup>C Bus ordnungsgemäß wenn:

- D1 auf dem Relaisboard blinkt, oder
- · D1 nicht blinkt, aber ein Tastendruck auf der Gerätevorderseite zu einer Veränderung im Display führt.

## 11.5.4. Tastatur/Display Interface

Tastatur, Display und Tastatur/Display Schnittstelle PCA können durch Beobachtung des Displays nach dem Einschalten und dem Drücken einer Taste überprüft werden. Unter der Voraussetzung dass Stromversorgung und Verkabelung in Ordnung sind:

- Erscheint nach dem Einschalten ein "-" Zeichen in der oberen linken Ecke, arbeitet das Display fehlerfrei.
- Erscheint nach dem Einschalten ein "-" Zeichen und D1 auf dem Relaisboard blinkt, arbeitet die Tastatur/Display Schnittstelle PCA fehlerhaft.
- Beginnt der Analysator seinen Betrieb mit einer normalen Displayanzeige, reagiert dann aber nicht auf Tastendruck, existieren drei mögliche Probleme.
	- 1. Eine oder mehrere Tasten sind fehlerhaft,
	- 2. Das Unterbrechungssignal zwischen Tastatur/Display Schnittstelle und Motherboard ist defekt, oder
	- 3. Die Keyboard Display Schnittstelle PCA ist fehlerhaft.

## 11.5.5. Relaisboard

Wie in Kapitel 11.1.4.1 beschrieben, kann das Relaisboard PCA am einfachsten durch Beobachtung seiner Status LEDs und des mit ihm verbundenen Ausgangs überwacht werden, wenn innerhalb der SIGNAL I/O Funktion im DIAG Menü einund ausgeschaltet wird (Kap. 11.1.3).

- Reagiert das Display auf Betätigen der Tastatur, aber D1 auf dem Relaisboard blinkt nicht, ist entweder die Verkabelung zwischen Tastatur und Relaisboard fehlerhaft, oder das Relaisboard selbst.
- Blinkt D1 auf dem Relaisboard und der Statusindikator des entsprechenden Ausgangs (Heizung, Ventiltreiber, etc.) schaltet unter Verwendung der Signal

I/O Funktion sauber hin und her, ist die angeschlossene Überwachungseinrichtung des Relaisboards fehlerhaft. Einige der Überwachungseinrichtungen befinden sich in Sockeln und können leicht ersetzt werden. Die folgende Tabelle zeigt eine Aufstellung der mit bestimmten Funktionen verbundenen Überwachungseinrichtungen.

| <b>Funktion</b>  | Überw.-<br>einrich-<br>tung | Im Sockel |
|------------------|-----------------------------|-----------|
| UV Lampenheizung | Q <sub>2</sub>              | Nein      |
| 03 Gen Heizung   | O3                          | Nein      |
| Alle Ventile     | បទ                          | Ja        |

Tab. 11-5: Überwachungseinrichtungen des Relaisboards

### 11.5.5.1. Drucksensor

Der nahe der Probenahmepumpe positionierte Druck-/Durchflusssensor kann mit einem Voltmeter überprüft werden. Verwenden Sie unter der Voraussetzung dass Verkabelung, Motherboard und Stromversorgung ordnungsgemäß funktionieren, die folgende Vorgehensweise:

- 1. Für auf Druck bezogene Probleme:
	- Messen Sie die Spannung an C1, sie sollte 5.0 ±0.25 VDC betragen. Falls nicht, ist das Board fehlerhaft.
	- Messen Sie die Spannung an TP4 und TP1, sie sollte bei deaktivierter Pumpe 4500mV ±250mV, bei aktivierter ca. 200mV weniger betragen. Falls nicht, sind entweder der Druckwandler S1 und das Board fehlerhaft, oder ein pneumatischer Fehler hindert den Druckwandler an der korrekten Aufzeichnung des Absorptionszellendrucks.
- 2. Für auf Durchfluss bezogene Probleme:
	- Messen Sie die Spannung an TP2 und TP1, sie sollte 10.0 ±0.25VDC betragen. Falls nicht, ist das Board fehlerhaft.
	- Messen Sie die Spannung an TP3 und TP1, sie sollte bei ordnungsgemäßem Durchfluss (800 cm<sup>3</sup> am Probeneingang) 4.5 V (der Wert ändert sich in Abhängigkeit von Höhenmetern) betragen. Bei gestopptem Durchfluss (blockierter Probeneingang) sollte die Spannung einen Wert von etwa 1V aufweisen. Ist der Spannungswert falsch, sind entweder der Durchflusssensor oder das Board fehlerhaft, oder es existiert ein Leck oberhalb des Sensors.

## 11.5.6. Motherboard

### 11.5.6.1. A/D Funktionen

Die einfachste Methode zur Überprüfung des A-zu-D Konverters auf dem Motherboard ist der Gebrauch der Signal I/O Funktion im DIAG Menü zum Test der beiden A/D Referenzspannungen und Eingangssignale (mit einem Spannungsprüfer messen).

- Betrachten Sie die Werte von REF\_4096\_MV und REF\_GND mit Hilfe der Signal I/O Funktion (Kap. 11.1.3 und Anhang D). Liegen beide bei 3 mV des Nominalbereichs (4096 und 0) und sind stabil  $\pm$  0.5 mV, funktioniert die A/D ordnungsgemäß. Falls nicht, ist das Motherboard fehlerhaft.
- · Wählen Sie einen Parameter in der Signal I/O Funktion, zum Beispiel **SAMPLE PRESSURE.** Vergleichen Sie dann die Spannungen mit den in der **SIGNAL I/O** Funktion angezeigten. Sind die Kabel in Ordnung, aber es besteht ein großer Unterschied zwischen gemessener und angezeigter Spannung (±10 mV), ist das Motherboard fehlerhaft.

## 11.5.6.2. Analogausgänge: Spannung

Verbinden Sie zur Überprüfung der Analogausgänge einen Spannungsmesser mit dem entsprechenden Ausgang und führen Sie den in Kapitel 6.7.2 beschriebenen Analogausgang Step Test durch.

Unter Berücksichtigung jedes in den Kanal programmierten Offsets sollte der Ausgang im Bereich von 1 % des unten in der Tabelle aufgeführten Nominalwertes liegen, mit der Ausnahme des 0 % Schritts, der im Bereich 2 bis 3 mV liegen sollte. Liegen einer oder mehrere Schritte außerhalb dieses Bereichs, existiert möglicherweise ein Fehler an einem oder beiden DACs und ihren Stromkreisen.

|                |               | Ausgangsspannung der Gesamtskala |     |    |            |
|----------------|---------------|----------------------------------|-----|----|------------|
|                |               | 100mV                            | 1 V | 5V | <b>10V</b> |
| <b>Schritt</b> | $\frac{0}{0}$ | <b>Nominale Ausgangsspannung</b> |     |    |            |
|                |               |                                  |     |    |            |
| 2              | 20            | $20 \text{ mV}$                  | 0.2 |    |            |
| 3              | 40            | $40 \text{ mV}$                  | 0.4 | 2  |            |
| 4              | 60            | $60$ mV                          | 0.6 | 3  | 6          |
| 5              | 80            | 80 mV                            | 0.8 |    | 8          |
| 6              | 100           | 100 mV                           | 1.0 |    |            |

Tab. 11-6: Testfunktionen des Analogausgangs - Nominelle Werte

### 11.5.6.3. Statusausgänge

Die unten beschriebene Prozedur kann zur Überprüfung der Statusausgänge genutzt werden:

- 1. Bringen Sie einen Jumper zwischen "D" Pin und " $\nabla$ " Pin auf dem Statusausgang an
- 2. Verbinden Sie einen 1000 Ohm Widerstand mit +5V und dem zu überprüfenden Statusausgangspin.
- 3. Verbinden Sie ein Voltmeter mit dem "D" pin und dem zu überprüfenden Ausgangspin (siehe untere Tabelle).
- 4. Scrollen Sie im DIAG > SIGNAL I/O Menü (Kap. 11.1.3) durch die Ein- und Ausgänge, bis Sie den entsprechenden Ausgang gefunden haben. Schalten Sie den Ausgang abwechselnd ein und aus und beobachten Sie den auf dem Voltmeter angezeigten Wert, er sollte zwischen 0 Volt für EIN und 5 Volt für OFF wechseln.

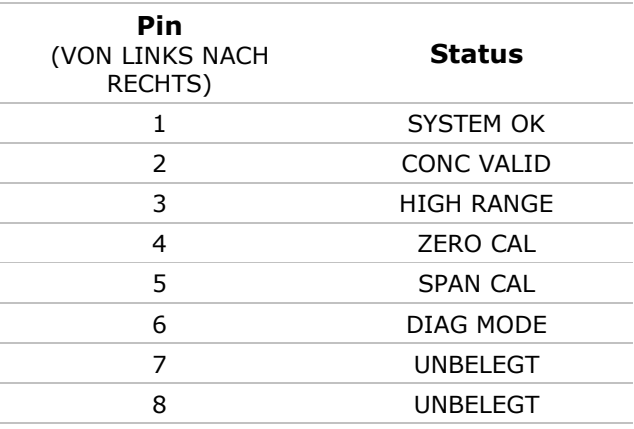

#### Tab. 11-7: Überprüfen der Statusausgänge

### 11.5.6.4. Kontrolleingänge – Ferngesteuerte Zero, Span

Die Bits der Kontrolleingänge können folgendermaßen überprüft werden:

- 1. Verbinden Sie einen Jumper des "+" pin auf dem Statusanschluss mit "U" auf dem Control In Anschluss.
- 2. Verbinden Sie einen zweiten Jumper vom Digital Ground Pin auf dem Control In Anschluss mit dem A Pin. Der Analysator sollte vom **SAMPLE** in den ZERO CAL **R** Modus schalten.

3. Verbinden Sie einen zweiten Jumper vom Digital Ground Pin auf dem Control In Anschluss mit dem B Pin. Der Analysator sollte vom SAMPLE in den SPAN CAL R Modus schalten.

In jedem Fall sollte der Analysator nach Entfernen des Jumpers in den SAMPLE Modus zurückkehren.

## 11.5.7. CPU

Das CPU Board weist zwei Hauptstörungsarten auf: Totalausfall und/oder eine mit dem Disk-On-Chip (DOC) auf dem CPU Board verbundene Störung. Tritt einer dieser beiden Fälle auf, wenden Sie sich an MLU.

- 1. Bei einem Totalausfall, unter der Voraussetzung dass Stromversorgung und Verkabelung intakt sind, ist die CPU fehlerhaft, falls beim Einschalten Folgendes heobachtet werden kann:
	- Das Display zeigt einen Strich im oberen linken Bereich.
	- Keine Aktivität des RS-232 Anschlusses (COM-A) auf der Geräterückseite, selbst nach Drücken von "? < ret>" nicht.
	- In einigen seltenen Fällen kann diese Störung durch einen fehlerhaften IC auf dem Motherboard verursacht werden, vor allem durch den großen, vierundvierzigpoligen U57 auf der rechten Seite des Boards. Sollte dies der Fall sein, ermöglicht das Abziehen von U57 den Start des Analysators, allerdings sind dann die Messergebnisse falsch.
- 2. Stoppt der Analysator während der Initialisierung (im Display sind Worte zu erkennen), ist der DOC vermutlich beschädigt.

## 11.5.8. RS-232 Kommunikation

### 11.5.8.1. Allgemeine RS-232 Fehlersuche

MLU Analysatoren benutzen das RS-232 Kommunikationsprotokoll zum Anschluss an eine Vielzahl von rechnergesteuertem Equipment, RS-232 wird schon seit vielen Jahren eingesetzt. Aufgrund der schnellen Entwicklung und der immer ausgefeilteren Bauweise wurden Verbindungen zwischen unterschiedlicher Hardware nach und nach komplizierter. Im Allgemeinen halten sich die Hersteller recht genau an die Signal- und Zeitanforderungen des Protokolls.

Schwierigkeiten mit RS-232 Anschlüssen betreffen normalerweise vier allgemeine Bereiche:

- Fehlerhafte Verkabelung und Anschlüsse. In der Tabelle 7-12 finden Sie Informationen zu den Anschlüssen und Pin Ausgängen.
- BAUD Rate und Protokoll sind fehlerhaft konfiguriert (Siehe Kapitel 6.9.6).

#### Fehlersuche & Reparaturarbeiten

- Wird ein Modem verwendet, müssen zusätzliche Konfigurations- und Anschlussregeln beachtet werden.
- Fehlerhafte Einstellung des DTE DCE Schalters (Siehe Kapitel 6.9.4 zur korrekten Einstellung).
- Vergewissern Sie sich, dass das die seriellen Schnittstellen des CPU Boards mit J12 des Motherboards verbindende Kabel (03596) richtig sitzt.

### 11.5.8.2. Fehlersuche Analysator/Modem- oder Terminal**hetrieh**

Im Folgenden finden Sie Tipps zur Fehlersuche im Modembetrieb.

- Überprüfen Sie den ordnungsgemäßen Anschluss der Modem-, Terminal- und Computerkabel.
- Überprüfen Sie die ordnungsgemäße Position der DTE-DCE (siehe Kapitel  $6.9.4$ ).
- · Stellen Sie sicher, dass der Setup Befehl korrekt ist.
- Stellen Sie sicher, dass das Ready to Send (RTS) Signal in der Position Logic High ist. Um die Modemübertragung zu ermöglichen, stellt der Analysator M400E den Pin 7 (RTS) auf einen höheren Wert als 3 Volt ein.
- Stellen Sie sicher, dass BAUD Rate, Zeichenlänge und Stoppbiteinstellungen zwischen Analysator und Modem passen (siehe Kapitel 6.9.6).
- Senden Sie mit Hilfe der RS-232 Testfunktion "w" Zeichen zu Modem, Terminal oder Computer (siehe Kapitel 6.9.7).
- Schicken Sie über Terminal, Modem oder Computer Daten zum Analysator; die grüne LED sollte während der Übertragung flackern.
- Stellen Sie sicher, dass Kommunikations- oder Emulationssoftware richtig funktionieren.

Weitere Hinweise zur seriellen Kommunikation finden Sie im zusätzlichen Handbuch "RS-232 Programming Notes", erhältlich über MLU.

# 11.6. Reparaturtätigkeiten

In diesem Kapitel werden Verfahren beschrieben, die gelegentlich zu Reparatur oder Ersatz einer Hauptkomponente des Analysators durchgeführt werden müssen.

## 11.6.1. Reparatur der Sample Flow Control Baugruppe

Die Kritische Durchflussdüse ist Teil der auf der Sample Pump Baugruppe bzw. optional im Ozongenerator für Analysatoren mit IZS Option positionierten Flow Control Baugruppe. Die Düse wird durch einen Sinterfilter geschützt, daher muss sie selbst normalerweise nicht ausgetauscht werden, der Filter und die O-Ringe dagegen möglicherweise schon. Im Anhang B finden Sie eine Ersatzteilliste.

Vorgehensweise:

- 1. Schalten Sie den Analysator aus.
- 2. Wenden Sie sich der bei der Probenahmepumpe angebrachten Sample Flow Control Baugruppe zu (Abb. 3-5).
- 3. Nehmen Sie die pneumatischen Anschlüsse ab.
- 4. Entfernen Sie die Baugruppe von der Probenahmepumpe durch Lösen des 1/4" Schlauchanschlusses am Pumpeneinlass.
- 5. Das Eingangsende der Baugruppe ist der ¼" Schlauch auf den männlichen 1/8" NPT Anschluss. Entfernen Sie Anschluss und Komponenten wie in Abb. 11-1 heschrieben.
- 6. Ersetzen Sie O-Ringe und Sinterfilter.
- 7. Sollten Sie die Kritische Düse selbst ersetzen, stellen Sie sicher, dass die Seite mit dem roten Saphirdiamanten nach unten zum Durchfluss zeigt.
- 8. Setzen Sie alles in umgekehrter Reihenfolge wieder zusammen.
- 9. Vergewissern Sie sich nach dem Wiederanschluss an Strom und pneumatische Leitungen, dass der Durchfluss zwischen 720 und 880 cm<sup>3</sup>/min liegt.

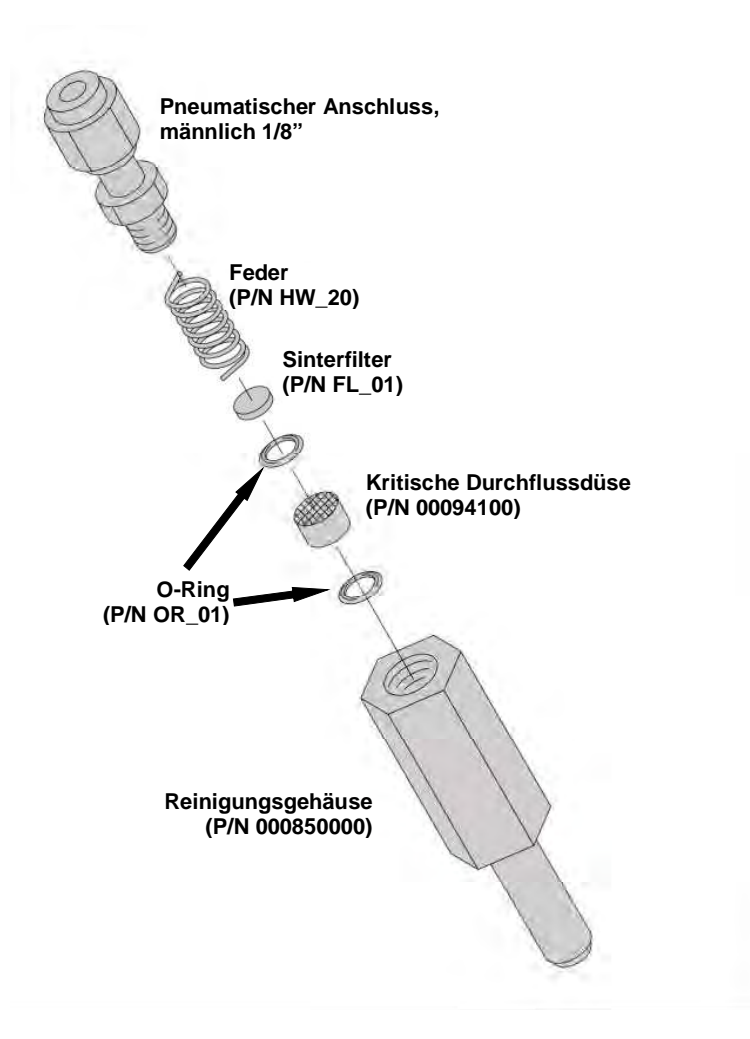

Abb. 11-5: Kritische Düse (Geräte ohne IZS)

## 11.6.2. Austauschen des Disk-on-Chip

- 1. Ein Austauschen des Disk-on-Chip führt im Allgemeinen zum Verlust sämtlicher Konfigurationsparameter. Bevor Sie den Chip austauschen, sollten Sie die Werte von Range, AutoCal, Analogausgang, seriellem Anschluss und anderer Einstellungen aufzeichnen.
- 2. Ziehen Sie den Netzstecker ab.
- 3. Lösen Sie die Flügelschrauben und klappen Sie die hintere Seite des Analysators auf.
- 4. Wenden Sie sich dem Disk-on-Chip in der äußerst rechts von der rechten Seite der CPU gelegenen Fassung zu. Nehmen Sie den IC vorsichtig heraus.
- 5. Setzen Sie den neuen Chip ein und achten Sie darauf, dass die Kerbe am Ende nach oben zeigt.
- 6. Schließen Sie die Rückseite und schließen Sie den Netzstecker wieder an.

## 11.6.3. Austauschen des O<sub>3</sub> Referenzscrubbers

### 11.6.3.1. Standardscrubber

- 1. Schalten Sie das Gerät aus.
- 2. Nehmen Sie die Geräteabdeckung ab.
- 3. Der Referenzscrubber ist ein blauer, hinten an der Mess-/Referenzventil Baugruppe liegender Behälter (Abb. 3-5).
- 4. Entfernen Sie den 1/8" Messinganschluss vom Scrubber.
- 5. Nehmen Sie den Scrubber vorsichtig aus seinem Halteclip.
- 6. Entfernen Sie den unteren 1/8" Messinganschluss vom Scrubber.
- 7. Führen Sie beim Einbau des neuen Scrubbers die Schritte in umgekehrter Reihenfolge durch.
- 8. Der neue Scrubber sollte mindestens 24 Stunden laufen, danach der Analysator neu kalibriert werden.

## 11.6.3.2. Metallwollescrubber (Option)

Nehmen Sie zum Austausch dieses Scrubbers Kontakt mit MLU auf.

## 11.6.4. Austauschen des IZS O<sub>3</sub> Scrubbers

- 1. Schalten Sie das Gerät aus.
- 2. Nehmen Sie die Abdeckung ab.
- 3. Der IZS Nullluftscrubber befindet sich am Messingbogeneingang auf dem O<sub>3</sub> Generator (Abb. 11-6).
- 4. Entfernen Sie die 1/4" Schlauchmutter am O3 Generatoreingang.
- 5. Entfernen Sie den 1/8" Schlauchanschluss am anderen Ende des Scrubbers.
- 6. Setzen Sie einen neuen Scrubber ein, indem Sie die Schritte in umgekehrter Reihenfolge durchführen.

#### Abb. 11-6: Lage des IZS Nullluftscrubbers

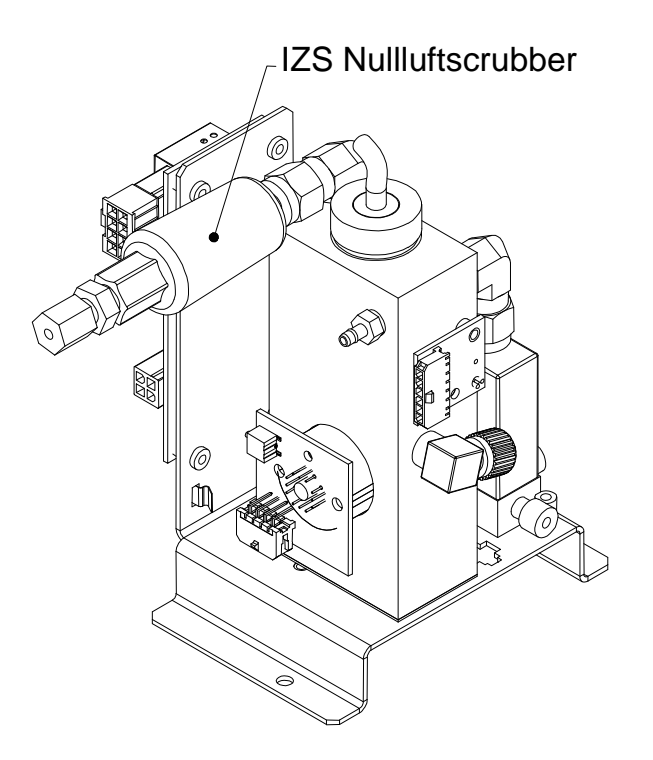

## **ADDENDUM ZUM HANDBUCH M400E**  $(P/N 04316, REV. A)$

# 1. VORWORT

Dieses Addendum ist ein Update zum Handbuch M400E (P/N 04316, REV, A). Es dokumentiert eine Vielzahl von seit der ersten Veröffentlichung vorgenommenen Verbesserungen und Veränderungen.

Besonders:

- AUSWAHL DER WECHSELSTROMEREOUENZ: Die aktuelle Version des M400E verlangt keine Einstellung der Wechselstromfreguenz des Spannung-zu-Freguenz Konverters. Daher wurde das zur Einstellung dieses Merkmals benutzte Untermenü (Kapitel 6.7.3.1 des Handbuchs) aus der aktuellen Software-Revision entfernt.
- KALIBRIFRUNG DER VENTILOPTION: Das Gerätedisplay ist während der Ausführung der verschiedenen Kalibriermodi (mit installierten und aktivierten IZS oder anderen Ventiloptionen) leicht verändert (Kap. 2.1 weiter unten).
- ANALOG I/O KONFIGURATION: Die verschiedenen Prozeduren für Setup und Kalibrierung des elektronischen Analysatorausgangs, der Messbereiche und des DC Offsets (manuell oder automatisch) wurden unter einen gemeinsamen Menüpunkt gefasst (Kap. 2.2 weiter unten).
- COMM PORT MODI: Die verschiedenen zur Einstellung der zwei seriellen Kommunikationsports verfügbaren Modi wurden geändert. Einige Modi wurden gelöscht, andere hinzugefügt (Kap. 2.3 weiter unten).
- RS-485 KONFIGURATION: Frühere Versionen des M400E wurden mit dem zweiten COMM Port (COM B genannt) konfiguriert als RS-485 geliefert. Die aktuellen Versionen werden mit diesem Port (nun COM2 genannt) konfiguriert als RS-232 geliefert. Im Kapitel 2.4 dieses Addendums finden Sie Informationen zum Re-Konfigurieren zu einem RS-485 Port.
- IDAS PROBENAHMEPERIODE gegen REPORTPERIODE: Die frühere Version dieses Handbuchs konnte den Unterschied zwischen der iDAS Probenahmeperiode und der Reportperiode nicht völlig zufriedenstellend erklären. Im Kapitel 2.5 werden diese Parameter diskutiert.
- VERSIONSSPEZIFISCHE SOFTWAREDOKUMENTATION: In Kapitel 2.6 dieses Addendums finden Sie eine Updateversion von:
	- ANHANG A-1: M400E Software Menübäume für Software revision C.3
	- ANHANG A-2: M400E Setup Variable über die seriellen I/O für Software Revision C.3
	- ANHANG A-3: M400E Warnungen und Testmessungen über die seriellen I/O für Software Revision C.3
	- ANHANG A-4: M400E Signal I/O Definitionen für Software Revision C.3
	- ANHANG A-5: M400E iDAS Funktionen für Software Revision C.3

# 2. ÄNDERUNGEN UND UPDATES 2.1. IZS KALIBRIER-UPDATE

Dieser Hinweis soll zu den Kapiteln 7.4 und 7.5 des M400E Handbuchs (P/N 04316, Rev. A) hinzugefügt werden.

#### **HINWEIS:**

Sind die CALS und CALZ Prozeduren einmal aktiviert, erscheint "XXXX" im Konzentrationsfeld des Displays, und der Wert der Analogausgänge fällt auf 0.0 mV. Ebenso beginnt die SAMPLE LED auf der Gerätevorderseite zu blinken, dies zeigt an, dass das iDAS Holdoff aktiv ist.

Dieser Zustand hält 60 Sekunden an, nachdem der Analysator durch Drücken der EXIT Taste zum SAMPLE Modus zurückgekehrt ist.

## 2.2. ANALOGE I/O KONFIGURATION

Dieses Kapitel ersetzt die Abschnitte 6.6 und 6.7.3 des M400E Handbuchs (P/N 04316, Rev. A).

### 2.2.1. Zugang zur Analog I/O Konfiguration

Durch Drücken der folgenden Tasten erhalten Sie Zugang zum Menü ANALOG I/O **CONFIGURATION** und seinen Untermenüs:

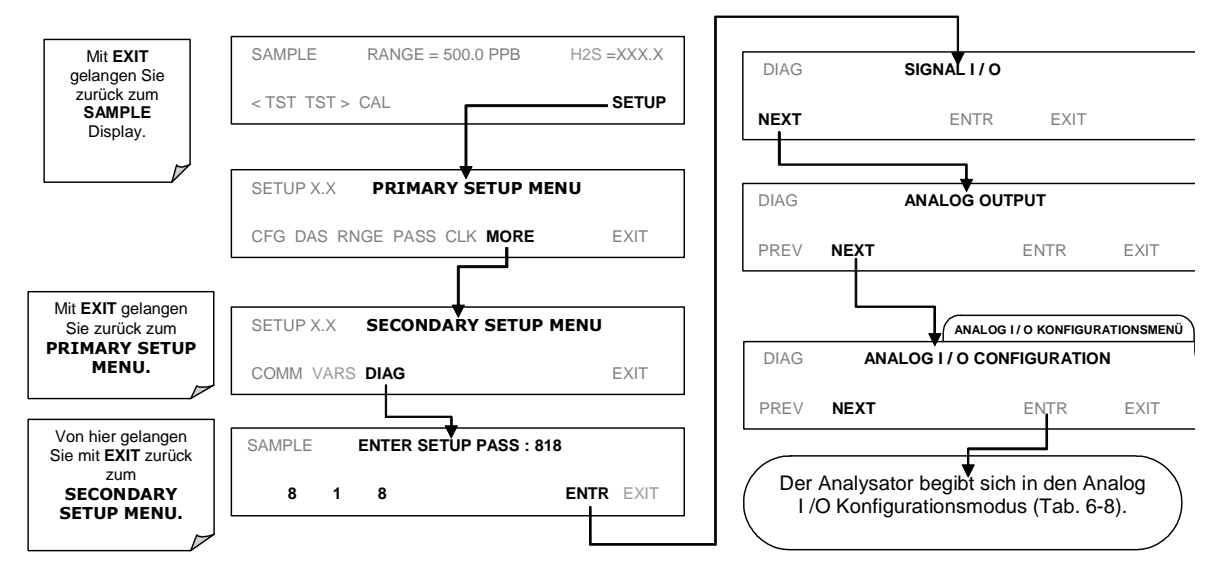

Tab. 6-8 zeigt die im M400E verfügbaren Analog I/O Funktionen.

| <b>UNTERMENÜ</b>                   | <b>FUNKTION</b>                                                                                                    |  |  |
|------------------------------------|----------------------------------------------------------------------------------------------------|--|--|
| <b>AOUTS</b><br><b>CALIBRATED:</b> | Zeigt den Status der Analogausgangskalibrierung (YES/NO) und startet eine<br>Kalibrierung aller Analogausgangskanäle.                |  |  |
| CONC_OUT_1                         | Stellt die grundlegende elektronische Konfiguration des Analogausgangs A1 ein. Es<br>gibt drei Optionen:                             |  |  |
|                                    | Range: Wählt den Signaltyp (Spannung oder Current Loop) und den Gesamtskalen-<br>bereich des Ausgangs.                               |  |  |
|                                    | REC_OFS: Ermöglicht die Einstellung eines Spannungsoffset (nicht verfügbar, wenn<br>der RANGE auf Current Loop eingestellt ist).     |  |  |
|                                    | Auto_CAL: Führt die gleiche Kalibrierung wie AOUT CALIBRATED durch, aber nur für<br>diesen Kanal.                                    |  |  |
|                                    | HINWEIS: Jede Veränderung von RANGE oder REC OFS erfordert eine Neukalibrie-<br>rung dieses Ausgangs.                                |  |  |
| CONC_OUT_2                         | Identisch mit CONC_OUT_1, aber gültig für den Analogkanal 2.                                                                         |  |  |
| <b>TEST OUTPUT</b>                 | Identisch mit CONC_OUT_1, aber gültig für Analogkanal 4 (TEST).                                                                      |  |  |
| <b>AIN CALIBRATED</b>              | Zeigt den Kalibrierstatus (YES/NO) und initiiert eine Kalibrierung vom Analog- zum<br>Digitalkonverterkreislauf auf dem Motherboard. |  |  |

Tab. 6-8: DIAG - Analog I/O Konfigurationsmodusfunktionen

Stellen Sie zum Konfigurieren der vier Analogausgänge den elektronischen Signaltyp jedes Kanals ein und kalibrieren Sie die Ausgänge. Dies geschieht folgendermaßen:

Wählen Sie einen Ausgangstyp (Spannung oder Strom, falls ein optionaler Stromausgangstreiber installiert wurde) und die den Eingangsanforderungen entsprechende Signalebene des mit dem Kanal verbundenen Aufzeichnungsgerätes (Kapitel 2.2.1.1).

Die Ausgänge jedes einzelnen Kanals können automatisch oder manuell kalibriert werden (Kap. 2.2.1.2 und 2.2.1.3).

Falls erforderlich, fügen Sie zum Signal ein Recorder Offset hinzu (Kap. 2.2.1.4).

In der Standardkonfiguration können die Ausgänge auf die folgenden Spannungen eingestellt werden. Jeder Bereich kann nominal von -5% bis +5% benutzt werden.

| <b>BEREICH</b>                                        | <b>MINIMUMAUSGANG</b> | <b>MAXIMUMAUSGANG</b> |  |
|-------------------------------------------------------|-----------------------|-----------------------|--|
| $0 - 0.1 V$                                           | $-5$ mV               | $+105$ mV             |  |
| $0 - 1$ V                                             | $-0.05$ V             | $+1.05V$              |  |
| $0-5V$                                                | $-0.25$ V             | $+5.25$ V             |  |
| $-0.5 V$<br>$0 - 10 V$<br>$+10.5$ V                   |                       |                       |  |
| Der voreingestellte Offset für alle Kanäle ist 0 VDC. |                       |                       |  |

Tab. 6-9: Analogausgangsspannungsbereiche

Die folgenden Ausgangsgrenzwerte gelten für die Current Loop Module:

#### Tab. 6-10: Current Loop Bereich des Analogausgangs

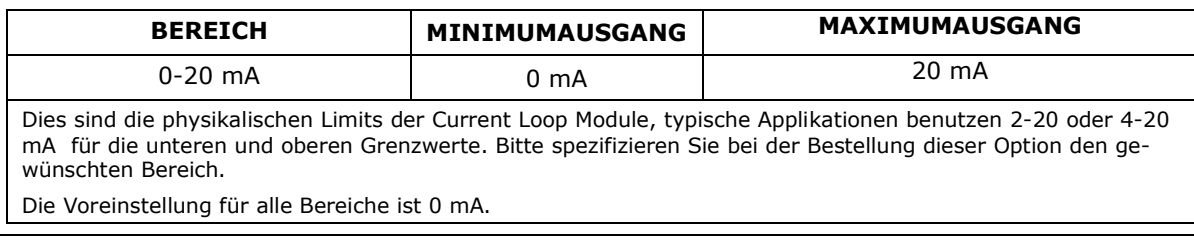

Tab. 6-11 zeigt die Pinbelegung des Ausgangsanschlusses auf der Geräterückseite.

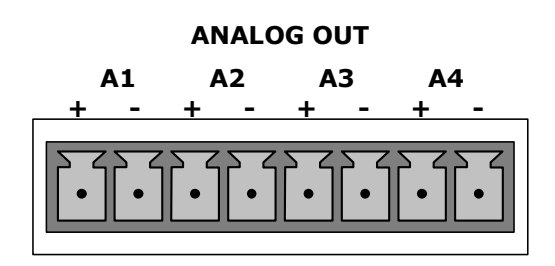

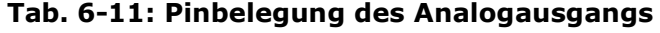

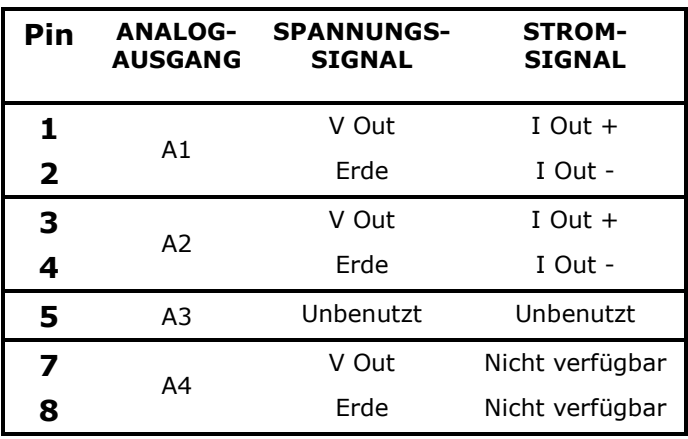
## 2.2.1.1. Auswahl des Analogausgangssignaltyps und des Range Span

Aktivieren Sie zur Auswahl des Signaltyps (Spannung oder Strom) und Levels für einen Ausgangskanal das ANALOG I/O CONFIGURATION MENU, drücken Sie dann:

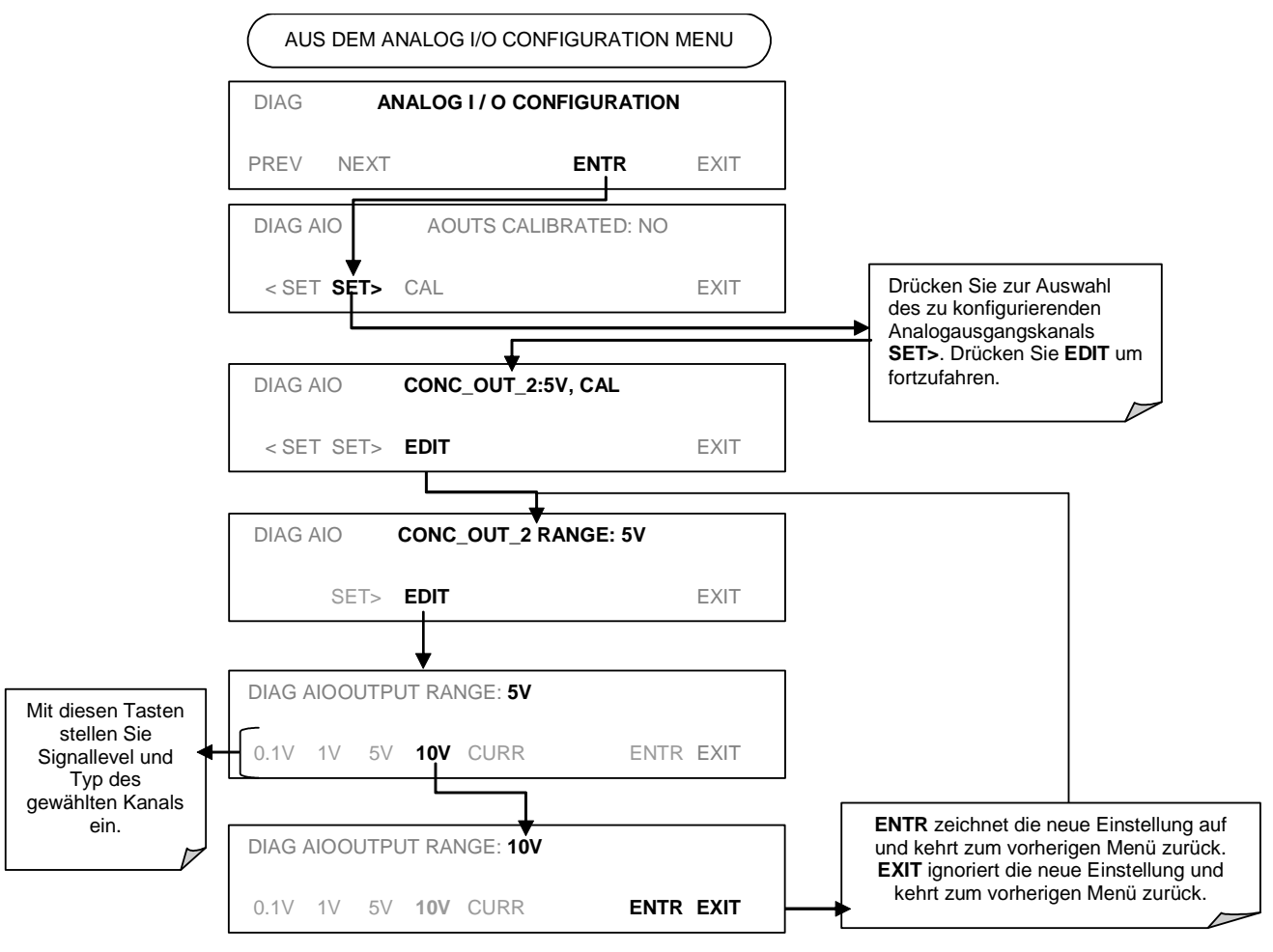

# 2.2.1.2. Kalibriermodus des Analogausgangs

Die Analogausgänge können automatisch oder manuell kalibriert werden. In der Grundeinstellung ist der Analysator für die automatische Kalibrierung aller Kanäle konfiguriert. Die manuelle Kalibrierung sollte für den 0.1 V Bereich genutzt werden, oder in Fällen, in denen die Ausgänge sehr genau mit den Eigenschaften des Aufzeichnungsgerätes übereinstimmen müssen. Für eine automatische Kalibrierung konfigurierte Ausgänge können zusammen als Gruppe oder einzeln kalibriert werden. Eine Kalibrierung der Analogausgänge muss bei jedem ersten Einschalten (dies geschieht bereits werkseitig als Teil der Konfiguration) oder wann immer eine Neukalibrierung erforderlich ist, erfolgen.

#### 21. September 2003

Aktivieren Sie zur Kalibrierung der Ausgänge als Gruppe das **ANALOG I/O CONFIGURATION** MENU und drücken Sie:

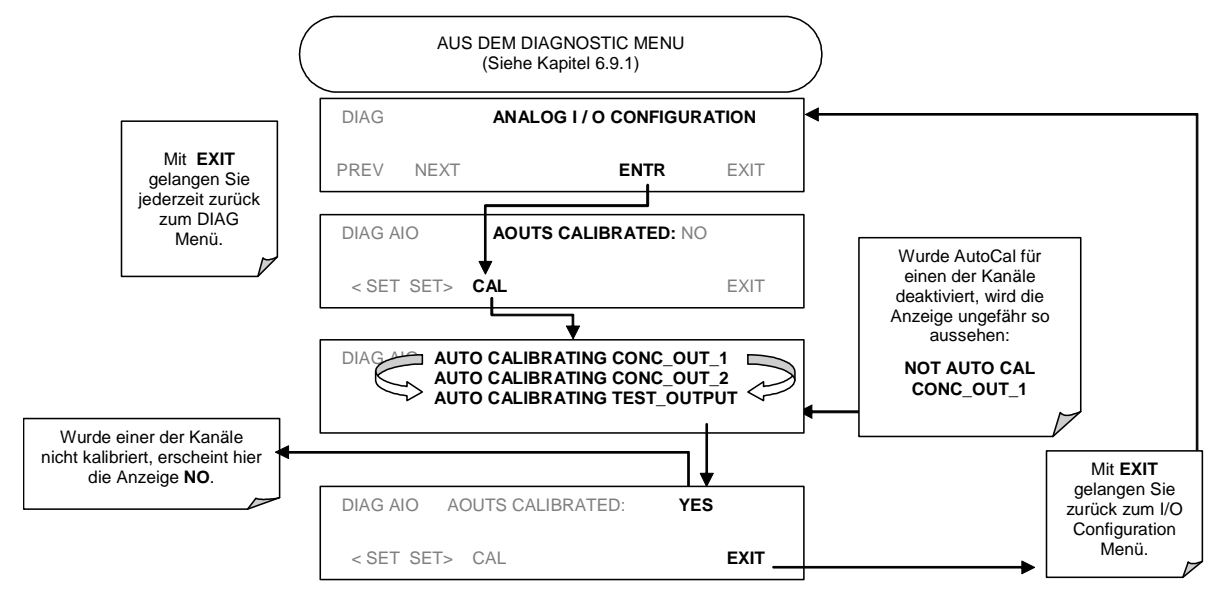

Aktivieren Sie zur automatischen Kalibrierung eines einzelnen Analogausgangs das **ANALOG I/O CONFIGURATION MENU** und drücken Sie:

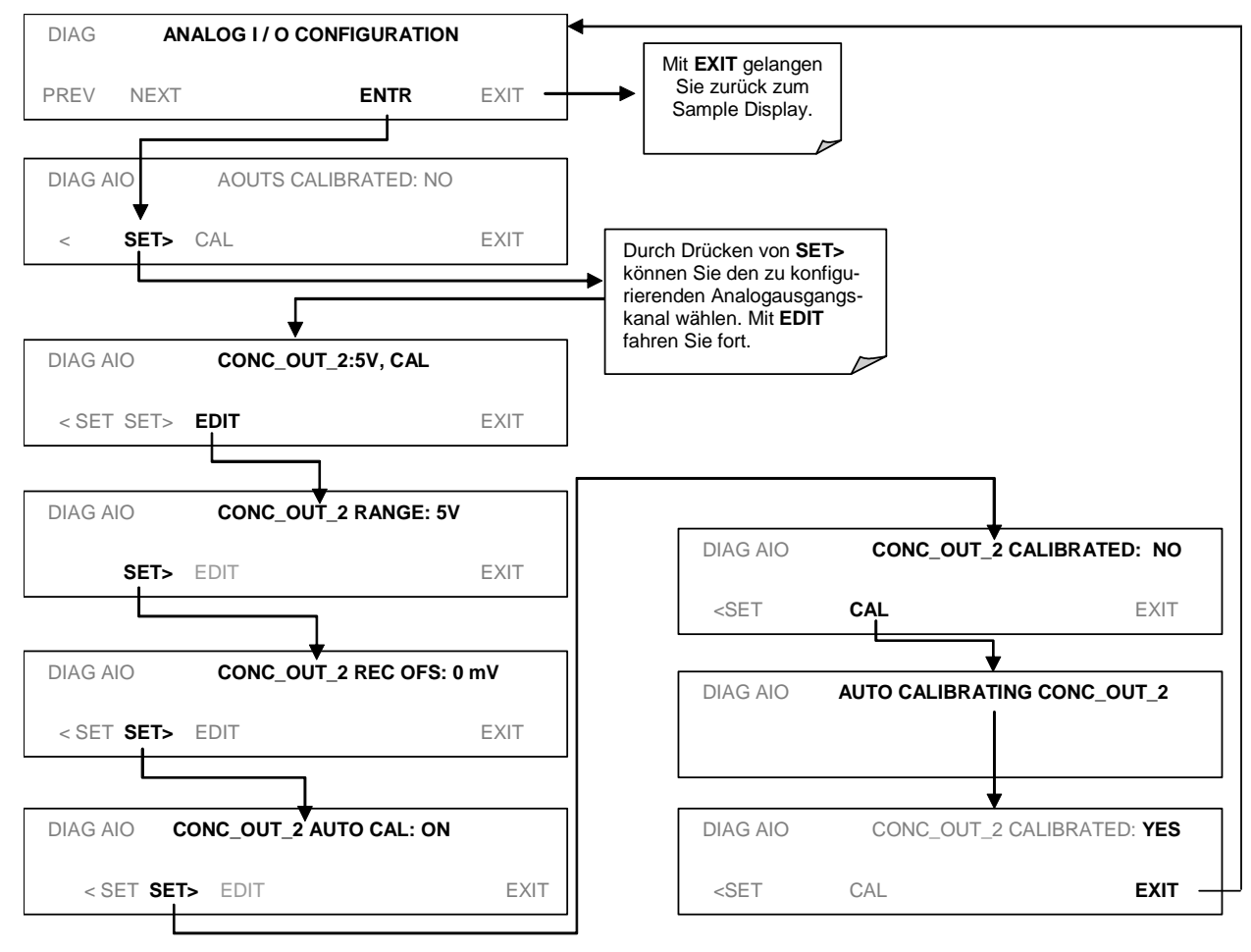

Aktivieren Sie zur manuellen Ausgangskalibrierung eines bestimmten Kanals das ANALOG I/O **CONFIGURATION MENU** und drücken Sie:

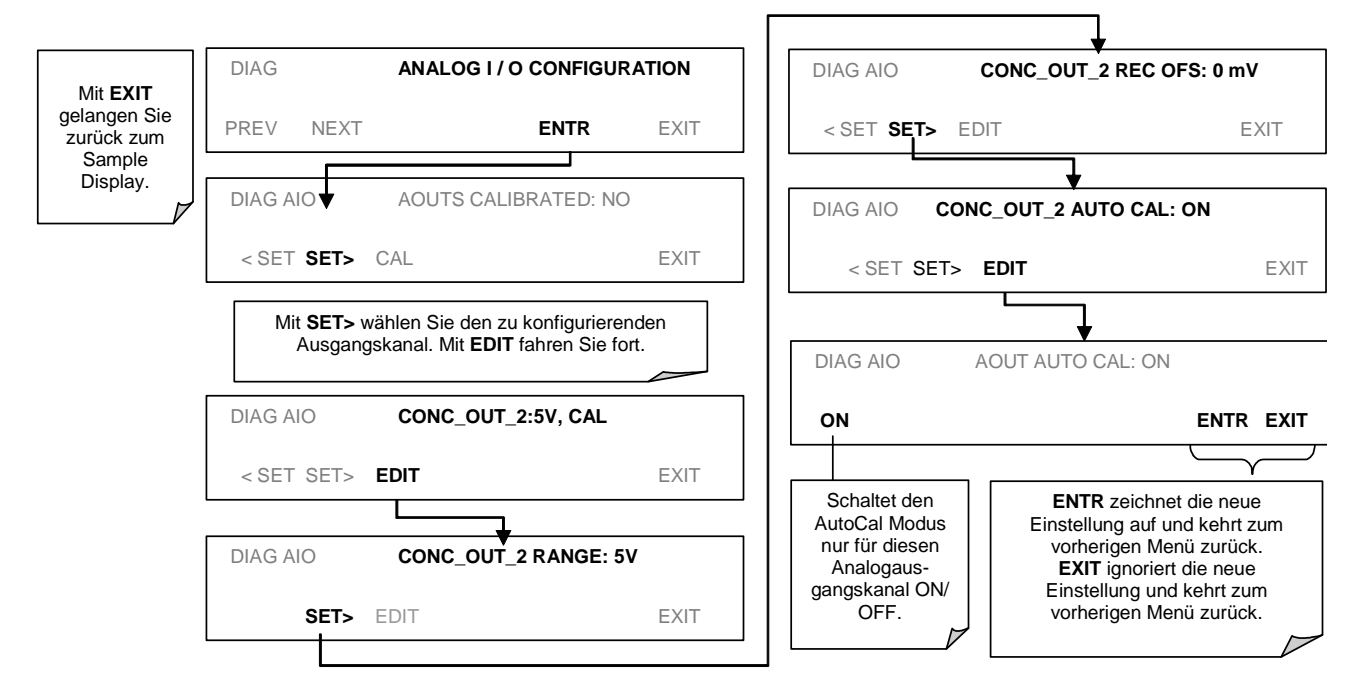

Nun sollten die Analogausgangskanäle entweder automatisch kalibriert oder auf manuelle Kalibrierung eingestellt sein, letzteres wird im Folgenden beschrieben.

## 2.2.1.3. Manuelle Kalibrierung des Analogausgangs und Spannungseinstellung

Um höchste Genauigkeit zu erreichen, kann die Spannung der Analogausgänge manuell kalibriert werden. Die Kalibrierung erfolgt über die Gerätesoftware mit einem an die Ausgangsterminals angeschlossenen Voltmeter (Abb. 6-5). Der Spannungswert wird mit Hilfe der Tastatur auf der Gerätevorderseite durch Einstellung von Null- und Spanpunkt definiert (Tab. 6-12).

Die Software ermöglicht diese Einstellung in Schritten zu 100, 10 oder 1.

Tab. 6-12: Spannungstoleranzen der Analogausgangskalibrierung

| <b>GESAMT-</b><br><b>SKALA</b> | <b>NULLPUNKT-</b><br><b>TOLERANZ</b> | <b>SPAN-</b><br><b>SPANNUNG</b> | <b>SPANTOLERANZ</b> |
|--------------------------------|--------------------------------------|---------------------------------|---------------------|
| $0.1$ VDC                      | ±0.0005V                             | $90 \text{ mV}$                 | ±0.001V             |
| 1 VDC                          | ±0.001V                              | 900 mV                          | ±0.001V             |
| 5 VDC                          | ±0.002V                              | 4500 mV                         | ±0.003V             |
| 10 VDC                         | ±0.004V                              | 4500 mV                         | ±0.006V             |

## **HINWEIS**

Für 0.1V Gesamtskala konfigurierte Ausgänge sollten immer manuell konfiguriert werden.

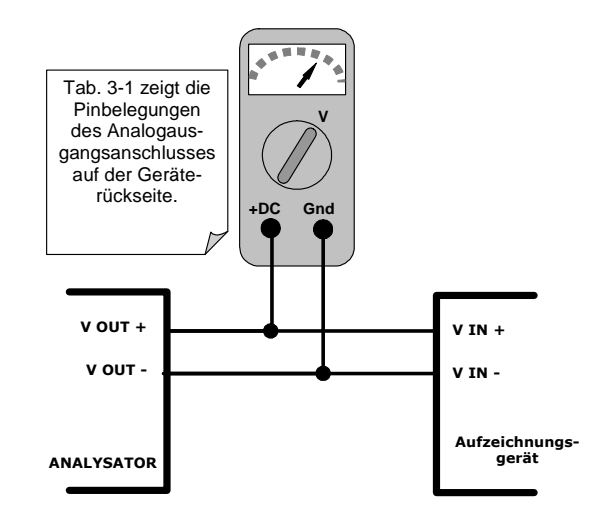

Abb. 6-5: Setup zur Kalibrierung der Analogausgänge

Für diese Einstellungen muss AOUT (Automatische Kalibrierung) ausgeschaltet werden (Kap. 2.2.1.2). Aktivieren Sie das ANALOG I/O CONFIGURATION MENU und drücken Sie:

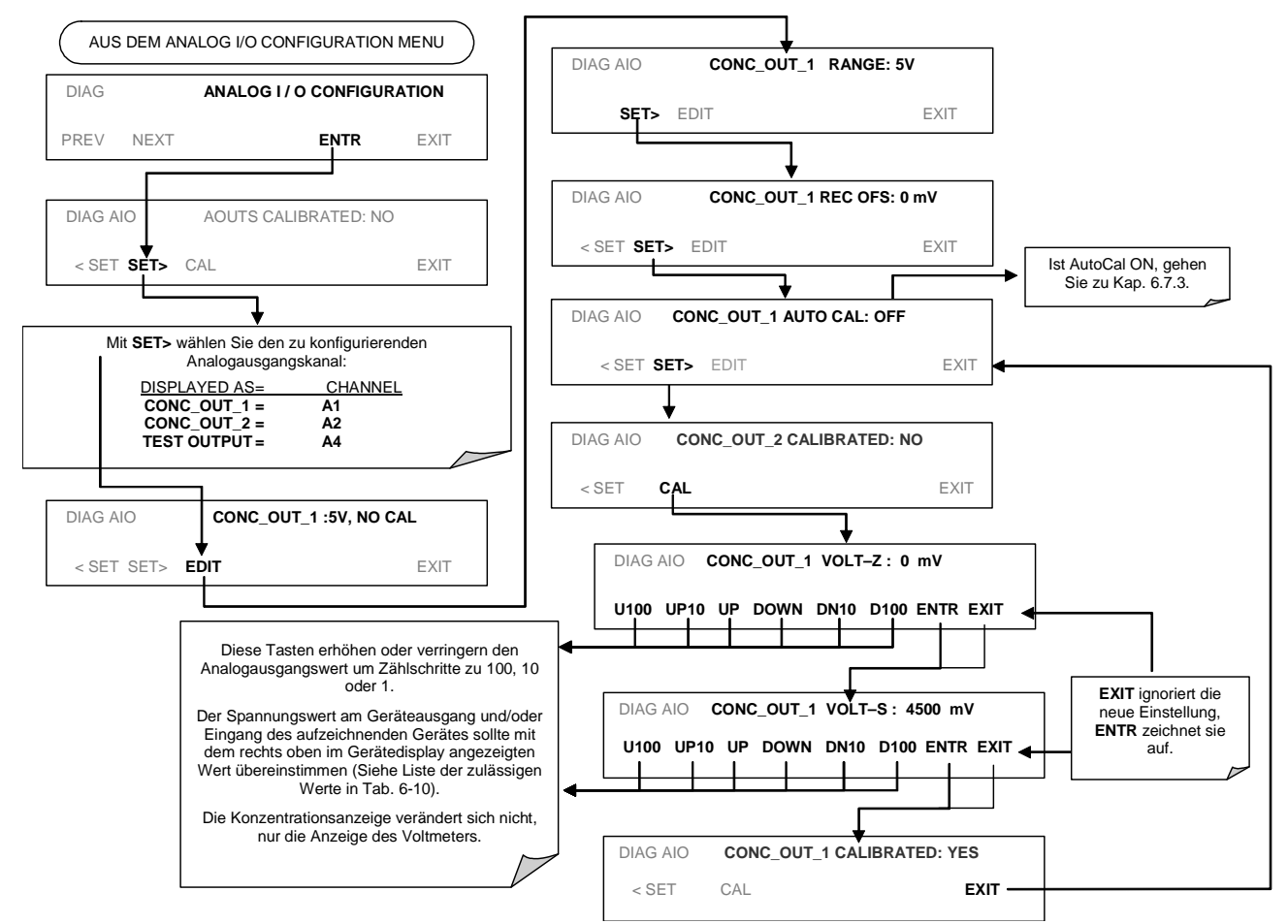

# 2.2.1.4. Einstellung des Analogausgangsoffset

Bei einigen Analogsignalaufzeichnungsgeräten muss sich das Nullsignal zur Aufzeichnung leicht negativer Noisewerte des Nullpunktes deutlich von der Grundlinie des Gerätes unterscheiden. Dies

kann beim M400E durch Festlegung eines Nullpunktoffsets, eines kleinen, zum Signal des jeweiligen Ausgangskanals hinzugefügten Spannungswertes (z.B. 10 % des Span), geschehen. Hierzu wird das ANALOG I/O CONFIGURATION MENU aktiviert. Drücken Sie dann:

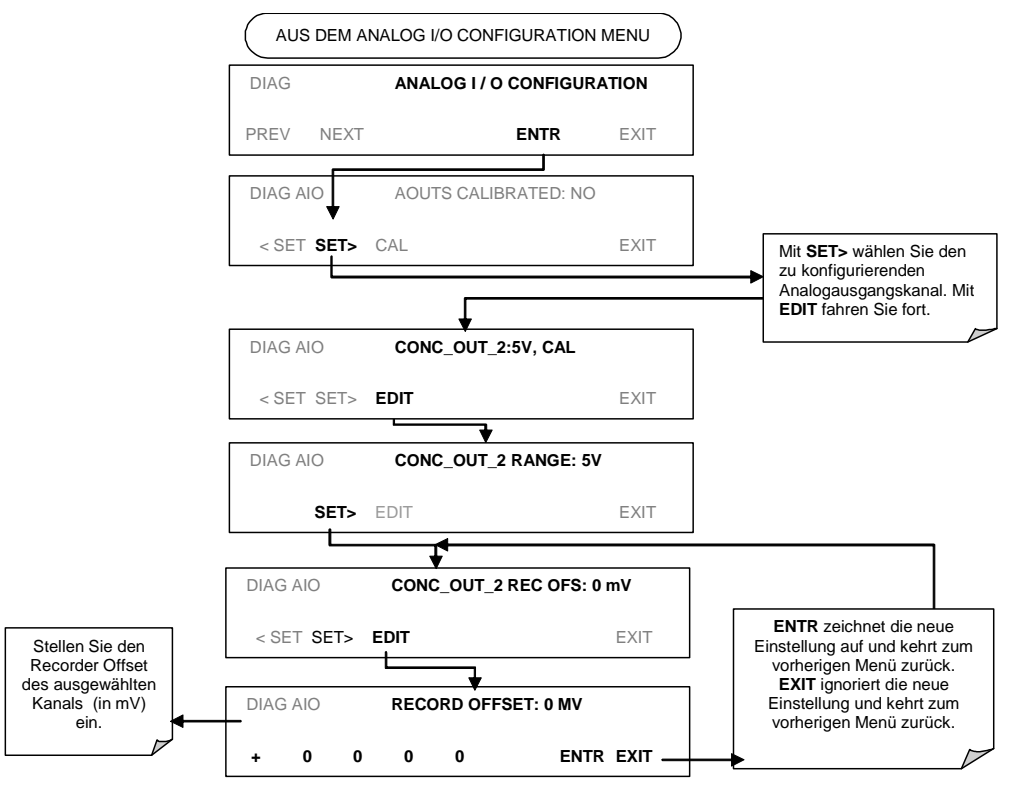

# 2.2.1.5. Einstellung des Current Loop Ausgangs

Eine Current Loop Option ist erhältlich und kann als Retrofit für jeden der Analogausgänge installiert werden. Diese Option rechnet den Ausgangsspannungswert in ein Stromsignal mit einem 0-20 mA Ausgangsstrom um. Die Ausgänge können auf jede Begrenzung innerhalb des 0-20 mA Bereichs skaliert werden. Allerdings benötigen die meisten Current Loop Applikationen den 2-20 mA oder 4-20 mA Bereich. Alle Current Loop Ausgänge haben einen +5 % Überbereich. Bereiche mit dem auf mehr als 1 mA (z.B. 2-20 oder 4-20) eingestellten unteren Limit haben ebenfalls einen -5 % Unterbereich.

Um nach der Installation des Stromausgangs einen Analogausgang von Spannung auf Current Loop umzuschalten, richten Sie sich nach den in Kap. 6.9.4.1 gegebenen Anweisungen und wählen Sie aus der Liste der Optionen im "Output Range" Menü CURR.

Die Einstellung der Zero- und Spanwerte des Current Loop Ausgangs erfolgt durch Erhöhen oder Verringern der Spannung des entsprechenden Analogausgangs. Dies erhöht oder verringert proportional den von der Current Loop Option erzeugten Strom.

Ähnlich der Spannungskalibrierung ermöglicht die Software die Stromeinstellung in Zählschritten zu 100, 10 oder 1. Da die exakte Veränderung des Stromwertes von Ausgang zu Ausgang und Gerät zu Gerät variiert, muss der Wert mittels eines mit dem Ausgangskreislauf in Serie geschalteten Strommessgerätes ermittelt werden (Abb. 6-6).

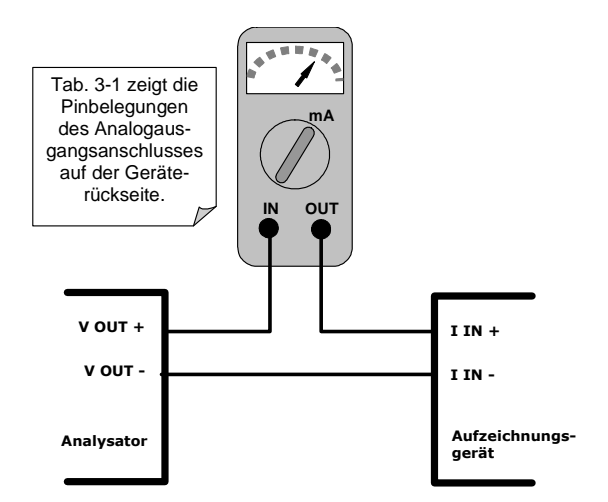

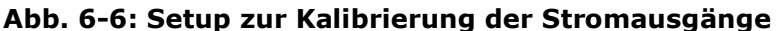

#### **HINWEIS**

Der Wert von 60 V zwischen den Current Loop Ausgängen und Geräteerde sollte nicht überschritten werden.

Aktivieren Sie zur Einstellung der Zero- und Spanwerte der Stromausgänge das ANALOG I/O **CONFIGURATION MENU** und drücken Sie:

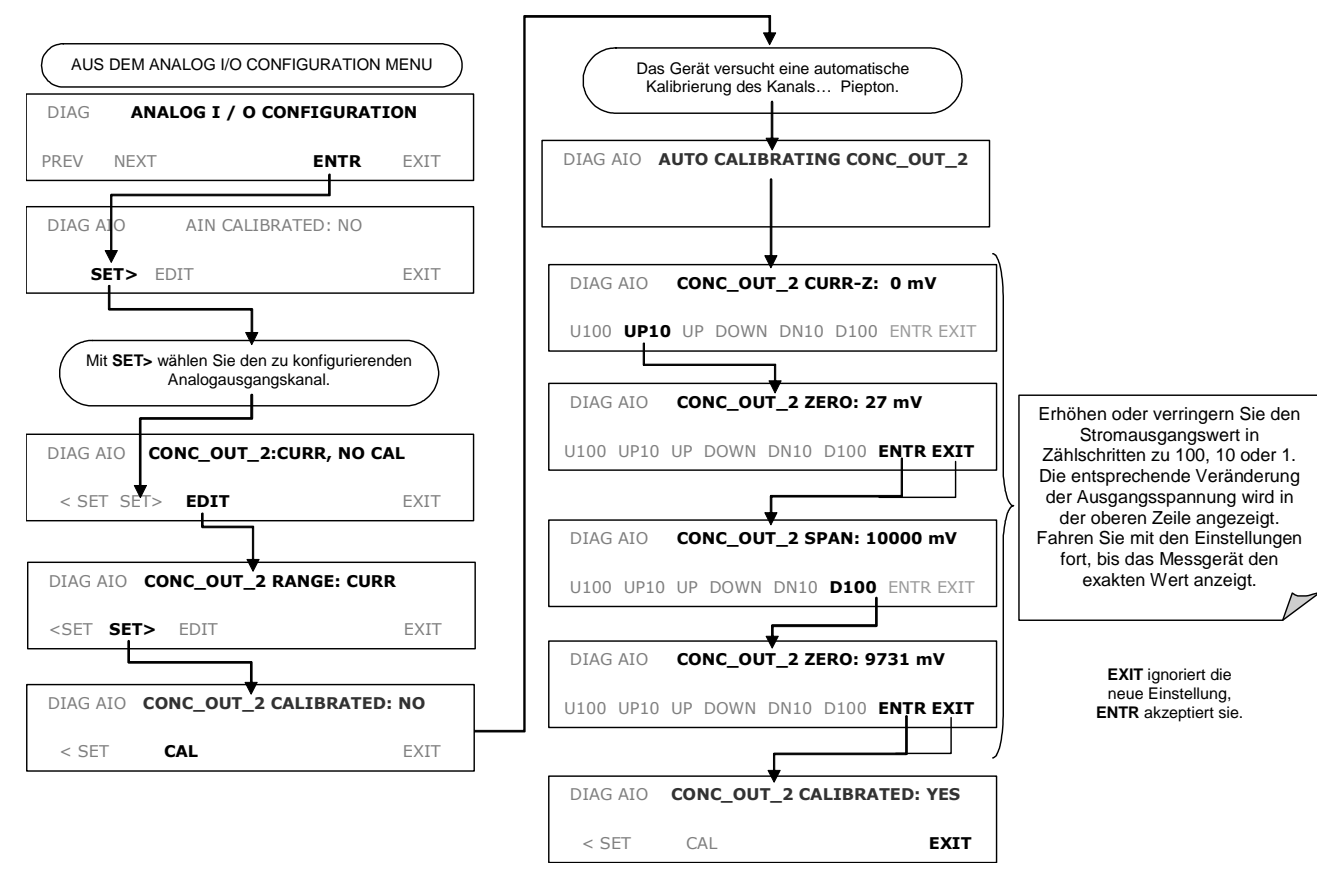

Steht kein Strommesser zur Verfügung, gibt es folgende Alternativmethode. Verbinden Sie einen 250  $\Omega$  ±1% Widerstand mit dem Current Loop Ausgang, folgen Sie der oben beschriebenen Vorgehensweise, aber stellen Sie den Ausgang dann auf die folgenden Werte ein:

| <b>GESAMT-</b><br><b>SKALA</b> | <b>SPANNUNG FÜR 2-20 MA</b><br>(gemessen über dem<br>Widerstand) | <b>SPANNUNG FÜR 4-20 MA</b><br>(gemessen über dem Widerstand) |
|--------------------------------|------------------------------------------------------------------|---------------------------------------------------------------|
| 0%                             | 0.5V                                                             | 1.0V                                                          |
| 100%                           | 5.0V                                                             | 5.0V                                                          |

Tab. 6-13: Kalibrierung des Current Loop Ausgangs mit Widerstand

# 2.2.1.6. AIN Kalibrierung

Dies ist das Untermenü zum Verwalten der Analogeingangskalibrierung. Diese Kalibrierung sollte nur nach größeren Reparaturen wie zum Beispiel Austausch von CPU, Motherboard oder Stromversorgungen durchgeführt werden. Aktivieren Sie das ANALOG I/O CONFIGURA-**TION MENU** und drücken Sie:

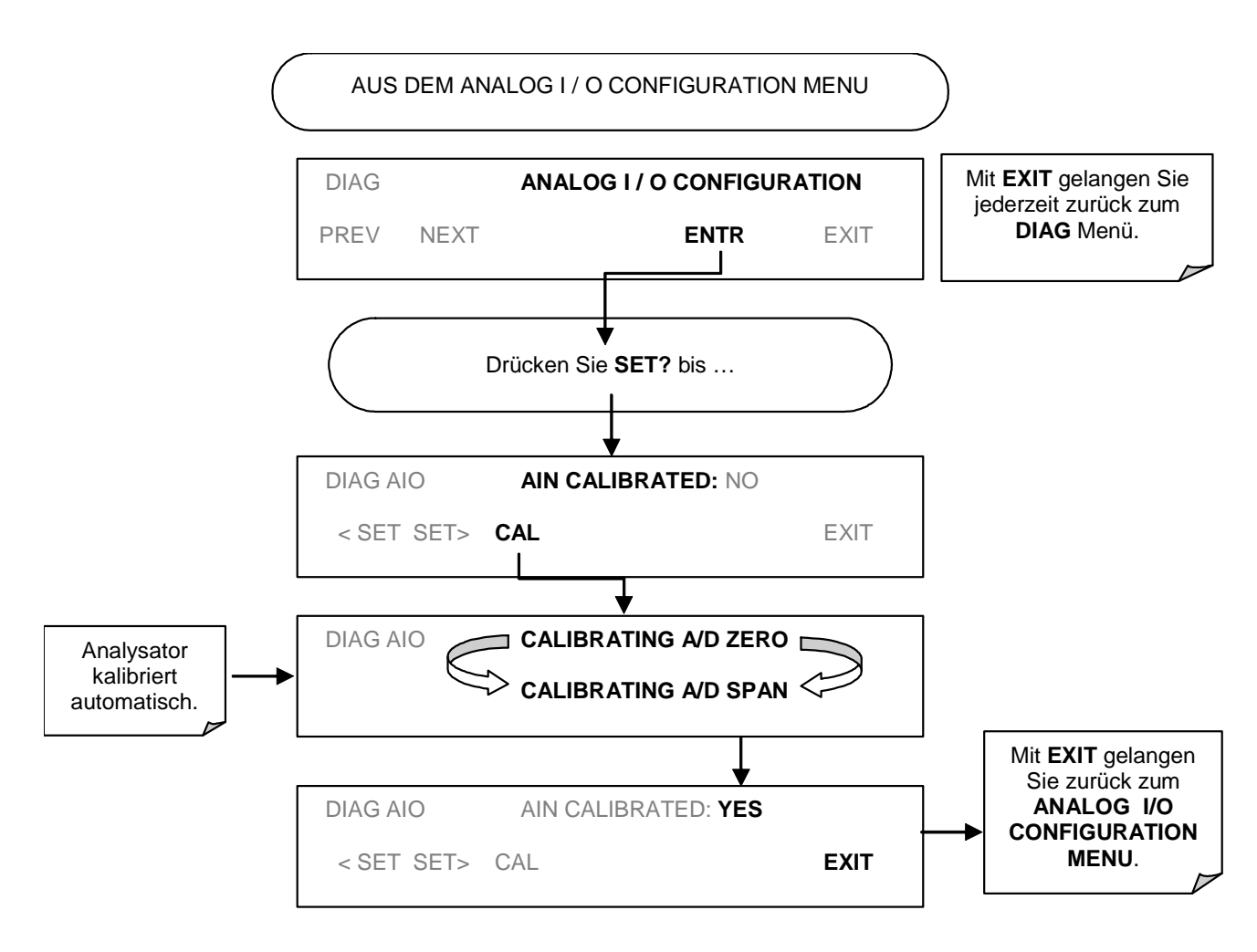

# 2.3. RS-485 KONFIGURATION VON COM2

## Dies ersetzt Kapitel 6.9.3 des Handbuchs M400E (P/N 04316, Rev. A).

Von der Herstellerseite aus ist COM2 für RS-232 Kommunikation konfiguriert. Dieser Anschluss kann für den Betrieb eines nicht getrennten RS-485 Halbduplex-Anschlusses, der bis zu 32 Geräte mit einer maximalen Entfernung von 1400 m zwischen Hauptrechner und dem entlegensten Analysator verbindet, rekonfiguriert werden. Sollten Sie diese Option wünschen, wenden Sie sich bitte an MLU.

- Stellen Sie zum Rekonfigurieren von COM2 als RS-485 Anschluss den Schalter 6 von SW1 auf die ON Position (Abb. 6-9).
- Der RS-485 Anschluss kann mit oder ohne 150  $\Omega$  Abschlusswiderstand betrieben werden. Um den Widerstand zu umfassen, sollte der Jumper auf JP3 des CPU Boards (Abb. 6-9) gesteckt werden. Möchten Sie COM2 als nicht begrenzten RS-485 Anschluss konfigurieren. lassen Sie JP3 offen.

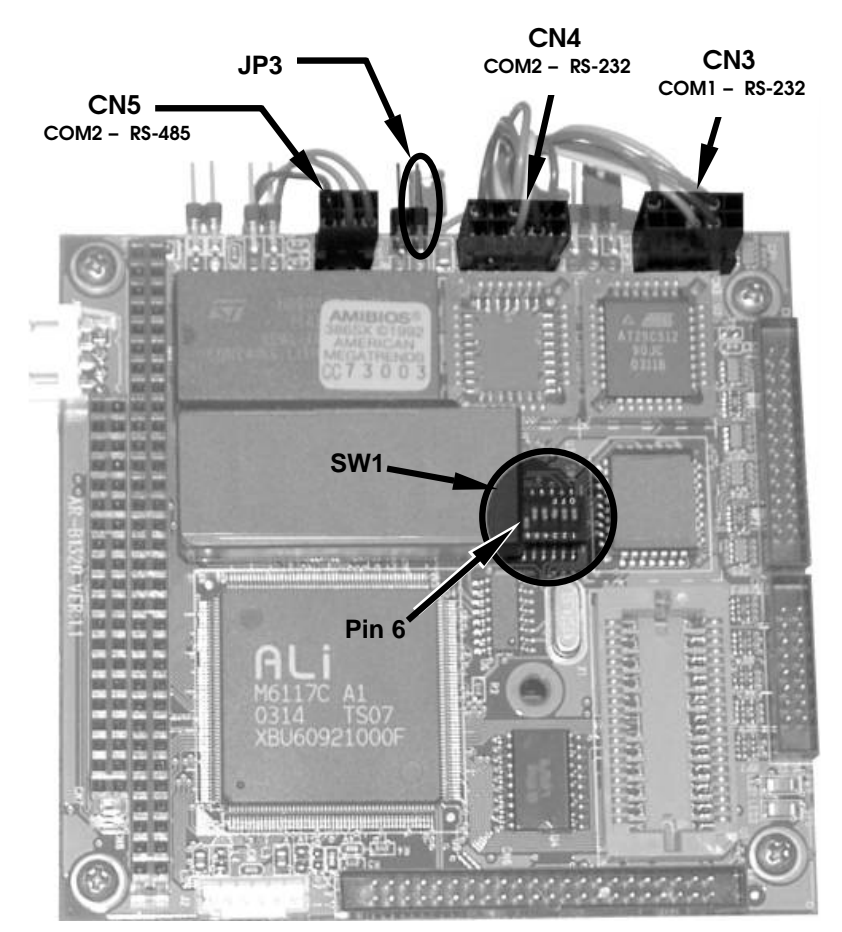

Abb. 6-9: Lage der RS-232/485 Schalter, Anschlüsse und Jumper auf der CPU Karte

Ist COM2 für RS-485 Betrieb konfiguriert, benutzt der Port den gleichen weiblichen DB-9 Anschluss auf der Geräterückseite wie für den RS-232 Betrieb, allerdings mit anderer Pinbelegung.

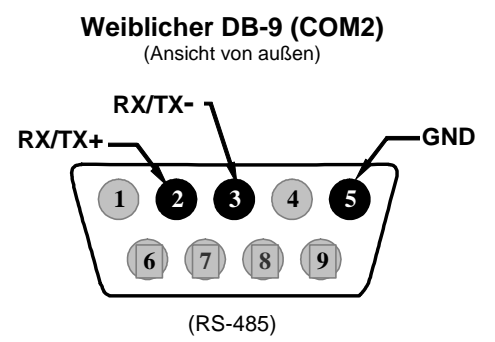

## Abb. 6-10: Pin-Ausgänge des Anschlusses für COM2 im RS-485 Modus an der Geräterückseite

Das Signal dieses Anschlusses wird vom Motherboard mit einem Kabelbaum zu dem sechspoligen Anschluss CN5 auf der CPU Karte geleitet.

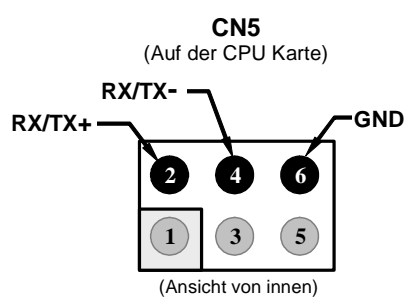

## Abb. 6-11: Pin-Ausgänge des CPU Anschlusses für COM2 im RS-485 Modus

## **HINWEIS:**

Der DCE/DTE Schalter hat keinen Einfluss auf COM2.

# 2.4. COM PORT KOMMUNIKATIONSMODI

# Dies Kapitel ersetzt den Abschnitt 6.9.5 des Handbuchs M400E (P/N 04316, Rev. A).

Jeder der seriellen Anschlüsse des Analysators kann für bestimmte, in der folgenden Tabelle aufgeführte Betriebsmodi konfiguriert werden.

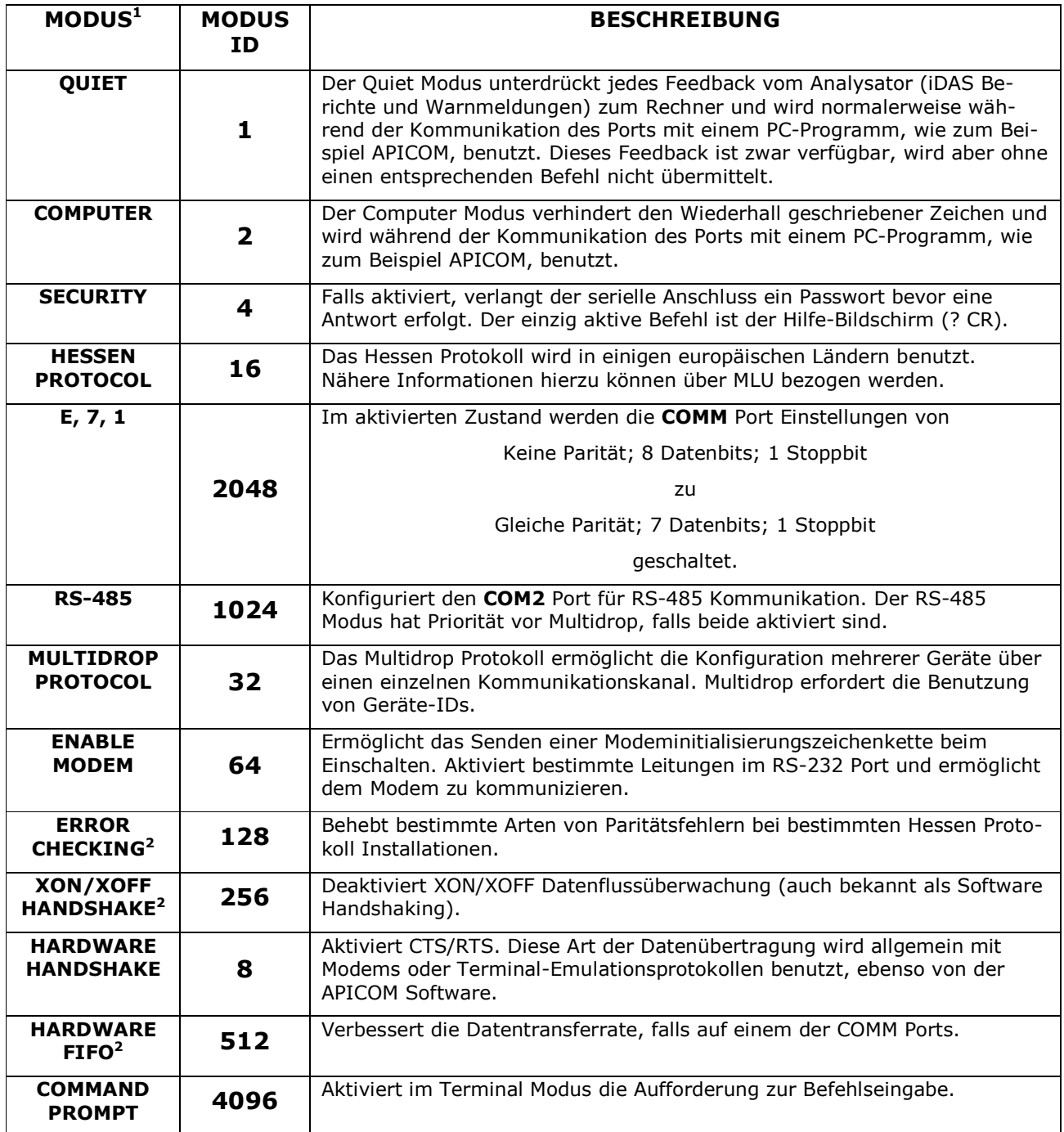

## Tab. 6-18: COMM Port Kommunikationsmodi

- <sup>1</sup> Die Modi werden in der Reihenfolge ihres Erscheinens im **SETUP**  $\rightarrow$  **MORE**  $\rightarrow$  **COMM**  $\rightarrow$  **COM[1 OR 2]**  $\rightarrow$ **MODE** Menü aufgelistet.
- <sup>2</sup> Die Grundeinstellung dieser Merkmale ist ON. Veränderungen sollten hier nur von geschultem Personal durchgeführt werden.

Drücken Sie zur Auswahl eines Kommunikationsmodus für einen der COMM Ports folgende Tasten (das Beispiel zeigt einen aktivierten RS-485 Modus):

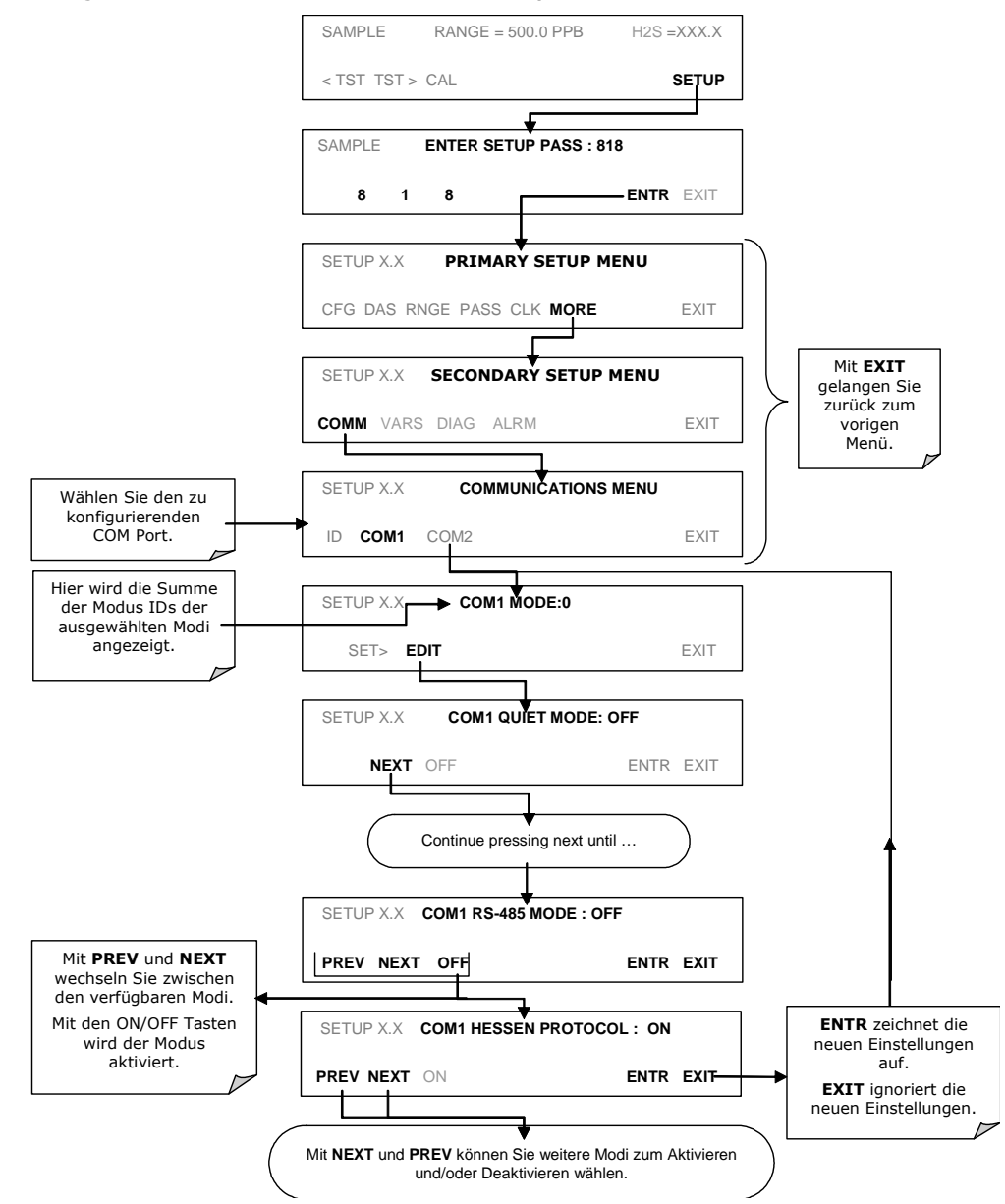

Jeder COM Port muss unabhängig konfiguriert werden.

## **HINWEIS:**

Um die Kommunikationsmodi für COM1 oder COM2 über die serielle I/O Schnittstelle einzustellen, muss der Wert von RS232\_MODE (COM1) oder RS232\_MODE2 (COM2) dem Summenwert der verschiedenen Modus IDs entsprechen (Tab. 6-18, oben).

Um zum Beispiel den QUIET MODE (ID = 1); COMPUTER MODE (ID = 2); und den HARDWARE HANDSHAKE MODE (ID= 8) zu aktivieren, setzen Sie den Wert der entsprechenden Variablen auf 11 (1 + 2 + 8).

# **2.5. PROBENAHME- UND REPORTPERIODE**

## Dieses Kapitel ersetzt den Abschnitt 6.12.6 des Handbuchs M400E (P/N 04316, Rev. A).

Die iDAS definiert zwei grundlegende Zeitperioden in denen Proben genommen und permanent aufgezeichnet werden.

PROBENAHMEPERIODE: Bestimmt, wie häufig die iDAS einen Wert des Parameters temporär in den Speicher schreibt. Die Grundeinstellung der PROBENAHMEPERIODE ist eine Minute und kann über die Standarddatenaufzeichnung im Allgemeinen nicht verändert werden, dies kann aber über die Kommunikationsports mit Hilfe der APICOM oder des seriellen Standarddatenprotokolls erfolgen.

PROBENAHMEPERIODE wird nur benutzt, wenn der Sample Modus des iDAS Parameters für AVG, MIN oder MAX eingestellt ist.

• REPORTPERIODE: Bestimmt, wie häufig die Messwerte im Speicher bearbeitet (z.B. Berechnung Mittelwert, Minimum oder Maximum) und die Ergebnisse permanent gespeichert, beziehungsweise über die Kommunikationsports übertragen werden. Die REPORTPERIODE kann über die Gerätevorderseite eingestellt werden.

Ist der INST Modus gewählt, speichert der Analysator einen momentanen Wert des gewählten Parameters am Ende der REPORTPERIODE.

In den AVG, MIN oder MAX Modi bestimmen die Einstellungen für die PROBENAHME- und REPORTPERIODE die Anzahl der bei jeder Berechnung, Speicherung und Weiterleitung verwendeten Datenpunkte. Die aktuellen Werte werden nach Ablauf der Reportdauer nicht weiter aufgezeichnet.

Jeweils zu Anfang und Ende werden die betreffenden Intervalle mit der Geräteuhr synchronisiert.

- Wurde die PROBENAHMEPERIODE auf eine Minute eingestellt, erscheint der erste Wert zu Beginn der nächsten vollen Minute der Geräteuhr.
- Wurde die REPORTPERIODE auf eine Stunde eingestellt, wird die erste Reportaktivität am Anfang der nächsten vollen Stunde der Geräteuhr erscheinen.

BEISPIEL: Wurde zum Beispiel iDAS um 7:57:35 aktiviert, würde die erste Probenahme um 7:58 erscheinen und der erste Report um 8:00, bestehend aus den Datenpunkten für 7:58, 7:59 und 8:00.

Während der nächsten Stunde (von 8:01 bis 9:00) zeichnet der Analysator einen Wert pro Minute auf, also insgesamt 60.

Ist das STORE NUM. SAMPLES Feature eingeschaltet, zeichnet das Gerät ebenfalls die zur Berechnung von AVG, MIN oder MAX verwendete Werteanzahl auf, nicht aber die Werte selbst.

## AUSSCHALTEN DES ANALYSATORS WÄHREND EINER REPORTPERIODE

Wird das Gerät in der Mitte einer REPORTPERIODE ausgeschaltet, gehen die bis dahin aufgezeichneten Proben verloren. Wird es wieder eingeschaltet, beginnt das iDAS erneut mit der Aufzeichnung und speichert die Werte als Teil der während des Neustarts aktiven REPORTPERIODE. Am Ende dieser REPORTPERIODE werden nur die nach dem Neustart aufgezeichneten Werte zur Berechnung von AVG, MIN oder MAX verwendet. Zusätzlich zeigt STORE NUM. SAMPLES die Anzahl der Proben nach dem Neustart an.

Folgen Sie zur Definition der REPORTPERIODE den Anweisungen in Kapitel 6.11.2.2 und drücken Sie dann:

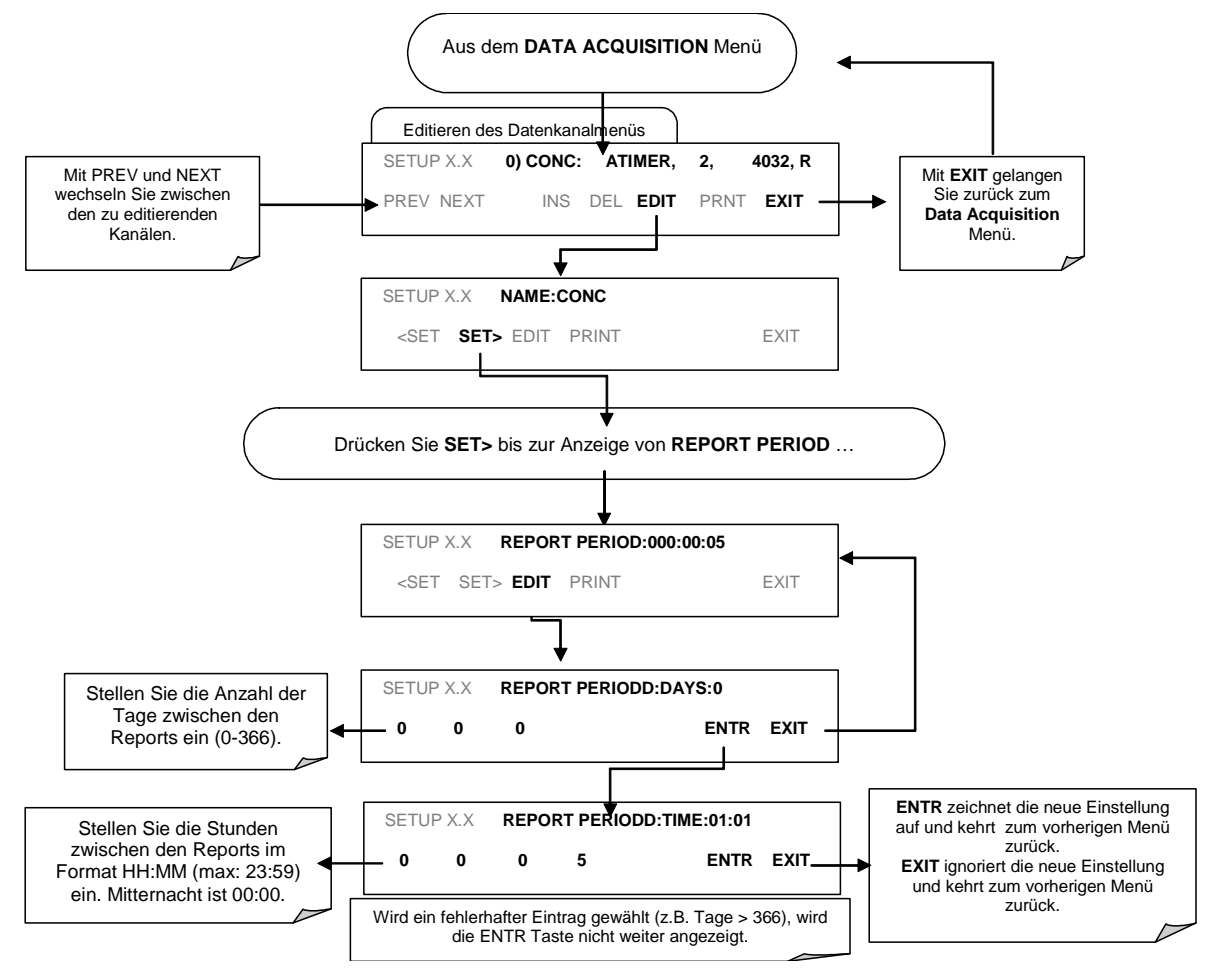

# **2.6. ANHANG A - SOFTWAREDOKUMENTATION**

- Anhang A-1: Modell 400E Software Menübäume
- Anhang A-2: Modell 400E Setup Variable über serielle I/O
- Anhang A-3: Modell 400E Warnmeldungen und Testmessungen über serielle I/O
- Anhang A-4: Modell 400E Signal I/O Definitionen
- Anhang A-5: Modell 400E iDAS Funktionen

## Anhang A-1: M400E Software Menübäume, Revision C.3

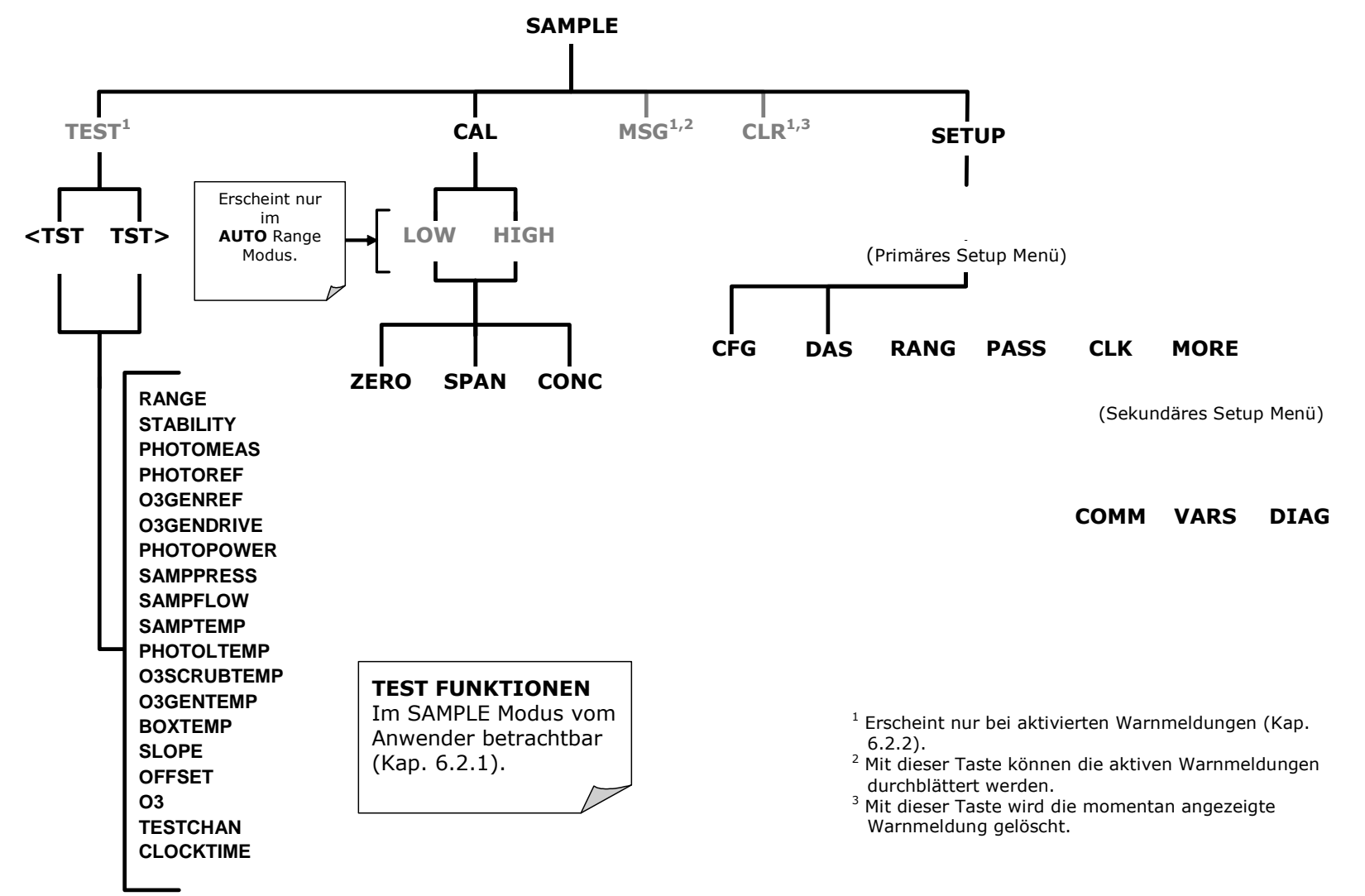

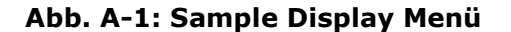

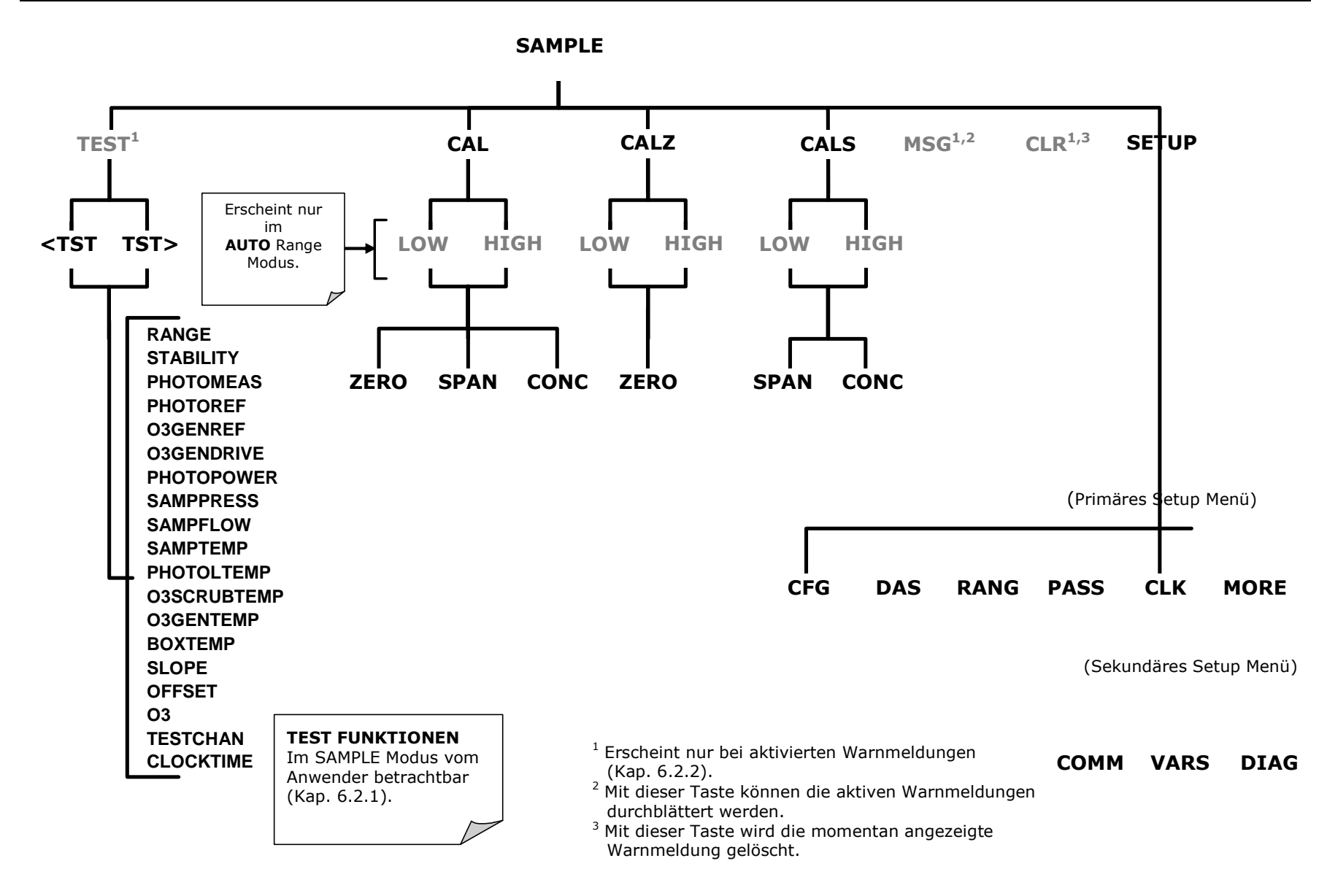

Abb. A-2: Sample Display Menü - Geräte mit Z/S Ventil oder IZS Option

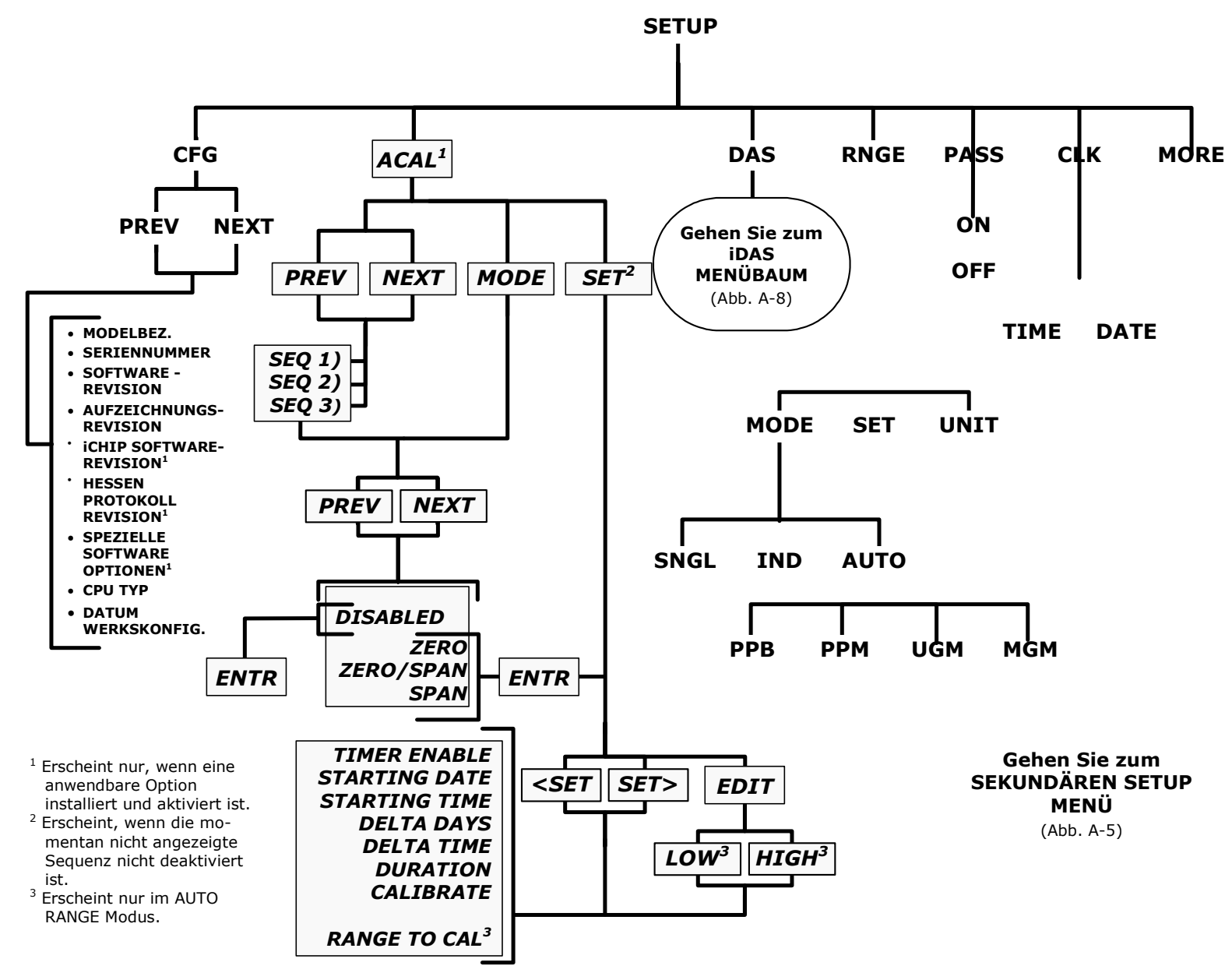

Abb. A-3: Primäres Setup Menü (Außer iDAS)

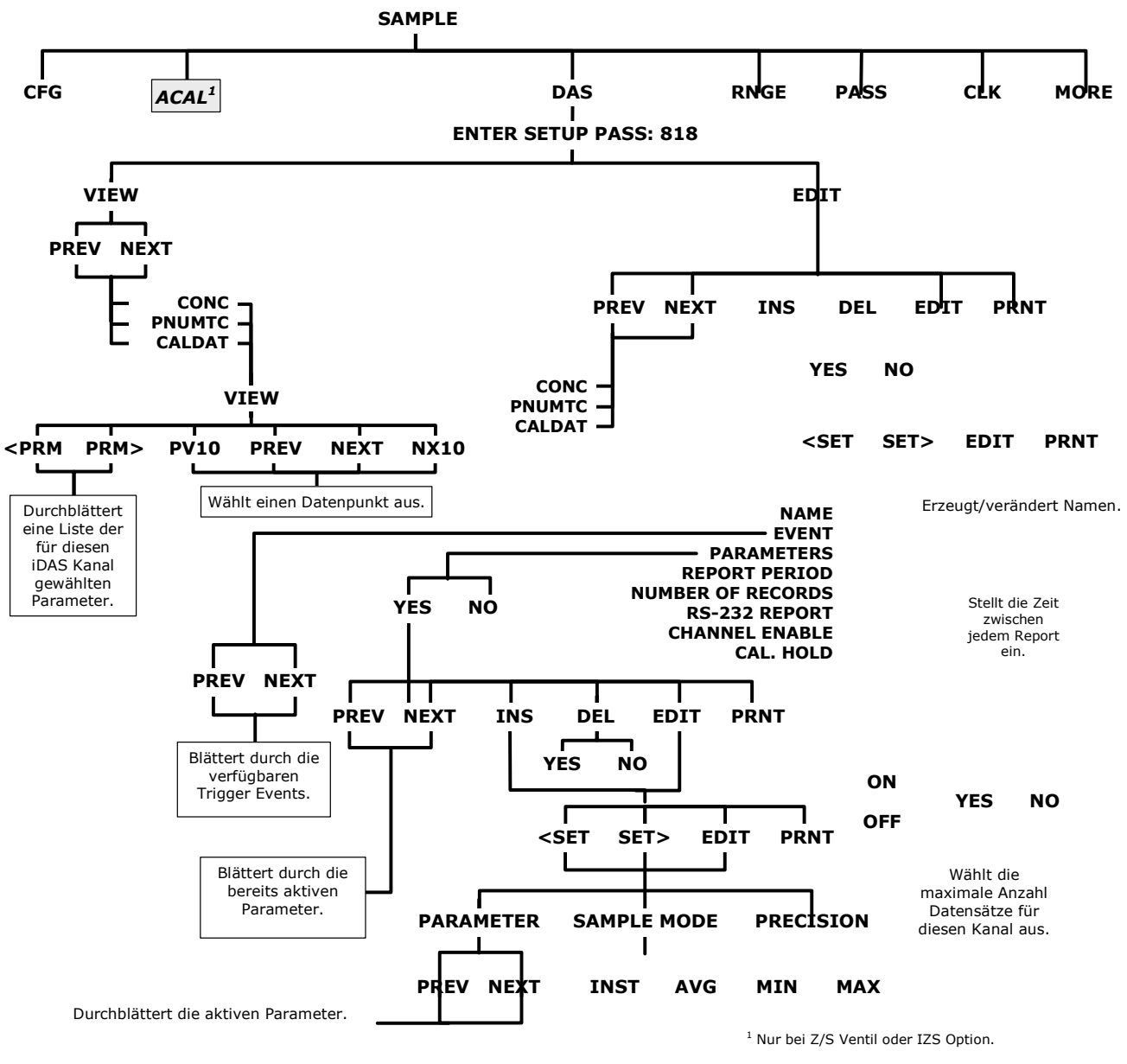

Abb. A-4: Primäres Setup Menü (iDAS)

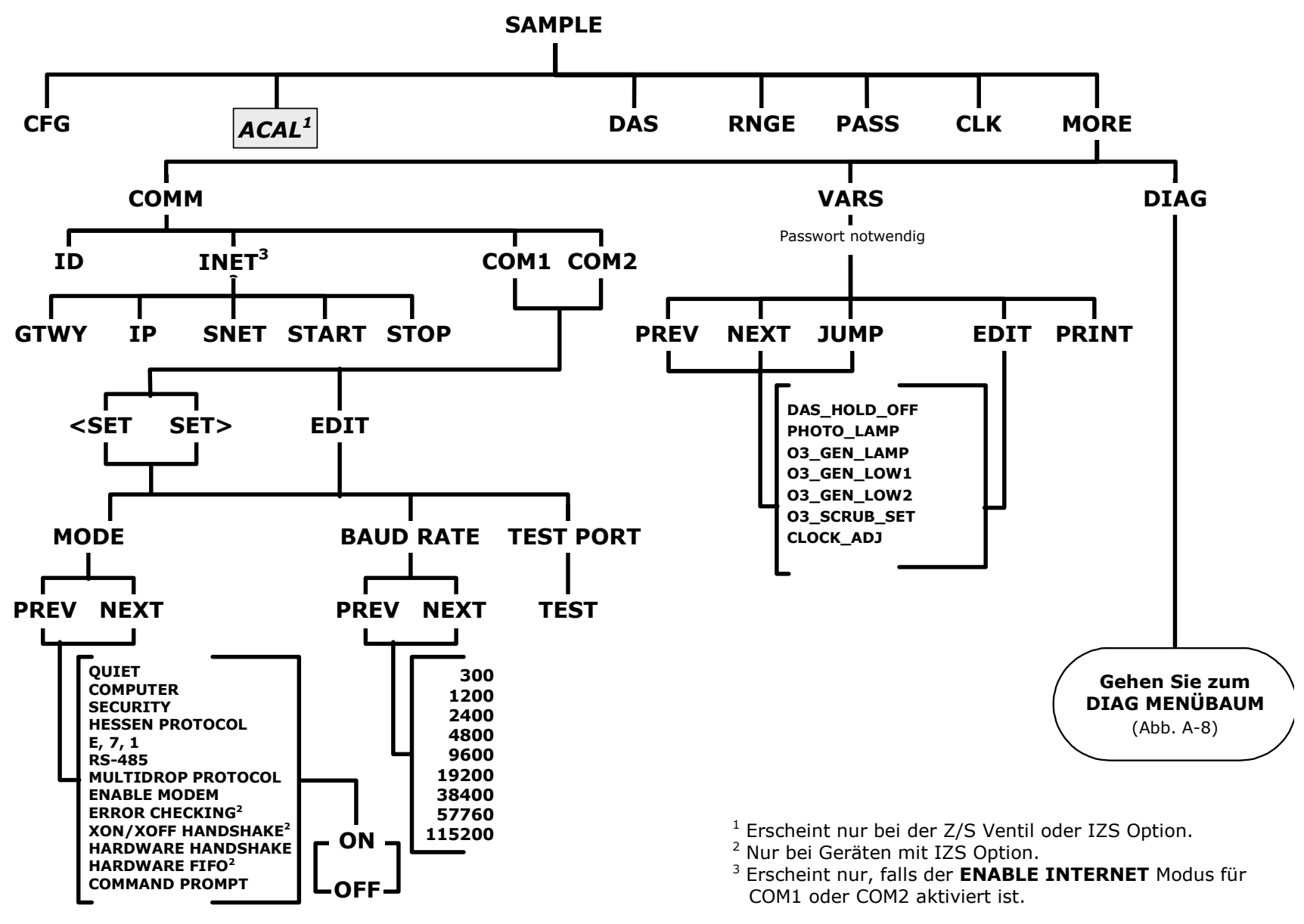

Abb. A-5: Sekundäres Setup Menü (COMM & VARS)

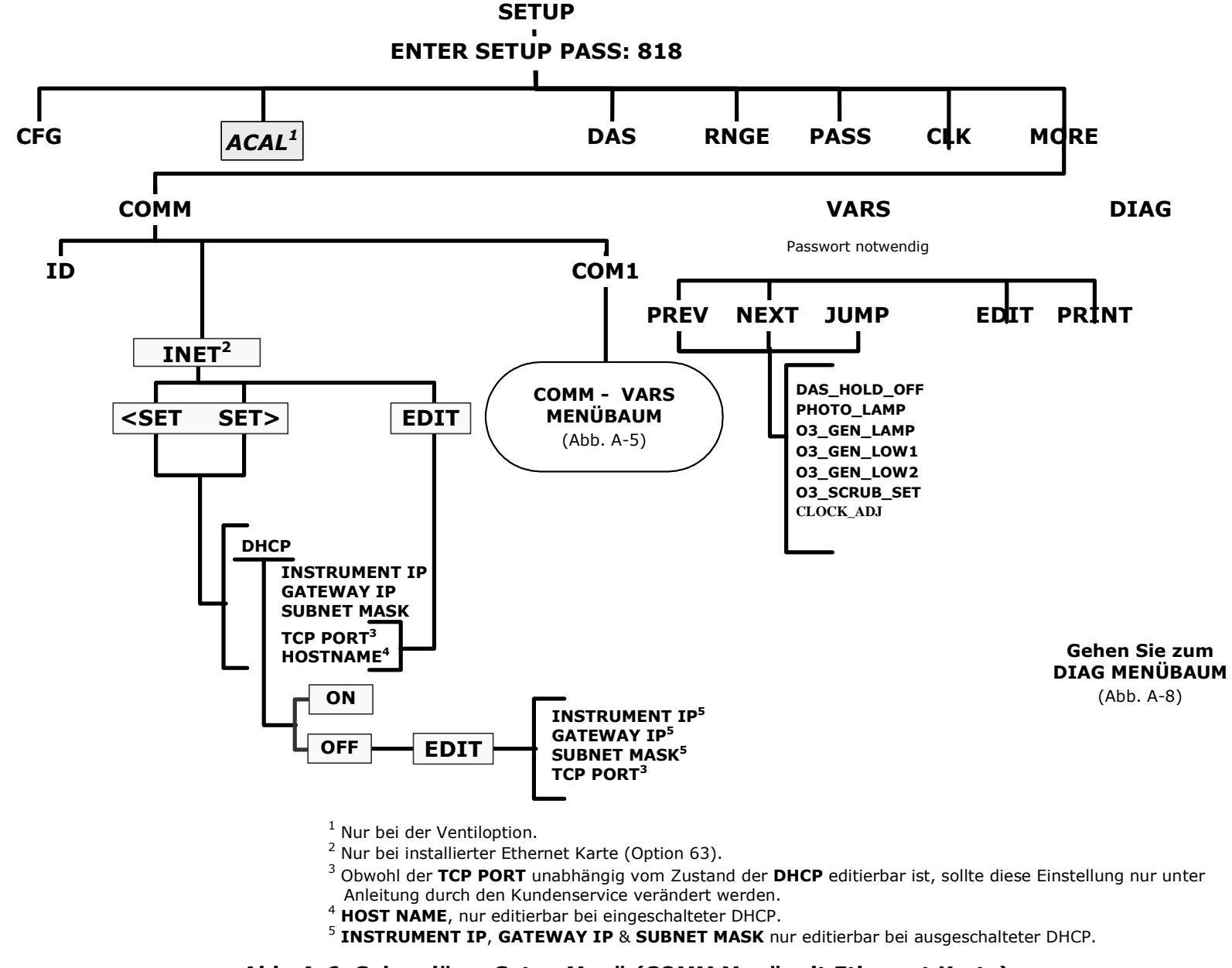

Abb. A-6: Sekundäres Setup Menü (COMM Menü mit Ethernet Karte)

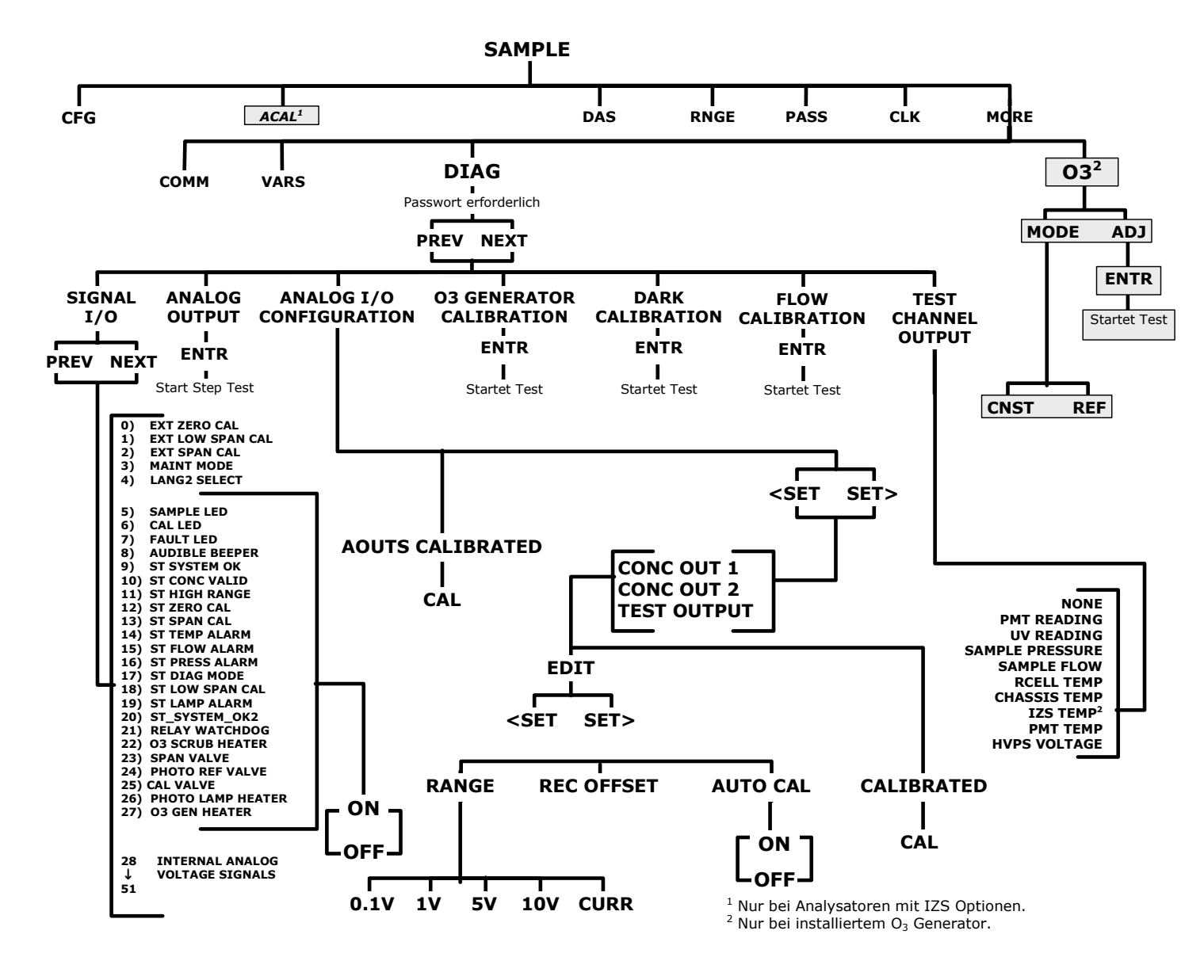

Abb. A-7: Sekundäres Setup Menü (DIAG & O3)

## Anhang A-2: Setup Variable für Serielle I/O, Revision C.3

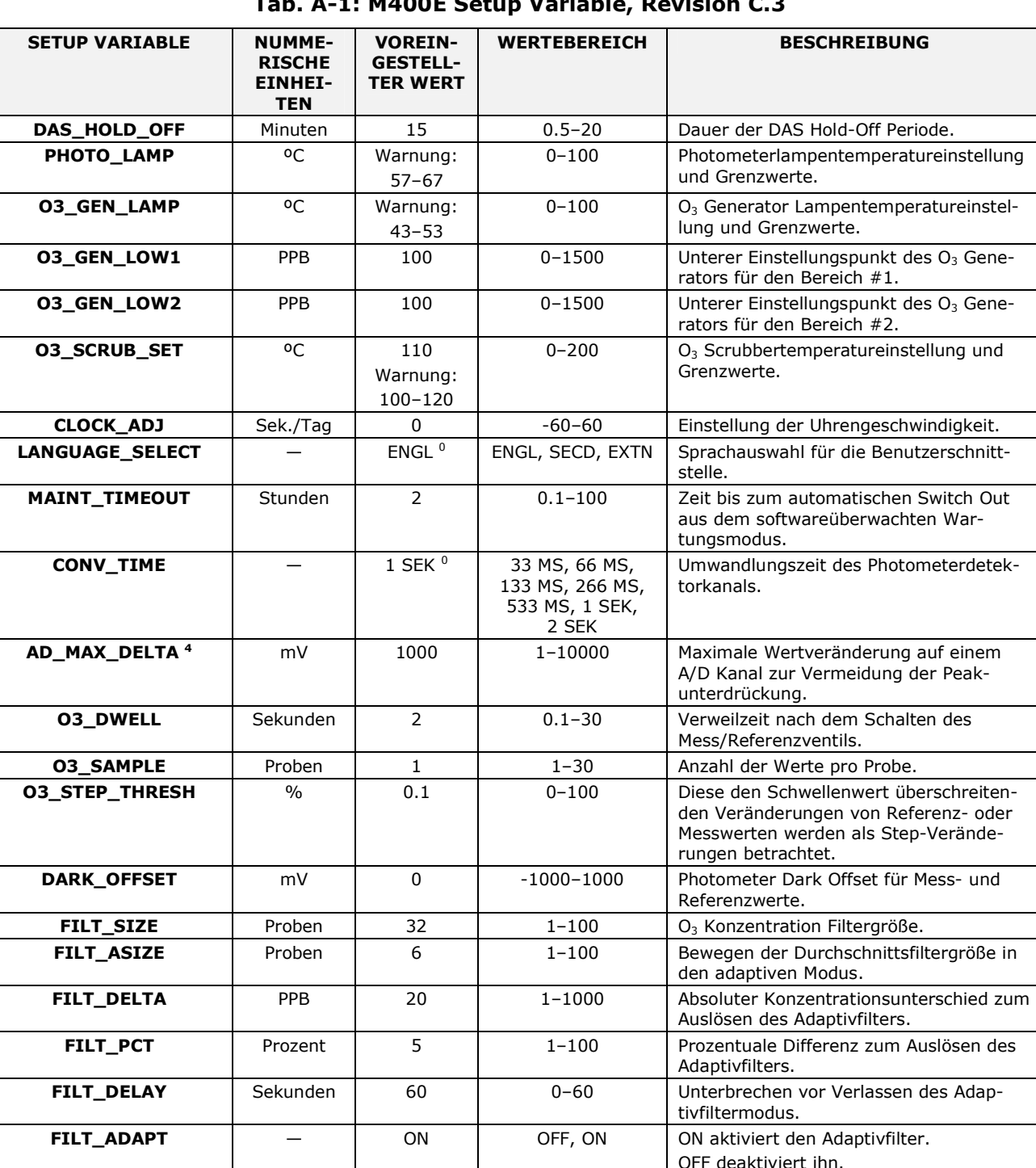

PPB<sup>0</sup>

 $\mathbf{1}$ 

 $\overline{1}$ 

 $\equiv$ 

 $\equiv$ 

 $\equiv$ 

PPB, PPM, UGM,

**MGM** 

 $0.1 - 1000$ 

 $0.1 - 10$ 

#### A-1: MAODE Setun Variable Devision C 3  $\pm$  -  $\pm$

Konzentrationseinheiten für die Anwen-

Verdünnungsfaktor. Wird nur benutzt,

FACTORY\_OPT Variablen durchgeführt

Konstanter Faktor, um den sichtbaren

falls die Verdünnung mit der

Slope bei 1 zu halten.

derschnittstelle.

wird.

USER\_UNITS

**DIL\_FACTOR** 

SLOPE\_CONST

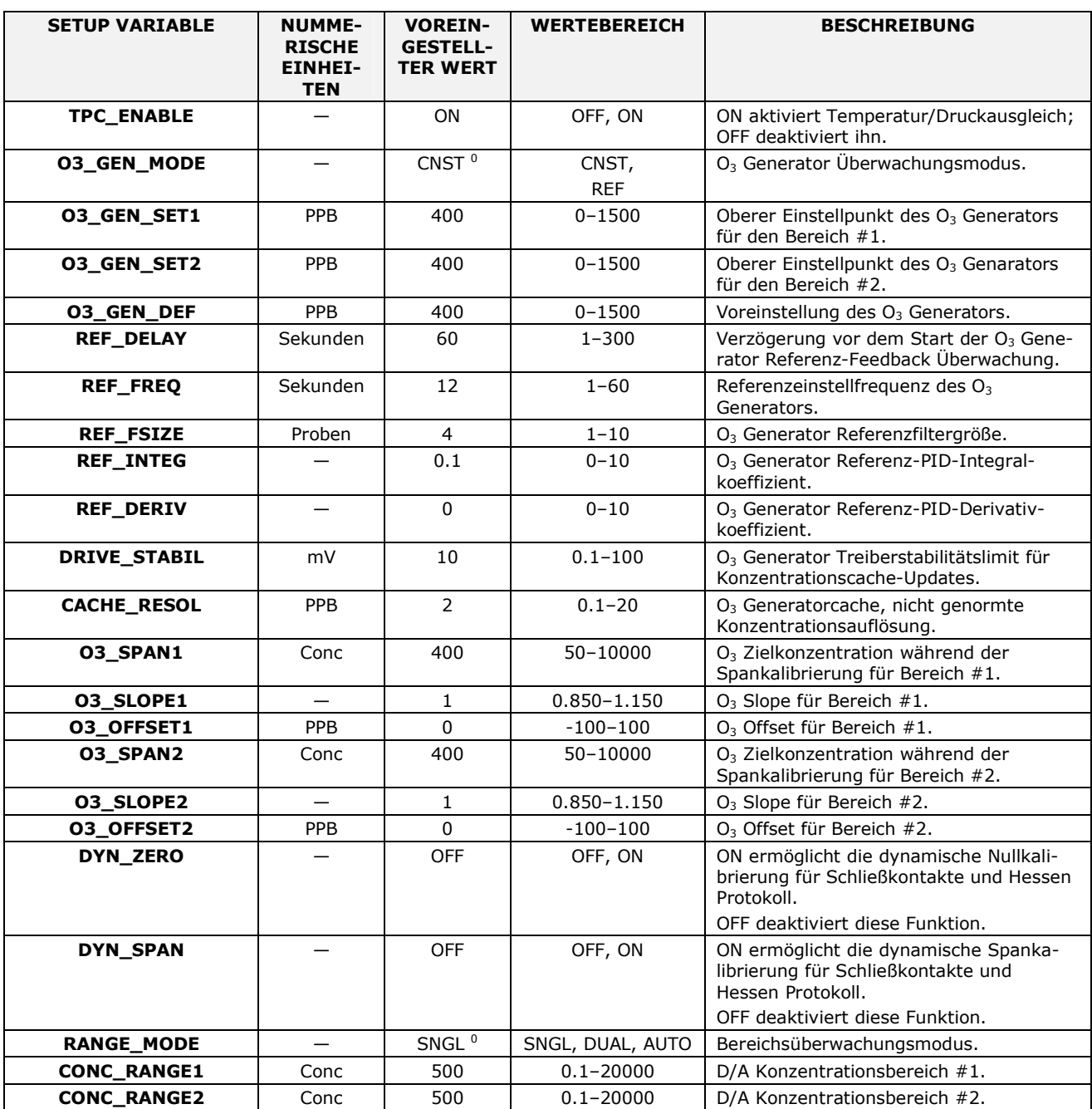

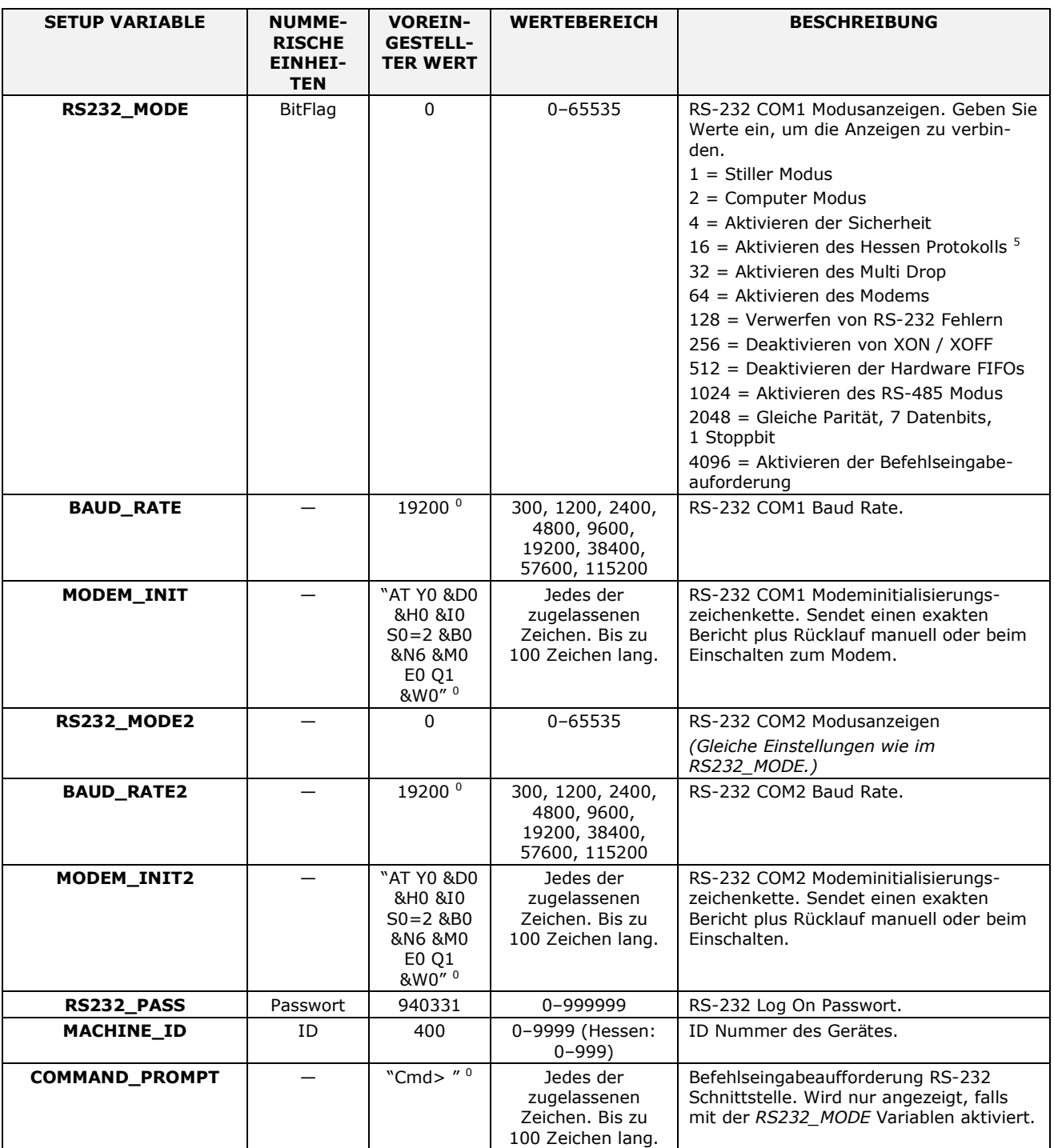

## Anhang A-5: M400E iDAS Funktionen, Revision C.3

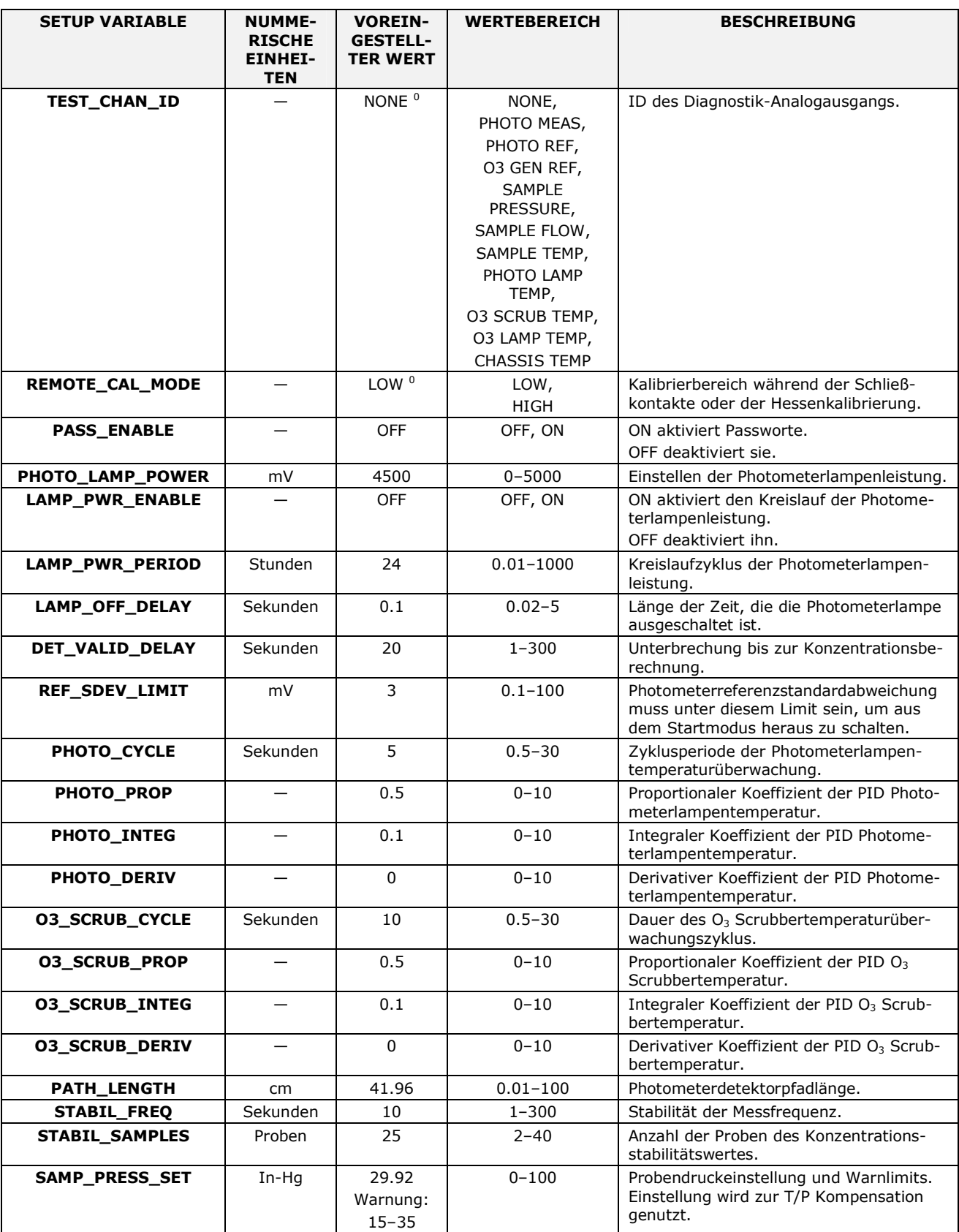

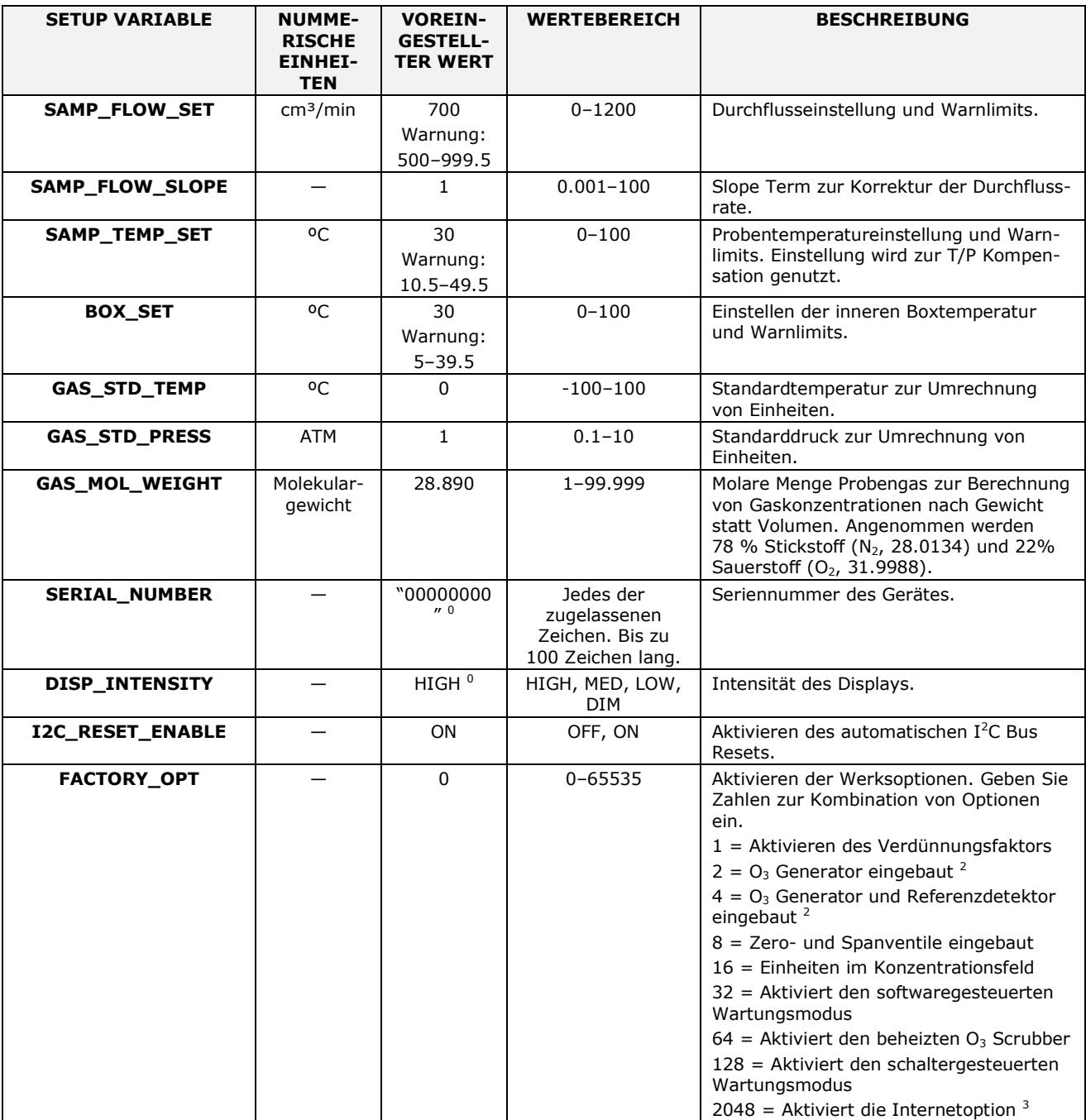

# Anhang A-5: M400E iDAS Funktionen, Revision C.3

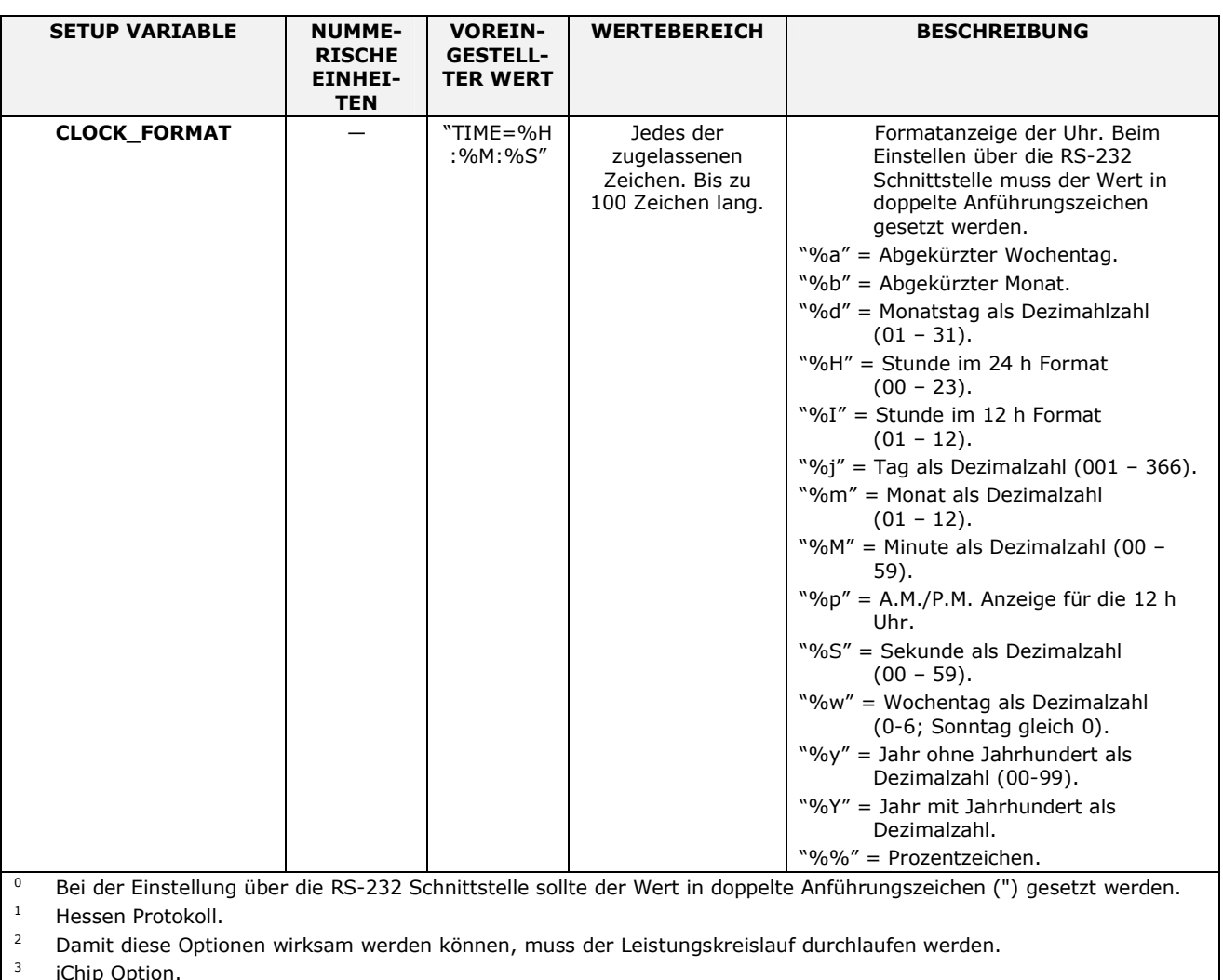

ander in der dem den den bestehtetet der anti-<br>andere einer Spitzenunterdrückung.

# Anhang A-3: Warnungen und Test Funktionen, Revision C.3

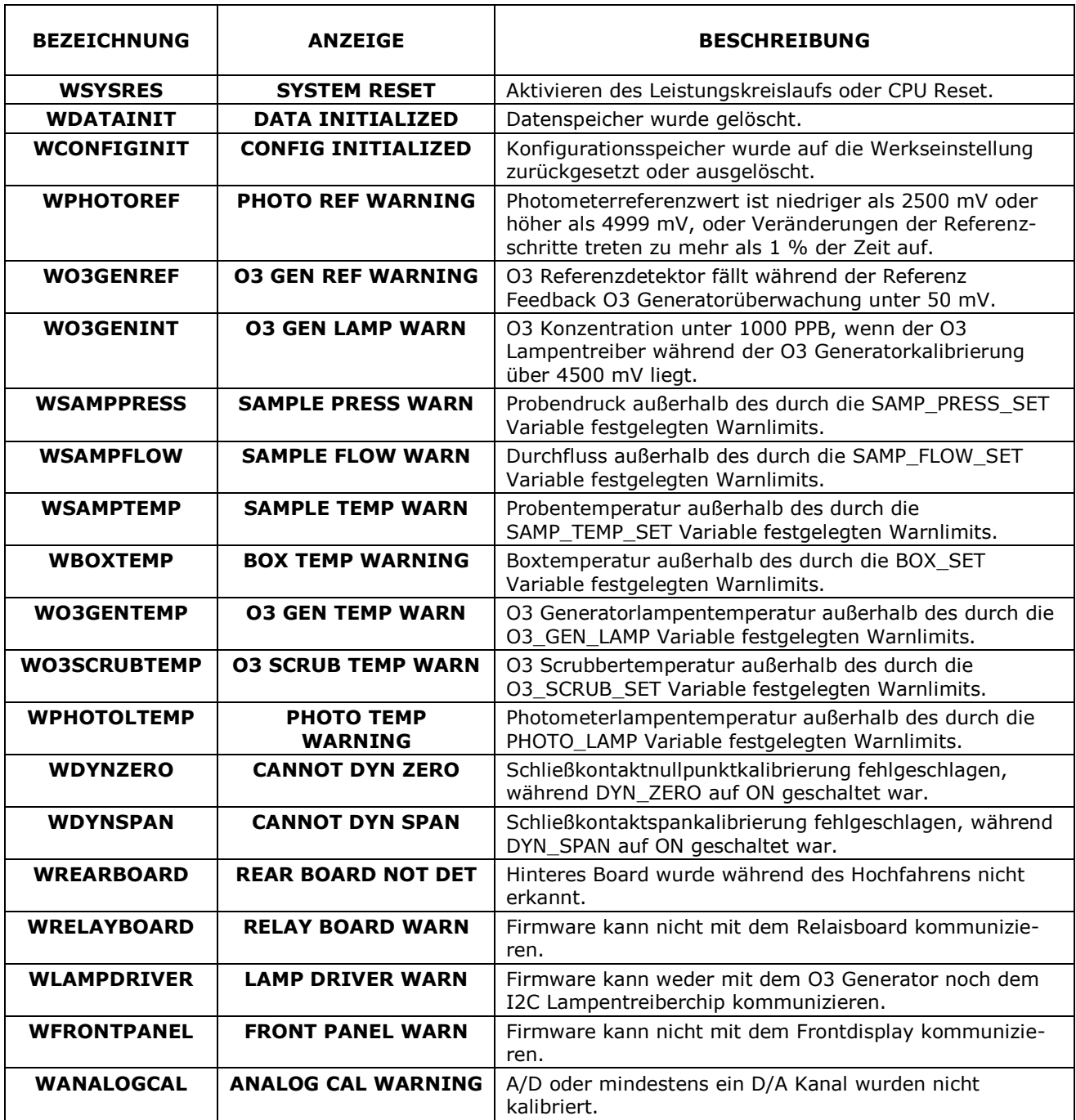

# Tab. A-2: M400E Warnmeldungen, Revision C.3

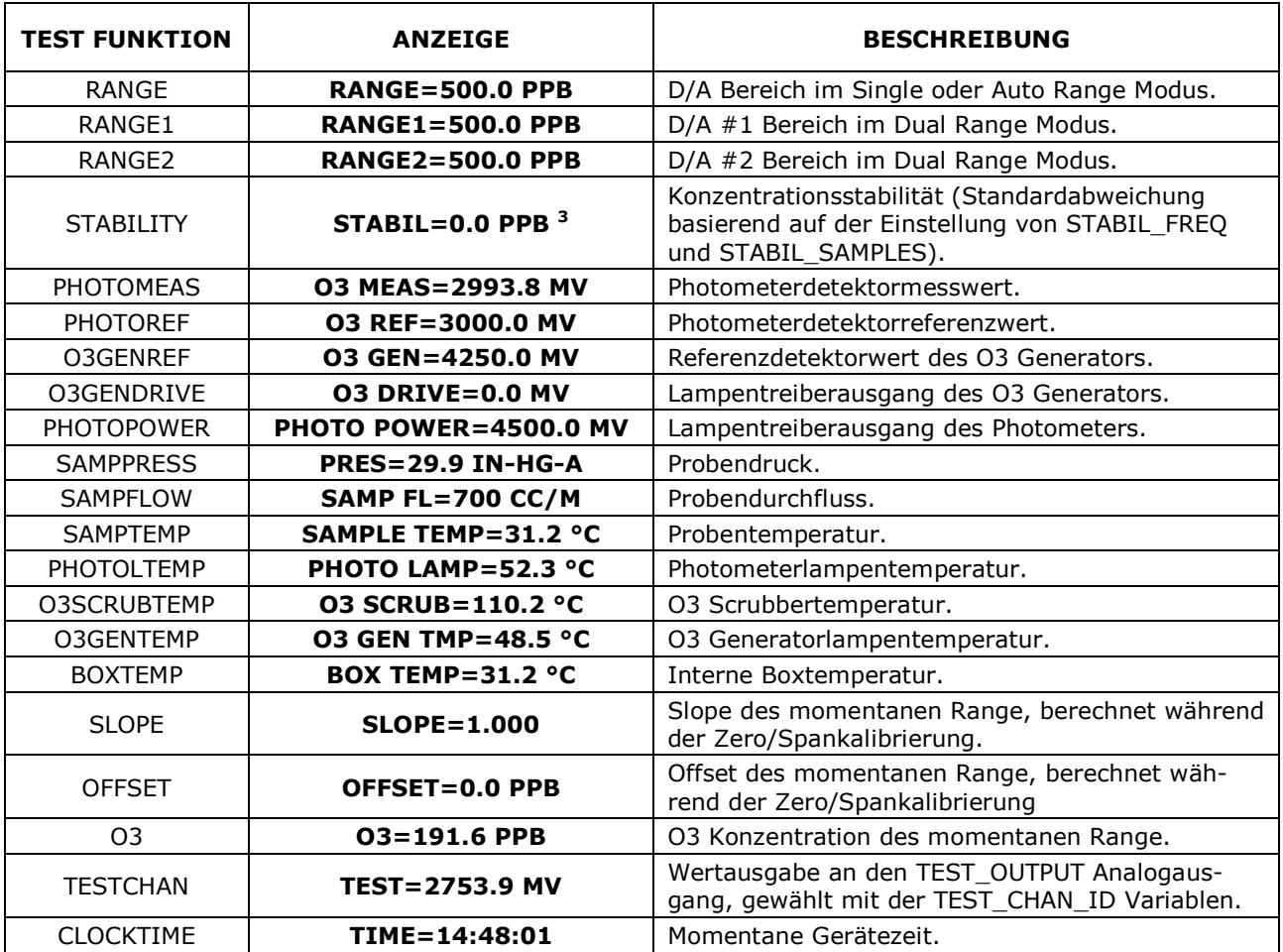

## Tab. A-3: M400E Test Funktionen, Revision C.3

# Anhang A-4: M400E Signal I/O Definitionen, Revision C.3

## Tab. A-4: M400E Signal I/O Definitionen, Revision C.3

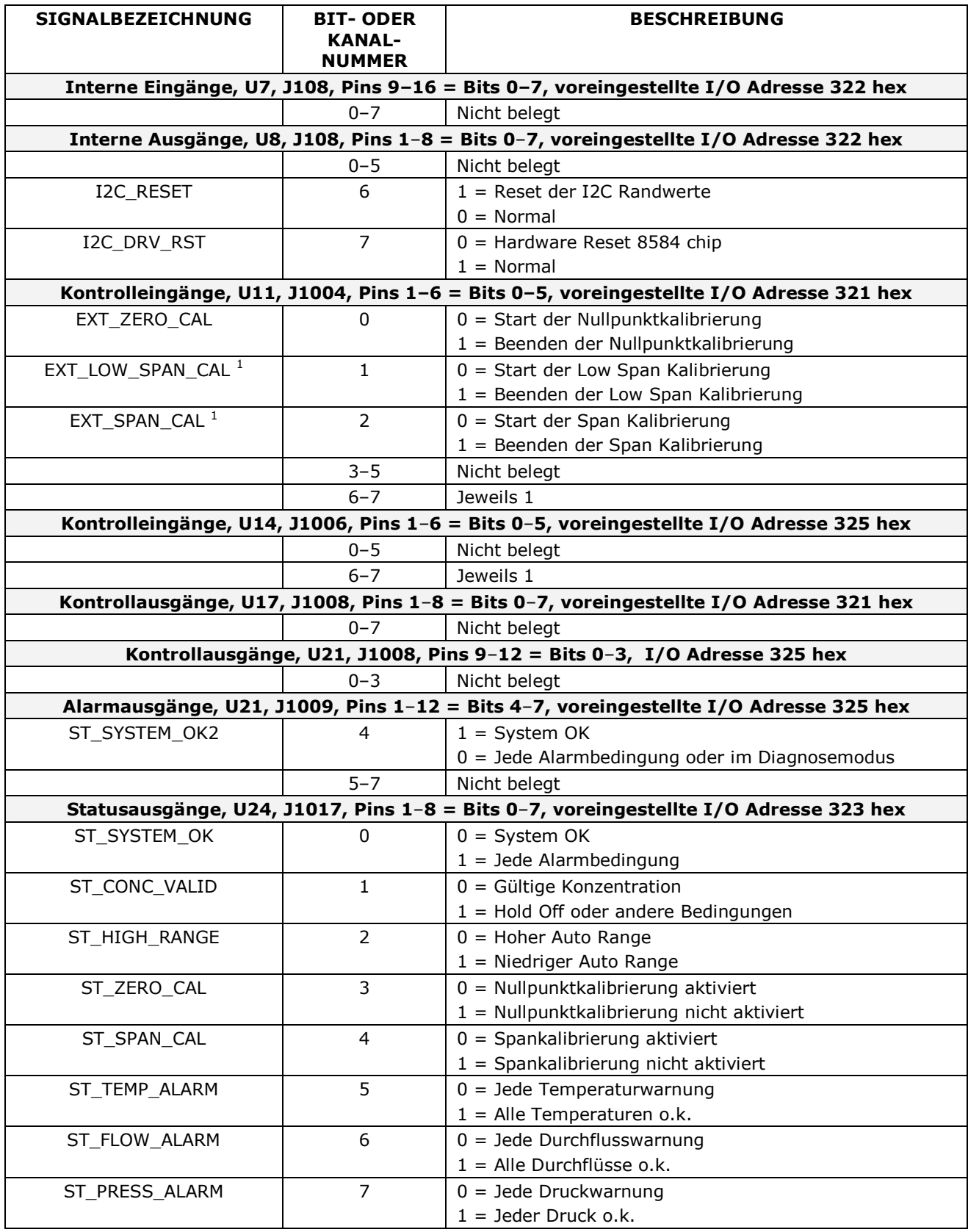

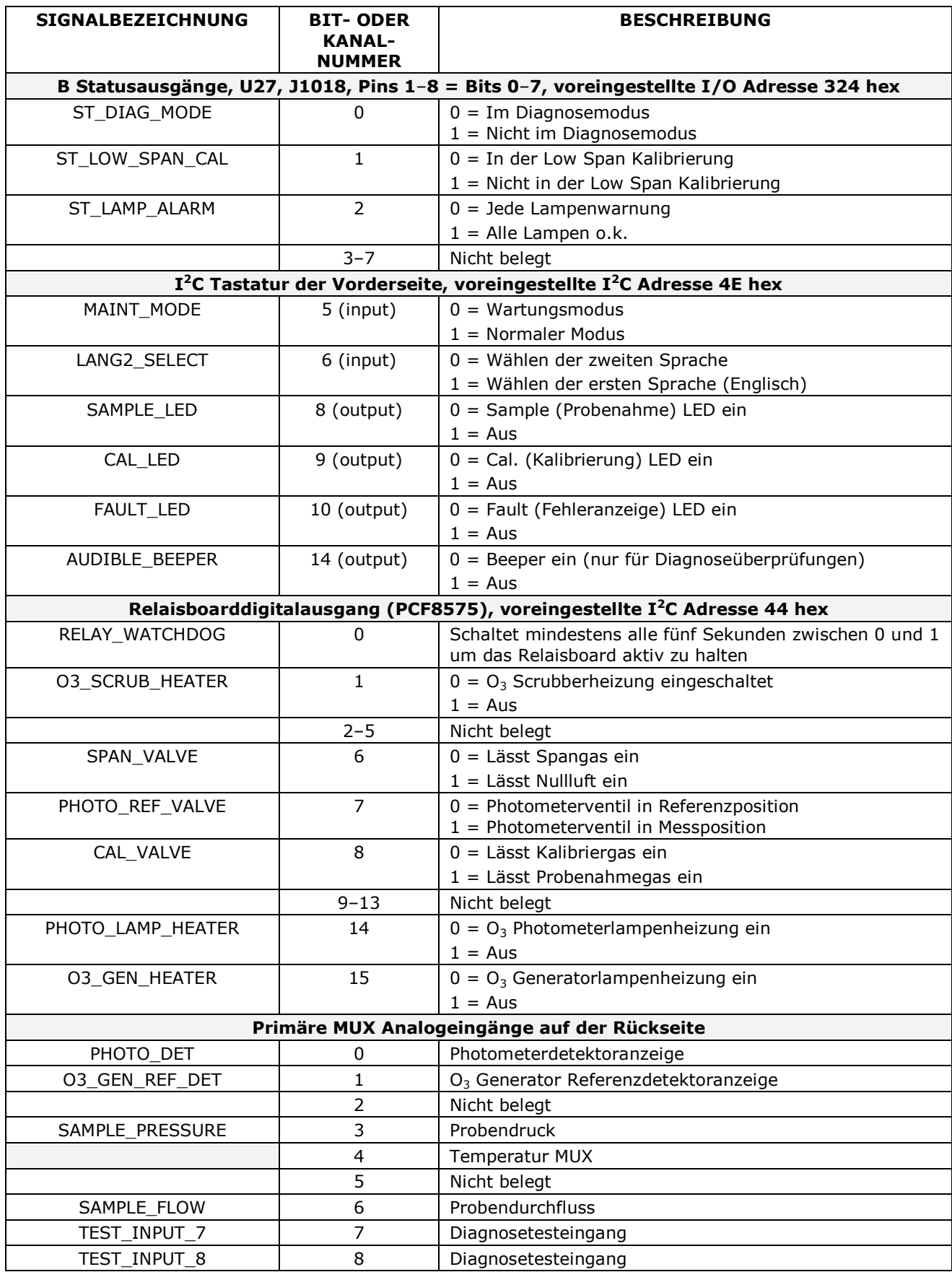

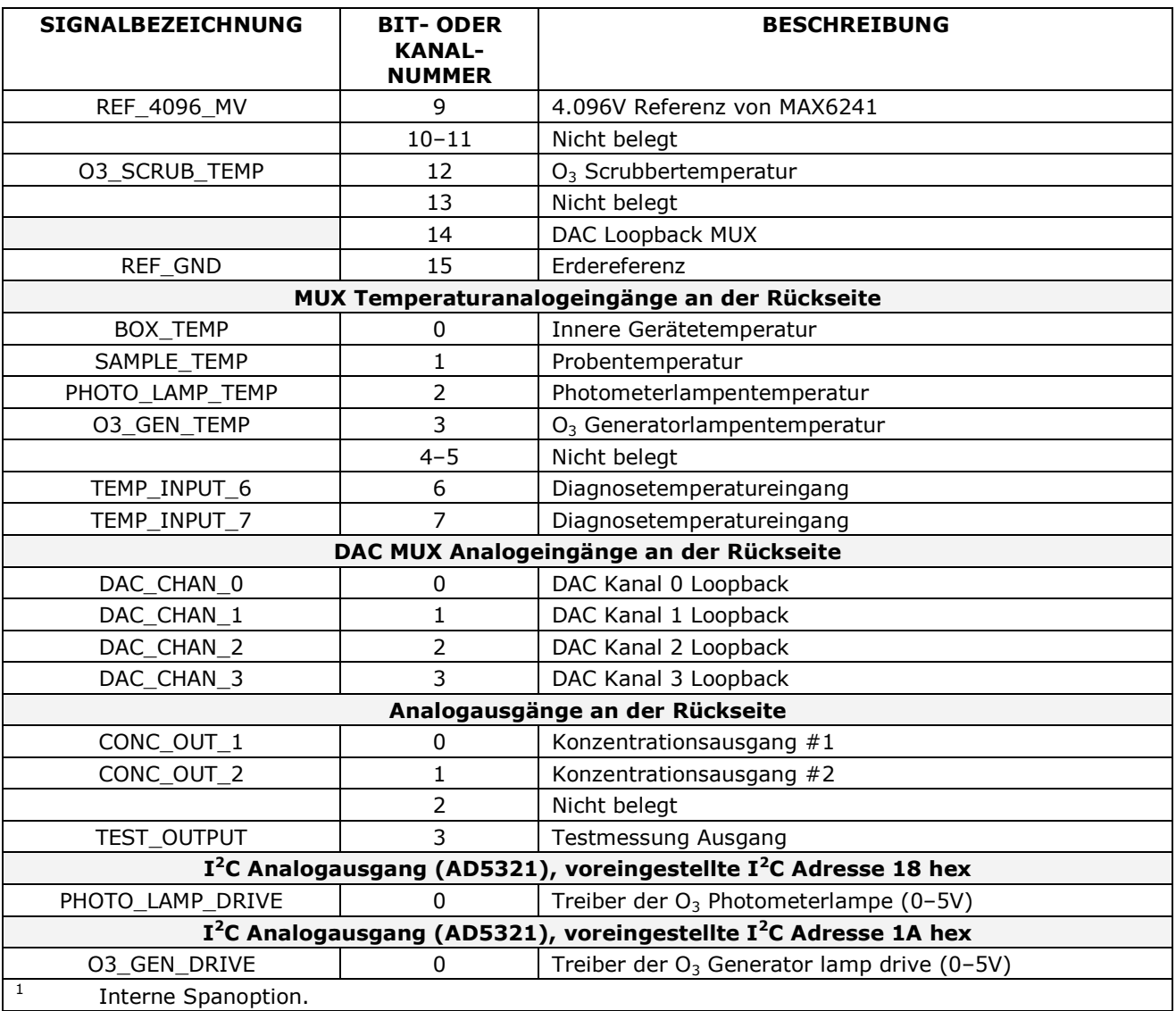

# Anhang A-5: M400E iDAS Funktionen, Revision C.3

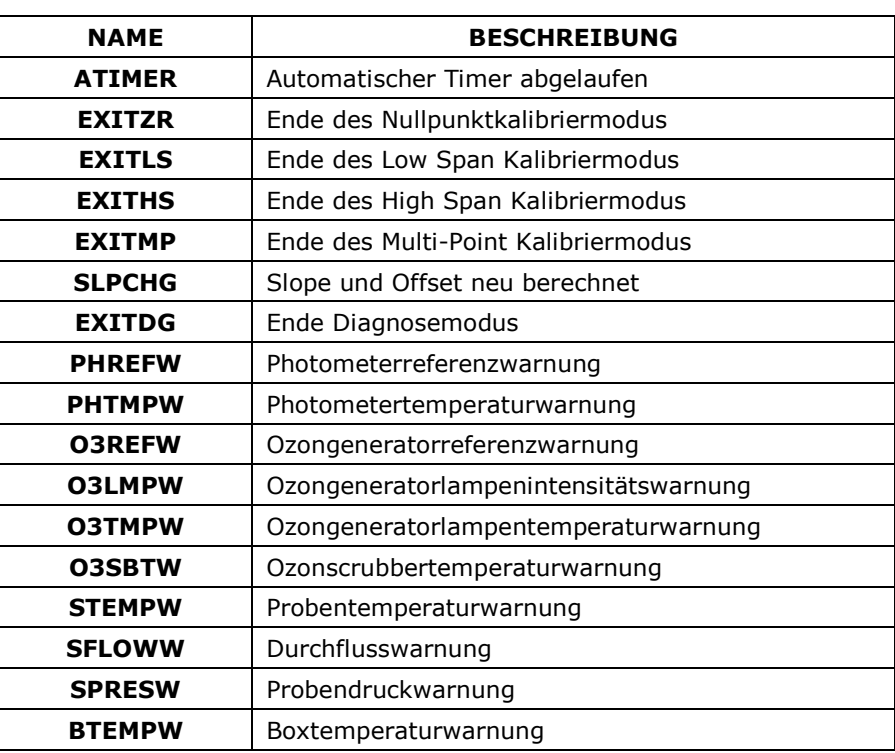

# Tab. A-5: M400E DAS Triggerereignisse, Revision C.3

| <b>NAME</b>                                                                                                    | <b>BESCHREIBUNG</b>                                                                                                  |                 |
|----------------------------------------------------------------------------------------------------|----------------------------------------------------------------------------------------------------|-----------------|
| <b>PHMEAS</b>                                                                                                    | Photometerdetektormesswert                                                                                           |                 |
| <b>PHREF</b>                                                                                                    | Photometerdetektorreferenzwert                                                                                       | mV              |
| <b>SLOPE1</b>                                                                                                    | Slope für Bereich #1                                                                                                 |                 |
| <b>SLOPE2</b>                                                                                                    | Slope für Bereich #2                                                                                                 |                 |
| OFSET1                                                                                                    | Offset für Bereich #1                                                                                                | <b>PPB</b>      |
| OFSET <sub>2</sub>                                                                                                    | Offset für Bereich #2                                                                                                | <b>PPB</b>      |
| <b>ZSCNC1</b><br>Konzentration für Bereich #1 während der Zero/Spankalibrierung<br>kurz vor der Berechnung des neuen Slope und Offset |                                                                                                    | <b>PPB</b>      |
| <b>ZSCNC2</b>                                                                                                    | Konzentration für Bereich #2 während der Zero/Spankalibrierung<br>kurz vor der Berechnung des neuen Slope und Offset |                 |
| <b>CONC1</b>                                                                                                    | Konzentration für Bereich #1                                                                                         | <b>PPB</b>      |
| CONC <sub>2</sub>                                                                                                    | Konzentration für Bereich #2                                                                                         | <b>PPB</b>      |
| <b>STABIL</b>                                                                                                    | Konzentrationsstabilität                                                                                             | <b>PPB</b>      |
| <b>O3REF</b>                                                                                                    | Referenzdetektorwert des Ozongenerators                                                                              | mV              |
| <b>O3DRIV</b>                                                                                                    | Ozongeneratorlampentreiber                                                                                           | mV              |
| <b>O3TEMP</b>                                                                                                    | Ozongeneratorlampentemperatur                                                                                        | $\circ$ C       |
| <b>O3STMP</b>                                                                                                    | Ozonscrubbertemperatur                                                                                               | $^{\circ}$ C    |
| <b>O3SDTY</b>                                                                                                    | Ozonscrubbertemperaturzyklus                                                                                         | Fraktion        |
|                                                                                                    |                                                                                                    | $(1.0 = 100\%)$ |
| <b>PHTEMP</b>                                                                                                    | Photometerlampentemperatur                                                                                           | $\circ$ C       |
| <b>PHLDTY</b>                                                                                                    | Photometerlampentemperaturzyklus                                                                                     | Fraktion        |
|                                                                                                    |                                                                                                    | $(1.0 = 100\%)$ |
| <b>SMPTMP</b>                                                                                                    | Probentemperatur                                                                                                    | $^{\circ}$ C    |
| <b>SMPFLW</b>                                                                                                    | Durchfluss                                                                                                    | cm <sup>3</sup> |
| <b>SMPPRS</b>                                                                                                    | Probendruck                                                                                                    | Inch Hg         |
| <b>BOXTMP</b>                                                                                                    | Innere Boxtemperatur                                                                                                 | $^{\circ}$ C    |
| <b>TEST7</b>                                                                                                    | Diagnosetesteingang (TEST_INPUT_7)                                                                                   | mV              |
| <b>TEST8</b>                                                                                                    | Diagnosetesteingang (TEST_INPUT_8)                                                                                   | mV              |
| TEMP6                                                                                                    | Diagnosetemperatureingang (TEMP_INPUT_6)                                                                             | $^{\circ}$ C    |
| TEMP7                                                                                                    | Diagnosetemperatureingang (TEMP_INPUT_7)                                                                             | $\circ$ C       |
| <b>REFGND</b>                                                                                                    | Erdereferenz                                                                                                    | mV              |
| <b>RF4096</b>                                                                                                    | 4.096 mV Präzisionsreferenz                                                                                          | mV              |

Tab. A-6: M400E iDAS Funktionen, Revision C.3

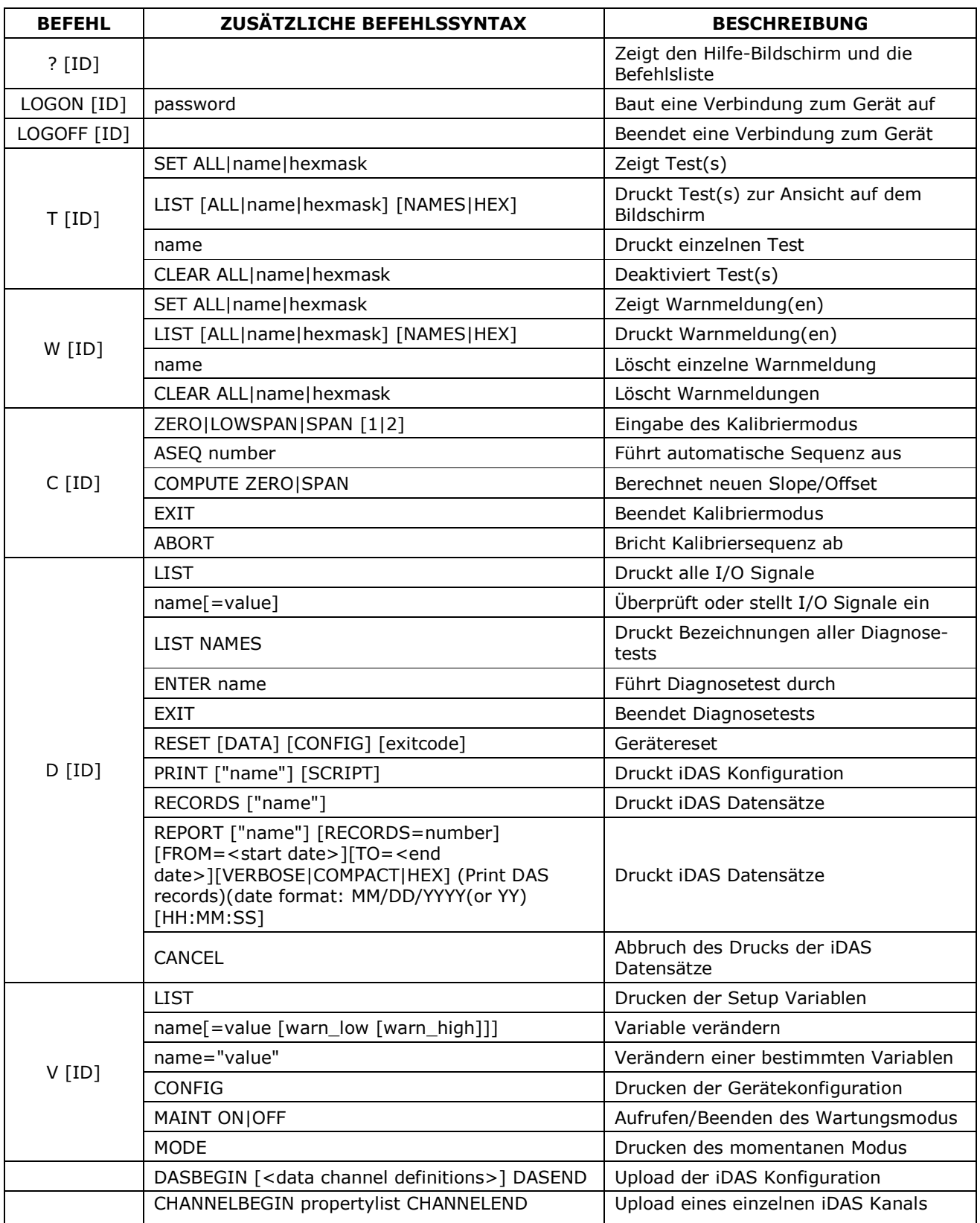

# Anhang A-6: Terminal Befehlsbezeichnungen, Revision C.3

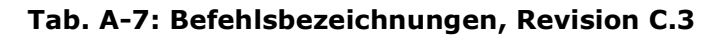

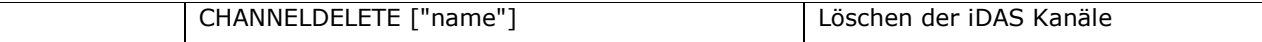

Die Befehlssyntax folgt dem Befehlstyp, getrennt durch ein Leerzeichen. Zeichenketten in rechteckigen Klammern sind optionale Bezeichnungen. Die folgenden Tastenzuordnungen sind ebenfalls passend.

## Tab. A-8: Terminal Tastenzuordnungen, Revision C.3

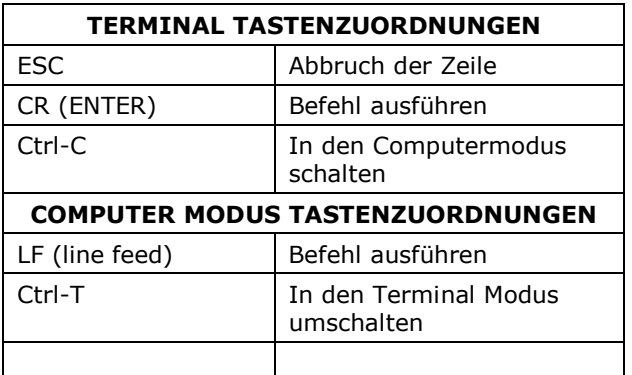
# Addendum für T-Serie Geräte

gültig für alle Modelle

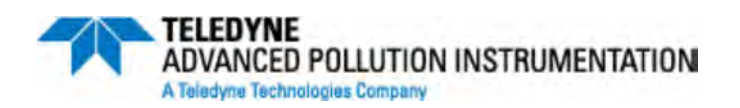

**© TELEDYNE ADVANCED POLLUTION INSTRUMENTATION (T-API) 9480 CARROLL PARK DRIVE SAN DIEGO, CA 92121-5201 TOLL-FREE: 800-324-5190 TEL: 858-657-9800 FAX: 858-657-9816 E-MAIL: api-customerservice@teledyne.com WEB SITE: www.teledyne-api.com**

> **078770000 RevA DCN#: XXX 5-14-2013**

# **INHALTSVERZEICHNIS**

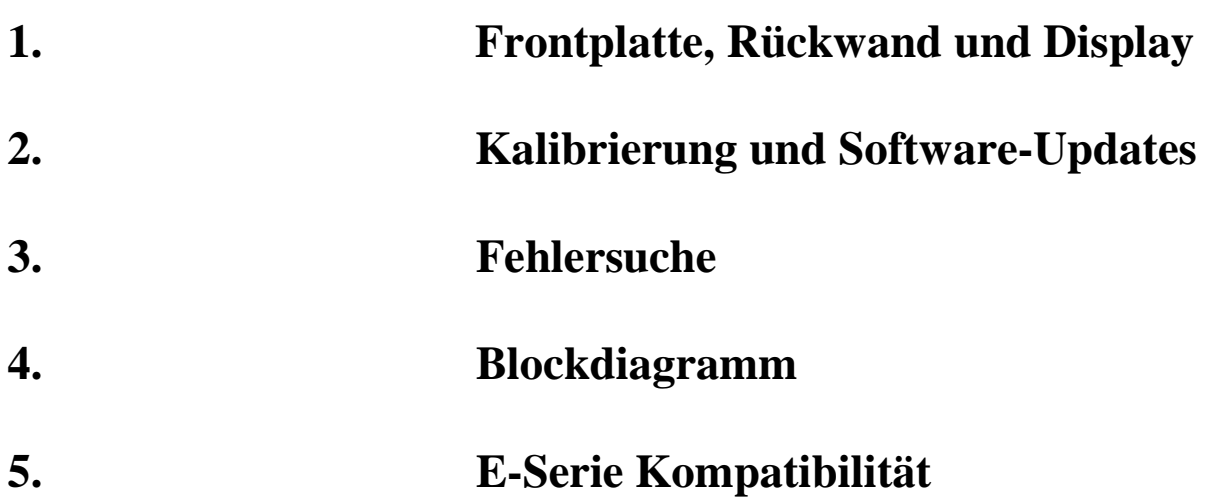

# **1. Frontplatte, Rückwand und Display**

### **1. Erste Schritte**

Dieser Abschnitt ist eine Beschreibung aller Komponenten an der Frontplatte und Rückwand, die sich bei der T-Serie von der E-Serie unterscheiden.

Alle anderen Beschreibungen zum Betrieb der Geräte finden Sie in den entsprechenden E-Serie Bedienungsanleitungen.

#### **1.1. Frontplatte**

Abbildung 1-1 zeigt das Layout der Fronplatte der T-Serie Analysatoren, gefolgt von einer detailierten Darstellung des Bildschirmes (Abbildung 1-2), welche in Tabelle 1-1 beschrieben wird.

Die beiden USB Anschlüsse an der Vorderseite stehen für den Anschluss von Peripheriegeräten zur Verfügung:

- Maus (nicht im Lieferumfang enthalten) als Alternative zur integrierten Touchscreen Anzeige.
- USB stick (nicht im Lieferumfang enthalten) um neue Software Versionen hochzuladen (bitte kontaktieren Sie T-API Kundendienst für weitere Informationen).
- Tastatur (nicht im Lieferumfang enthalten) um in das Kalibriermenü der Touchscreen Anzeige einzusteigen.

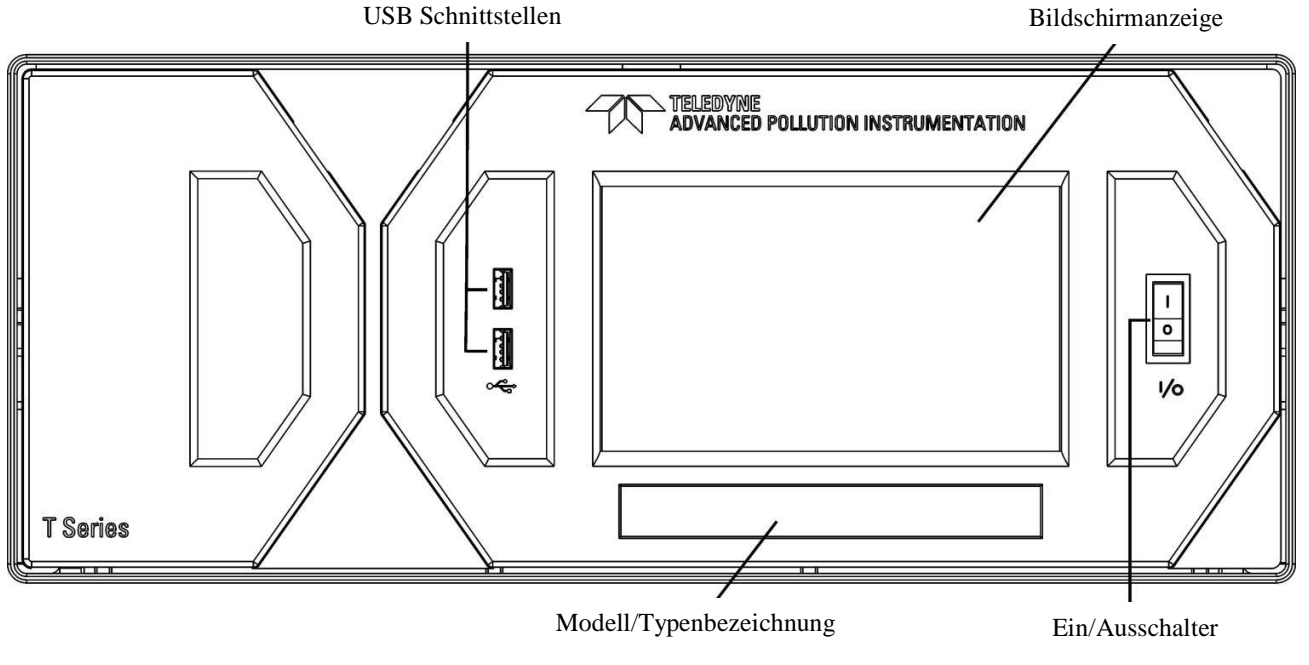

**Abb. 1-1: Frontansicht** 

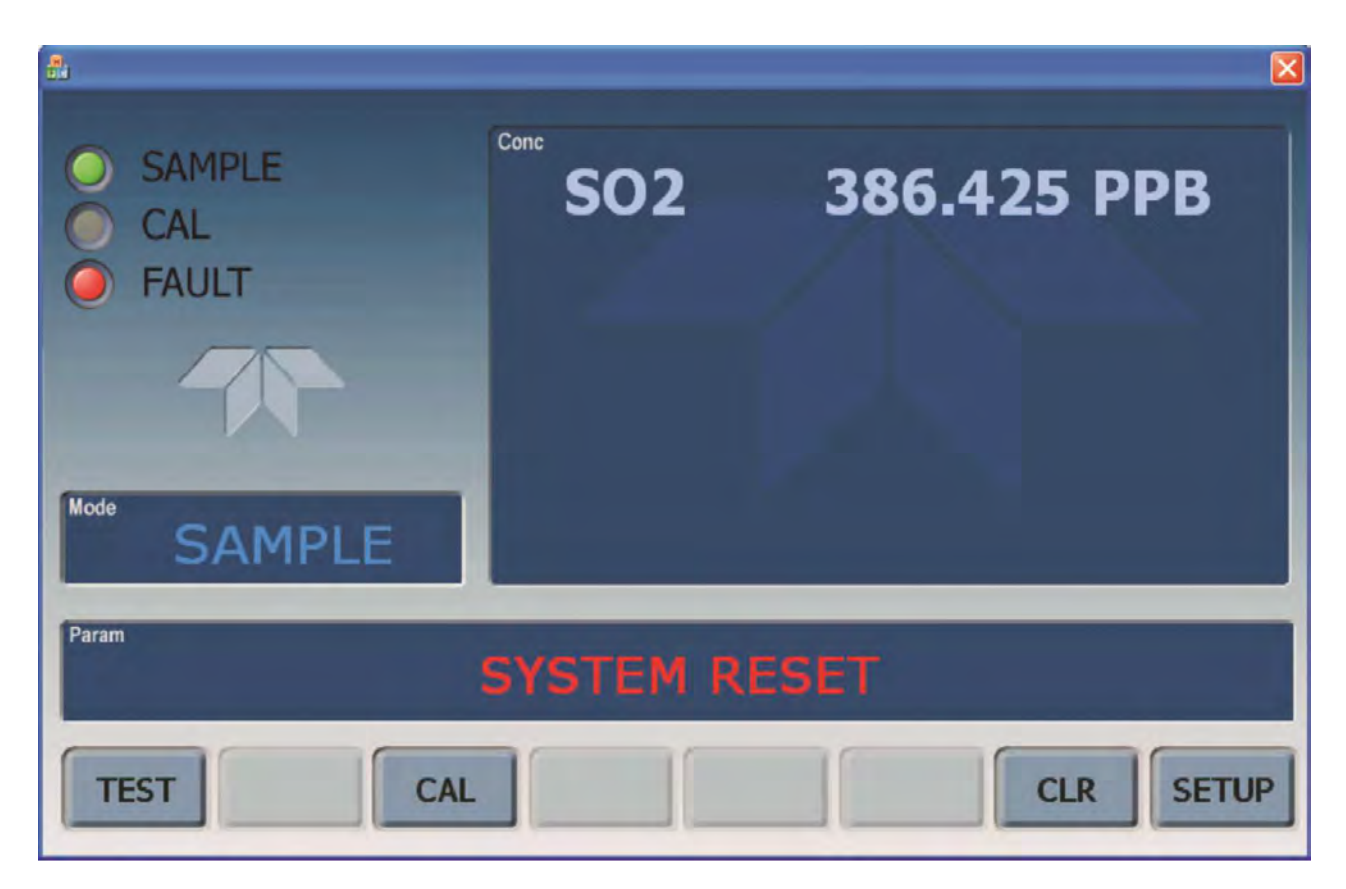

**Abb. 1-2: Bildschirmanzeige** 

Das LCD Bedienfeld an der Vorderseite der Geräte beinhaltet eine Touchscreen Funktion. Beim Starten des Analysators erscheint eine Start-Anzeige und andere Initialisierungs-Informationen bevor das Hauptbild erscheint. - Ähnlich wie in Abbildung 1-2 oben dargestellt (eventuell mit Fehlermeldung).

Die Lampen in der linken oberen Ecke zeigen den aktuellen Status an (Probengas, Kalibrierung oder Fehlermeldung), ebenfalls angezeigt wird der aktuelle Messwert (Conc) der jeweiligen Messkomponenten.

Der Bildschirm zeigt auch den aktuellen Betriebszustand an, in dem sich das Gerät befindet (Mode), sowie weitere Meldungen und Daten (Param)

Am unteren Rand des Bildschirms befindet sich eine Reihe von Touch-Kontroll-Tasten, von denen nur die tatsächlich mit Funktionen ausgestatteten, aktivierbar sind. Tabelle 1-1 liefert detailierte Informationen für jede Komponente des Bildschirms.

#### **ACHTUNG VORSICHT!**

**Verwenden Sie bitte keine harten und spitzen Gegenstände um den Bildschirm zu bedienen, da dies zu Beschädigungen führen kann.** 

#### T Serie Addendum

| Feld                | <b>Beschreibung / Funktion</b>                                                                                              |       |                             |                                                                                                  |  |
|---------------------|----------------------------------------------------------------------------------------------------|-------|-----------------------------|--------------------------------------------------------------------------------------------------|--|
| <b>Status</b>       | Die Farbe zeigt den jeweiligen Status, Sample, Calibration und Fault, wie folgt, an:                                        |       |                             |                                                                                                  |  |
|                     | Name                                                                                                    | Farbe | <b>Status</b>               | Definition                                                                                       |  |
|                     | SAMPI F                                                                                                    | Grün  | Aus<br>An                   | Gerät arbeitet nicht im Sample Modus, interne Datenerfassung ist<br>deaktiviert.                 |  |
|                     |                                                                                                    |       | <b>Blinken</b>              | Gerät ist aktiv, Anzeige wird regelmäßig aktualisiert, Daten werden<br>gespeichert               |  |
|                     |                                                                                                    |       |                             | Gerät ist aktiv, Anzeige wird regelmäßig aktualisiert, interne<br>Datenerfassung ist deaktiviert |  |
|                     | CAL                                                                                                    | Gelb  | Aus<br>An<br><b>Blinken</b> | Auto Cal Funktion deaktiviert<br>Auto Cal Funktion aktiviert<br>Gerät ist im Kalibriermodus      |  |
|                     | <b>FAULT</b>                                                                                                    | Rot   | Aus<br><b>Blinken</b>       | Keine Fehlermeldung<br>Fehlermeldung                                                             |  |
| Conc                | Zeigt den aktuellen Messwert in der eingestellten Maßeinheit an                                                             |       |                             |                                                                                                  |  |
| Mode                | Zeigt den aktuellen Betriebszustand an                                                                                      |       |                             |                                                                                                  |  |
| Param               | Zeigt eine Vielzahl von informativen Meldungen an, wie Warnmeldungen, Betriebsparameter,<br>Testfunktionen und vieles mehr. |       |                             |                                                                                                  |  |
| <b>Bedientasten</b> | Zeigt dynamische, kontextsensitive Tasten, die leer sind, wenn inaktiv und entsprechend beschriftet,<br>wenn aktiv.         |       |                             |                                                                                                  |  |

**Tabelle 1-1: Beschreibung Bildschirmanzeige** 

Abbildung 1-zeigt die Anordnung der Anzeigeelemente für die Ablaufdiagramme in dieser Anleitung.. Die Felder für Betriebszustand (Mode), Meldungen und Daten (Param), und der aktuellen Konzentration (Conc) werden in der oberen Zeile dargestellt. Die acht Tasten am unteren Bildschirmrand, werden in der unteren Zeile dargestellt.

Teledyne Advanced Pollution Instrumentation

#### T Serie Addendum

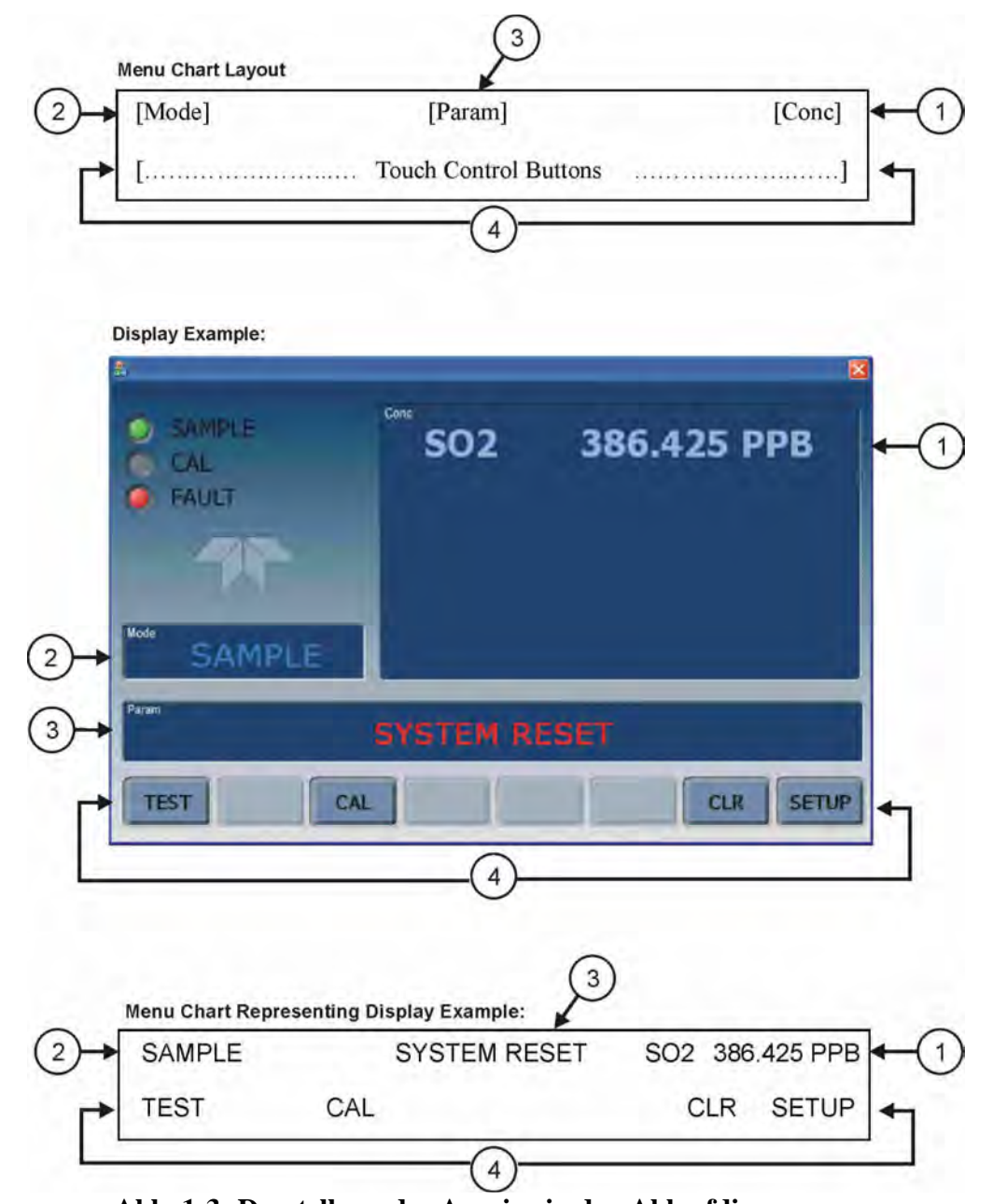

**Abb. 1-3: Darstellung der Anzeige in den Ablaufdiagrammen** 

#### **1.1.2 Frontplatte / Anzeigeelement**

Benutzer können Daten bzw. Informationen direkt über das Bedienfeld der Touchscreen Anzeige eingeben. Die LCD Anzeige wird direkt von der CPU Platine gesteuert. Der Touchscreen ist über eine interne USB Schnittstelle mit der CPU verbunden, die eine Maus emuliert.

#### T Serie Addendum

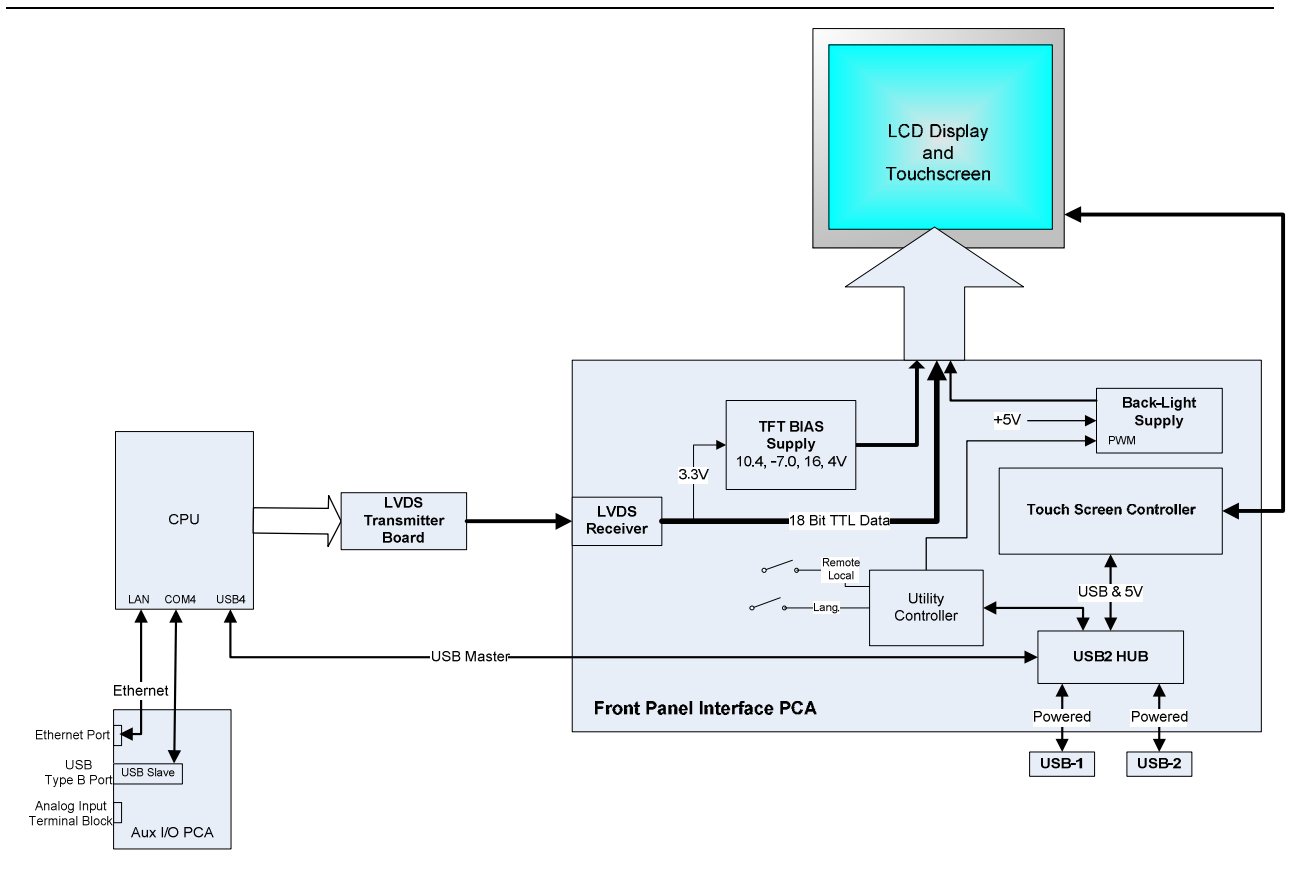

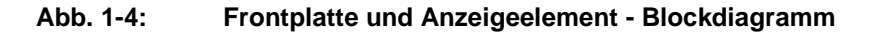

#### **1.1.2.1. LVDS Transmitter - Platine**

Die LVDS (low voltage differential signaling) Messumformer Platine wandelt die parallelen Anzeigedaten zu einem seriellen Niederspannungssignal, um das Videosignal auf den Bildschirm zu übertragen.

#### **1.1.2.2. Frontplatten-Schnittstellen-Platine**

Diese Platine an der Vorderseite steuert die verschiedenen Funktionen des Bildschirms und des Touchscreens und stellt die Verbindung zwischen CPU und LCD Anzeige her.

Die Platine beinhaltet:

- Stromversorgung für die LCD Anzeige
- einen USB-Verteiler, der für die Kommunikation mit dem Touchscreen und die beiden USB Anschlüsse an der Vorderseite verwendet wird
- Stromversorgung der Anzeigebeleuchtung

## **1.2. Rückwand**

Lüfter

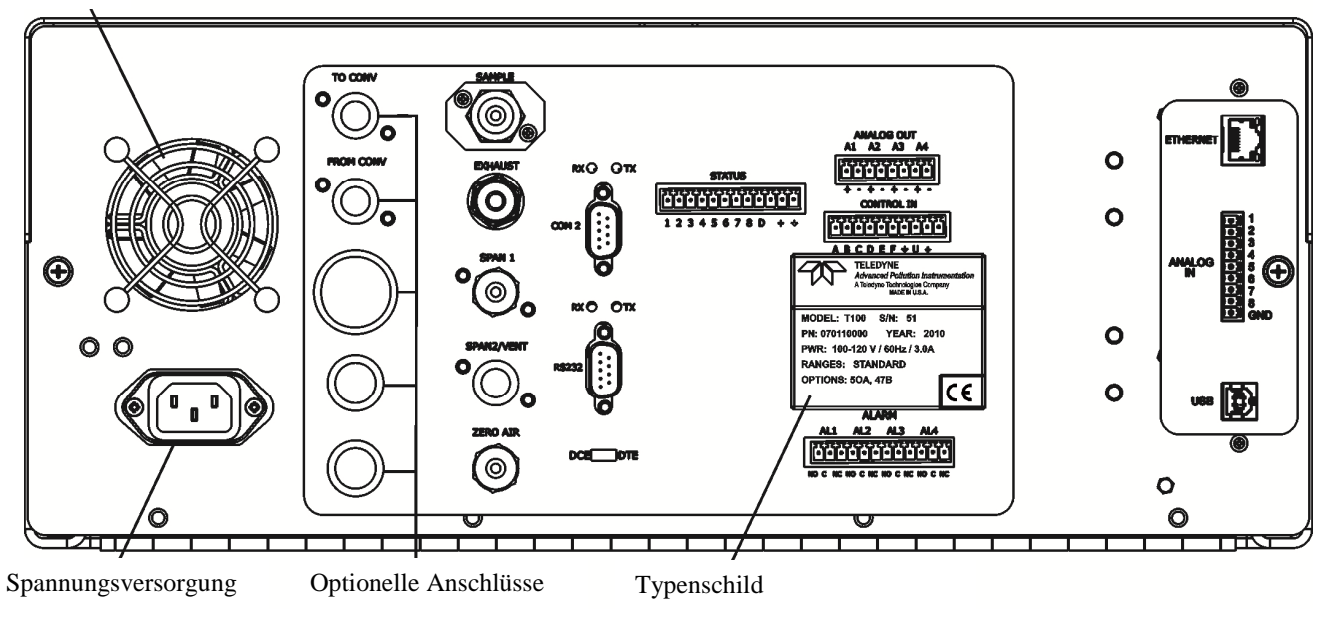

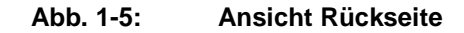

Tabelle 1-2 enthält eine Beschreibung der neuen Komponenten auf der Rückseite.

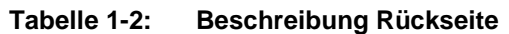

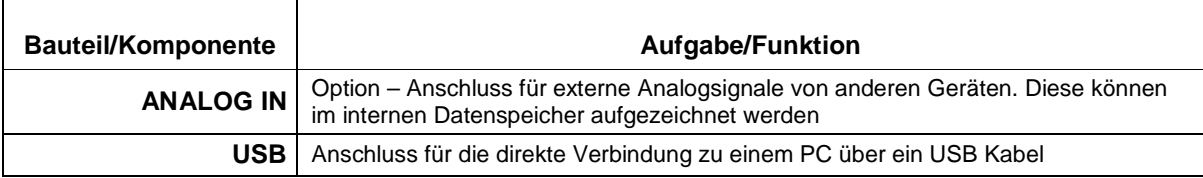

#### **1.2.1. Anschluss von Analogeingängen (Option)**

"Analog In" wird verwendet um Spannungsausgänge von anderen Geräten (z.B. meteorologische Sensoren, etc.) anzuschließen und die Messwerte im internen Datenlogger zu speichern. Der Eingangsspannungsbereich für jeden Kanal ist 0-10V.

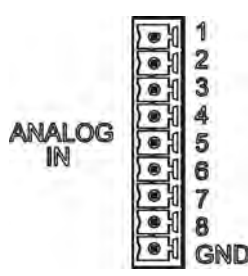

**Abbildung 1-6: Analog In Anschluss** 

Beschreibung der einzelnen Kontakte des "Analog In" sind in Tabelle 1-3 dargestellt.

| <b>PIN</b>    | <b>BESCHREIBUNG</b> | <b>DATALOGGER</b><br>PARAMETER <sup>1</sup> |
|---------------|---------------------|---------------------------------------------|
| 1             | Analog input #1     | AIN 1                                       |
| $\mathcal{P}$ | Analog input #2     | AIN <sub>2</sub>                            |
| 3             | Analog input #3     | AIN <sub>3</sub>                            |
| 4             | Analog input #4     | AIN 4                                       |
| 5             | Analog input #5     | AIN <sub>5</sub>                            |
| 6             | Analog input #6     | AIN 6                                       |
| 7             | Analog input #7     | AIN <sub>7</sub>                            |
| 8             | Analog input #8     | AIN 8                                       |
| GND           | Analog input Ground | N/A                                         |

**Tabelle 1-3: Beschreibung Analogeingang** 

#### **1.2.2. USB – Anschluss (Option)**

Geeignet für die direkte Verbindung zwischen Analysator und einem PC mittels USB Kabel. (Wenn diese Option installiert ist, kann der **COM2** Anschluss nur für "Multidrop" Kommunikation verwendet werden). Die Verbindungsgeschwindigkeit (Baudrate) des PCs und des Analysators müssen übereinstimmen.

# **2. Kalibrierung und Updates**

#### **2.1 Kalibrierung der Anzeige**

Der Touchscreen-Bildschirm der T-Serie Analysatoren kann kalibriert und justiert werden. Um den Bildschirm zu kalibrieren, müssen Sie eine USB Tastatur an eine der USB Schnittstellen anschließen und danach das Gerät aus und wieder einschalten.

Das Teledyne - Logo erscheint am Bildschirm und blinkt. Warten Sie bis das Logo nochmals zusammen mit der Nachricht **System Booting** erscheint. Unter dem Logo wird dann ein Ladebalken sichtbar. Drücken Sie nun die **linke Hochstell** und die **linke Strg** Taste und halten Sie diese während des Ladevorgangs gedrückt. Dies kann einige Minuten dauern.

Sobald der Bildschirm durchgehend blau wird und in der Mitte ein Maus-Zeiger erscheint, lassen Sie die Tasten wieder los. In der Mitte des Bildschirms erscheint nun eine rot-weiße Zielfläche. Drücken Sie mit dem Finger darauf um die Kalibrierung zu starten. Die Zielfläche erscheint nun an verschiedenen Stellen des Bildschirms. Drücken und halten Sie jeweils die Zielflächen und folgen Sie den Anweisungen am Bildschirm, bis Sie aufgefordert werden entweder ACCEPT oder CANCEL zu drücken. Durch Drücken von ACCEPT bestätigen Sie die Änderungen, durch Drücken von CANCEL brechen Sie den Vorgang ohne zu speichern ab. Nachdem Sie den Vorgang abgeschlossen haben, entfernen Sie die Tastatur und starten das Gerät neu.

#### **2.2. Kalibrierung der Analogeingänge**

Analog I/O Konfiguration für Analog In

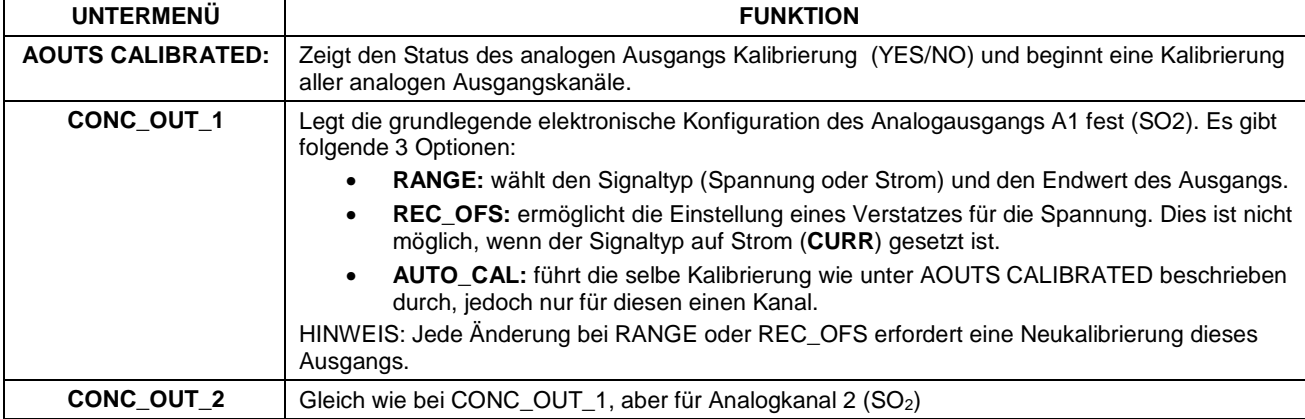

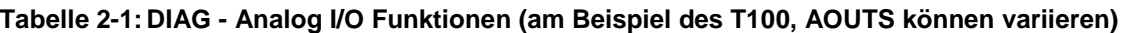

Teledyne Advanced Pollution Instrumentation

T Serie Addendum

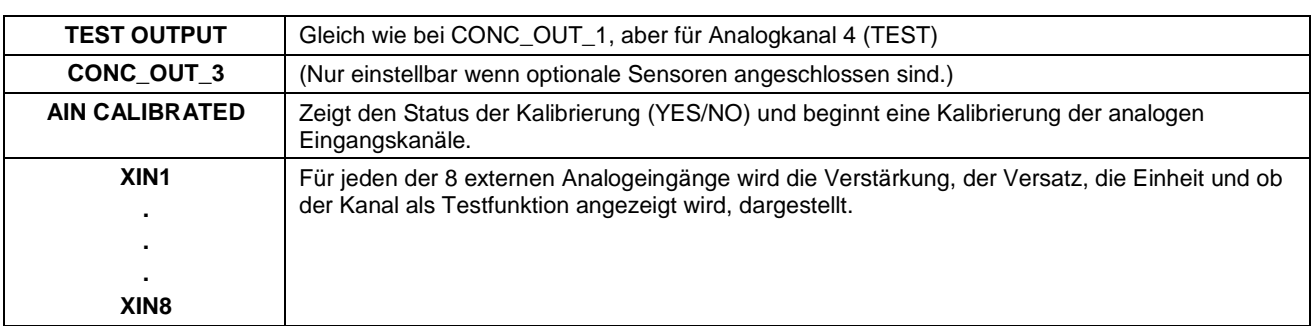

#### **2.2.1. AIN Kalibrierung**

In diesem Untermenü kann die Kalibrierung der Analogeingänge durchgeführt werden. Dies sollte jedoch nur nach größeren Reparaturen notwendig sein, wie. z.B. Tausch der CPU, Hauptplatine oder Stromversorgungen. Vom Menüpunkt DIAG gehen Sie zum Untermenü **ANALOG I/O CONFIGURATION MENU** und drücken Enter und folgen sie den Anweisungen am Bildschirm:

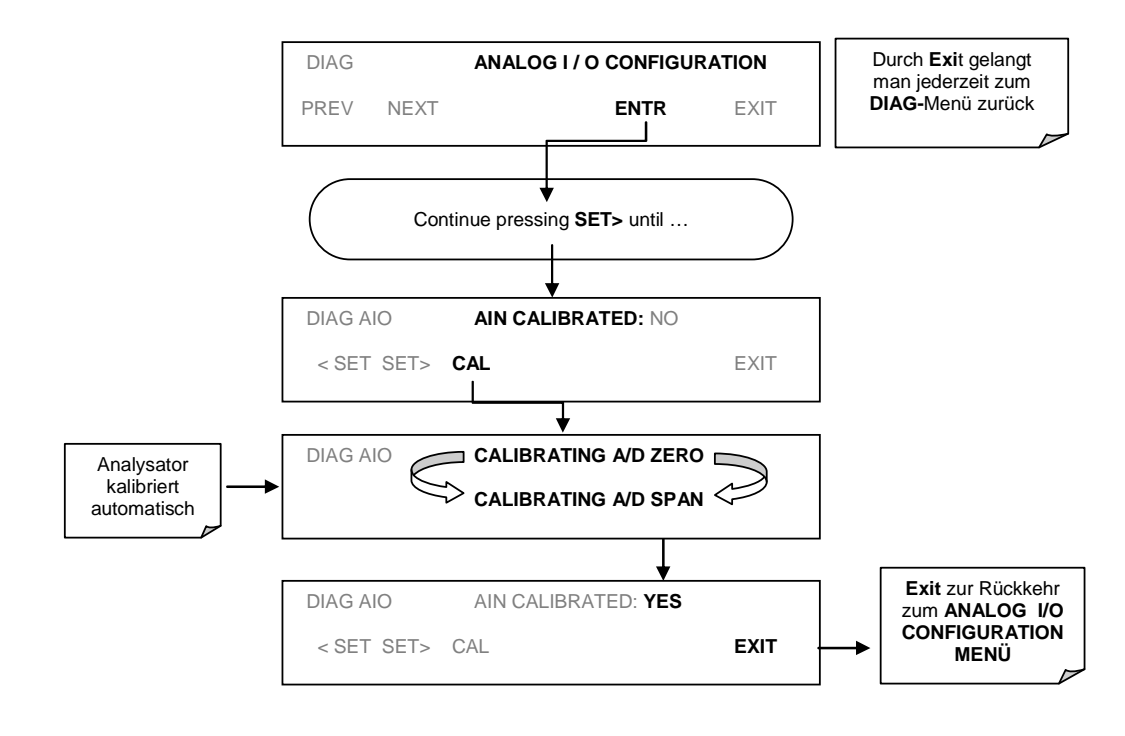

**Abb 2-1: DIAG – Analog I/O Konfiguration – AIN Kalibrierung** 

### **2.2.2. Analogeingänge (XIN1…XIN8) Option Konfiguration**

Um die optionalen Analogeingänge zu konfigurieren, muss jeder Kanal einzeln eingestellt werden:

- gain (Verstärkung Anzahl pro Volt)
- offset (Nullpunktversatz in Volt)
- Einheit ausgedrückt in Volt (Jeder Druck der Tasten verändert die Anzeige-Symbole von A-Z bzw. 0-9)
- Anzeige des Kanals bei den Testfunktionen

Um die Einstellungen für die optionalen Analogeingänge zu ändern, drücken Sie Enter und folgen Sie den Anweisungen am Bildschirm:

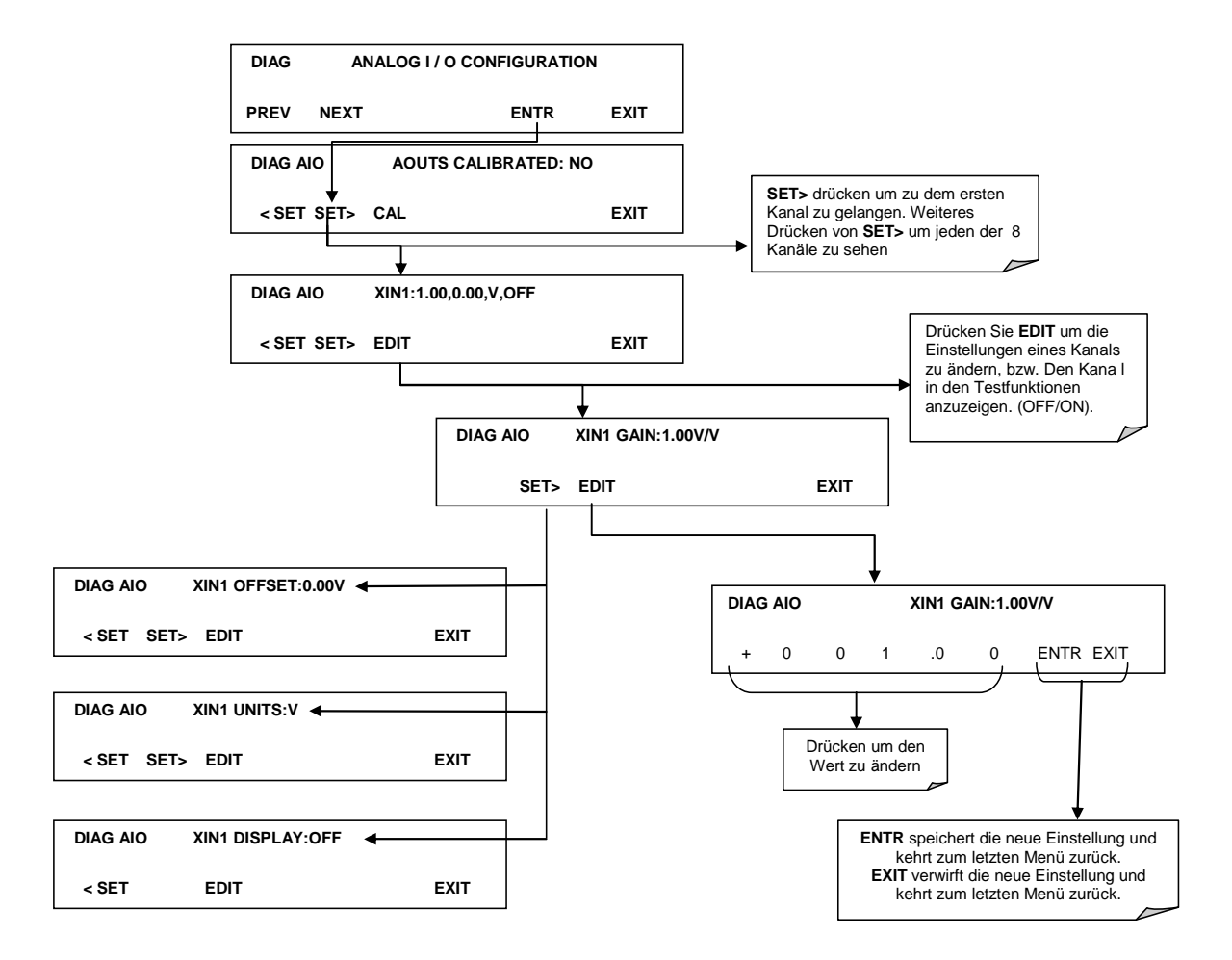

**Abb. 2-2 DIAG – Analogeingänge (Option) Konfigurationsmenü** 

#### **2.3. USB Anschluss (Option) Konfiguration**

Ihr Computer muss den richtigen Treiber installiert haben, um über den USB Anschluss mit dem Analysator kommunizieren zu können. Dieser Treiber ist auch jederzeit auf der T-API Homepage erhältlich: http://www.teledyne-api.com/software. Sobald der Treiber installiert ist, sollte der USB Anschluss als Standard COM2 arbeiten.

Nach dem Anschließen eines USB Kabels zwischen Analysator und PC, stellen Sie bitte sicher, dass die gleiche Baudrate eingestellt ist. COM2 ist die Standardkonfiguration für USB.

Da es verschiedene Kommunikationsmöglichkeiten gibt, wird empfohlen die Standardeinstellungen zu verwenden und nur die Verbindungsgeschwindigkeit (Baudrate) einzustellen.

#### **2.4. Software Update über USB**

Software-Updates können bei den T-Serie Analysatoren über ein USB – Laufwerk (Speicher) direkt über den USB Anschluss an der Vorderseite des Gerätes durchgeführt werden. Um ein Update auszuführen, benennen sie die Datei in "update.exe"um und kopieren Sie die Datei auf den USB - Speicher. Diese Datei darf nicht in einem Unterordner sein. Stecken Sie den USB-Speicher an den USB Anschluss. Es sollte sich nun ein Fenster öffnen mit dem Hinweis auf die Gerätetype, der Software- und der Versionsnummer. Es erscheint die Frage, ob sie fortfahren wollen. Drücken sie "yes" um weiterzumachen.

**\*Achtung, das Gerät wird jede Software laden, unabhängig davon, ob es für diesen Gerätetyp geeignet ist oder nicht. Prüfen Sie daher unbedingt, ob die Software Version wirklich korrekt ist, bevor Sie diese laden.\*** 

# **3. Fehlersuche**

#### **3.1. Touchscreen - Bedienung**

Überprüfen Sie die Funktion des Touchscreens durch Beobachtung der Anzeige beim Drücken einer Touchscreen-Taste. Die Anzeige muss auf Tastendruck entsprechend reagieren. Sollte dies nicht der Fall sein, könnte es folgende Gründe haben:

- die Touchscreen Steuerung funktioniert nicht einwandfrei.
- der interne USB Bus funktioniert nicht einwandfrei.

Sie können diesen Fehler überprüfen, indem Sie das Gerät über APICOM oder ein anderes Terminalprogramm anschließen. Wenn der Analysator auf Fernsteuerungsbefehle reagiert und sich die Anzeige entsprechend ändert, könnte das Problem an der Touchscreen Oberfläche liegen.

#### **3.2. LCD Bildschirm**

Überprüfen sie die Funktion des Bildschirms wenn das Gerät im Betrieb ist. Vorausgesetzt, dass es keine Probleme mit der Verdrahtung oder dem Netzteil gibt, sollte die Anzeige nach dem Einschalten aufleuchten, eine weiße Start-Anzeige zeigen und andere Initialisierungs-Informationen bevor das Hauptbild kommt, da die CPU in diesem Moment initialisiert wird.

#### **3.3. Touchscreen funktioniert nicht richtig**

Wenn das Problem auftritt, dass die Anzeige an einer anderen Stelle reagiert als sie drücken, müssen sie den Touchscreen Bildschirm möglicherweise neu kalibrieren. Ebenso, wenn sie im Kalibriermodus des Touchscreens sind und am Ende des Kalibriervorgangs "Cancel" drücken, verlieren Sie alle gemachten Einstellungen und die Anzeige könnte falsch kalibriert sein. Um dies zu beheben, folgen sie den Anleitungen in Abschnitt 2.1.

.

# **4. Elektronisches Blockdiagramm**

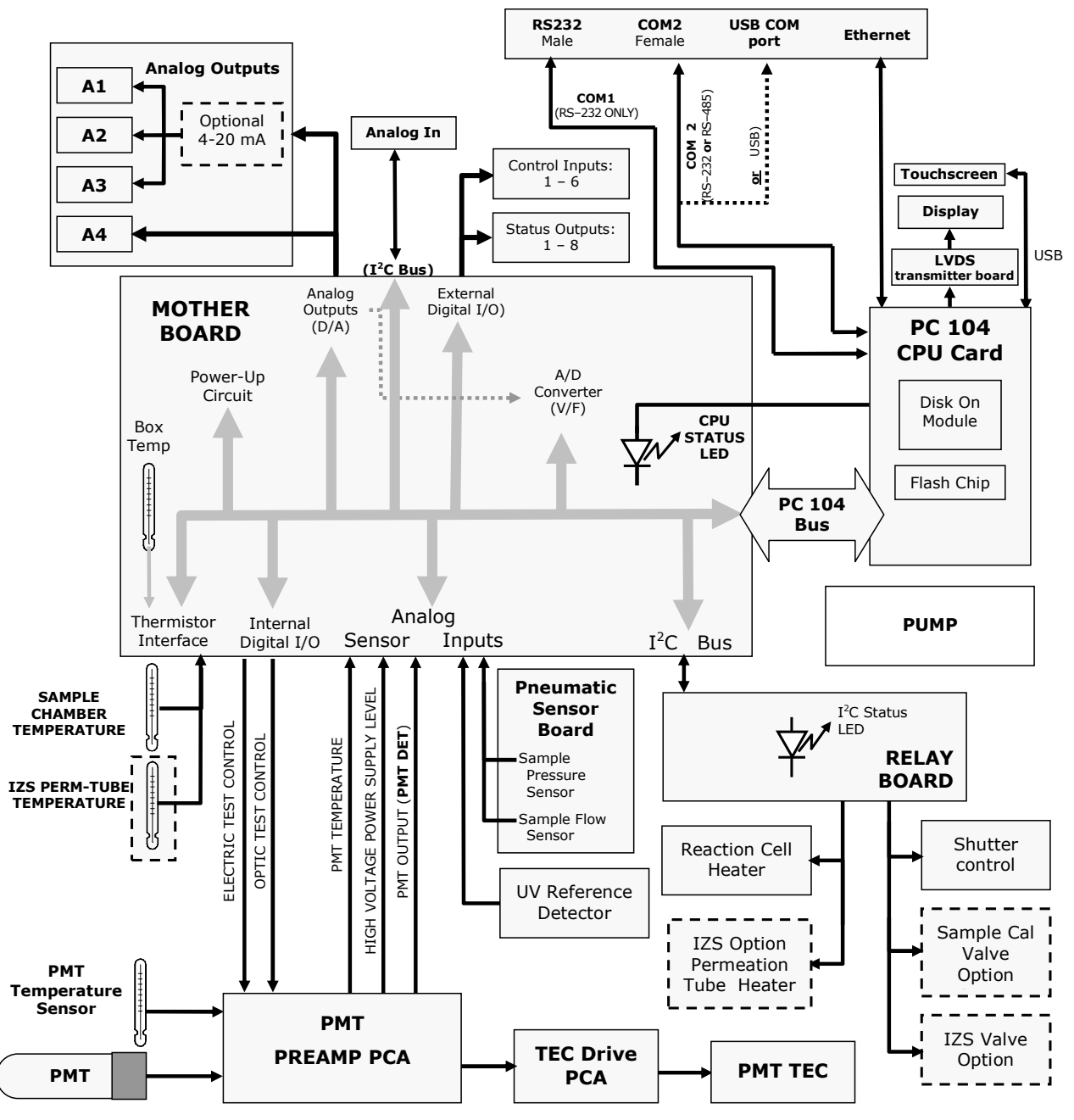

**Abb. 4-1 Beispiel eines elektronischen Blockdiagramms (T100)** 

### **5. Inkompatible Komponenten**

Folgende Komponenten sind zwischen E-Serie und T-Serie Geräten nicht kompatibel:

- CPU
- Multidrop Platine
- Anzeige und Tastatur Komponenten
- Ethernet Platine
- USB Schnittstelle
- Analogeingänge